# Avril 2022

# Manuel d'utilisation de l'application principale du logiciel Rotor-Gene AssayManager® v1.0

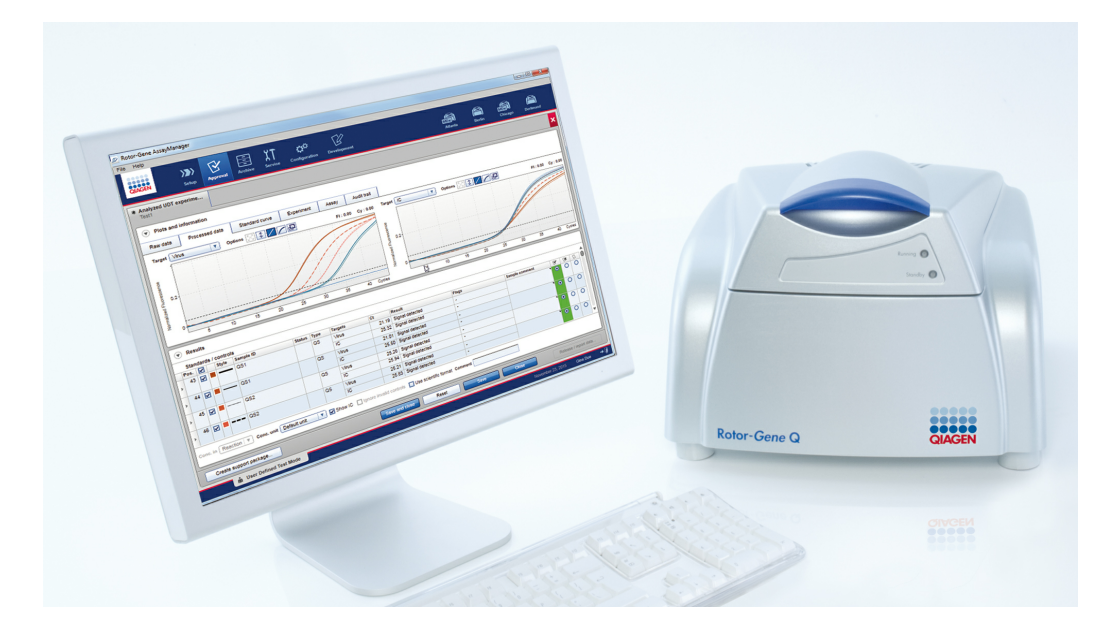

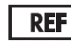

9022737, 9022739 R4

[QIAGEN GmbH, QIAGEN Strasse 1, 40724 Hilden](mailto:), ALLEMAGNE

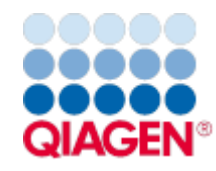

Sample to Insight

# Sommaire

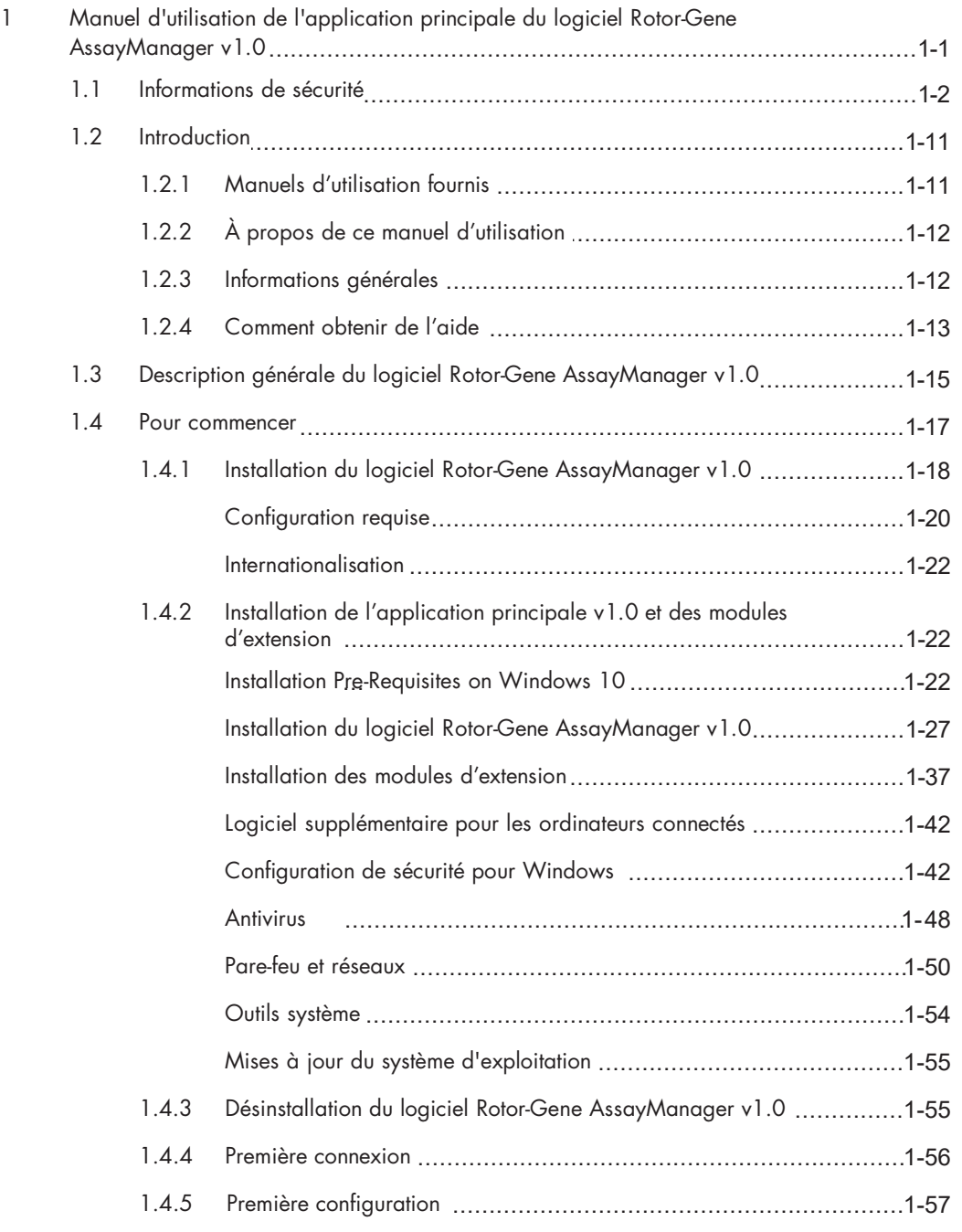

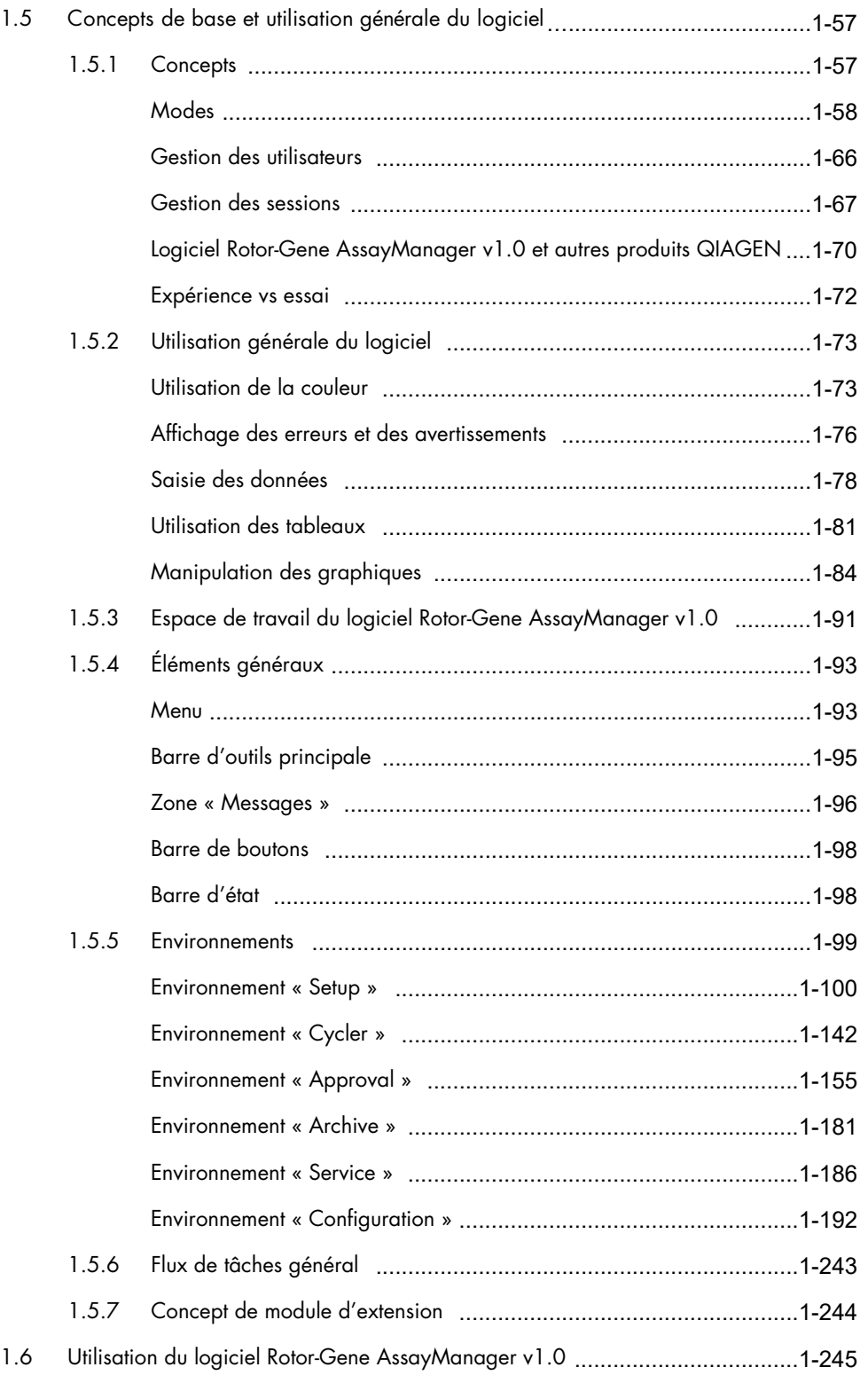

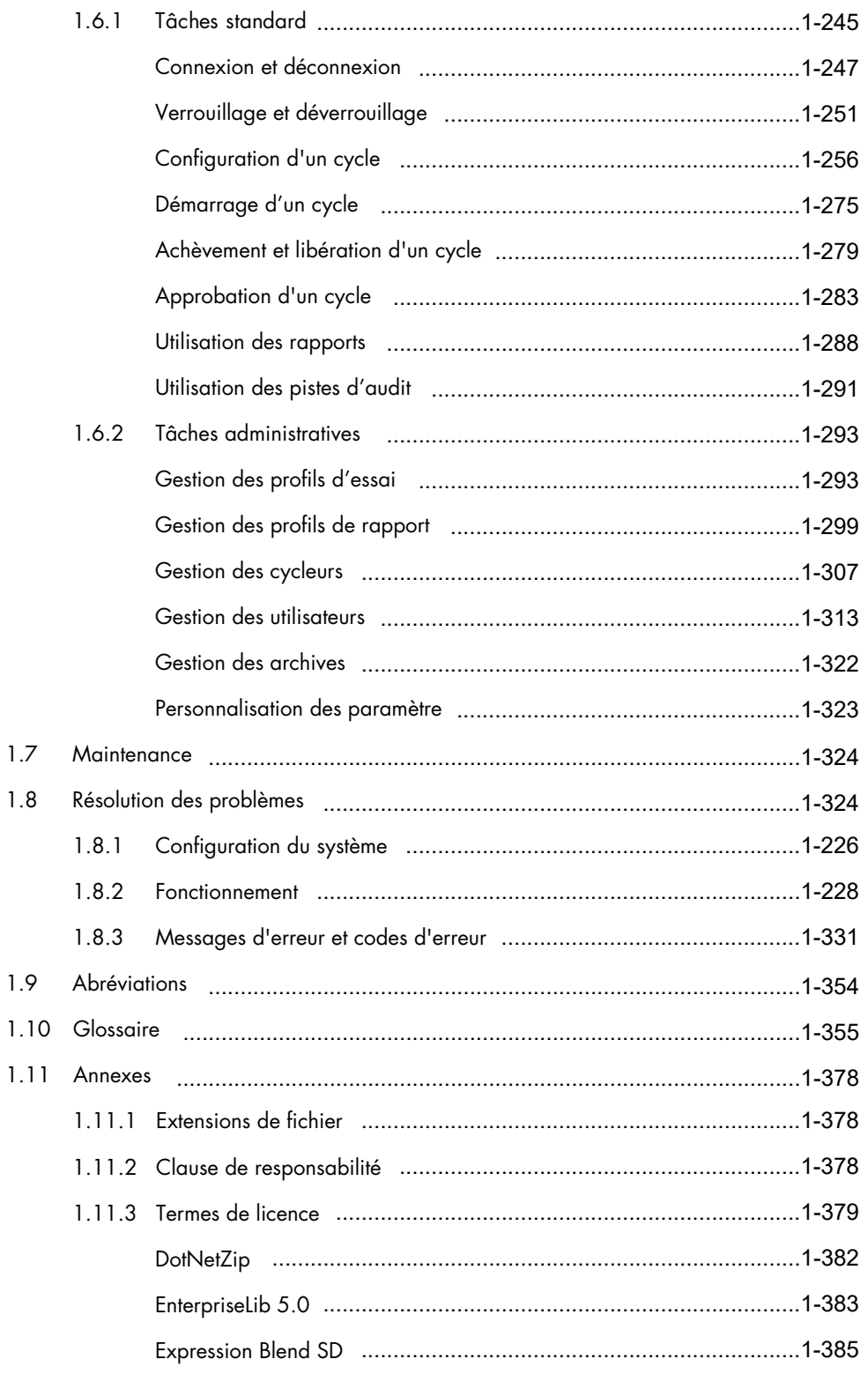

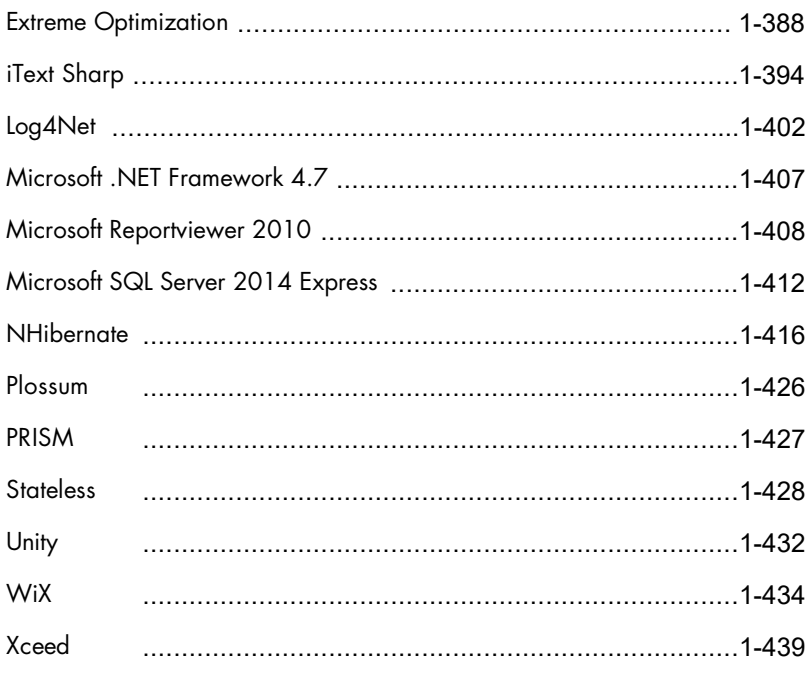

# <span id="page-5-0"></span>Manuel d'utilisation de l'application principale du logiciel Rotor-Gene AssayManager v1.0

# 1 Manuel d'utilisation de l'application principale du logiciel Rotor-Gene AssayManager v1.0

# <span id="page-6-0"></span>1.1 Informations de sécurité

Le système convivial Rotor-Gene AssayManager™ v1.0 a été spécifiquement développé pour une utilisation combinant jusqu'à 4 appareils Rotor-Gene® Q différents. Avant d'utiliser le logiciel Rotor-Gene AssayManager v1.0, vous devez impérativement lire ce manuel d'utilisation en portant une attention particulière aux informations de sécurité. Pour garantir un fonctionnement du cycleur en toute sécurité et le maintenir en bon état de marche, il est impératif de suivre les instructions et les informations de sécurité fournies dans ce manuel d'utilisation.

Le manuel d'utilisation du logiciel Rotor-Gene AssayManager v1.0 ne fournit pas d'informations détaillées sur le matériel de l'appareil Rotor-Gene Q ni sur sa maintenance. Le manuel de Rotor-Gene AssayManager v1.0 décrit seulement la fonctionnalité du logiciel Rotor-Gene AssayManager v1.0 combiné à d'autres appareils Rotor-Gene Q.

Remarque : les termes « Rotor-Gene Q » et « appareil Rotor-Gene Q » utilisés dans ce manuel s'appliquent à tous les appareils Rotor-Gene Q et Rotor-Gene Q MDx (non disponibles dans certains pays), sauf spécification contraire.

# Informations de sécurité pour le cycleur Rotor-Gene Q

Les types d'informations de sécurité suivants apparaissent tout au long du manuel dédié au cycleur Rotor-Gene Q.

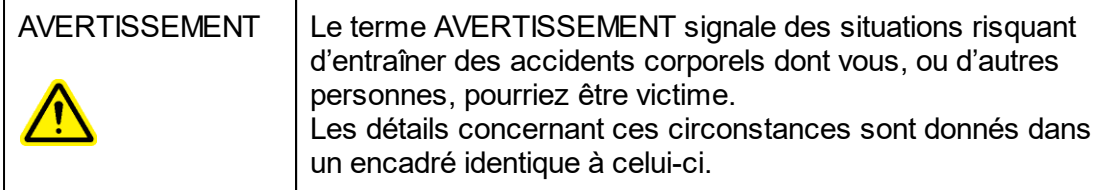

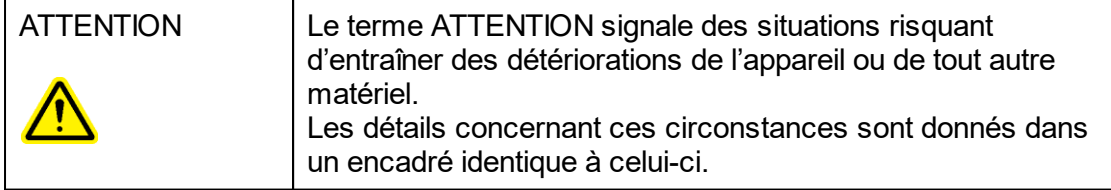

Les conseils donnés dans le manuel du cycleur Rotor-Gene Q ont pour but de compléter les exigences de sécurité habituelles en vigueur dans le pays de l'utilisateur et non de s'y substituer.

#### Utilisation appropriée

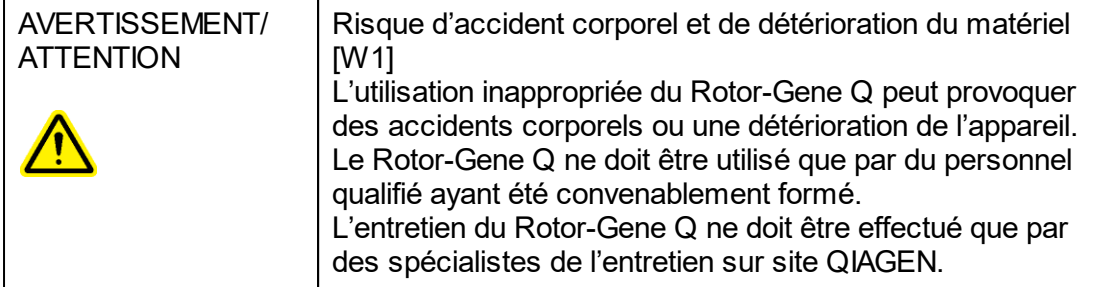

QIAGEN facture les réparations dues à une maintenance inappropriée.

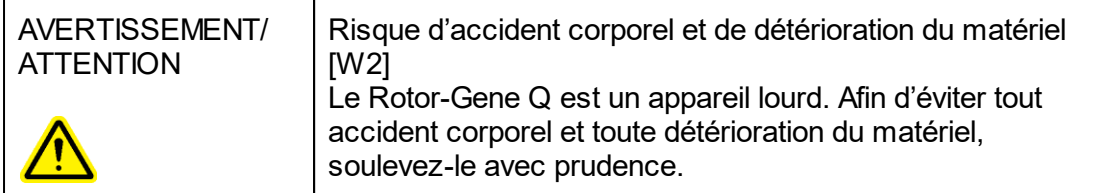

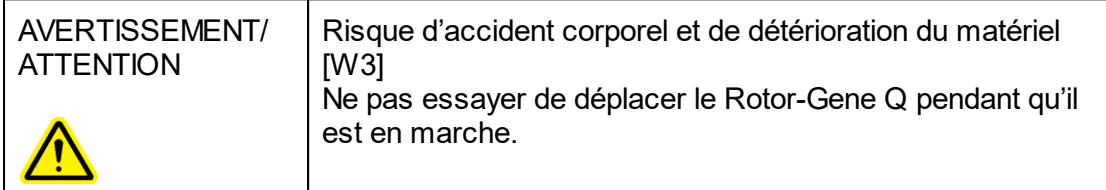

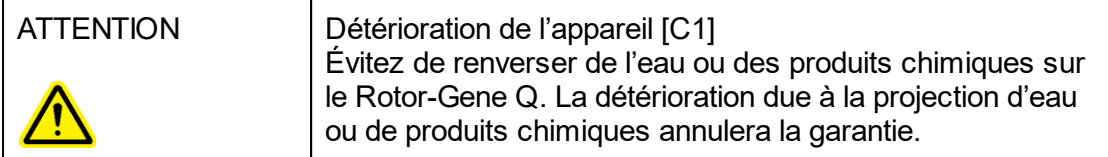

### Remarque

En cas d'urgence, éteignez le Rotor-Gene Q via l'interrupteur d'alimentation situé à l'arrière de l'appareil et débranchez le câble d'alimentation de la prise secteur.

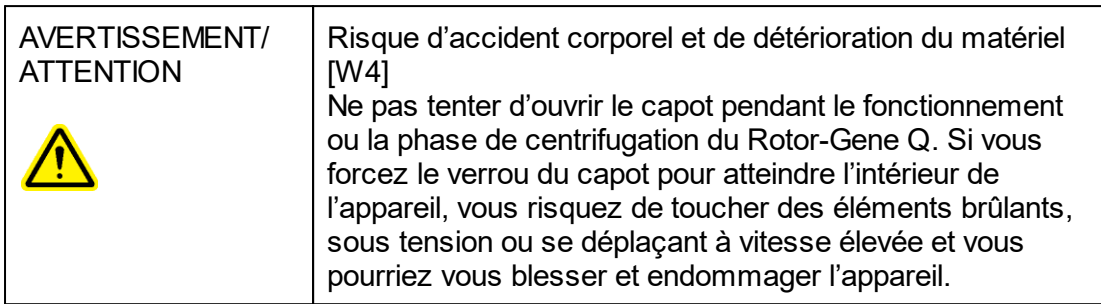

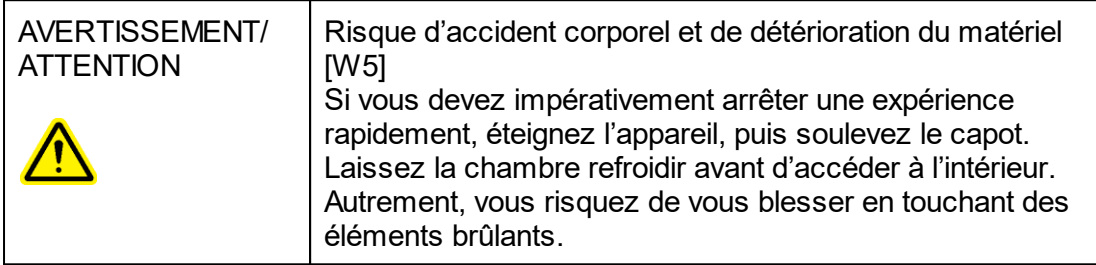

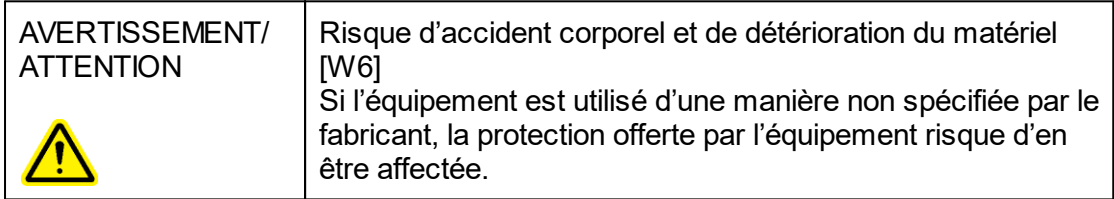

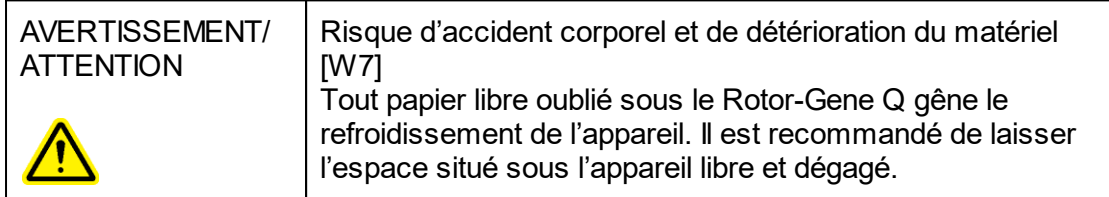

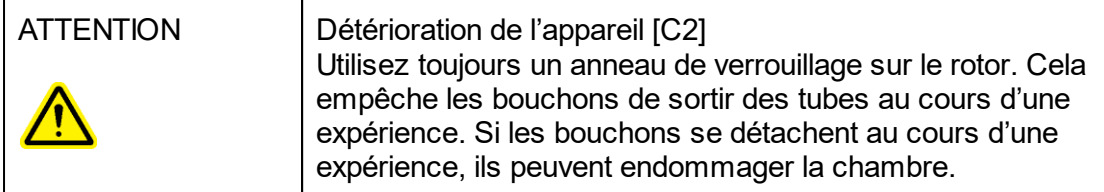

Si vous touchez le Rotor-Gene Q au cours d'une expérience, alors que vous êtes chargé d'électricité statique, le Rotor-Gene Q peut, dans les cas extrêmes, se réinitialiser. Cependant, le logiciel redémarrera le Rotor-Gene Q et poursuivra l'expérience.

#### Sécurité électrique

Avant l'entretien, débranchez le cordon d'alimentation de la prise de courant.

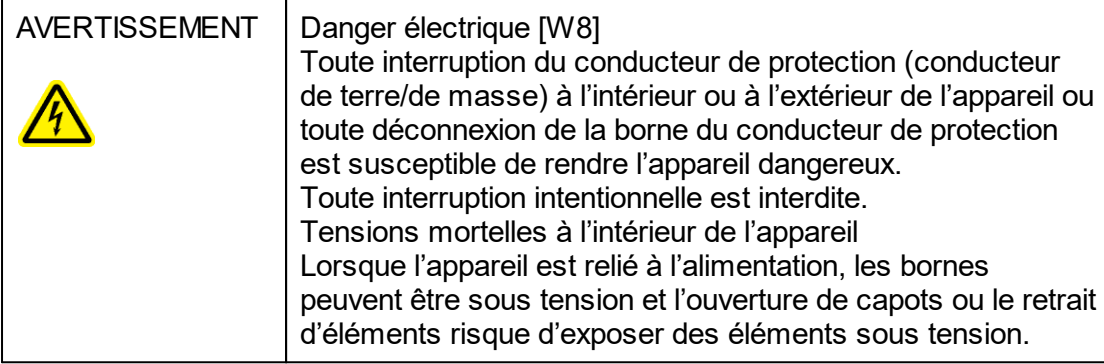

Afin que le Rotor-Gene Q fonctionne de manière satisfaisante et en toute sécurité, respectez les conseils suivants :

- Le câble d'alimentation doit être relié à une prise d'alimentation disposant d'un conducteur de protection (terre/masse).
- § Ne pas modifier ou remplacer des composants internes de l'appareil.
- § Ne pas faire fonctionner l'appareil en ayant retiré des capots ou des composants.
- § Si un liquide s'est répandu à l'intérieur de l'appareil, éteignez-le, déconnectez-le de la prise secteur et prenez contact avec les services techniques de QIAGEN.

Si l'utilisation de l'appareil devient électriquement dangereuse, empêchez le reste du personnel de le mettre en service et prenez contact avec les services techniques de QIAGEN ; l'appareil peut être électriquement dangereux lorsque :

- § L'appareil ou le câble d'alimentation semble être détérioré.
- Il a été stocké dans des conditions défavorables pendant une longue période.
- **Il a subi des chocs sévères durant le transport.**

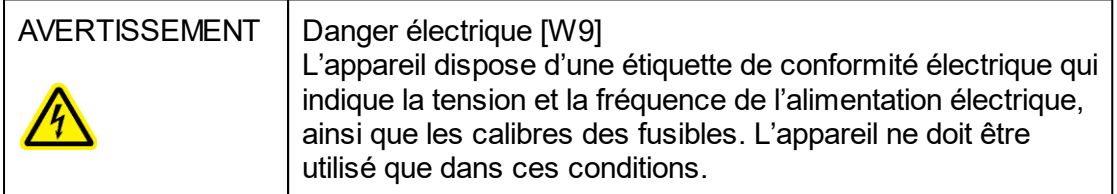

#### **Environnement**

Conditions de fonctionnement

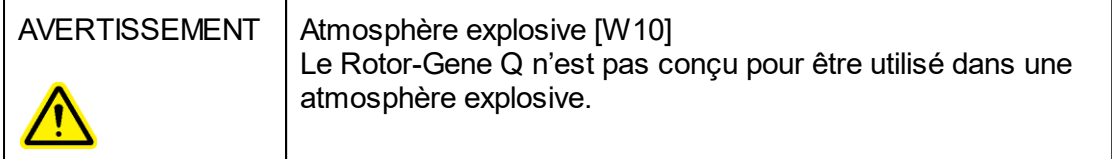

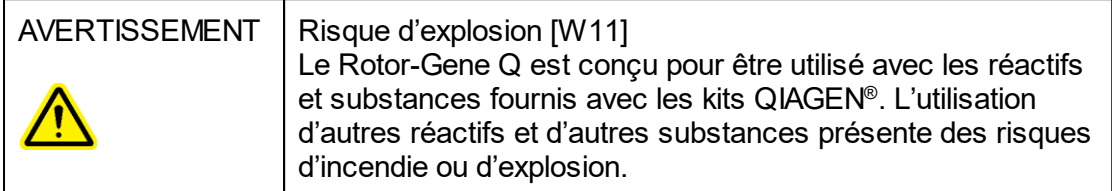

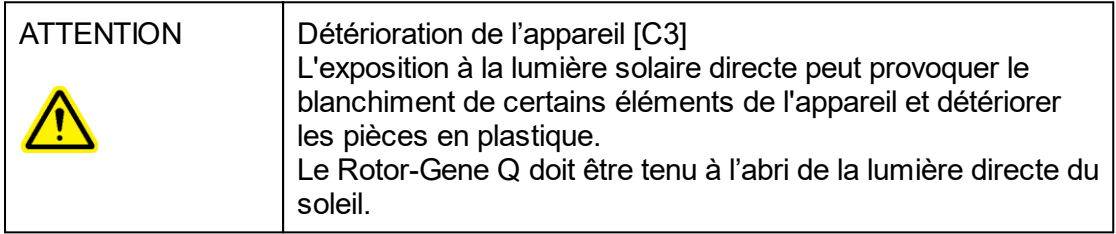

#### Sécurité biologique

Les échantillons et les réactifs contenant des matières provenant de sources biologiques doivent être considérés comme potentiellement infectieux. Appliquez des procédures de laboratoire sûres comme décrit dans des publications telles que Biosafety in Microbiological and Biomedical Laboratories (Sécurité biologique dans les laboratoires microbiologiques et biomédicaux), HHS (Département de la Santé et des Services sociaux) [http://www.cdc.gov/biosafety.](http://www.cdc.gov/biosafety)

### Échantillons

Les échantillons peuvent contenir des agents infectieux. Vous devez connaître le risque pour la santé que ces agents représentent et vous devez utiliser, stocker et mettre au rebut ce genre d'échantillons conformément aux règles de sécurité nécessaires.

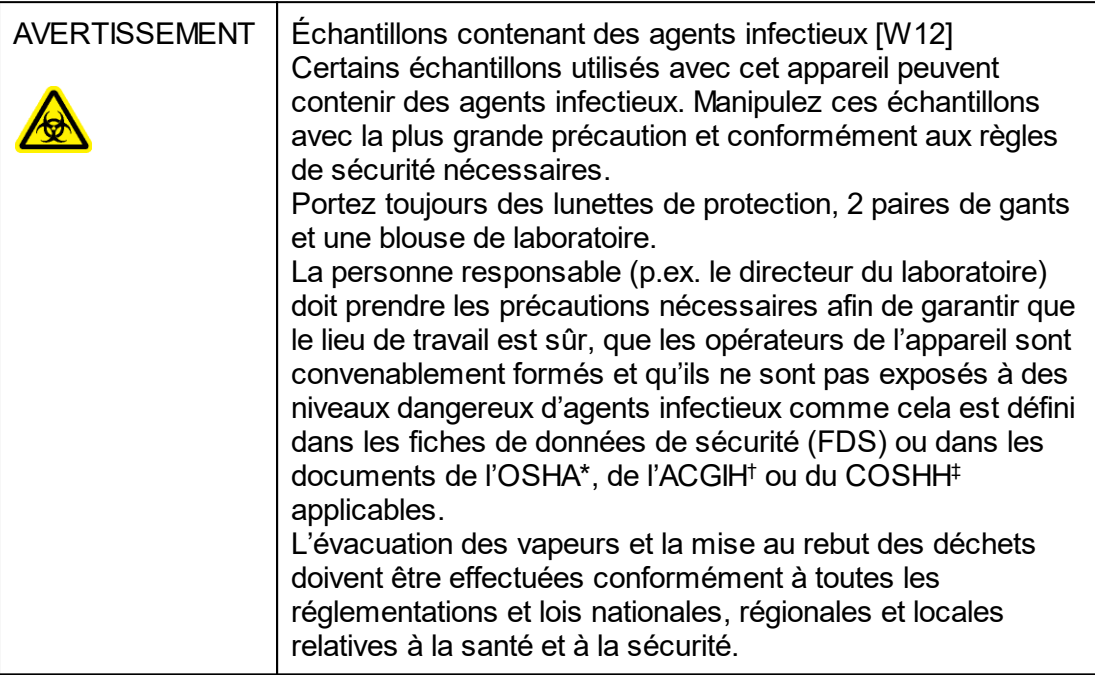

- OSHA Occupational Safety and Health Administration (États-Unis d'Amérique ; Administration pour la santé et la sécurité du travail).
- † ACGIH ACGIH American Conference of Government Industrial Hygienists (États-Unis d'Amérique ; Conférence américaine des hygiénistes industriels gouvernementaux).
- ‡ COSHH Control of Substances Hazardous to Health (Royaume-Uni ; Contrôle des substances dangereuses pour la santé).

# Produits chimiques

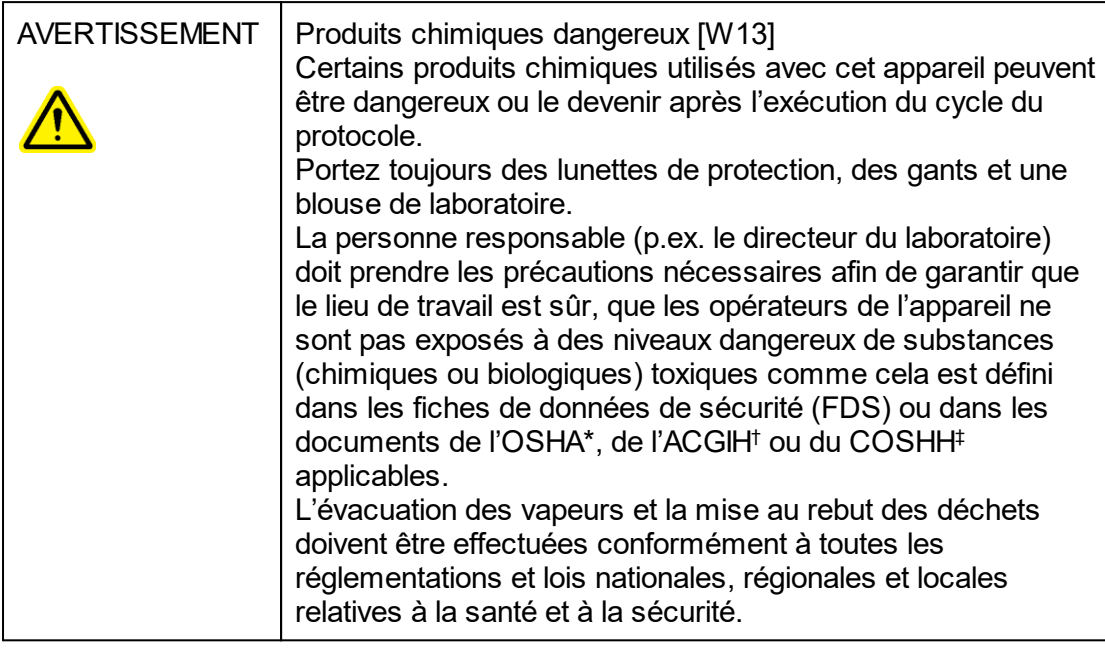

- OSHA Occupational Safety and Health Administration (États-Unis d'Amérique ; Administration pour la santé et la sécurité du travail).
- † ACGIH ACGIH American Conference of Government Industrial Hygienists (États-Unis d'Amérique ; Conférence américaine des hygiénistes industriels gouvernementaux).
- ‡ COSHH Control of Substances Hazardous to Health (Royaume-Uni ; Contrôle des substances dangereuses pour la santé).

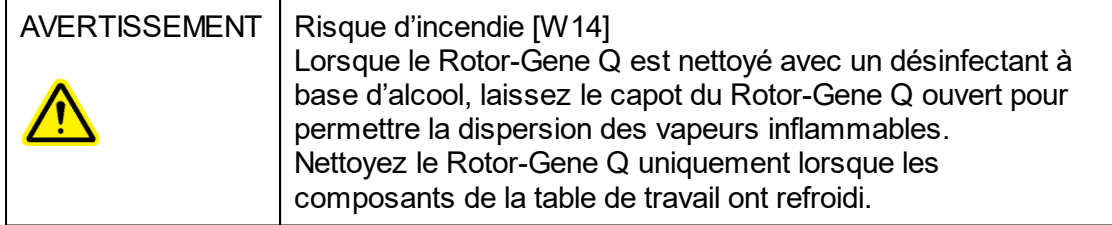

# Vapeurs toxiques

Si vous utilisez des solvants ou des substances toxiques volatils, vous devez disposer d'un système de ventilation de laboratoire efficace pour évacuer les vapeurs qui peuvent être générées.

# Mise au rebut des déchets

Les consommables et le matériel en plastique usagés peuvent contenir des produits chimiques ou des agents infectieux dangereux. Ces déchets doivent être convenablement collectés et mis au rebut conformément aux règles de sécurité locales.

# Dangers mécaniques

Le capot du Rotor-Gene Q doit rester fermé pendant le fonctionnement de l'appareil.

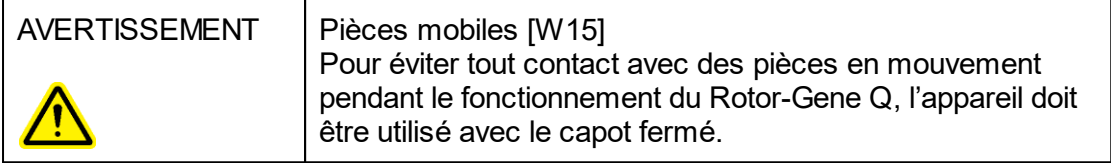

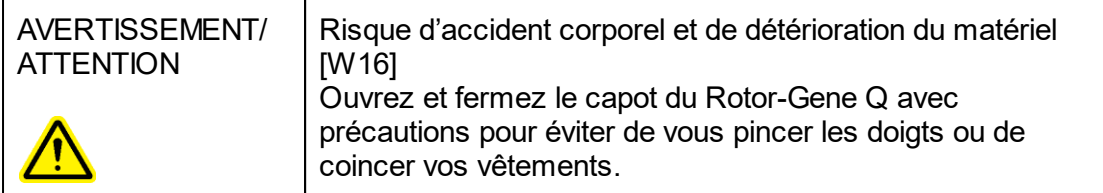

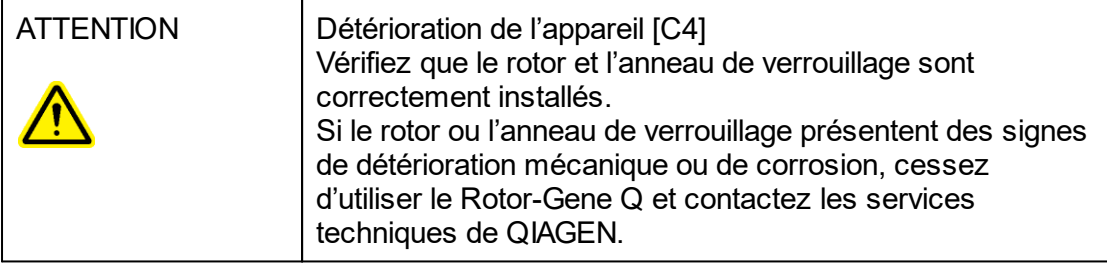

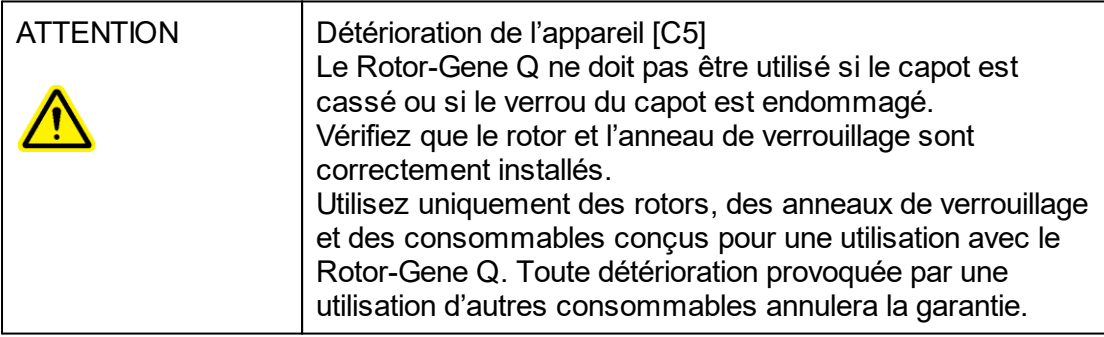

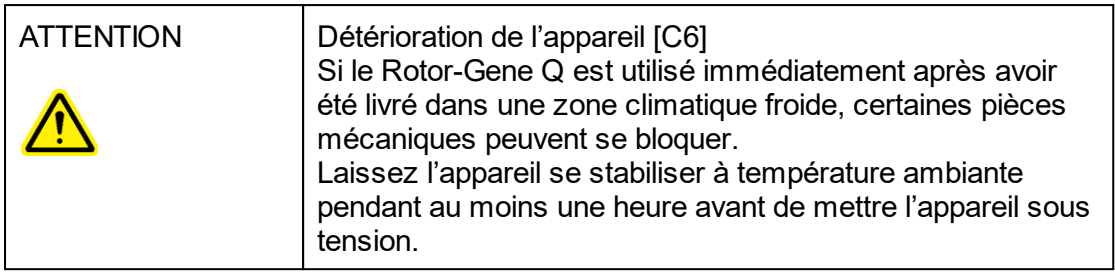

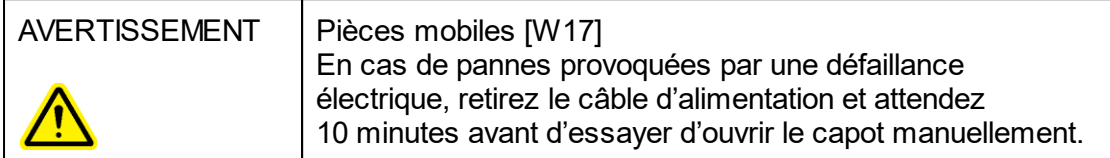

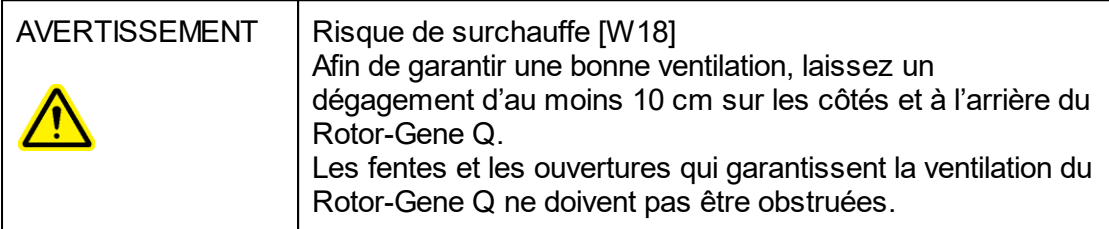

# Danger lié à la chaleur

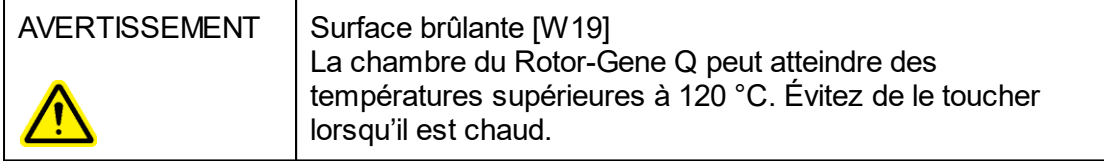

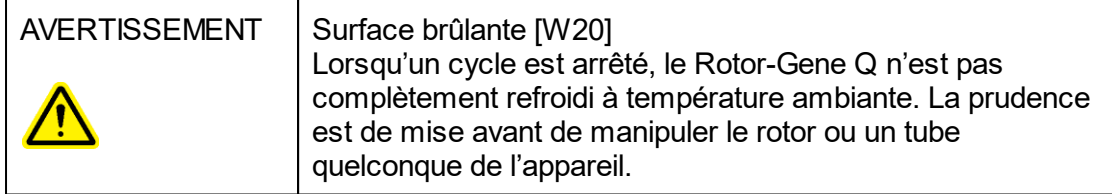

# <span id="page-15-0"></span>1.2 Introduction

Nous vous remercions d'avoir choisi le logiciel Rotor-Gene AssayManager v1.0. Nous sommes persuadés qu'il deviendra une partie intégrante de votre laboratoire.

Le logiciel Rotor-Gene AssayManager v1.0 est dédié aux analyses de routine en association avec les appareils Rotor-Gene Q. Le logiciel Rotor-Gene AssayManager v1.0 peut lire des informations d'échantillons, préparer des expériences, contrôler jusqu'à 4 cycleurs Rotor-Gene Q différents, acquérir des données à partir de ces appareils, analyser automatiquement les résultats et générer des rapports.

Le logiciel Rotor-Gene AssayManager v1.0 comprend différents composants qui fonctionnent ensemble. L'application principale est complétée avec différents modules d'extension (plug-ins) qui contiennent l'analyse spécifique au type d'essai et la visualisation des résultats. L'application principale est indispensable pour utiliser le logiciel Rotor-Gene AssayManager v1.0. Des modules d'extension supplémentaires peuvent être installés en option. Au moins un module d'extension doit être installé. Tous les modules d'extension ne sont pas forcément disponibles dans tous les pays. Consultez le site [www.qiagen.com/Products/Rotor-GeneAssayManager.aspx](http://www.qiagen.com/Products/Rotor-GeneAssayManager.aspx) pour découvrir notre gamme de modules d'extension qui ne cesse de s'enrichir.

# <span id="page-15-1"></span>1.2.1 Manuels d'utilisation fournis

L'application principale et tous les modules d'extension disponibles ont leur propre manuel d'utilisation contenant des informations spécifiques sur la fonctionnalité des différents composants du logiciel Rotor-Gene AssayManager v1.0. Le logiciel Rotor-Gene AssayManager v1.0 fournit une aide adaptée au contexte, qui peut être lancée en appuyant simplement sur la touche « F1 ».

Lors de l'installation de modules d'extension supplémentaires, les manuels d'utilisation correspondants sont automatiquement ajoutés au système d'aide existant. Les différents manuels d'utilisation peuvent également être obtenus, consultés et imprimés sous forme de fichiers \*.pdf.

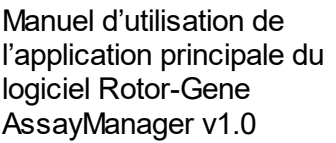

- Ce manuel fournit une description détaillée du logiciel.
- Il décrit les fonctions qui sont identiques pour l'application principale et pour tous les différents modules d'extension.
- § Il fournit des informations sur la résolution des problèmes

Manuels d'utilisation des Rotor-Gene AssayManager v1.0 spécifiques au type d'essai

- Ces manuels fournissent des informations sur :
- modules d'extension du logiciel § La manière d'utiliser les modules d'extension
	-
	- § Leurs fonctionnalités.

# <span id="page-16-0"></span>1.2.2 À propos de ce manuel d'utilisation

Ce manuel d'utilisation, constitué des sections suivantes, fournit des informations sur l'application principale du logiciel Rotor-Gene AssayManager v1.0 :

- 1. [Introduction](#page-15-0)
- 2. [Description générale du logiciel Rotor-Gene AssayManager v1.0](#page-19-0)
- 3. [Prise en main et installation du logiciel Rotor-Gene AssayManager v1.0](#page-21-0)
- 4. ▶ [Concepts de base et utilisation générale du logiciel](#page-60-3)
- 5. [Utilisation du logiciel Rotor-Gene AssayManager v1.0](#page-248-0)
- 6. [Maintenance](#page-327-0)
- 7. [Résolution des problèmes](#page-327-1)
- 8. [Abréviations](#page-357-0)
- 9. [Glossaire](#page-358-0)

Les **C**[annexes](#page-381-0) contiennent les informations suivantes :

 [Extensions de fichier](#page-381-1)

- [Clause de responsabilité](#page-381-2)
- ▶ [Termes de licence](#page-382-0)

#### **Remarque**

Les captures d'écran montrent des exemples sur la manière d'utiliser le logiciel Rotor-Gene AssayManager v1.0. Certains noms utilisés dans ce manuel ne sont que des exemples et peuvent être différents de ceux rencontrés dans le laboratoire de l'utilisateur final. Cela vaut en particulier pour l'utilisation des noms de cycleurs. Dans ce manuel, les noms de cycleurs « Cycleur 1 », « Cycleur 2 », « Cycleur 3 » et « Cycleur 4 » sont employés. D'autres informations sur la manière de configurer les cycleurs sont fournies dans la section Cestion des cycleurs et l'onglet [Gestion des](#page-223-0) [cycleurs.](#page-223-0)

# <span id="page-16-1"></span>1.2.3 Informations générales

#### Déclaration de politique

QIAGEN a pour politique d'améliorer ses produits à mesure que de nouvelles techniques et de nouveaux composants sont disponibles. QIAGEN se réserve le droit de modifier des spécifications à tout moment.

Afin de produire une documentation utile et appropriée, vos commentaires concernant ce manuel d'utilisation sont toujours les bienvenus. Contactez les services techniques de QIAGEN.

### Gestion des versions

Ce document est le manuel d'utilisation de l'application principale du logiciel Rotor-Gene AssayManager v1.0 et fournit des informations sur l'application principale du logiciel Rotor-Gene AssayManager v1.0, version  $1.0 \times (x \ge 5)$ .

# <span id="page-17-0"></span>1.2.4 Comment obtenir de l'aide

Le logiciel Rotor-Gene AssayManager v1.0 comprend un système d'aide détaillé. Cette aide est disponible sous forme d'un fichier \*.pdf et d'un fichier \*.chm (fichier d'aide compilé). L'image suivante représente la page d'aide correspondant à l'écran de connexion qui apparaît après avoir appuyé sur la touche« F1 » dans la boîte de dialogue : Par exemple :

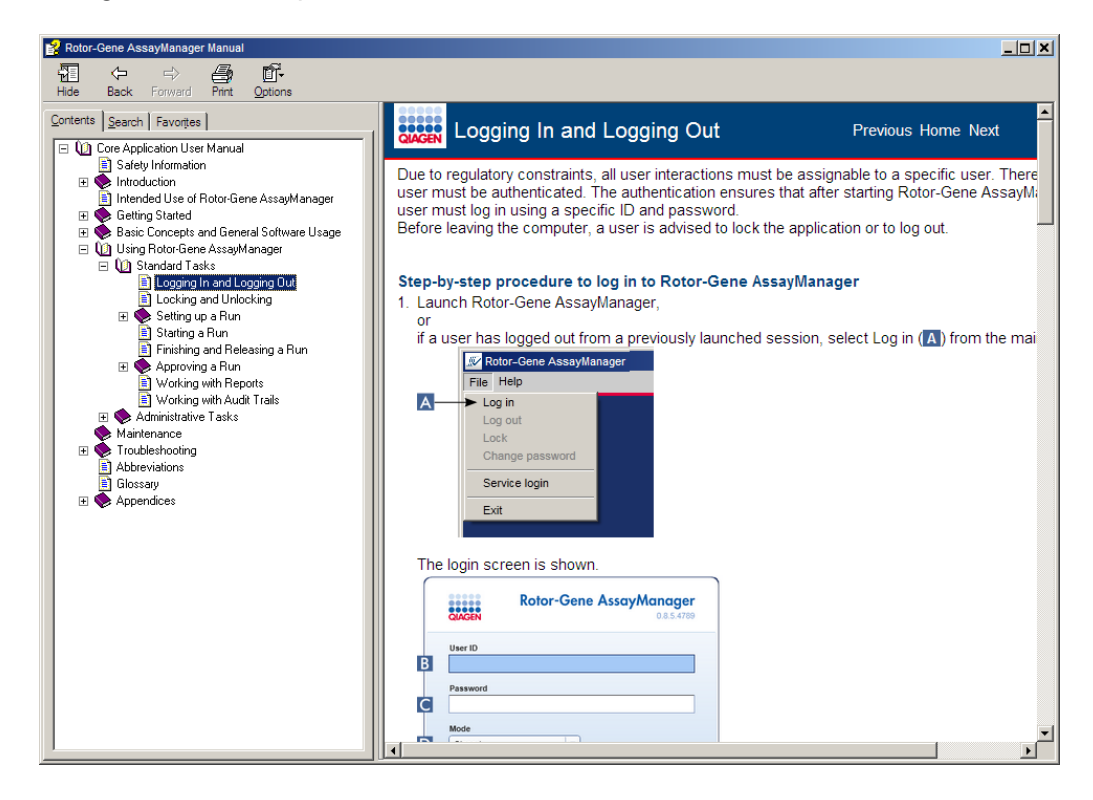

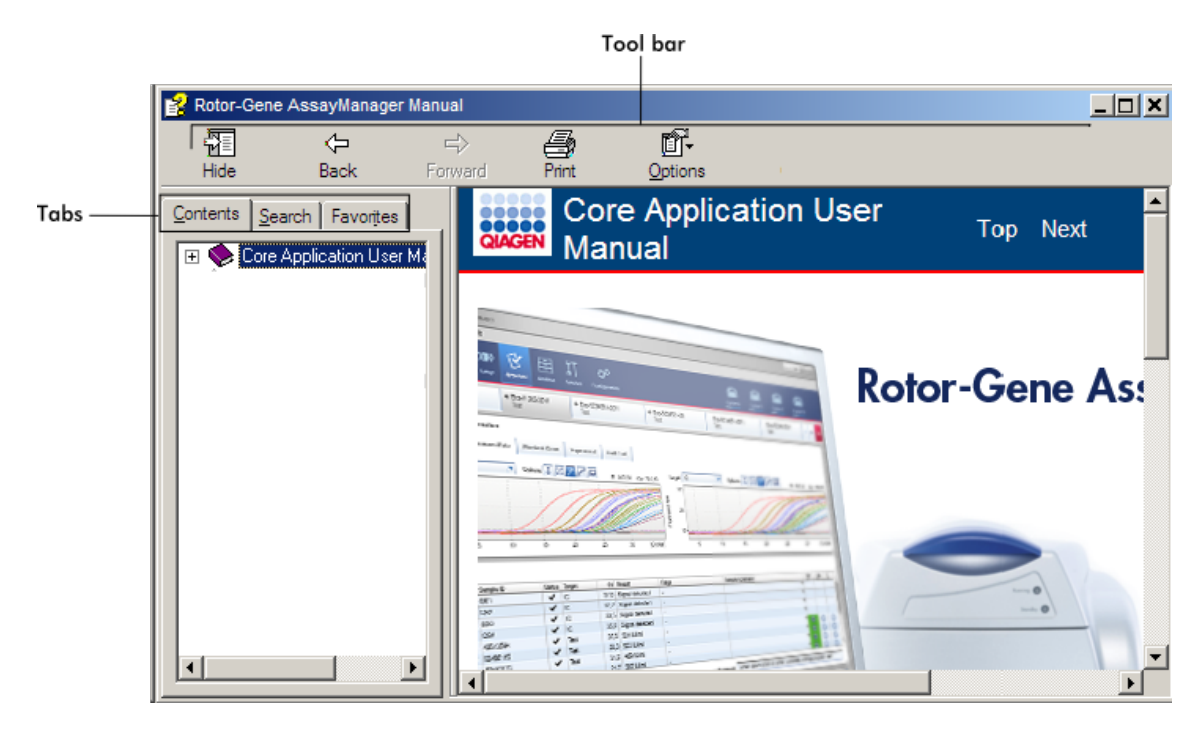

# Utilisation de l'aide du logiciel Rotor-Gene AssayManager v1.0

Le fichier d'aide contient deux zones fonctionnelles :

- § La barre d'outils
- § Les onglets

La barre d'outils contient les boutons suivants :

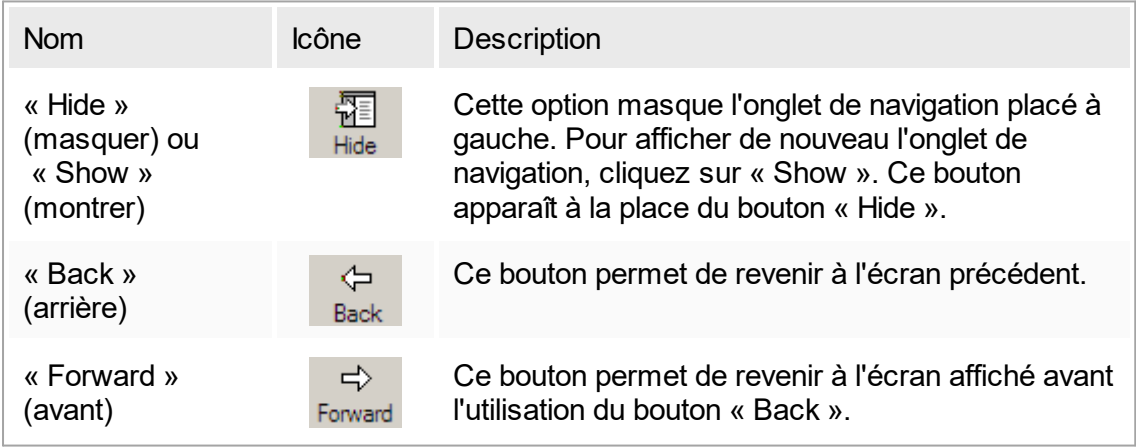

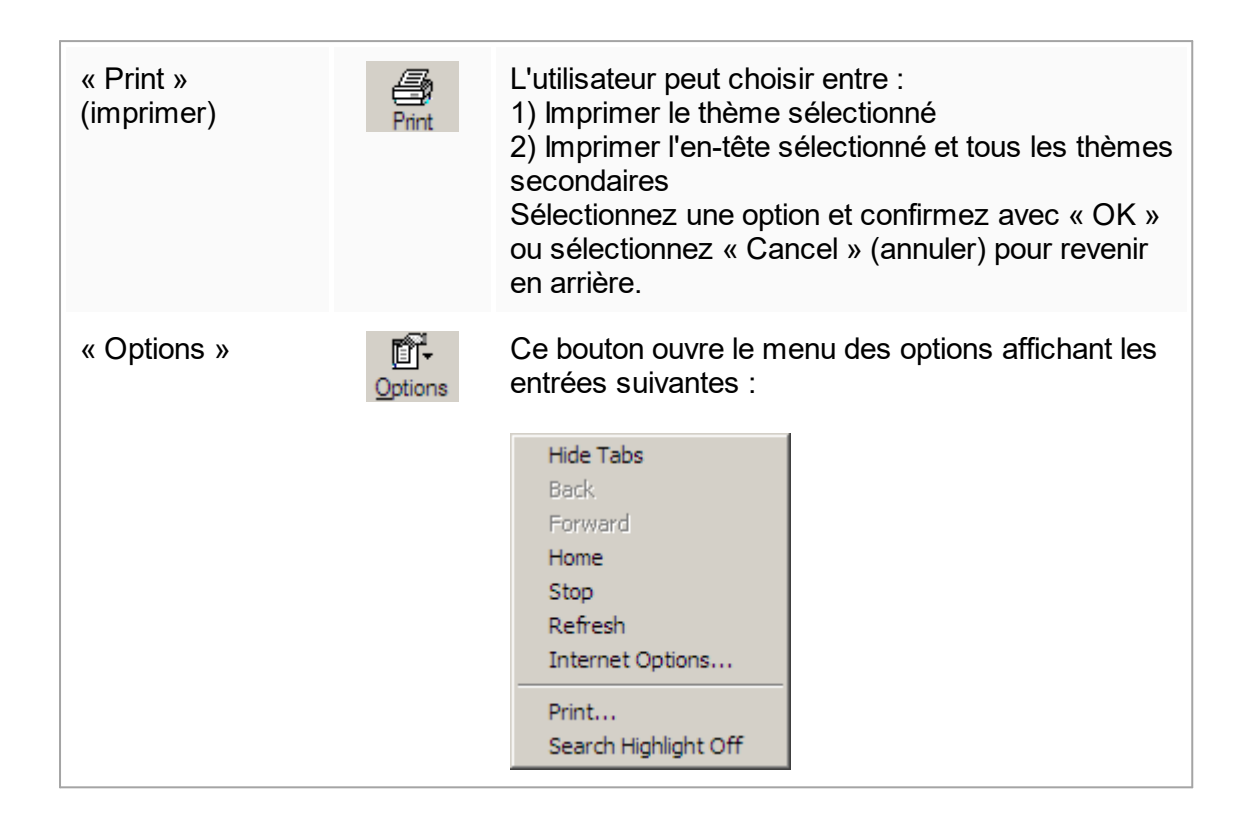

L'onglet de navigation contient les onglets suivants :

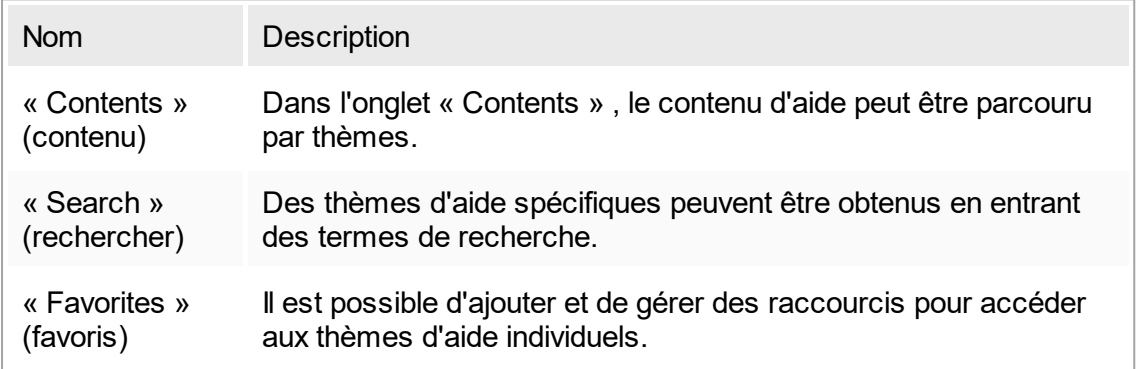

# <span id="page-19-0"></span>1.3 Description générale du logiciel Rotor-Gene AssayManager v1.0

# Configuration du produit

Le logiciel Rotor-Gene AssayManager v1.0 est dédié aux analyses de routine en association avec les appareils de PCR en temps réel Rotor-Gene Q. Le logiciel comprend une application principale, des modules d'extension et des profils d'essai. La combinaison spécifique de l'application principale, d'un module d'extension et d'un profil d'essai détermine une application d'analyse de routine. Le logiciel Rotor-

Gene AssayManager v1.0 permet de piloter et de faire fonctionner l'appareil Rotor-Gene Q et contient des algorithmes pour analyser les données générées avec le Rotor-Gene Q. Le logiciel Rotor-Gene AssayManager v1.0 assiste l'utilisateur en important des informations spécifiques à l'échantillon et en prenant en charge tous les aspects de la procédure d'analyse des résultats d'une expérience. L'analyse des résultats est démarrée et traitée de manière complètement automatique à la fin d'une expérience. Des rapports de résultats appropriés peuvent ensuite être générés.

Le logiciel Rotor-Gene AssayManager v1.0 ne remplace pas le logiciel standard du Rotor-Gene Q et toute sa palette de fonctionnalités. Il permet plutôt d'effectuer et d'analyser des tests de PCR dans le cadre d'un environnement très contrôlé en utilisant des profils d'essai dédiés à des tests de PCR spécifiques, ainsi qu'en générant automatiquement des rapports de résultats, offrant ainsi une sécurité et une fiabilité maximales au processus.

#### Fonctions du produit

Le logiciel Rotor-Gene AssayManager v1.0 comprend les 3 fonctionnalités principales suivantes :

1) Contrôle du cycleur : Le logiciel Rotor-Gene AssayManager v1.0 contrôle le cycleur Rotor-Gene Q, c'est-à-dire que le logiciel fournit toutes les fonctions pour configurer, démarrer et effectuer des expériences de PCR en temps réel, en parallèle, sur 4 cycleurs Rotor-Gene Q au maximum. Le logiciel Rotor-Gene AssayManager v1.0 peut également être utilisé uniquement pour l'approbation et le reporting des résultats expérimentaux. Dans ce cas, le logiciel peut être installé sur un ordinateur qui n'est pas nécessairement connecté à un cycleur Rotor-Gene Q.

2) Analyse des données : Le logiciel Rotor-Gene AssayManager v1.0 analyse les données brutes de PCR en temps réel selon des règles spécifiques à l'essai bien définies et génère des rapports de résultats comprenant des informations sur la validité ou la non-validité de l'essai et des échantillons individuels.

3) Gestion des données : Le logiciel Rotor-Gene AssayManager v1.0 importe des informations spécifiques à l'échantillon depuis QIAsymphony® ou par un SGIL (système de gestion des informations de laboratoire). Les données issues de l'expérience de PCR sont ensuite utilisées pour l'analyse. Après analyse, le système peut exporter les données.

#### Modes de fonctionnement

Pour contrôler le cycleur et analyser les données, le logiciel Rotor-Gene AssayManager v1.0 propose 2 modes de fonctionnement à l'utilisateur, le mode Closed (fermé) et le mode User Defined Test (test défini par l'utilisateur), décrits in extenso dans la section 1.5.1.1.

Prérequis pour les utilisateurs du logiciel Rotor-Gene AssayManager v1.0 Le tableau suivant résume le niveau général de compétence et de formation nécessaire pour la livraison, l'installation, l'utilisation de routine, la maintenance et l'entretien du logiciel Rotor-Gene AssayManager v1.0.

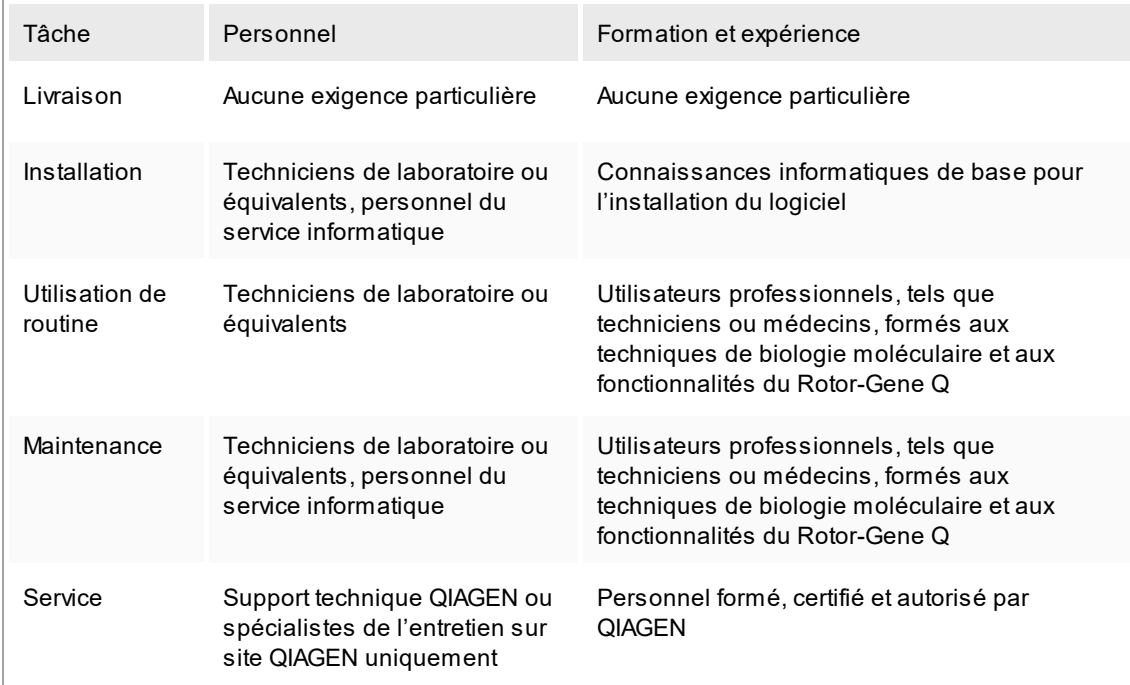

Formation pour les utilisateurs du logiciel Rotor-Gene AssayManager v1.0 Aucune formation particulière supplémentaire n'est requise pour utiliser le logiciel Rotor-Gene AssayManager. L'utilisateur doit lire la documentation jointe avant d'utiliser le logiciel Rotor-Gene AssayManager v1.0.

# <span id="page-21-0"></span>1.4 Pour commencer

Cette section du manuel d'utilisation décrit la configuration système requise pour le logiciel Rotor-Gene AssayManager v1.0 et la manière d'installer et de configurer le logiciel Rotor-Gene AssayManager v1.0 avant de pouvoir l'utiliser.

Si vous téléchargez un logiciel du site Web QIAGEN sur un autre ordinateur que celui sur lequel il sera installé, vérifiez que la clé USB utilisée pour transférer le logiciel n'est pas infectée par un virus. QIAGEN recommande vivement d'analyser la clé USB avec un antivirus à jour pour éviter toute contamination.

Remarque : Une confirmation par somme de contrôle est requise pour préserver l'intégrité du système après le téléchargement et avant toute manipulation ultérieure du logiciel. Par conséquent, une vérification de la somme de contrôle du logiciel est demandée avant l'installation de tout fichier téléchargé. Pour des informations détaillées sur la confirmation de l'intégrité du logiciel pendant le téléchargement et le transfert de fichier, consultez le document descriptif « QIAGEN software integrity verification process » disponible sur le site Web de QIAGEN.

# <span id="page-22-0"></span>1.4.1 Installation du logiciel Rotor-Gene AssayManager v1.0

Rotor-Gene AssayManager v1.0 et les modules d'extension correspondants sont disponibles sur des supports amovibles. Le support de données fournit les processus d'installation, de mise à jour et de désinstallation pour le logiciel Rotor-Gene AssayManager v1.0, la base de données de Rotor-Gene AssayManager v1.0 et les modules d'extension de Rotor-Gene AssayManager v1.0 (les modules d'extension sont fournis sur des supports de données différents).

Le logiciel Rotor-Gene AssayManager v1.0 utilise une base de données (Microsoft® SQL Server® Express) pour stocker toutes ses données. La base de données peut être installée en local ou sur un système à distance. La base de données Microsoft SQL Server intègre des mécanismes de sauvegarde et de restauration. Pour des instructions détaillées relatives aux procédures de sauvegarde et restauration, consultez la section « Maintenance » du document Rotor-Gene AssayManager Core Application User Manual (manuel d'utilisation de l'application principale du logiciel Rotor-Gene AssayManager).

#### **Remarque**

Les modules d'extension ne peuvent être désinstallés. Si vous souhaitez désinstaller un module d'extension, l'application principale doit être désinstallée avec le module d'extension. Consultez [Désinstallation du logiciel Rotor-Gene AssayManager v1.0](#page-58-1) pour plus d'informations.

### **Remarque**

Il n'est pas possible d'installer le logiciel Rotor-Gene AssayManager v1.0 sur un ordinateur ou un serveur de base de données existant, où le logiciel Rotor-Gene AssayManager v2.1 est déjà installé. Les logiciels Rotor-Gene AssayManager v1.0 et v2.1 sont des produits indépendants et ne peuvent être utilisés en parallèle sur un même système. En outre, le logiciel Rotor-Gene AssayManager v2.1 ne remplace pas Rotor-Gene AssayManager v1.0.

#### Remarque

Les modules d'extension du logiciel Rotor-Gene AssayManager v1.0 ne sont pas compatibles avec ceux de Rotor-Gene AssayManager v2.1.

Le logiciel Rotor-Gene AssayManager v1.0 peut être installé selon 3 configurations différentes :

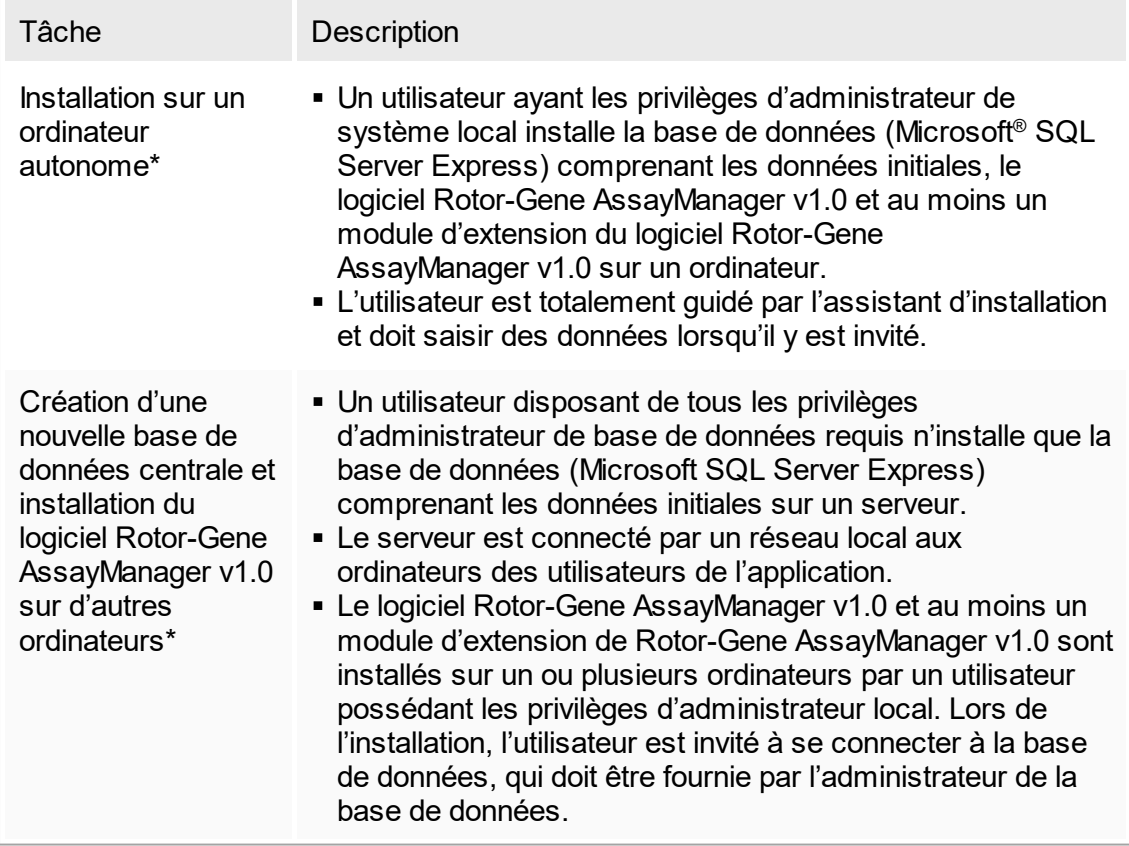

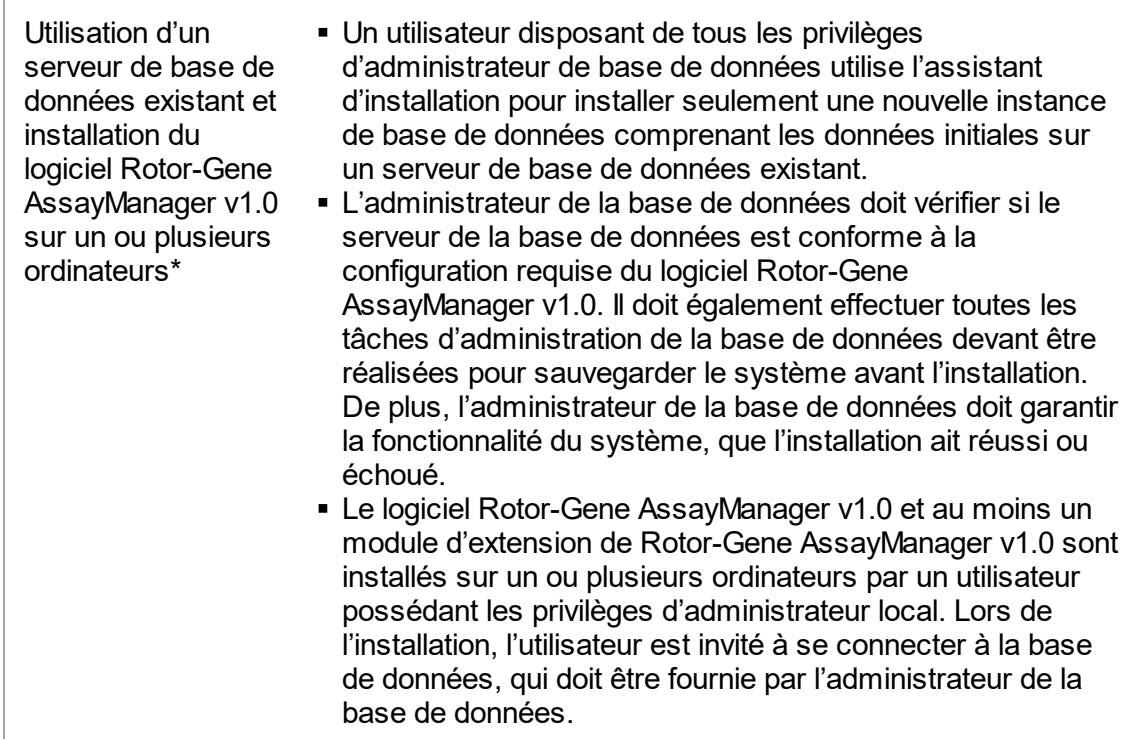

\* Le terme « ordinateur » est utilisé pour désigner un notebook ou un PC, et non un serveur.

# <span id="page-24-0"></span>1.4.1.1 **Configuration requise**

Un ordinateur présentant la configuration requise pour commander l'instrument Rotor-Gene Q MDx et le logiciel Rotor-Gene AssayManager v1.0 est fourni avec l'instrument Rotor-Gene Q. Il est désigné par l'expression « ordinateur portable QIAGEN » dans le texte ci-dessous. En règle générale, la configuration minimale requise suivante doit être respectée pour exécuter le logiciel Rotor-Gene AssayManager v1.0 :

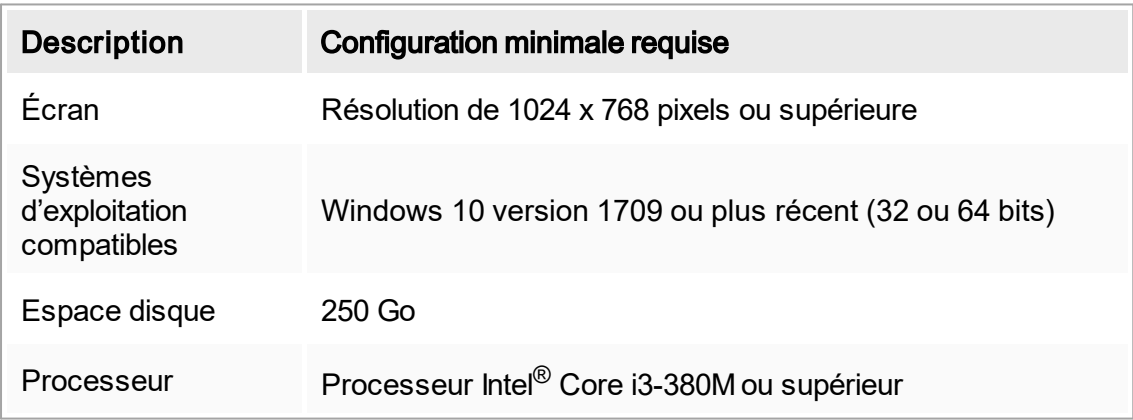

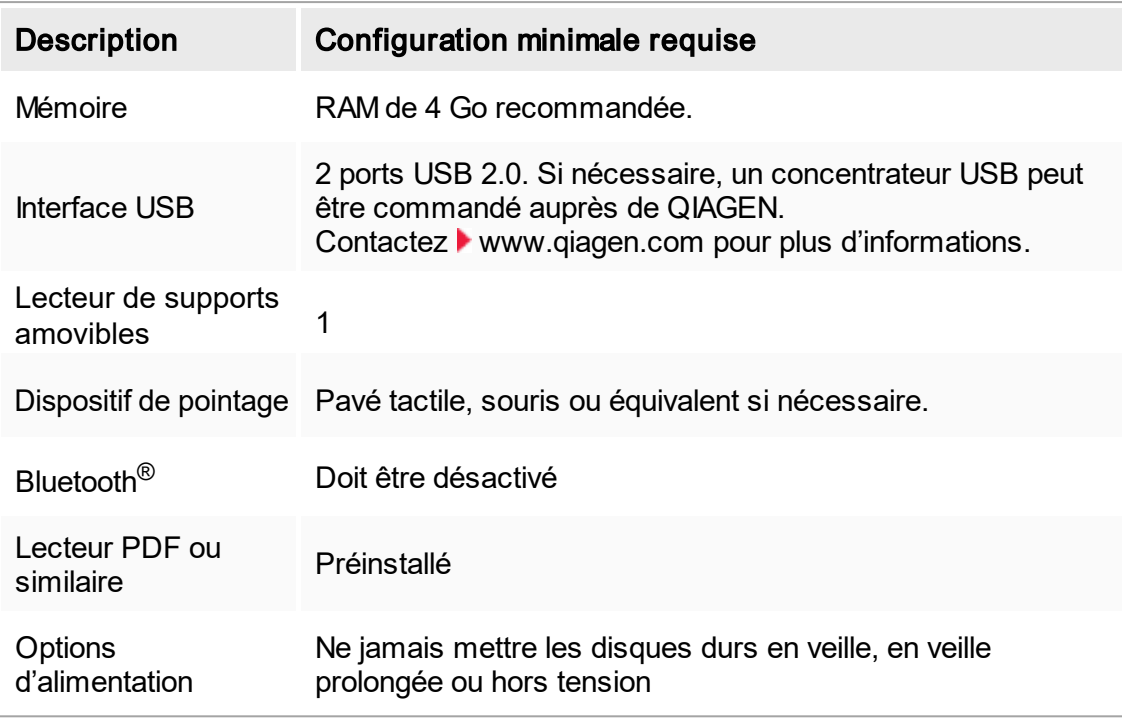

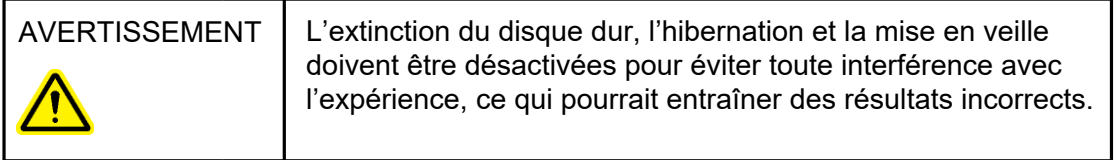

# Remarque

Toute mise à jour de Windows en attente doit être effectuée avant d'installer le logiciel Rotor-Gene AssayManager v1.0. Autrement la procédure d'installation peut échouer.

### Remarque

L'installation du logiciel Rotor-Gene AssayManager v1.0 peut être effectuée uniquement en ayant les privilèges d'administrateur.

# Remarque

Utiliser uniquement le matériel original, p.ex. les câbles, etc. fourni par QIAGEN.

# **Remarque**

Une connexion d'alimentation stable est nécessaire. Les connexions d'alimentation instables peuvent entraîner des pertes de données.

# <span id="page-26-0"></span>1.4.1.2 **Internationalisation**

<span id="page-26-1"></span>paramètres de langue de l'ordinateur, sélectionnez « Control Panel » (panneau de configuration) dans le menu Démarrer de Windows et sélectionnez « Local language settings » (paramètres de langue locale). La langue standard d'un notebook fourni par QIAGEN est la langue anglaise (américaine). La langue du logiciel lui-même est l'anglais. Le logiciel Rotor-Gene AssayManager v1.0 utilise les paramètres de langue de l'ordinateur pour afficher les dates et les séparateurs décimaux au format correspondant. Pour modifier les

<span id="page-26-2"></span>1.4.2 Installation de l'application principale v1.0 et des modules d'extension

Les chapitres suivants fournissent des informations sur l'installation du logiciel.

# 1.4.2.1 **Installation Pre-Requisites on Windows 10**

Microsoft .NET Framework version 3.5 doit être installé au préalable pour pouvoir installer Microsoft SQL Server et Rotor-Gene AssayManager v1.0. Si vous utilisez un ordinateur portable distribué par QIAGEN, cette installation a déjà eu lieu. Si votre configuration est différente, il est possible que vous deviez installer manuellement .NET Framework 3.5 sous les systèmes d'exploitation Windows 10. Pour ce faire, deux options sont disponibles :

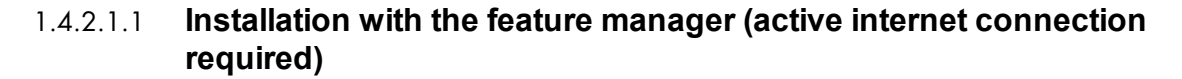

- 1. Cliquez sur « Start » (démarrage) et saisissez « Windows Features » (fonctionnalités Windows).
- 2. Cliquez sur « Turn Windows features on or off » (activer ou désactiver des fonctionnalités Windows).

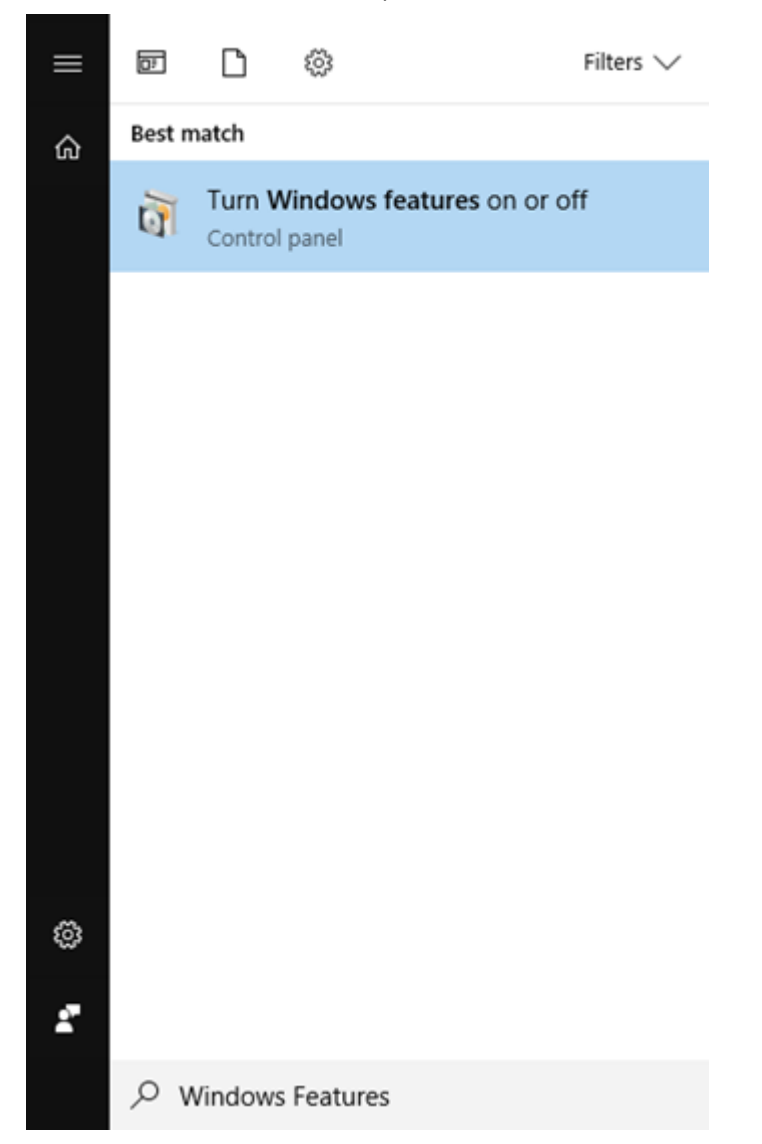

3. Cochez la case « .NET Framework 3.5 (includes .NET 2.0 and 3.0) » (.NET Framework 3.5 [inclut .NET 2.0 et 3.0]) et cliquez sur OK.

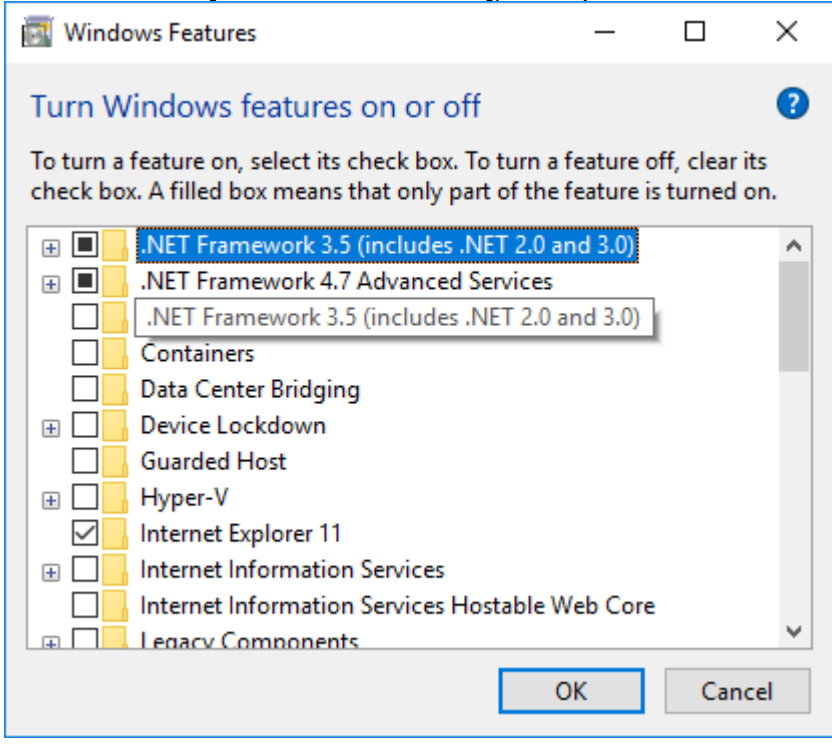

4. Sur l'écran suivant, sélectionnez « Download files from Windows Update » (télécharger les fichiers avec Windows Update). Remarque : Une connexion à Internet est requise.

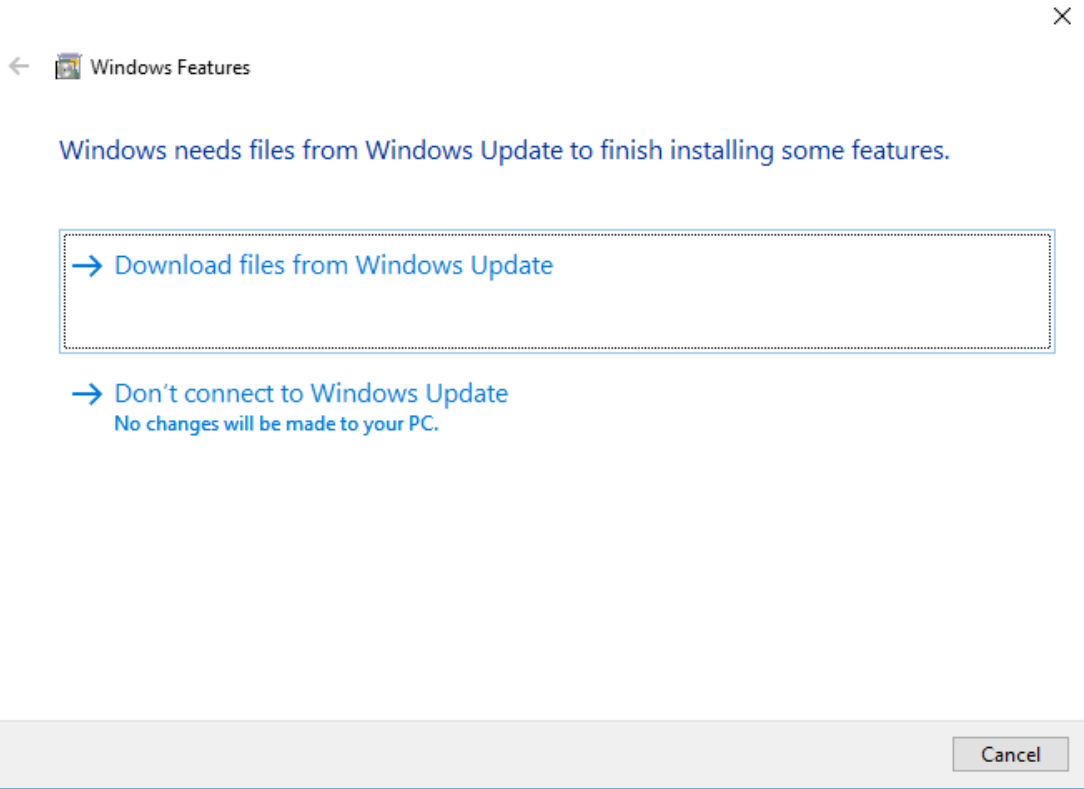

<span id="page-30-0"></span>5. Si le message « Windows completed the requested change » (Windows a réalisé la modification demandée), l'installation s'est terminée avec succès. Vous pouvez poursuivre l'installation du logiciel Rotor-Gene AssayManager v1.0.

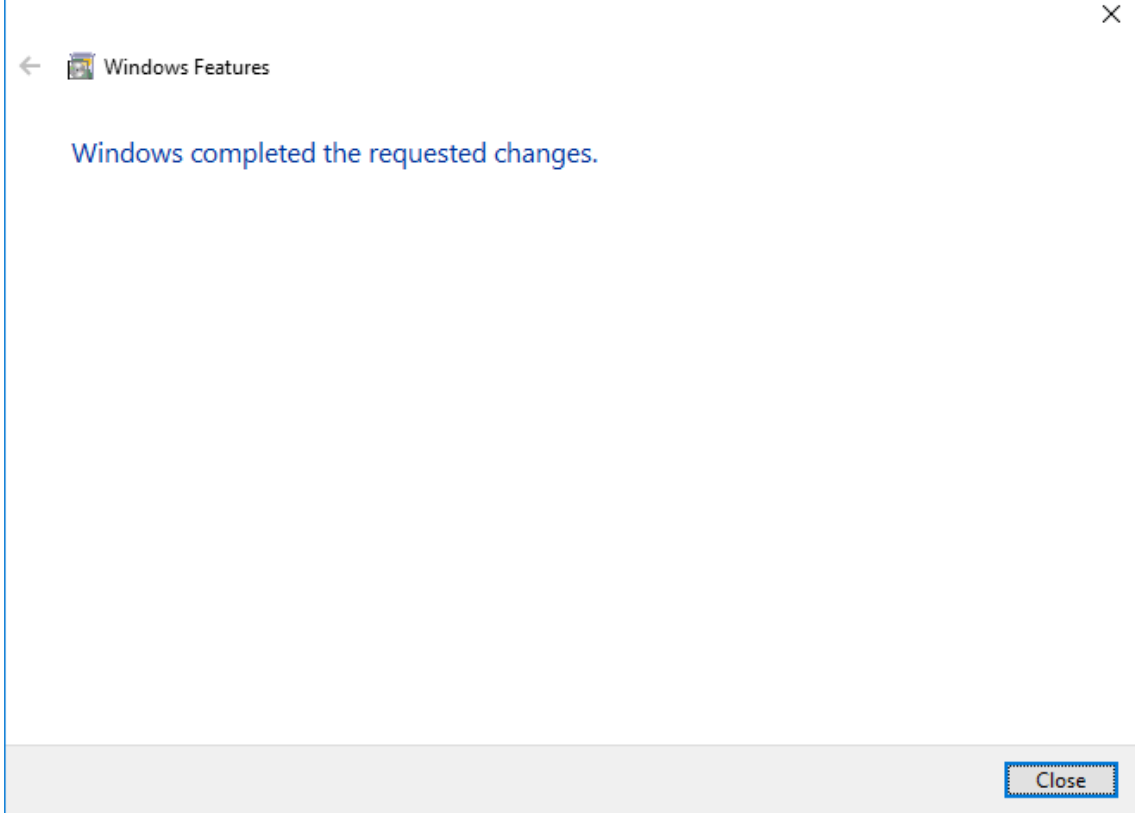

# 1.4.2.2 **Installation du logiciel Rotor-Gene AssayManager v1.0**

Pour la configuration système requise, consultez la section [Configuration requise](#page-24-0).

### **Remarque**

Le logiciel Rotor-Gene AssayManager v1.0 utilise plusieurs progiciels fournis par des tierces parties. S'ils ne sont pas déjà installés sur le système, ces progiciels sont automatiquement installés au début de la configuration du logiciel Rotor-Gene AssayManager v1.0. En fonction des progiciels installés, un redémarrage du système peut être nécessaire avant de procéder à la configuration.

#### Remarque

Le système ne doit pas être contaminé par des virus ou des logiciels espion lors de l'installation du logiciel Rotor-Gene AssayManager v1.0.

Le logiciel Rotor-Gene AssayManager v1.0 nécessite une instance MS SQL Server 2014 Express avec mode mixte d'authentification et un protocole de réseau TCP/IP activé pour l'installation. Le processus d'installation varie selon que l'installation de l'instance MS SQL Server 2014 Express a déjà été réalisée ou doit être effectuée sur le système local, ou selon que le logiciel Rotor-Gene AssayManager v1.0 doit être installé via une connexion à distance à un serveur SQL existant sur un système externe :

- § Si l'instance MS SQL Server 2014 Express est déjà installée sur le système local ou par une connexion à distance à un serveur SQL existant sur un système externe, l'installation de l'instance MS SQL Server 2014 Express est omise et l'installation se poursuit avec l'installation du logiciel Rotor-Gene AssayManager v1.0.
- § Si l'instance MS SQL Server 2014 Express n'est pas déjà installée, la première étape du processus est l'installation de l'instance MS SQL Server 2014 Express, puis l'installation du logiciel Rotor-Gene AssayManager v1.0.

#### **Remarque**

Au cours du processus d'installation, cliquez sur « Back » pour retourner à l'étape précédente dans le processus d'installation. Cliquez sur « Cancel » pour arrêter et terminer le processus d'installation.

# Procédure par étapes de l'installation du logiciel Rotor-Gene AssayManager v1.0

1. Introduisez le support amovible dans l'ordinateur.

L'assistant de configuration ouvre automatiquement la fenêtre « Rotor-Gene AssayManager Setup » (configuration du logiciel Rotor-Gene AssayManager).

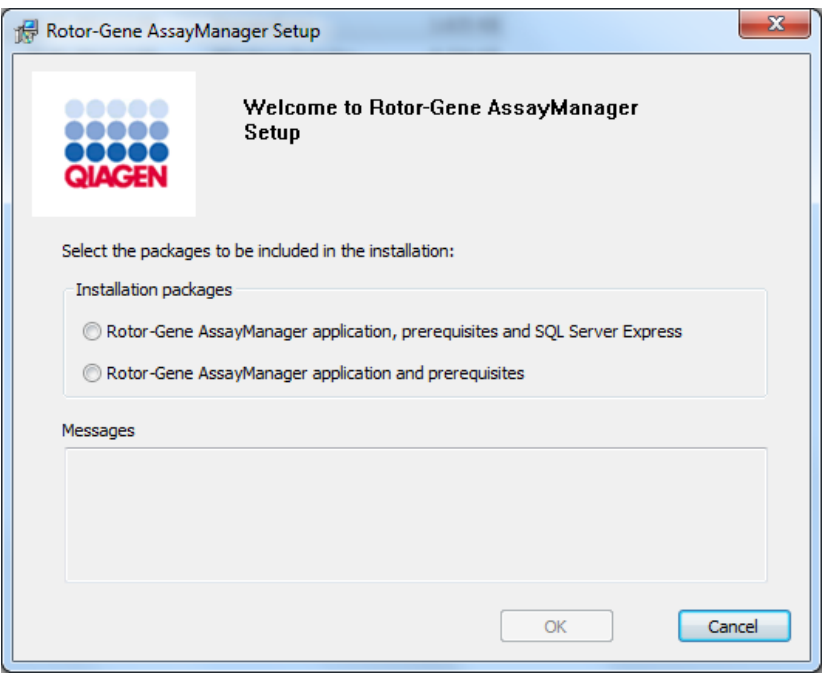

#### **Remarque**

Si l'assistant d'installation ne démarre pas automatiquement, double-cliquez sur « My Computer » (mon ordinateur) et sélectionnez le lecteur de supports amovibles. Double-cliquez sur « setup.exe » pour démarrer l'installation du logiciel Rotor-Gene AssayManager v1.0.

- 2. La suite du processus d'installation dépend de l'activation de l'instance SQL Server 2014 avec mode mixte d'authentification et protocole de réseau TCP/IP pour l'installation.
	- § Si l'assistant d'installation ne peut détecter un serveur SQL installé sur votre système et que vous souhaitez installer le serveur SQL localement sur votre système, sélectionnez « Rotor-Gene AssayManager application, prerequisites, and SQL Server Express » (logiciel Rotor-Gene AssayManager, prérequis et SQL Server Express) et passez à l'étape 4.
	- § Si l'assistant d'installation détecte l'existence d'un serveur SQL sur votre système, un message correspondant est affiché dans la zone de messages en dessous.

L'option supérieure « Rotor-Gene AssayManager application, prerequisites, and SQL Server Express » est désactivée.

- Si vous souhaitez installer le logiciel Rotor-Gene AssayManager v1.0 avec une connexion à distance à un serveur SQL existant sur un système externe, sélectionnez l'option « Rotor-Gene AssayManager application and prerequisites ».
- 3. Cliquez sur « OK » pour poursuivre.
- 4. Si nécessaire, le serveur SQL est installé. Cliquez sur « Accept » (accepter) pour démarrer l'installation de l'instance MS SQL Server 2014 Express.

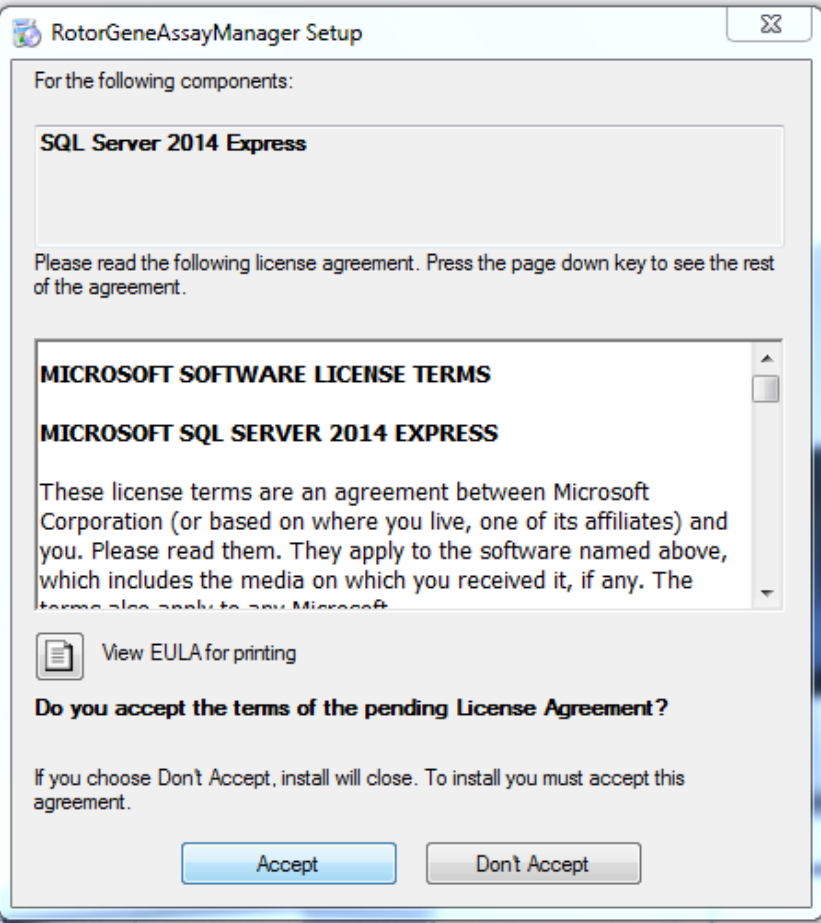

La fenêtre de progression de l'installation apparaît :

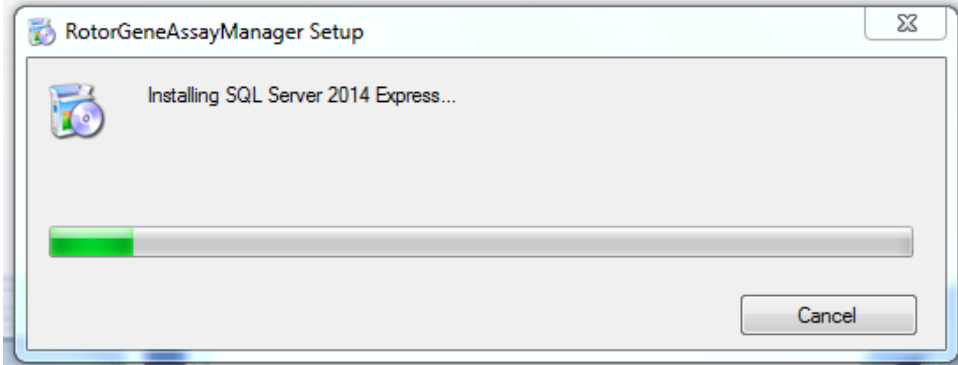

5. L'écran d'accueil du logiciel Rotor-Gene AssayManager v1.0 s'ouvre automatiquement.

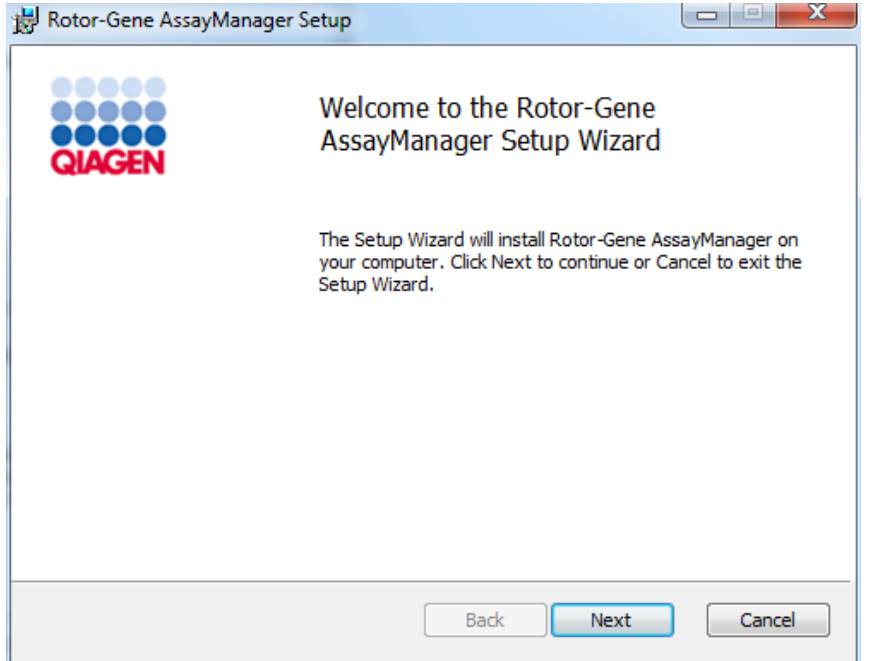

6. Cliquez sur « Next » (suivant) pour démarrer la procédure d'installation.

7. Le message de sécurité Windows suivant peut apparaître au cours du processus d'installation. Cliquez sur « Install » (installer).

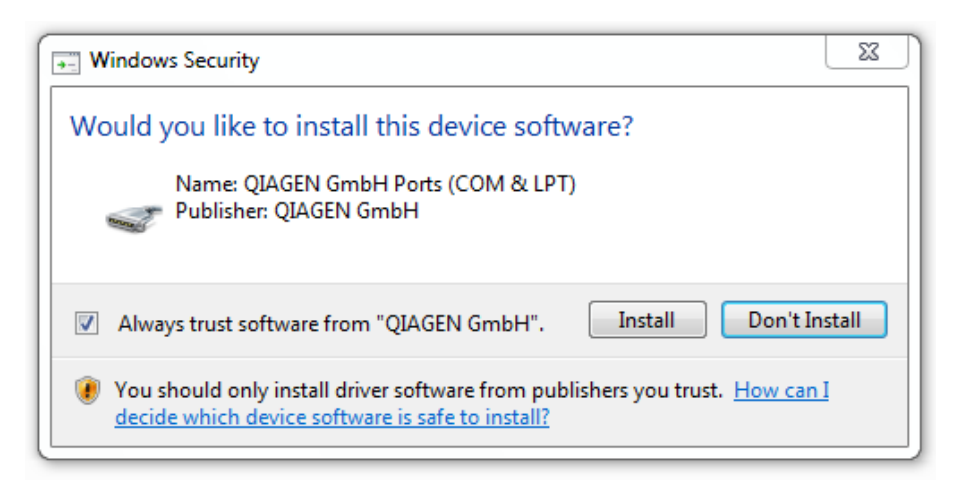

8. En fonction des progiciels déjà installés sur le système, divers contrats de licence pour les progiciels requis sont affichés.

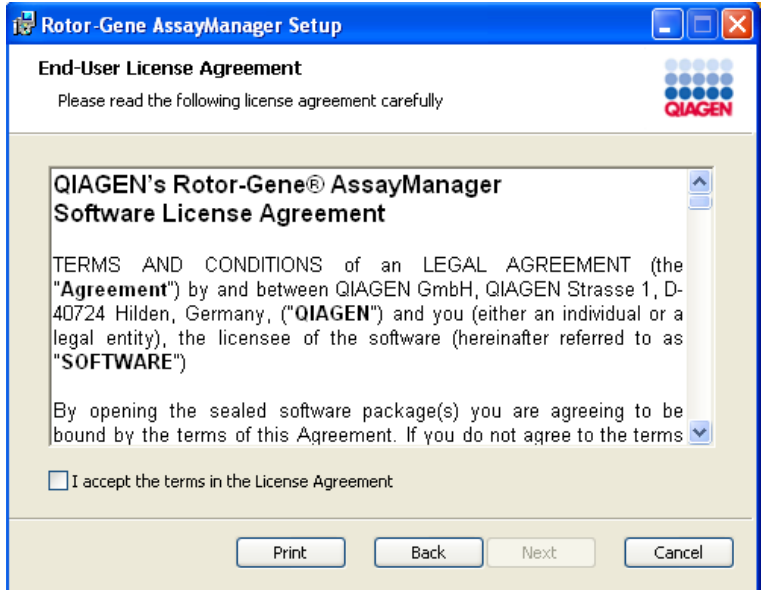

Lisez et acceptez les contrats de licence en cochant « I accept the terms in the License Agreement » (j'accepte les termes de l'accord de licence) et cliquez sur « Next ».
9. La fenêtre « Virus and spyware check » (vérification des virus et des logiciels espion) s'ouvre :

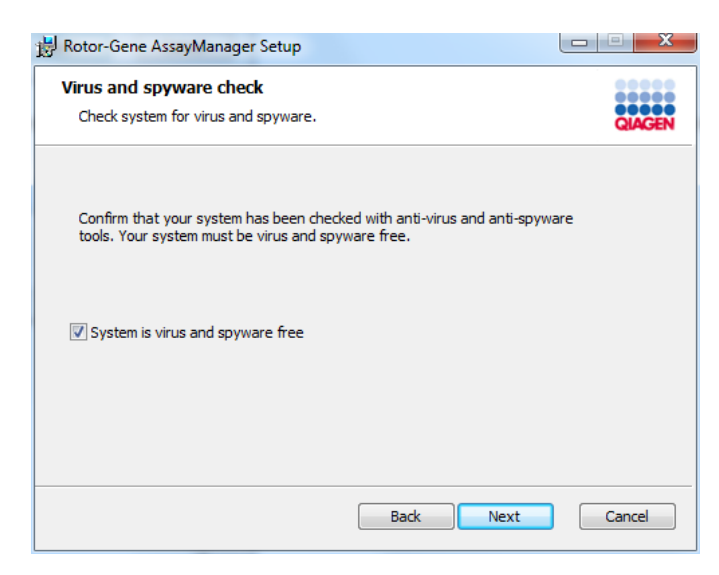

Confirmez que le système est exempt de virus en activant l'option « System is virus and spyware free » (le système est exempt de virus et de logiciels espion) et cliquez sur « Next » (suivant).

10.L'écran « Custom Setup » (personnaliser la configuration) s'affiche.

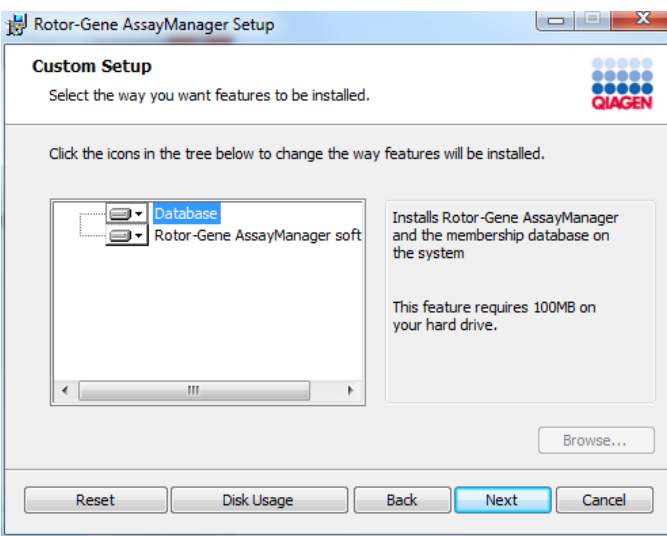

11.Cliquez sur « Disc Usage » (utilisation du disque) pour obtenir un aperçu de l'espace disque disponible et requis.

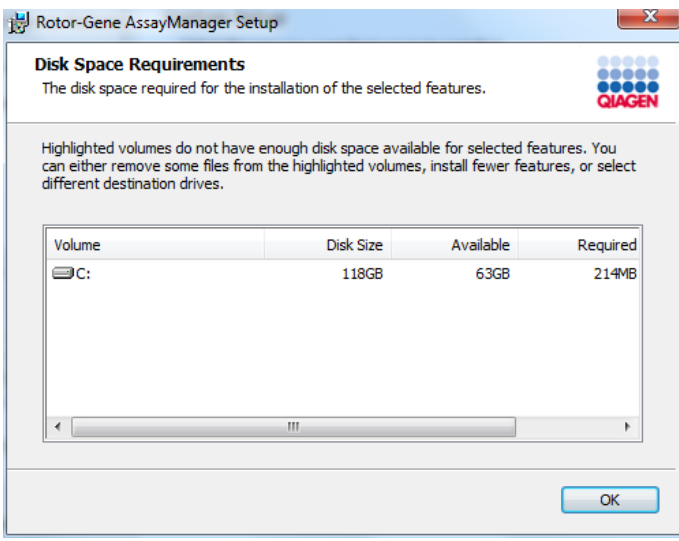

Cliquez sur « OK » pour fermer la fenêtre.

12.Sélectionnez les caractéristiques à installer.

§ Caractéristiques « Database » (base de données) et « Rotor-Gene AssayManager software » (logiciel Rotor-Gene AssayManager) toutes les deux sélectionnées

Dans le cas d'un ordinateur autonome avec application et base de données sur un seul ordinateur, les deux caractéristiques doivent être sélectionnées.

- § Caractéristique « Rotor-Gene AssayManager software » (logiciel Rotor-Gene AssayManager) sélectionnée seule Pour l'installation de l'application accédant à un serveur de base de données central, la caractéristique « Database » (base de données) doit être désélectionnée et la caractéristique « Rotor-Gene AssayManager software » (logiciel Rotor-Gene AssayManager) doit rester sélectionnée.
- § Caractéristique « Database » (base de données) sélectionnée seule Pour seulement installer un serveur de base de données central, la caractéristique « Rotor-Gene AssayManager software » (logiciel Rotor-Gene AssayManager) doit être désélectionnée et la caractéristique « Database » (base de données) doit rester sélectionnée.

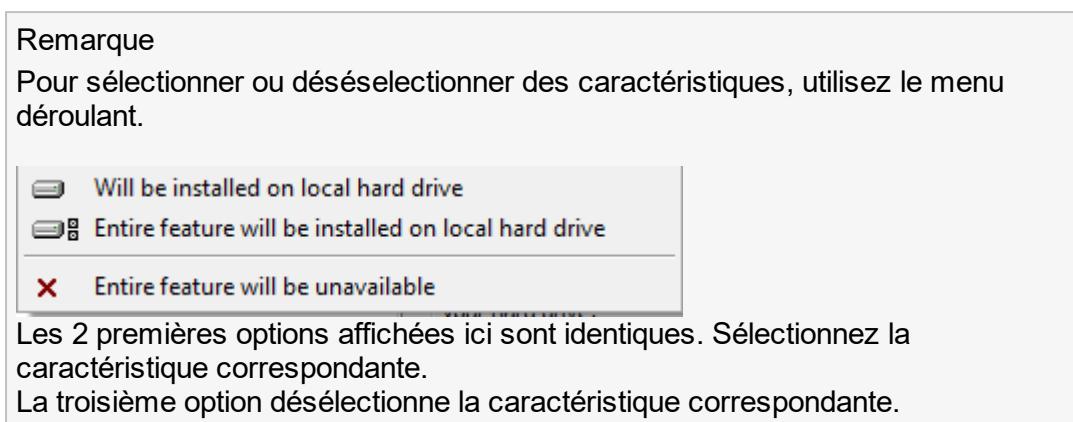

- 13.Cliquez sur « Next » pour installer les caractéristiques sélectionnées.
- 14.En option : cette étape est nécessaire seulement si aucun serveur SQL « RGAMINSTANCE » n'a été détecté ou si la caractéristique « Database » a été désélectionnée à l'étape 12. Autrement, cet écran n'apparaît pas.

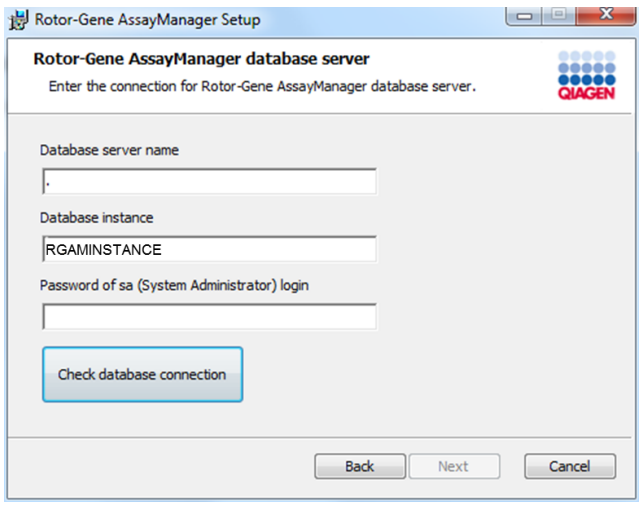

Saisissez les paramètres requis.

Pour vérifier la connexion de la base de données, cliquez sur « Check database connection » (vérifier la connexion de la base de données). Si vous rencontrez des difficultés lors du processus de connexion au serveur de la base de données, contactez l'administrateur système local.

15.Pour poursuivre l'installation, cliquez sur « Next ».

16.Cliquez sur « Install » pour démarrer l'installation.

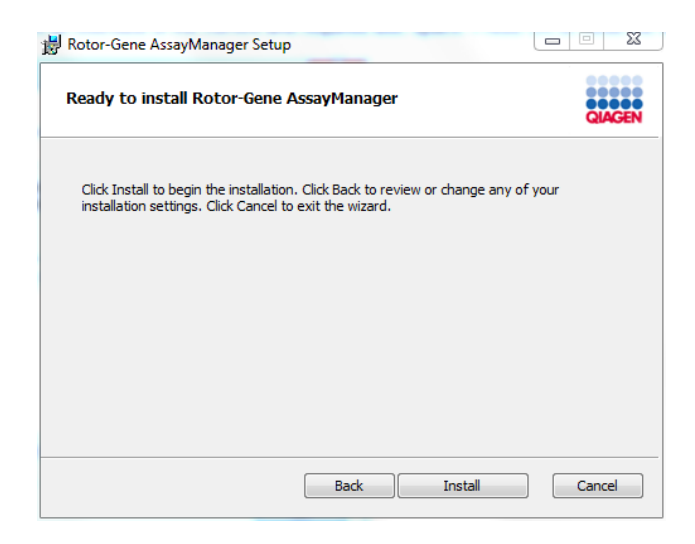

17.Une fois l'installation effectuée, cliquez sur « Finish » (terminer) pour fermer la fenêtre.

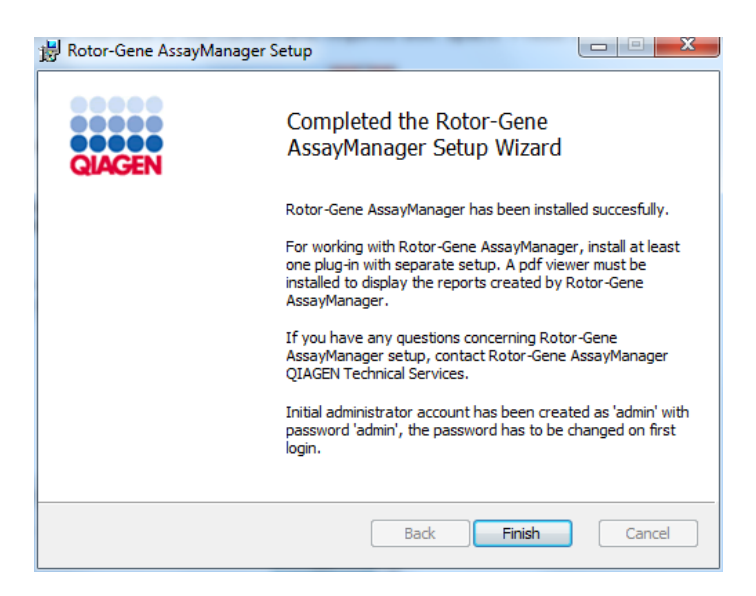

18.Une fois l'installation effectuée, le logiciel Rotor-Gene AssayManager v1.0 peut être lancé depuis le menu Démarrer de Windows sous QIAGEN/Rotor-Gene AssayManager ou en utilisant l'icône du bureau.

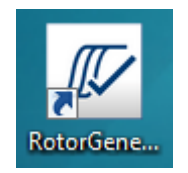

## **Remarque**

Les futures mises à jour seront fournies via le site Web QIAGEN et/ou distribuées par QIAGEN sur support amovible au client.

## 1.4.2.3 **Installation des modules d'extension**

Pour utiliser le logiciel Rotor-Gene AssayManager v1.0, au moins un module d'extension doit être installé.

## Remarque

Les modules d'extension du logiciel Rotor-Gene AssayManager v2.1 ne sont pas compatibles avec ceux de Rotor-Gene AssayManager v1.0.

## Remarque

L'installation du module d'extension UDT Basic Plug-in est proposée comme exemple d'installation des modules d'extension.

# Procédure par étapes d'installation d'un module d'extension du logiciel Rotor-Gene AssayManager v1.0

1. Introduisez le support amovible d'installation du module d'extension (fourni avec le logiciel) dans l'ordinateur, ou téléchargez le module d'extension sur le site Web QIAGEN, le cas échéant.

2. Double-cliquez sur « My Computer » (mon ordinateur) et sélectionnez le lecteur de supports amovibles. Double-cliquez sur l'option UDTBasic.Installation.msi pour démarrer l'assistant de configuration du module d'extension UDT Basic Plug-in. Cliquez sur « Next » pour poursuivre.

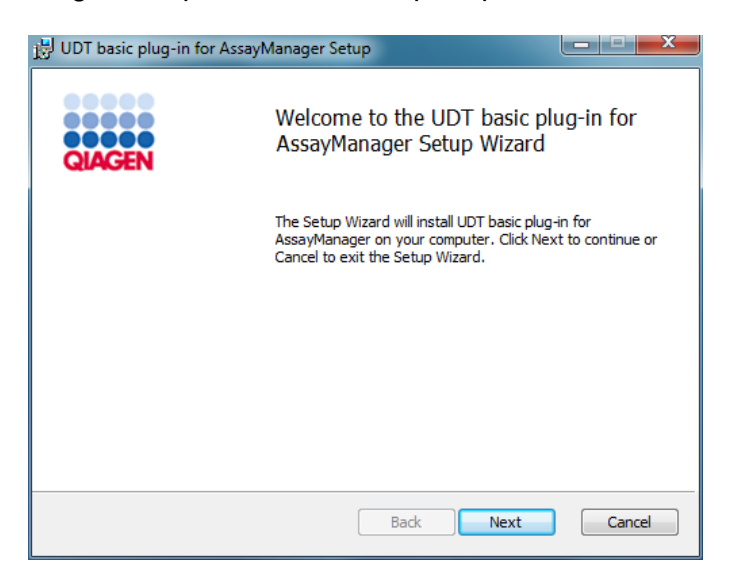

3. Lisez et acceptez le contrat de licence en cochant la case et cliquez sur « Next » (suivant).

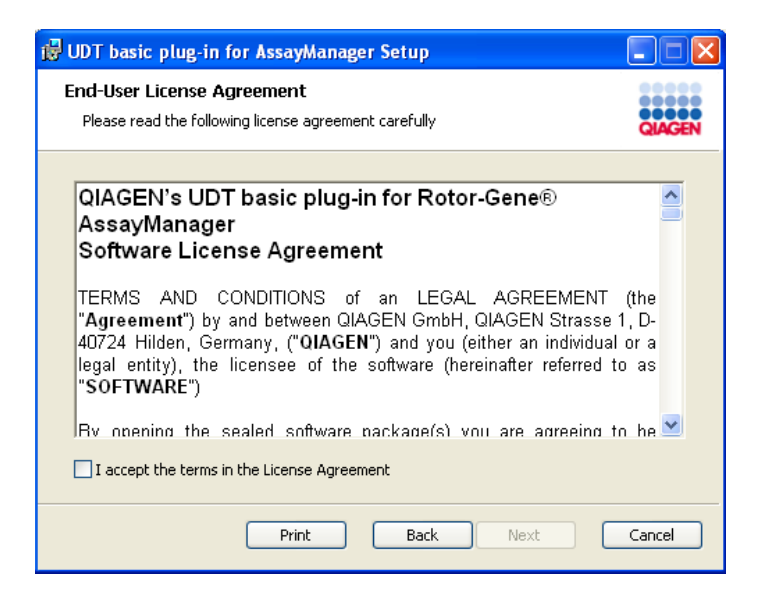

4. Confirmez que votre système n'est pas contaminé par un virus ou un logiciel espion en cochant la case correspondante et cliquez sur « Next ».

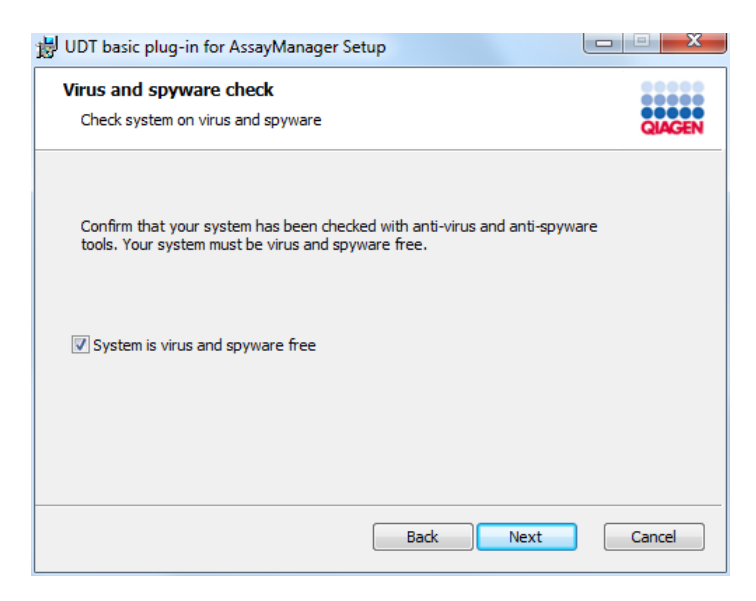

5. Sélectionnez les caractéristiques à installer.

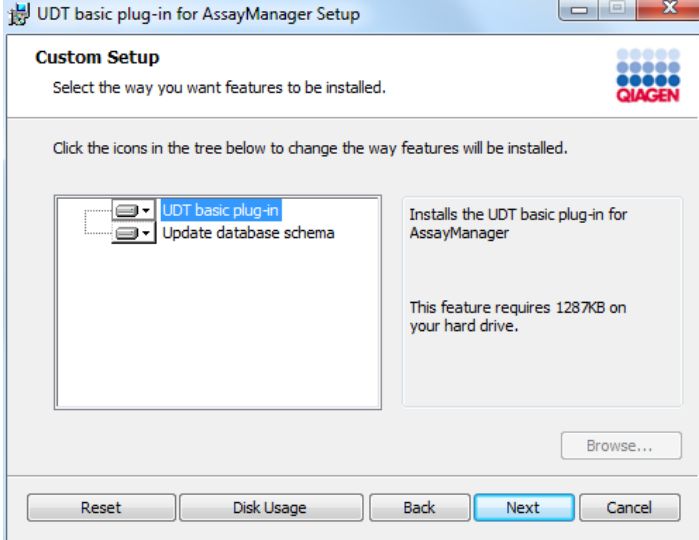

§ Caractéristiques « UDT basic plug-in » (module d'extension UDT de base) et « Update database schema » (mise à jour du schéma de base de données) sélectionnées

Dans le cas d'un ordinateur autonome avec application et base de données sur un seul ordinateur, les deux caractéristiques doivent être sélectionnées.

§ Caractéristique « UDT basic plug-in » (module d'extension UDT de base) sélectionnée

Cette caractéristique actualise le logiciel Rotor-Gene AssayManager v1.0 avec le module d'extension UDT de base. Elle est toujours requise si le logiciel Rotor-Gene AssayManager v1.0 et sa base de données sont installés sur un système individuel. La caractéristique ne peut être désélectionnée que lorsqu'un serveur de base de données n'intégrant pas le logiciel Rotor-Gene AssayManager v1.0 doit être mis à jour.

§ Caractéristique « Update database schema » (mise à jour du schéma de base de données) sélectionnée

Après l'installation du logiciel Rotor-Gene AssayManager v1.0, le schéma de la base de données ne contient que des tableaux non spécifiés du logiciel Rotor-Gene AssayManager v1.0. Cette caractéristique ajoute les tableaux spécifiques à l'UDT.

Cette caractéristique est requise si le logiciel Rotor-Gene AssayManager v1.0 et sa base de données sont installés sur un système individuel. Cette caractéristique ne peut être désélectionnée que si la base de données est installée sur un serveur séparé et qu'elle a été actualisée au préalable par l'installation du module d'extension UDT de base.

## **Remarque**

Pour sélectionner ou déséselectionner des caractéristiques, utilisez le menu déroulant.

Will be installed on local hard drive

■ Entire feature will be installed on local hard drive

X Entire feature will be unavailable

Les 2 premières options affichées ici sont identiques. Sélectionnez la caractéristique correspondante.

La troisième option désélectionne la caractéristique correspondante.

6. Cliquez sur « Disc Usage » (utilisation du disque) pour obtenir un aperçu de l'espace disque disponible et requis. Cliquez sur « OK » pour fermer la fenêtre. Cliquez sur « Next » pour installer les caractéristiques sélectionnées.

7. Cliquez sur « Install » pour démarrer l'installation du module d'extension.

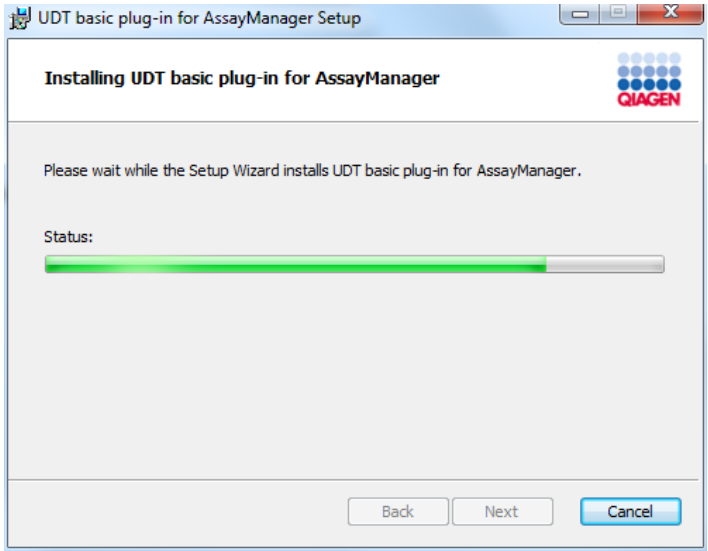

8. Patientez jusqu'à la fin du processus d'installation.

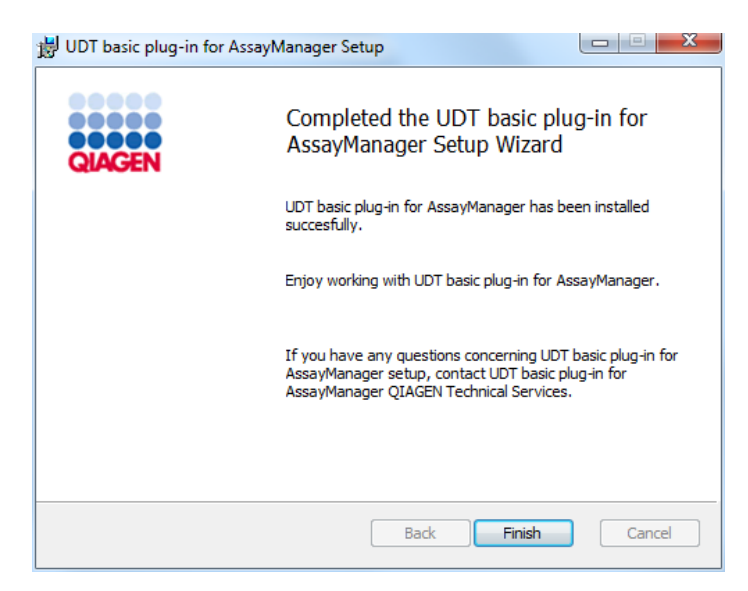

- 9. Une fois l'installation effectuée, cliquez sur « Finish » (terminer) pour fermer la fenêtre.
- 10. Après avoir redémarré le logiciel Rotor-Gene AssayManager v1.0, le module d'extension installé devient disponible.

## Rubriques connexes

 $\blacktriangleright$  [Installation de l'application principale](#page-30-0)

# 1.4.2.4 **Logiciel supplémentaire pour les ordinateurs connectés**

Le logiciel Rotor-Gene AssayManager v1.0 gère les processus à durée critique pendant le cycle de PCR et le processus d'acquisition des données. C'est pourquoi il est important de vérifier qu'aucun autre processus n'utilise beaucoup de ressources système, ce qui ralentirait le logiciel Rotor-Gene AssayManager v1.0. Il importe tout particulièrement de faire attention aux éléments ci-dessous.

Il est recommandé aux administrateurs système de tenir compte de l'impact qu'une modification du système pourrait avoir sur les ressources avant de la mettre en œuvre.

# 1.4.2.5 **Configuration de sécurité pour Windows**

Les ordinateurs portables fournis par QIAGEN destinés à être utilisés avec votre instrument Rotor-Gene® Q disposent de Microsoft Windows 10 préinstallé et sont configurés avec un compte utilisateur Windows standard (non administratif) et avec un compte administrateur. Le compte standard doit être utilisé pendant une utilisation normale du système, car Rotor-Gene AssayManager v1.0 est conçu pour être exécuté sans droits d'administration. Le compte Administrateur ne doit être utilisé que pour installer le logiciel Rotor-Gene AssayManager v1.0 ainsi que l'antivirus (consultez le chapitre dédié aux logiciels antivirus). L'utilisation du compte Administrateur est indiquée par un fond d'écran rouge. Veuillez vous assurer de toujours vous connecter en tant qu'utilisateur standard pour une utilisation de routine.

Le mot de passe par défaut du compte Administrateur est le suivant : « Q1a#g3n!A6 ». Veuillez modifier le mot de passe du compte Administrateur après votre première connexion. Assurez-vous que le mot de passe est sécurisé et faites en sorte de ne pas le perdre. Aucun mot de passe n'est configuré pour le mot de passe standard.

Si votre configuration est différente et qu'aucun compte non-Administrateur n'est disponible, il est recommandé aux administrateurs système de configurer un compte utilisateur Windows standard supplémentaire afin de bloquer l'accès aux zones critiques du système, comme « Program Files » ou le répertoire « Windows » (p.ex. l'accès à la fonctionnalité installation ou désinstallation, notamment des applications et des composants du système d'exploitation, les paramètres date et heure, les mises à jour Windows, le pare-feu, les droits et rôles des utilisateurs et l'activation antivirus) ou encore les paramètres liés aux performances comme le mode d'économie d'énergie. Il est possible de configurer plusieurs utilisateurs dans l'onglet « User Management » (gestion des utilisateurs) du logiciel Rotor-Gene AssayManager v1.0.

# 1.4.2.5.1 **Configuration de sécurité pour Windows 10**

Pour créer un compte utilisateur standard dans Windows 10, respectez les étapes ci-dessous :

1. Cliquez avec le bouton droit de votre souris sur l'icône Windows dans le coin inférieur gauche de l'écran. Sélectionnez Gestion de l'ordinateur.

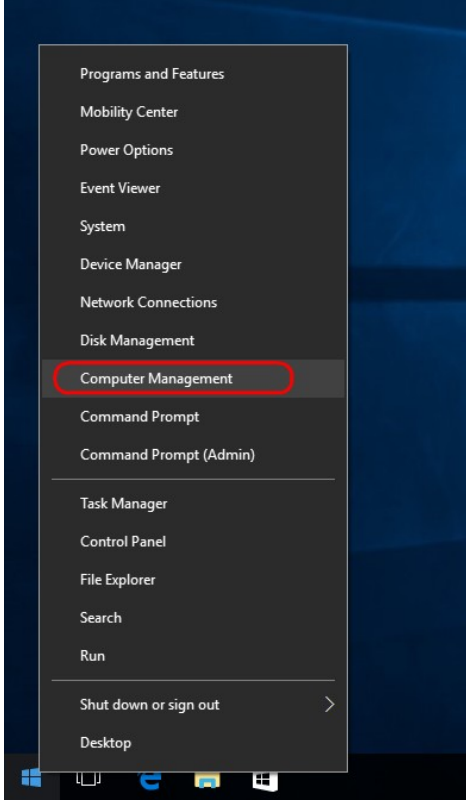

2. Développez Utilisateurs et groupes locaux.

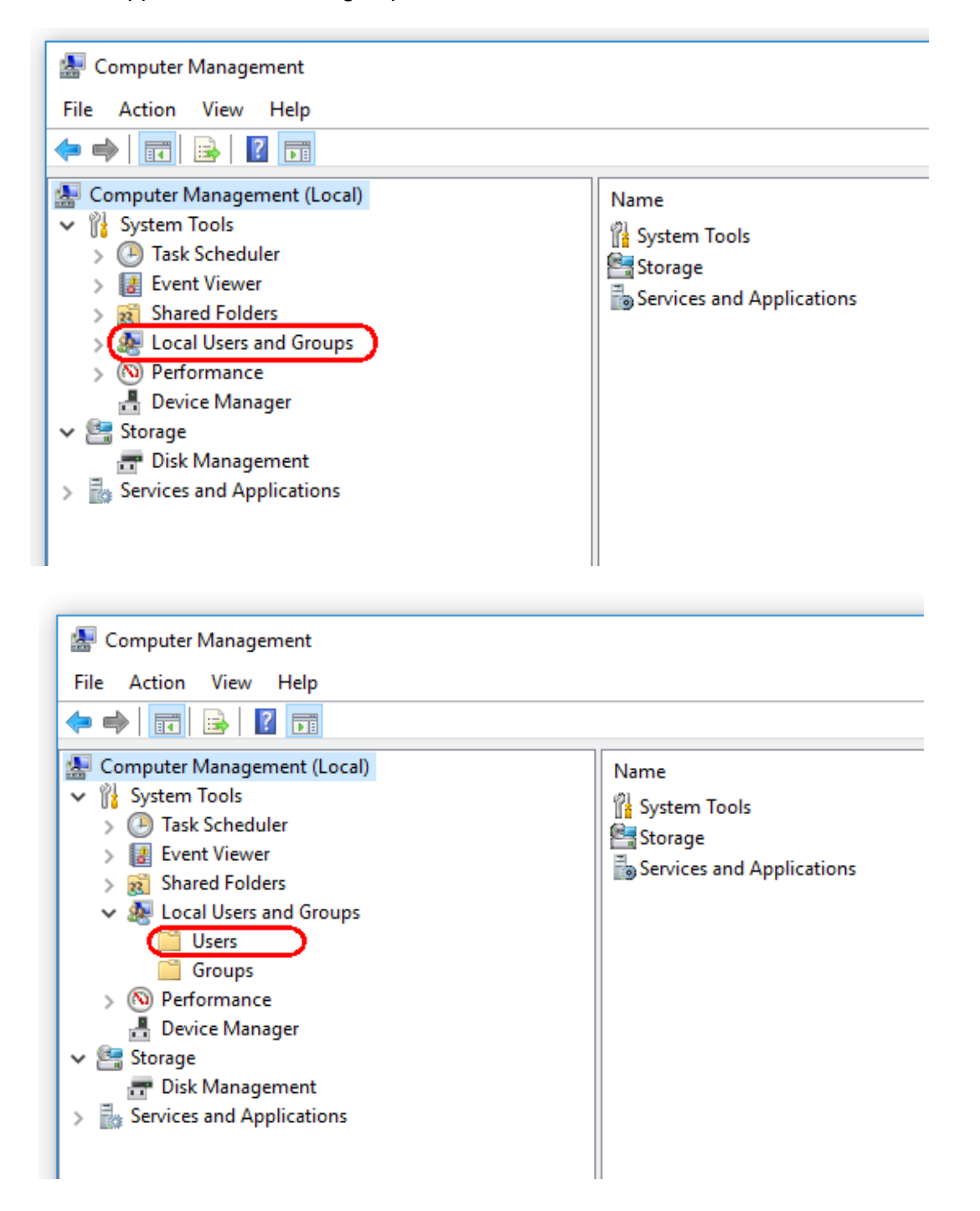

3. Sélectionnez Utilisateurs. Surlignez Utilisateurs, puis cliquez sur Action.

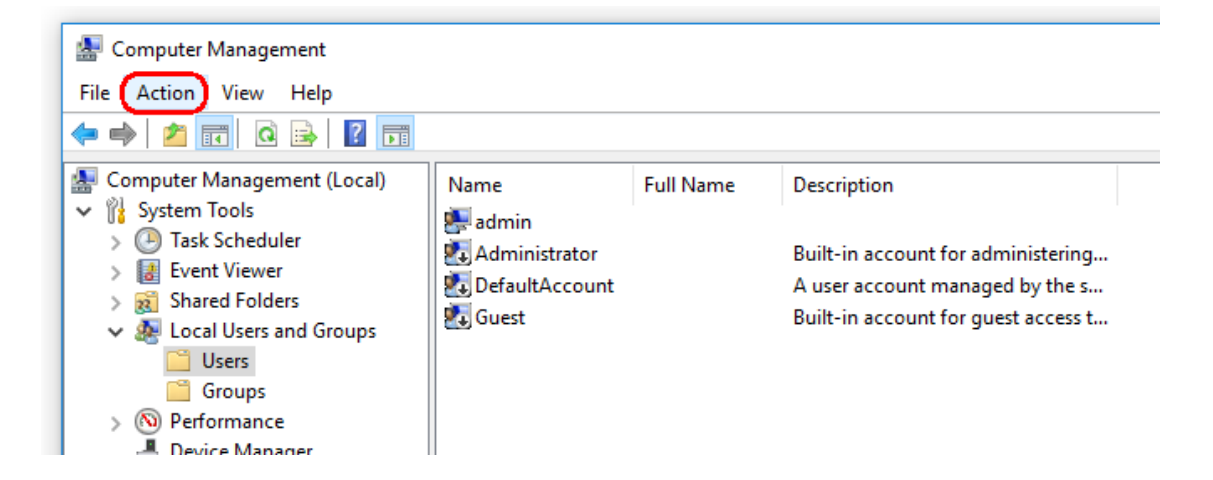

4. Sélectionnez Nouvel utilisateur….

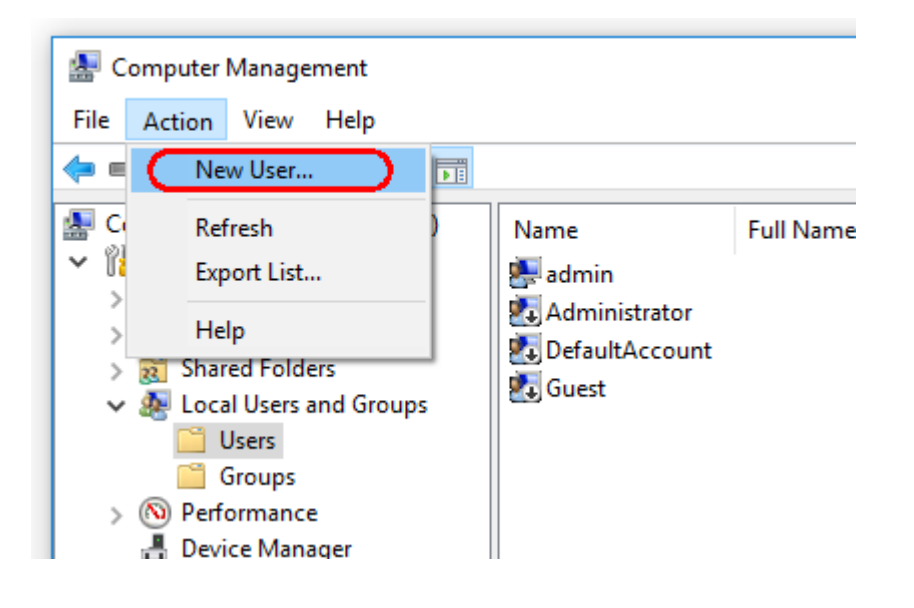

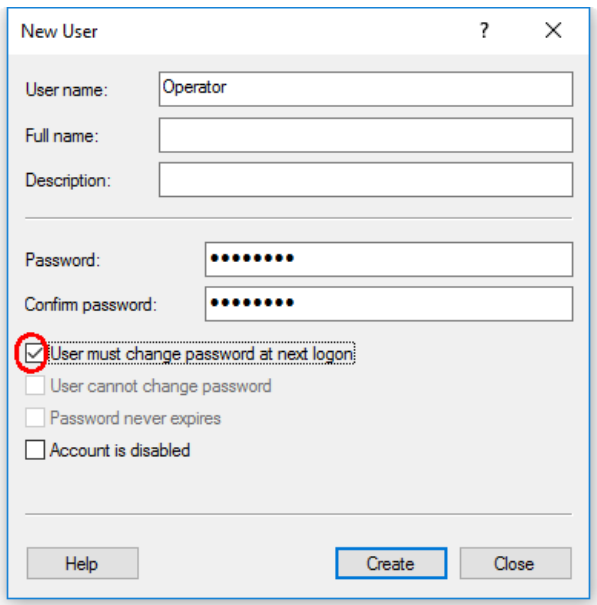

5. Entrez le nom d'utilisateur « Opérateur » et définissez un mot de passe conforme à vos règles de sécurité.

6. Tout utilisateur désélectionné doit modifier son mot de passe à la prochaine session pour avoir plus d'options.

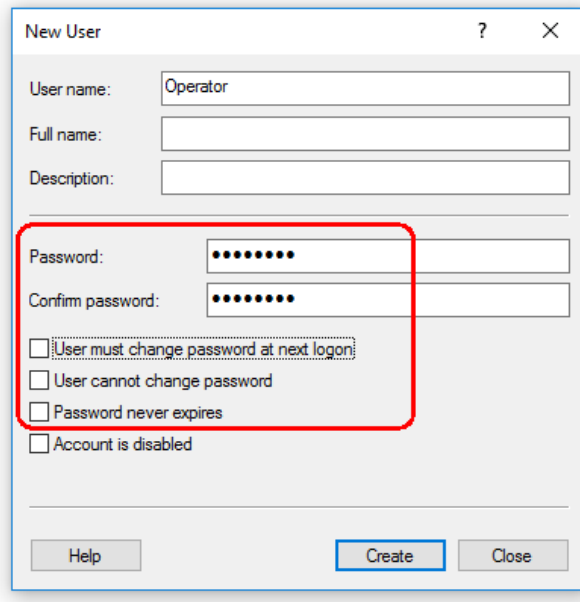

# 7. Enfin, cliquez sur Créer.

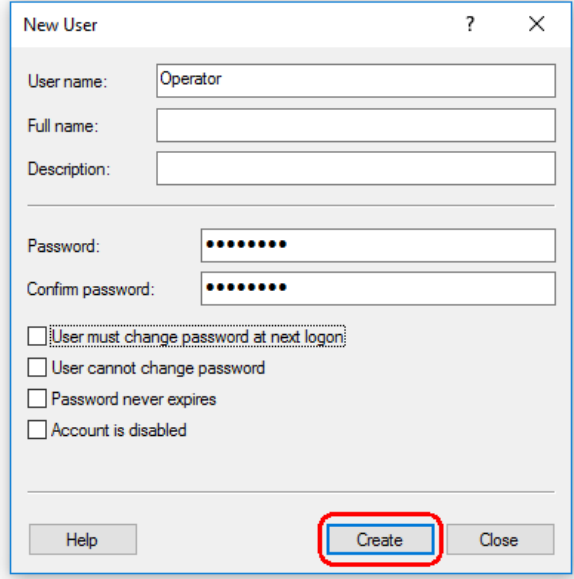

8. Ajoutez un autre utilisateur ou cliquez sur Fermer. Tous les utilisateurs locaux existants sont affichés dans la liste Utilisateurs.

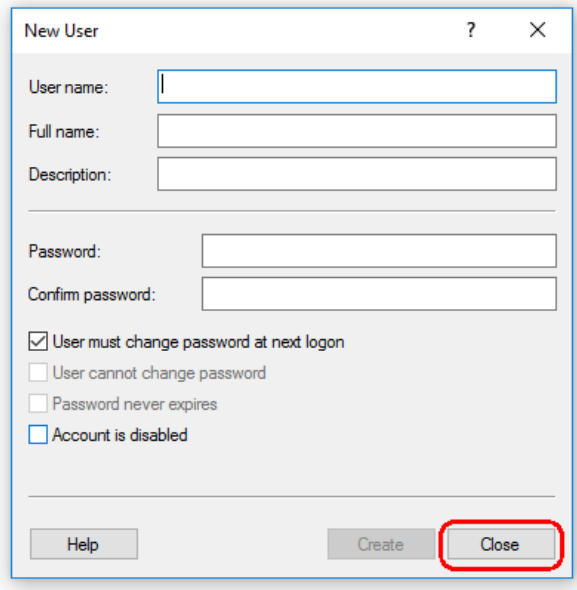

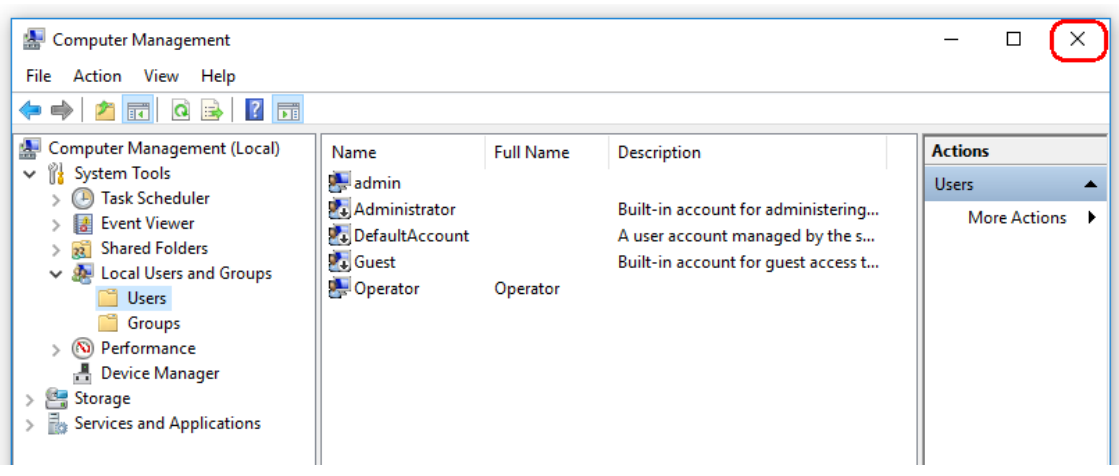

9. Fermez Gestion de l'ordinateur.

Modifiez le mot de passe de l'utilisateur actuellement connecté en utilisant la combinaison de touches

CTRL + ALT + SUPPR et en sélectionnant Modifier un mot de passe parmi les options disponibles.

# 1.4.2.6 **Antivirus**

QIAGEN est conscient de la menace que constituent les virus pour tout ordinateur échangeant des données avec d'autres ordinateurs. Le logiciel Rotor-Gene AssayManager v1.0 est conçu pour être principalement installé dans des environnements où il existe des stratégies locales pour réduire cette menace. Cependant, QIAGEN recommande d'utiliser malgré tout un antivirus. Le choix et l'installation d'un outil de détection des virus approprié incombent à l'utilisateur. Toutefois, QIAGEN a validé la compatibilité de Rotor-Gene AssayManager sur l'ordinateur portable QIAGEN en combinaison avec les deux logiciels antivirus suivants :

- · Symantec Endpoint Protection V12.1.6
- · Microsoft Security Essentials V4.10.209

Remarque : Après l'installation de la suite « Microsoft Security Essentials », vérifiez que les mises à jour de Windows ont été désactivées, car l'installation risque d'activer ce paramètre (consultez le chapitre « Mises à jour du système d'exploitation »).

Veuillez consulter la page produit sur QIAGEN.com pour connaître les dernières versions de logiciels antivirus qui ont été validées en combinaison avec Rotor-Gene AssayManager v1.0.

Si un antivirus est sélectionné, vérifiez qu'il peut être configuré de façon à exclure le chemin d'accès de la base de données des analyses. Sinon, des erreurs de connexion à la base de données risquent de se produire. Puisque Rotor-Gene AssayManager v1.0 crée de nouvelles archives de base de données de façon dynamique, le chemin

d'accès lui-même doit être exclus et non pas seulement les fichiers individuels. L'utilisation d'antivirus qui ne permettent d'exclure que des fichiers individuels, comme McAfee Antivirus Plus V16.0.5, est déconseillée. Si l'ordinateur est utilisé dans un environnement sans accès réseau, vérifiez également que l'antivirus autorise les mises à jour hors ligne.

Le choix d'un outil de détection des virus approprié incombe à l'utilisateur. Afin d'obtenir des résultats homogènes après l'installation d'un antivirus, un administrateur système doit contrôler les aspects suivants :

· Comme expliqué ci-dessus, le chemin d'accès de la base de données de Rotor-Gene AssayManager v1.0 doit être exclus des analyses antivirus. Il s'agit du chemin suivant : C:\Program Files\Microsoft SQL

Server\MSSQL10\_50.RGAMINSTANCE\MSSQL\DATA ou C:\Program Files\Microsoft SQL Server\MSSQL12.RGAMINSTANCE\MSSQL\DATA

selon la version de MS SQL Server ayant initialement créé la base de données

- · Les mises à jour de la base de données virale ne sont pas effectuées lorsque le logiciel Rotor-Gene AssayManager v1.0 est en cours d'utilisation.
- · Vérifiez que les analyses partielles ou complètes du disque dur sont désactivées pendant l'acquisition des données PCR en temps réel. Dans le cas contraire, les performances de l'instrument peuvent être affectées.

Consultez le manuel de l'antivirus utilisé pour plus d'informations sur sa configuration.

# 1.4.2.7 **Pare-feu et réseaux**

Le logiciel Rotor-Gene AssayManager v1.0 peut être exécuté sur des ordinateurs sans accès réseau, si la base de données est située sur l'ordinateur qui contrôle l'instrument Rotor-Gene Q MDx, ou dans un environnement en réseau si un serveur de base de données distant est utilisé. Pour une utilisation en réseau, le pare-feu sur l'ordinateur portable fourni par QIAGEN est configuré de façon à bloquer le trafic entrant sur tous les ports, à l'exception de ceux nécessaires pour établir une connexion réseau. Veuillez noter que le blocage des connexions entrantes ne concerne pas les réponses aux requêtes de l'utilisateur, comme la mise à jour des fichiers de définition de l'antivirus ou la connexion du logiciel Rotor-Gene AssayManager v1.0 au serveur de base de données centralisé. Les connexions sortantes sont autorisées, car elles peuvent être requises pour la récupération des mises à jour ou par le logiciel Rotor-Gene AssayManager v1.0 lorsqu'il est configuré pour fonctionner avec un serveur de base de données centralisé.

Si votre configuration est différente, QIAGEN recommande de configurer le pare-feu comme ci-dessus. Pour ce faire, un administrateur système doit se connecter et suivre la procédure suivante :

1. Ouvrez « Control Panel » (panneau de configuration) et sélectionnez « Windows Firewall » (pare-feu Windows).

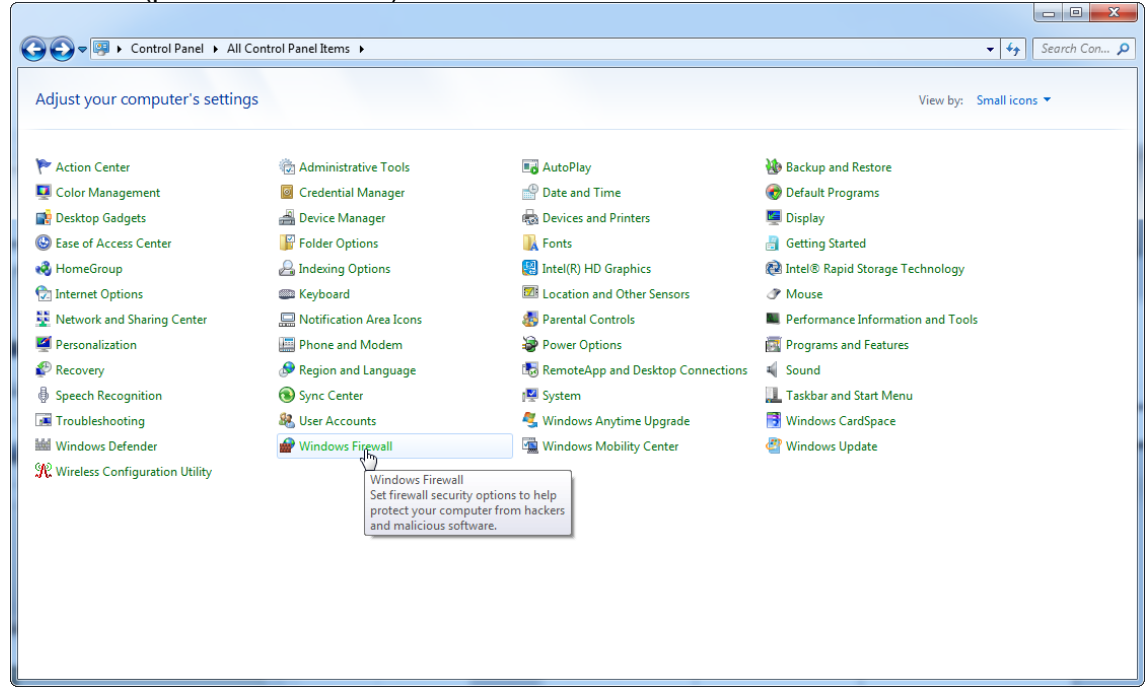

### 2. Sélectionnez « Use recommended settings » (utiliser les paramètres recommandés).

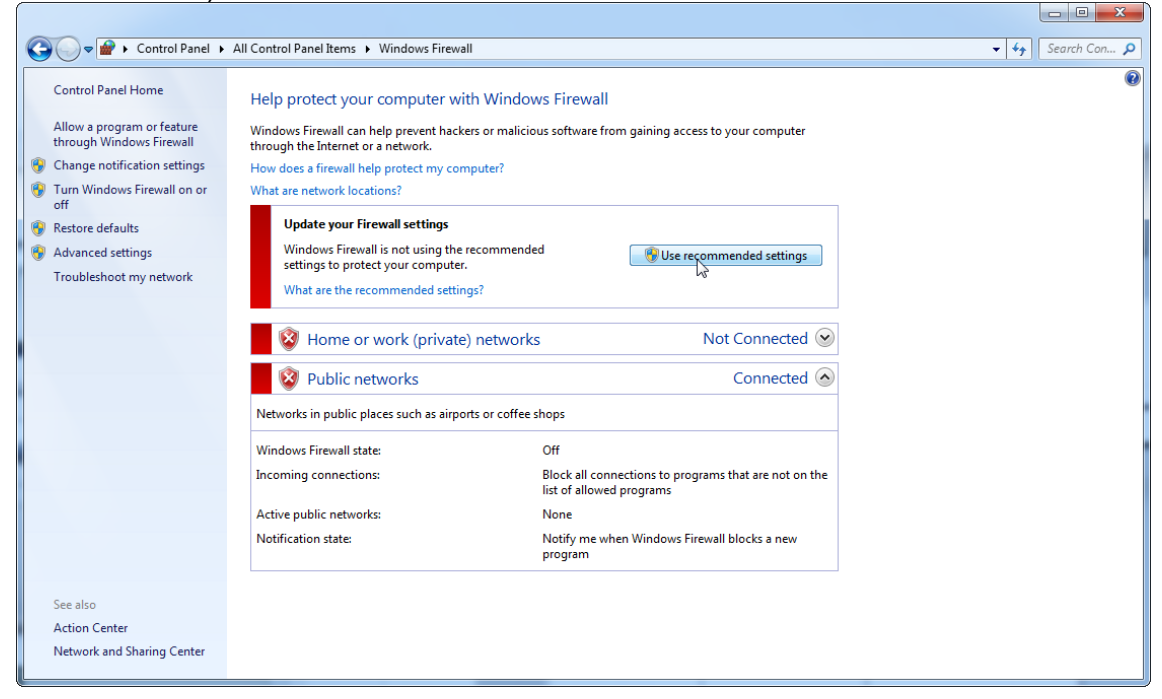

## 3. Vérifiez que les paramètres suivants sont activés :

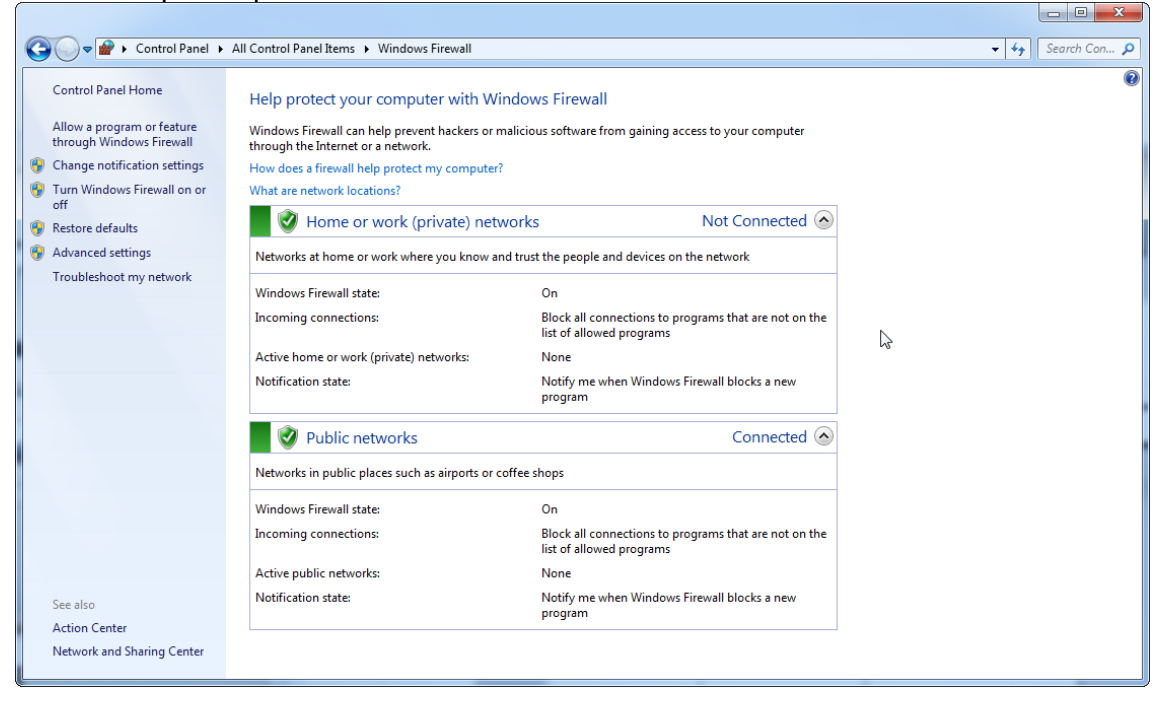

Pour des raisons de sécurité et de fiabilité, l'accès au réseau doit se faire par connexion câblée et non pas WiFi. La carte WiFi intégrée aux ordinateurs portables fournis par QIAGEN est désactivée. Si votre configuration est différente, un administrateur système doit désactiver manuellement la carte WiFi en suivant la procédure suivante :

1. Ouvrez « Control Panel » (panneau de configuration) et sélectionnez « Network and Sharing Center » (centre Partage et réseau) (sous Windows 10, cherchez « Control Panel » [panneau de configuration] pour l'ouvrir). 

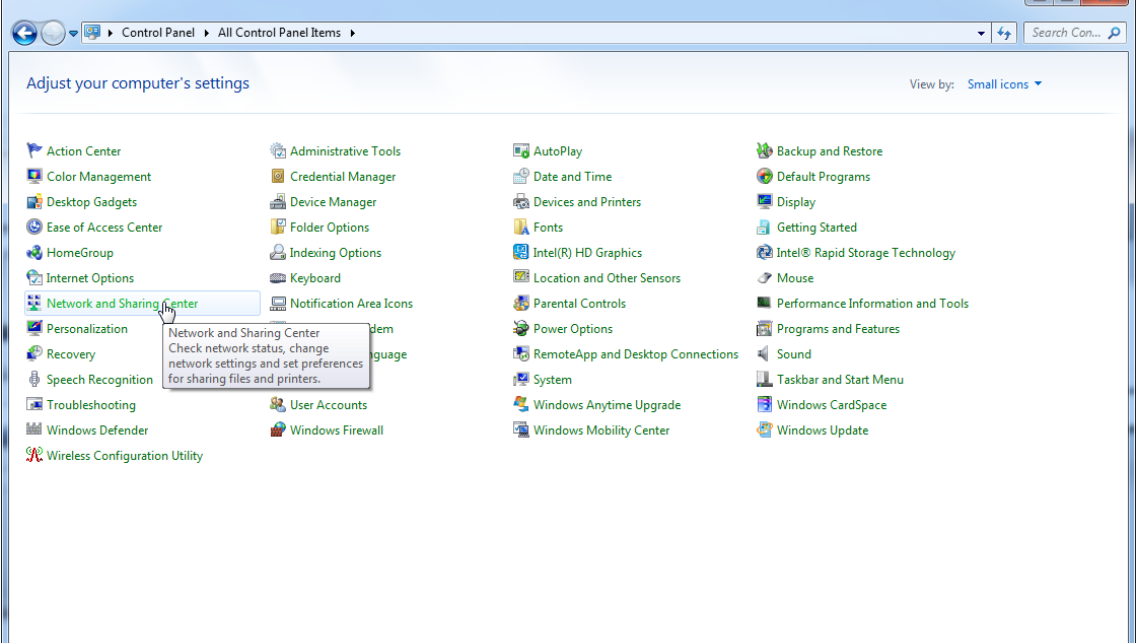

2. Sélectionnez « Change adapter settings » (modifier les paramètres de la carte).

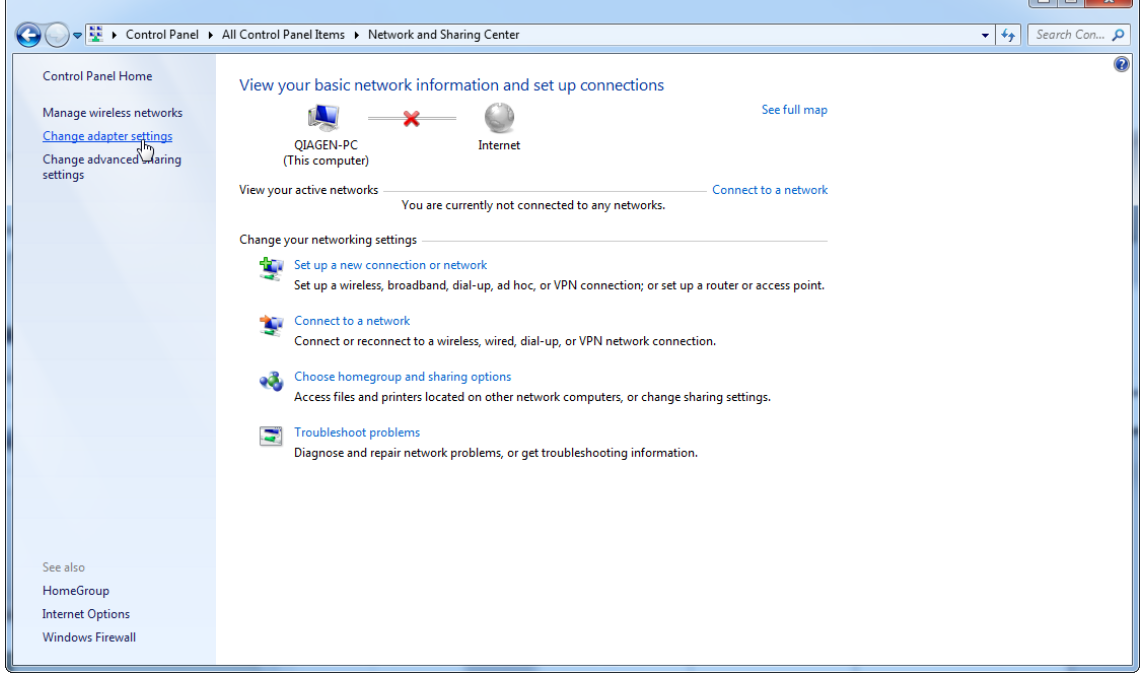

3. Posez votre curseur sur l'icône « Wireless Network Connection » (connexion réseau sans fil), faites un clic droit et sélectionnez « Disable » (désactiver) dans le menu contextuel.

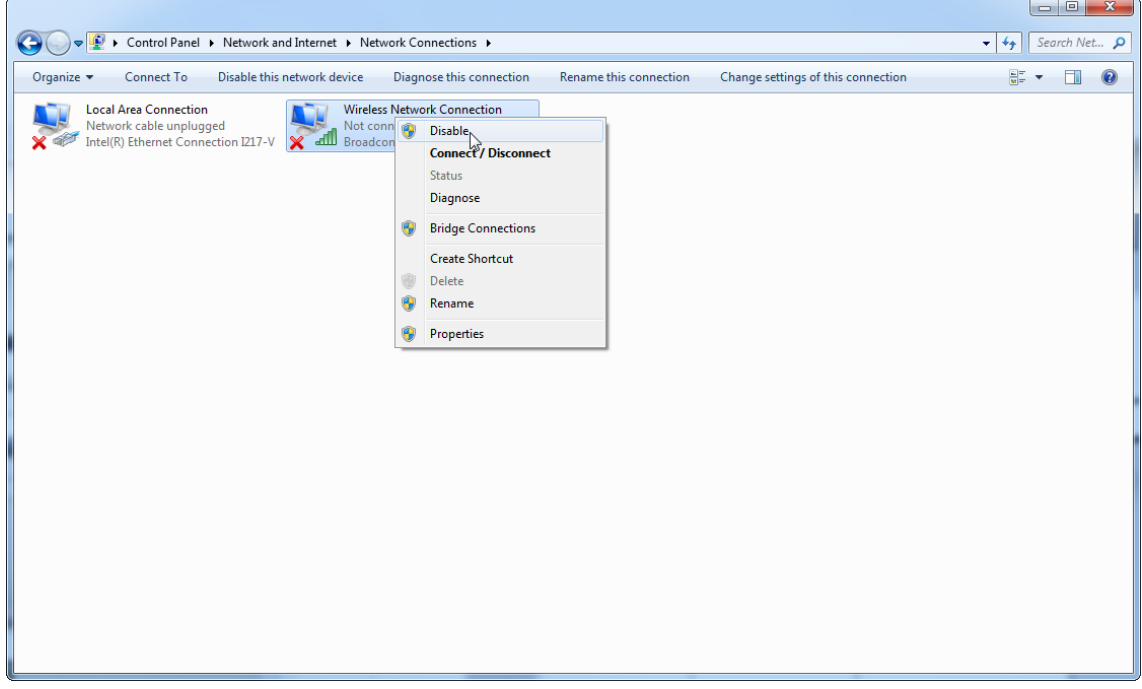

 $\overline{\phantom{a}}$ 

## 4. Vérifiez que la connexion réseau sans fil est bien désactivée.

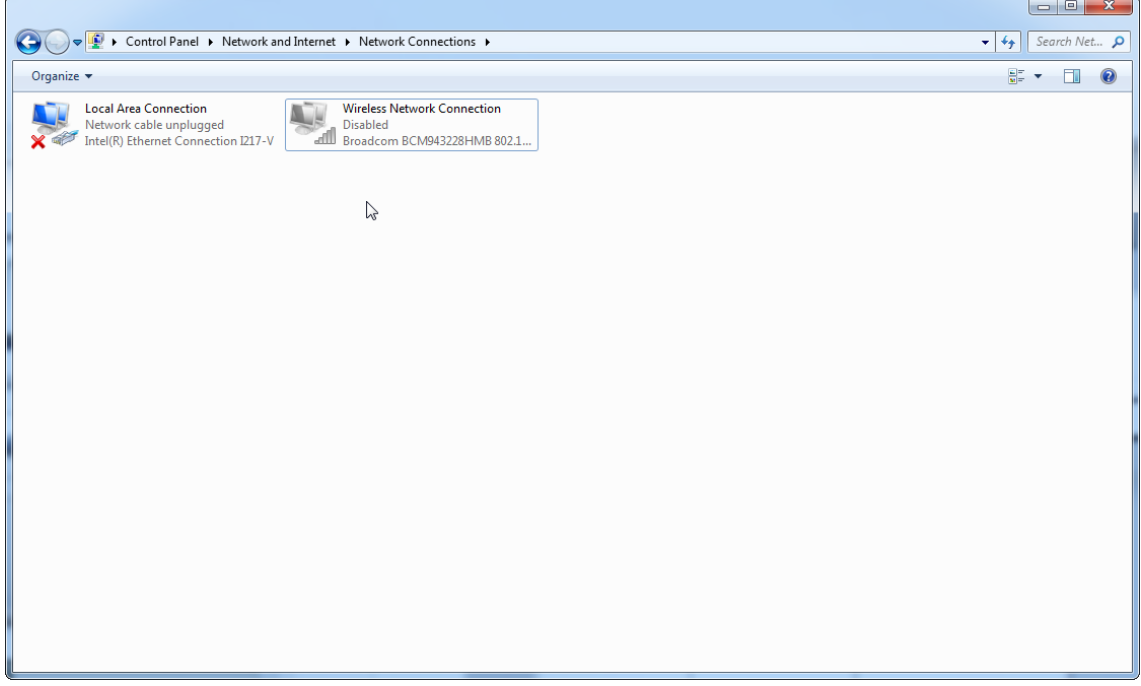

# 1.4.2.8 **Outils système**

De nombreux outils système peuvent utiliser d'importantes ressources système même en l'absence d'intervention des utilisateurs. Des exemples typiques de ces outils sont :

- · L'indexation des fichiers, qui est effectuée comme tâche en arrière-plan par de nombreuses applications bureautiques actuelles
- · La défragmentation du disque, qui est souvent effectuée en arrière-plan
- · Tout logiciel recherchant des mises à jour sur Internet
- · Les outils de gestion et de suivi à distance

Remarque : compte tenu de la nature dynamique des produits et systèmes des technologies de l'information, cette liste peut être incomplète. Des outils inconnus au moment de la rédaction de ce manuel peuvent devenir disponibles. Il est important que les administrateurs système veillent à ce que de tels outils ne soient pas actifs sur l'ordinateur lorsque le logiciel Rotor-Gene AssayManager v1.0 effectue un cycle de PCR.

# 1.4.2.9 **Mises à jour du système d'exploitation**

## 1.4.2.9.1 **Instructions pour Windows 10**

Si vous utilisez Windows 10, consultez la page produit sur QIAGEN.com pour plus d'informations.

## 1.4.3 Désinstallation du logiciel Rotor-Gene AssayManager v1.0

#### **Remarque**

Le processus de désinstallation du logiciel Rotor-Gene AssayManager v1.0 supprime l'application principale et tous les modules d'extension installés. Il n'est pas possible de désinstaller seulement un module d'extension, car cela provoquerait des incohérences dans la base de données et bloquerait tout accès ultérieur aux jeux de données correspondants.

Procédure de désinstallation par étapes du logiciel Rotor-Gene AssayManager v1.0 et de tous les modules d'extension installés sur votre ordinateur.

### **Remarque**

Si vous souhaitez désinstaller le logiciel Rotor-Gene AssayManager v1.0, fermez d'abord l'application. Dans le cas contraire, la désinstallation du logiciel Rotor-Gene AssayManager v1.0 pourrait être incomplète.

1. Sélectionnez QIAGEN/Rotor-Gene AssayManager/Uninstall Rotor-Gene

AssayManager (QIAGEN/Rotor-Gene AssayManager/Désinstaller Rotor-Gene AssayManager) dans le menu Démarrer de Windows.

2. Confirmez que vous souhaitez désinstaller le produit en cliquant sur « Yes » (oui).

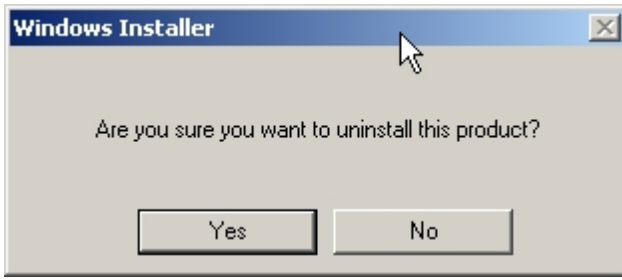

3. Le programme Windows Installer démarre la désinstallation complète du logiciel Rotor-Gene AssayManager v1.0 .

## 1.4.4 Première connexion

Une fois l'installation du logiciel Rotor-Gene AssayManager v1.0 réussie, l'administrateur système doit se connecter pour effectuer une première configuration du logiciel.

- 1. Entrez l'ID utilisateur admin et le mot de passe admin .
- 2. Sélectionnez un mode approprié (mode Closed ou mode User Defined Test) et confirmez en cliquant sur « OK ».
- 3. Remplacez le mot de passe par défaut par un nouveau mot de passe sûr.
- 4. L'onglet « Settings » (paramètres) dans l'environnement « Configuration » s'ouvre.

#### **Remarque**

Tous les utilisateurs n'ayant pas le rôle « Administrator » (administrateur) peuvent demander à l'administrateur de réinitialiser le mot de passe. Cependant, si l'administrateur oublie le mot de passe administrateur, il doit contacter les services techniques de QIAGEN pour réinitialiser le mot de passe, ce qui requiert la visite sur site d'un technicien de maintenance QIAGEN.

#### **Remarque**

Il est fortement recommandé de créer au moins un compte utilisateur supplémentaire, sans rôle « Administrator », lors de la première connexion. Si un utilisateur unique du logiciel Rotor-Gene AssayManager v1.0 accumule plusieurs rôles d'utilisateur, y compris le rôle « Administrator », il existe un risque élevé que l'accès au logiciel soit complètement bloqué si cet utilisateur oublie le mot de passe !

## **Remarque**

L'administrateur, après l'installation, n'a pas les droits d'accès à « Setup environment » (environnement de paramétrage). Cet environnement est accessible par les utilisateurs ayant le rôle « Operator » (opérateur).

Rubriques connexes

- [Connexion et déconnexion](#page-250-0)
- [Gestion des utilisateurs](#page-63-0)
- ▶ [Environnement « Setup »](#page-103-0)
- ▶ [Environnement « Configuration »](#page-195-0)

## 1.4.5 Première configuration

Avant de pouvoir utiliser le logiciel Rotor-Gene AssayManager v1.0, il est essentiel de créer des profils utilisateur et d'enregistrer un ou plusieurs cycleurs Rotor-Gene Q dans l'environnement « Configuration ». Pour des détails sur ces tâches, voir les chapitres :

- Gestion des utilisateurs
- Gestion des cycleurs

# 1.5 Concepts de base et utilisation générale du logiciel

Le chapitre suivant décrit les concepts et l'utilisation générale du logiciel Rotor-Gene AssayManager v1.0.

### 1.5.1 Concepts

Le logiciel Rotor-Gene AssayManager v1.0 utilise plusieurs concepts pour faciliter les tâches et les processus. Les rubriques suivantes décrivent ces concepts de manière détaillée :

- § Modes
- § Gestion des utilisateurs
- Gestion des sessions
- § Logiciel Rotor-Gene AssayManager v1.0 et autres produits QIAGEN
- § Explication des termes expérience et essai

## 1.5.1.1 **Modes**

Le logiciel Rotor-Gene AssayManager v1.0 dispose de 2 modes de fonctionnement différents avec les caractéristiques individuelles suivantes :

- § Closed Mode (mode fermé)
- Mode User Defined Test (mode UDT)

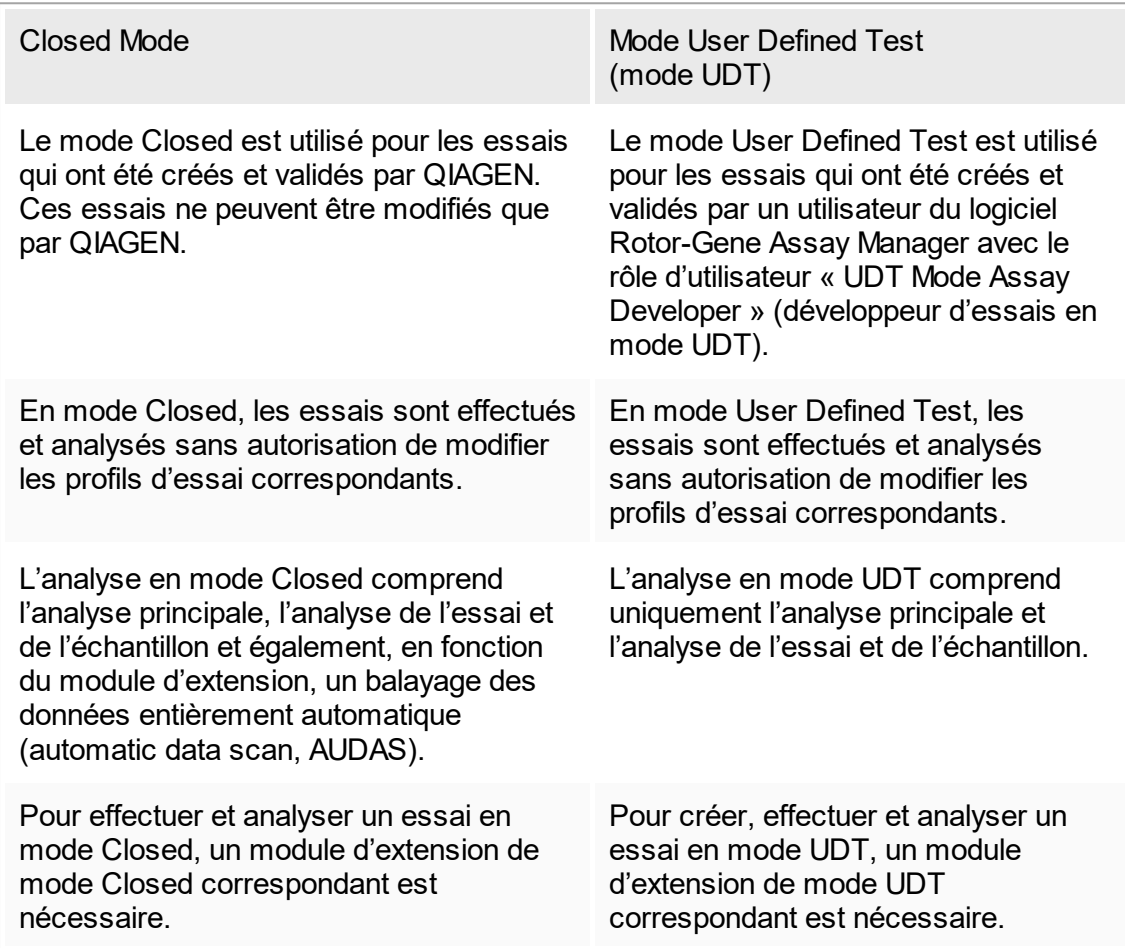

Le mode peut être sélectionné depuis l'écran de connexion du logiciel Rotor-Gene AssayManager v1.0. L'écran de connexion possède 2 champs permettant de saisir l'ID utilisateur et le mot de passe, ainsi qu'un menu déroulant supplémentaire pour la sélection du mode de fonctionnement.

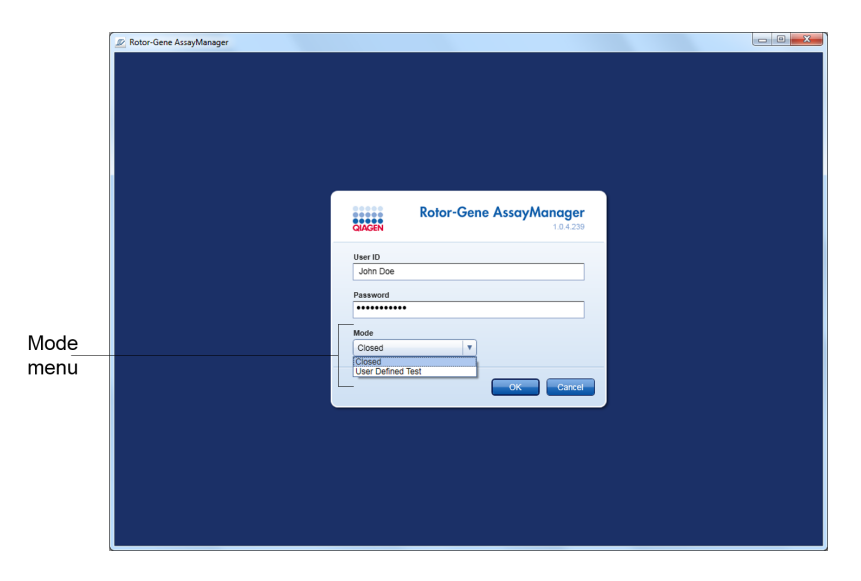

Lorsque l'utilisateur est connecté, le mode sélectionné est affiché dans la barre d'état :

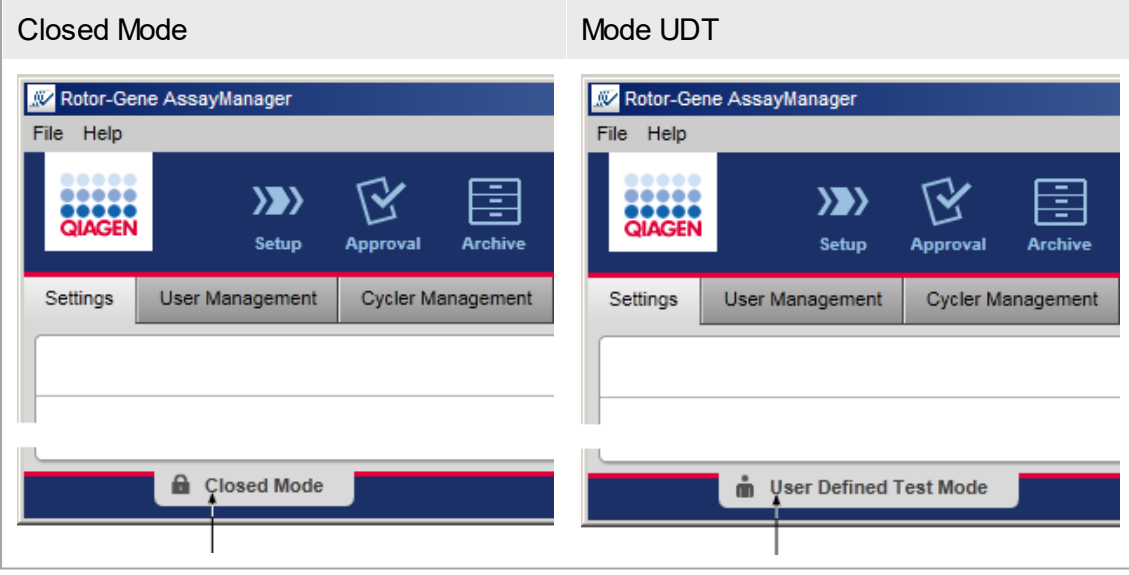

# <span id="page-63-0"></span>1.5.1.2 **Gestion des utilisateurs**

Les interactions des utilisateurs avec le système doivent pouvoir être attribuées à chaque individu. Chaque utilisateur doit donc se connecter au logiciel Rotor-Gene AssayManager v1.0 avant de pouvoir l'utiliser. À la fin de sa session, il doit se déconnecter ou verrouiller l'application.

Un rôle doit être attribué à chaque utilisateur. Il est aussi possible d'attribuer plusieurs rôles à chaque utilisateur. Les propriétés suivantes sont conservées dans la base de données pour chaque utilisateur :

- § Prénom
- § Nom
- ID utilisateur
- § Mot de passe
- § Rôle(s)

Tâches associées

- [Création d'un profil d'utilisateur](#page-316-1)
- [Modification des paramètres du profil d'utilisateur](#page-318-0)
	- § Modification du prénom/nom
	- Modification du mot de passe
	- § Modification du rôle
- [Activation/désactivation d'un profil d'utilisateur](#page-321-0)

[Configuration de la politique des mots de passe et du minuteur de verrouillage](#page-323-0) [automatique](#page-323-0)

# 1.5.1.2.1 **Rôles des utilisateurs**

Diverses fonctions du logiciel Rotor-Gene AssayManager v1.0 ne sont accessibles que par des utilisateurs dotés de certains rôles. Tous les rôles d'utilisateur disponibles, ainsi que leurs autorisations, sont énumérés dans le tableau suivant :

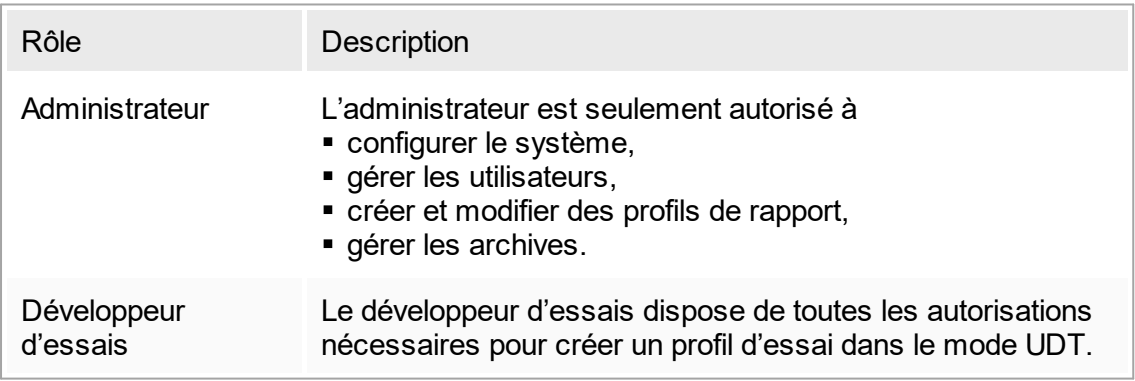

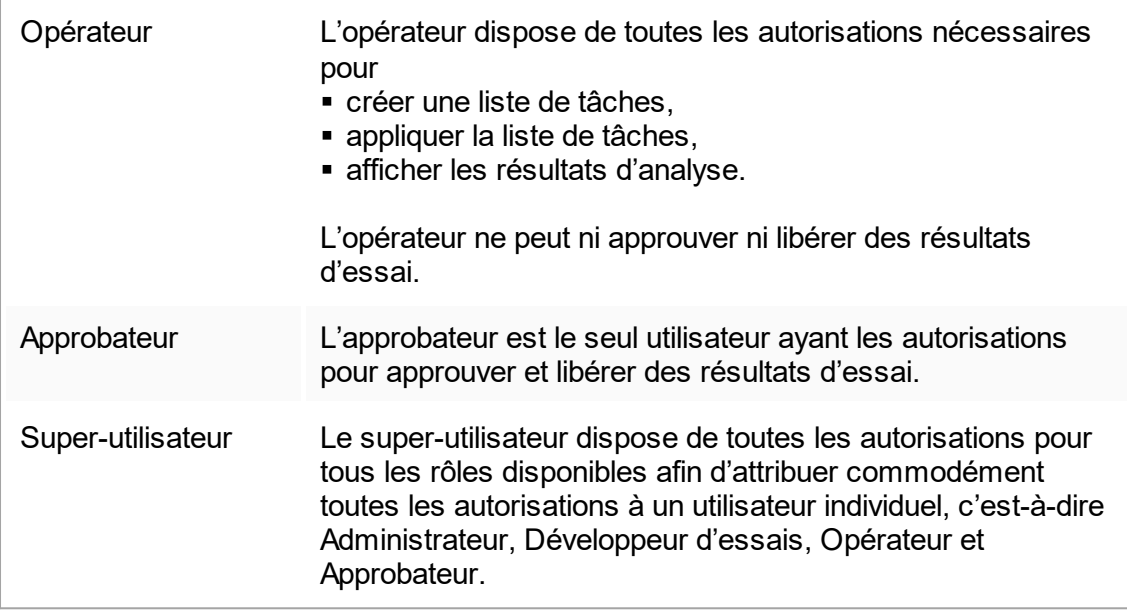

Les actions suivantes peuvent être effectuées par chacun des rôles

- Connexion et déconnexion
- Verrouillage et déverrouillage
- [Modification des paramètres de profil utilisateur](#page-318-0)

Le tableau suivant donne un aperçu des autorisations pour les différents utilisateurs dans les différents environnements :

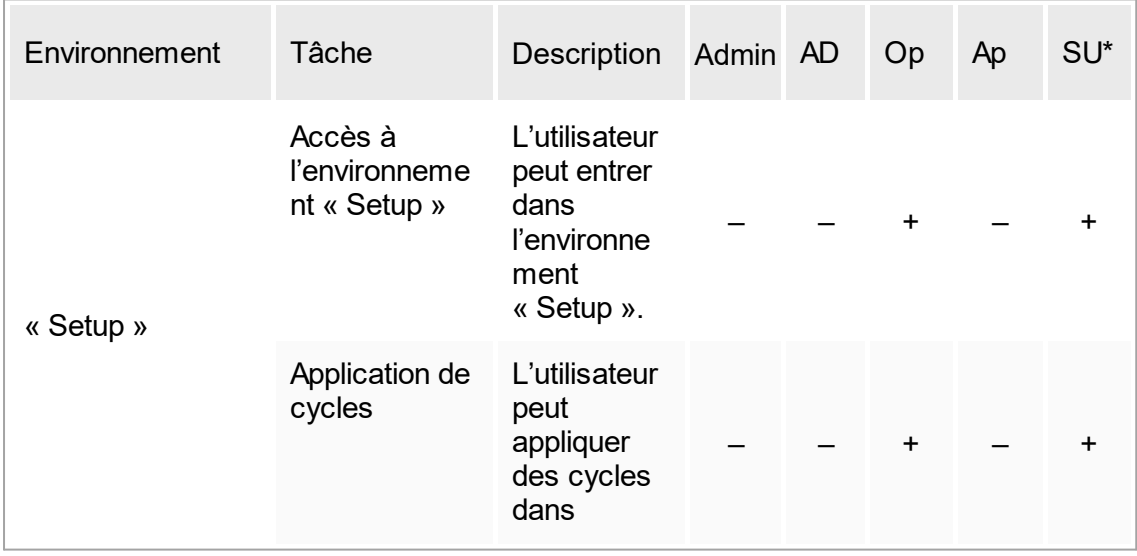

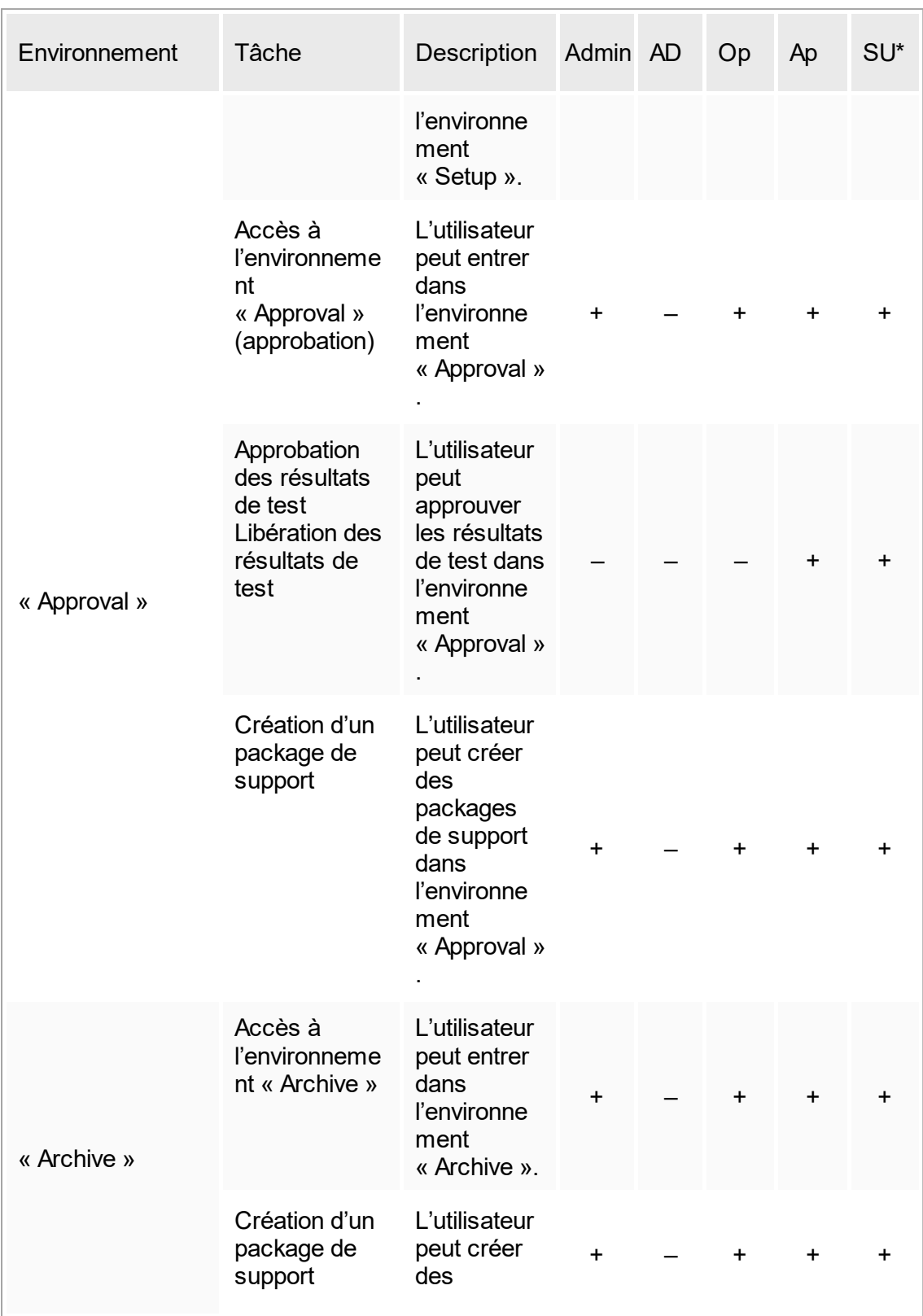

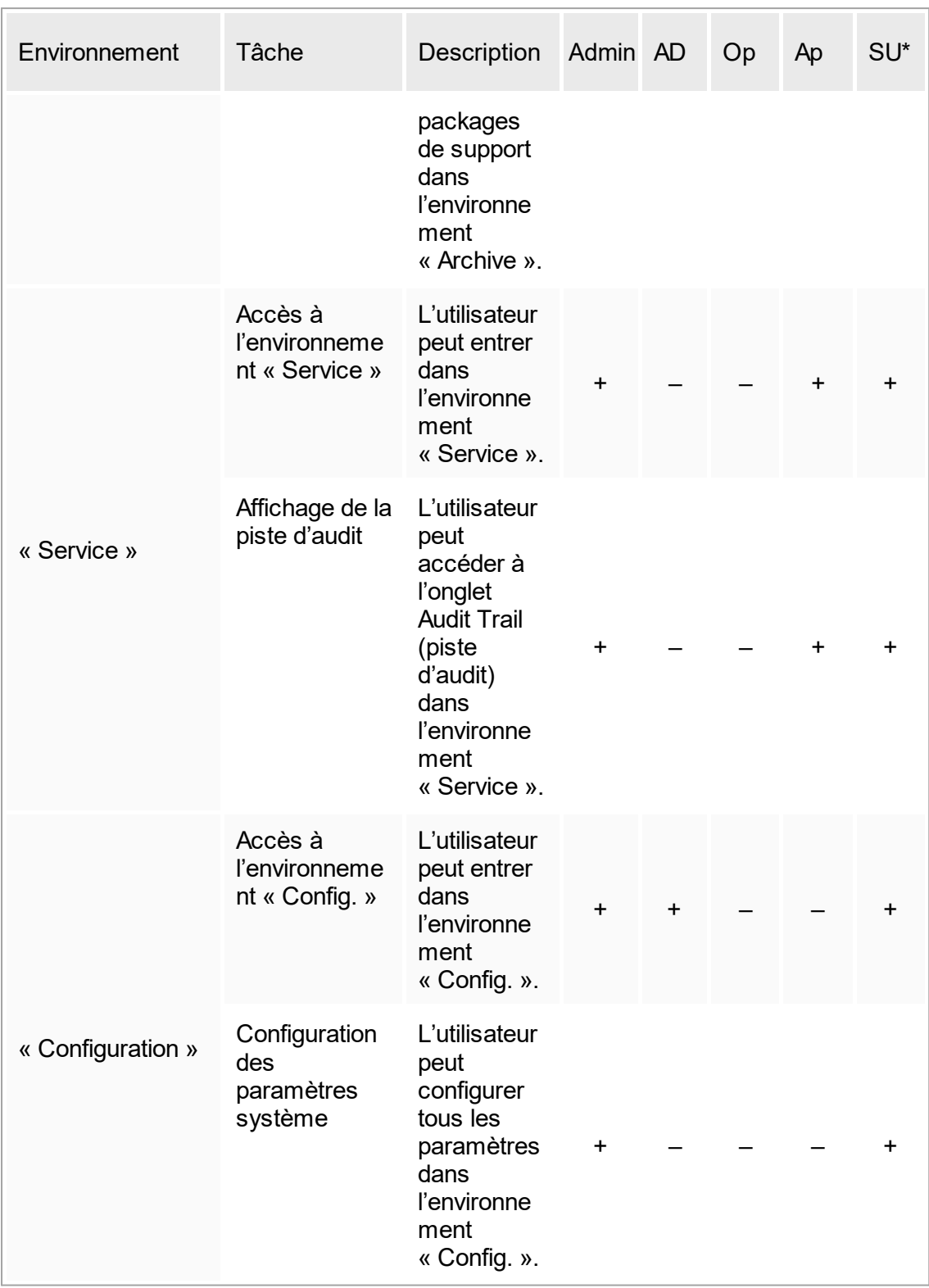

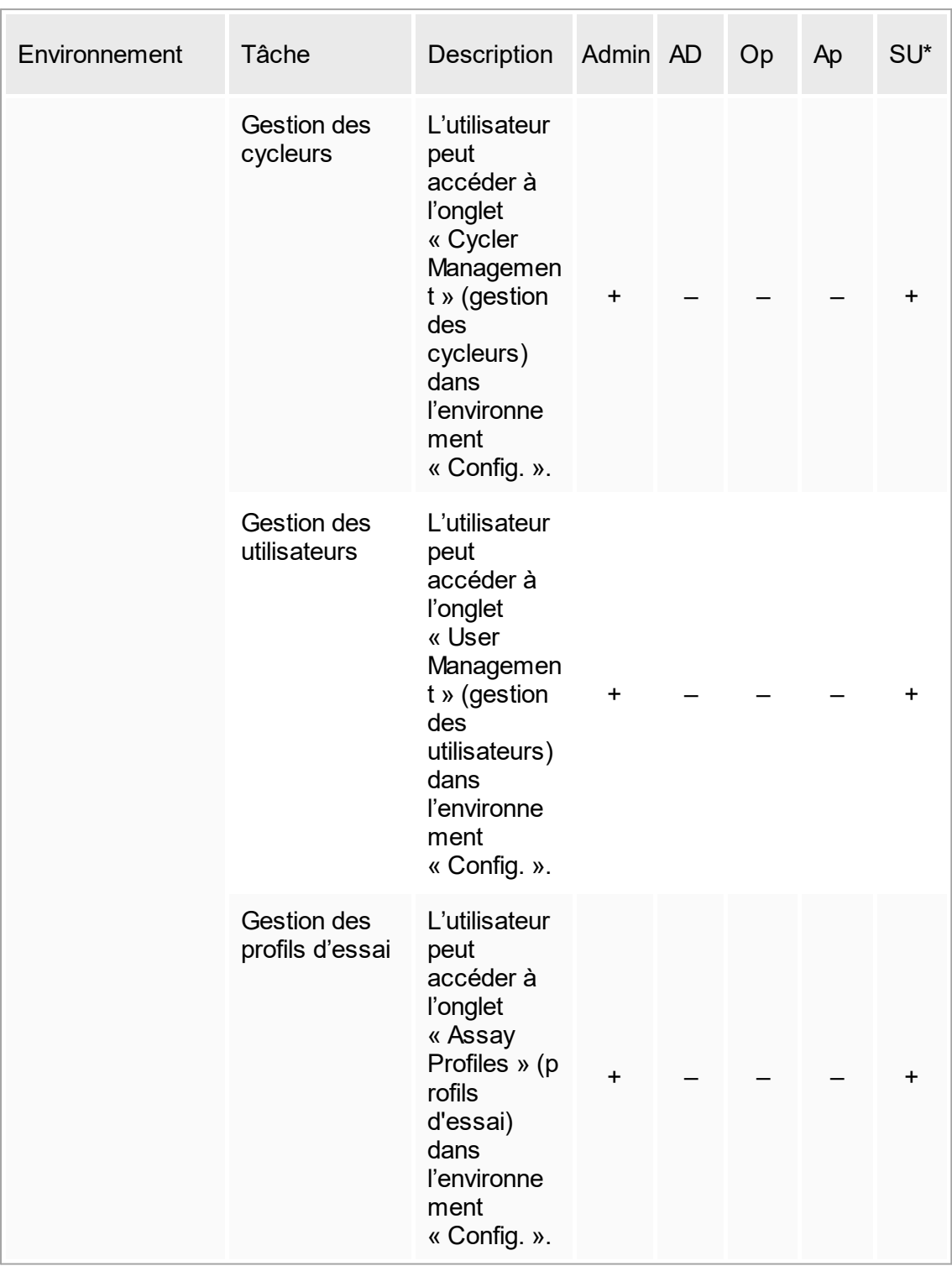

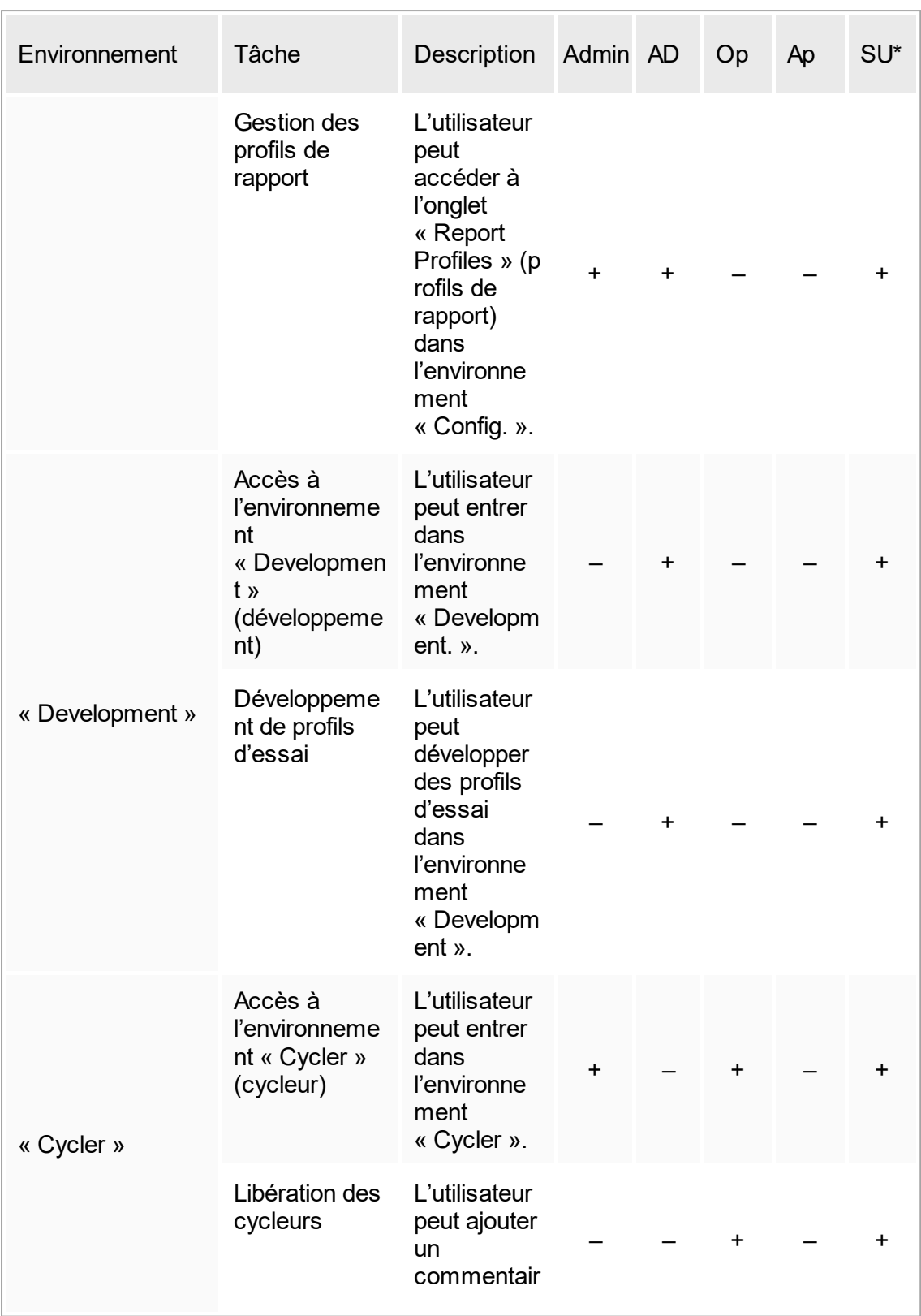

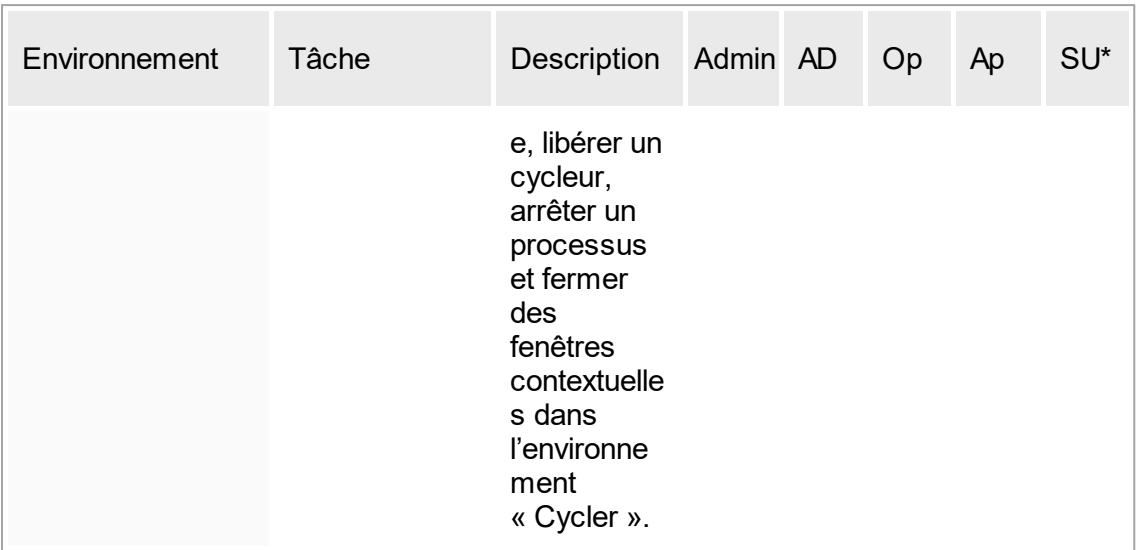

\* Admin : administrateur ; AD : développeur d'essais ; Op : opérateur ; Ap : approbateur ; SU : superutilisateur

# 1.5.1.2.2 **Stratégie de mot de passe**

Sauf spécification contraire, le mot de passe doit contenir 8 à 40 caractères. Dans les paramètres de l'environnement « Configuration », un administrateur peut également définir l'application de règles sur les mots de passe conformes au CLIA comme étant obligatoire. Selon le CLIA, un mot de passe doit contenir au moins :

- 8 caractères
- 2 lettres maiuscules
- 2 lettres minuscules
- § 2 caractères numériques
- 2 caractères spéciaux

Un administrateur peut également définir le délai de renouvellement d'un mot de passe. Un utilisateur doit renouveler son mot de passe une fois ce délai de renouvellement écoulé. Notez que les 10 derniers mots de passe ne peuvent être réutilisés.

#### Rubriques connexes

 [Définition des stratégies de mots de passe et configuration du minuteur de](#page-323-0) [verrouillage automatique](#page-323-0)

# 1.5.1.3 **Gestion des sessions**

Pour commencer à utiliser le logiciel Rotor-Gene AssayManager v1.0, un utilisateur doit démarrer une nouvelle session en se connectant. La connexion est possible depuis l'écran de connexion après démarrage de l'application ou à la fin d'une session précédente. La déconnexion est possible en utilisant la commande présente dans le menu principal ou le bouton de déconnexion de la barre d'état.

Déconnexion depuis le menu principal

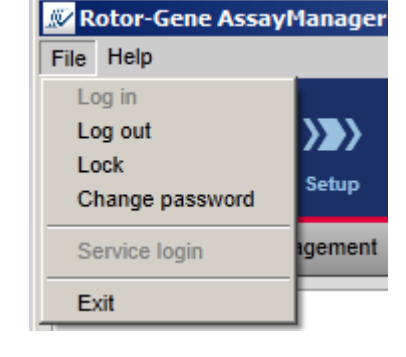

**Déconnexion** depuis la barre d'état

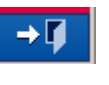

Pour éviter toute mauvaise utilisation, un utilisateur peut verrouiller l'application. Le logiciel Rotor-Gene AssayManager v1.0 dispose également d'un minuteur de verrouillage automatique qui bloque automatiquement l'application après une période prédéfinie sans interaction de l'utilisateur (un administrateur peut personnaliser la fonctionnalité de verrouillage automatique ; voir [Configuration du minuteur de](#page-213-0) [verrouillage automatique\)](#page-213-0). En cas de verrouillage, l'utilisateur peut poursuivre son travail en débloquant l'application ou un autre utilisateur peut démarrer une nouvelle session.

La fonctionnalité de verrouillage automatique n'interrompt ni n'affecte le fonctionnement des cycleurs.

Les cycles lancés ne sont ni interrompus ni affectés :

- si un utilisateur se déconnecte.
- si un autre utilisateur démarre une nouvelle session,
- ou si l'application est verrouillée (automatiquement ou manuellement).

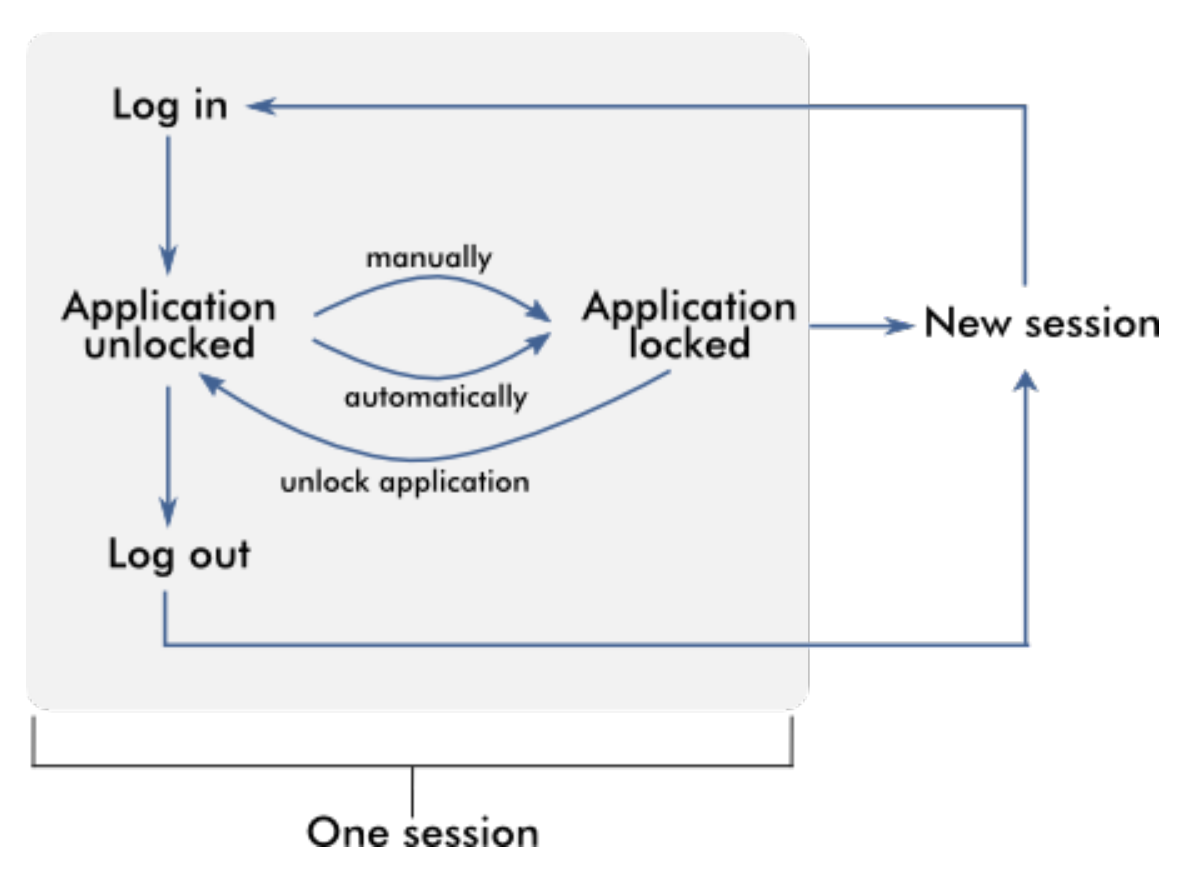

Le schéma suivant illustre la session, les concepts de verrouillage et leurs interdépendances :
Comportement en cas de données non enregistrées

Si un utilisateur verrouille l'application en présence de données non enregistrées, une boîte de dialogue s'ouvre contenant une liste de tous les environnements comportant des données non enregistrées :

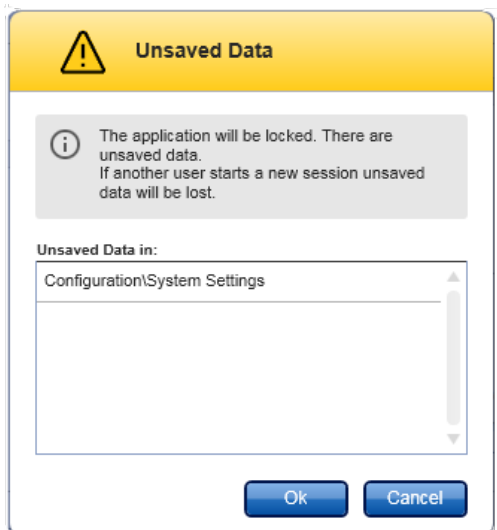

Si un autre utilisateur souhaite démarrer une nouvelle session, une boîte de dialogue d'avertissement apparaît pour signaler la présence de données non enregistrées de l'utilisateur précédent et pour prévenir que ces données non enregistrées seront perdues si la nouvelle session est démarrée.

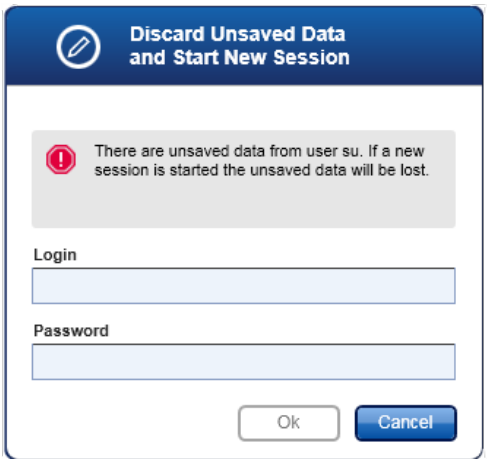

#### Rubriques connexes

- Connexion et déconnexion
- [Verrouillage et déverrouillage](#page-254-0)

 [Définition des stratégies de mots de passe et configuration du minuteur de](#page-323-0) [verrouillage automatique](#page-323-0)

## 1.5.1.4 **Logiciel Rotor-Gene AssayManager v1.0 et autres produits QIAGEN**

Le logiciel Rotor-Gene AssayManager v1.0 possède différentes interfaces et fonctionnalités d'échange de données avec d'autres produits QIAGEN et d'autres systèmes de gestion des informations de laboratoire (SGIL).

Avec le logiciel Rotor-Gene AssayManager v1.0, jusqu'à 4 appareils Rotor-Gene Q différents peuvent être pilotés simultanément. Chaque cycleur connecté peut renvoyer des données d'acquisition brutes au logiciel Rotor-Gene AssayManager v1.0.

#### Remarque

Les logiciels Rotor-Gene AssayManager v1.0 et v2.1 sont des produits indépendants et ne peuvent être utilisés en parallèle sur un même système. En outre, le logiciel Rotor-Gene AssayManager v2.1 ne remplace pas Rotor-Gene AssayManager v1.0.

#### **Remarque**

Les logiciels Rotor-Gene AssayManager v1.0 et Rotor-Gene Q peuvent être installés sur le même ordinateur en parallèle. Mais seul un des deux programmes peut disposer d'une connexion active avec un Rotor-Gene Q à un moment donné.

#### Cas 1 :

Si le logiciel Rotor-Gene Q est démarré avant le logiciel Rotor-Gene AssayManager v1.0 et qu'il est connecté en premier à un cycleur, le logiciel Rotor-Gene AssayManager v1.0 n'est pas capable de configurer une connexion avec le cycleur. Arrêtez le logiciel Rotor-Gene Q. Redémarrez le logiciel Rotor-Gene AssayManager v1.0 pour qu'il puisse piloter le cycleur.

#### $Cas 2.$

Si le logiciel Rotor-Gene AssayManager v1.0 est démarré avant le logiciel Rotor-Gene Q et qu'il est connecté en premier à un cycleur, le logiciel Rotor-Gene Q n'est pas capable de configurer une connexion avec le cycleur. Arrêtez le logiciel Rotor-Gene AssayManager v1.0. Redémarrez le logiciel Rotor-Gene Q pour qu'il puisse piloter le cycleur.

Des fichiers modèles Rotor-Gene (fichiers \*.ret) peuvent être importés dans le logiciel Rotor-Gene AssayManager v1.0 pour créer des profils d'essai en mode UDT. Des fichiers de résultats provenant du module QIAsymphony AS peuvent être utilisés pour générer des listes de tâches dans le logiciel Rotor-Gene AssayManager v1.0. Toute information relative à l'échantillon et à l'essai est automatiquement définie et les saisies manuelles au cours de l'établissement d'une liste de tâches sont réduites au minimum. Le logiciel Rotor-Gene AssayManager v1.0 peut être lié à un système de gestion des informations de laboratoire (SGIL) directement ou par le biais d'un intergiciel dédié (QIAlink™),\* qui permet de connecter facilement les appareils QIAGEN au SGIL. (Contactez QIAGEN pour la disponibilité de l'intergiciel QIAlink.)

Le schéma suivant illustre les interactions possibles entre le logiciel Rotor-Gene AssayManager v1.0 et les autres appareils et logiciels externes :

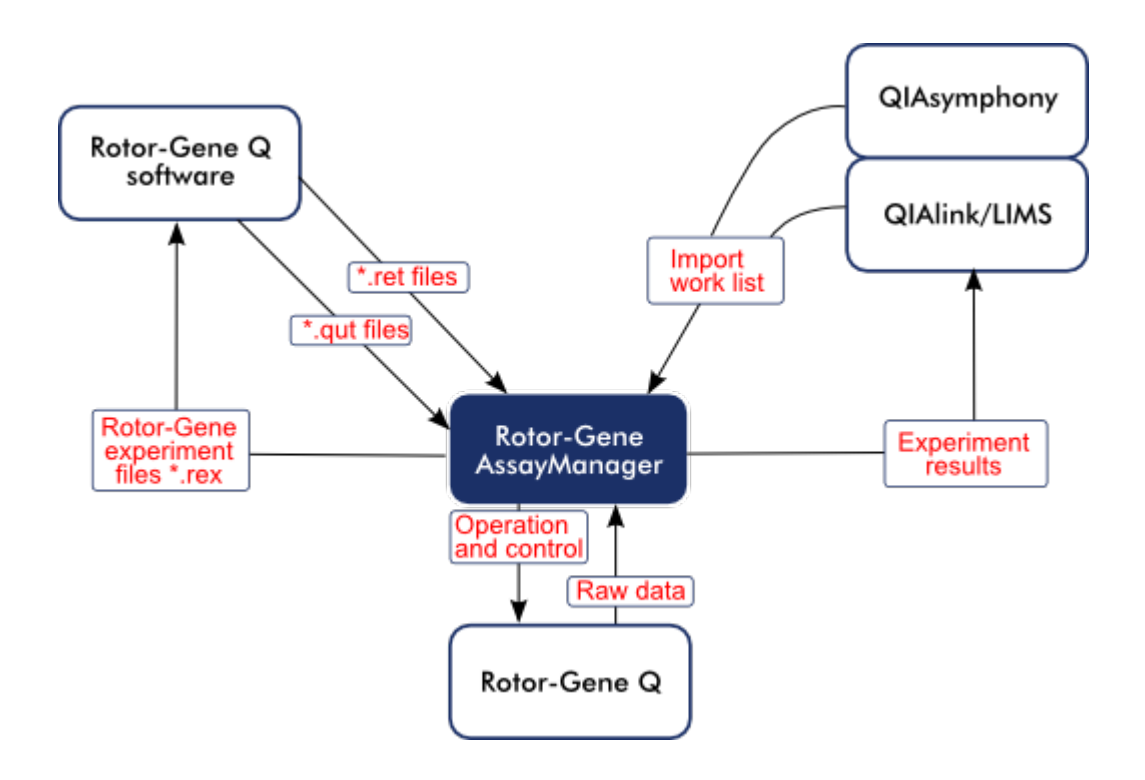

### Rubriques connexes

- [Importation d'une liste de tâches](#page-272-0)
- Exportation d'un fichier \*.rex
- Configuration d'un cycle

## 1.5.1.5 **Expérience vs essai**

Les termes « experiment » (expérience) et « assay » (essai) ont des significations différentes pour l'utilisation du logiciel Rotor-Gene AssayManager v1.0. Le logiciel Rotor-Gene AssayManager v1.0 permet d'effectuer plusieurs cycles au cours d'une même expérience en créant une liste de tâches contenant plusieurs profils d'essai compatibles. Tous les essais appartenant à un cycle définissent une expérience.

#### Exemple

Le schéma suivant représente un exemple. Une liste de tâches est créée de manière à présenter 4 essais différents. Les couleurs plus claires représentent des échantillons de type test et les couleurs plus sombres représentent des échantillons qui ne sont pas de type test, tels que les contrôles externes. Un rotor de 36 puits est utilisé pour la liste de tâches.

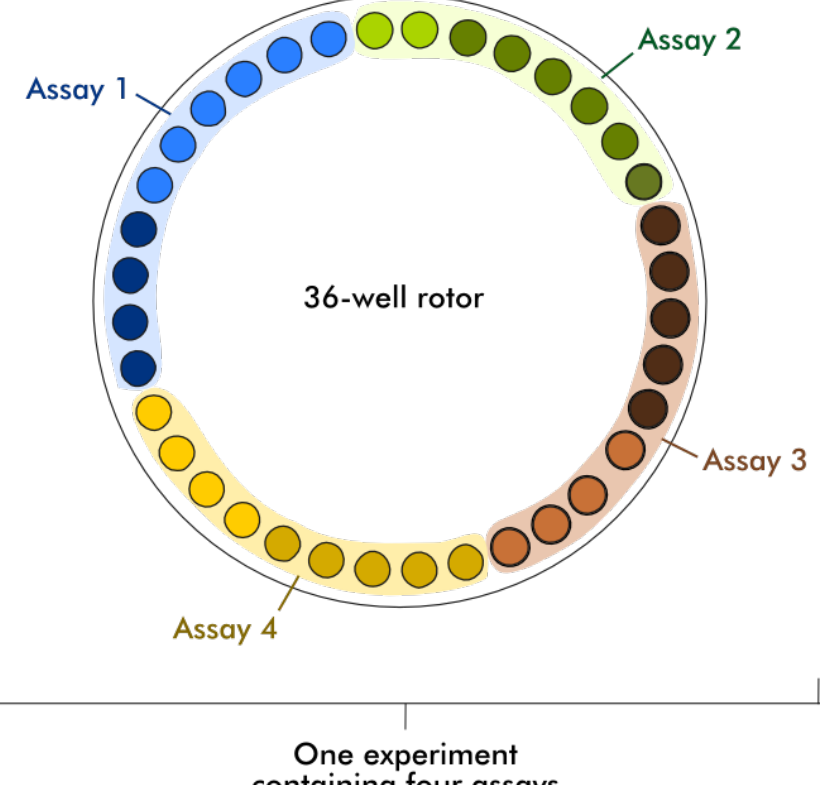

containing four assays

Une fois le cycle achevé, tous les essais individuels de l'expérience sont répertoriés dans l'environnement Approval. Tous les échantillons de test d'un essai doivent être approuvés et libérés. L'état d'une expérience est défini comme « Fully released » (totalement libéré) uniquement si tous les échantillons de test (et les

contrôles externes dans le cas du module d'extension UDT) de tous les essais de l'expérience ont été libérés. Les données sont alors transférées vers l'environnement Archive et (éventuellement) la sortie SGIL et (éventuellement) le rapport sont créés.

Rubriques connexes

- ▶ [Création/modification d'une liste de tâches](#page-260-0)
- [Démarrage d'un cycle](#page-278-0)
- Achèvement et libération d'un cycle

## 1.5.2 Utilisation générale du logiciel

Le chapitre suivant décrit le concept d'utilisation générale du logiciel Rotor-Gene AssayManager v1.0.

### <span id="page-76-0"></span>1.5.2.1 **Utilisation de la couleur**

Pour une interaction optimale de l'utilisateur, le logiciel Rotor-Gene AssayManager v1.0 possède un concept de couleur spécifique pour la présentation des informations. Le tableau suivant donne un aperçu des différentes couleurs utilisées dans le logiciel et de leur signification :

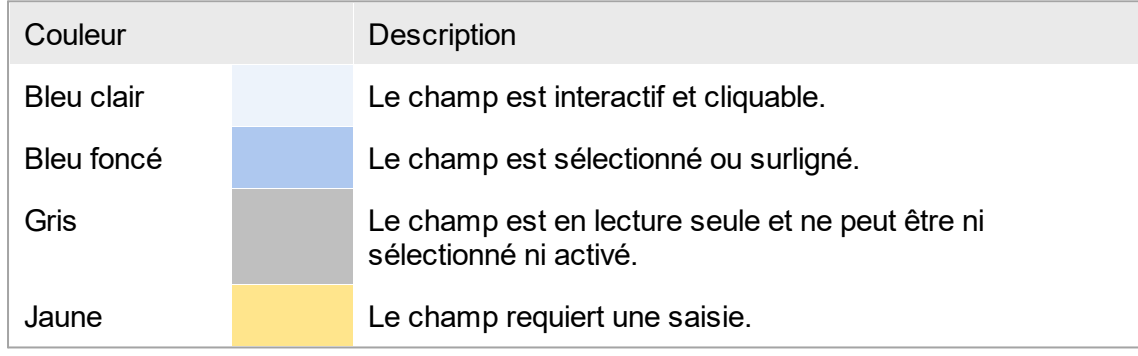

# Exemple 1

L'exemple de boîte de dialogue suivant donne une explication sur le concept des couleurs.

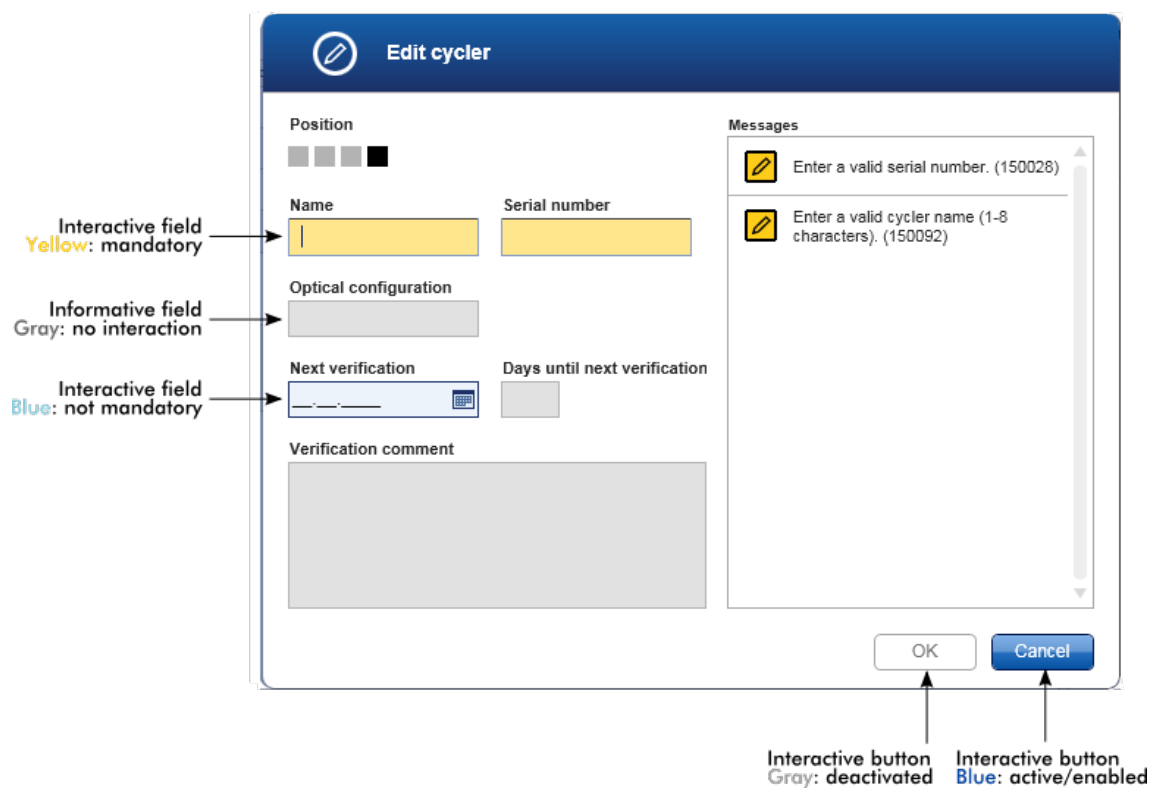

#### Exemple 2

Lors de la création d'une nouvelle liste de tâches dans l'environnement « Setup » (paramétrage), 3 boutons d'étape (« Assays » [essais], « Samples » [échantillons] et « Properties » [propriétés]) permettent de franchir les différentes étapes. Le concept de coloration des boutons d'étape est montré dans le schéma suivant :

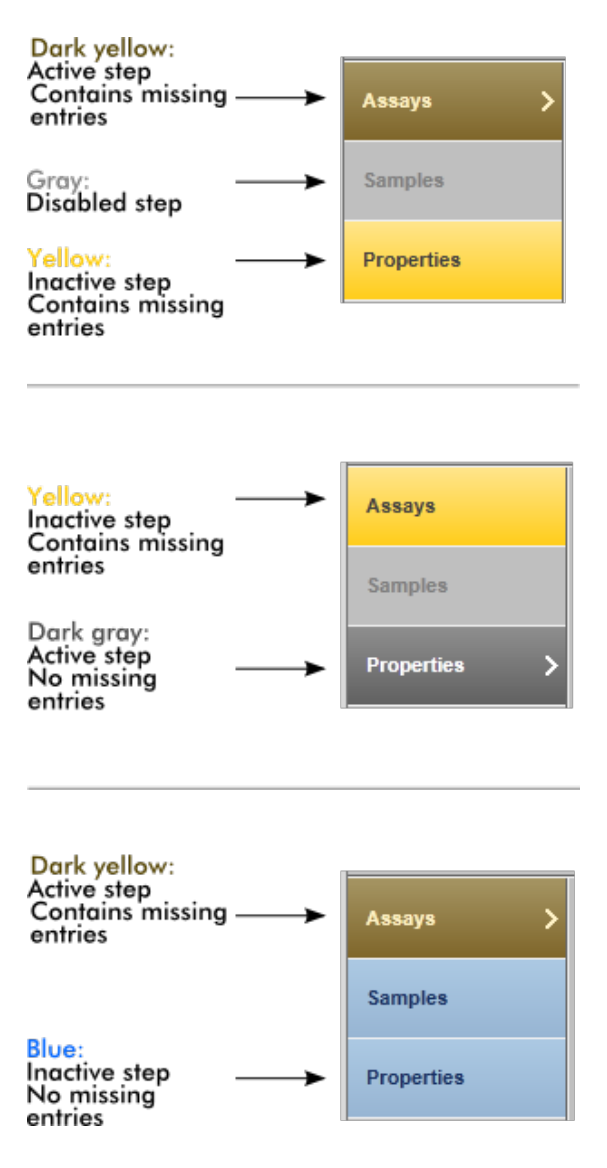

# <span id="page-79-0"></span>1.5.2.2 **Affichage des erreurs et des avertissements**

Les erreurs et les avertissements constituent des informations essentielles pour l'utilisateur. Ces messages signalent un problème ou une situation aberrante. Le logiciel Rotor-Gene AssayManager v1.0 distingue 4 niveaux de problème différents :

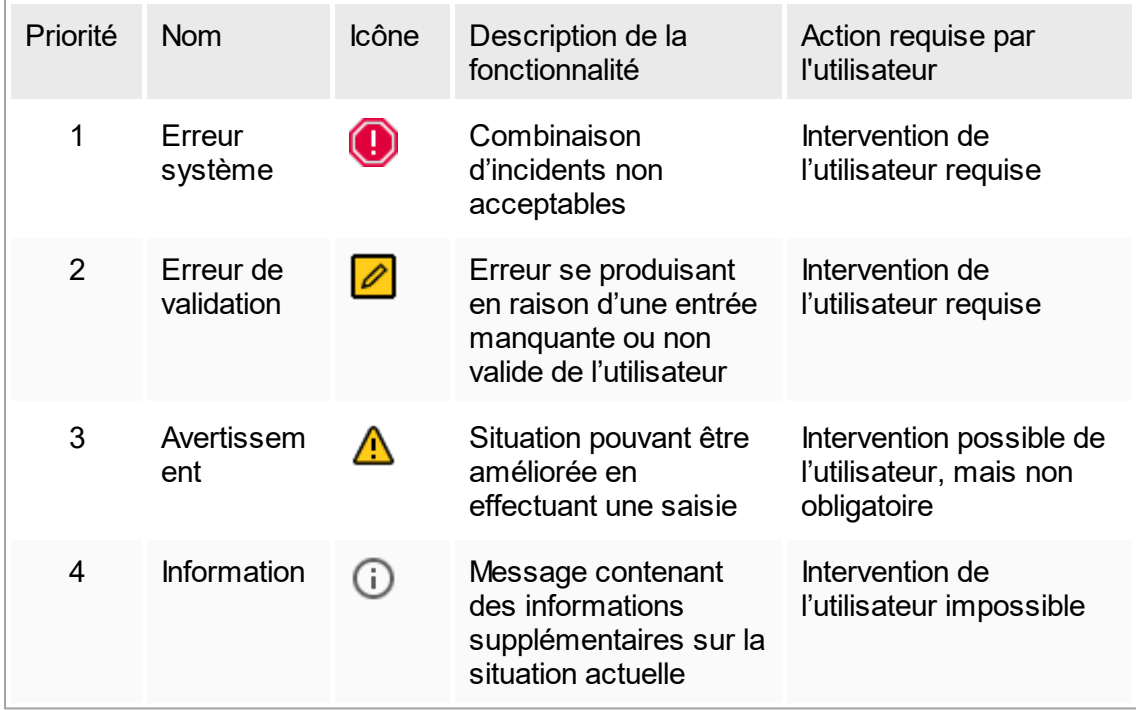

Toutes les erreurs et tous les avertissements existants sont affichés avec l'icône correspondante dans une zone de messages séparée ou sous forme de fenêtre contextuelle. Le cas échéant, la zone des messages reprend toutes les erreurs et tous les avertissements existant actuellement, sous forme classée par ordre de priorité décroissante.

#### Zone « Messages »

La capture d'écran suivante montre des erreurs et avertissements possibles lors de la création de la liste de tâches dans l'environnement « Setup ». Les messages sont affichés avec l'icône correspondante, le texte relatif à l'erreur et l'ID d'erreur entre parenthèses.

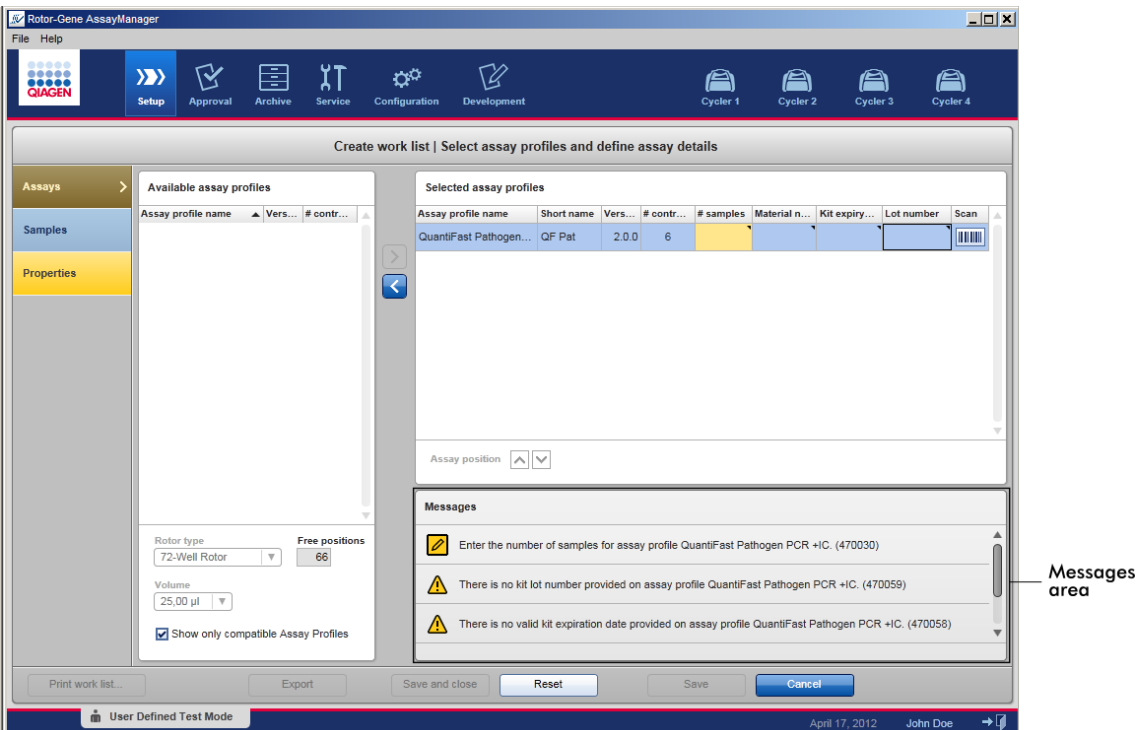

Vue détaillée de la zone « Messages » :

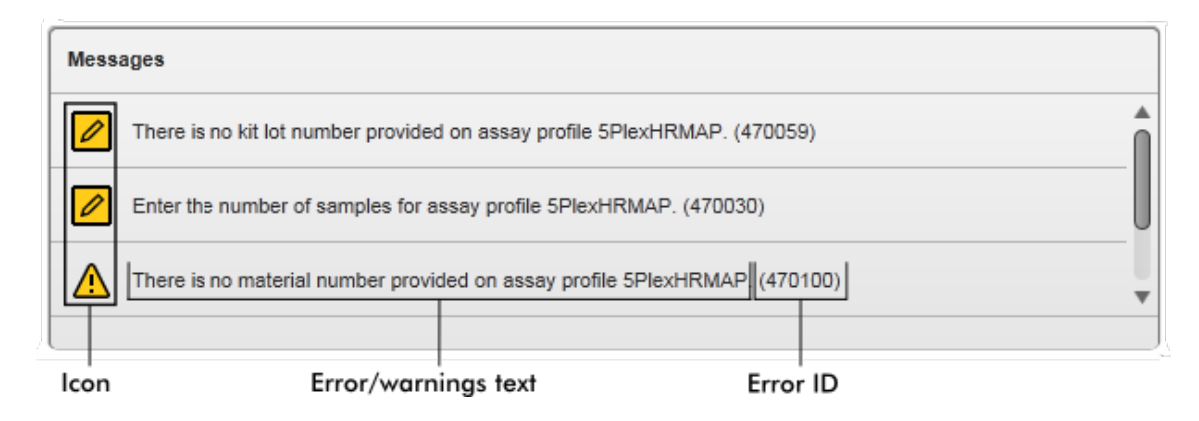

Fenêtre contextuelle de messages d'erreur

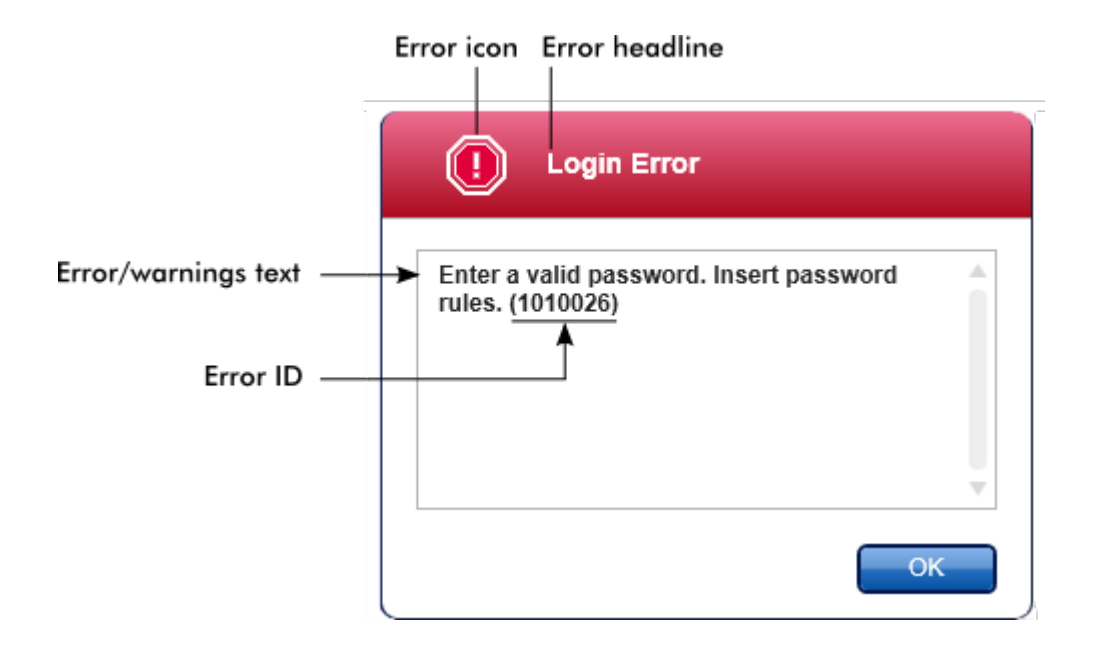

Chaque ID d'erreur est unique. Si vous devez contacter les services techniques de QIAGEN pour résoudre un problème, soyez prêt à leur communiquer l'ID d'erreur.

# 1.5.2.3 **Saisie des données**

#### **Raccourcis**

Les raccourcis clavier suivants sont disponibles pour le logiciel Rotor-Gene AssayManager v1.0 :

- § « F1 » permet d'ouvrir le fichier d'aide
- Fonctions copier-coller (« ctrl » + « C » et « ctrl » + « V »)
- § Navigation (touche de tabulation, touches fléchées)

Lors de la saisie des données, les raccourcis clavier suivants peuvent être utilisés :

- « F2 » pour commencer les modifications
- « Escape » (échap) pour annuler la saisie
- § « Return » (retour) pour valider une saisie

Identification des champs interactifs

Tous les éléments interactifs dans lesquels l'utilisateur peut saisir des données sont marqués d'un symbole représentant un triangle noir situé ( $\blacktriangleleft$ ) dans le coin supérieur droit.

L'exemple suivant provient de l'étape de création de la liste de tâches dans l'environnement « Setup » :

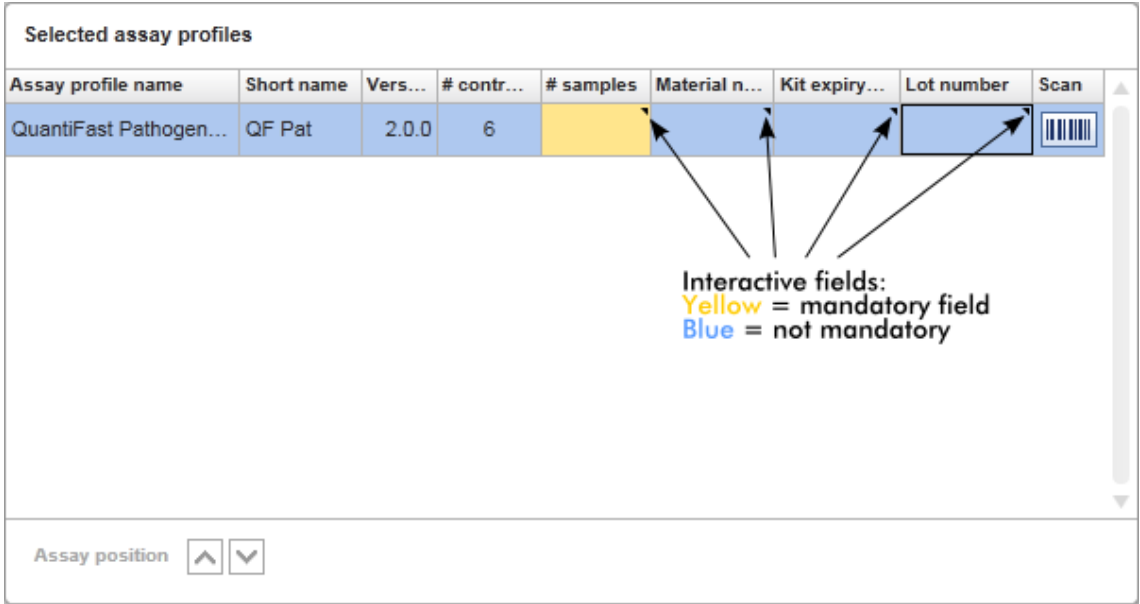

Sélecteur de dates : Saisie de la date dans les champs correspondants Les dates peuvent être entrées manuellement dans les champs de dates en utilisant le clavier ou le sélecteur de dates interactif présenté sous forme de calendrier contextuel. Une icône de calendrier (**in**) est positionnée à droite de chaque champ de date. En cliquant sur l'icône de calendrier ( A ), vous déclenchez l'ouverture d'un calendrier contextuel.

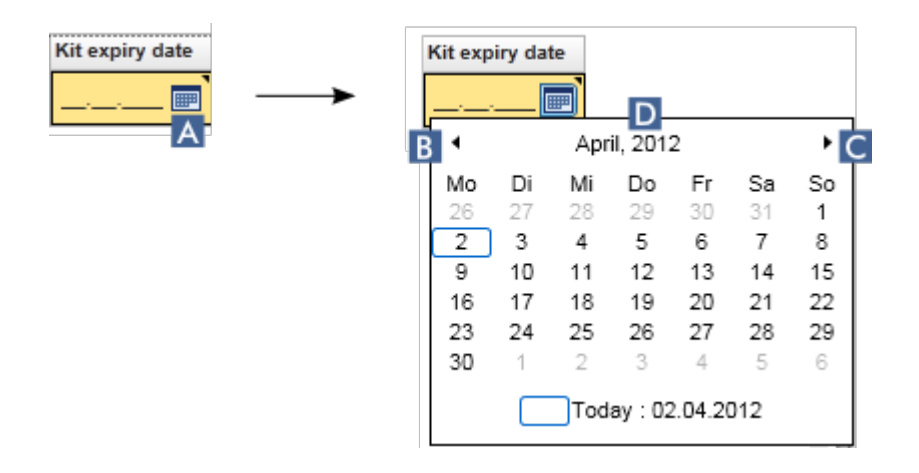

Passez au mois précédent/suivant en cliquant sur les icônes fléchées B et C Le survol de l'année mentionnée ( $\Box$ ) permet d'afficher des flèches de commande supplémentaires, qui sont utilisées pour passer rapidement à l'année suivante (flèche vers le haut) ou précédente (flèche vers le bas) :

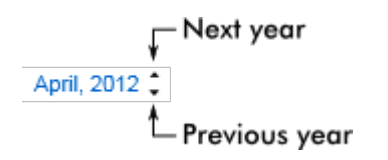

Procédure de saisie d'une date avec le sélecteur de dates, par étapes

- 1. Cliquez sur l'icône du calendrier  $\blacksquare(\blacktriangle)$  située à côté du champ de dates. Le calendrier contextuel apparaît.
- 2. Continuez la procédure selon le schéma suivant :

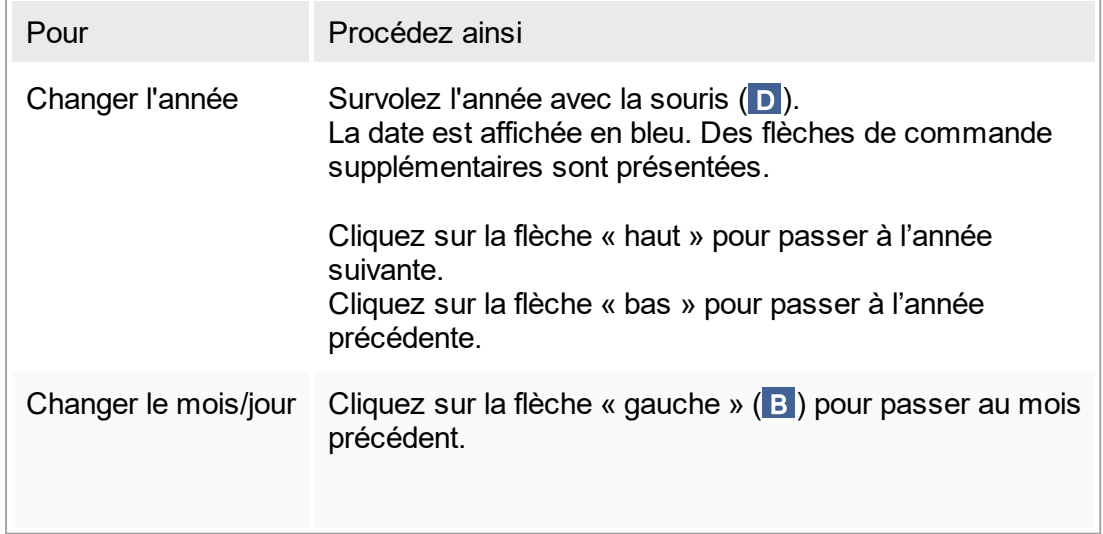

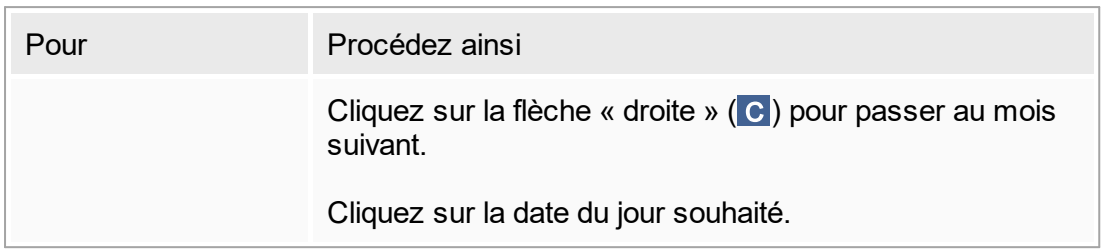

Le sélecteur de dates disparaît et le champ dédié aux dates est occupé par la date sélectionnée.

### 1.5.2.4 **Utilisation des tableaux**

### Tri dans les tableaux

Certains tableaux du logiciel Rotor-Gene AssayManager v1.0 offrent la possibilité de classer les données contenues dans les colonnes. L'icône indicatrice de tri ( ) située dans l'un des en-têtes de colonne permet de reconnaître les tableaux permettant le tri. Les données du tableau sont triées à partir de cette colonne. Deux icônes différentes permettent de visualiser si le tri est dans l'ordre croissant ou dans l'ordre décroissant :

- Ordre croissant : Le tableau est trié dans l'ordre croissant en fonction de la colonne sélectionnée.
- Ordre décroissant : Le tableau est trié dans l'ordre décroissant en fonction de la colonne sélectionnée.

Pour que le tri passe de l'ordre croissant à l'ordre décroissant ou inversement, cliquez sur l'en-tête de colonne avec l'icône indicatrice de tri. Pour trier les données du tableau en fonction d'une autre colonne, cliquez sur l'en-tête de la colonne correspondante.

Dans l'exemple ci-dessous, la colonne « Experiment » (expérience) permet de trier les données du tableau « Assay selection » (sélection de l'essai) dans l'ordre croissant.

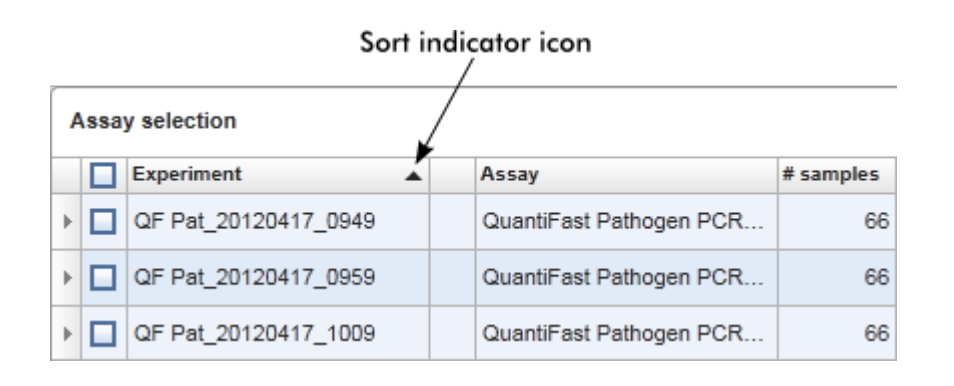

### Sélection des cellules

Un ensemble de cellules peut être sélectionné en cliquant dans la première cellule, puis en maintenant le bouton gauche de la souris enfoncé et en déplaçant la souris vers la dernière cellule de l'ensemble. Les cellules sélectionnées sont surlignées en bleu foncé. Pour sélectionner plusieurs cellules non adjacentes, maintenez la touche « ctrl » enfoncée et cliquez sur les cellules à sélectionner.

### Copie de données à partir d'un tableau

La copie de données à partir d'un tableau est possible en sélectionnant d'abord les cellules à copier, puis en utilisant la combinaison de touches « ctrl » + « C ». Le contenu des cellules sélectionnées est copié dans le presse-papiers. En vue d'un traitement ultérieur, les cellules copiées peuvent facilement être collées dans une autre zone du logiciel Rotor-Gene AssayManager v1.0 ou dans un autre logiciel à l'aide des touches  $\kappa$  ctrl  $\kappa$  +  $\kappa$  V  $\kappa$ .

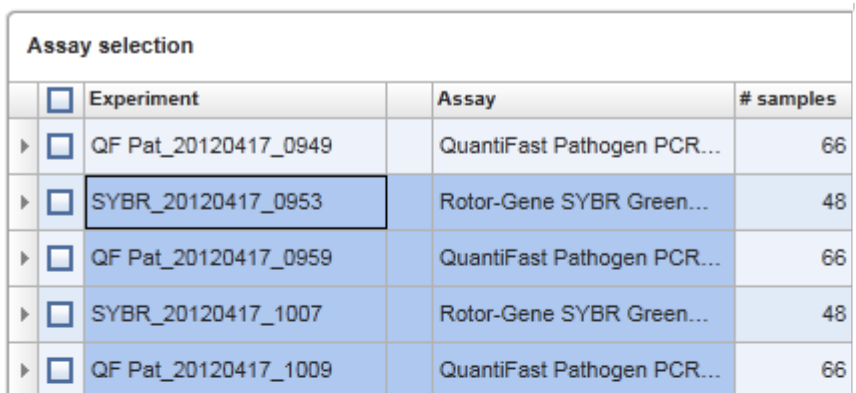

1. Select cells to be copied<br>2. CTRL-C to copy the content<br>3. Paste in spreadsheet application

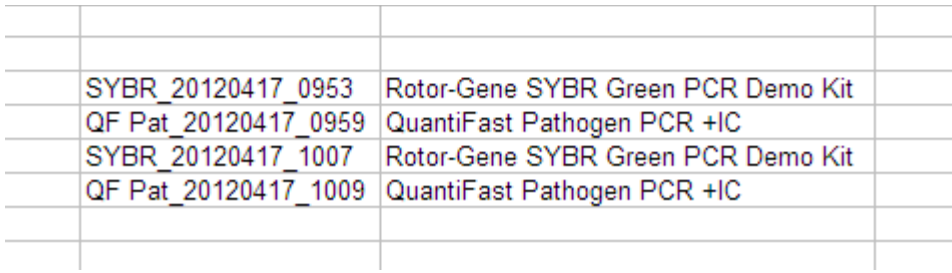

### Menu contextuel

Les tableaux ont des menus contextuels contenant diverses commandes. Dans le logiciel Rotor-Gene AssayManager v1.0, le menu contextuel s'ouvre en cliquant avec le bouton droit de la souris sur les cellules sélectionnées. Un menu contextuel supplémentaire est présent dans les tableaux dotés d'un sélecteur de rangées. Il apparaît en sélectionnant d'abord des rangées en cliquant sur le sélecteur de rangées de ces rangées, puis en cliquant sur le bouton droit de la souris.

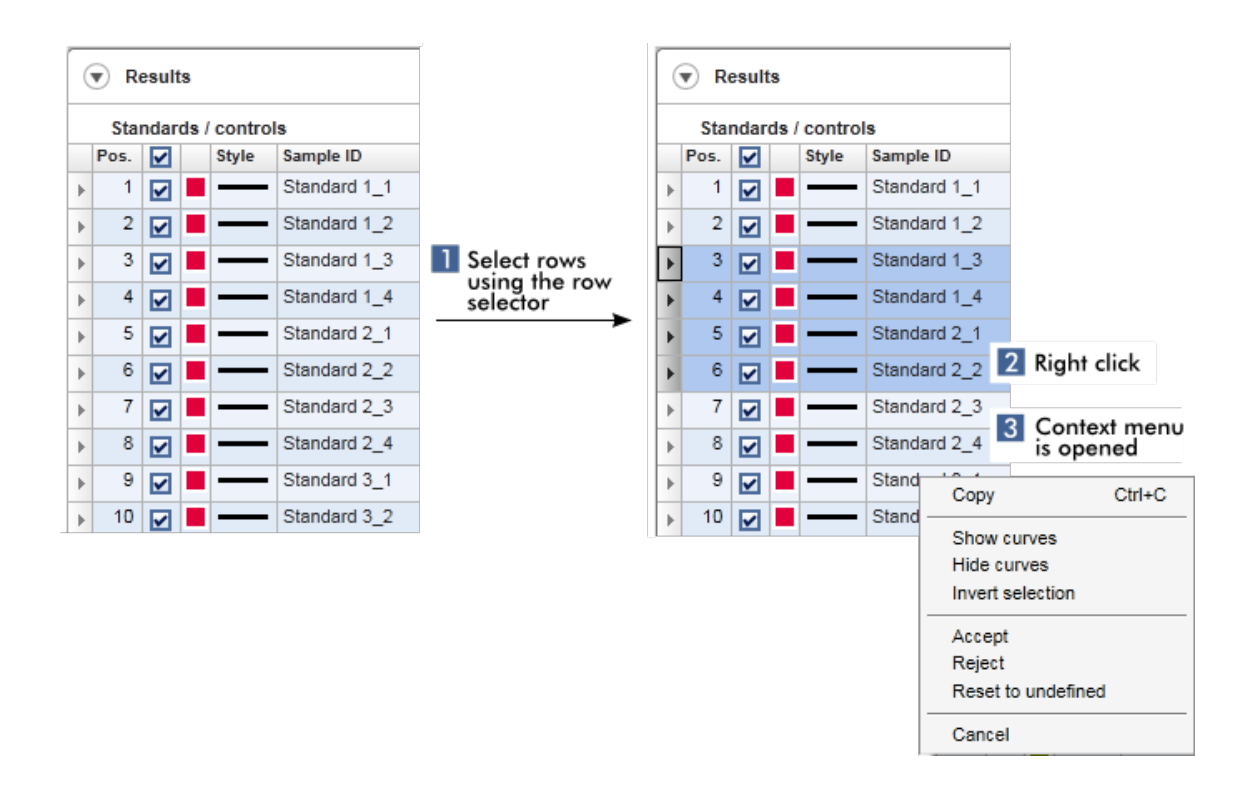

# 1.5.2.5 **Manipulation des graphiques**

Le logiciel Rotor-Gene AssayManager v1.0 dispose de fonctions graphiques, telles que l'agrandissement, le mode panoramique et la sélection d'échantillons qui permettent d'examiner facilement un graphique en détail. Les rubriques suivantes décrivent comment utiliser ces fonctionnalités.

Tâches relatives à la manipulation des graphiques

- [Agrandissement](#page-87-0)
- ▶ [Réduction](#page-89-0)
- Mode panoramique
- [Sélection/désélection d'échantillons](#page-90-0)
- [Informations d'échantillons dans les graphiques](#page-93-0)

# <span id="page-87-0"></span>1.5.2.5.1 **Agrandissement d'un graphique**

### Vue d'ensemble

Pour effectuer l'agrandissement d'un graphique avec le logiciel Rotor-Gene AssayManager v1.0, il est possible de sélectionner une zone d'agrandissement

individuelle comme dans l'exemple suivant du tracé d'amplification dans l'environnement « Approval ».

Procédure par étapes d'agrandissement d'un graphique

1. Placez le curseur au-dessus de la zone du graphique. Le curseur prend l'aspect d'une croix.

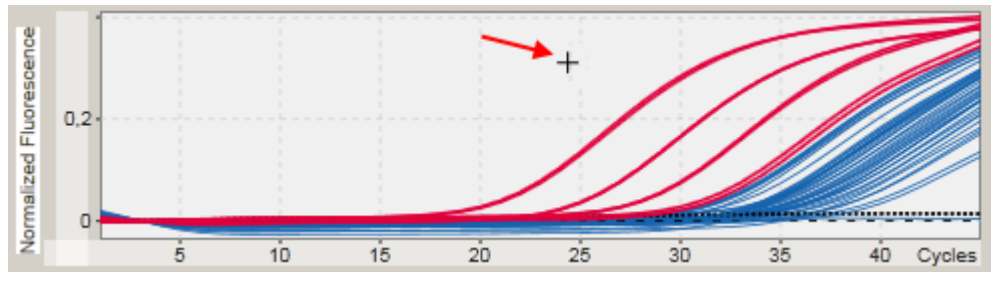

2.

a) Appuyez et maintenez enfoncé le bouton gauche de la souris. L'icône de la souris passe de la forme croix à l'icône de curseur.

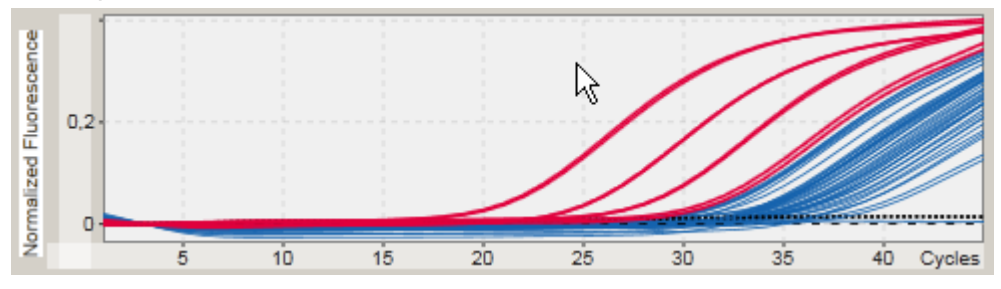

b) Déplacez le curseur jusqu'à la fin de la zone à agrandir. Un rectangle gris foncé permet de visualiser la zone sélectionnée tant que le bouton gauche de la souris est maintenu enfoncé.

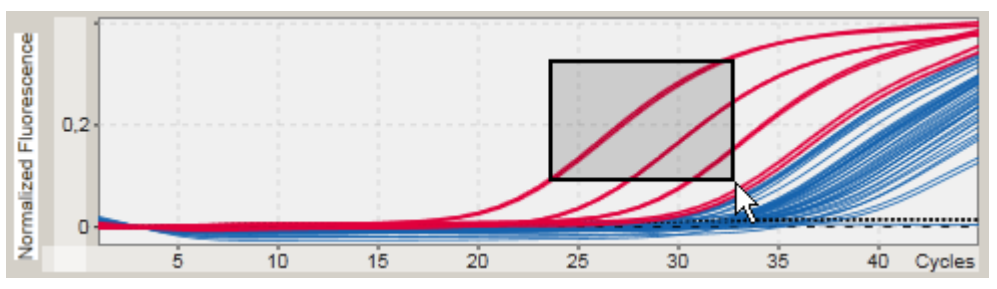

c) Relâchez le bouton gauche de la souris. Le menu suivant apparaît :

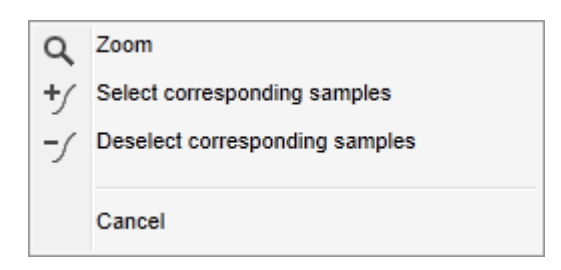

- 3. Cliquez sur « Zoom » avec le bouton gauche de la souris. La zone de graphique sélectionnée est agrandie.
- 4. Pour un défilement vertical ou horizontal dans la zone agrandie, cliquez simplement avec le bouton droit de la souris dans la zone du graphique, maintenez le bouton enfoncé et déplacez la souris.

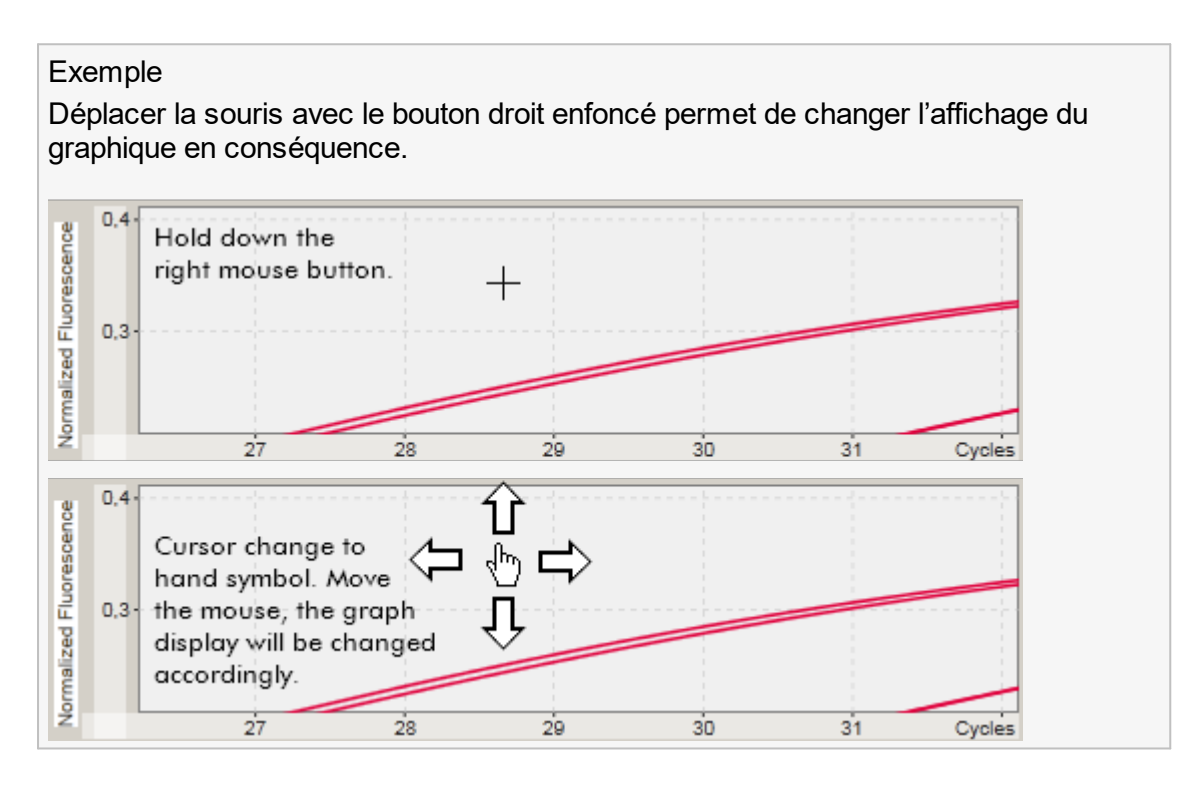

# <span id="page-89-0"></span>1.5.2.5.2 **Réduction d'un graphique**

### Procédure de réduction d'un graphique par étapes

Double-cliquez n'importe où dans la zone du graphique pour rétablir la fonction d'agrandissement à l'échelle par défaut et afficher le graphique en entier.

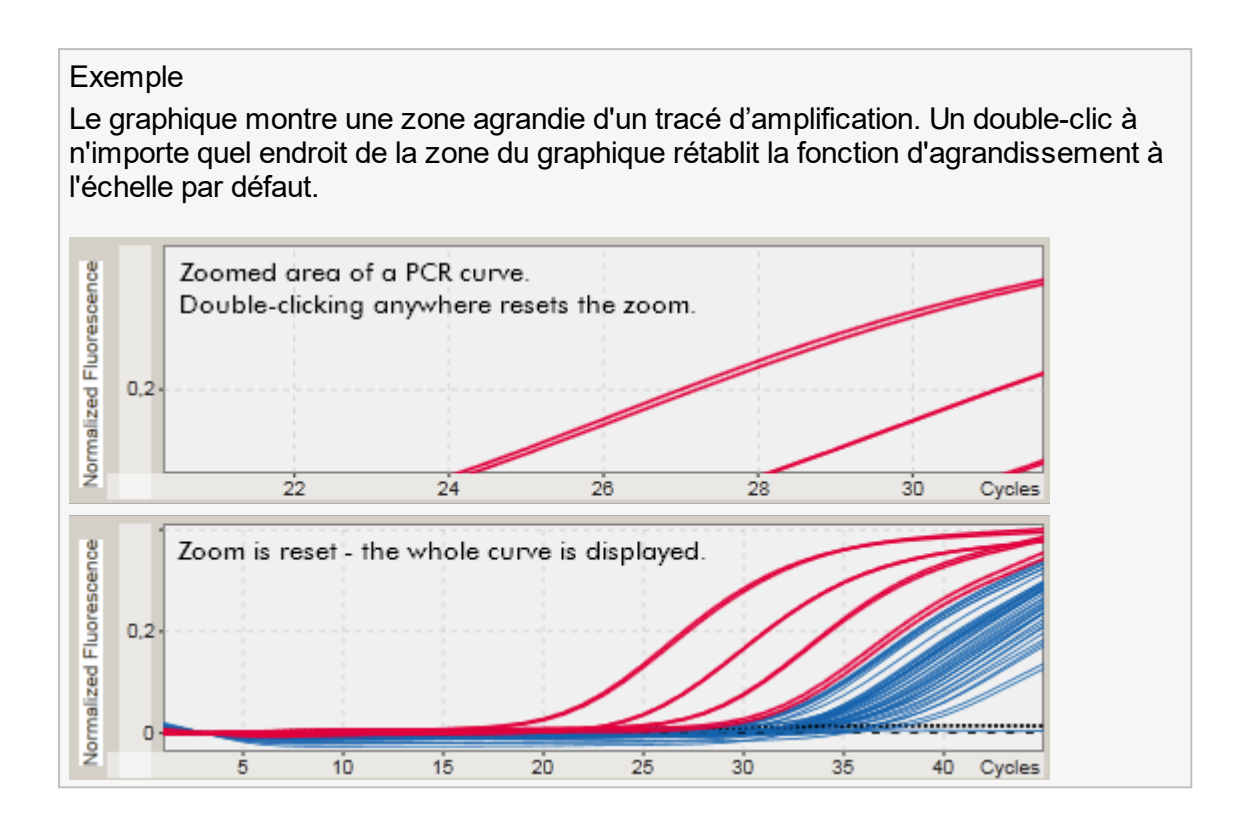

# <span id="page-90-0"></span>1.5.2.5.3 **Sélection/désélection d'échantillons**

### Vue d'ensemble

Le logiciel Rotor-Gene AssayManager v1.0 propose 2 méthodes pour sélectionner ou désélectionner des échantillons dans un tracé d'amplification :

- § Utilisation d'un graphique
- Utilisation de cases à cocher

# Procédure par étapes de sélection/désélection d'échantillons en utilisant un graphique

1. Déplacez le curseur sur la zone du graphique.

L'icône de curseur de la souris se transforme en croix.

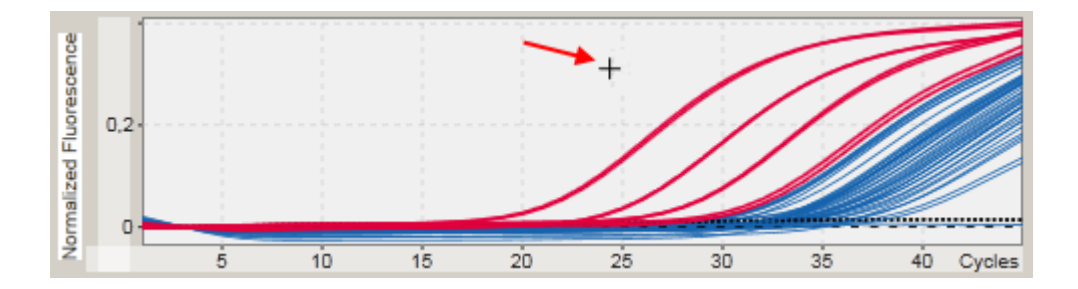

2.

a) Appuyez et maintenez enfoncé le bouton gauche de la souris. L'icône de la souris passe de la forme croix à l'icône de curseur.

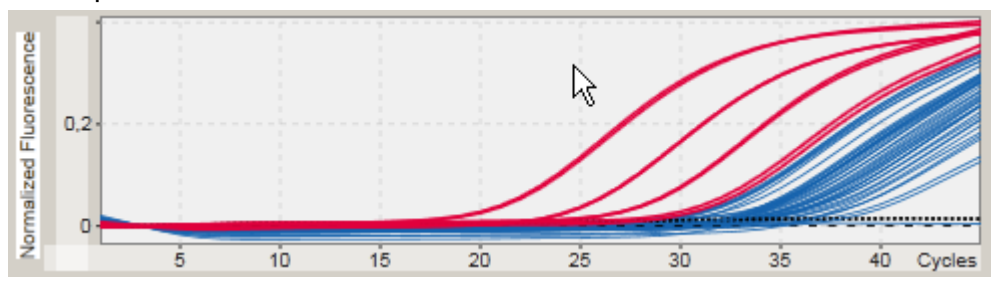

b) Déplacez le curseur jusqu'à la fin de la zone à agrandir. Un rectangle gris foncé permet de visualiser la zone sélectionnée tant que le bouton gauche de la souris est maintenu enfoncé.

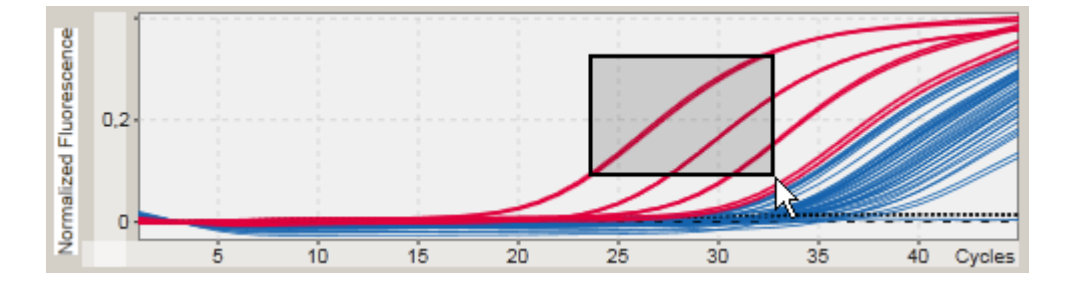

c) Relâchez le bouton gauche de la souris. Le menu suivant apparaît :

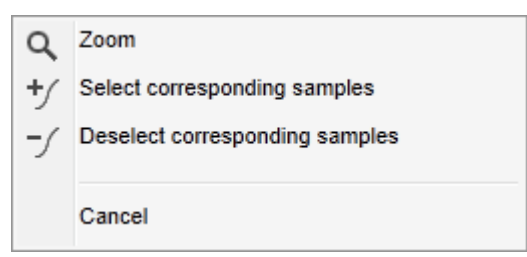

2. Cliquez avec le bouton gauche sur l'option souhaitée.

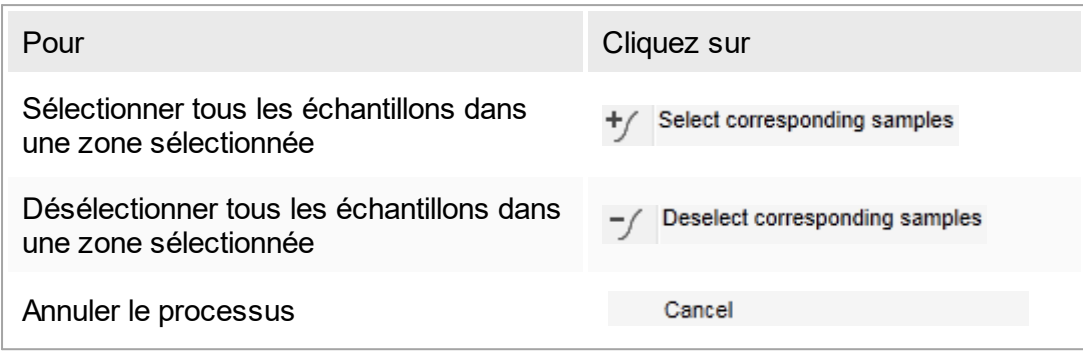

### Sélection/désélection d'échantillons avec les cases à cocher

Les échantillons sont sélectionnés ou désélectionnés en activant ou en désactivant les cases correspondantes dans le tableau de résultats.

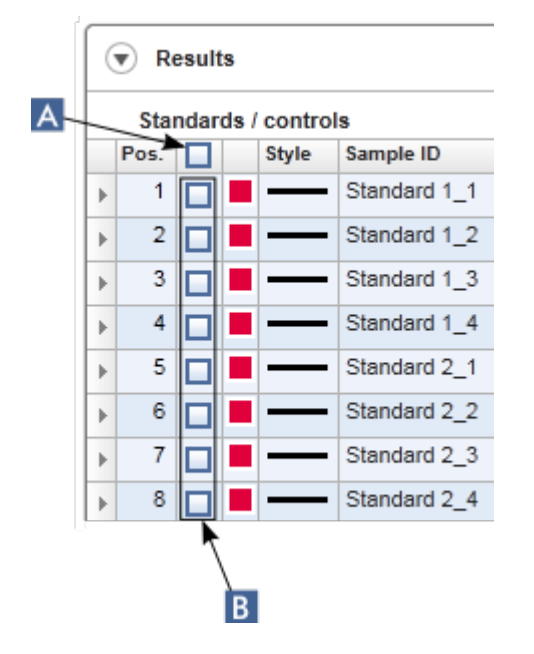

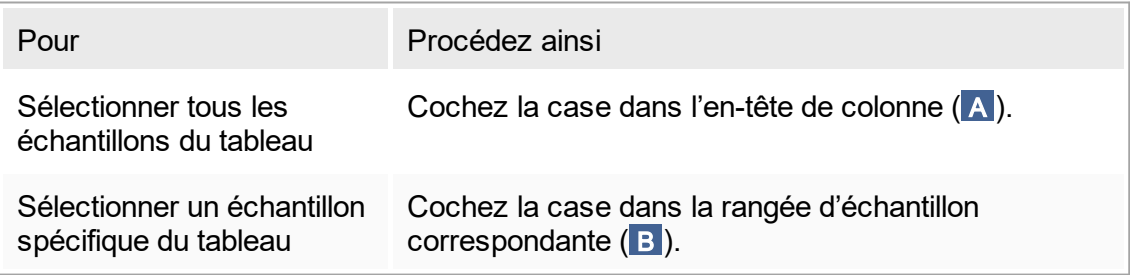

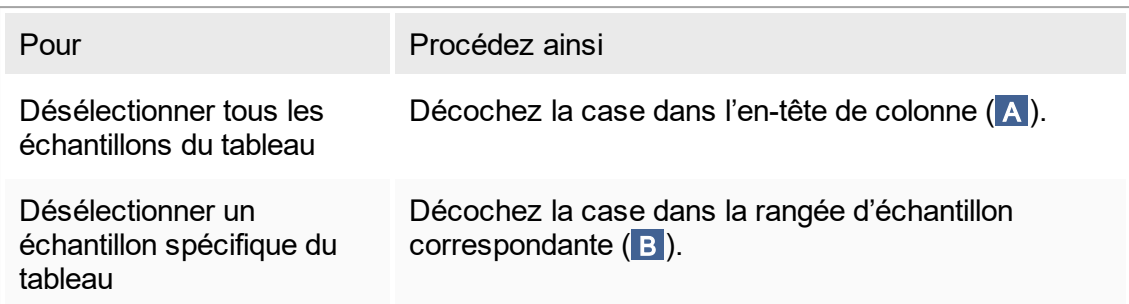

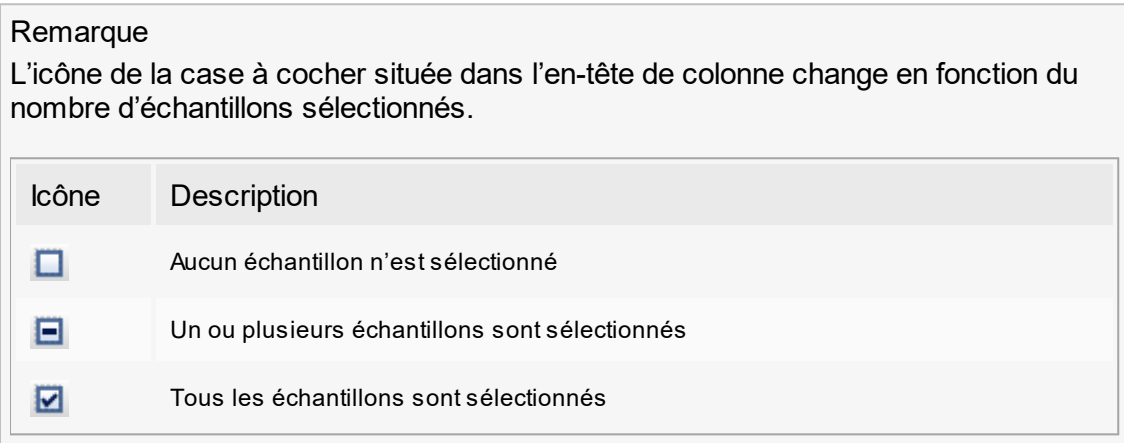

# <span id="page-93-0"></span>1.5.2.5.4 **Informations d'échantillons dans les graphiques**

Pour obtenir des informations d'échantillons correspondant à une courbe spécifique, placez le curseur de la souris au-dessus de la courbe. La courbe est surlignée et une infobulle contenant les informations suivantes s'affiche :

- § Numéro de tube
- § ID
- § Type d'essai
- Nom abrégé de l'essai

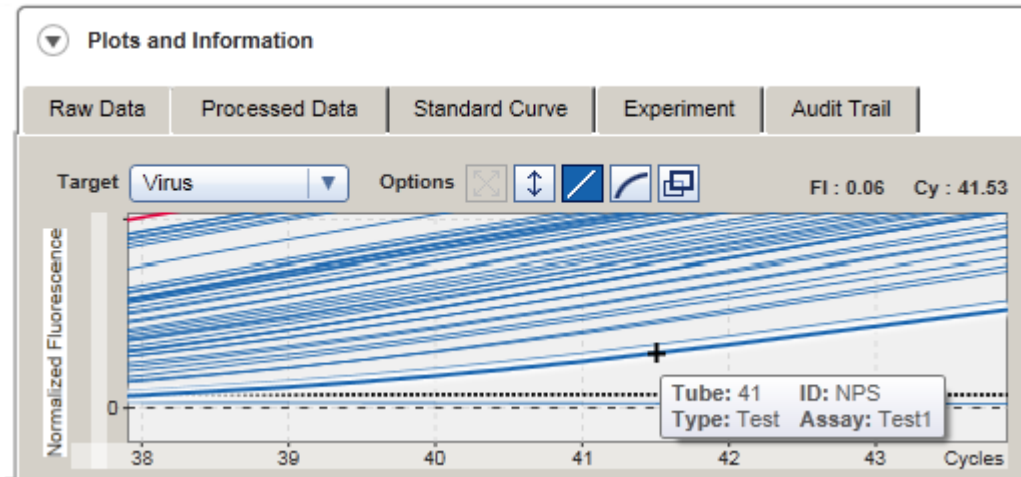

# 1.5.3 Espace de travail du logiciel Rotor-Gene AssayManager v1.0

Le logiciel Rotor-Gene AssayManager v1.0 est divisé en différents environnements. Ces environnements sont accessibles en utilisant des icônes dédiées de la barre d'outils principale. Les environnements suivants sont disponibles :

- ▶ [Environnement « Setup »](#page-103-0)
- ▶ [Environnement « Approval »](#page-158-0)
- ▶ [Environnement « Archive »](#page-184-0)
- ▶ [Environnement « Service »](#page-189-0)
- ▶ [Environnement « Configuration »](#page-195-0)
- ▶ [Environnement « Cycler »](#page-145-0)
- ▶ Environnement « Development »

#### Remarque

L'environnement « Development » n'est disponible que si un module d'extension de mode UDT a été installé.

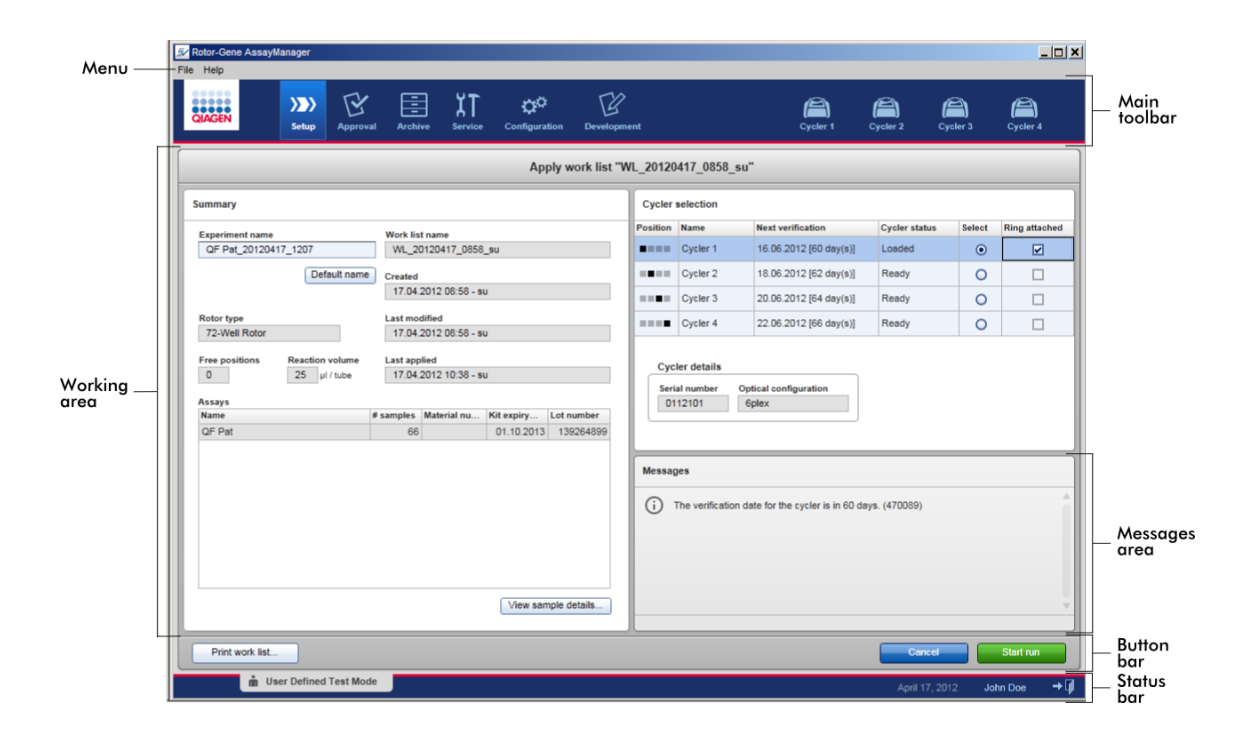

L'espace de travail d'un environnement se compose d'une zone de travail spécifique à l'environnement et des éléments généraux suivants :

- § Menu
- § Barre d'outils principale
- Zone de travail
- Zone « Messages »
- Barre de boutons
- § Barre d'état

## 1.5.4 Éléments généraux

Les éléments d'interface utilisateur généraux suivants sont décrits dans cette section :

**[Menu](#page-96-0)** [Barre d'outils principale](#page-98-0) ▶ [Zone « Messages »](#page-99-0)  $\blacktriangleright$  [Barre de boutons](#page-101-0) [Barre d'état](#page-101-1)

### <span id="page-96-0"></span>1.5.4.1 **Menu**

Menu File (fichier)

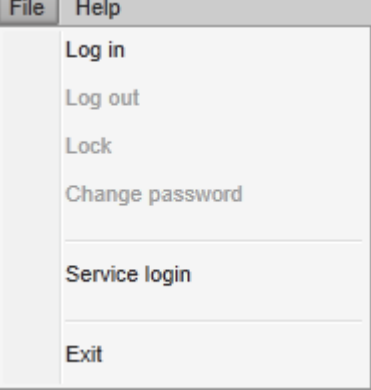

Log in (connexion)

Sélectionnez « Log in » pour vous connecter au logiciel Rotor-Gene AssayManager v1.0. Cette option apparaît en grisé si un utilisateur est déjà connecté.

Log out (déconnexion)

Cette option permet à l'utilisateur actuel de se déconnecter. En cas de données non enregistrées, l'avertissement suivant apparaît avec une liste d'environnements contenant des données non enregistrées.

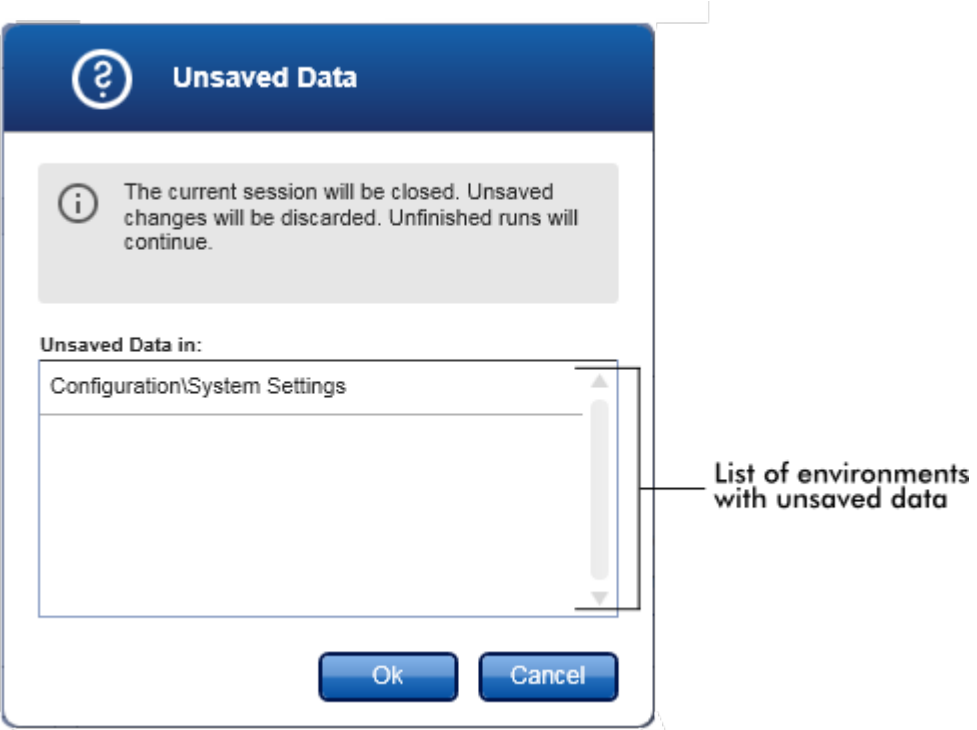

En cas de données non enregistrées, la boîte de dialogue suivante apparaît :

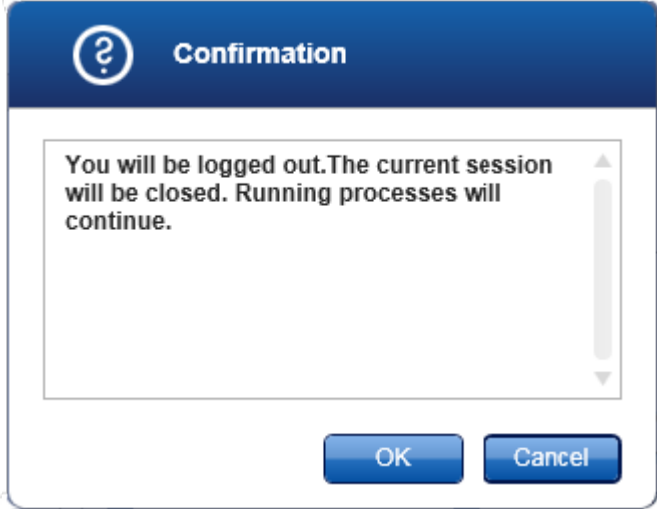

Lock (verrouillage)

Cette option verrouille la session en cours. Pour la déverrouiller, l'utilisateur connecté doit saisir le mot de passe.

Change password (modifier le mot de passe)

Cette option ouvre une boîte de dialogue permettant de modifier le mot de passe. L'ancien mot de passe doit être saisi, suivi du nouveau mot de passe qu'il faut ensuite confirmer.

Service login (connexion des services techniques)

Cette option permet à un technicien de maintenance sur site QIAGEN de se connecter. Ce champ apparaît en grisé si un utilisateur est déjà connecté.

Exit (quitter)

Cette option ferme le logiciel Rotor-Gene AssayManager v1.0. S'il existe des données non enregistrées, un avertissement apparaît.

Menu Help (aide)

Open Rotor-Gene AssayManager v1.0 help file (ouvrir le fichier d'aide du logiciel Rotor-Gene AssayManager v1.0)

Cette option ouvre le fichier d'aide de l'application principale du logiciel Rotor-Gene AssayManager v1.0.

Open UDT basic plug-in help file (ouvrir le fichier d'aide du module d'extension UDT Basic Plug-in)

Cette option ouvre le fichier d'aide dédié aux fonctions associées au module d'extension UDT Basic Plug-in. Si d'autres modules d'extension sont installés, plusieurs autres fichiers d'aide sont disponibles.

About (à propos)

La boîte de dialogue « About Rotor-Gene AssayManager » (à propos du logiciel Rotor-Gene AssayManager) apparaît et affiche des informations sur le logiciel Rotor-Gene AssayManager v1.0 et sur les modules d'extension installés, notamment les numéros de version.

# <span id="page-98-0"></span>1.5.4.2 **Barre d'outils principale**

La barre d'outils principale contient 2 zones :

- § Icônes d'environnement
- § Icônes de cycleur

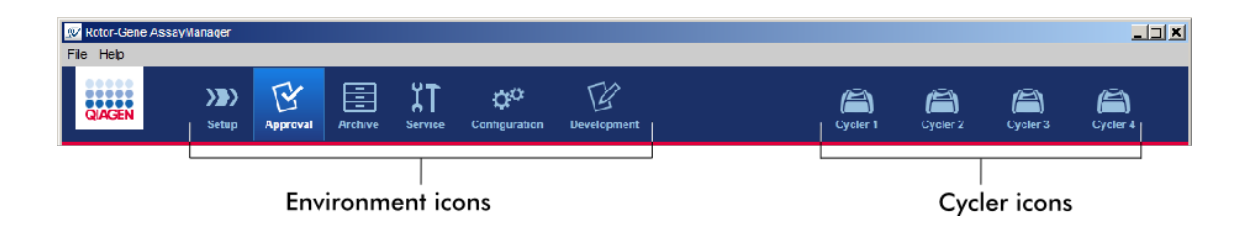

Icônes d'environnement

Les icônes d'environnement sont utilisées pour passer à l'environnement correspondant. L'environnement actif actuel est surligné.

Le logiciel Rotor-Gene AssayManager v1.0 possède 6 environnements différents. Pour obtenir des informations détaillées sur un environnement spécifique, cliquez sur son nom dans la liste.

- ▶ [Environnement « Setup »](#page-103-0)
- ▶ [Environnement « Approval »](#page-158-0)
- ▶ [Environnement « Archive »](#page-184-0)
- ▶ [Environnement « Service »](#page-189-0)
- ▶ [Environnement « Configuration »](#page-195-0)

L'environnement « Development » n'est disponible que si un module d'extension pour le mode UDT a été installé.

#### Icônes de cycleur

Les icônes de cycleur permettent de visualiser jusqu'à 4 cycleurs enregistrés gérés par le logiciel Rotor-Gene AssayManager v1.0. Cliquez sur une icône de cycleur pour basculer sur l'écran du cycleur correspondant.

Pour plus de détails, voir<sup>t</sup> [Environnement « Cycler ».](#page-145-0)

### <span id="page-99-0"></span>1.5.4.3 **Zone « Messages »**

En fonction de l'environnement sélectionné et de la boîte de dialogue correspondante dudit environnement, une zone « Messages » est affichée contenant tous les avertissements, erreurs et informations concernant l'opération actuelle.

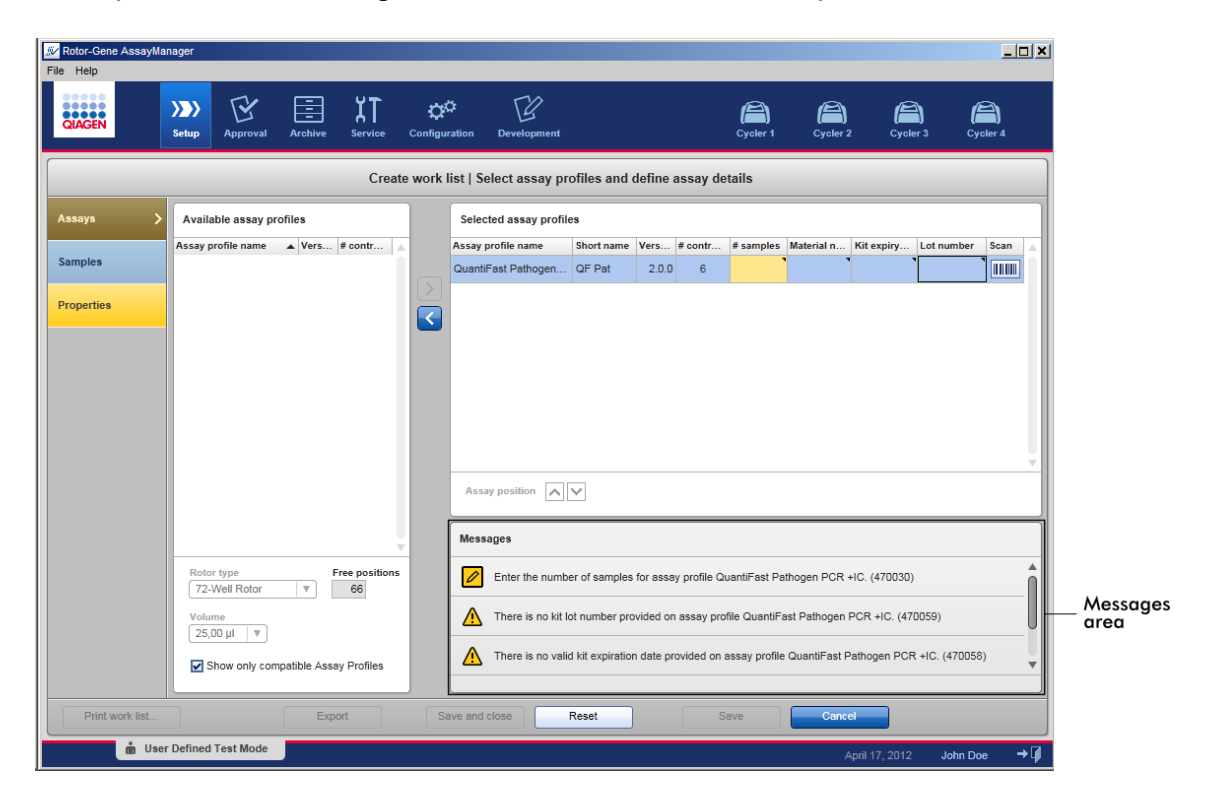

Exemple : zone « Messages » de l'environnement « Setup »

Rubriques connexes

- Utilisation des couleurs
- Affichage des erreurs et des avertissements

# <span id="page-101-0"></span>1.5.4.4 **Barre de boutons**

La barre de boutons est située en bas de l'écran. Elle contient des boutons spécifiques à l'environnement sélectionné.

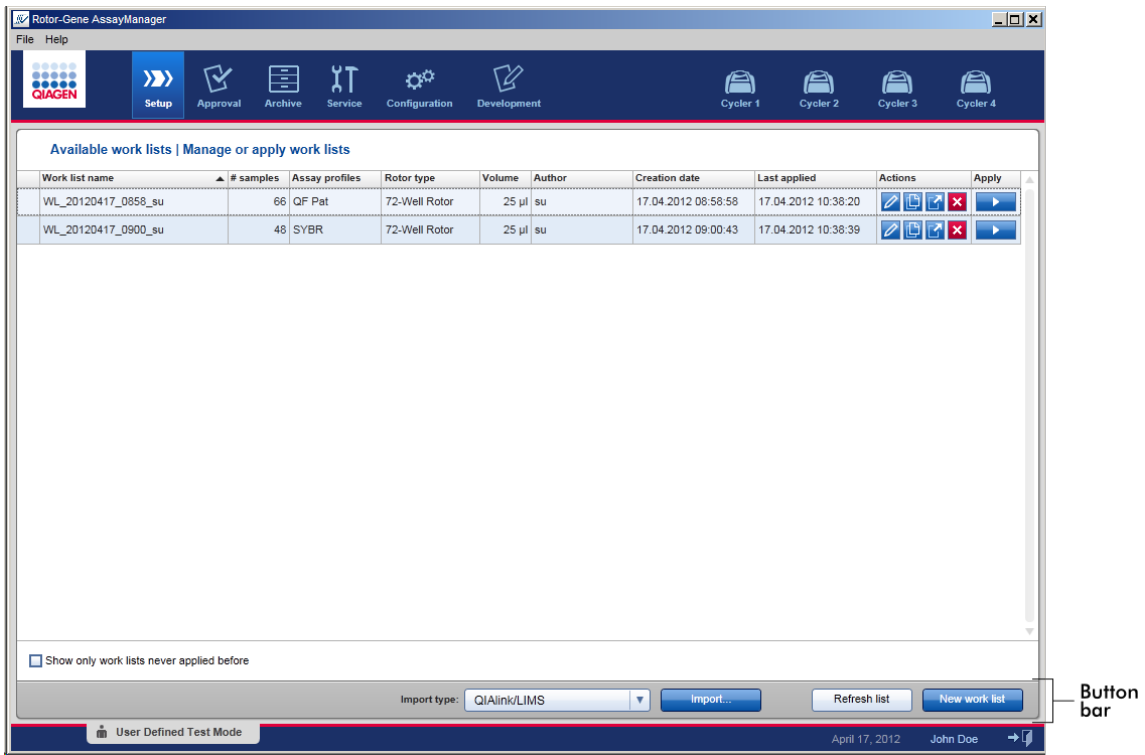

# <span id="page-101-1"></span>1.5.4.5 **Barre d'état**

La barre d'état est toujours visible et donne un aperçu de l'état de la session.

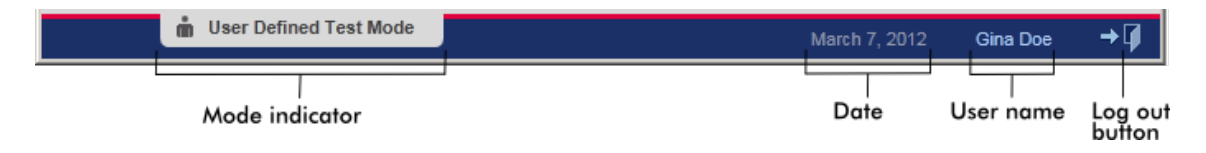

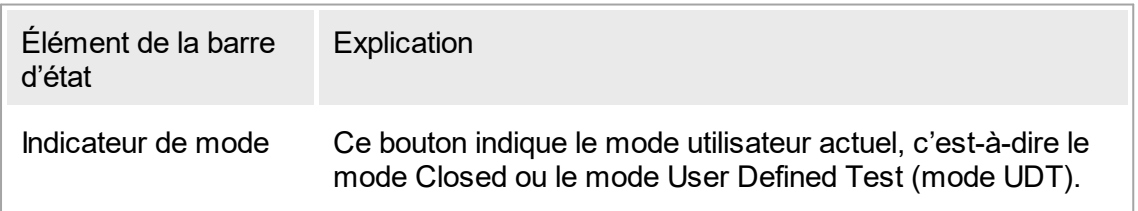

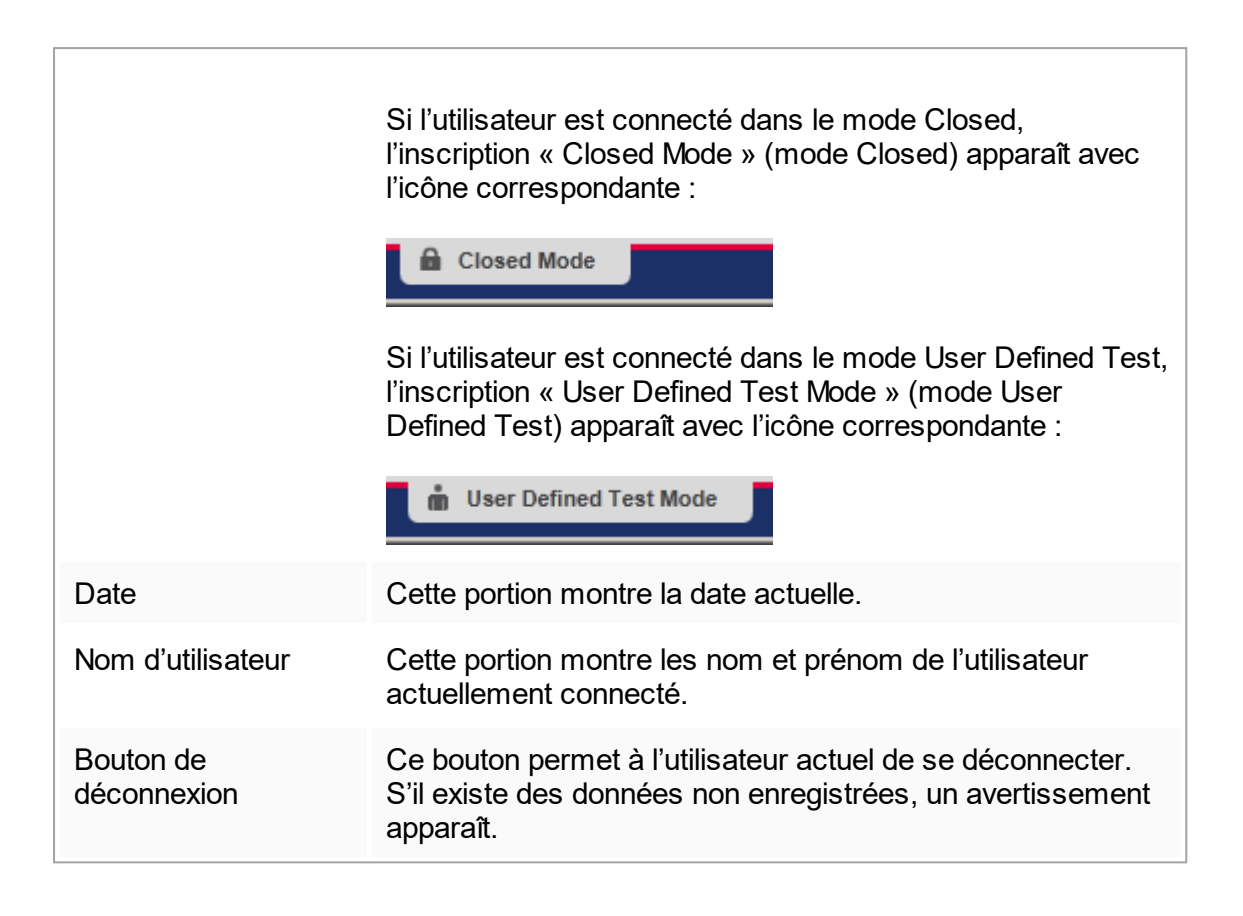

### Rubriques connexes

 [Les deux différents modes du logiciel Rotor-Gene AssayManager](#page-61-0)

 [Connexion et déconnexion](#page-250-0)

### 1.5.5 Environnements

Le logiciel Rotor-Gene AssayManager v1.0 possède 6 environnements différents.

Un aperçu des droits d'accès pour les différents rôles d'utilisateur est disponible dans la section **Rôles** des utilisateurs.

Vous pouvez passer à un autre environnement en cliquant sur le bouton approprié. L'icône de l'environnement actif actuellement est surlignée en utilisant une police de couleur blanche et un arrière-plan de couleur bleu dégradé.

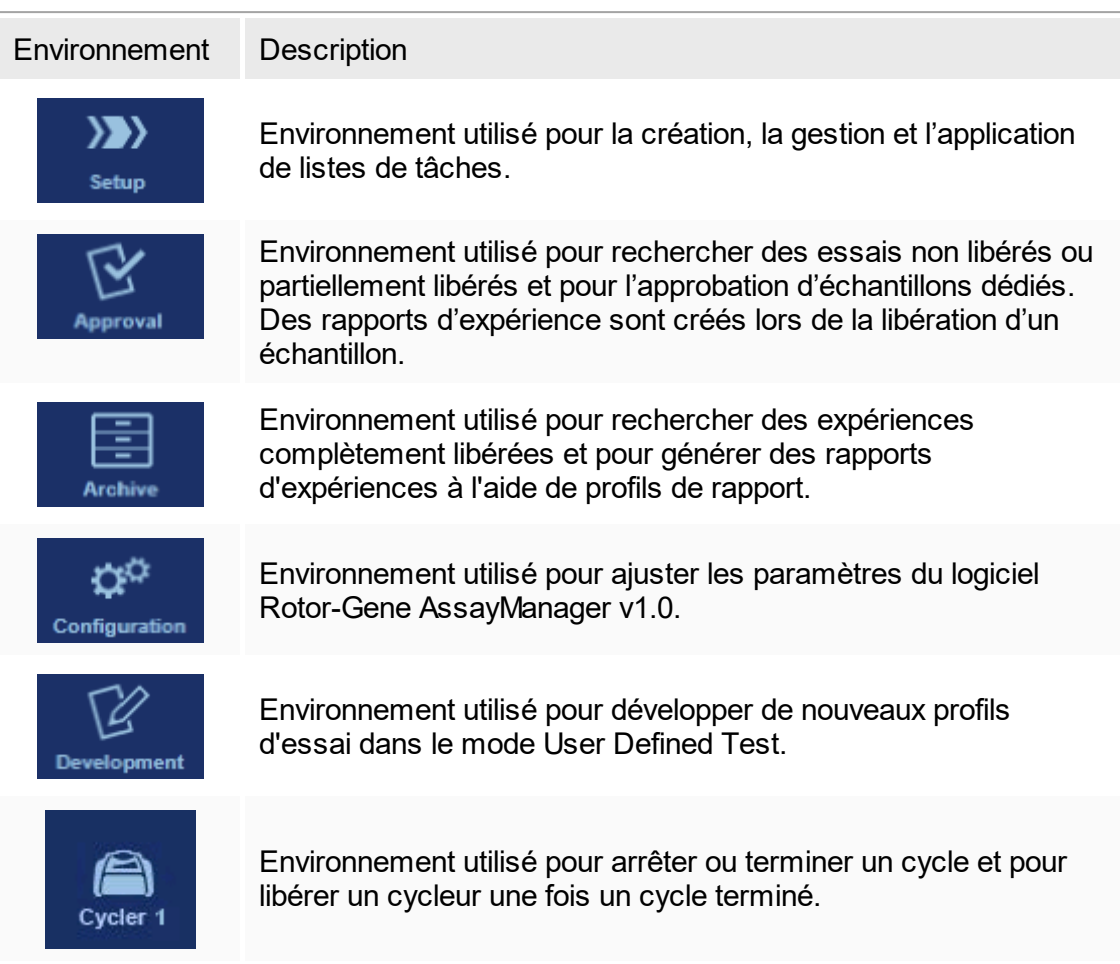

# <span id="page-103-0"></span>1.5.5.1 **Environnement « Setup »**

# Vue d'ensemble

L'environnement « Setup » est un élément essentiel du logiciel Rotor-Gene AssayManager v1.0. Il apparaît automatiquement après qu'un utilisateur ayant le rôle d'opérateur se connecte avec succès au logiciel Rotor-Gene AssayManager v1.0. L'environnement « Setup » est composé de 3 écrans différents dans lesquels des tâches peuvent être attribuées :

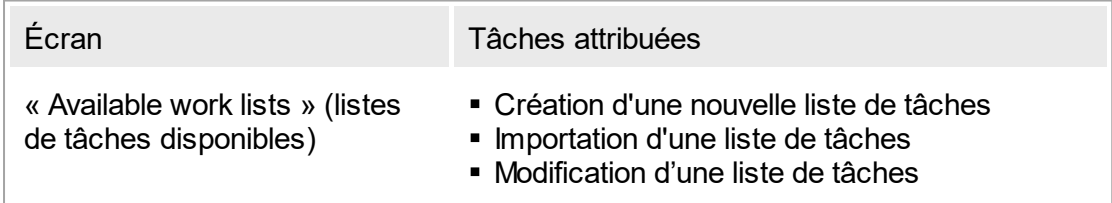

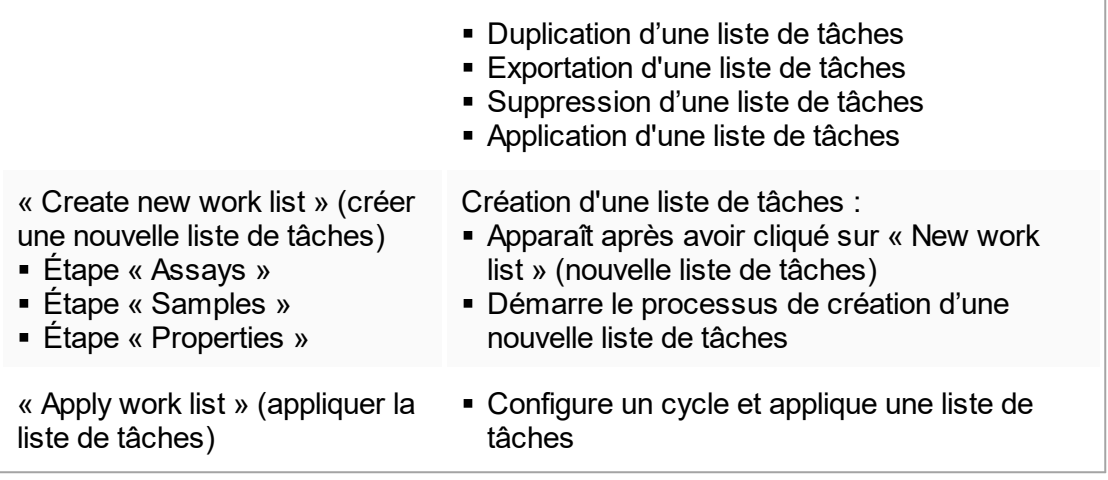

### 1.5.5.1.1 **Vue « Available Work Lists »**

La vue « Available work lists » comprend 2 zones :

- § Un tableau avec les listes de tâches disponibles (stockées dans la base de données interne).
- La barre de boutons située en bas de l'écran.

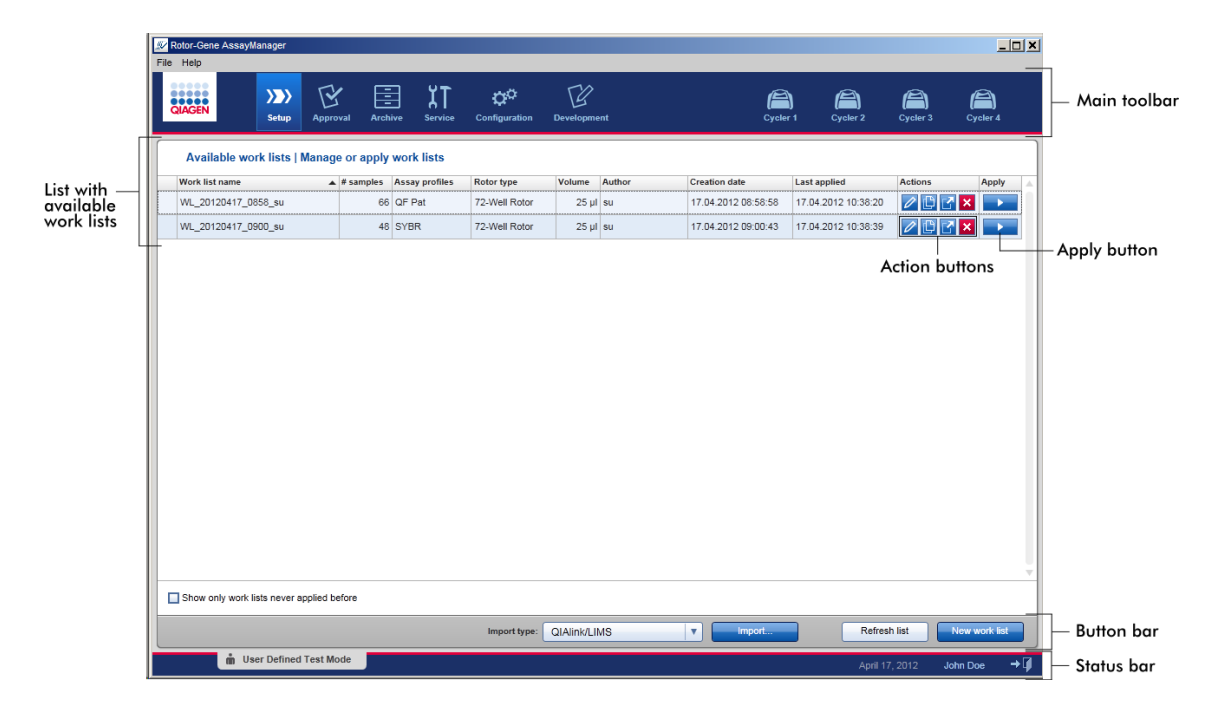

#### Tableau « Available Work Lists »

Le tableau « Available work lists » affiche les informations suivantes pour toutes les listes de tâches actuellement disponibles :

- Icône d'état
- § Nom de la liste de tâches
- § Nombre d'échantillons
- § Profils d'essai
- Type de rotor
- § Volume réactionnel
- § Auteur
- Date de création
- Dernière application

Les données du tableau peuvent être triées : Cliquez sur l'en-tête de colonne pour trier les données du tableau dans un ordre croissant. En cliquant à nouveau sur l'en-tête de colonne, les données du tableau sont triées dans un ordre décroissant.

Une icône d'état est affichée dans la colonne la plus à gauche d'une liste de tâches en cas d'avertissements ou d'erreurs. Les icônes possibles sont les suivantes :

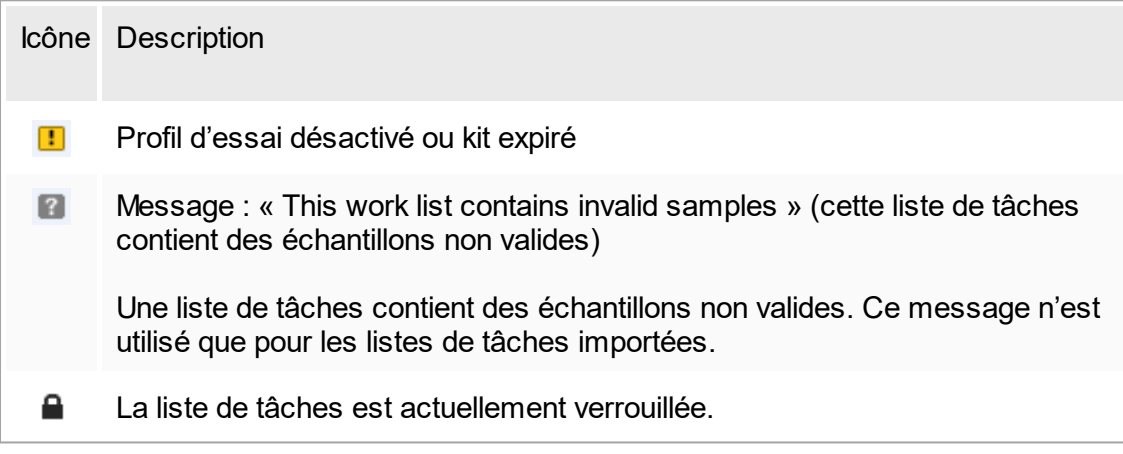

#### Remarque

Le déplacement de la souris au-dessus de l'icône fait apparaître une infobulle contenant des informations détaillées sur le problème.

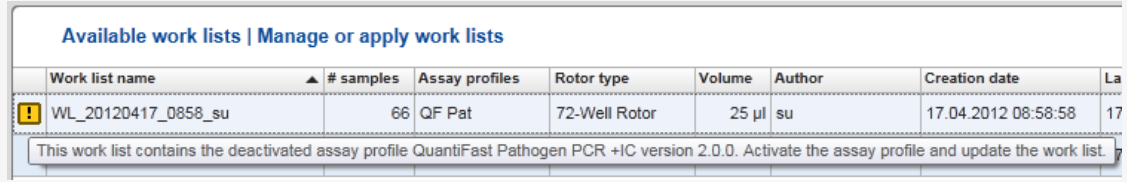

Dans les colonnes le plus à droite d'une liste de tâches se trouvent les boutons Action et Apply (appliquer).

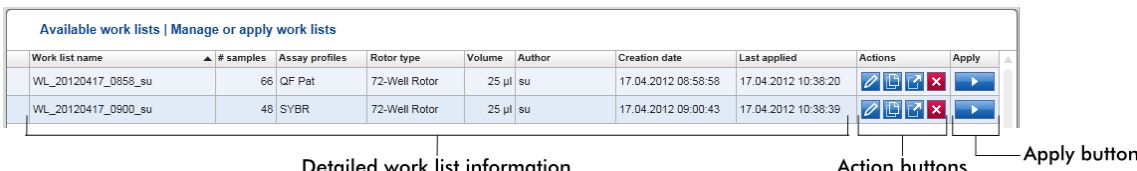

Detailed work list information

Action buttons

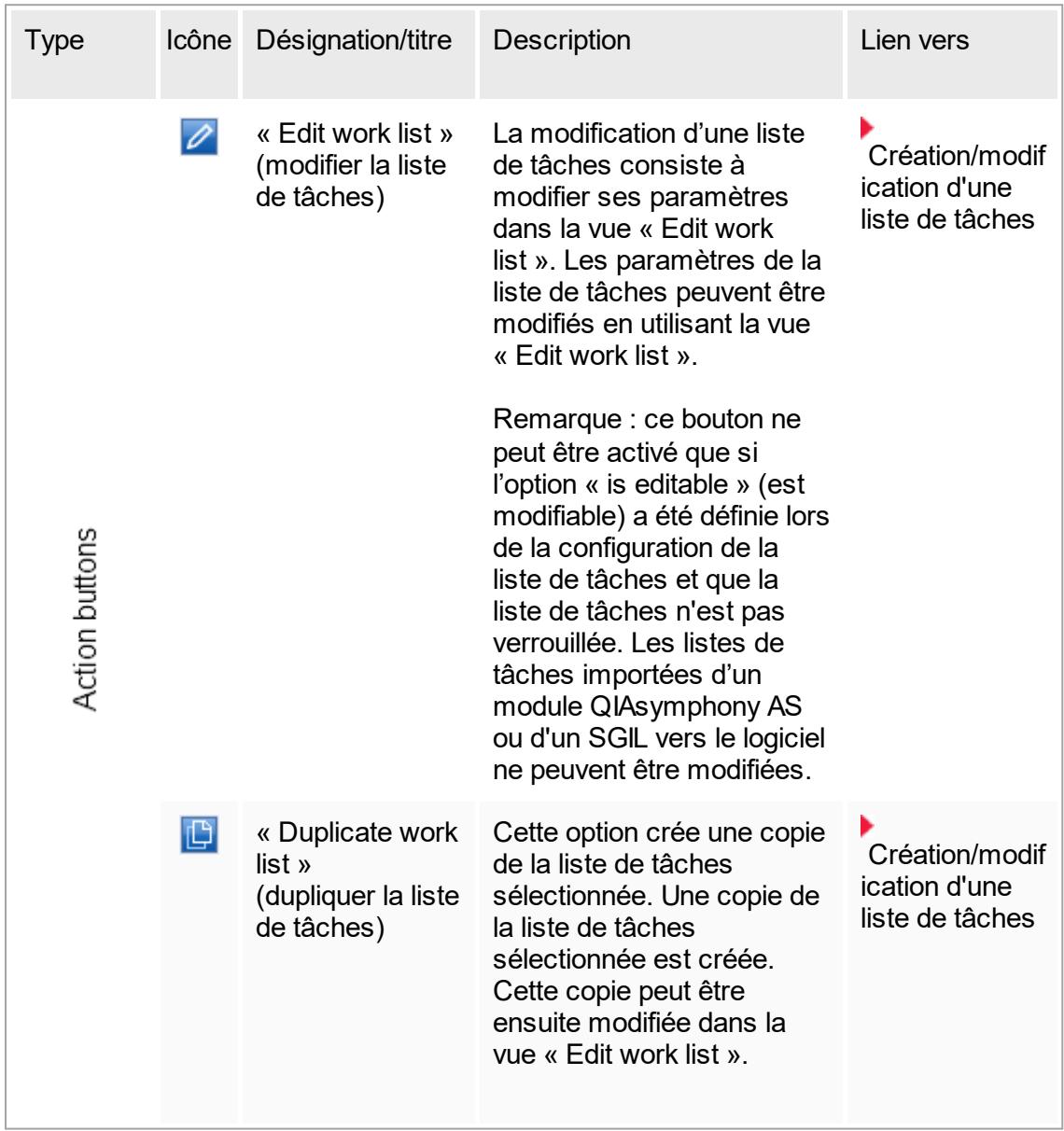

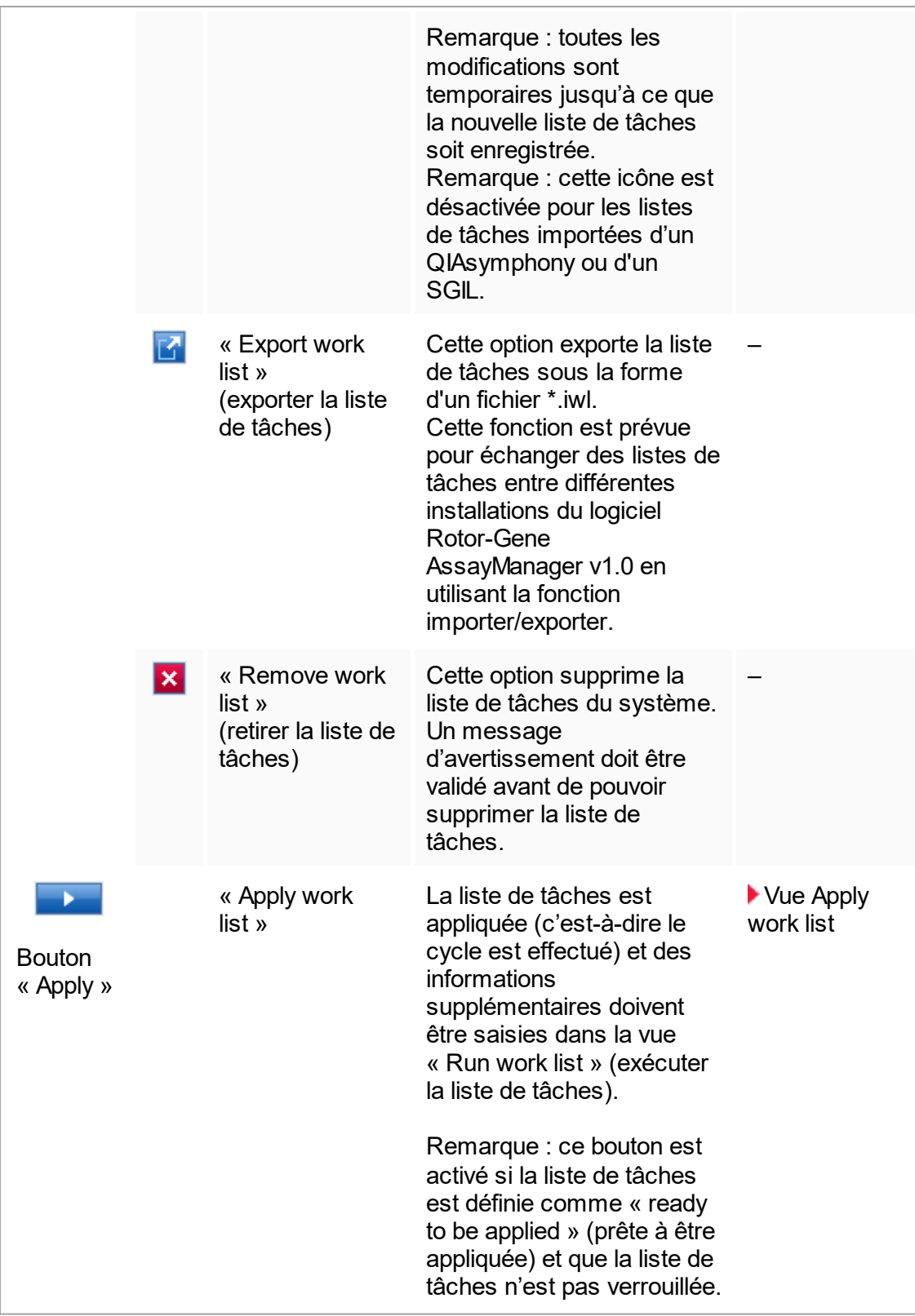
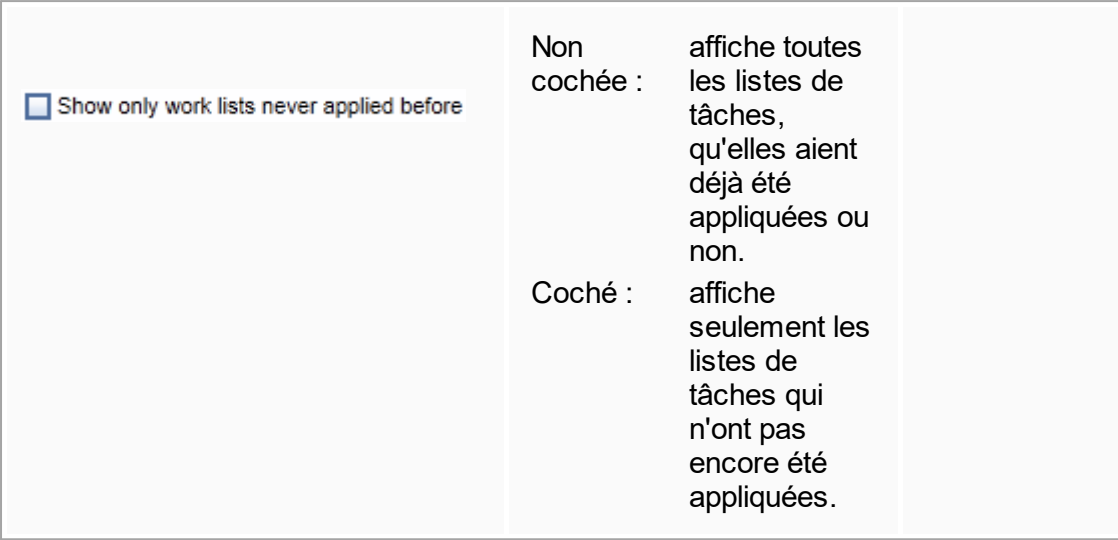

#### Remarque

Le tableau « Available work lists » peut s'allonger et se compliquer fortement : ce tableau peut contenir un certain nombre de listes de tâches dont vous n'avez plus besoin.

Supprimez régulièrement les listes de tâches inutiles :

- 1. Cliquez sur le bouton « Remove work list »  $(\mathbf{X})$ .
- 2. Validez le message d'avertissement « Work List Removal » (élimination de la liste de tâches) en cliquant sur « OK ». La liste de tâches supprimée disparaît du tableau « Available work lists ».
- 3. Répétez ces étapes pour n'importe quelle autre liste de tâches que vous souhaitez supprimer.

# Barre de boutons

La barre de boutons est située en bas de l'écran :

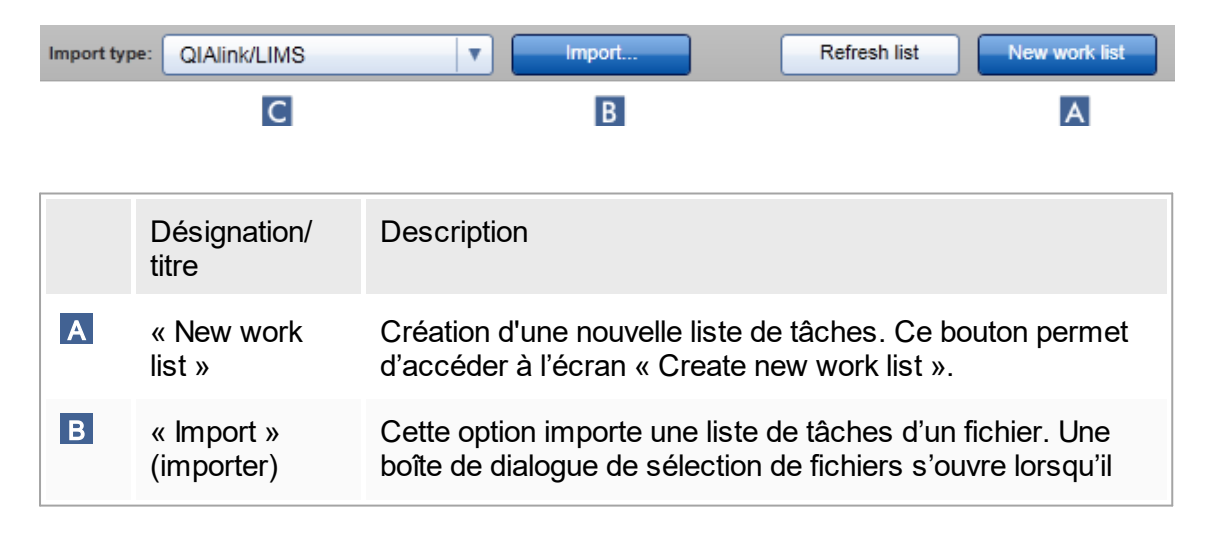

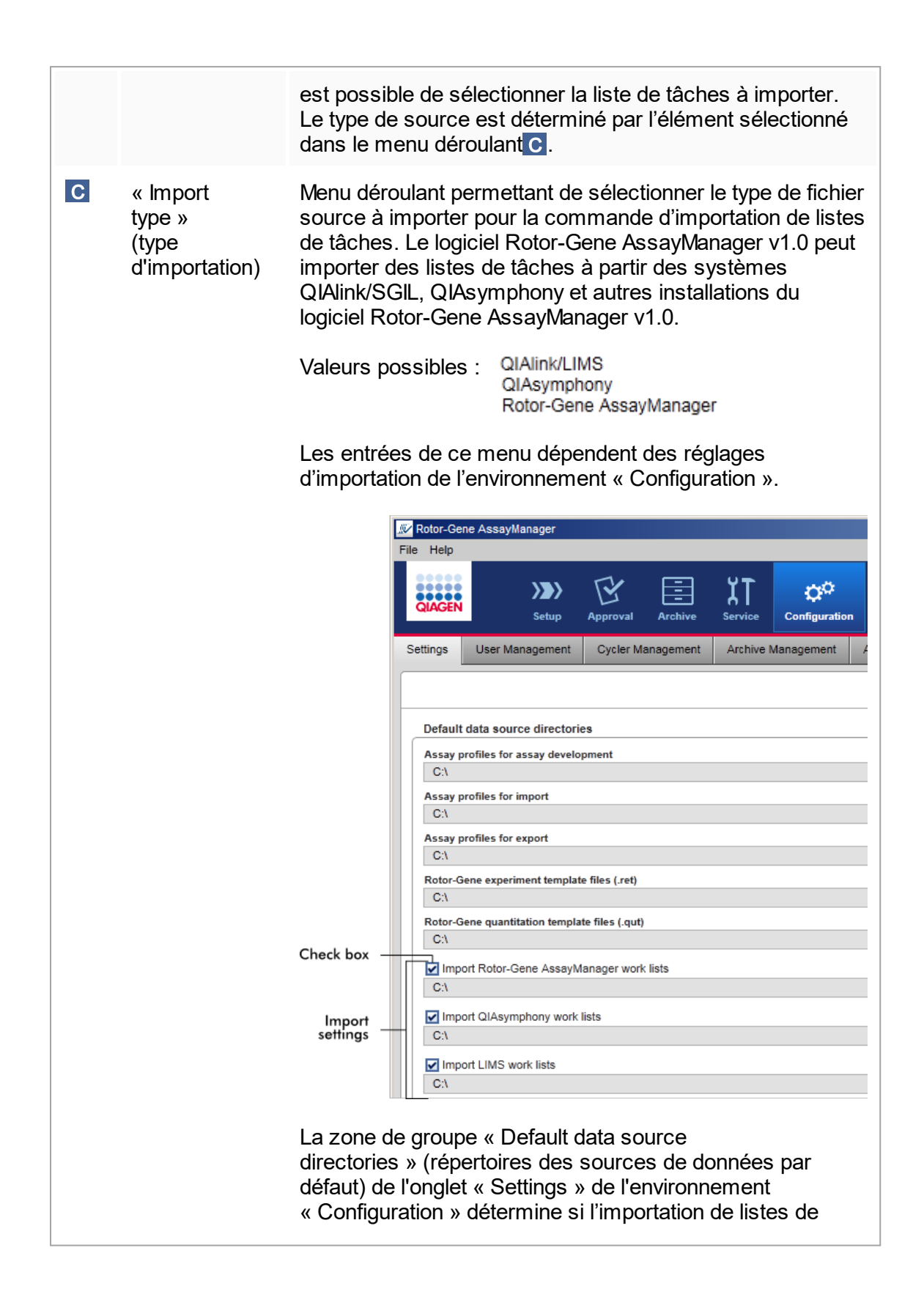

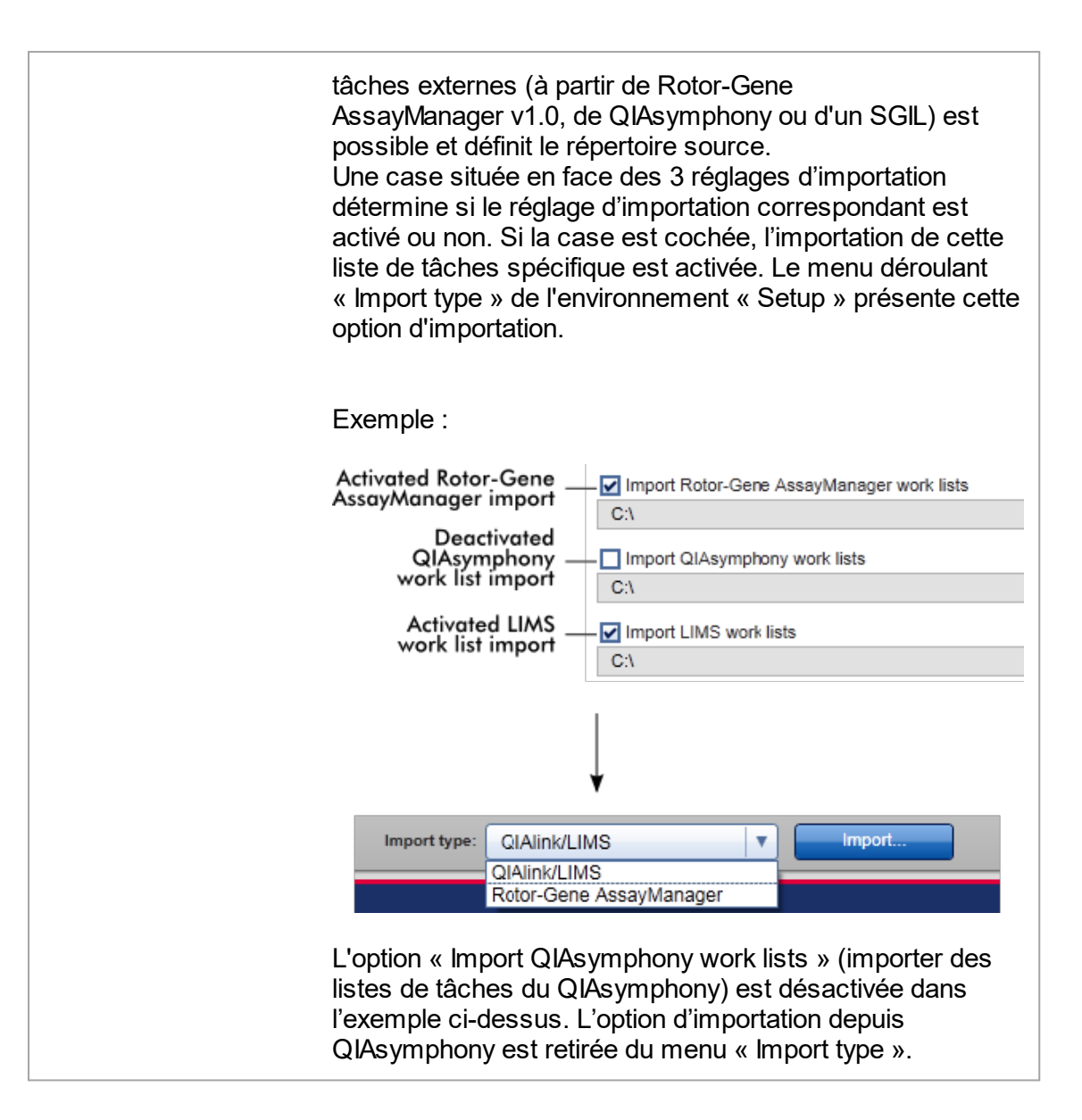

## Tâches relatives à la vue « Available work lists »

- [Création d'une nouvelle liste de tâches](#page-119-0)
- [Création/modification d'une liste de tâches](#page-119-0)
- ▶ [Exportation d'une liste de tâches](#page-276-0)
- [Importation d'une liste de tâches](#page-272-0)
- [Application d'une liste de tâches](#page-278-0)

## <span id="page-111-0"></span>1.5.5.1.2 **Vue « Apply work list »**

En cliquant sur le bouton « Apply » dans la vue « Available work lists » ou dans la vue « Create New/Edit work list » (créer/modifier une liste de tâches), un lien s'établit avec la vue « Apply work list ».

Dans la vue « Apply work list », les tâches suivantes peuvent être accomplies pour démarrer une analyse :

- § Définir un nom d'expérience
- § Afficher les informations d'échantillons
- § Imprimer une liste de tâches
- Sélectionner un cycleur
- Confirmer que l'anneau de verrouillage a été fixé au rotor
- § Démarrer le cycle

De plus, d'autres informations détaillées sur la liste de tâches et sur le cycleur sont affichées :

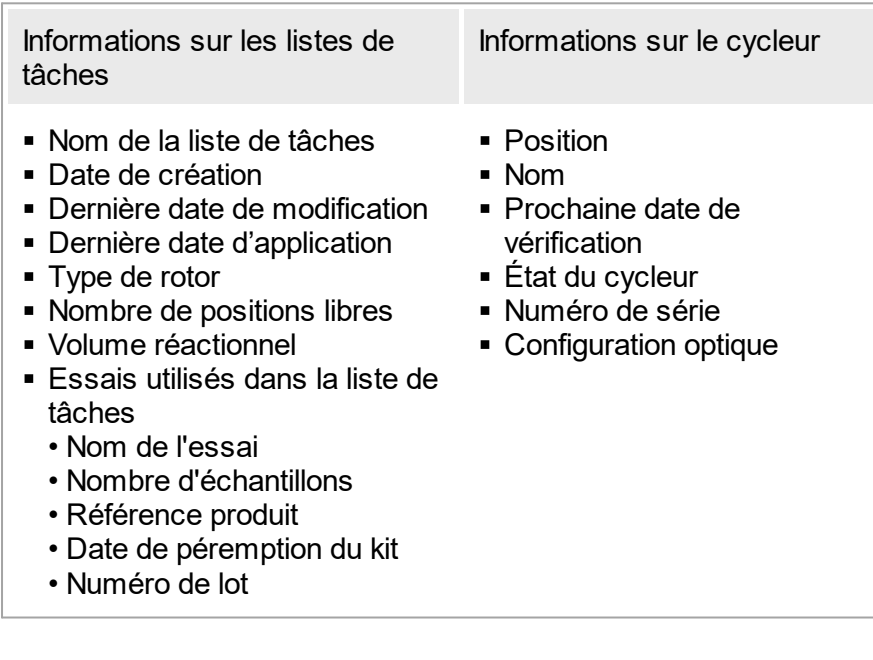

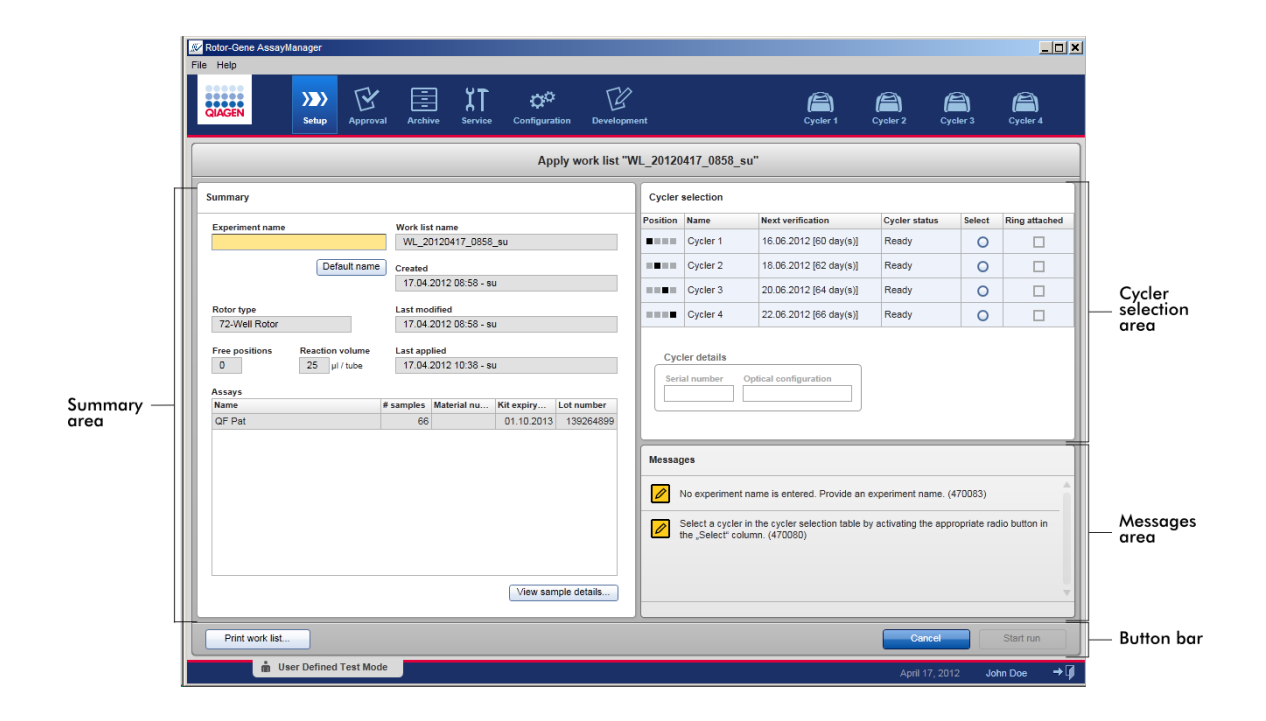

## Zone « Summary » (résumé)

La zone « Summary » est prévue pour saisir un nom d'expérience obligatoire. La zone « Summary » fournit également des informations détaillées sur la liste de tâches et sur le ou les essais qu'elle comprend. Des informations détaillées sur les échantillons peuvent être affichées dans un tableau secondaire.

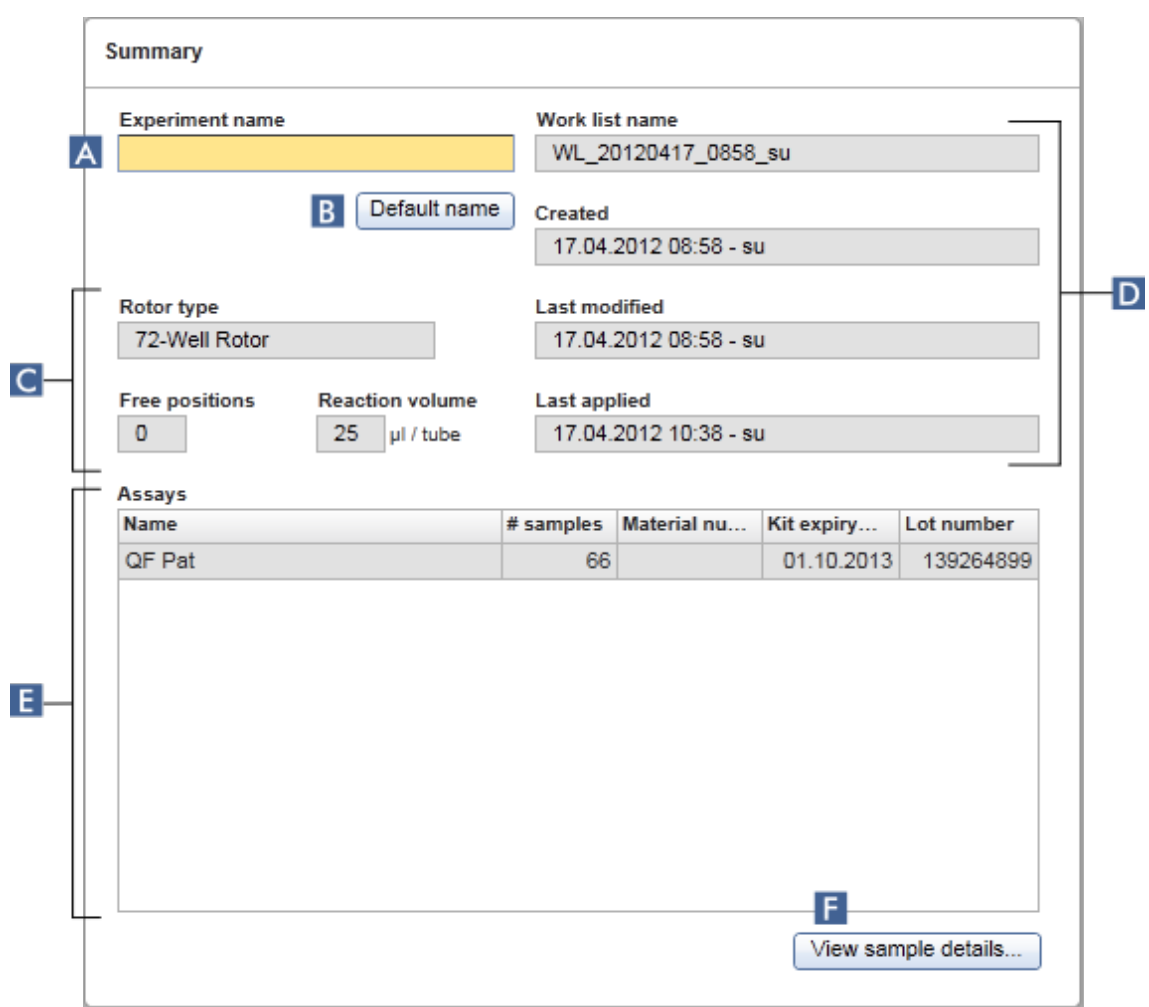

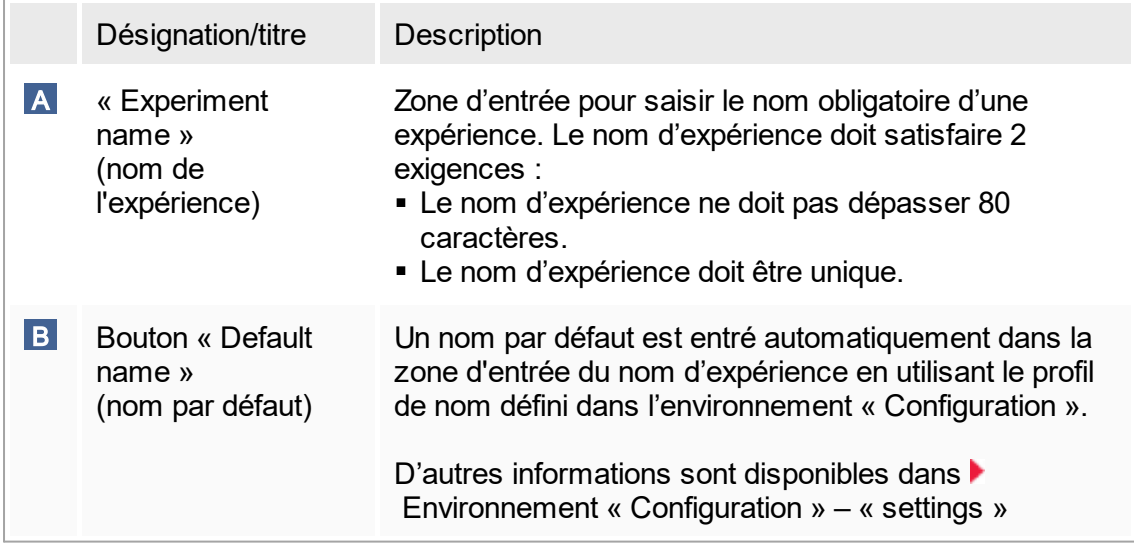

<span id="page-114-0"></span>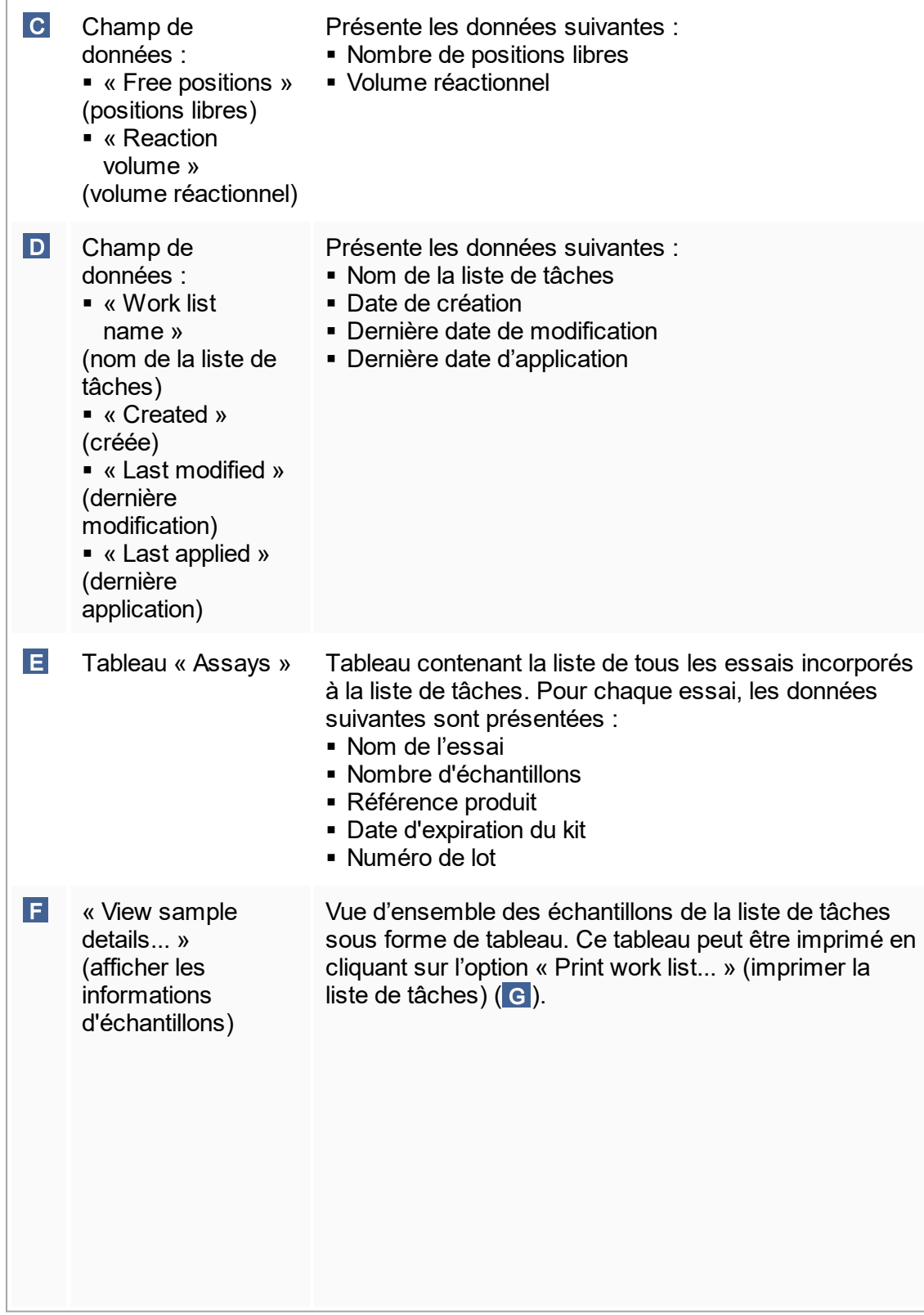

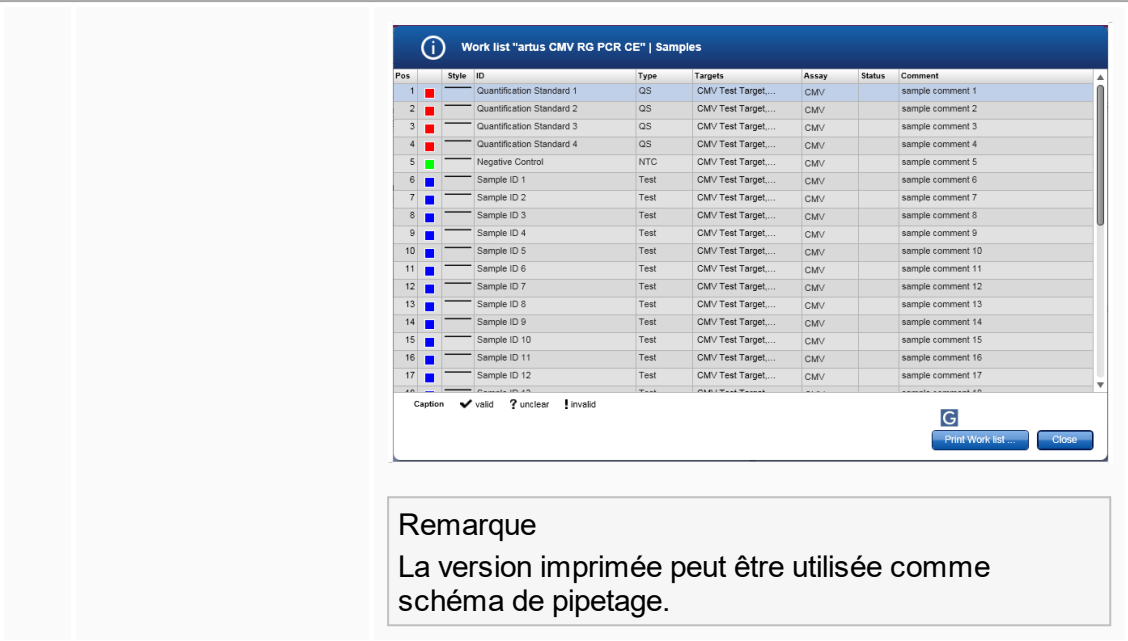

# Zone « Cycler selection » (sélection des cycleurs)

La zone « Cycler selection » est essentiellement constituée du tableau « Cycler selection », qui répertorie tous les cycleurs disponibles et utilisables avec les données suivantes :

- Position du cycleur
- Nom du cycleur
- Prochaine date de vérification de la température (jours restants entre parenthèses)
- État du cycleur

Le tableau « Cycler details » (détails sur le cycleur) ci-dessous affiche les éléments « Serial number » (numéro de série) et « Optical configuration » (configuration optique) du cycleur sélectionné.

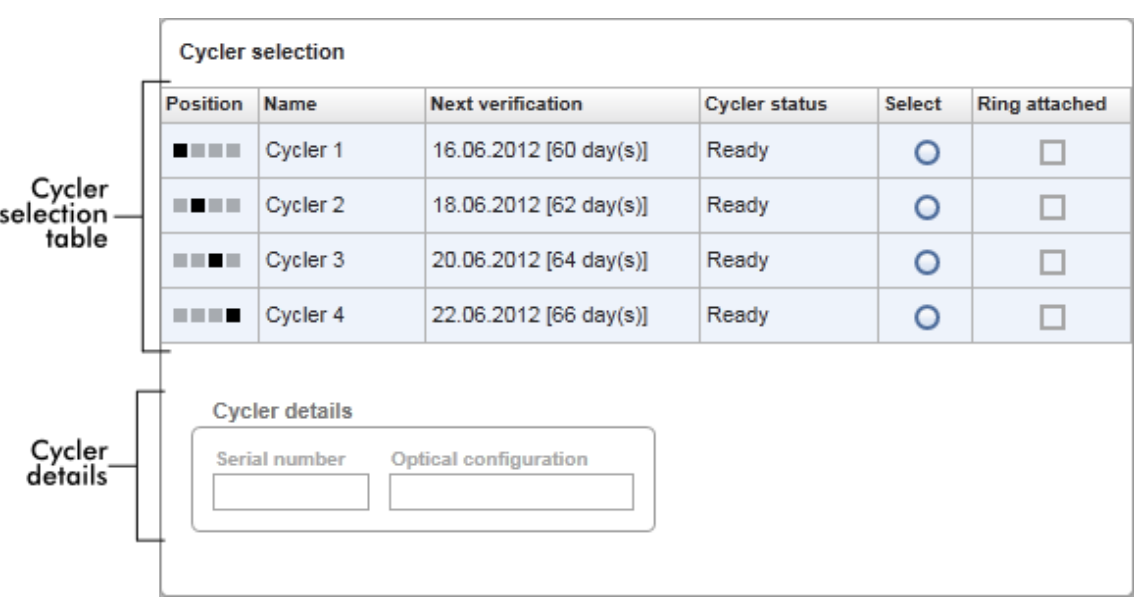

Le tableau « Cycler selection » possède 4 rangées, ce qui correspond au maximum de 4 cycleurs pouvant être commandés par le logiciel Rotor-Gene AssayManager v1.0. Si moins de 4 cycleurs sont configurés, les rangées restantes du tableau sont désactivées.

Tous les cycleurs compatibles présentant l'état « Ready » (prêt) peuvent être sélectionnés pour la liste de tâches à appliquer à l'aide du bouton radio « Select » (sélectionner). Si un cycleur est sélectionné avec succès, la case « Ring attached » (anneau fixé) qui lui est dédiée est activée. Confirmez la fixation de l'anneau de verrouillage au rotor en cochant la case « Ring attached » pour démarrer le cycleur.

#### **Remarque**

Pour la sélection des cycleurs, il est au minimum nécessaire que la configuration optique d'un cycleur corresponde à la configuration définie dans les profils d'essai référencés dans la liste de tâches.

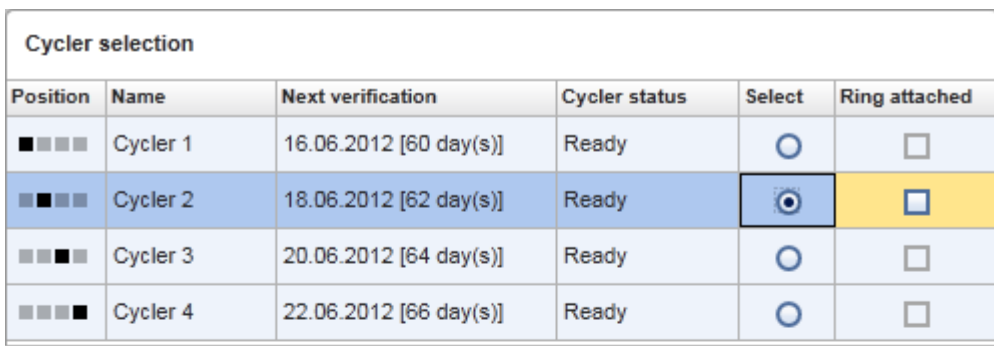

Cancel Start run

# Status of "Start run" button changes<br>when "Ring attached" option is activated

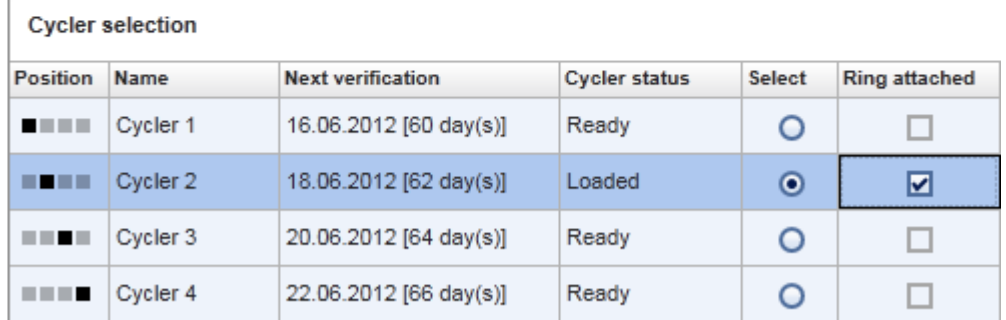

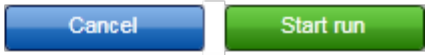

# Barre de boutons

La barre de boutons contient 3 boutons interactifs :

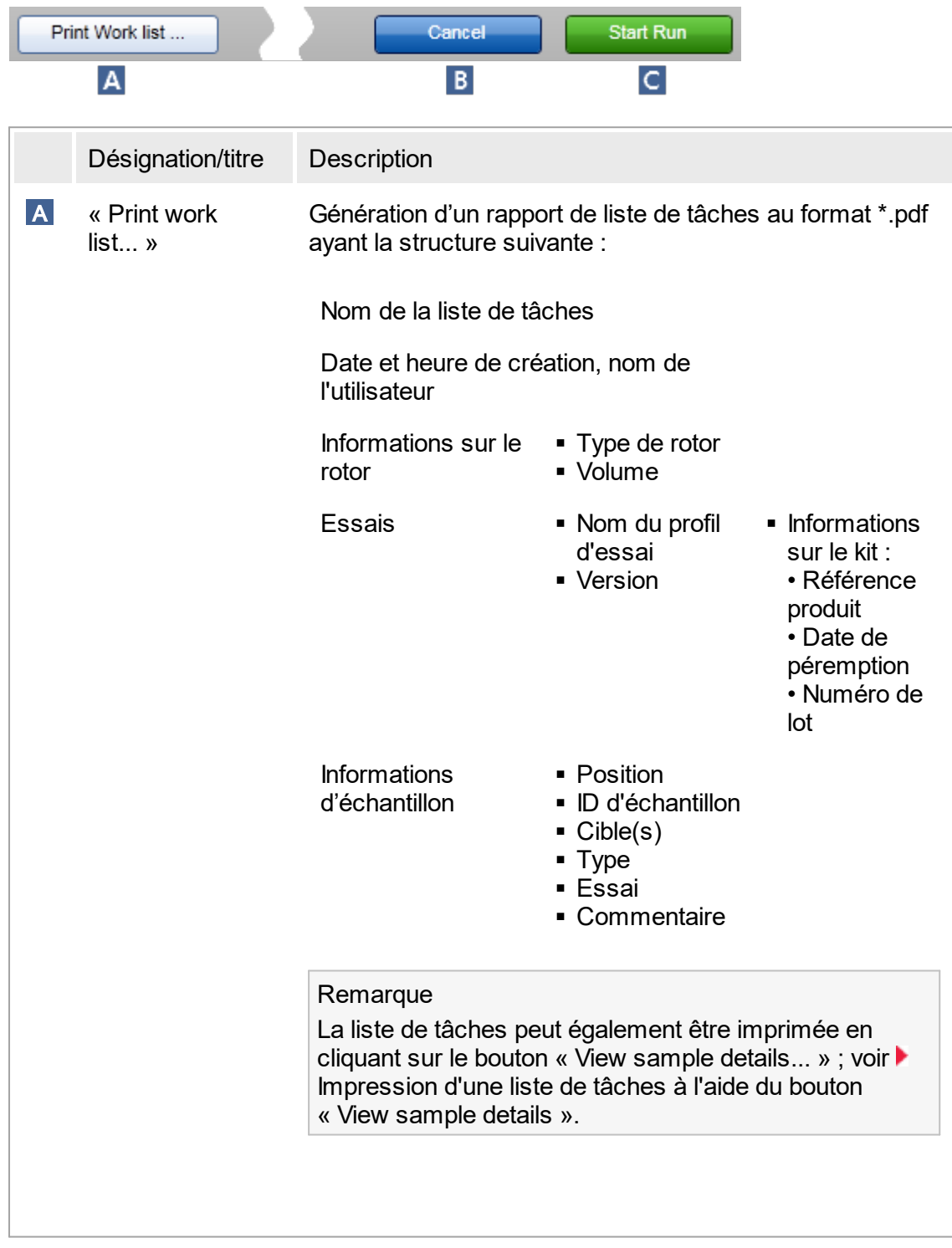

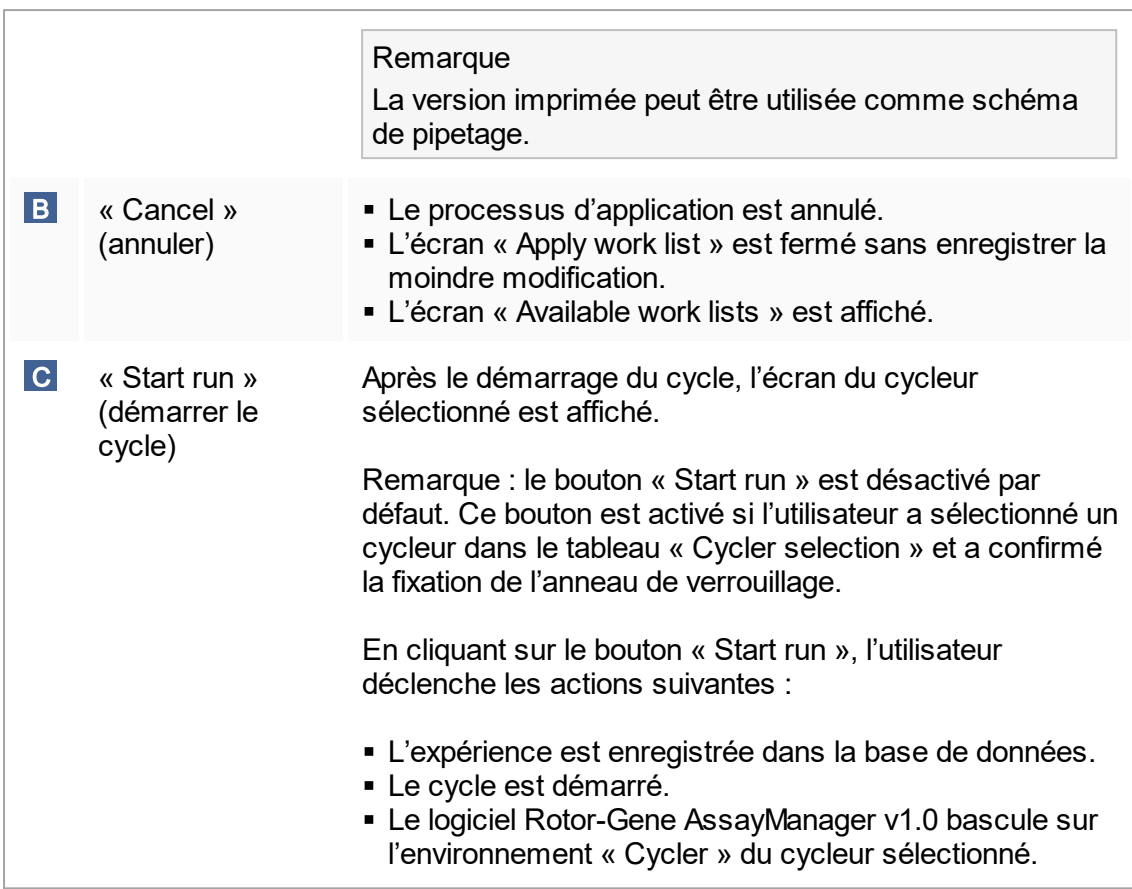

# Tâches relatives à la vue « Run work list »

- [Démarrage d'un cycle](#page-278-0)
- Gestion des cycleurs
- [Configuration des options de nommage de la liste de tâches](#page-197-0)

# <span id="page-119-0"></span>1.5.5.1.3 **Vue « Create New/Edit Work List »**

Les vues « Create new work list » et « Edit work list » présentent la même structure. Par conséquent, la description suivante s'applique aussi bien à la création qu'à la modification d'une liste de tâches.

La tâche consistant à créer /modifier une liste de tâches est sous-divisée en 3 étapes :

- § « Assays »
- « Samples »
- « Properties »

Pour ces étapes, l'écran est configuré avec 2 éléments statiques en commun : l'indicateur d'étape et la barre de boutons. Ces éléments restent inchangés lorsque l'utilisateur passe d'une étape à une autre - à l'exception de l'étape « Properties » qui contient un bouton supplémentaire « Apply ». La zone d'écran principal change en fonction de l'étape en cours. L'indicateur d'étape est utilisé pour passer d'une étape à l'autre.

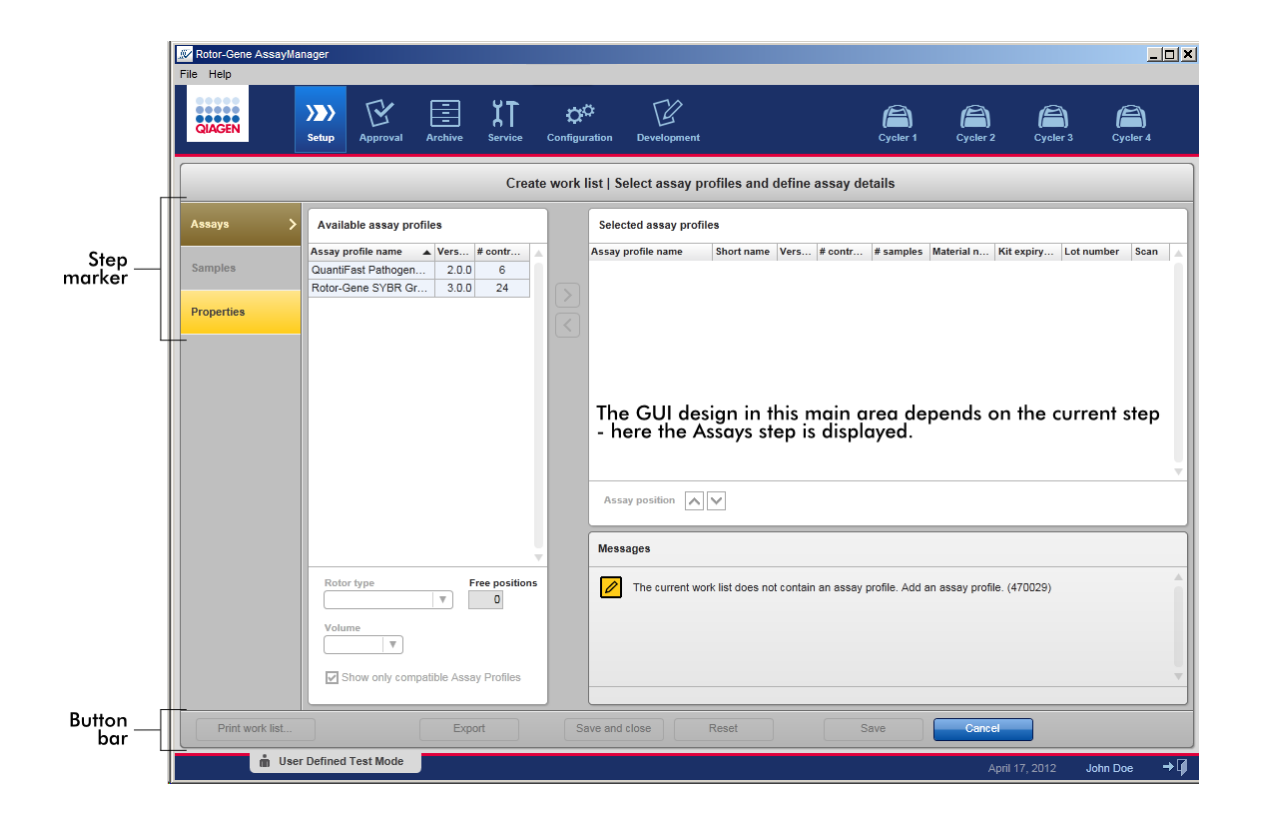

## Indicateur d'étape

L'indicateur d'étape est utilisé pour passer d'une étape à l'autre.

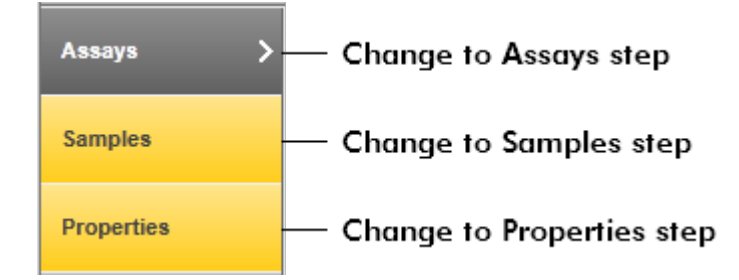

#### Remarque

Il n'est pas nécessaire de suivre ces 3 étapes consécutivement. Les étapes peuvent être traitées de manière arbitraire. Les changements non enregistrés sont conservés si l'utilisateur passe à une autre étape.

La couleur de l'indicateur d'étape change, en fonction de la survenue d'erreurs et de l'état actif ou non de l'étape.

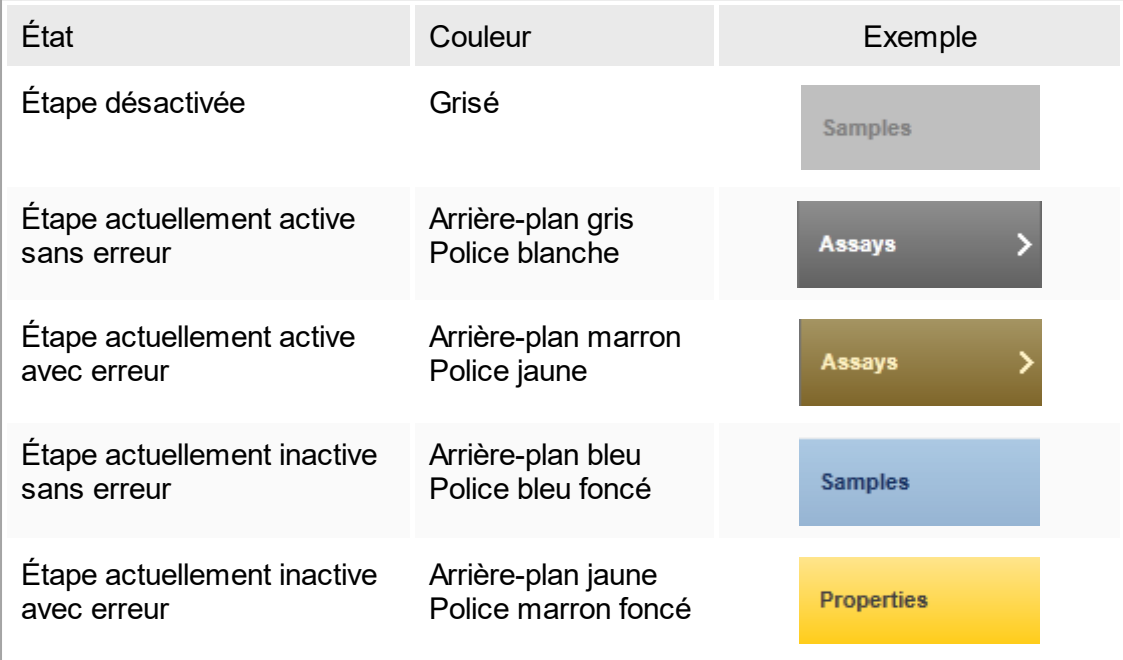

## Barre de boutons

La barre de boutons est située en bas de l'écran.

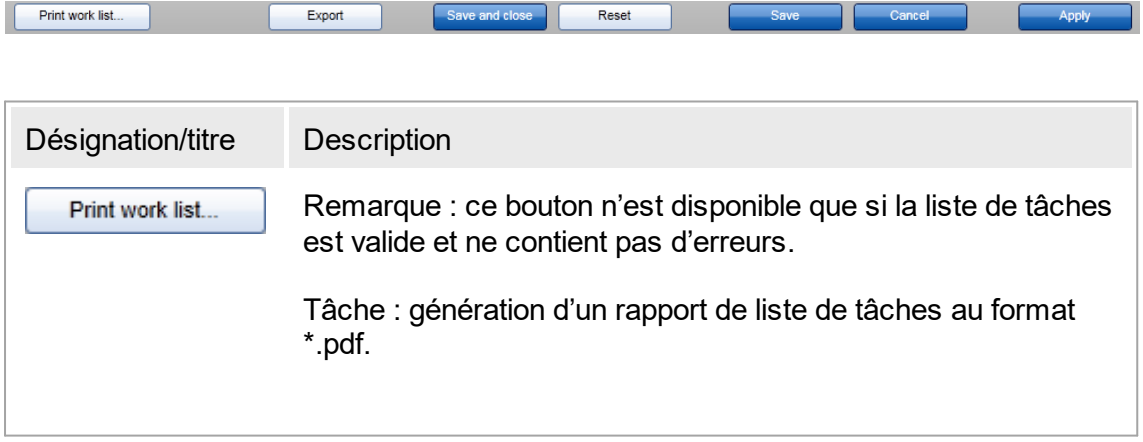

En cas de modifications non enregistrées, l'avertissement suivant doit être validé avant que le fichier \*.pdf ne puisse être généré. Une liste de tâches doit être enregistrée dans la base de données avant de pouvoir être imprimée.

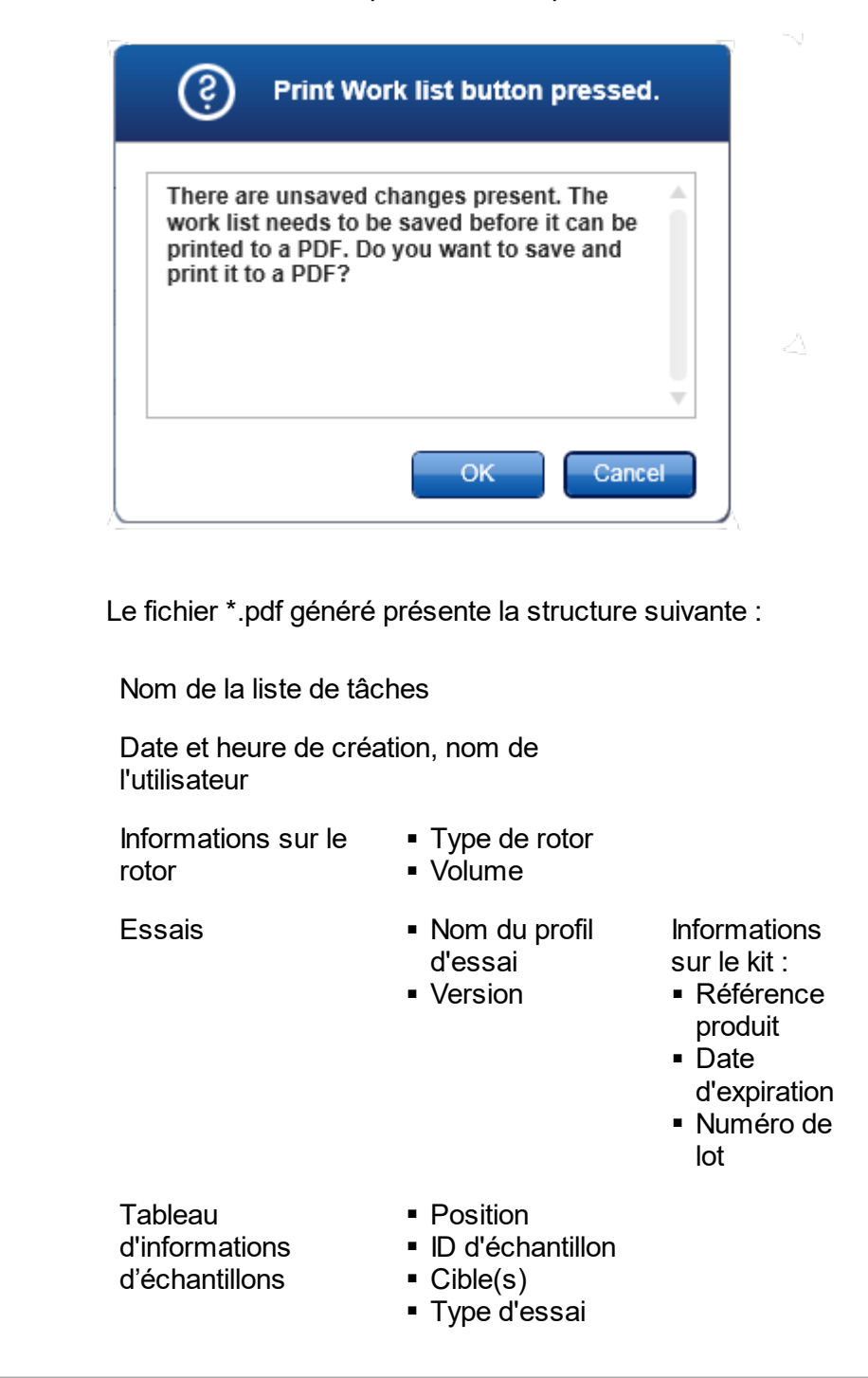

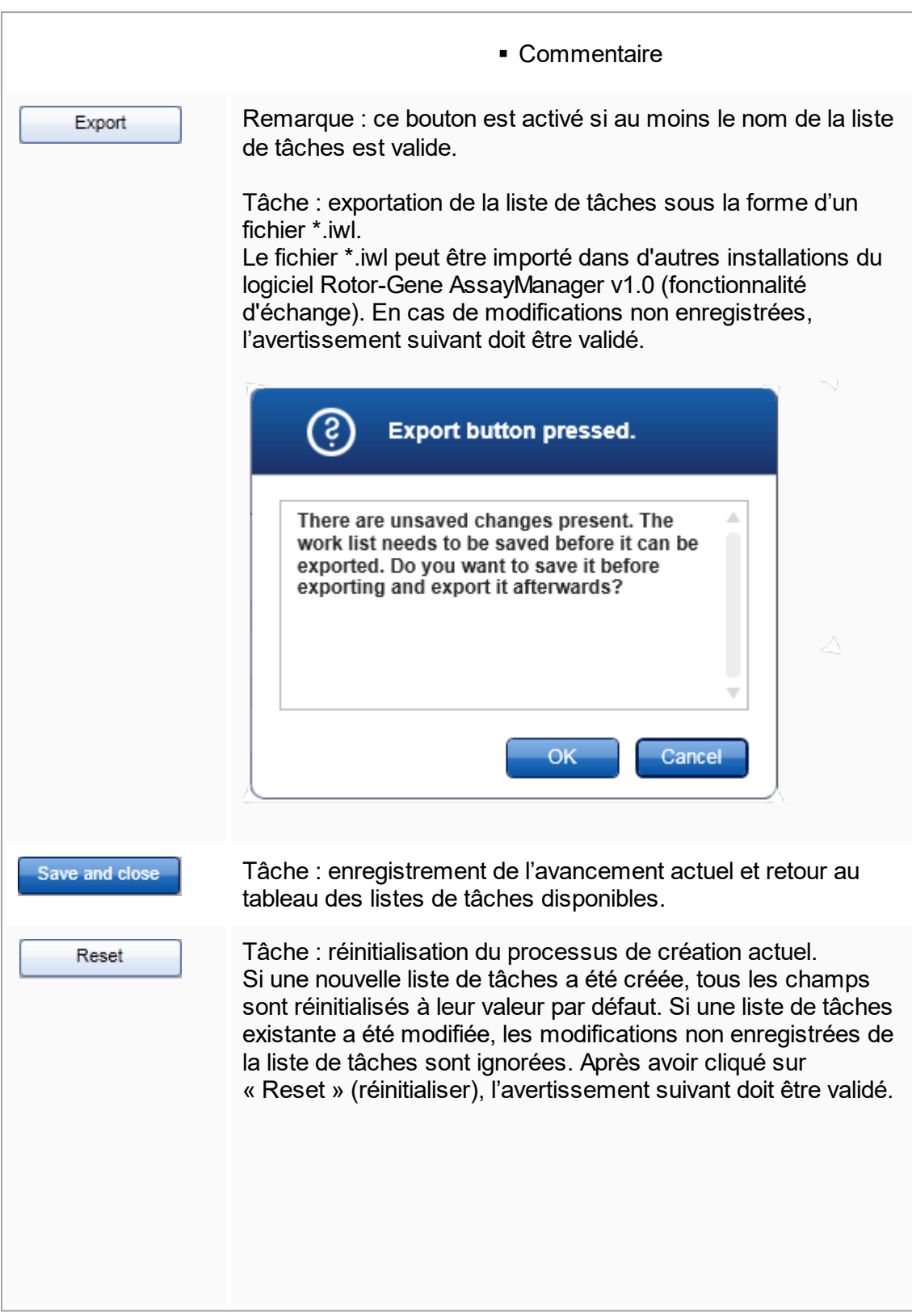

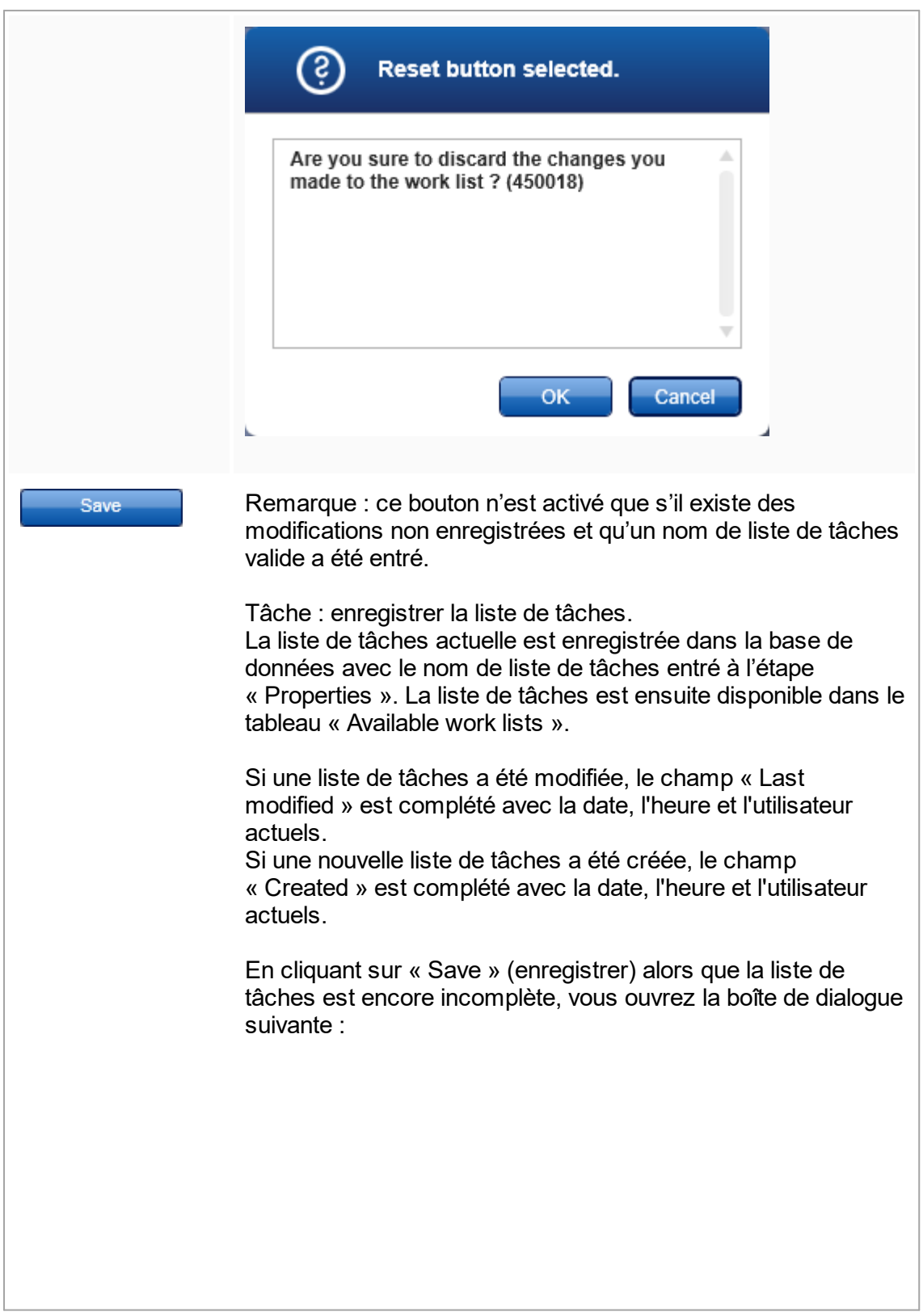

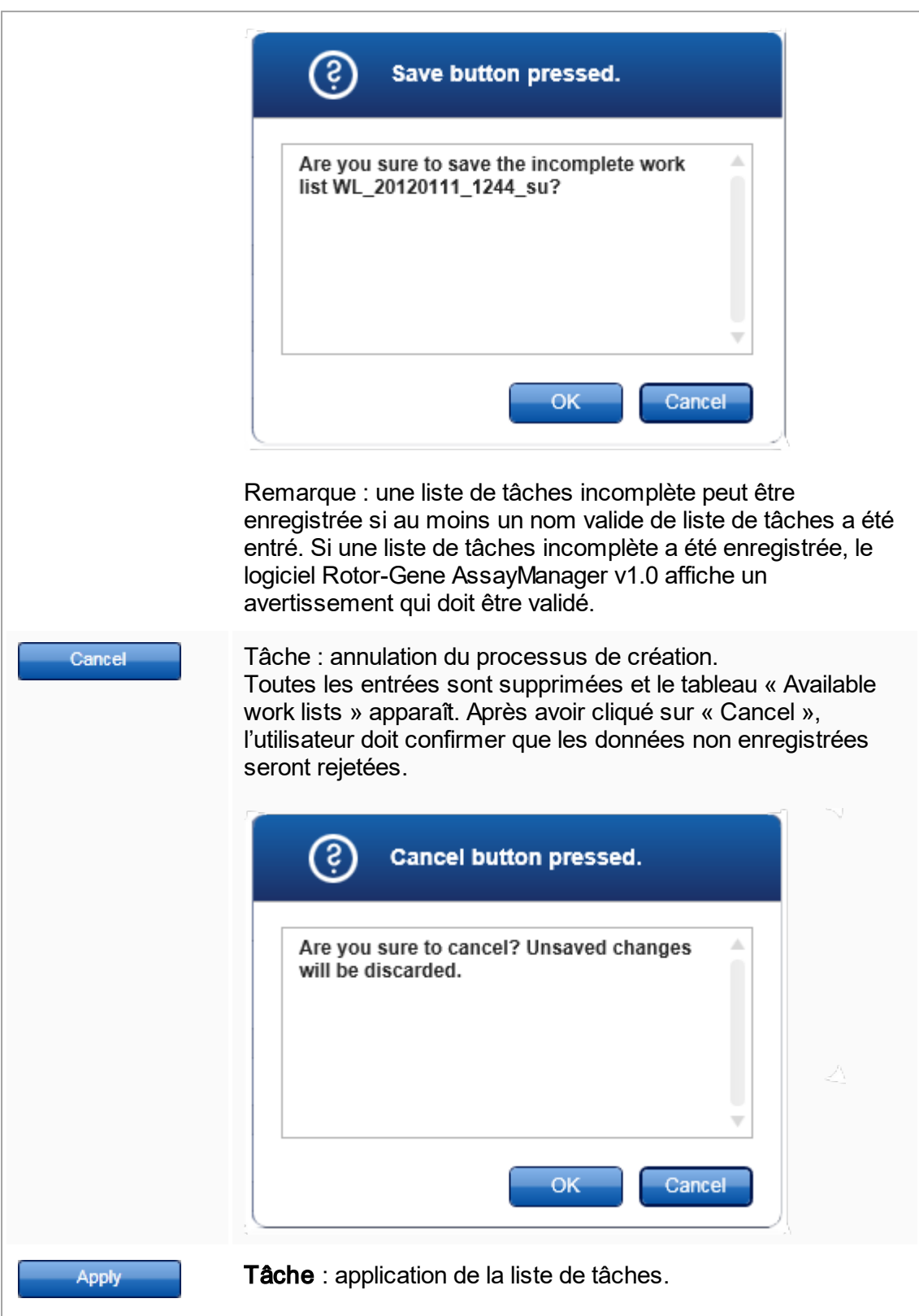

D'autres informations sont disponibles dans  $\blacktriangleright$  [Apply work list](#page-111-0) [view.](#page-111-0)

#### Étape « Assays »

Dans cette étape, l'utilisateur établit une liste de tâches en ajoutant des profils d'essai à la liste de tâches. Dans sa forme la plus simple, un seul profil d'essai est ajouté à la liste de tâches. Il est également possible d'ajouter plusieurs profils d'essai compatibles.

Les exigences suivantes doivent être satisfaites lorsque des profils d'essai sont combinés :

- § Les profils d'essai doivent être compatibles (la compatibilité des profils d'essai est définie dans [Éditeur de profils d'essai\)](#page-233-0).
- § Le nombre de tubes maximal pour le rotor sélectionné ne doit pas être dépassé.

L'étape Assays comprend 4 zones :

- § Tableau « Available assay profiles »
- § Tableau « Selected assay profiles » (profils d'essai sélectionnés)
- § Zone « Messages »
- Boutons de transfert

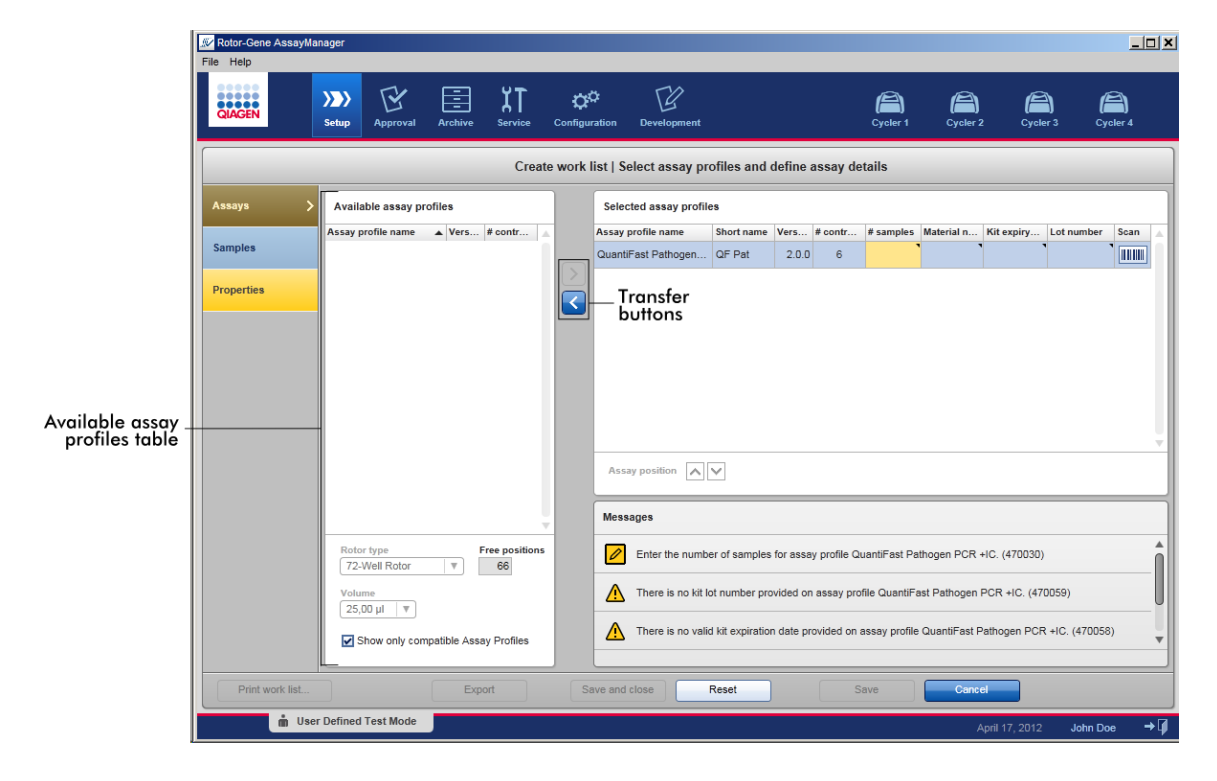

Sélection et modification de profils d'essai :

- § Sélectionnez un profil d'essai pour la liste de tâches dans le tableau « Available assay profiles » et ajoutez-le ; si la liste de tâches contient plusieurs profils d'essai, sélectionnez un profil d'essai compatible et ajoutez-le.
- § Sélectionnez le type de rotor et le volume réactionnel.
- Transférez le ou les essais dans le tableau « Selected assay profiles ».

Selon les paramètres de [l'environnement « Configuration »,](#page-197-0) il peut être nécessaire d'entrer les données suivantes dans les profils d'essai sélectionnés pour chaque essai sélectionné :

- § Nombre d'échantillons
- Référence produit
- Date d'expiration du kit
- § Numéro de lot

#### **Remarque**

Ces données (excepté le nombre d'échantillons) peuvent être entrées manuellement dans les champs individuels ou en utilisant un lecteur de code-barres. Pour activer la fonction de lecture de code-barres, cliquez sur le symbole code-barres dans la colonne la plus à droite. La boîte de dialogue « Scan QIAGEN Kit Bar code » (lire le code-barres du kit QIAGEN) apparaît. Le code-barres du kit QIAGEN dédié peut être lu à l'aide d'un lecteur de code-barres. Les valeurs de la référence produit, la date d'expiration du kit et le numéro de lot du kit sont automatiquement affichés avec les valeurs lues à partir du code-barres. Seul le nombre d'échantillons doit être saisi manuellement.

#### **Remarque**

Pour une description de la manière d'installer et d'utiliser un lecteur de code-barres portable, reportez-vous au manuel de l'appareil correspondant. Nous recommandons le lecteur de code-barres livré avec les appareils QIAsymphony,

qui peut être commandé séparément auprès de QIAGEN (Handscanner Touch 65- PRO m.CAB-412/USB A, référence catalogue 9241227).

## Boutons de transfert

Les boutons de transfert sont utilisés pour ajouter et supprimer des profils d'essai dans le tableau des profils d'essai sélectionnés.

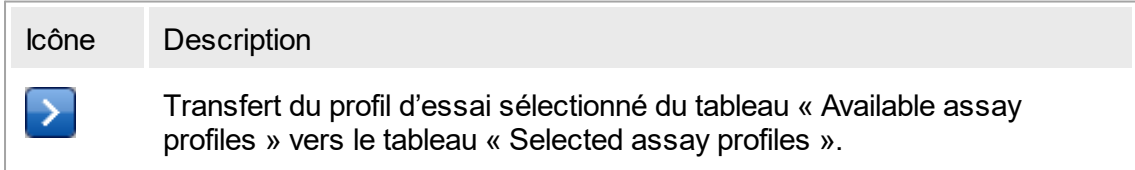

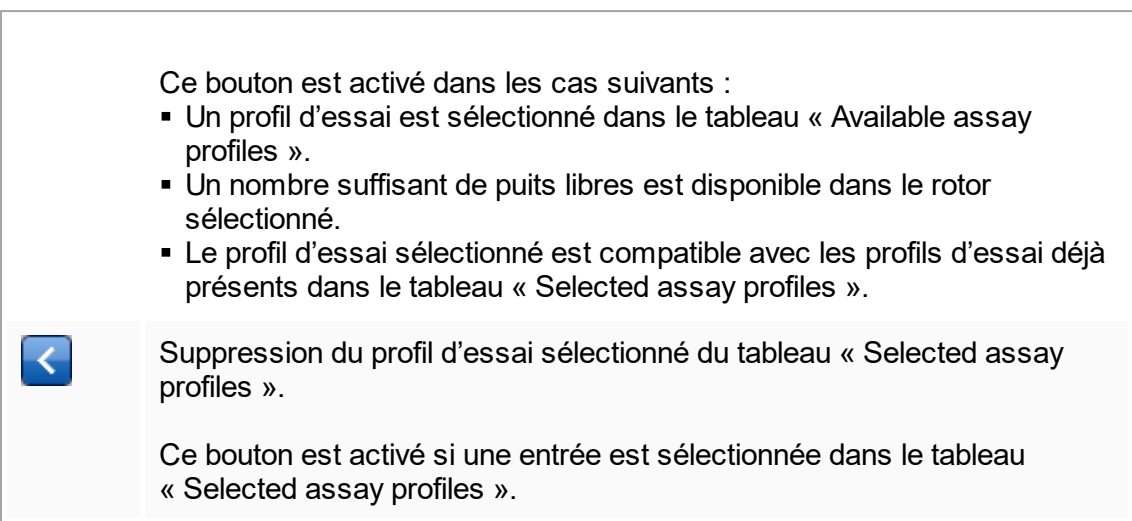

# Tableau « Available assay profiles »

Liste présentant tous les noms de profils d'essai disponibles, triés par ordre alphabétique.

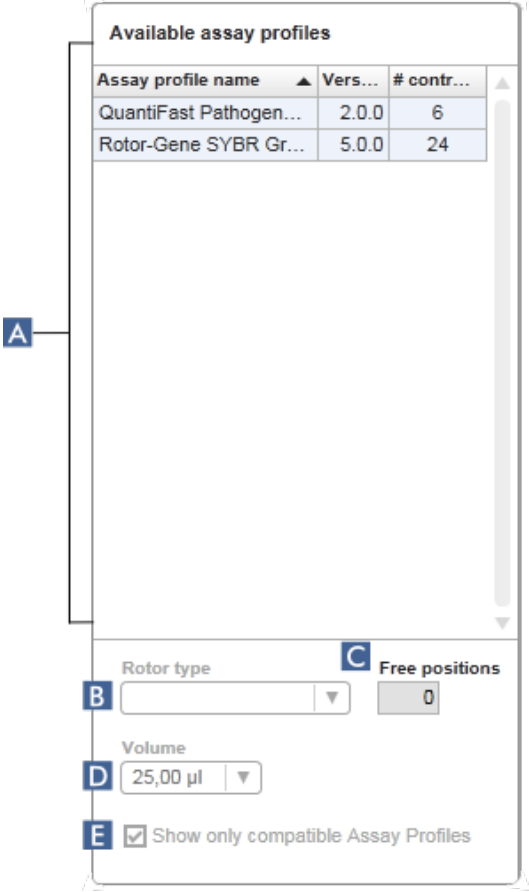

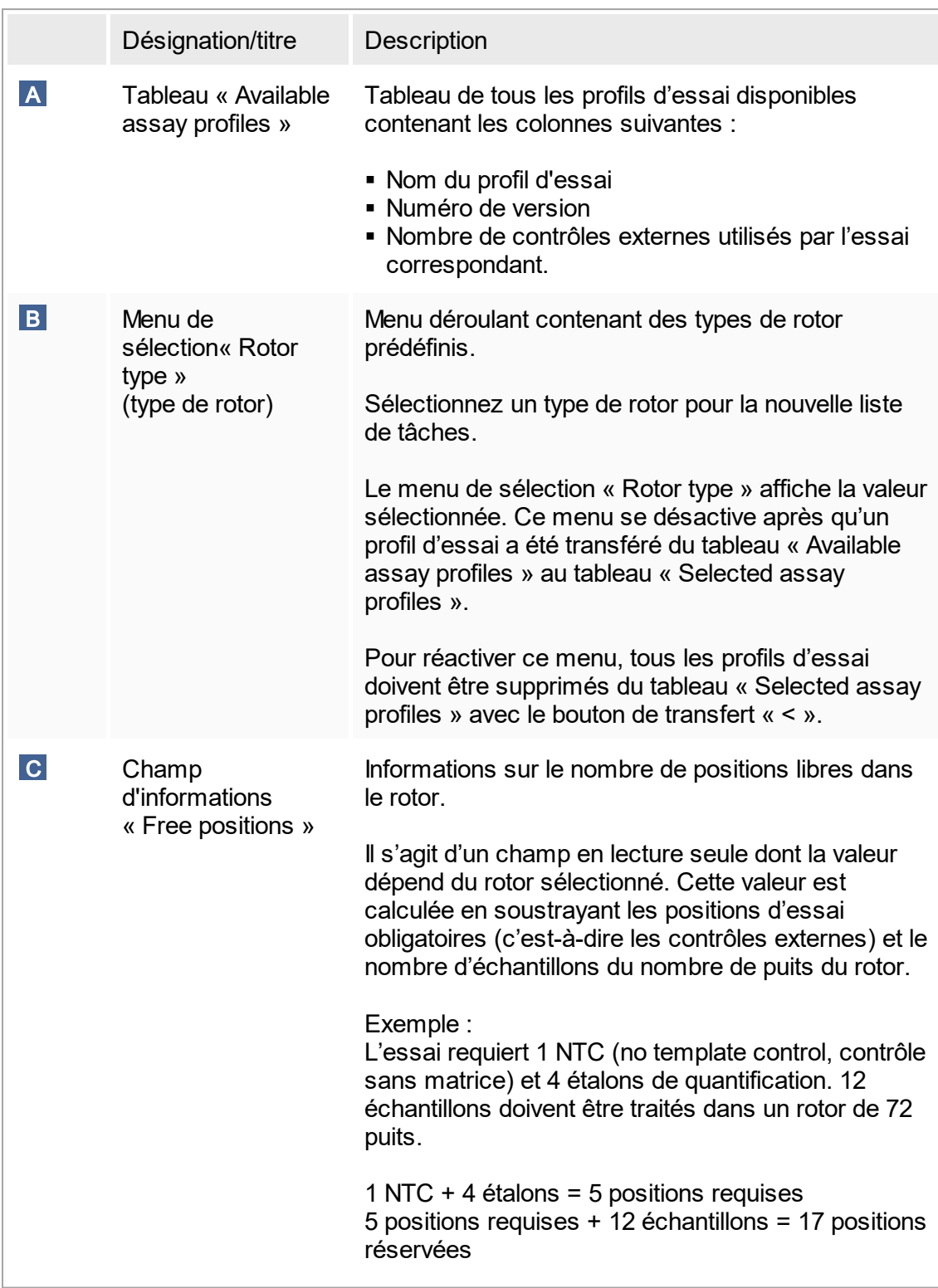

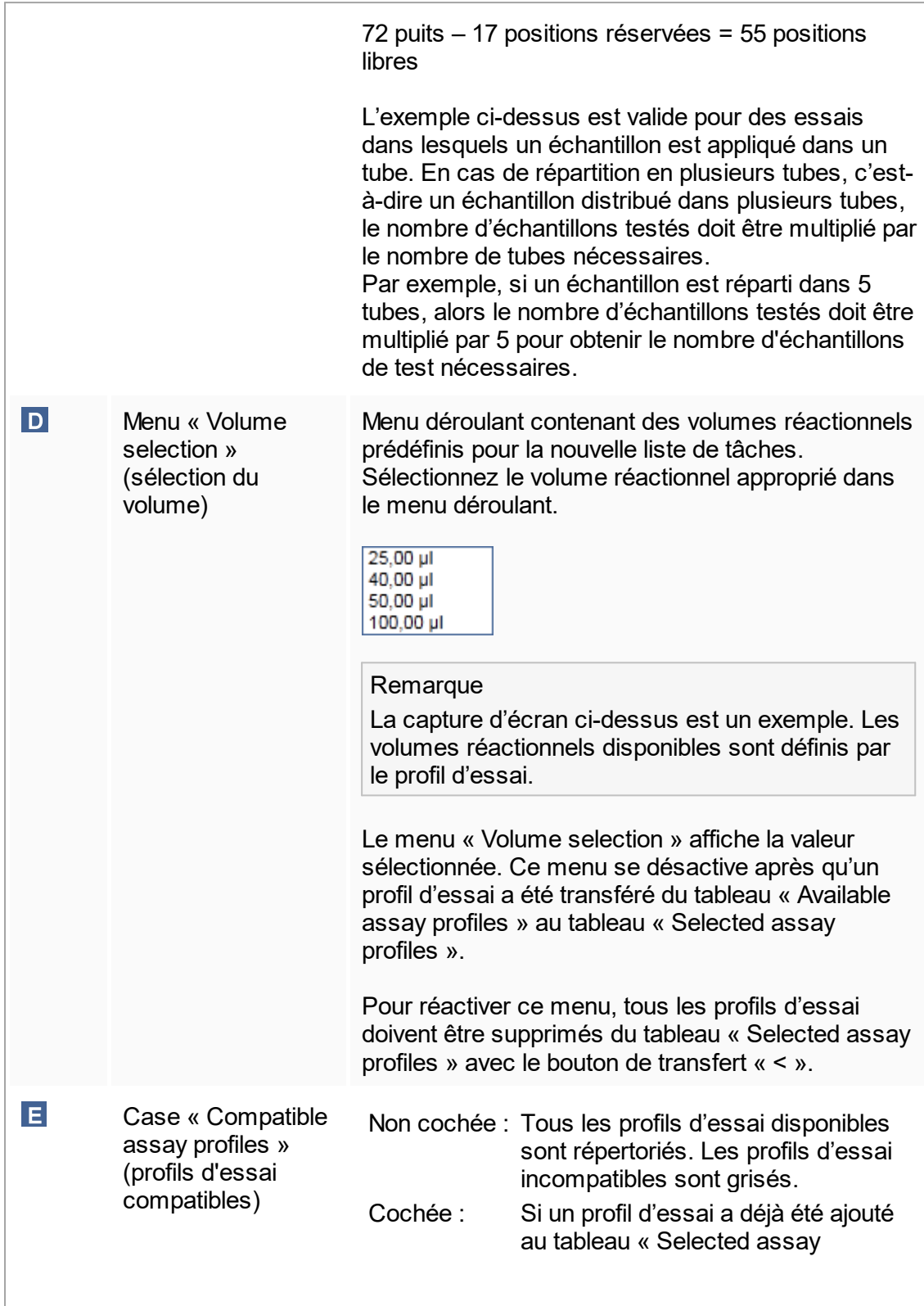

profiles », seuls les profils d'essai compatibles sont répertoriés.

#### **Remarque**

Plusieurs profils d'essai sont définis comme compatibles si toutes les exigences suivantes sont respectées :

- Les profils de thermocyclage sont identiques.
- Les réglages de gain automatique (auto-gain) sont identiques.
- § Ils présentent au moins un type de rotor en commun.
- § Ils présentent au moins un volume réactionnel en commun.
- § Les restrictions de configuration optique permettent l'utilisation d'au moins un type de cycleur et ils présentent au moins une configuration optique en commun.
- § Ils ont généralement l'autorisation pour être effectués avec d'autres essais.
- Ils appartiennent au même groupe de cycles ou ne font pas du tout partie d'un groupe de cycles.

Tableau « Selected assay profiles »

Les profils d'essai ajoutés à la liste de tâches (une ou plusieurs) sont répertoriés dans le tableau « Selected assay profiles ». Les champs de ce tableau ne peuvent être triés.

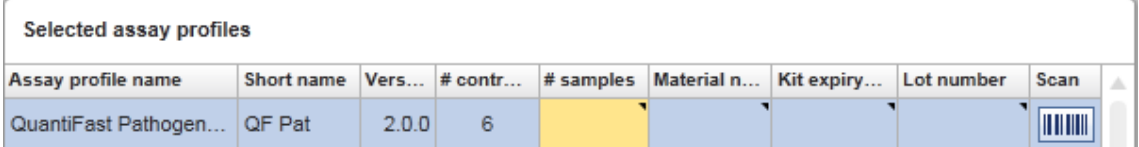

Ce tableau contient des données provenant du profil d'essai correspondant et des données qui doivent être entrées manuellement ou avec un lecteur de code-barres. Le tableau suivant montre la source de chaque colonne :

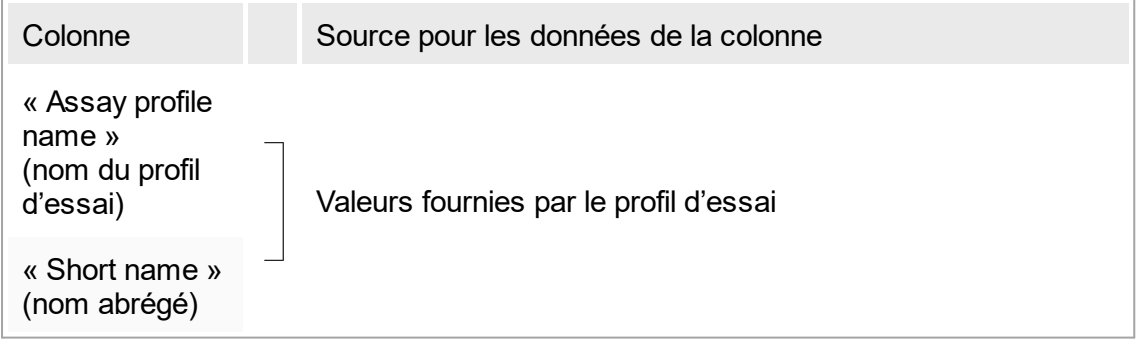

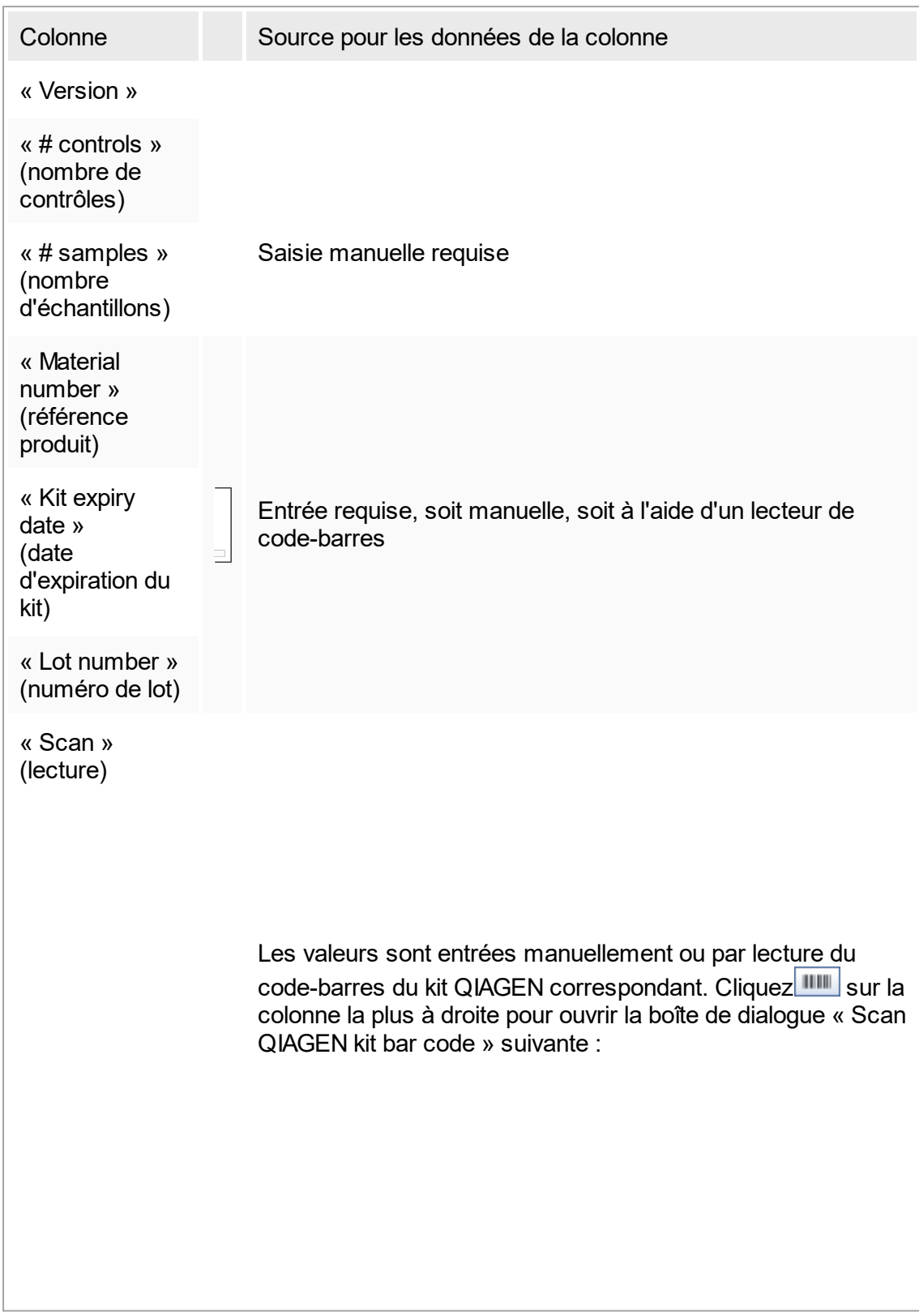

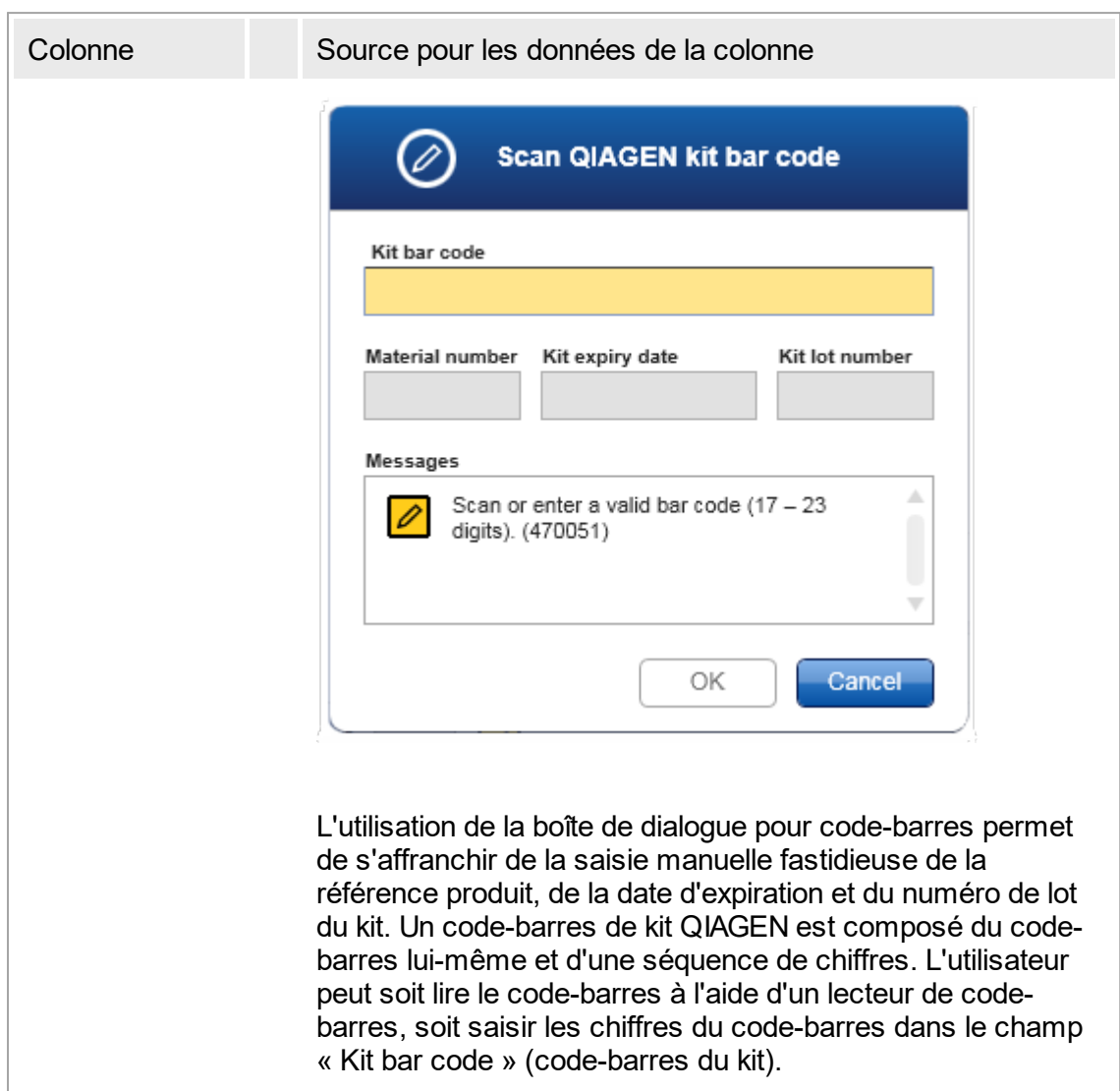

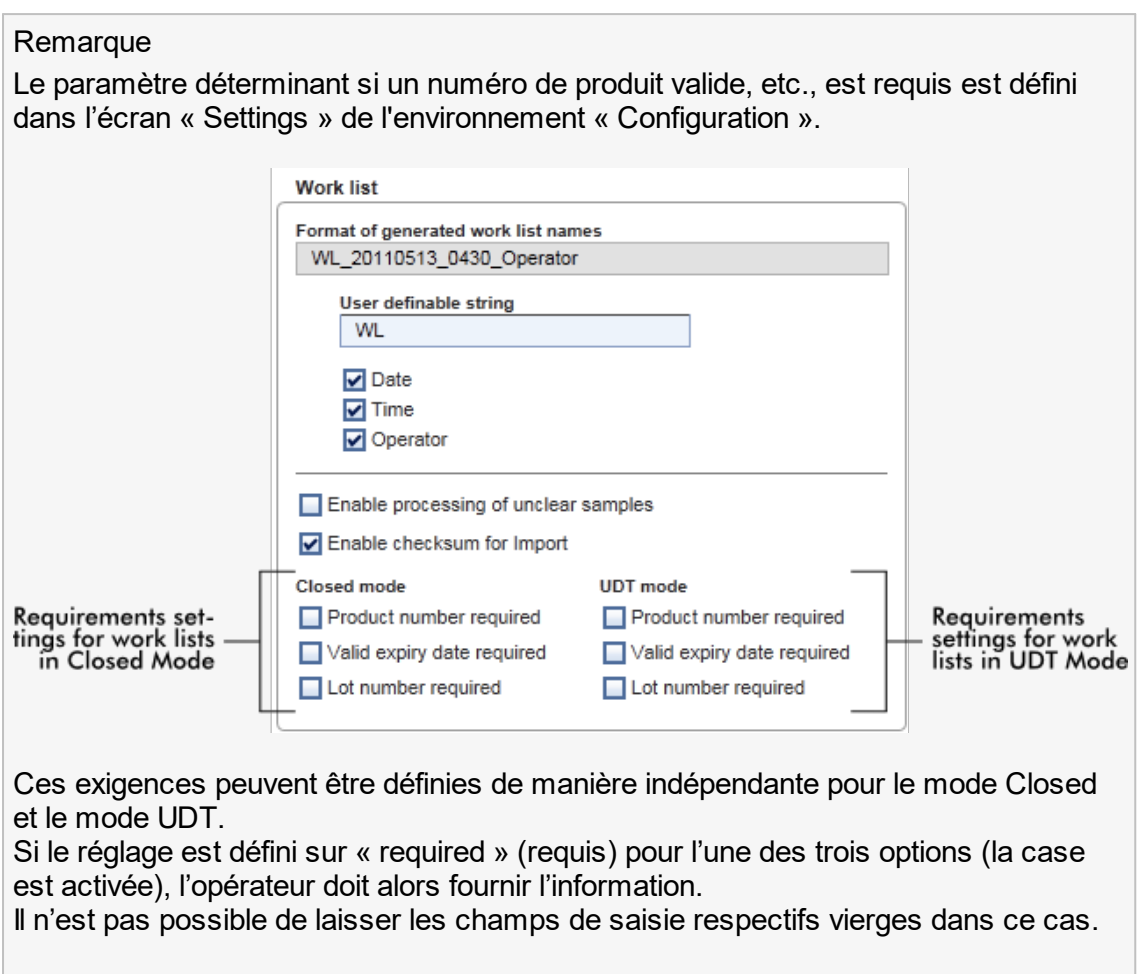

Pour plus de détails, consulter la description de l'environnement  $\blacktriangleright$  [« Configuration »](#page-195-0) dans [« Settings ».](#page-197-0)

## Boutons de commande « Assay position » (position des essais)

Les boutons de commande « Assay position » sont situés sous le tableau « Selected assay profiles ».

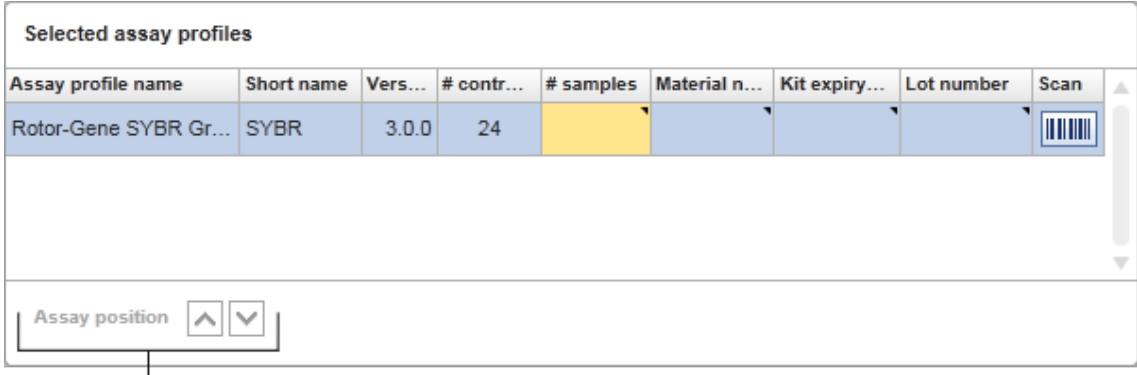

# Assay position controls

Deux boutons fléchés sont utilisés pour changer la position des profils dans le tableau « Selected assay profiles ». Cliquez sur la flèche « haut » pour déplacer un profil d'essai vers le haut. Cliquez sur la flèche « bas » pour le déplacer vers le bas. Cette manœuvre affecte également la position des essais sur le rotor.

#### Étape « Samples »

L'étape « Samples » montre les informations d'échantillons sous forme de tableau. Tous les types d'échantillons de tous les profils d'essai sélectionnés sont affichés ici. Si plusieurs profils d'essai ont été ajoutés, ils sont répertoriés en conséquence.

#### Remarque

L'ordre des échantillons au sein d'un profil d'essai spécifique est déterminé par l'ordre spécifié au cours de la création du profil d'essai. L'ordre de plusieurs profils d'essai est défini par leur ordre à l'étape « Assays ».

Le nombre d'échantillons affichés dépend des points suivants :

- Le nombre d'échantillons testés saisi à l'étape « Assays »
- Les échantillons requis fournis par le profil d'essai
- Le nombre de profils d'essai ajoutés à l'étape « Assays »

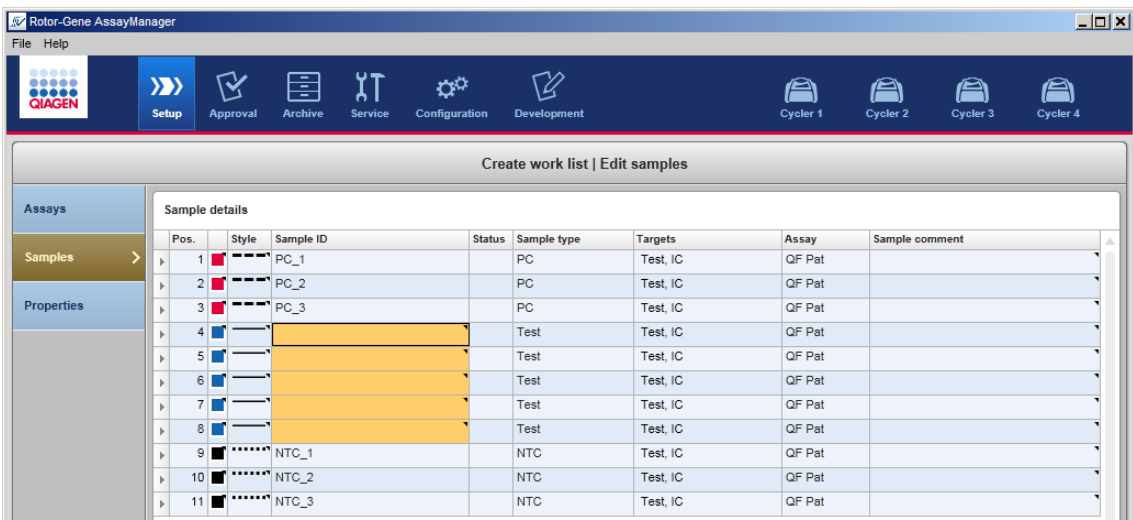

Les colonnes modifiables du tableau d'informations d'échantillons (couleur de ligne, style de ligne, ID et commentaire) ont un menu contextuel dont l'accès est obtenu par un clic droit dans la colonne correspondante. Les colonnes sont décrites dans le tableau ci-dessous :

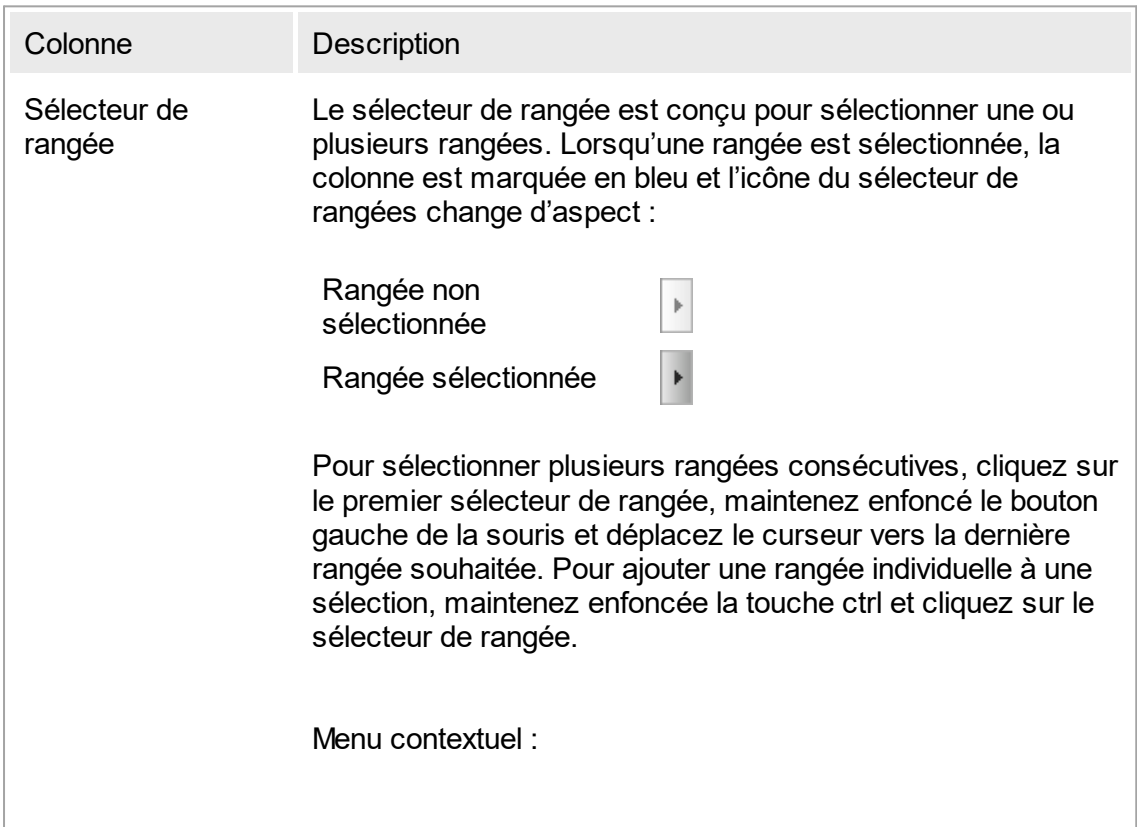

Remarque : une rangée doit être sélectionnée en utilisant le sélecteur de rangée avant de pouvoir ouvrir le menu contextuel correspondant.

Si une rangée unique est sélectionnée, l'entrée du menu « Assign IDs » (attribuer les ID) est désactivée. Cette entrée n'est activée que si plusieurs rangées sont sélectionnées.

Ouvrez le menu contextuel avec un clic droit sur n'importe quelle zone d'une rangée sélectionnée.

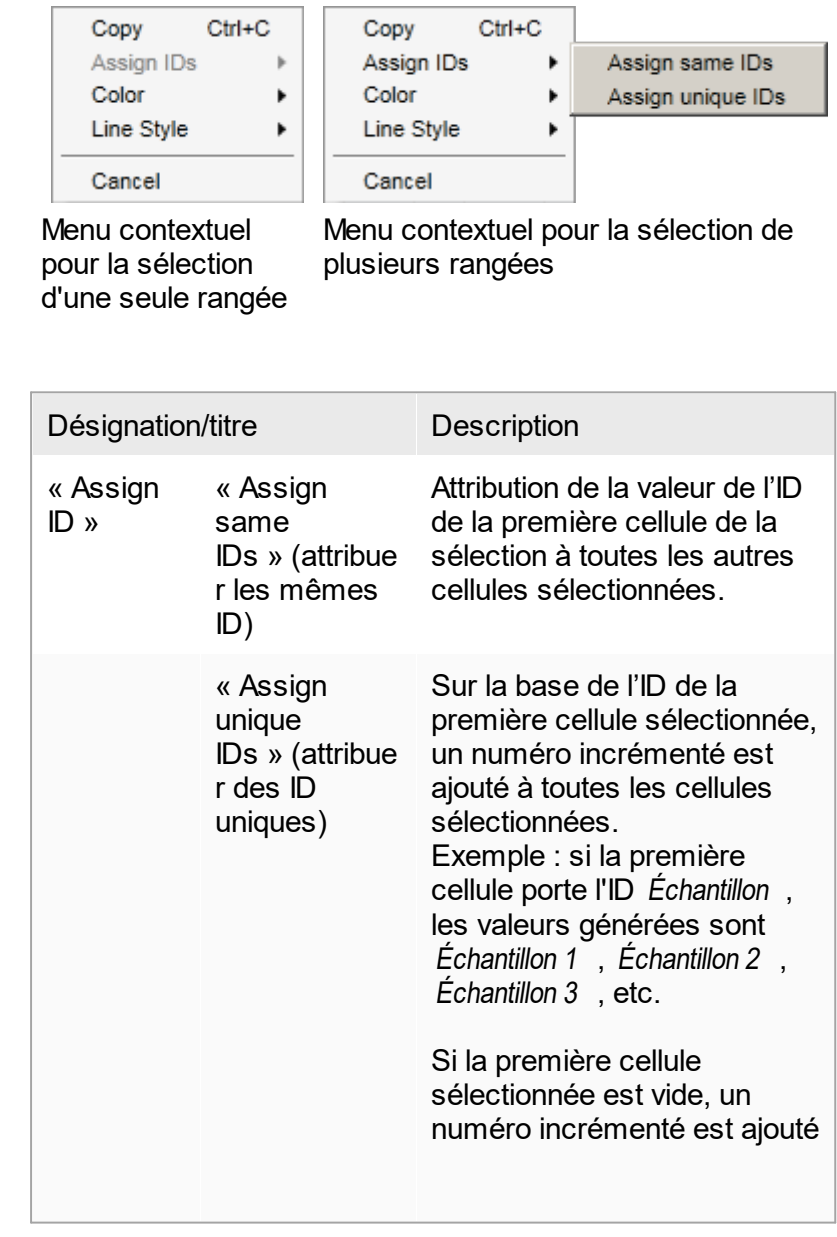

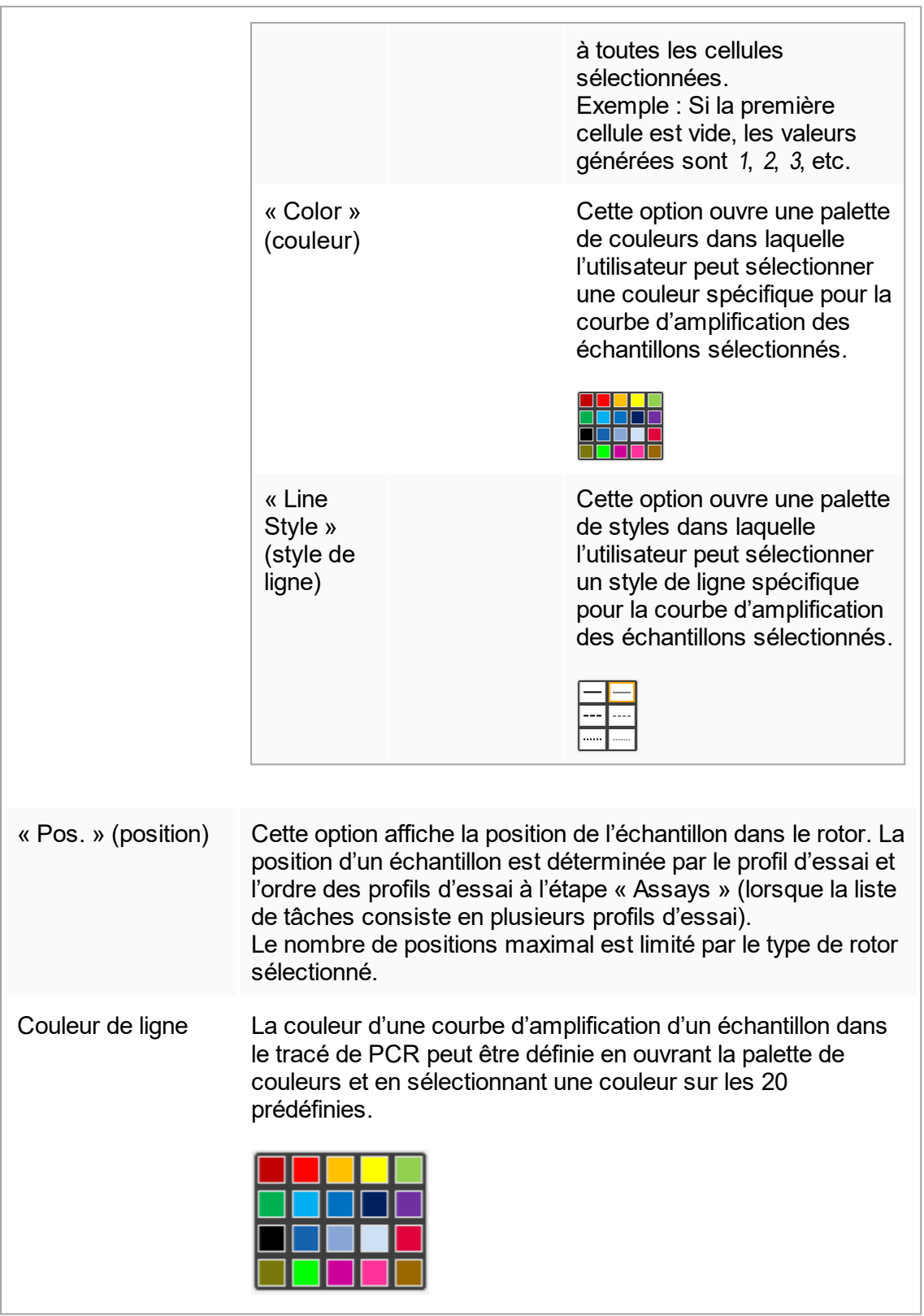

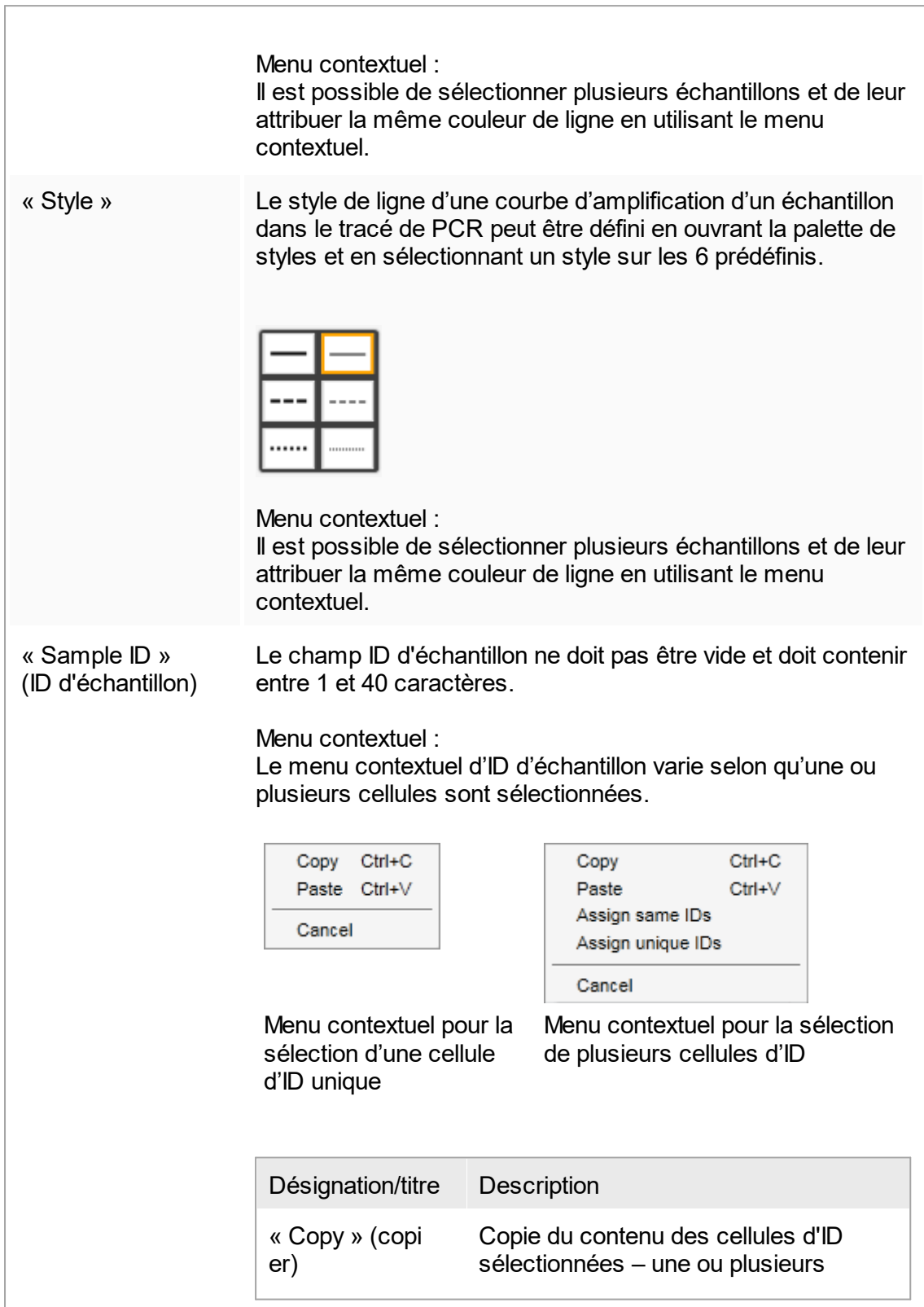

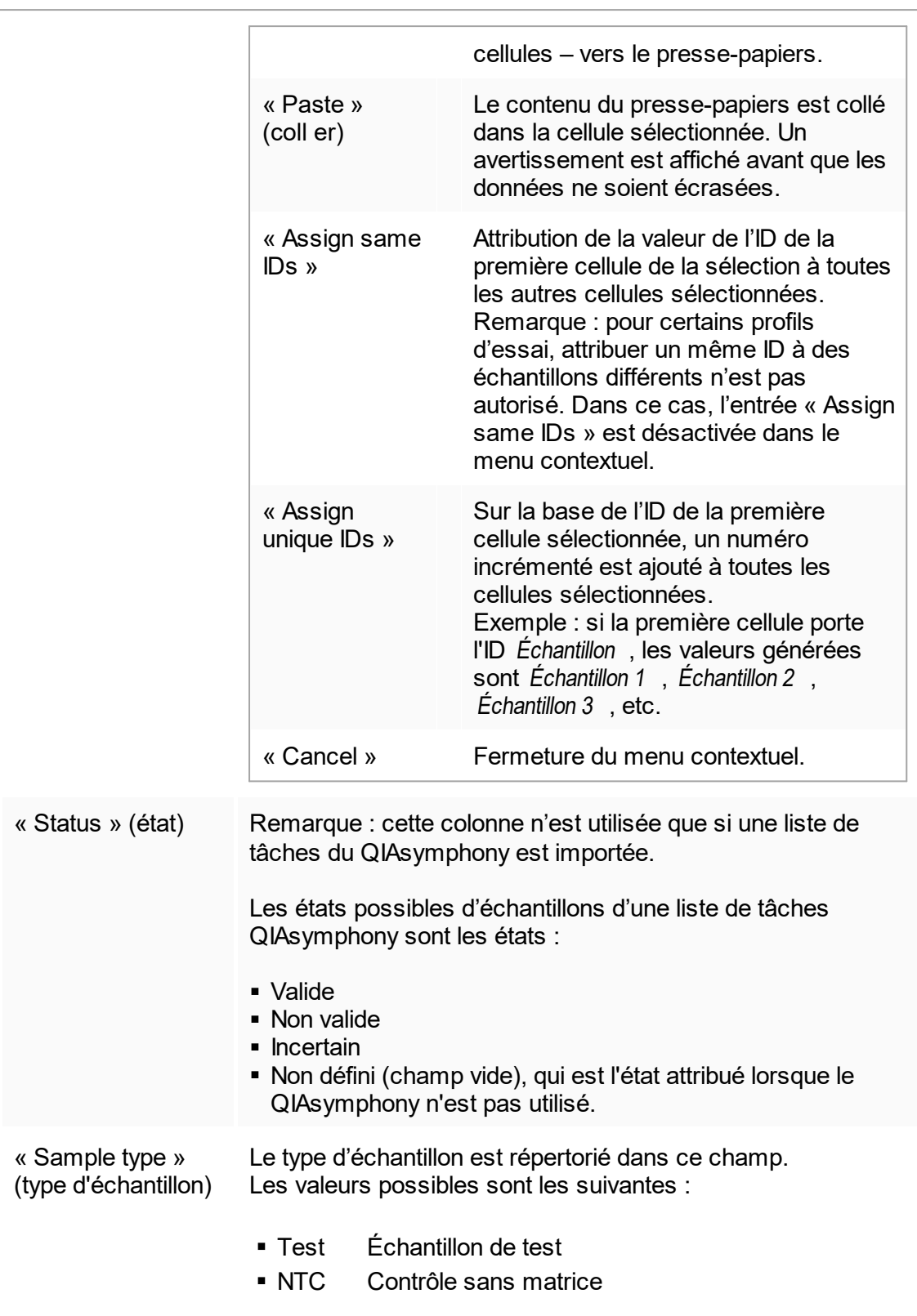

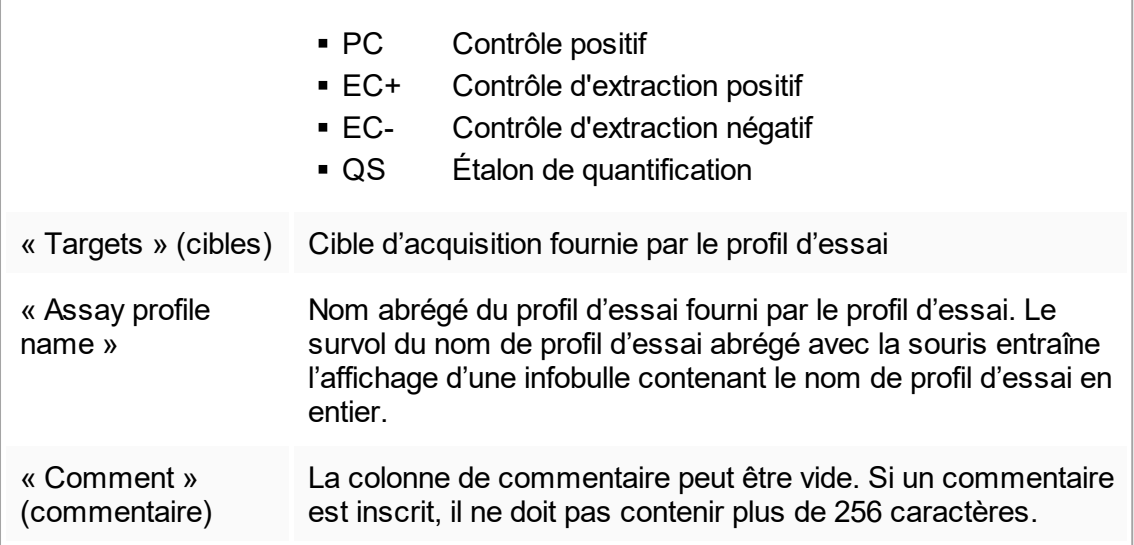

# Étape « Properties »

L'étape des propriétés est utilisée pour attribuer un nom à la nouvelle liste de tâches, en saisissant le nom manuellement ou en utilisant un nom généré par défaut. En outre, 2 options peuvent être réglées (« is editable » [la liste de tâches est modifiable] et « is applicable » [la liste de tâches est applicable]).

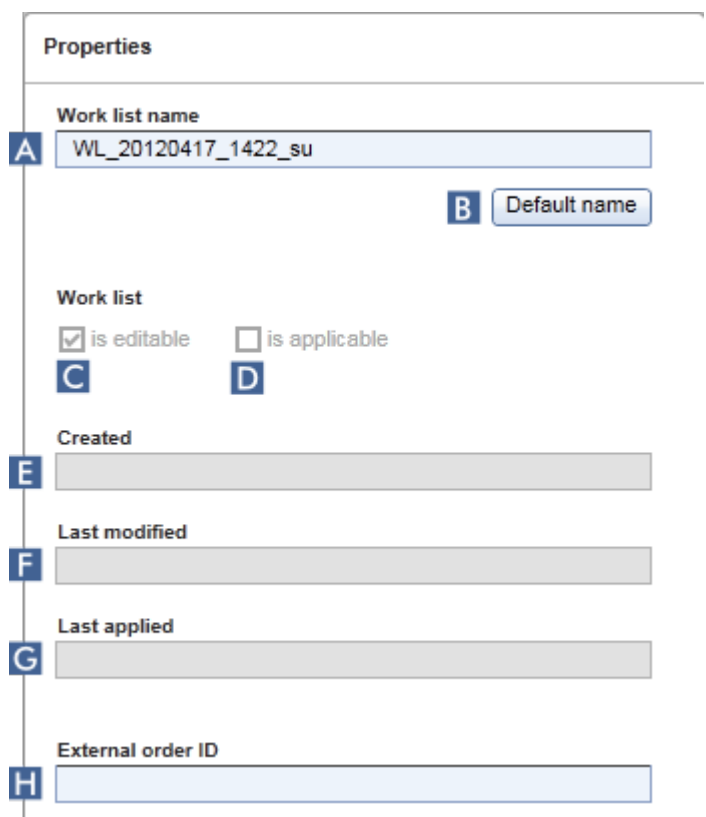
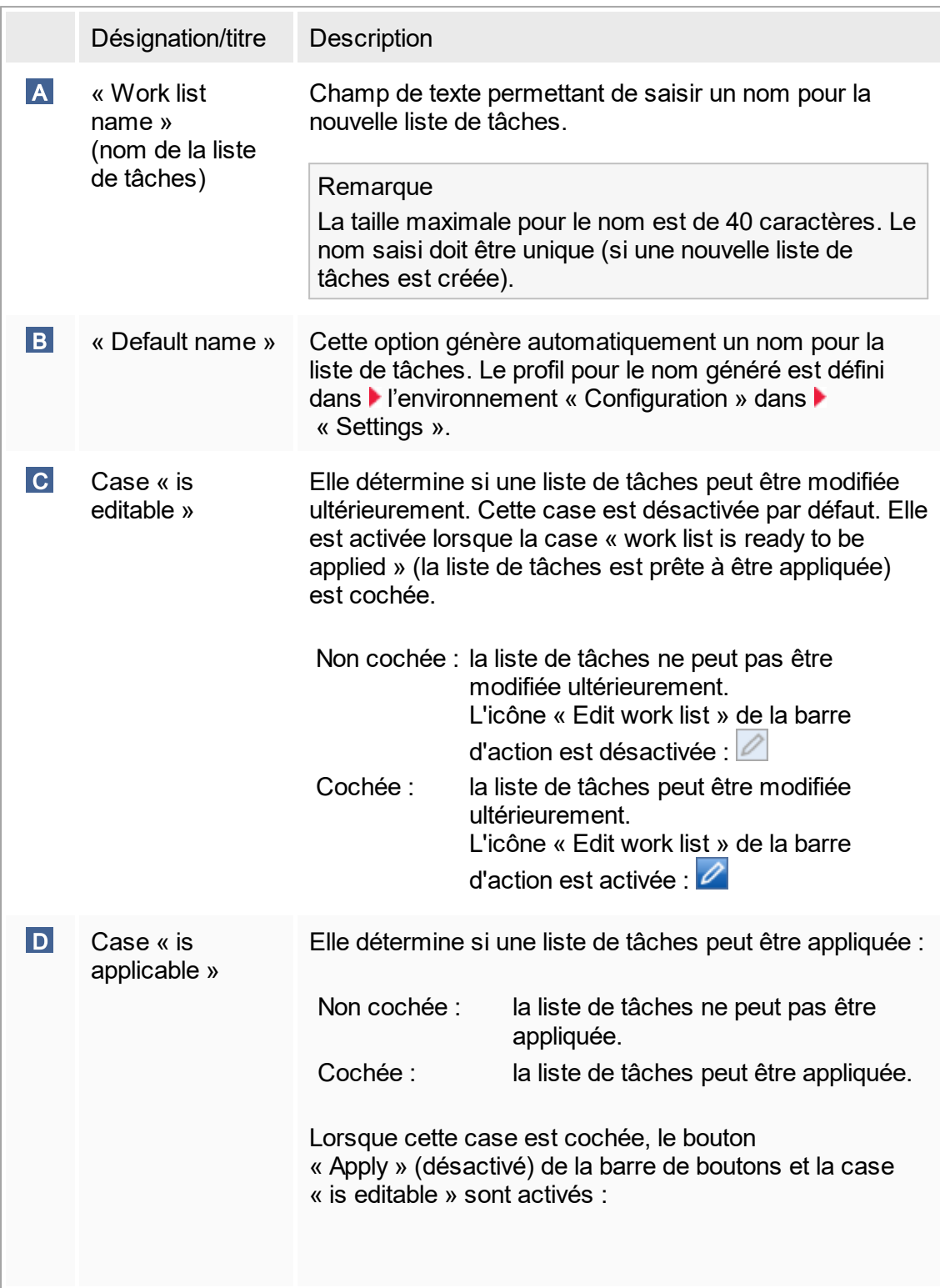

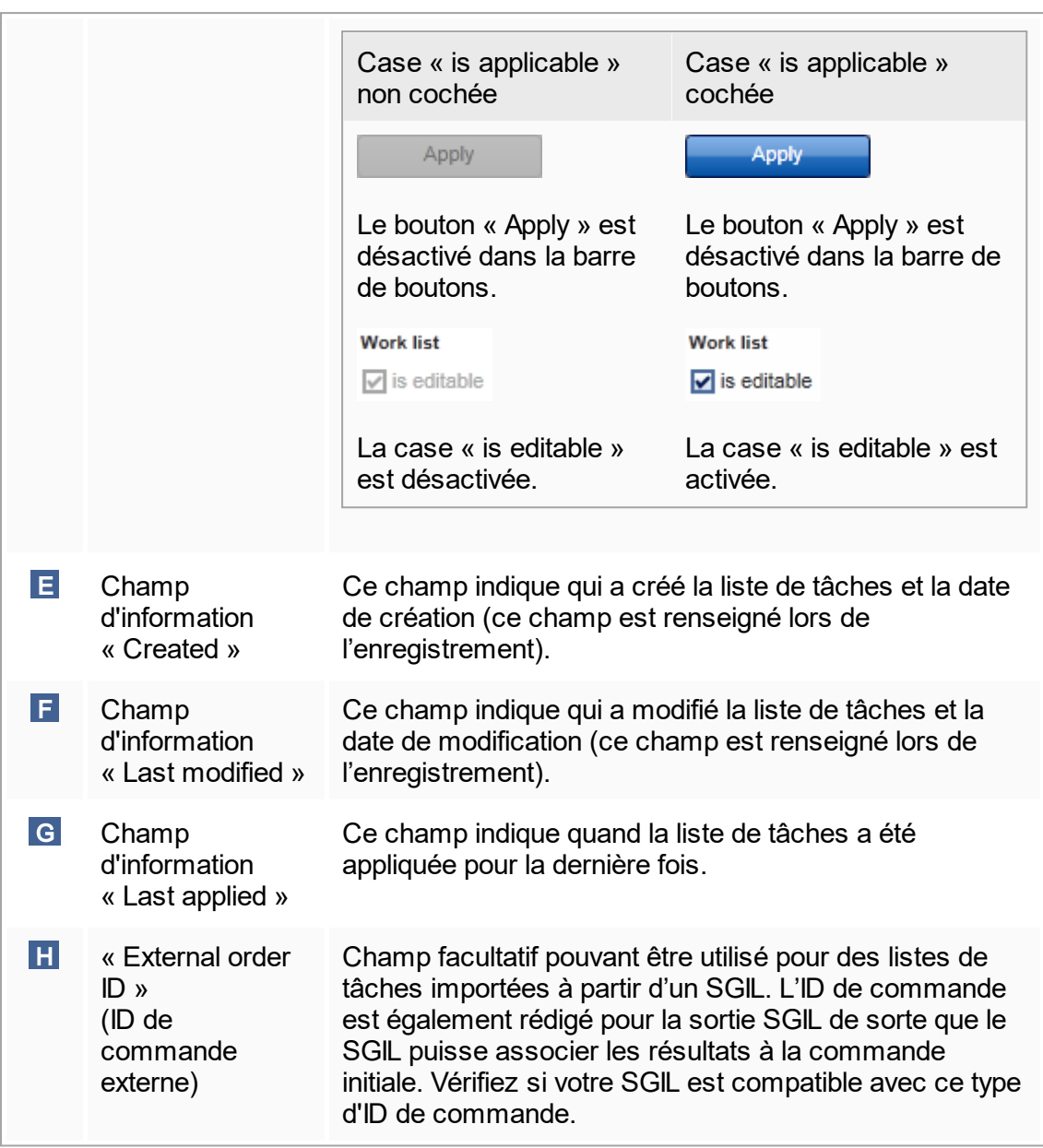

## 1.5.5.2 **Environnement « Cycler »**

L'environnement « Cycler » est utilisé pour les cycleurs et fournit un aperçu de tous les appareils Rotor-Gene Q auxquels le logiciel Rotor-Gene AssayManager v1.0 a accès. Jusqu'à 4 cycleurs Rotor-Gene Q différents peuvent être enregistrés et ensuite pilotés en parallèle par le logiciel Rotor-Gene AssayManager v1.0. Les différents cycleurs sont représentés par des icônes « Cycler » individuelles, qui sont toujours affichées dans le coin supérieur droit de l'écran du Rotor-Gene AssayManager v1.0.

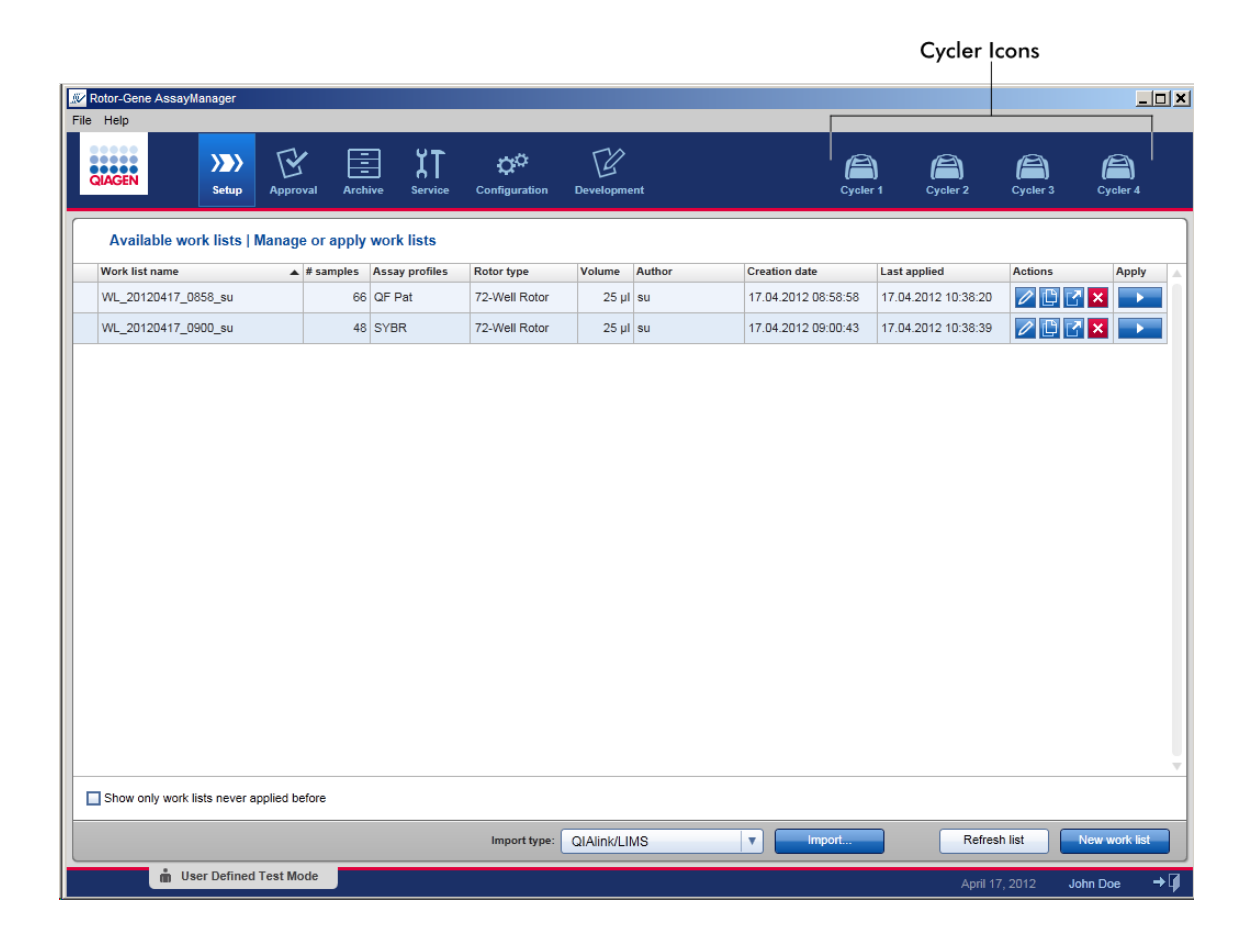

Le contenu de l'environnement « Cycler » dépend de l'état actuel du cycleur, à savoir inactif, en fonctionnement ou avec un cycle à l'arrêt mais non libéré. L'aspect visuel de l'icône du cycleur indique l'état actuel du cycleur.

# Icône « Cycler »

L'icône « Cycler » change en fonction de l'avancement et du résultat du cycle.

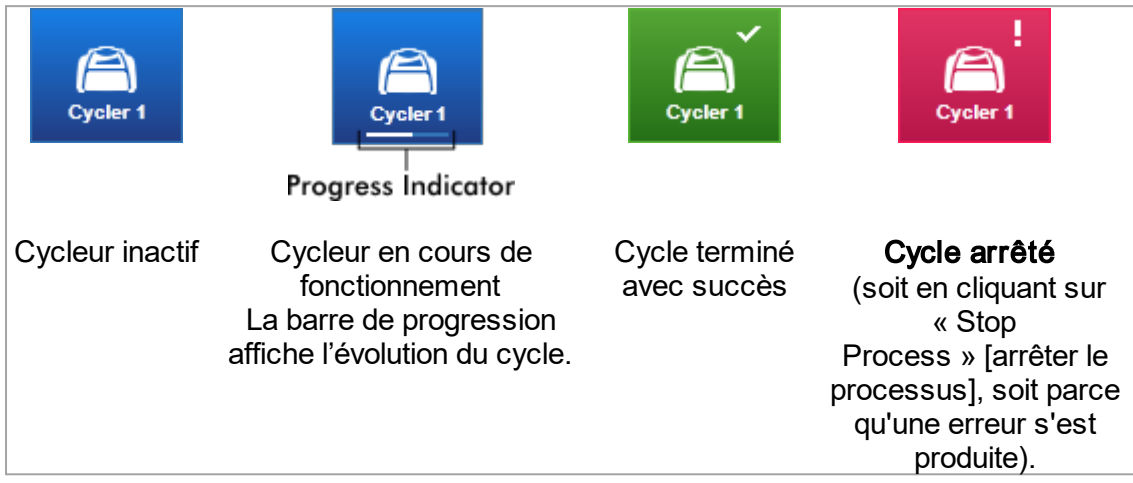

D'autres icônes de cycleur sont répertoriées ci-dessous :

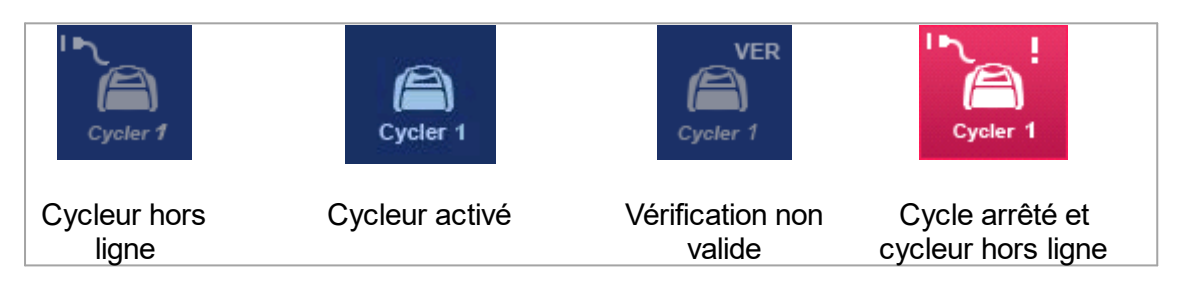

Écran « Idle Cycler » (cycleur inactif)

En cas de cycleur inactif, le fait de cliquer sur l'icône correspondante affiche l'écran suivant :

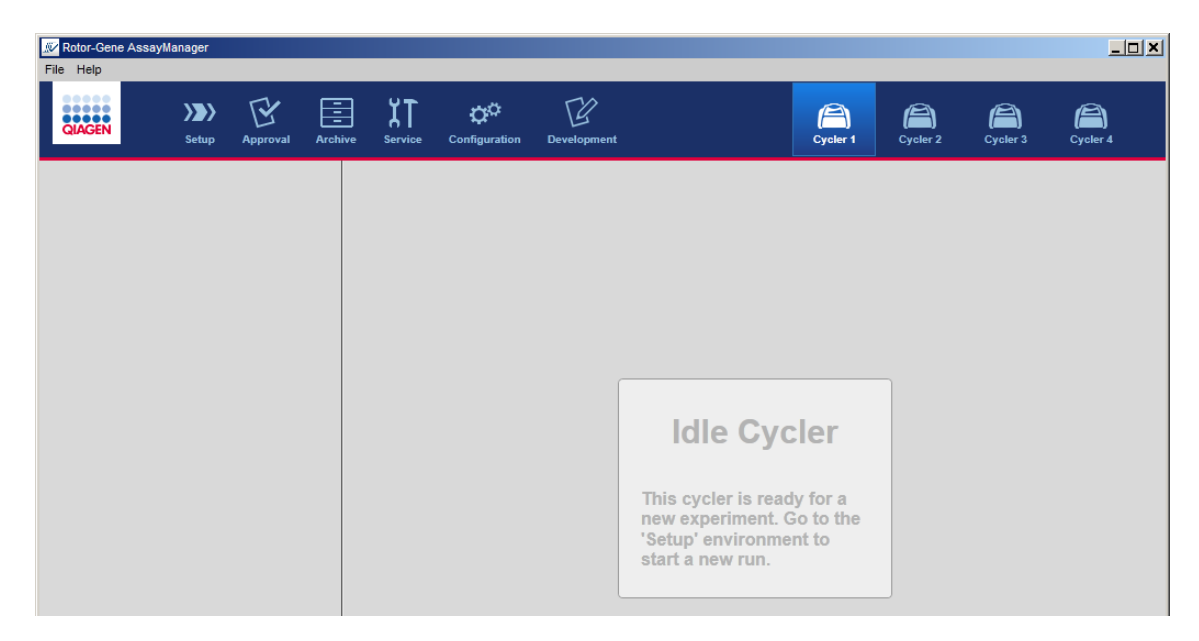

Il existe deux possibilités pour démarrer un cycle sur un cycleur inactif :

- § Appliquer une liste de tâches existante à partir du tableau « Available Work Lists ».
- § Créer une nouvelle liste de tâches et l'appliquer.

## Écran « Active Cycler » (cycleur actif)

Si un cycleur est actif, un cycle a été terminé ou arrêté manuellement et n'a pas encore été libéré, un écran spécifique à un module d'extension est affiché.

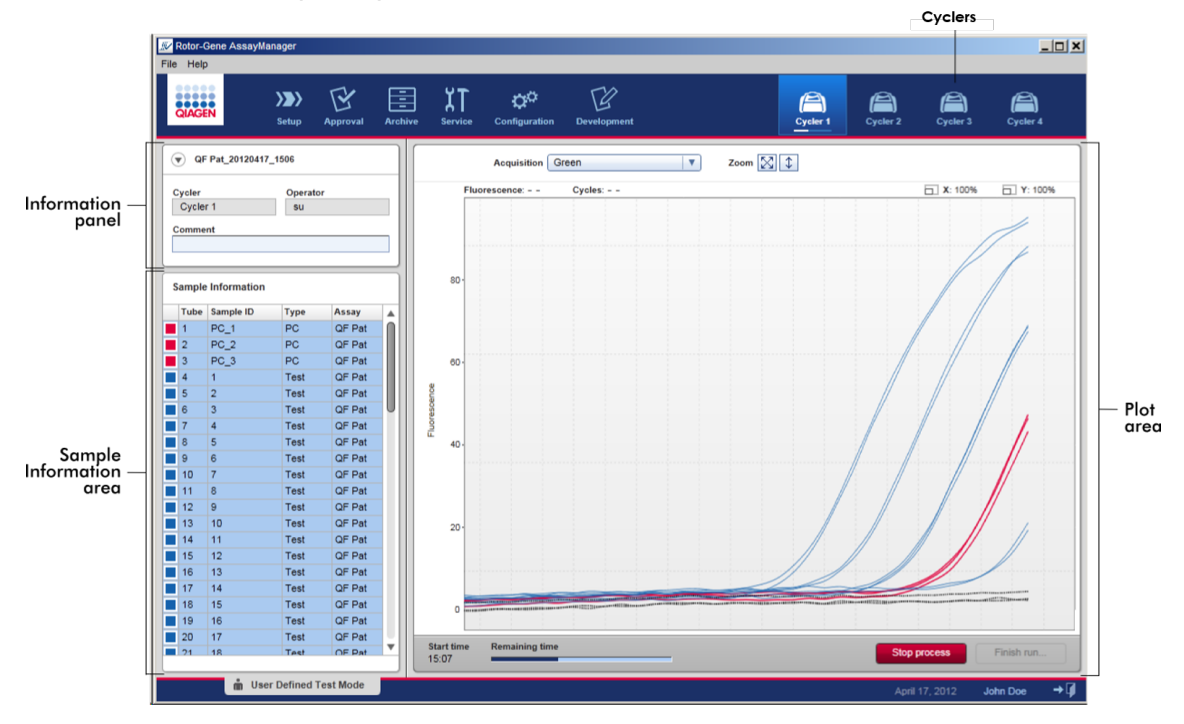

L'amplification des échantillons est affichée en temps réel dans la zone des tracés. Une fois le processus de cycle terminé, le cycle est libéré et les résultats d'échantillon peuvent être approuvés.

Il est possible d'arrêter le processus avant qu'il ne soit terminé. En cliquant sur le bouton « Stop process » au cours du cycle, une boîte de dialogue de confirmation affichant le message « The run will be stopped. » (le cycle va être arrêté) apparaît. Cliquez sur « OK ». Le cycle est arrêté dès que l'appareil a terminé une étape de profil. Cette phase peut durer jusqu'à 60 secondes. L'expérience est enregistrée dans la base de données avec l'état de résultat « Run stopped » (cycle arrêté). Après quoi, le bouton « Finish run » (terminer le cycle) est activé et le bouton « Stop process » est désactivé.

L'écran relatif aux cycleurs comprend 4 zones :

- § Volet d'informations
- Zone « Sample information » (informations d'échantillons)
- Zone des tracés
- Icône « Cycler »

## Volet d'informations

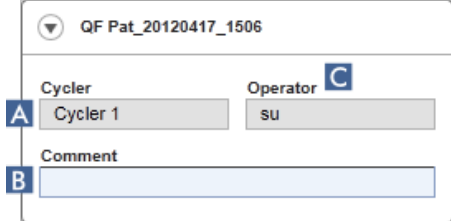

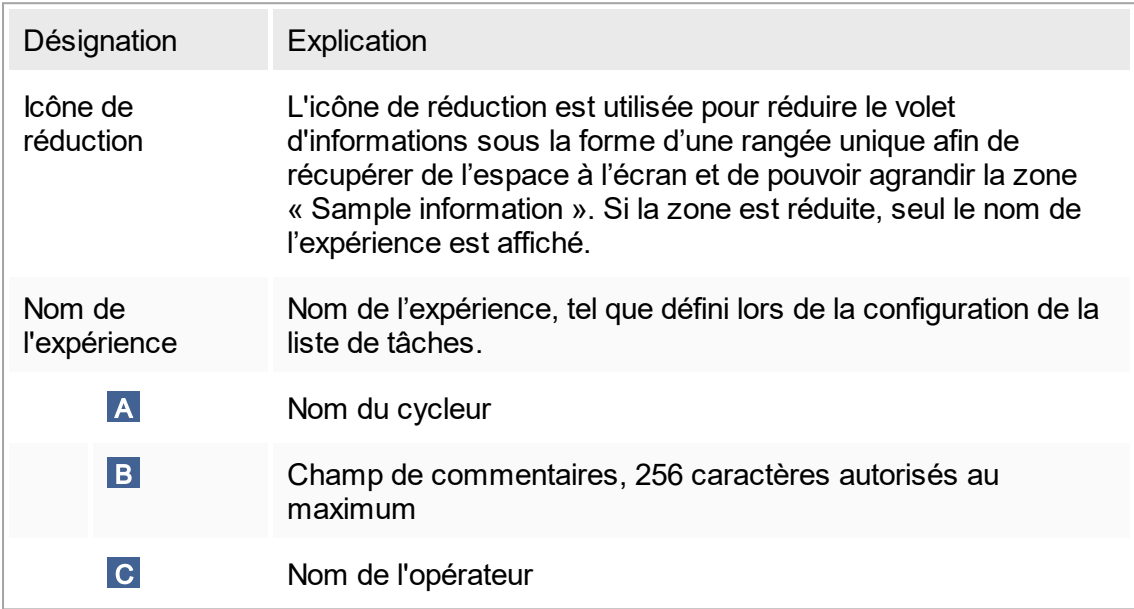

## Zone « Sample information »

La zone « Sample information » reprend tous les échantillons du cycle dans un tableau avec les colonnes suivantes :

- § Couleur des lignes (dérivée de la liste de tâches)
- Position des échantillons dans le rotor
- § ID d'échantillon
- § Type d'échantillon :
- Test Échantillon de test
- NTC Contrôle sans matrice
- PC Contrôle positif
- EC+ Contrôle d'extraction positif
- EC- Contrôle d'extraction négatif
- QS Étalon de quantification

## § Nom abrégé de l'essai

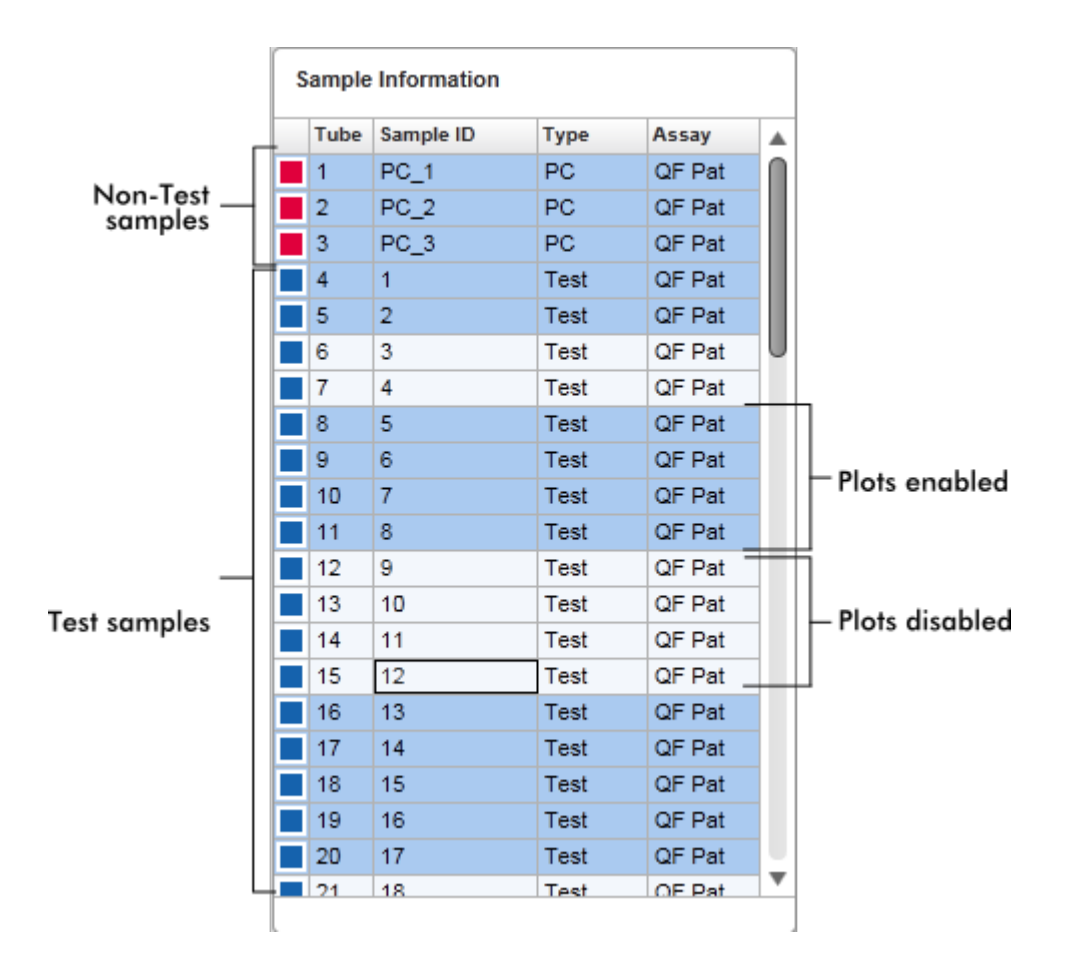

Le nombre de rangées est égal au nombre de puits du rotor. Si le nombre d'échantillons utilisés est inférieur au nombre de puits du rotor, le type d'échantillon « Empty » (vide) est attribué aux positions de rotor inutilisées.

### Essais multiples

Si plusieurs essais ont été utilisés pour configurer une expérience, les essais sont organisés les uns après les autres.

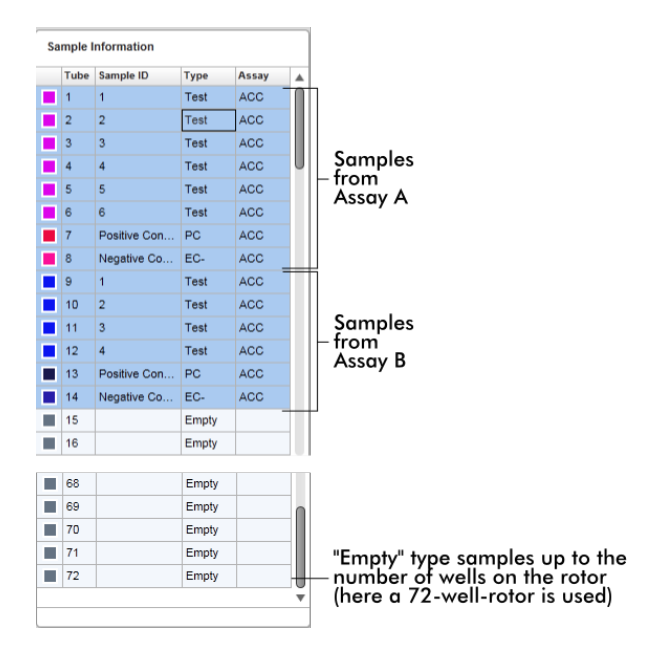

Comportement de la zone « Sample information »

Les tracés d'acquisition d'échantillons spécifiques peuvent être masqués ou affichés dans la zone des tracés. Cliquez dans la rangée de l'échantillon spécifié. Par défaut, tous les échantillons utilisés sont présentés et sont donc surlignés avec une couleur bleu foncé. Les rangées d'échantillons désactivés (c'est-à-dire un tracé d'acquisition masqué) sont signalées par une couleur bleue plus claire.

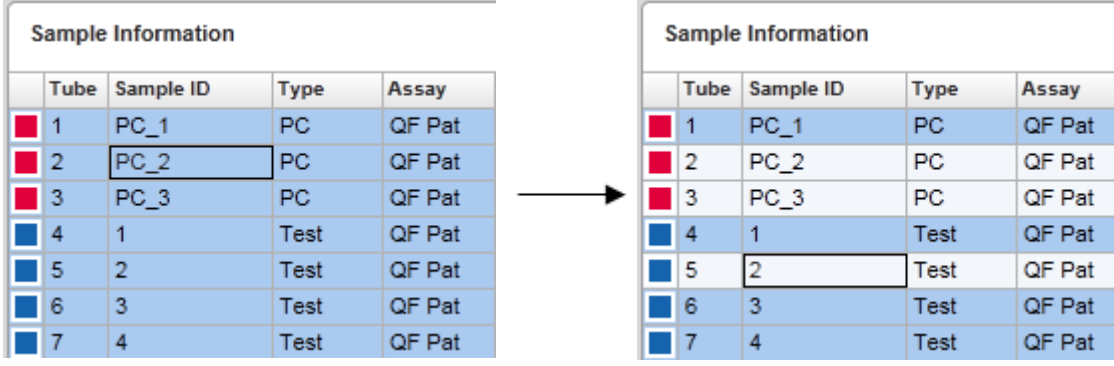

Les tracés d'acquisition sont activés par défaut pour tous les échantillons. La rangée est colorée en bleu foncé.

Dans l'exemple ci-dessus, les courbes d'amplification des tubes 2, 3 et 5 ont été désactivées. Ces rangées sont colorées d'un bleu plus clair.

## Zone des tracés

La zone des tracés affiche les courbes d'amplification pour une acquisition sélectionnée des différents échantillons enregistrés en temps réel par le Rotor-Gene Q.

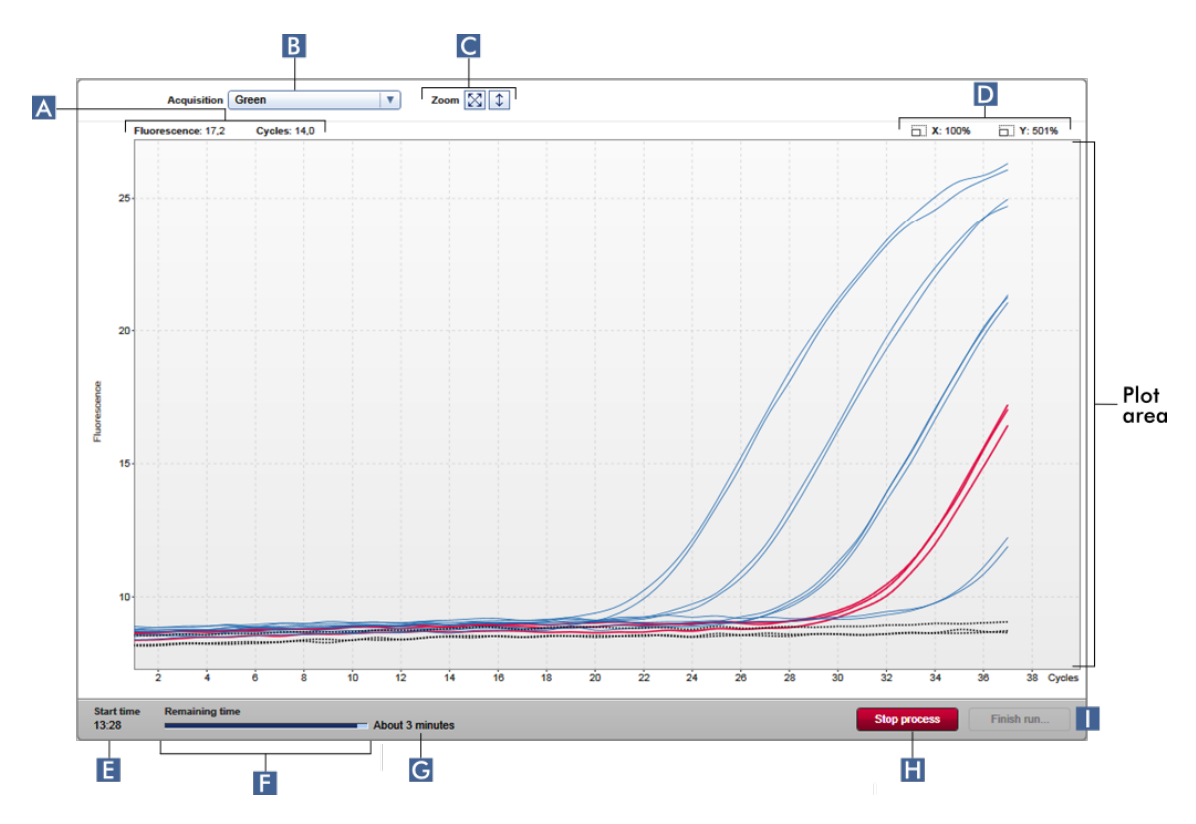

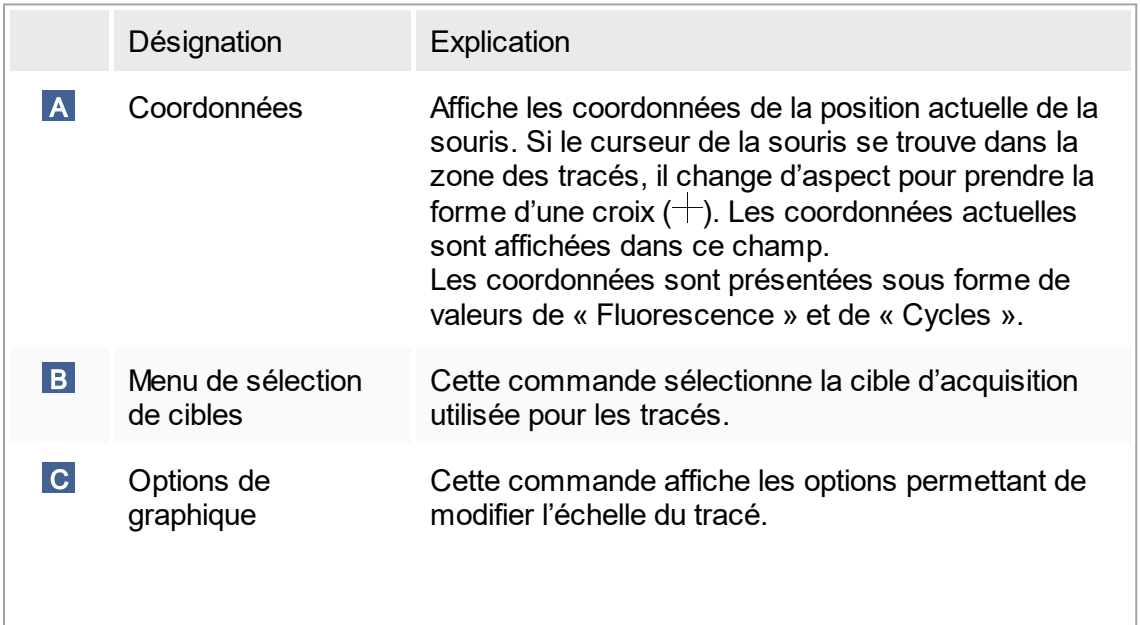

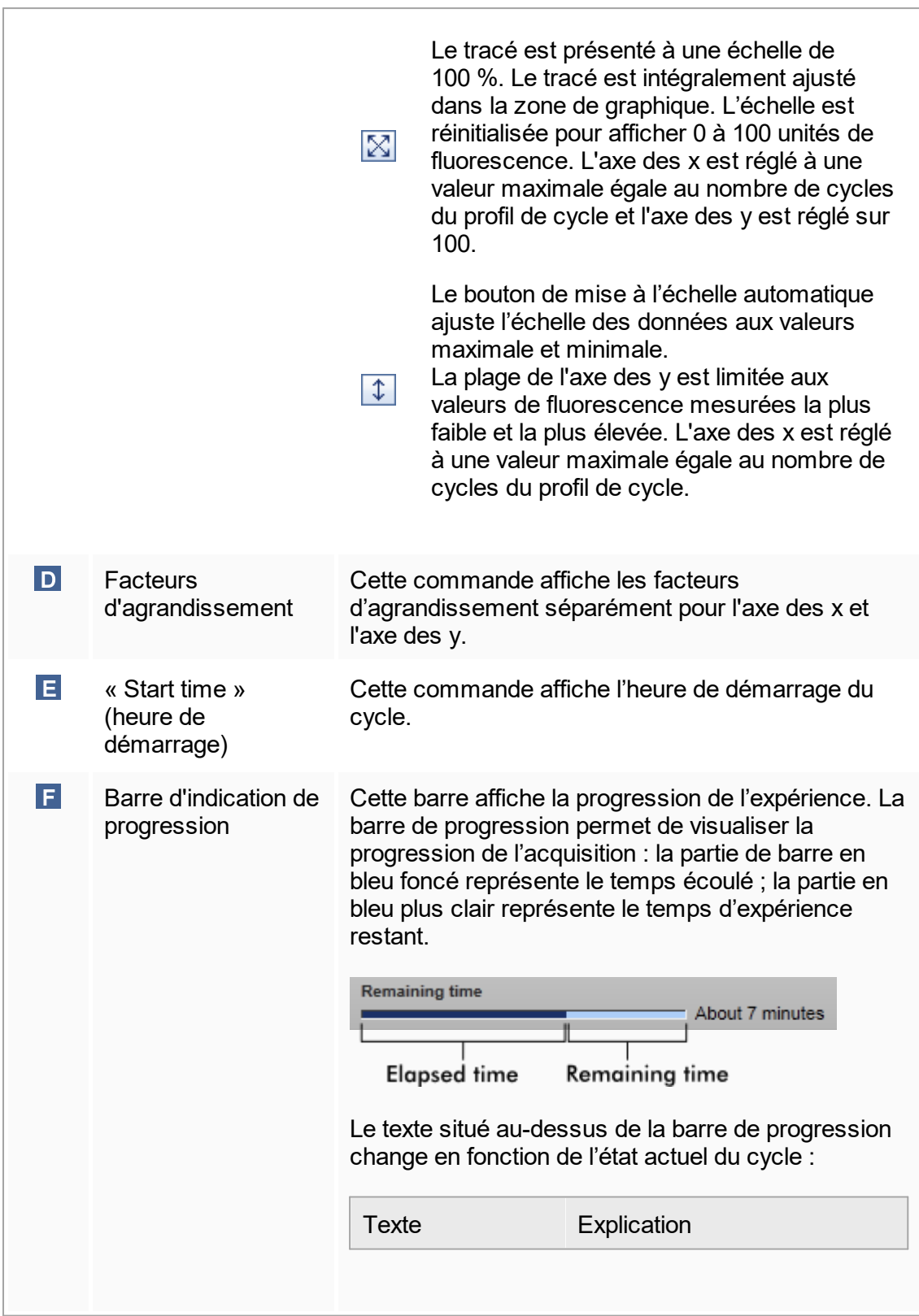

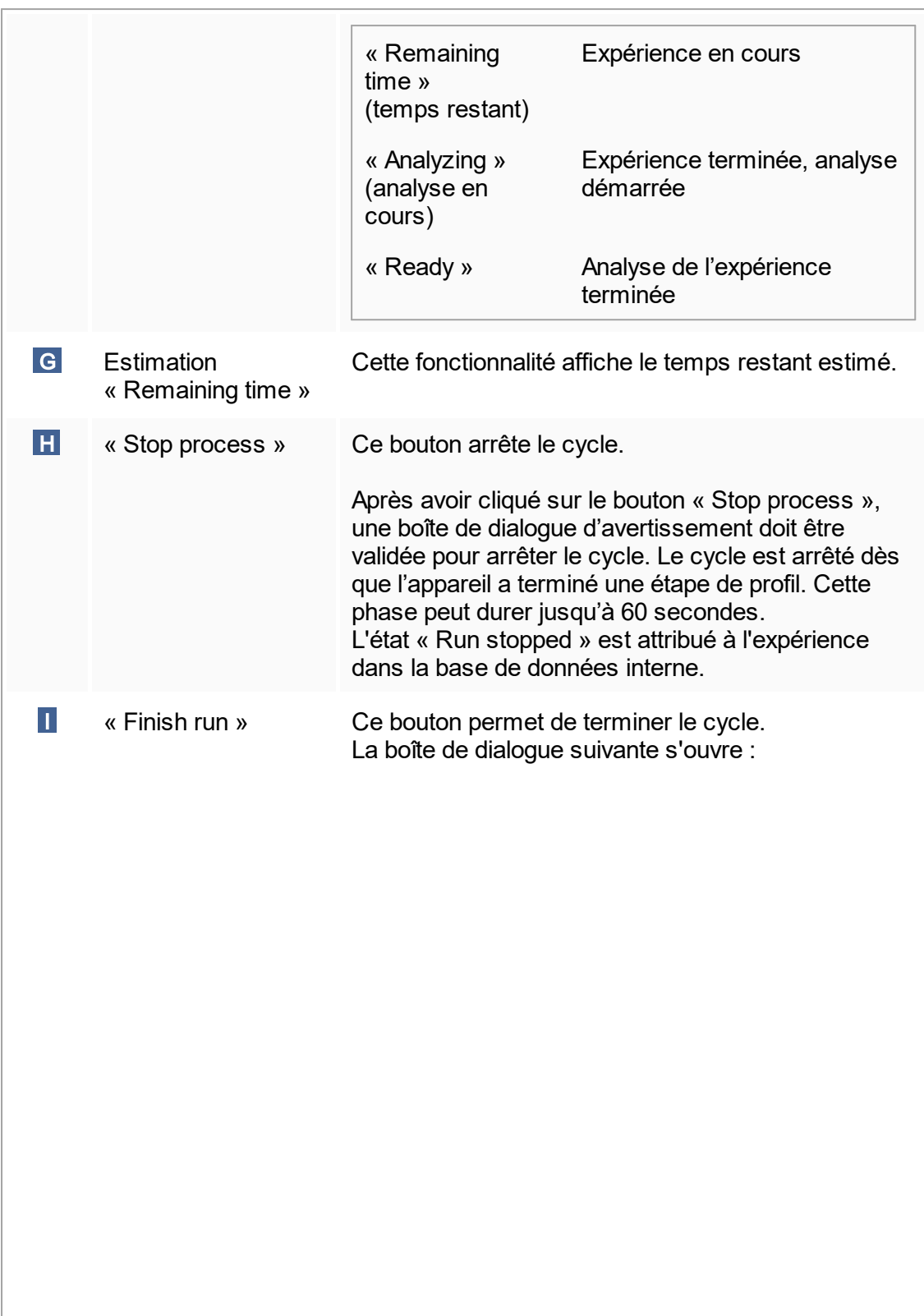

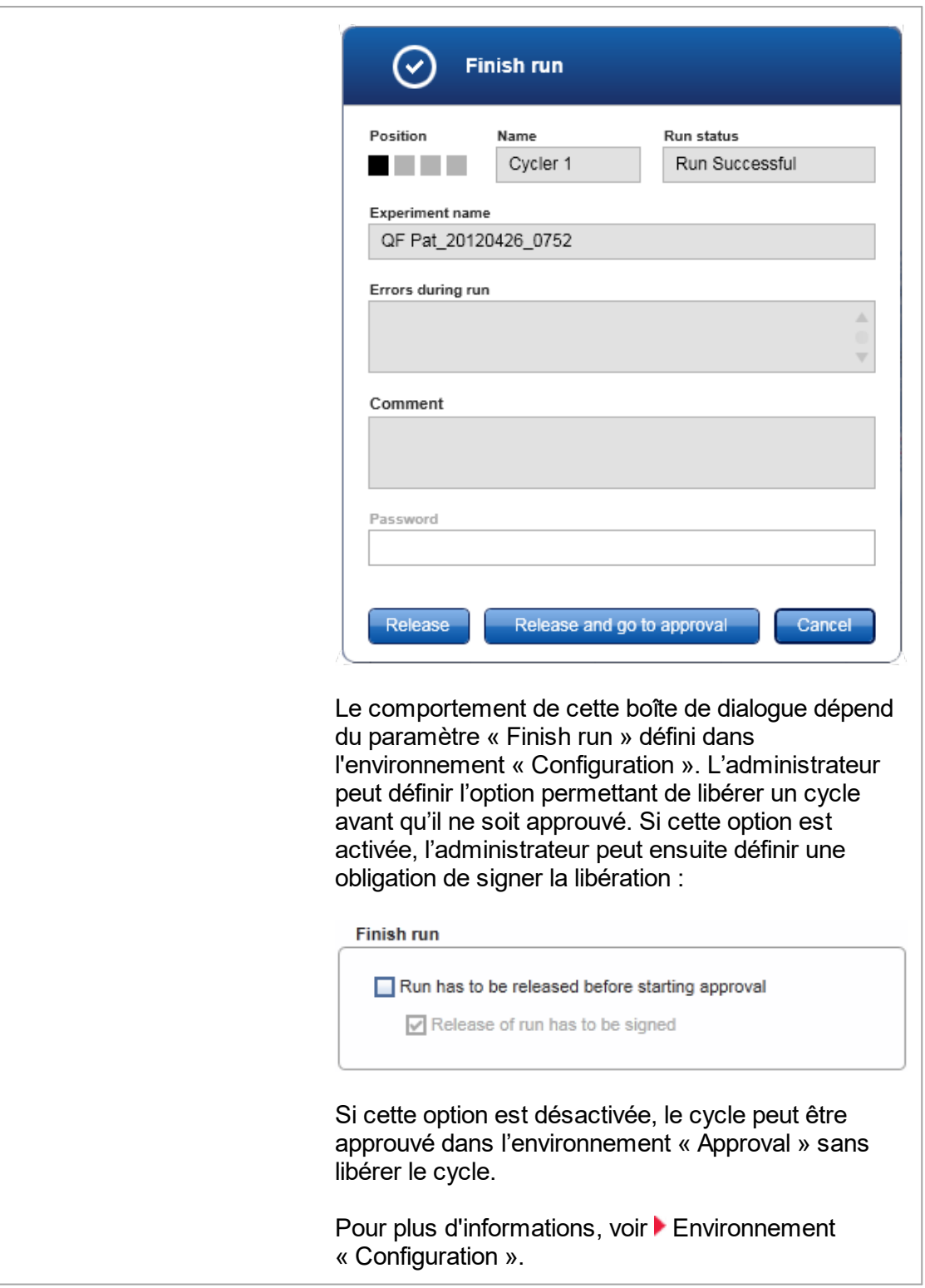

Comportement de la zone des tracés

La zone des tracés présente des fonctionnalités interactives :

§ Menu contextuel :

Il est possible de sélectionner une zone du tracé d'amplification. Cliquez et maintenez enfoncé le bouton gauche de la souris et déplacez le curseur de la souris. Un menu contextuel apparaît avec les options permettant d'agrandir, de sélectionner ou de désélectionner les échantillons correspondants.

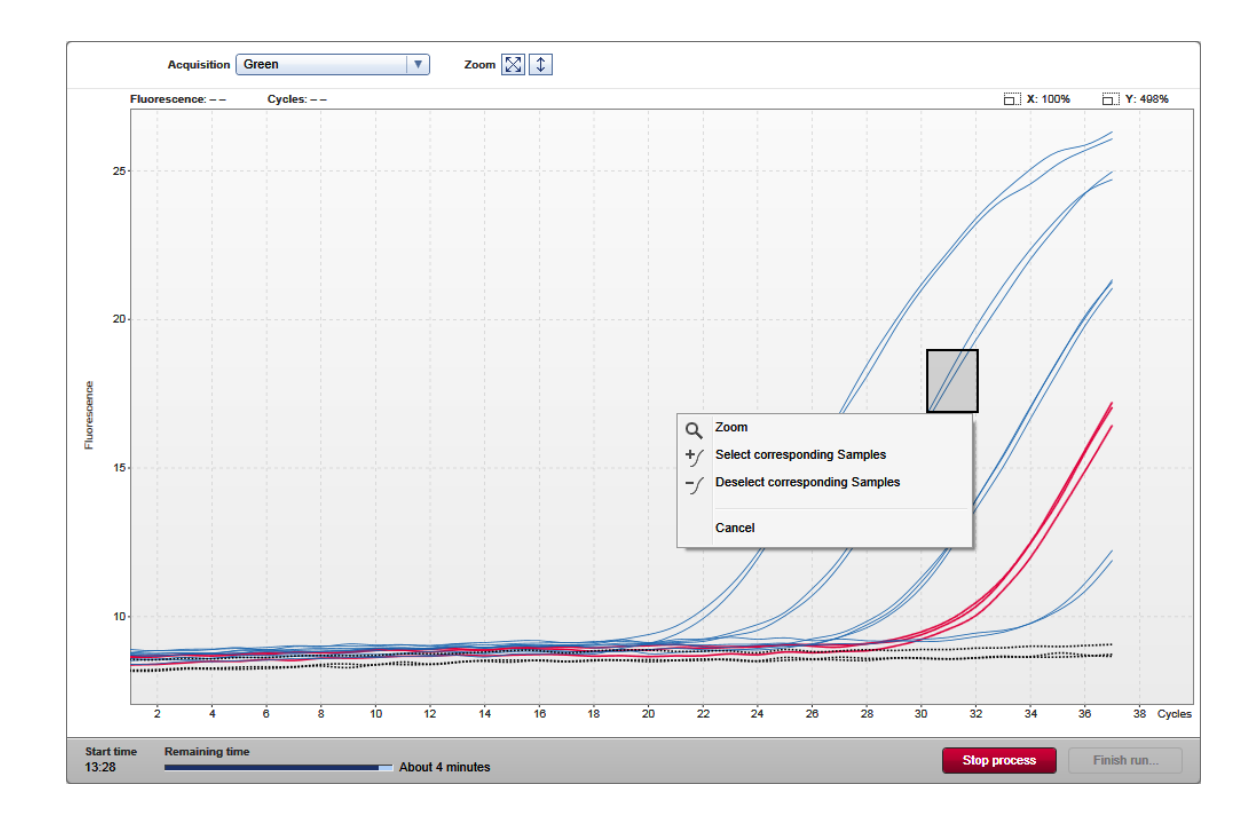

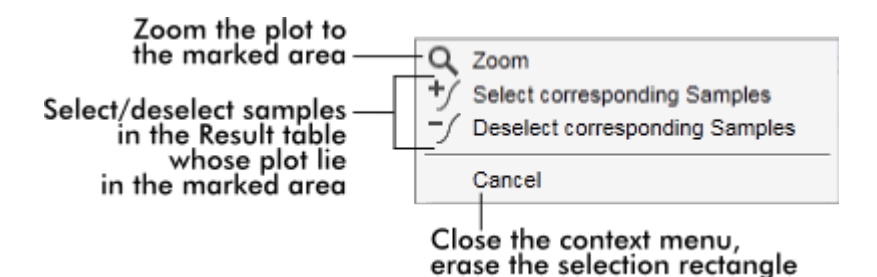

§ Agrandissement (loupe) : Cliquer sur « Zoom » (agrandir, loupe) dans le menu contextuel permet d'agrandir le tracé d'amplification de la zone sélectionnée. Effectuer un clic droit et maintenir enfoncé le bouton de la souris permet de transformer le curseur en symbole de main ( $\Diamond$ ). Il est possible de faire défiler la zone du tracé d'amplification dans toutes les directions en déplaçant la souris. Double-cliquez n'importe où dans la zone du tracé d'amplification pour réinitialiser l'agrandissement à 100 %.

§ Identification de courbes d'amplification :

Le survol d'une courbe d'amplification individuelle avec la souris permet de surligner la courbe dans le tracé d'amplification et d'afficher une infobulle avec les données suivantes :

- Numéro de tube
- Type d'échantillon
- -ID d'échantillon
- Type d'essai

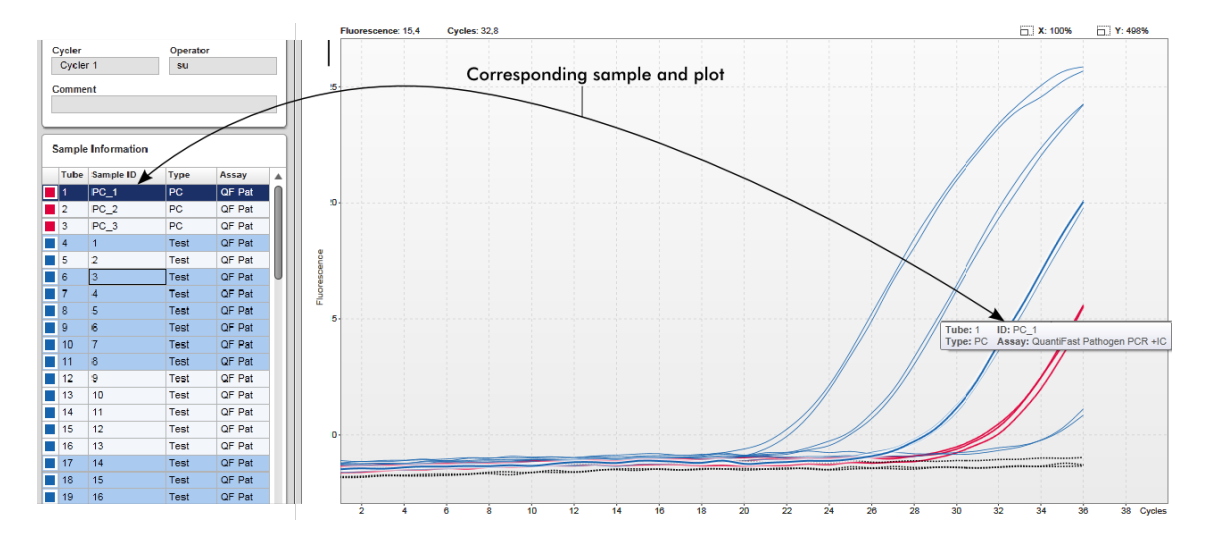

L'échantillon correspondant dans le tableau « Sample information » est surligné d'un bleu plus foncé pour visualiser sa position dans le tableau.

Tâches relatives à la vue « Cycler »

- [Gestion des cycleurs](#page-310-0)
- [Achèvement et libération d'un cycle](#page-282-0)

## 1.5.5.3 **Environnement « Approval »**

L'environnement « Approval » est utilisé pour rechercher des essais non libérés ou partiellement libérés et pour approuver et libérer chaque échantillon de test individuel de l'essai. L'environnement « Approval » est principalement constitué de 2 écrans différents :

- § L'écran « Filter » (filtre) : il est utilisé pour filtrer et sélectionner des essais spécifiques pour le processus d'approbation et de libération
- § L'écran « Approval » : il est utilisé pour vérifier le résultat d'un essai et pour approuver et libérer chaque échantillon de test individuel

#### Remarque

Toutes les fonctions de l'environnement « Approval » peuvent être utilisées par les utilisateurs ayant le rôle « Approver » (approbateur). Un utilisateur ayant le rôle « Operator » peut également accéder à cet environnement, mais il ne dispose pas des droits permettant d'approuver ou de libérer les données.

Des essais censés être approuvés peuvent être filtrés en définissant des critères de recherche. Après application des options de filtre, les essais correspondants sont affichés dans le tableau situé à côté de la section des options de filtre. Pour démarrer le processus d'approbation et de libération, les essais soumis à approbation sont sélectionnés en vérifiant la case correspondante et en cliquant sur « Start approval » (démarrer l'approbation).

Les résultats de chaque échantillon de test individuel et même, selon le module d'extension, les contrôles externes doivent être vérifiés et approuvés séparément. En fonction de l'état des échantillons individuels, l'état de l'expérience change de manière correspondante.

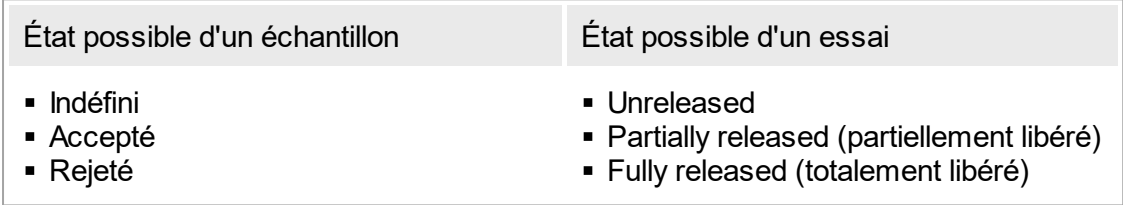

Relation entre l'état de l'échantillon et l'état de l'essai :

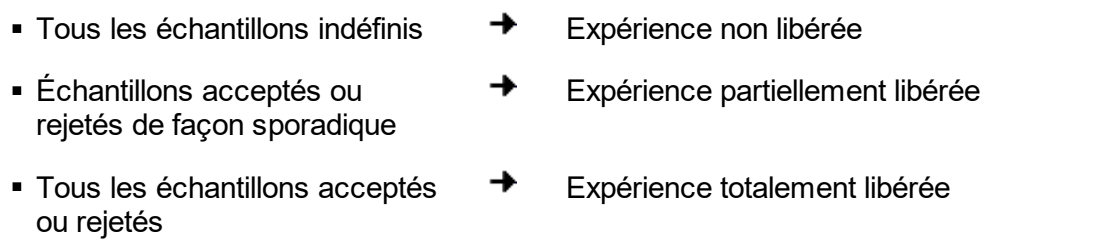

# 1.5.5.3.1 **Écran « Filter »**

L'écran « Filter » est destiné à

- § Filtrer les essais non encore libérés ou partiellement libérés
- § Sélectionner les essais pour démarrer le processus d'approbation

Il est composé de 2 parties :

- Une zone « Filter options » (options de filtre) sur le côté gauche de l'écran
- § Une zone « Assay selection » sur le côté droit de l'écran

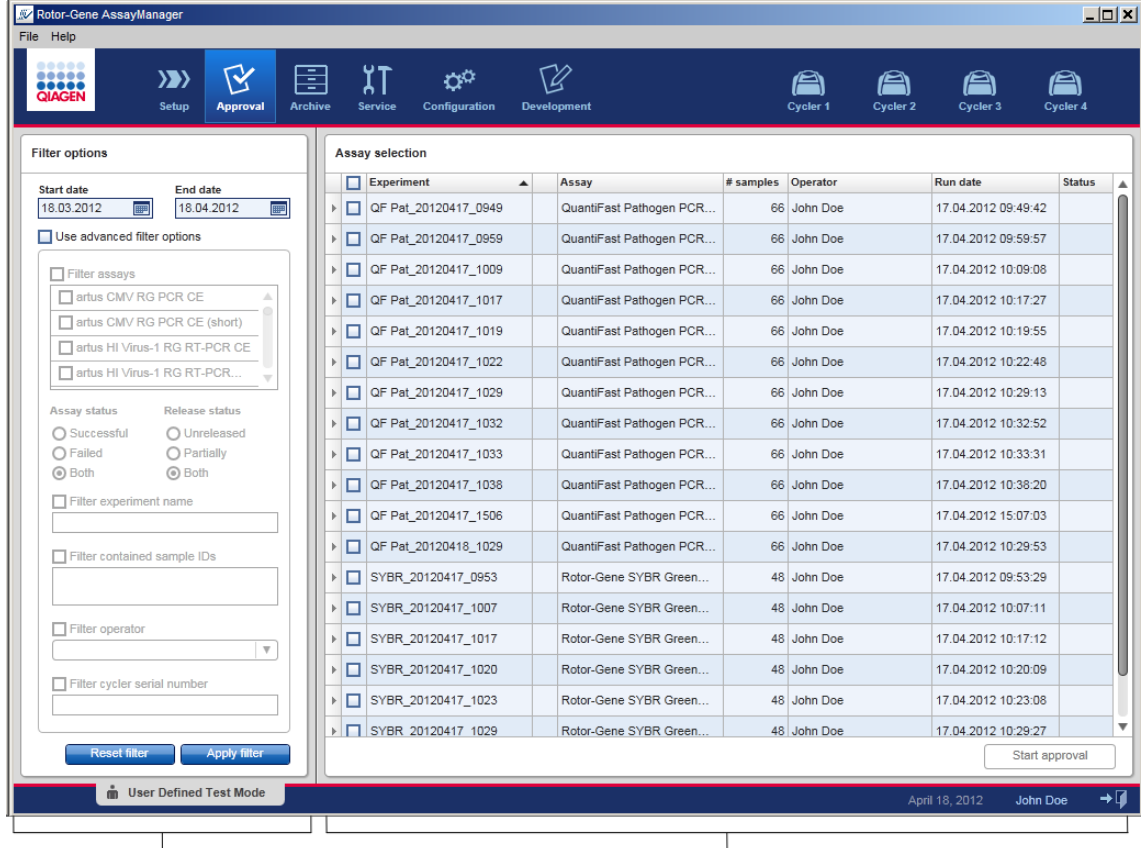

Filter options area

Initialement, la zone « Assay selection » est vide. Il est nécessaire de définir et d'appliquer des critères spécifiques dans les options de filtre pour la recherche d'essais spécifiques. Tous les essais correspondant à ces critères sont répertoriés dans la zone « Assay selection ». L'utilisateur sélectionne un ou plusieurs essais à approuver à

Asssay selection area

l'aide des cases. En cliquant sur le bouton « Start approval », l'écran « Approval » apparaît.

Zone « Filter options »

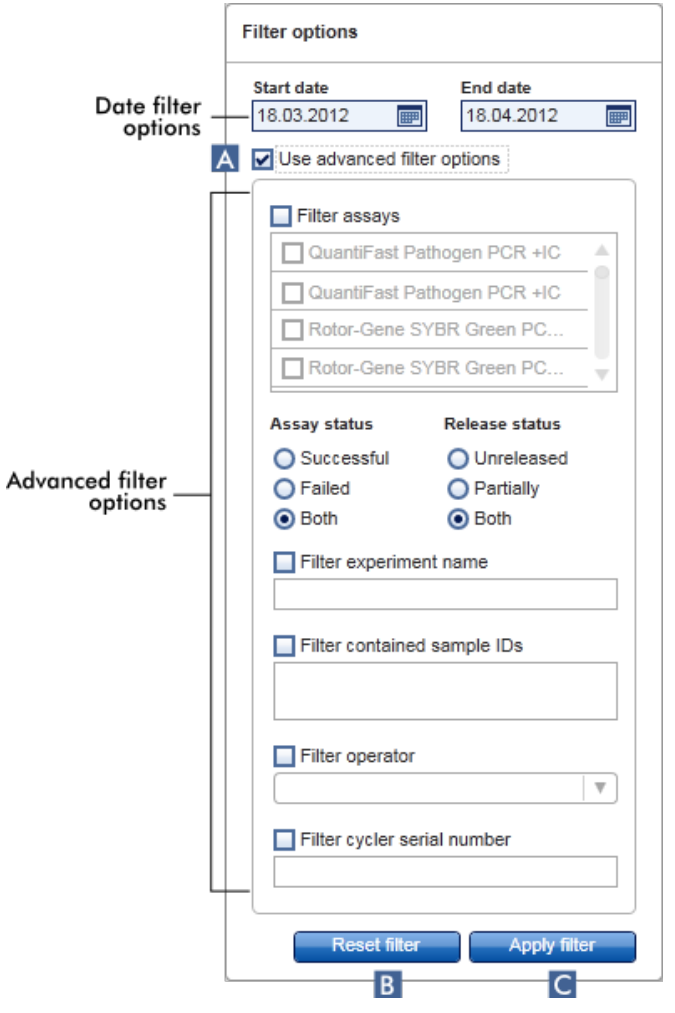

Par défaut, les options de filtre sont configurées pour rechercher des essais effectués durant le dernier mois écoulé. Toutes les autres options de filtre sont désactivées. Pour activer les options de filtre avancées, la case « Use advanced filter options » (utiliser les options de filtre avancées) (A) doit être cochée.

### Remarque

Le filtrage d'un texte n'est pas sensible à la casse. Par exemple, si le texte échantillon01 est saisi dans le champ « Filter contained sample IDs » (filtrer les ID d'échantillons contenus), les échantillons avec les ID Échantillon01 et<br>ÉCHANTILLON01 sont également considérés comme des échantillor sont également considérés comme des échantillons valables.

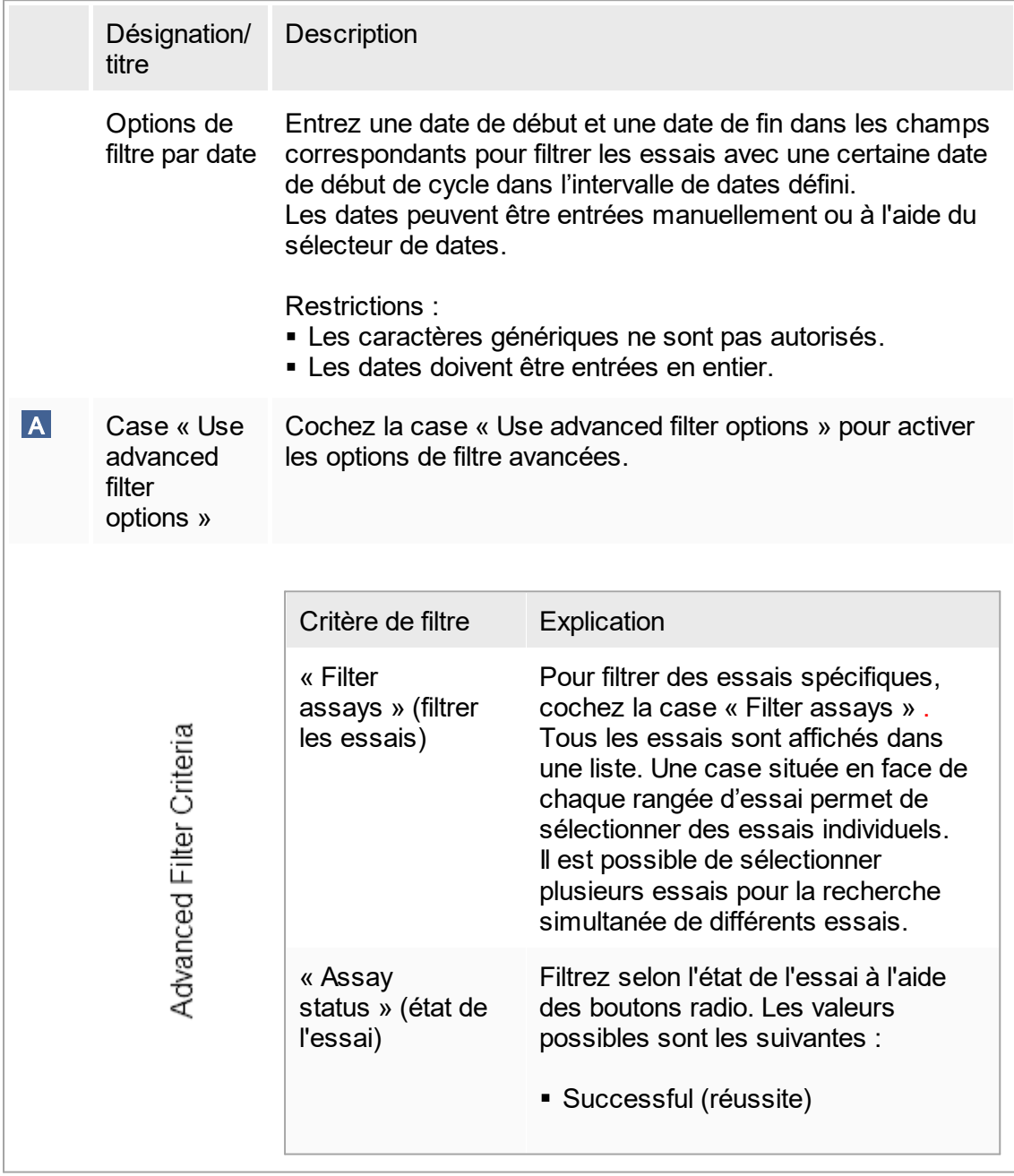

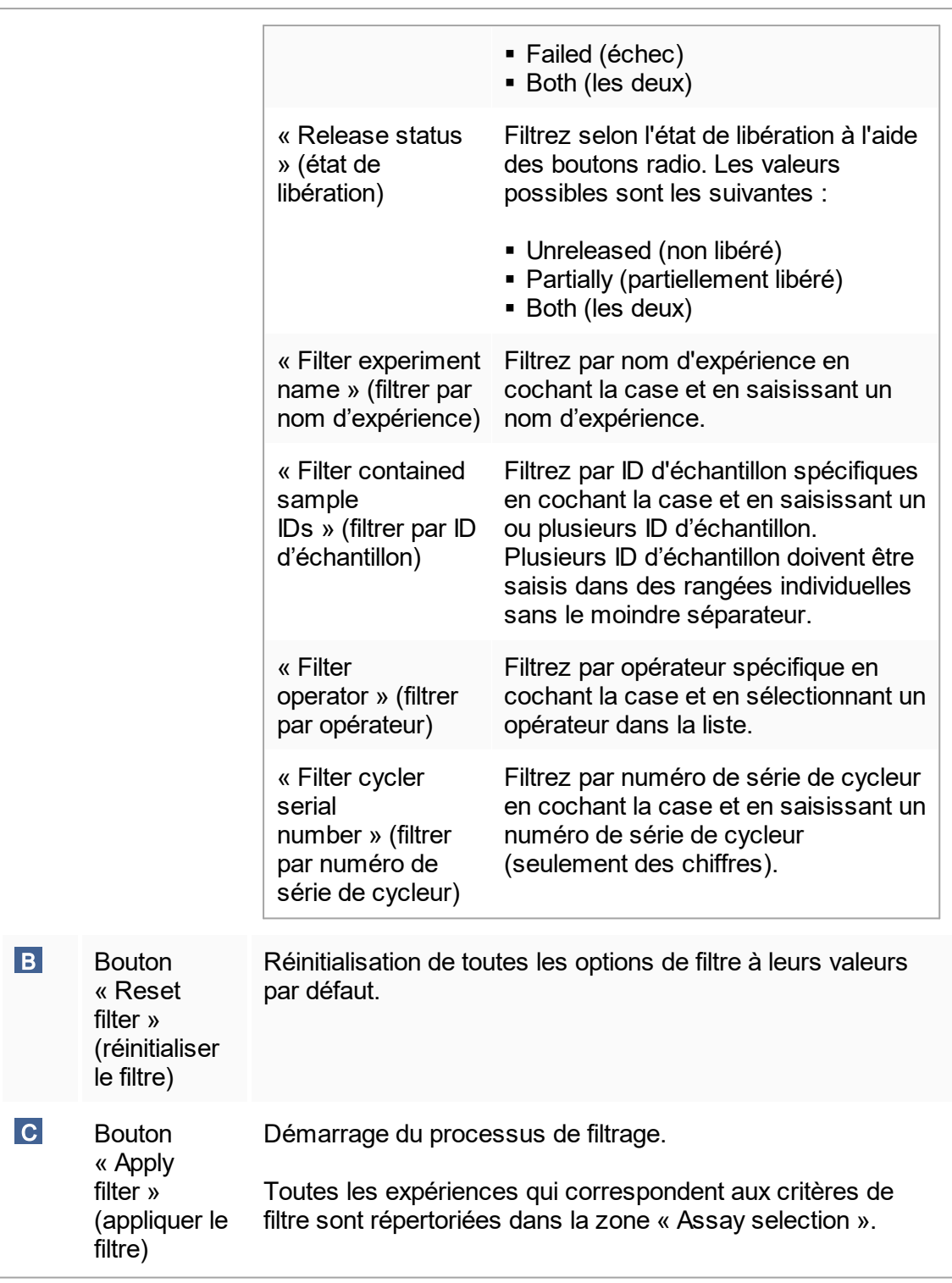

# Zone « Assay selection »

La zone « Assay selection » est constituée d'un tableau contenant les expériences. Ces expériences correspondent aux critères de recherche définis dans la zone « Filter options ».

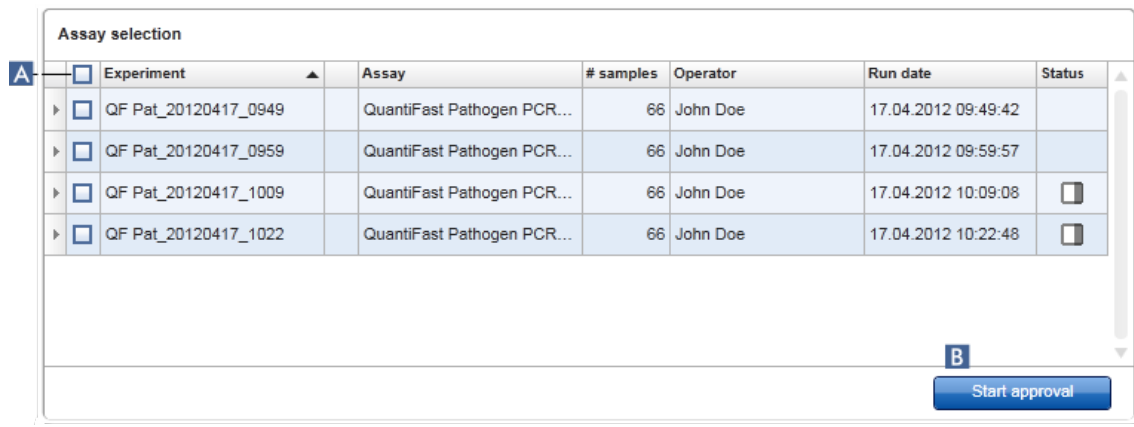

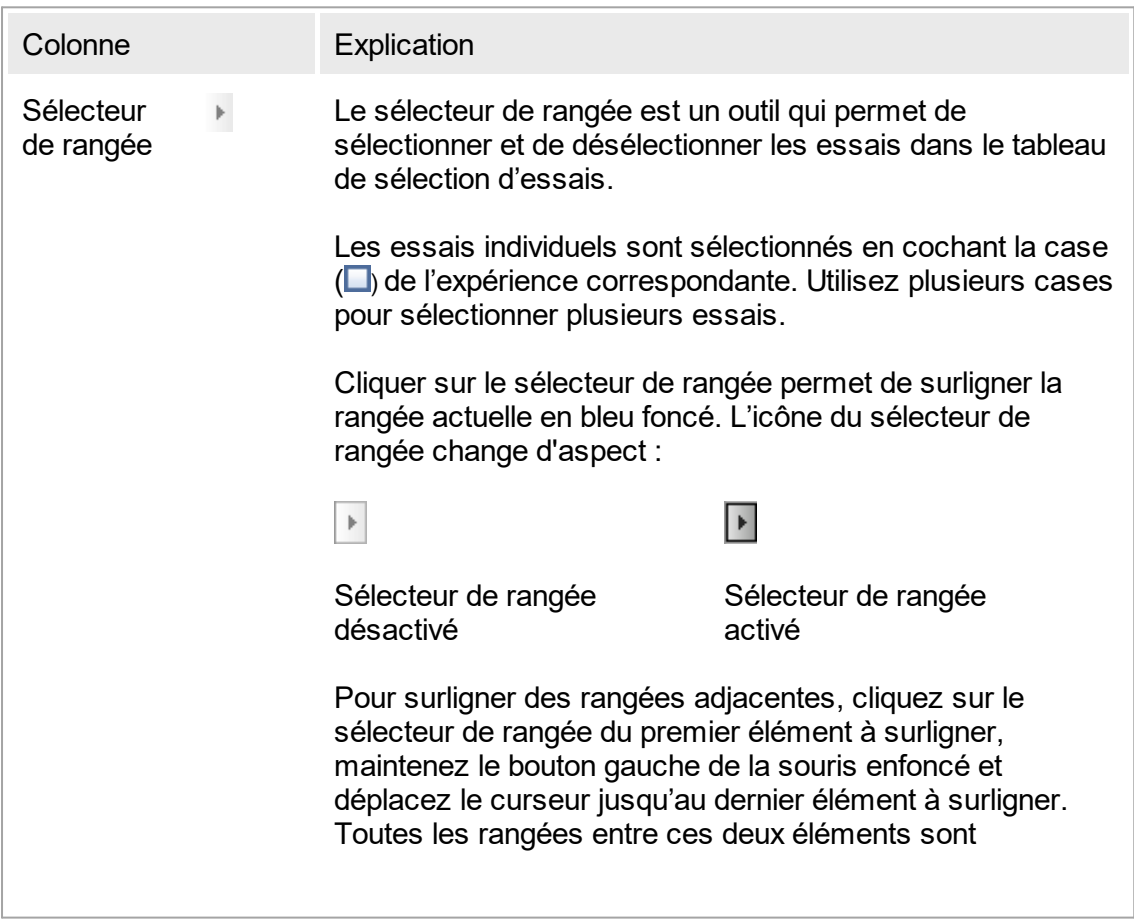

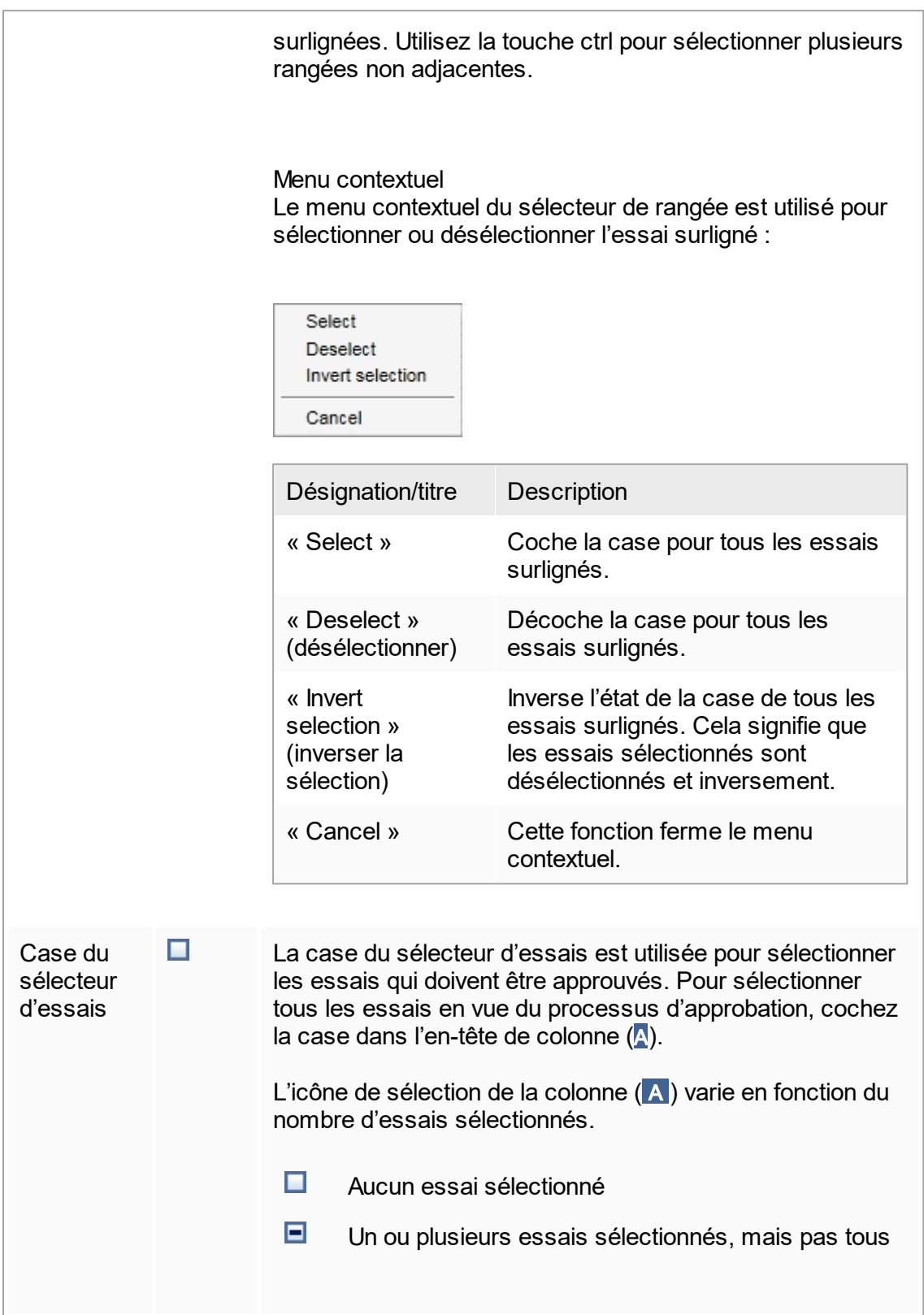

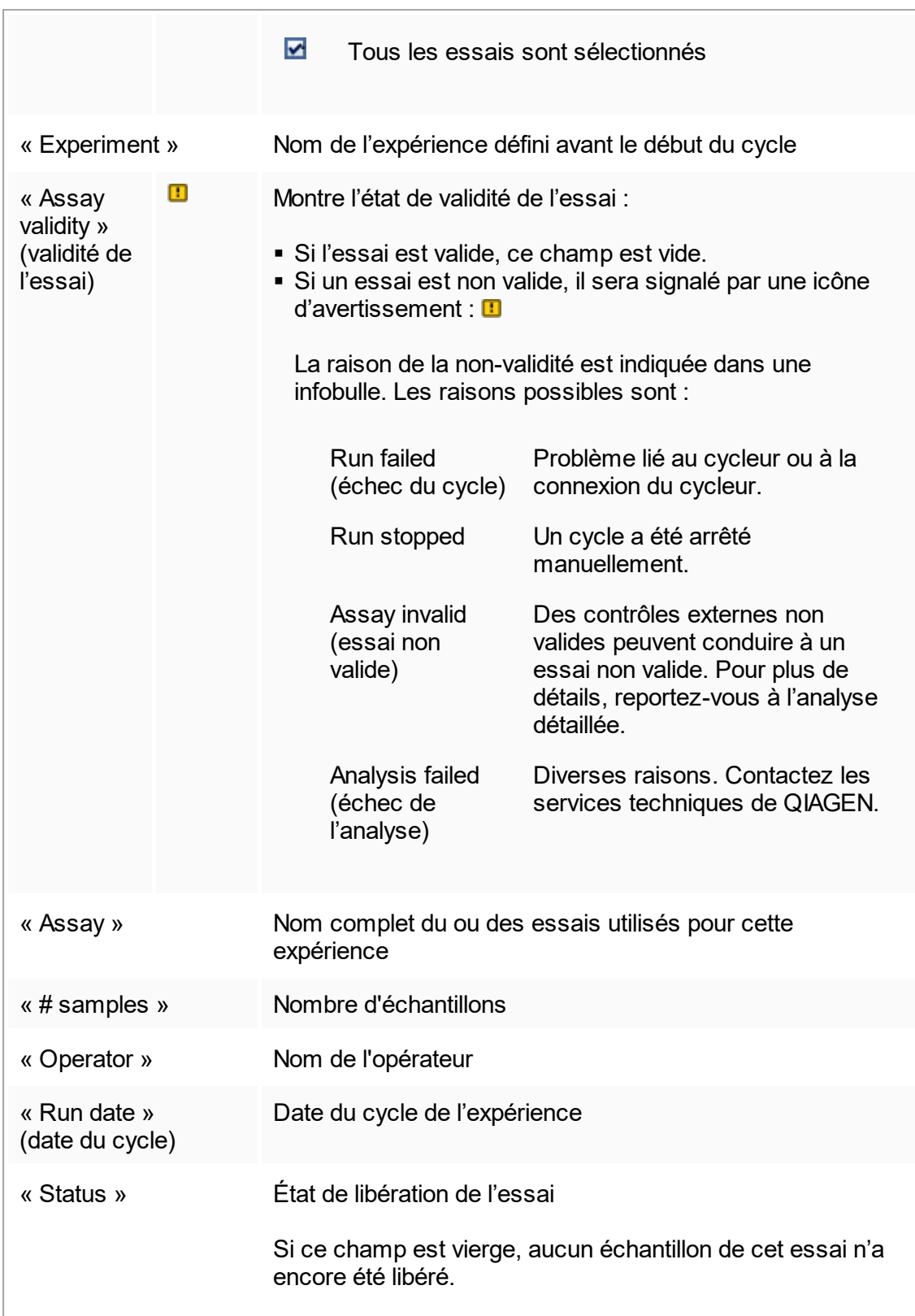

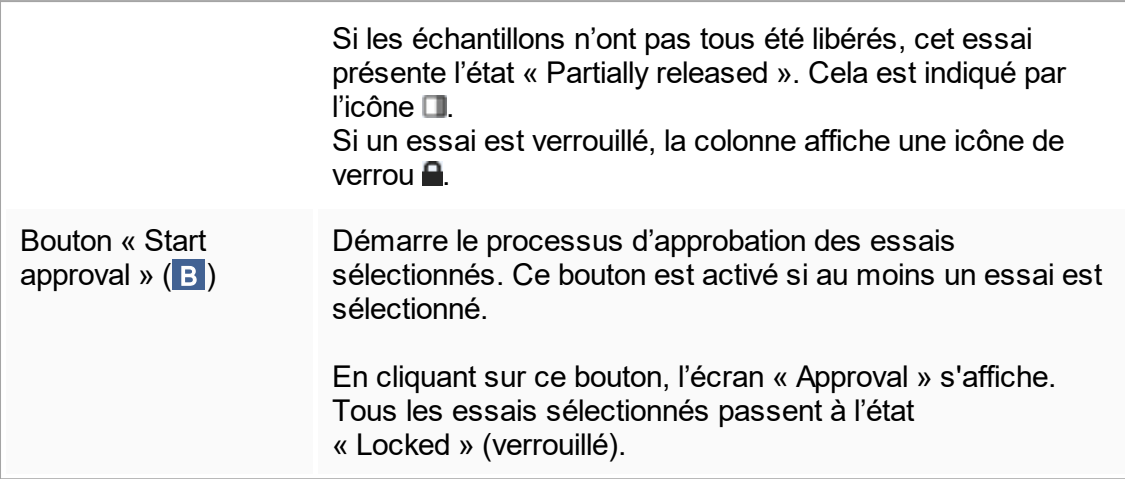

# 1.5.5.3.2 **Écran « Approval »**

### **Remarque**

La procédure d'approbation et l'apparition de l'écran d'approbation peuvent être différentes en fonction du module d'extension utilisé pour l'essai. Pour plus de détails sur les différentes procédures d'approbation, reportez-vous aux manuels d'utilisation du module d'extension du logiciel Rotor-Gene AssayManager v1.0. Dans ce manuel d'utilisation, des écrans et des procédures sont présentés à titre d'exemple pour le module d'extension UDT Basic Plug-in.

L'écran « Approval » permet de :

- § Vérifier le résultat d'un essai
- § Approuver (accepter ou rejeter) le résultat de chaque échantillon
- § Libérer des résultats d'échantillon individuel et des essais entiers
- Créer un package de support pour faciliter le support en cas de problèmes

Les résultats des échantillons de l'essai sélectionné antérieurement peuvent être vérifiés et doivent être acceptés ou rejetés, puis finalement libérés. Les essais dans lesquels les résultats d'échantillons n'ont pas tous été libérés sont enregistrés comme essais partiellement libérés. Ce n'est que lorsque tous les résultats d'échantillon ont été libérés et qu'aucun échantillon de test ne présente l'état « undefined » (indéfini) que l'essai est défini comme « fully released ». Un essai totalement libéré ne sera plus disponible dans l'environnement « Approval ». Cet essai sera transféré dans  [l'environnement « Archive ».](#page-184-0)

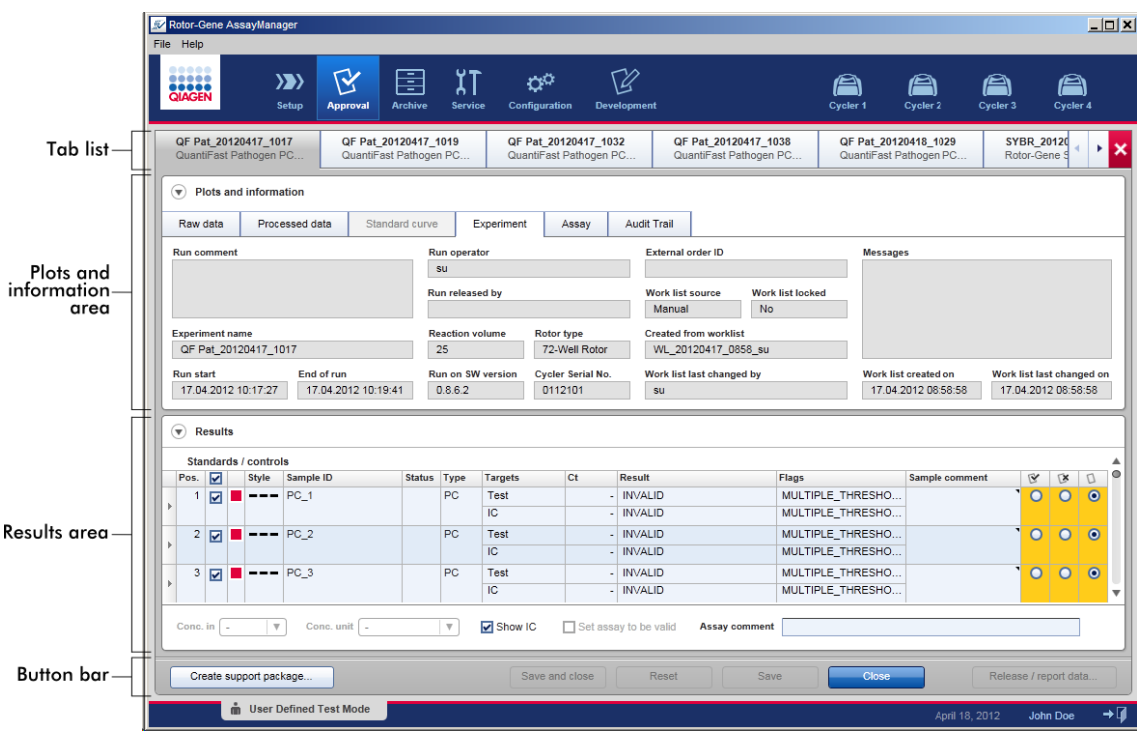

L'écran « Approval » comprend les 4 zones suivantes :

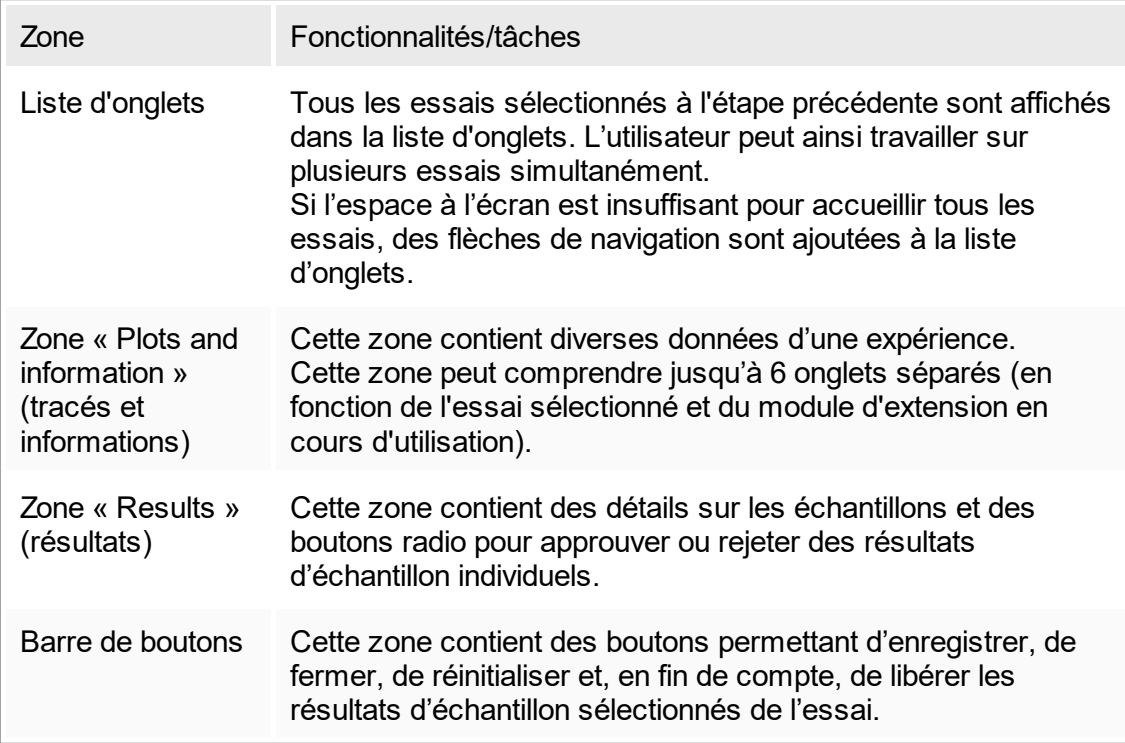

## Liste d'onglets

Tous les essais choisis pour approbation à l'étape « Assay selection » précédente sont répertoriés dans la liste d'onglets. Chaque essai sélectionné est affiché sous forme d'onglet avec le nom de l'expérience et le nom de l'essai mentionnés dans l'en-tête de l'onglet. L'onglet actuellement actif est surligné en gris. Le ou les onglets inactifs sont indiqués en bleu clair. Une expérience contenant des modifications non enregistrées est signalée par un  $\equiv$  symbole situé à côté du nom de l'expérience.

Pour fermer un onglet, cliquez sur le bouton « Close » (fermer) de la barre de boutons. Le bouton de fermeture rouge situé complètement à droite de la liste d'onglets est utilisé pour fermer tous les onglets. Si la taille de l'écran ne suffit pas à afficher tous les onglets d'essai, le symbole d'une flèche gauche et droite apparaît pour pouvoir naviguer entre les onglets.

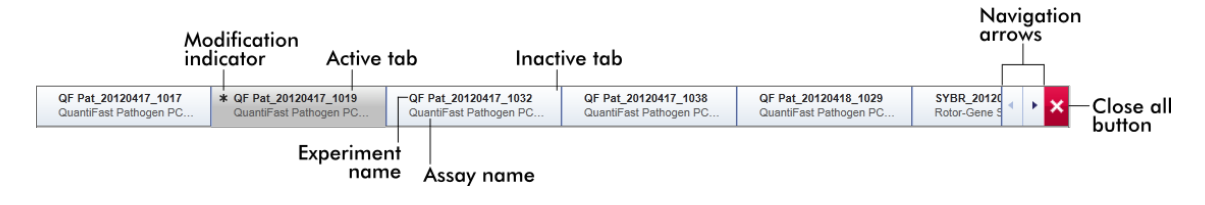

## Zone « Plots and information »

La zone « Plots and information » est sous-divisée en onglets secondaires :

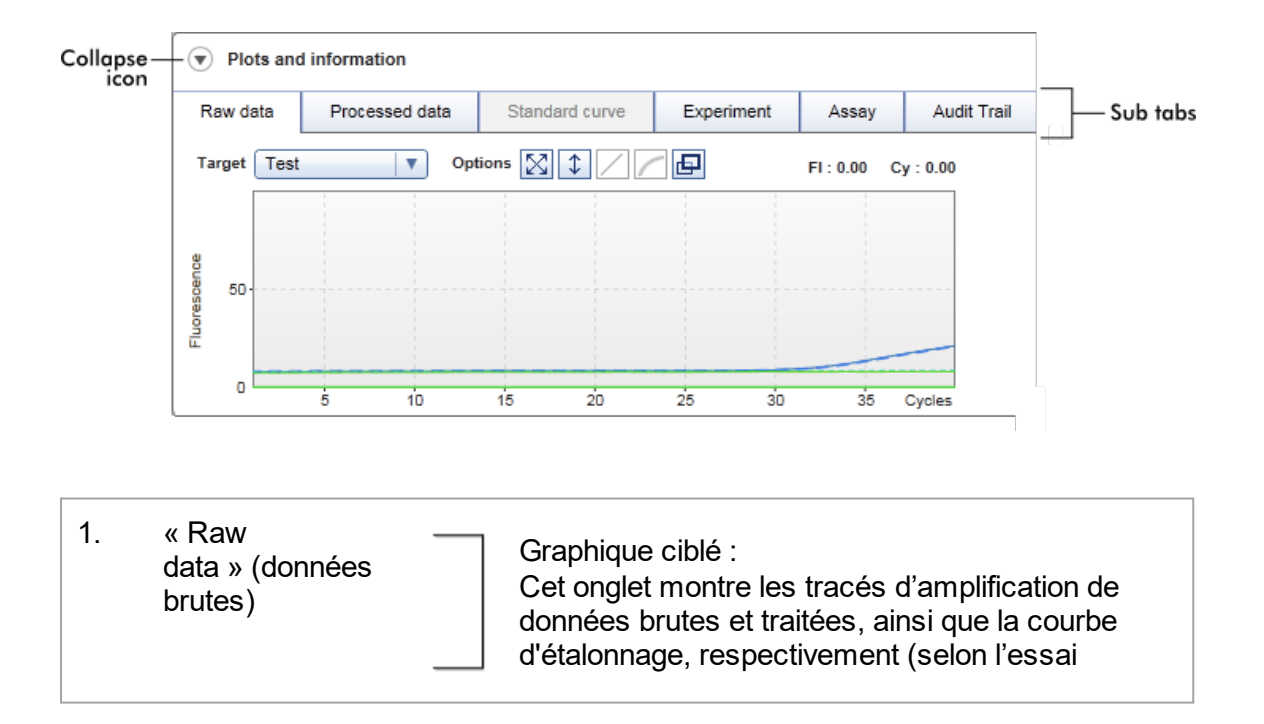

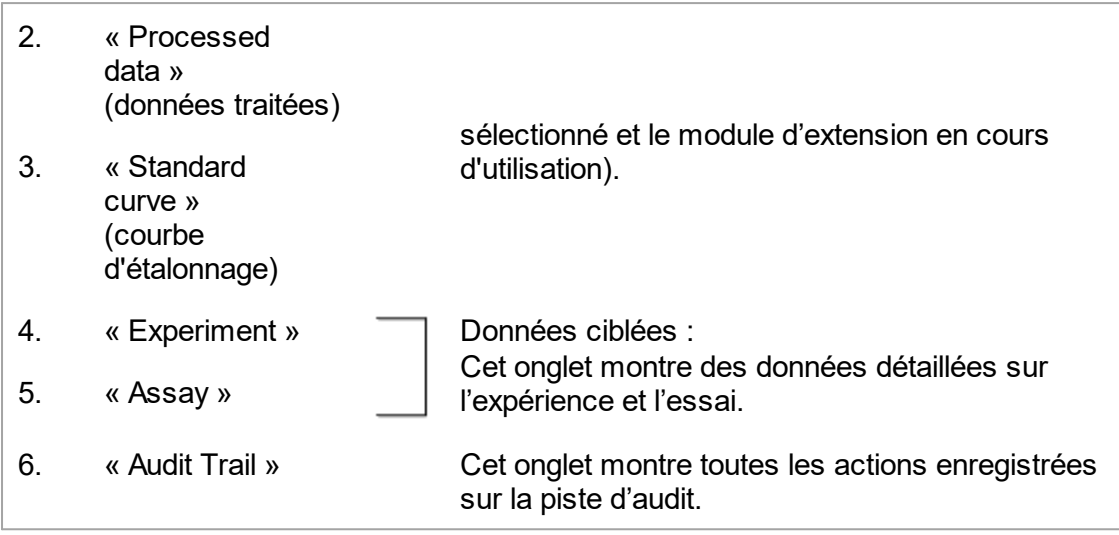

### **Remarque**

L'icône de réduction  $(\widehat{\mathcal{C}})$  permet de réduire la zone « Plots and information » ou la zone « Results » afin d'offrir plus d'espace à l'écran pour l'autre zone. Si une zone est réduite à une rangée unique, l'icône se transforme en  $\bullet$  pour rétablir la zone à sa taille par défaut.

## Onglet secondaire « Raw data »

L'onglet secondaire « Raw data » affiche un tracé de la fluorescence mesurée au cours du cycle d'un essai. Les styles et les couleurs de lignes utilisés pour les tracés sont définis lors de la création du profil d'essai correspondant. La disponibilité des données brutes dépend du module d'extension en cours d'utilisation.

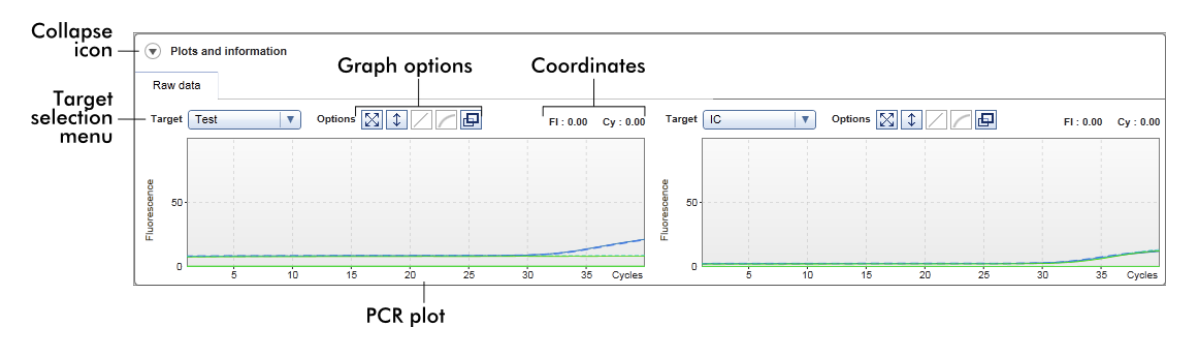

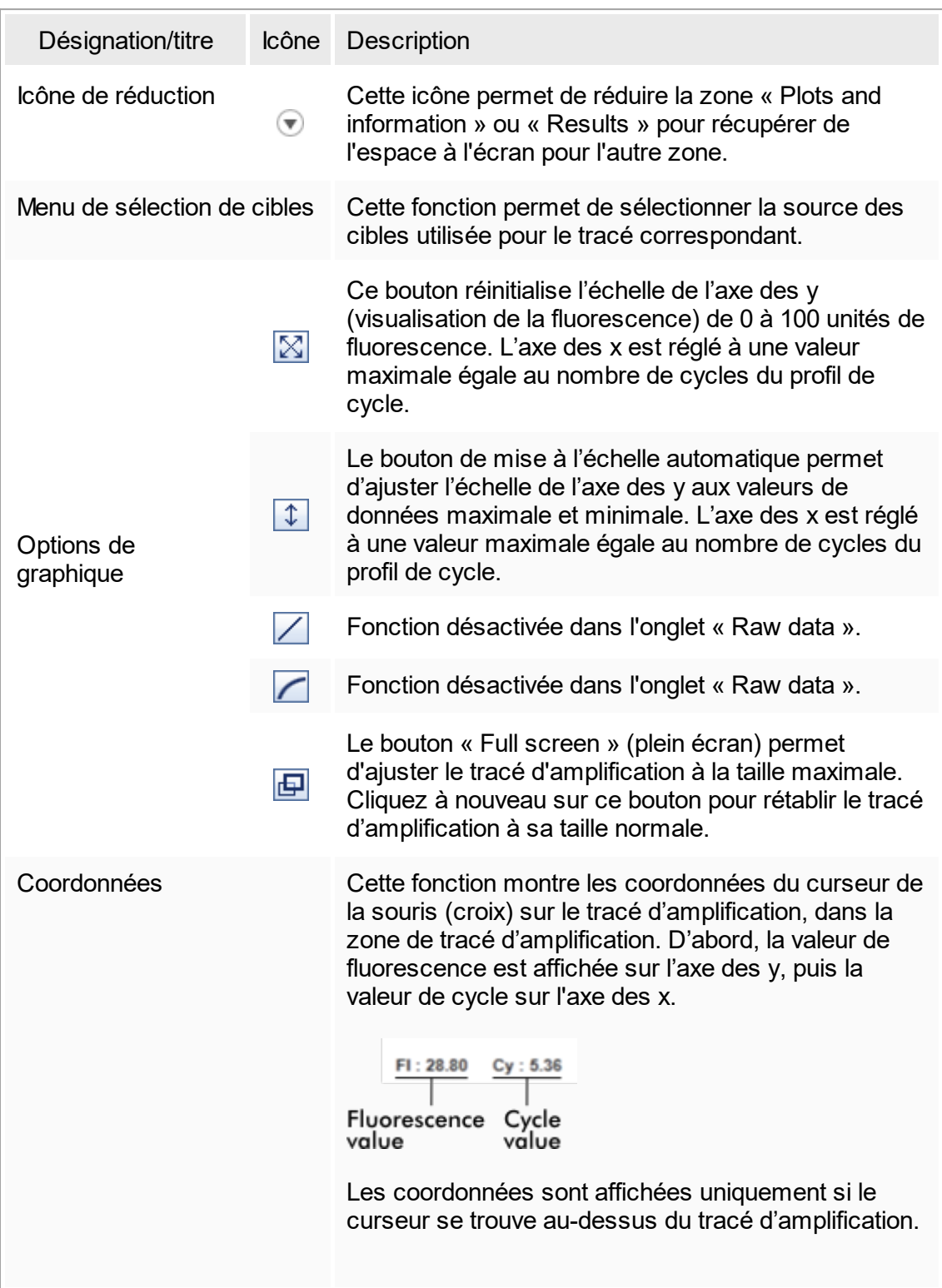

Autrement, les valeurs des coordonnées sont réglées à 0.

### Comportement de la zone des tracés

- En survolant le tracé d'amplification avec la souris, le curseur se transforme en croix  $( + ).$
- § La position actuelle du curseur de souris au-dessus du tracé d'amplification est affichée en temps réel dans le champ des coordonnées.
- En survolant la courbe d'amplification d'un échantillon spécifique avec la souris, une infobulle s'ouvre présentant les informations suivantes :

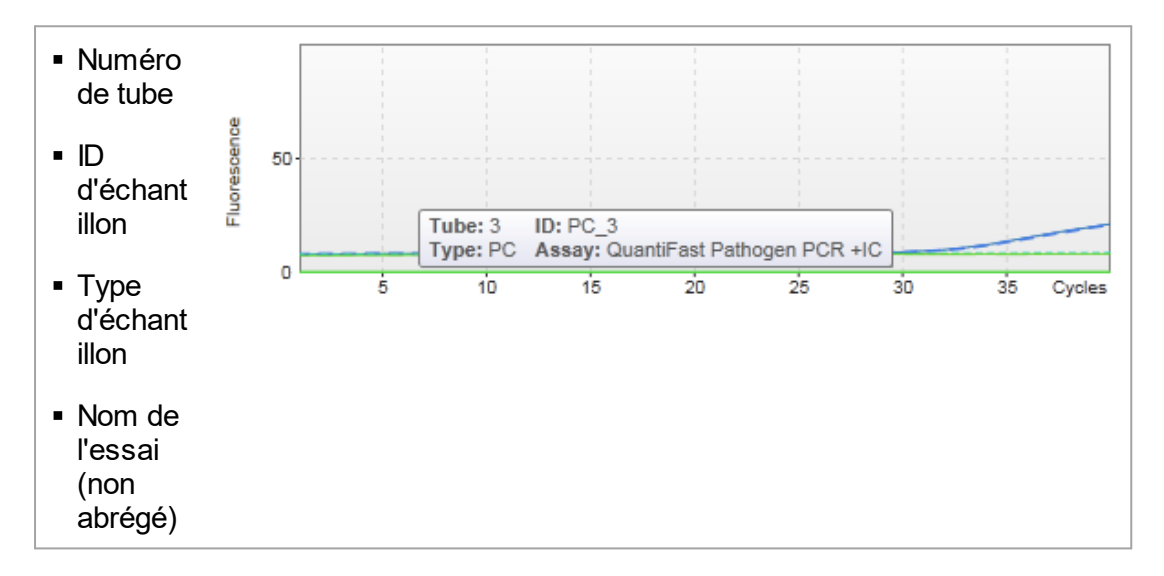

Une région du tracé d'amplification peut être sélectionnée en cliquant et en maintenant enfoncé le bouton gauche de la souris, puis en déplaçant le curseur de la souris. Un menu contextuel avec plusieurs options apparaît.

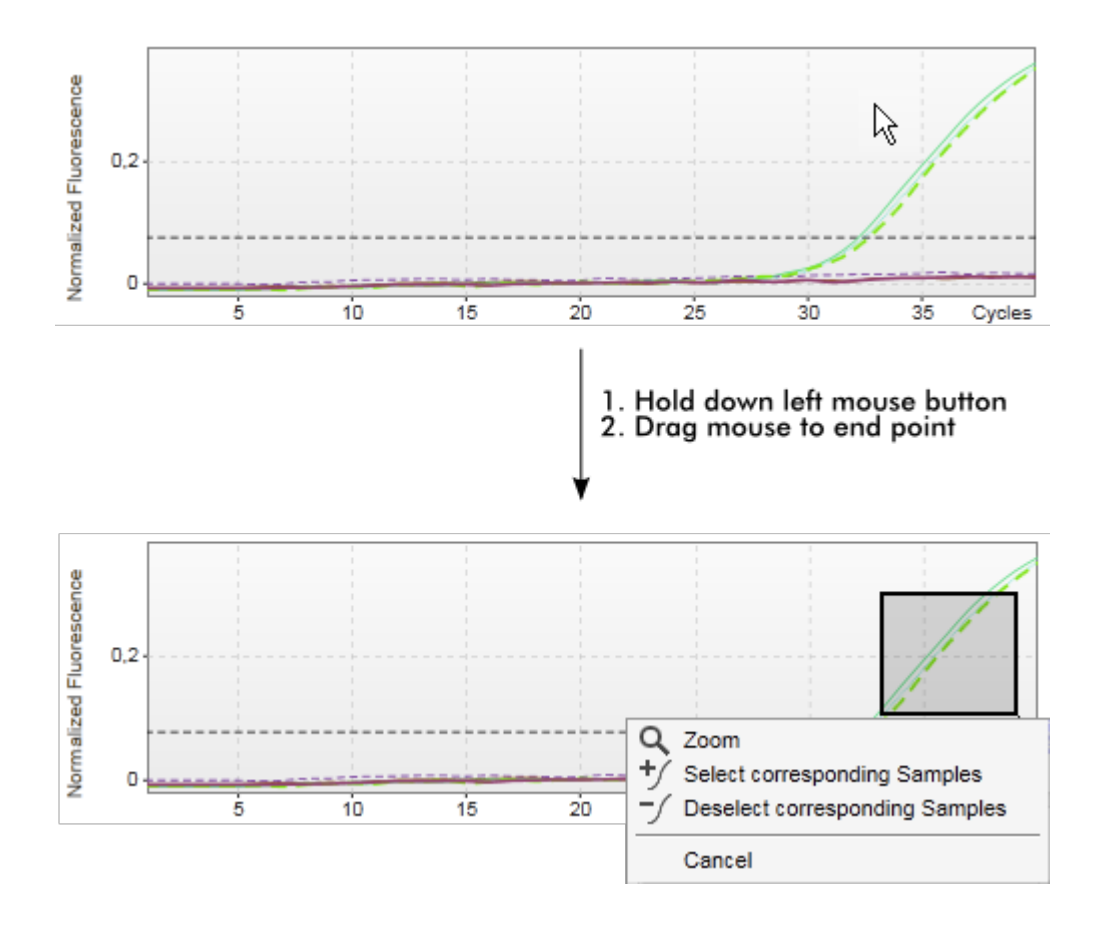

Description des fonctions du menu contextuel :

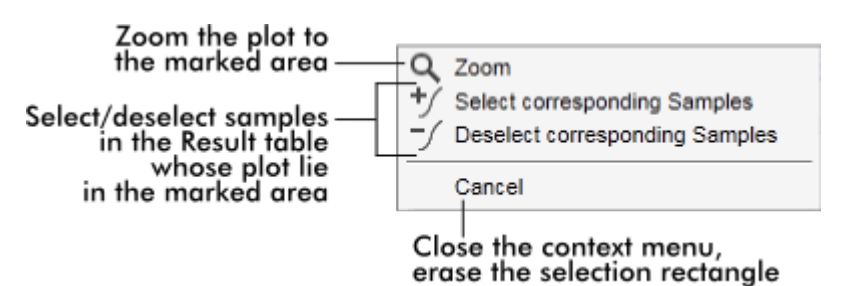

#### Remarque

Navigation dans un tracé d'amplification agrandi

■ Effectuer un clic droit et maintenir enfoncé le bouton de la souris permet de

transformer le curseur en symbole de main ( $\bigoplus$ ). Il est possible de faire défiler la zone de tracé dans toutes les directions en déplaçant la souris.

§ Double-cliquez n'importe où dans la zone du tracé d'amplification pour réinitialiser l'agrandissement à 100 %.

## Données traitées

La disponibilité des données traitées dépend du module d'extension en cours d'utilisation. L'onglet secondaire « Processed data » présente les mêmes éléments et le même comportement que l'onglet secondaire « Raw data » à quelques différences près :

- 1. Les données de fluorescence brutes sont normalisées au moyen de l'algorithme interne du logiciel Rotor-Gene AssayManager v1.0 selon les réglages du profil d'essai correspondant.
- 2. Les options de graphique sont partiellement différentes. Le tableau suivant décrit uniquement les différences de l'onglet des données brutes :

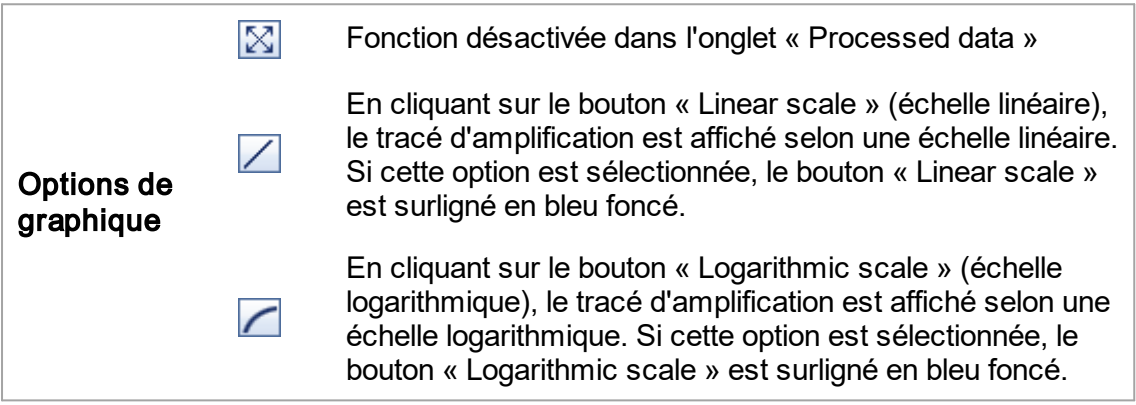

## Courbe d'étalonnage

L'onglet secondaire de la courbe d'étalonnage affiche la courbe d'étalonnage sous la forme d'un tracé des valeurs  ${\sf C}_{{\sf \tau}}$  des normes de quantification sur l'axe des y en

fonction de leur concentration sur l'axe des x. Pour une identification aisée, la couleur des points de données correspond au style choisi pour chaque échantillon individuel du profil d'essai. En outre, le survol de la souris au-dessus du point de donnée d'un échantillon spécifique ouvre une infobulle affichant les informations suivantes :

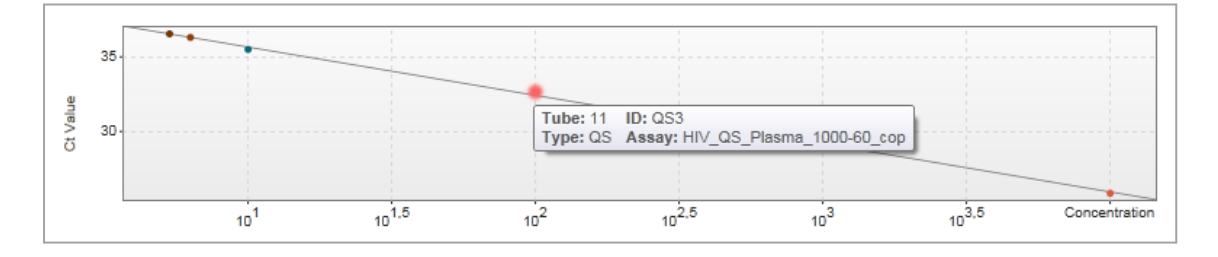

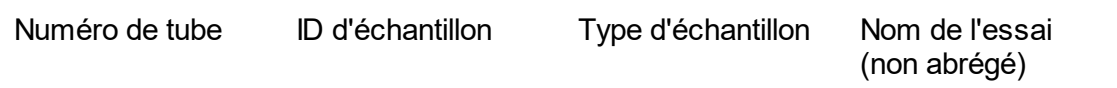

### Remarque

La courbe d'étalonnage n'est disponible que pour les essais quantitatifs et certains modules d'extension.

La zone « Plots and information » comprend une zone de tracé de courbe d'étalonnage, dans laquelle la courbe est affichée, et un volet d'informations avec des données statistiques sur la courbe.

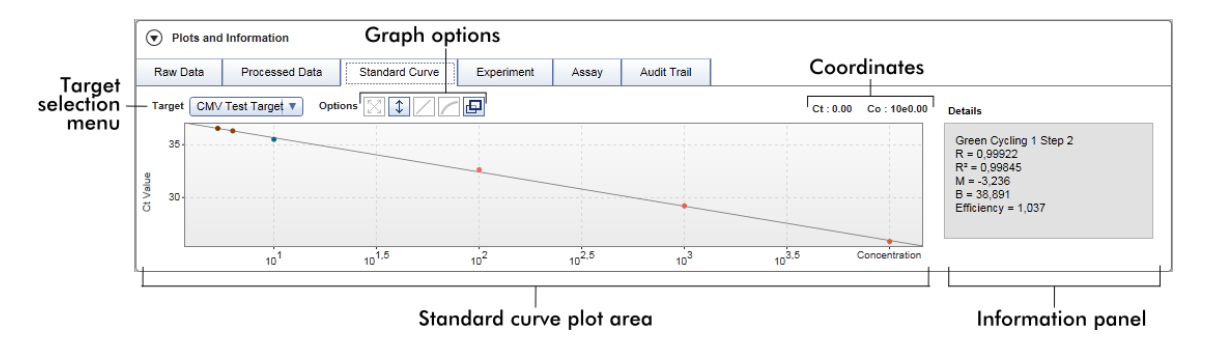

## Zone de tracé de la courbe d'étalonnage

Le format est similaire à celui des onglets secondaires « Raw data » et « Processed data » :

- § Menu déroulant pour sélectionner la cible
- § Boutons d'options de graphique pour gérer le tracé
- $\bullet\,$  Champ de coordonnées affichant les valeurs  ${\mathsf C}_{{}_{\mathsf T}}$ et les valeurs de concentration de la position actuelle du curseur dans le tracé

## Volet d'informations

Ce volet fournit des informations sur le canal d'acquisition et les paramètres statistiques décrivant les valeurs de paramètres de l'analyse de régression :

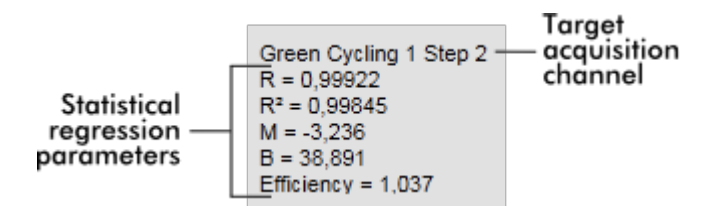

Les paramètres statistiques de régression sont les suivants :

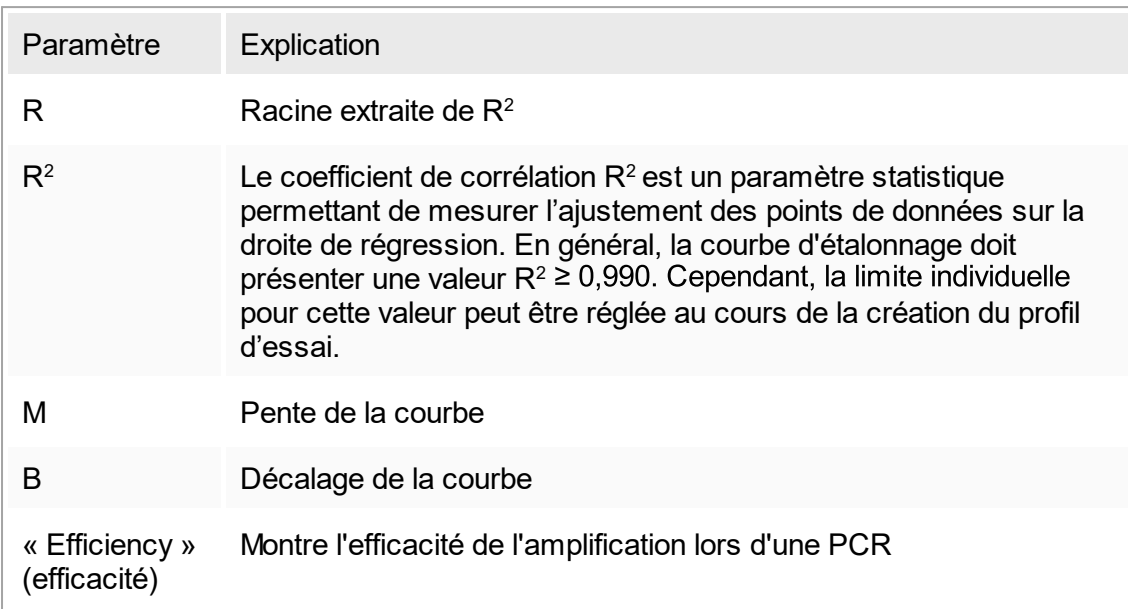

# « Experiment »

L'onglet secondaire « Experiment » fournit des informations détaillées sur l'expérience.

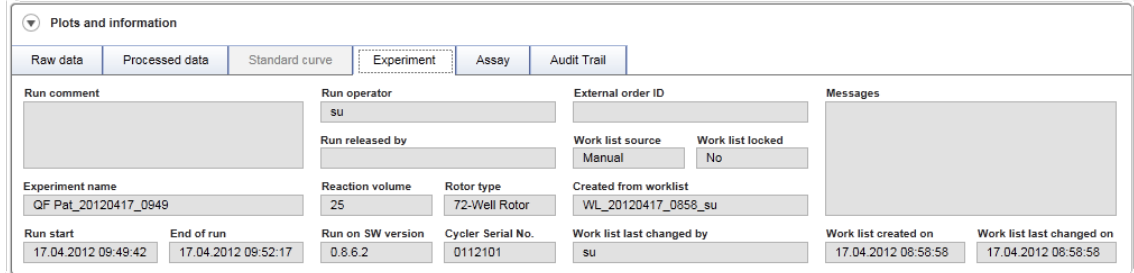

# « Assay »

L'onglet secondaire « Assay » fournit des informations détaillées sur l'essai sélectionné.

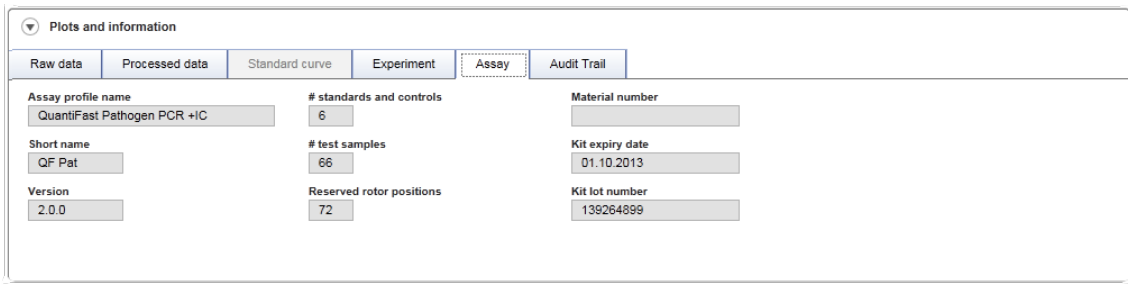

### « Audit trail »

L'onglet secondaire « Audit Trail » contient des informations détaillées sur le moindre événement substantiel de l'expérience dans un ordre adjacent.

## Exemple :

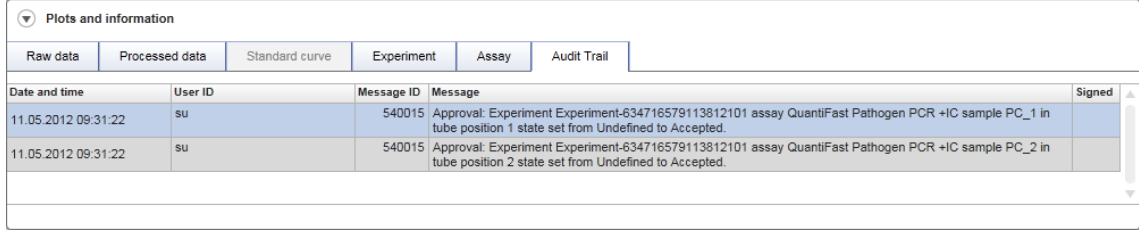

### Tableau « Results »

Tous les échantillons et contrôles externes sont répertoriés dans des rangées séparées du tableau de résultats. Si un échantillon présente plusieurs cibles, la rangée est encore divisée et les résultats de chaque cible individuelle sont affichés. Tout résultat d'échantillon d'essai fourni par le logiciel Rotor-Gene AssayManager v1.0 doit être étudié et défini comme correct ou incorrect et doit être approuvé (accepté ou rejeté) de manière correspondante. Les échantillons acceptés ou rejetés doivent être libérés dans une dernière étape.

### Remarque

La procédure d'approbation peut être différente en fonction du module d'extension en cours d'utilisation. Pour plus de détails sur la procédure d'approbation, reportez-vous au manuel d'utilisation du module d'extension du logiciel Rotor-Gene AssayManager v1.0.

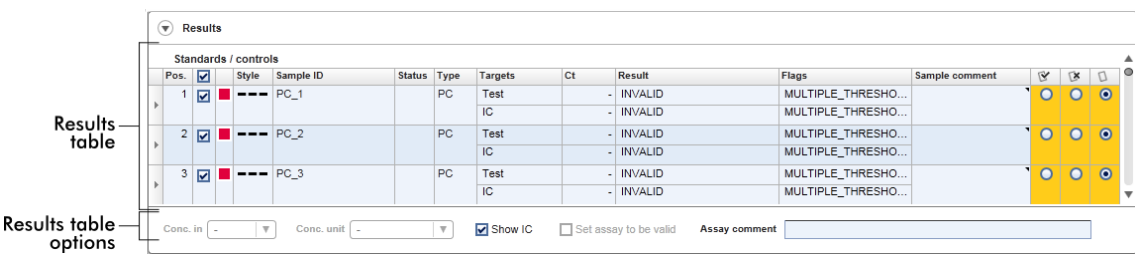

L'état « Partially released » est attribué aux essais présentant au moins un échantillon de test de type indéfini. Si tous les échantillons de test d'une expérience ont été libérés, l'état de l'expérience est défini comme « Fully released ». L'expérience est transférée

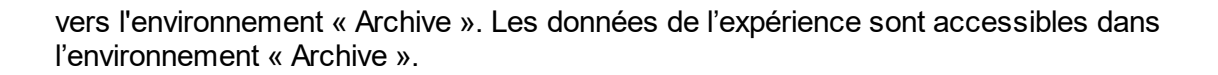

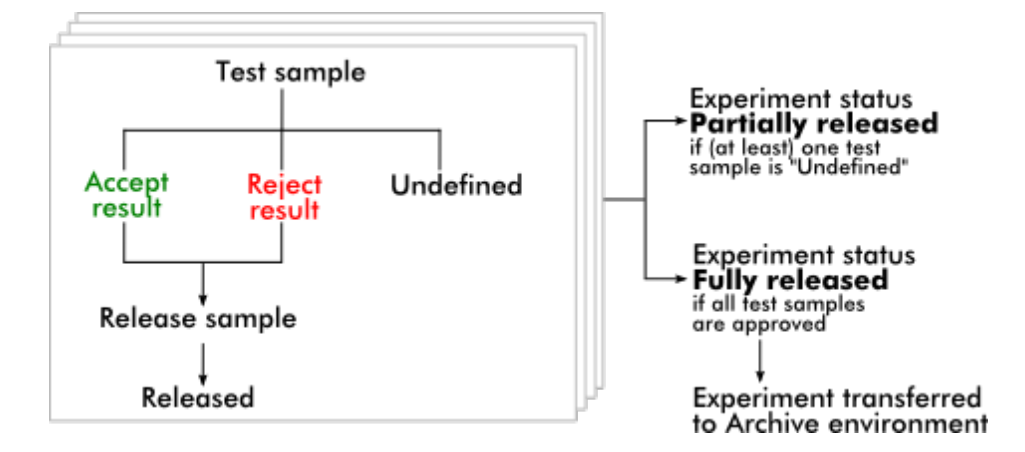

## Tableau « Results »

Le tableau « Results » contient les colonnes suivantes :

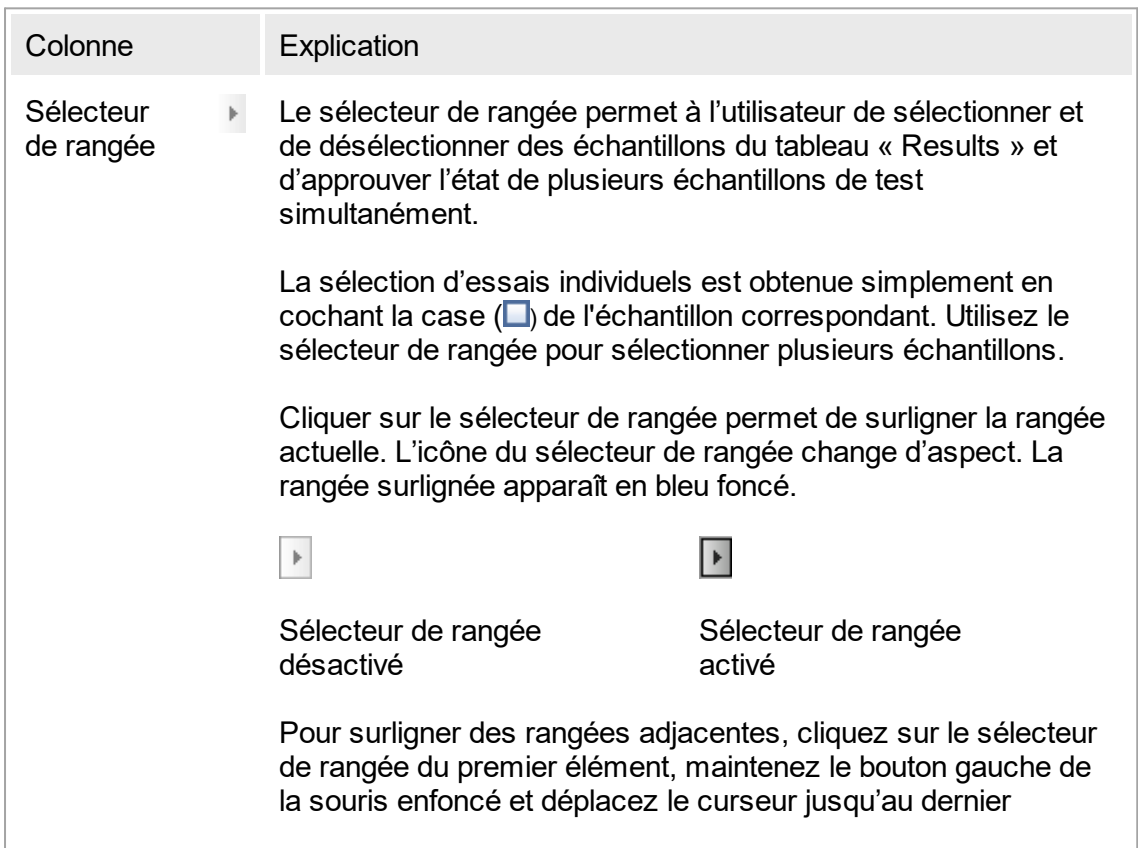

élément à surligner. Toutes les rangées entre ces deux éléments sont surlignées. Utilisez la touche ctrl pour sélectionner plusieurs rangées non adjacentes.

#### Menu contextuel

Le menu contextuel du sélecteur de rangée est utilisé pour sélectionner/désélectionner l'expérience correspondant aux échantillons surlignés :

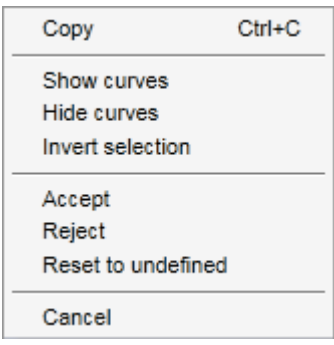

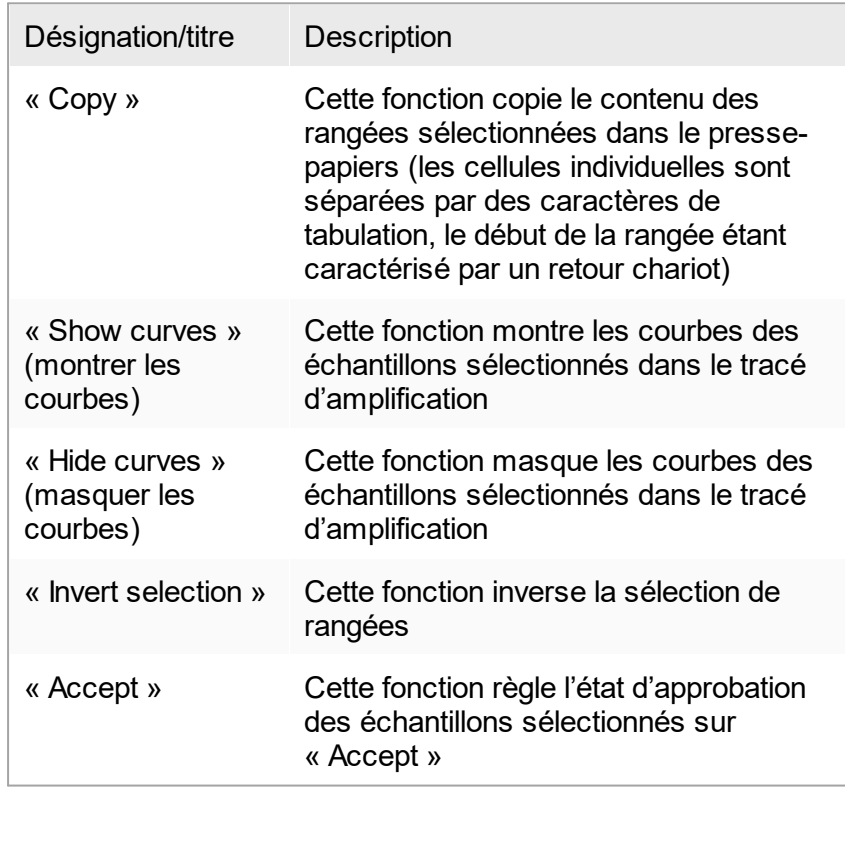
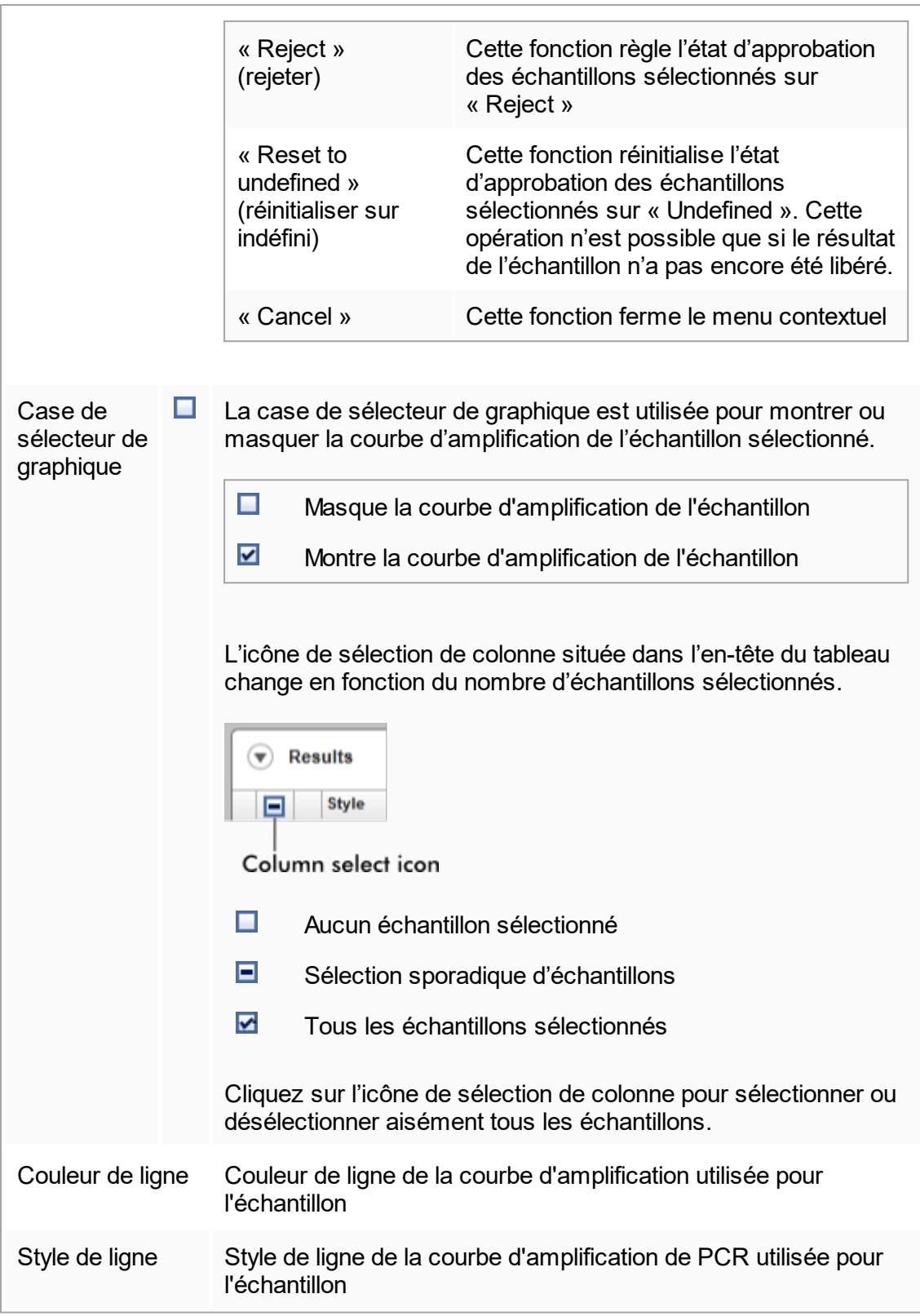

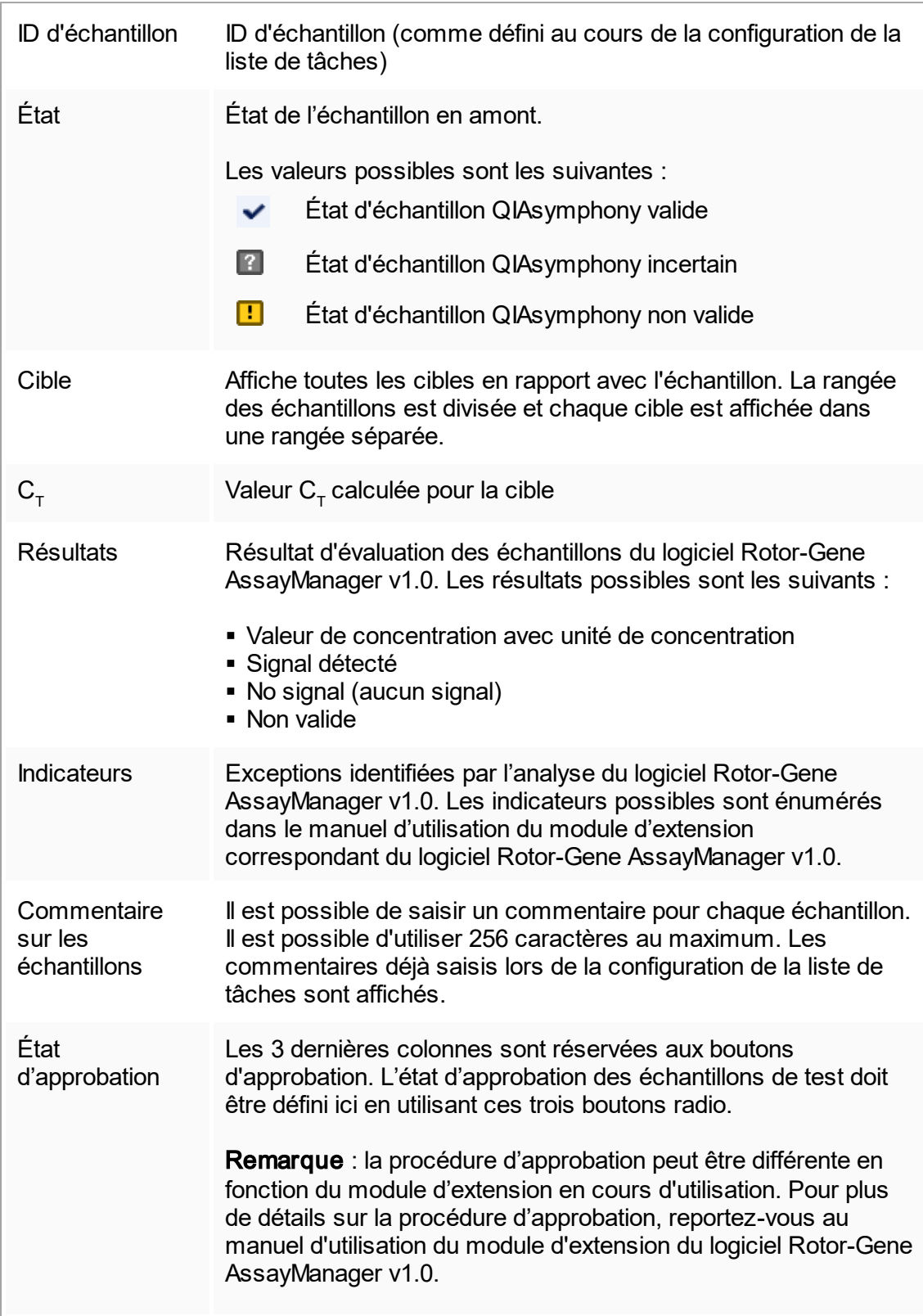

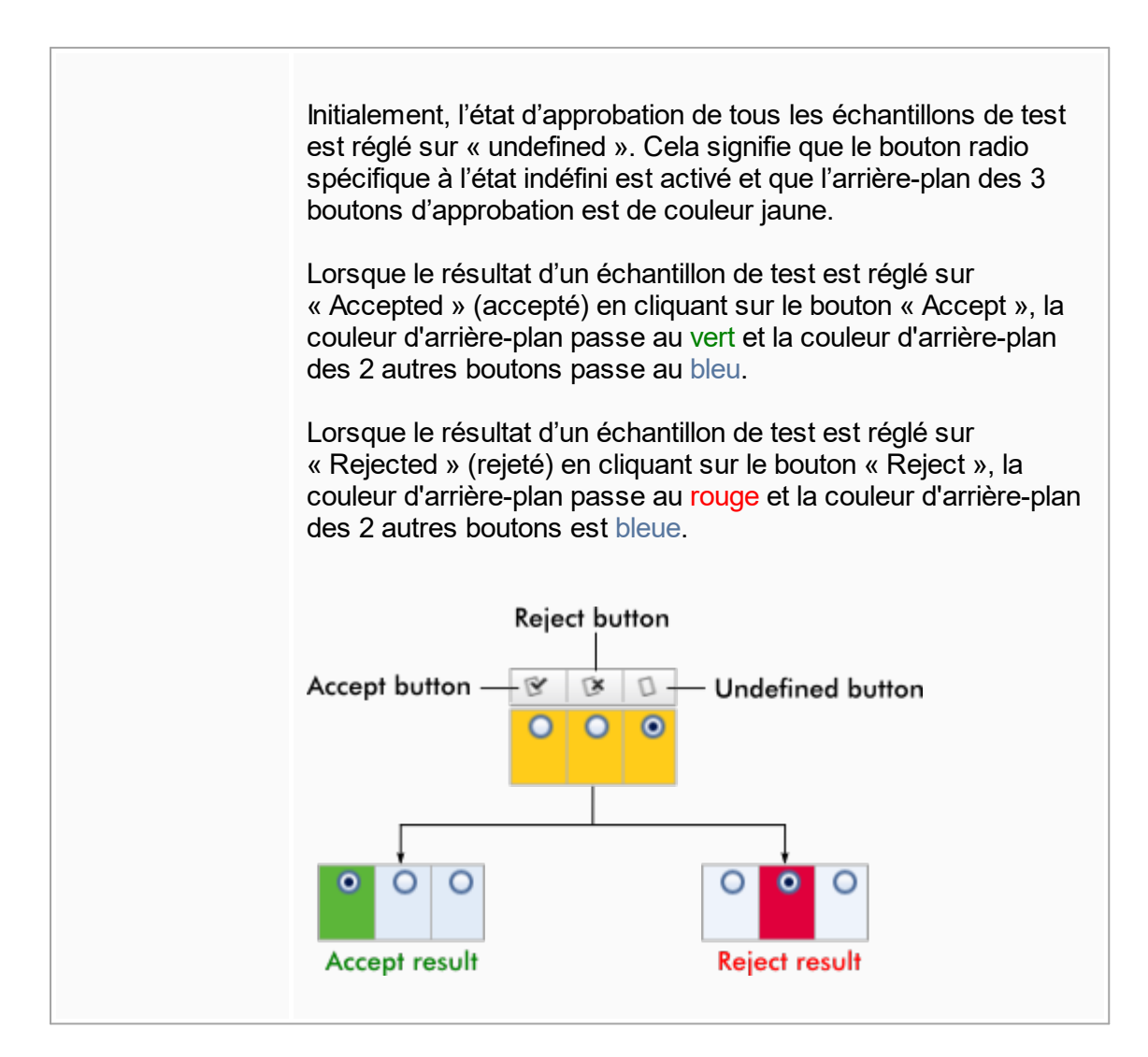

#### Options du tableau « Results »

#### **Remarque**

Les options du tableau « Results » diffèrent d'un module d'extension à un autre. Reportez-vous au manuel de module d'extension correspondant pour plus de détails.

#### Barre de boutons

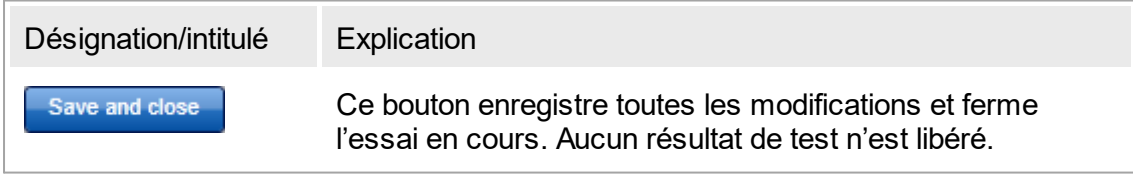

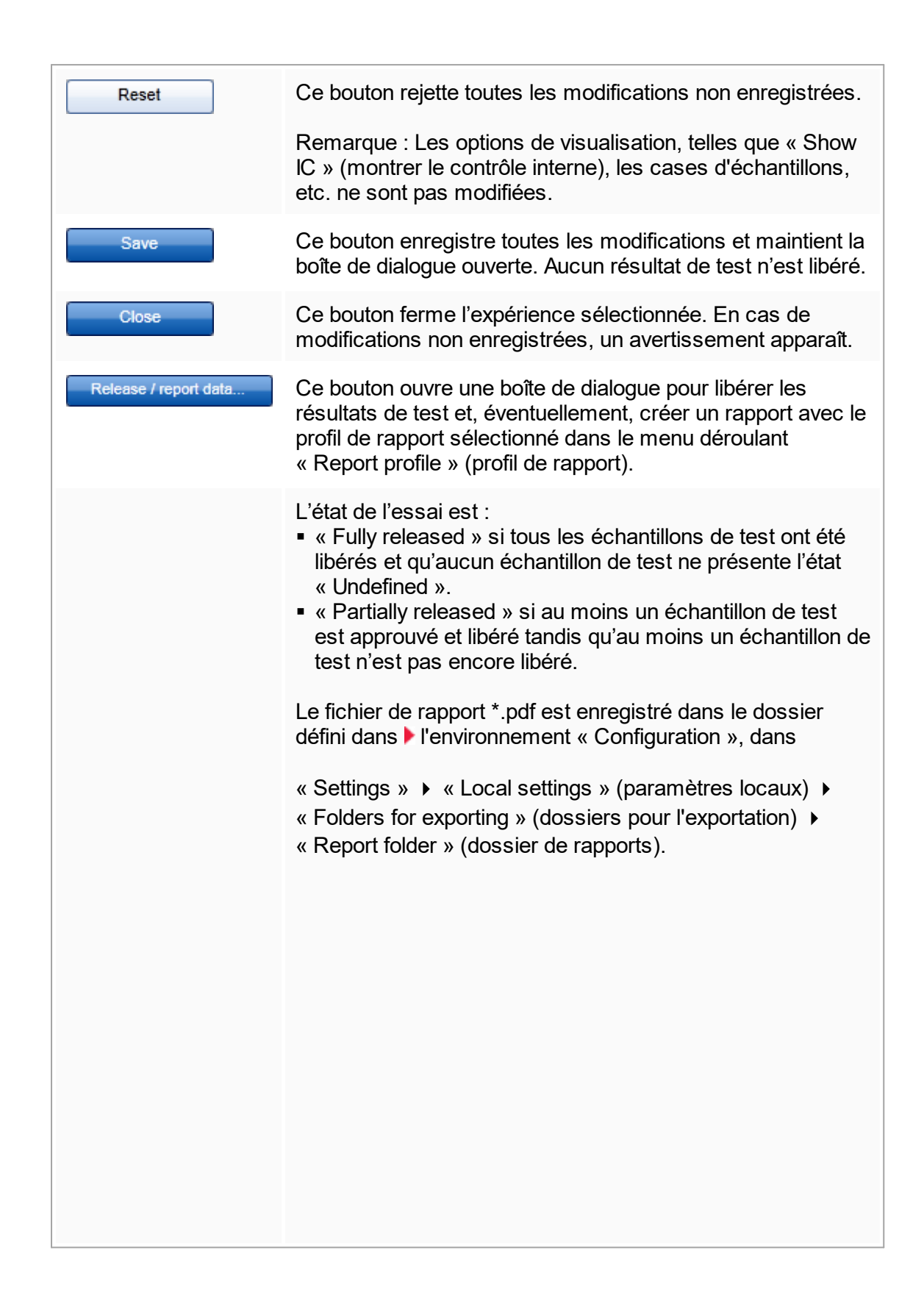

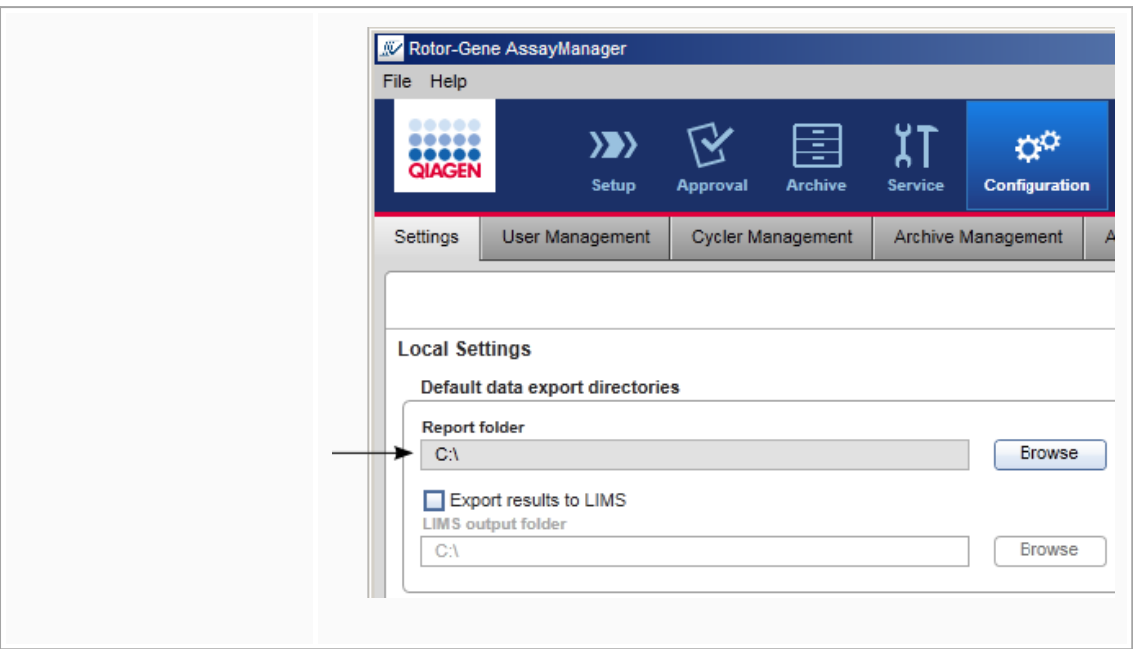

### 1.5.5.4 **Environnement « Archive »**

L'environnement « Archive » est utilisé pour rechercher des essais libérés et pour approuver et générer des rapports d'expérience à l'aide de profils de rapport prédéfinis. Notez qu'un filtrage réalisé dans l'environnement « Archive » est limité aux archives actuellement actives. Les archives inactivées ne sont pas incluses dans le filtrage. Différentes archives peuvent être activées ou désactivées en utilisant l'onglet « Archive Management » (gestion des archives) dans l'environnement « Configuration ». Les environnements « Archive » et « Approval » présentent un format très similaire.

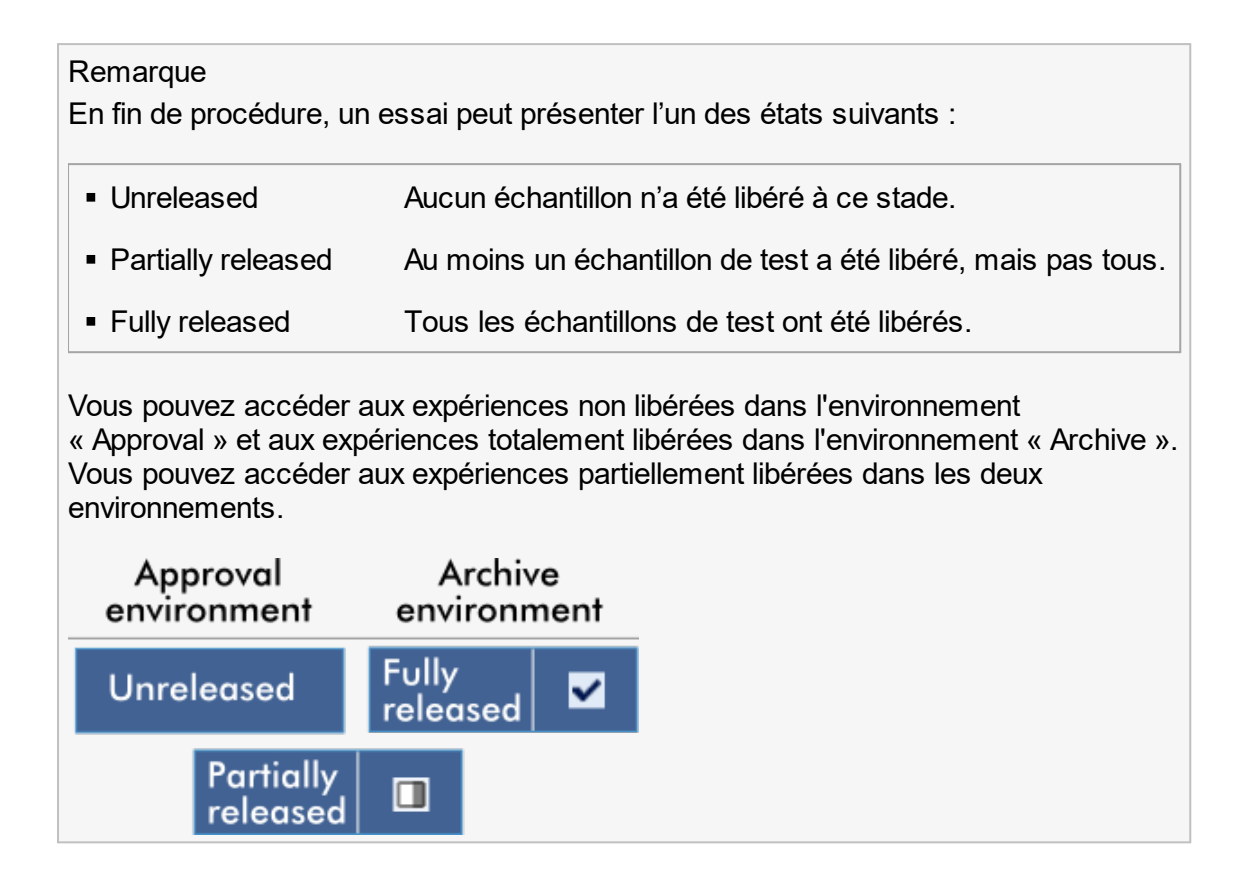

Les principales tâches (recherche et reporting des données) sont effectuées dans 2 écrans différents :

- [Écran des options de filtre et de sélection d'essais](#page-186-0)
- [Écran d'affichage des essais](#page-187-0)

# <span id="page-186-0"></span>1.5.5.4.1 **Écran « Filter »**

L'écran « Filter » est utilisé pour rechercher et sélectionner des expériences partiellement ou totalement libérées. Sa disposition et ses caractéristiques sont identiques à celles de l'écran « Filter » de [l'environnement « Approval ».](#page-158-0) Voici ce qui les différencie :

- Seules les expériences avec l'état « Partially released »  $(A)$  ou « fully released »  $(B)$ sont représentées.
- Le bouton « Show assays » (montrer les essais) (C) remplace le bouton « Start approval ».

| <b>Approval</b><br><b>Filter options</b>                                                                                |    |   | <b>Assay selection</b> |                         |                    |             |                     |               |  |
|----------------------------------------------------------------------------------------------------|----|---|------------------------|-------------------------|--------------------|-------------|---------------------|---------------|--|
| <b>End date</b><br><b>Start date</b>                                                                                    |    | п | <b>Experiment</b>      | Assay                   | # samples Operator |             | Run date            | <b>Status</b> |  |
| $\blacksquare$<br>18.04.2012<br>画<br>18.03.2012                                                                         |    | O | SYBR 20120417 0953     | Rotor-Gene SYBR Green   |                    | 48 John Doe | 17.04.2012 09:53:29 | ✓             |  |
| $\Box$ Use advanced filter options                                                                                      |    | □ | SYBR 20120417 1007     | Rotor-Gene SYBR Green   |                    | 48 John Doe | 17.04.2012 10:07:11 | ✓             |  |
| Filter assays                                                                                                    | b. | п | QF Pat 20120417_1009   | QuantiFast Pathogen PCR |                    | 66 John Doe | 17.04.2012 10:09:08 | ◫             |  |
| artus CMV RG PCR CE                                                                                                    |    | o | SYBR 20120417 1017     | Rotor-Gene SYBR Green   |                    | 48 John Doe | 17.04.2012 10:17:12 | ✓             |  |
| artus CMV RG PCR CE (short)                                                                                             |    | □ | QF Pat 20120417 1017   | QuantiFast Pathogen PCR |                    | 66 John Doe | 17.04.2012 10:17:27 | ✓             |  |
| artus HI Virus-1 RG RT-PCR CE<br>artus HI Virus-1 RG RT-PCR                                                             |    | □ | QF Pat_20120417_1019   | QuantiFast Pathogen PCR |                    | 66 John Doe | 17.04.2012 10:19:55 | ✓             |  |
|                                                                                                    |    | O | SYBR 20120417 1020     | Rotor-Gene SYBR Green   |                    | 48 John Doe | 17.04.2012 10:20:09 | ✓             |  |
| <b>Release status</b><br>Assay status<br>○ Successful<br>○ Released                                                     |    | n | QF Pat 20120417 1022   | QuantiFast Pathogen PCR |                    | 66 John Doe | 17.04.2012 10:22:48 | ◫             |  |
| $\bigcap$ Failed<br>O Partially                                                                                         |    | o | SYBR_20120417_1023     | Rotor-Gene SYBR Green   |                    | 48 John Doe | 17.04.2012 10:23:08 | ◫             |  |
| <b>◎</b> Both<br><b>◎</b> Both                                                                                          |    | п | QF Pat 20120417 1029   | QuantiFast Pathogen PCR |                    | 66 John Doe | 17.04.2012 10:29:13 | $\Box$        |  |
| Filter experiment name                                                                                                  |    | n | SYBR 20120417 1029     | Rotor-Gene SYBR Green   |                    | 48 John Doe | 17.04.2012 10:29:27 | ✓             |  |
| Filter contained sample IDs                                                                                             |    | o | QF Pat 20120418 1029   | QuantiFast Pathogen PCR |                    | 66 John Doe | 17.04.2012 10:29:53 | ✓             |  |
|                                                                                                    |    | п | QF Pat 20120417 1032   | QuantiFast Pathogen PCR |                    | 66 John Doe | 17.04.2012 10:32:52 | ✓             |  |
|                                                                                                    |    | □ | QF Pat 20120417 1038   | QuantiFast Pathogen PCR |                    | 66 John Doe | 17.04.2012 10:38:20 | ✓             |  |
| $\Box$ Filter operator<br>$\overline{\mathbf{v}}$<br>Filter cycler serial number<br>Reset filter<br><b>Apply filter</b> |    |   |                        |                         |                    |             | Show Assays         |               |  |

Filter options area

Assay selection area

Pour en savoir plus sur la fonctionnalité de l'écran « Filter », reportez-vous à ▶ [Environnement « Approval ».](#page-158-0)

# <span id="page-187-0"></span>1.5.5.4.2 **Écran « Show Assays »**

L'écran « Show Assays » de l'environnement « Archive » est utilisé pour les tâches suivantes :

- § Vérifier les données d'expérience issues d'expériences partiellement ou totalement libérées
- Créer un package de support pour faciliter le support en cas de problèmes
- Imprimer les rapports sous forme de fichiers \* pdf en utilisant les profils de rapport

La disposition de cet écran est très similaire à celui de l'écran « Approval » de  [l'environnement « Approval ».](#page-158-0) Ici, certaines fonctions sont désactivées, par exemple les boutons d'approbation du tableau « Results », ainsi que le champ des commentaires sur les essais. Les essais libérés ne peuvent être modifiés.

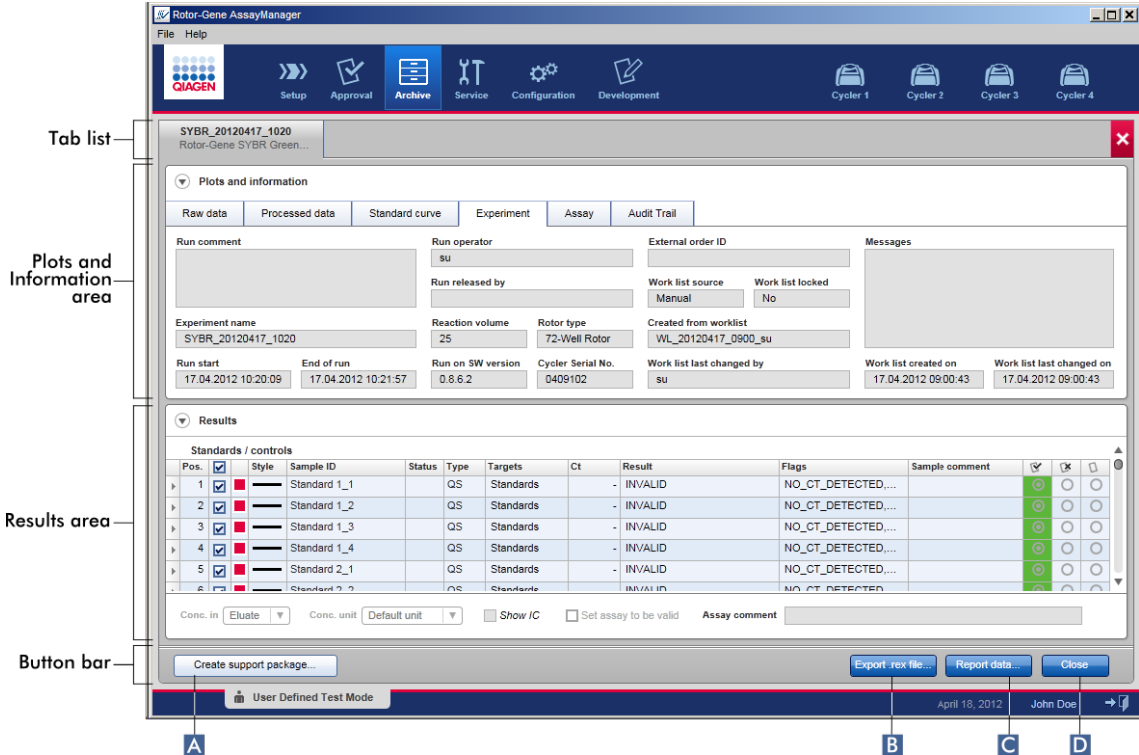

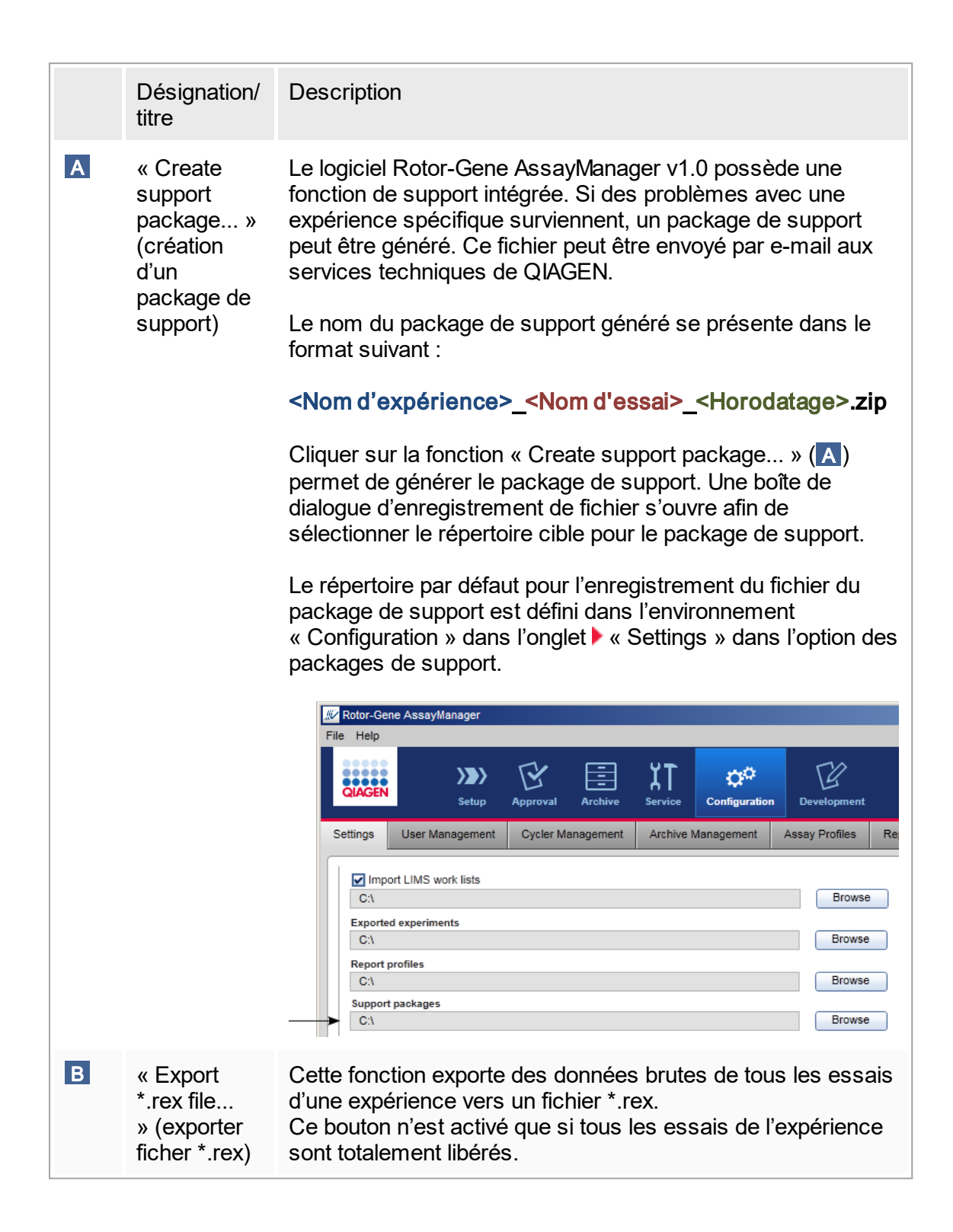

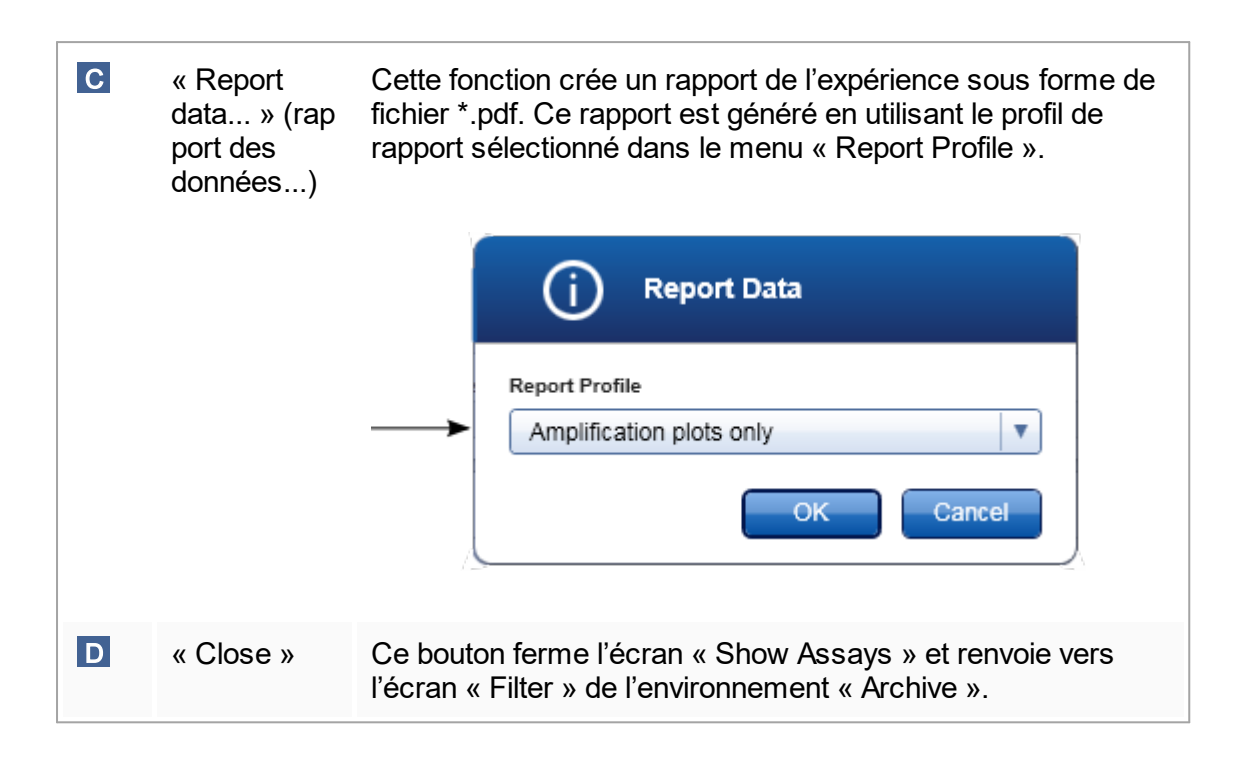

### 1.5.5.5 **Environnement « Service »**

L'environnement « Service » contient l'onglet « Audit Trail ».

#### Onglet « Audit Trail »

La piste d'audit est un enregistrement de toutes les actions des utilisateurs. Toutes les actions sont suivies sur la piste d'audit et peuvent être filtrées et imprimées. La piste d'audit du logiciel Rotor-Gene AssayManager v1.0 est conçue selon la norme de la FDA 21 CFR, Partie 11 Electronic Records, Electronic Signatures.

Toutes les activités d'un utilisateur sont consignées sur une piste d'audit répartie selon 8 contextes différents :

- Installation
- § User (utilisateur)
- Session
- § Profile (profil)
- Settings
- Cycler
- § Work list (liste de tâches)
- Experiment

Il est possible d'accéder au contenu de la piste d'audit par le biais de l'environnement « Service ». Divers critères de filtre peuvent y être sélectionnés et appliqués. L'onglet

« Audit Trail » contient 2 zones :

- Zone « Filter »
- § Tableau « Results »
- § Bouton « Print to PDF » (imprimer au format PDF)

L'utilisateur définit des critères de filtre dans la zone « Filter » et applique ce filtre. Toutes les entrées de la piste d'audit concordant avec les critères de filtre sont répertoriées dans le tableau « Results ».

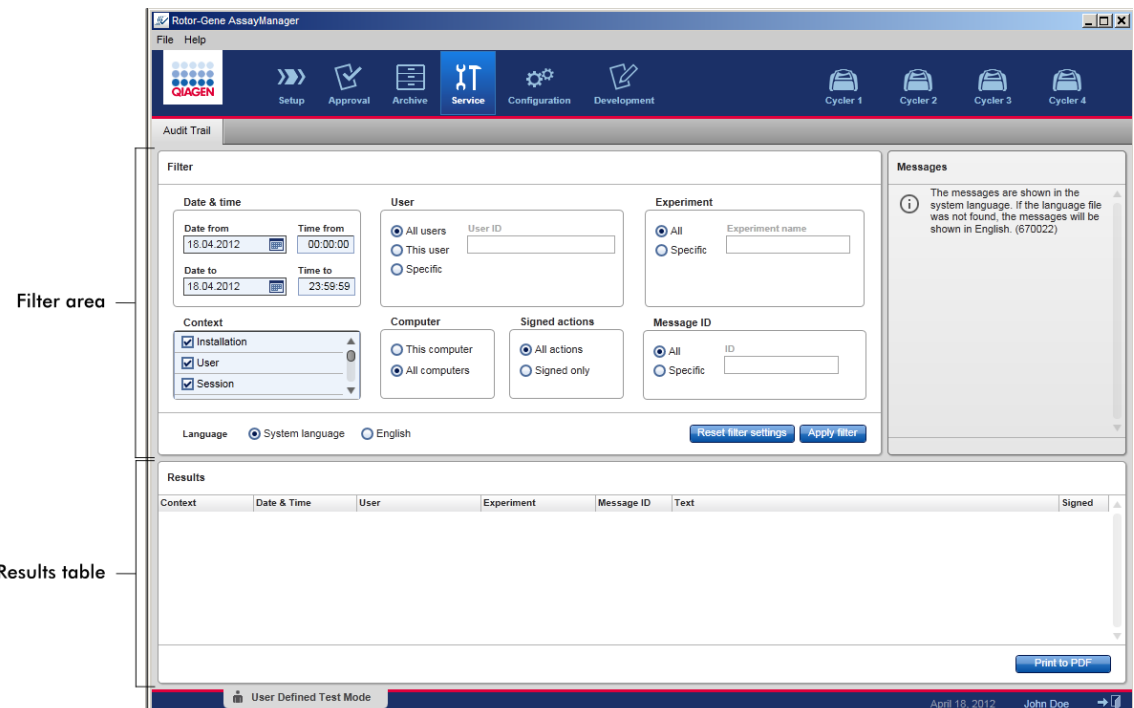

Le contenu des entrées concordantes dans le tableau « Results » ne peut être modifié et le tableau ne peut être trié. Il est possible de sélectionner une rangée et d'en copier le contenu dans le presse-papiers avec le raccourci « ctrl » + « C ». Un fichier de rapport au format \*.pdf des entrées concordantes peut être généré en cliquant sur le bouton « Print to PDF ».

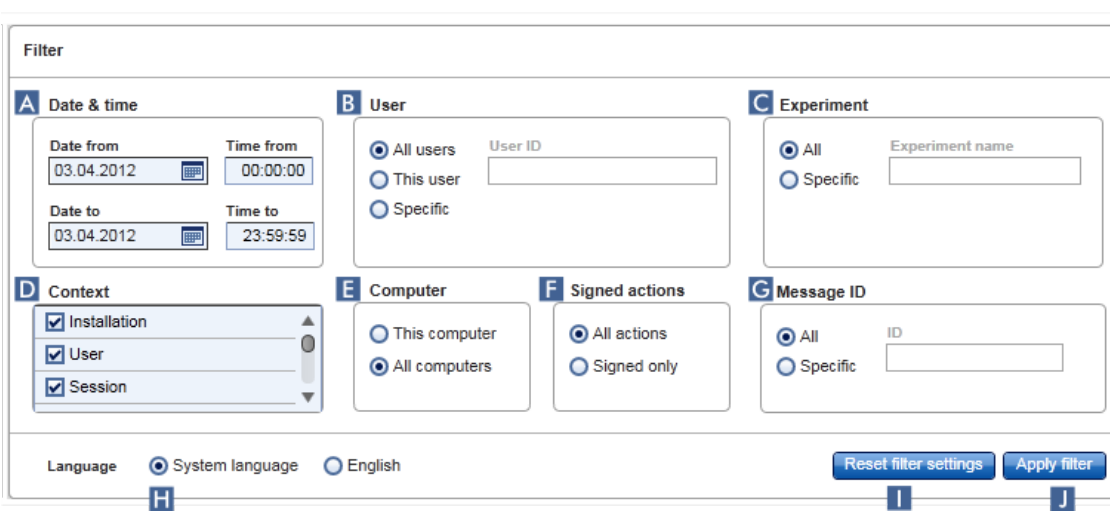

# Zone « Filter »

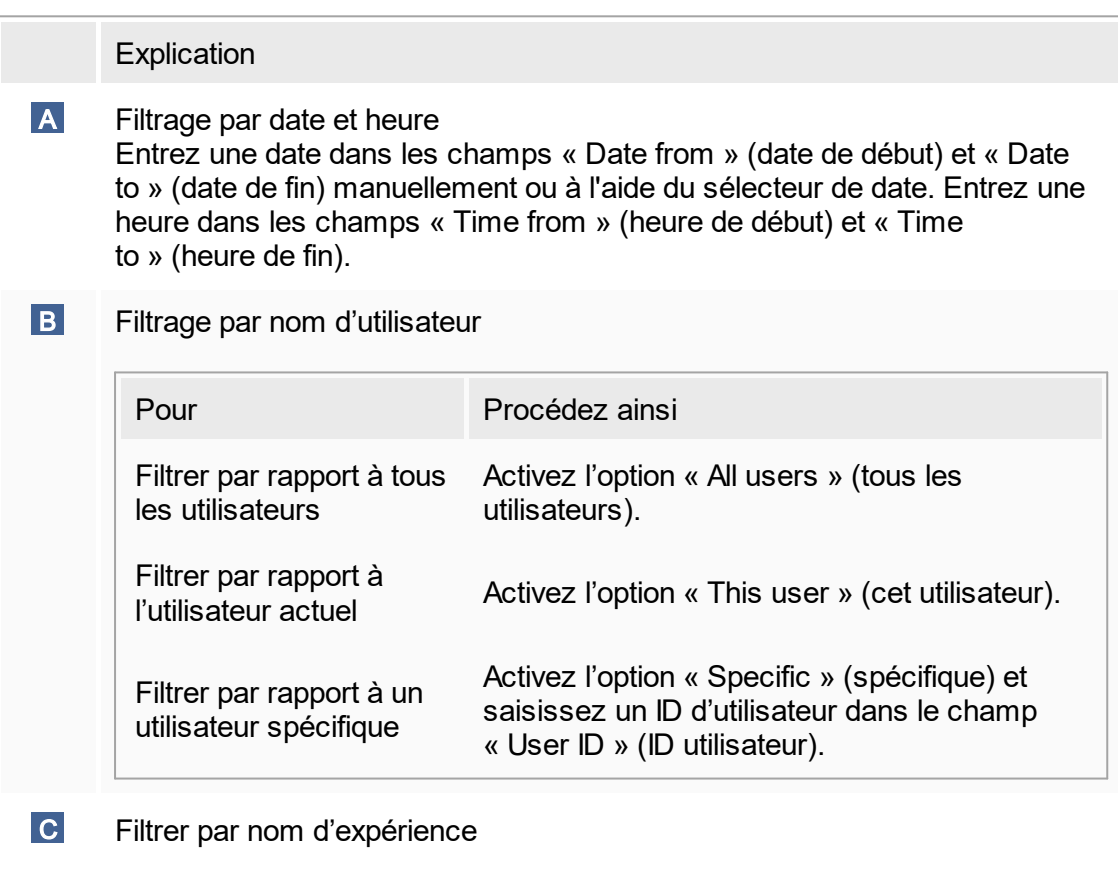

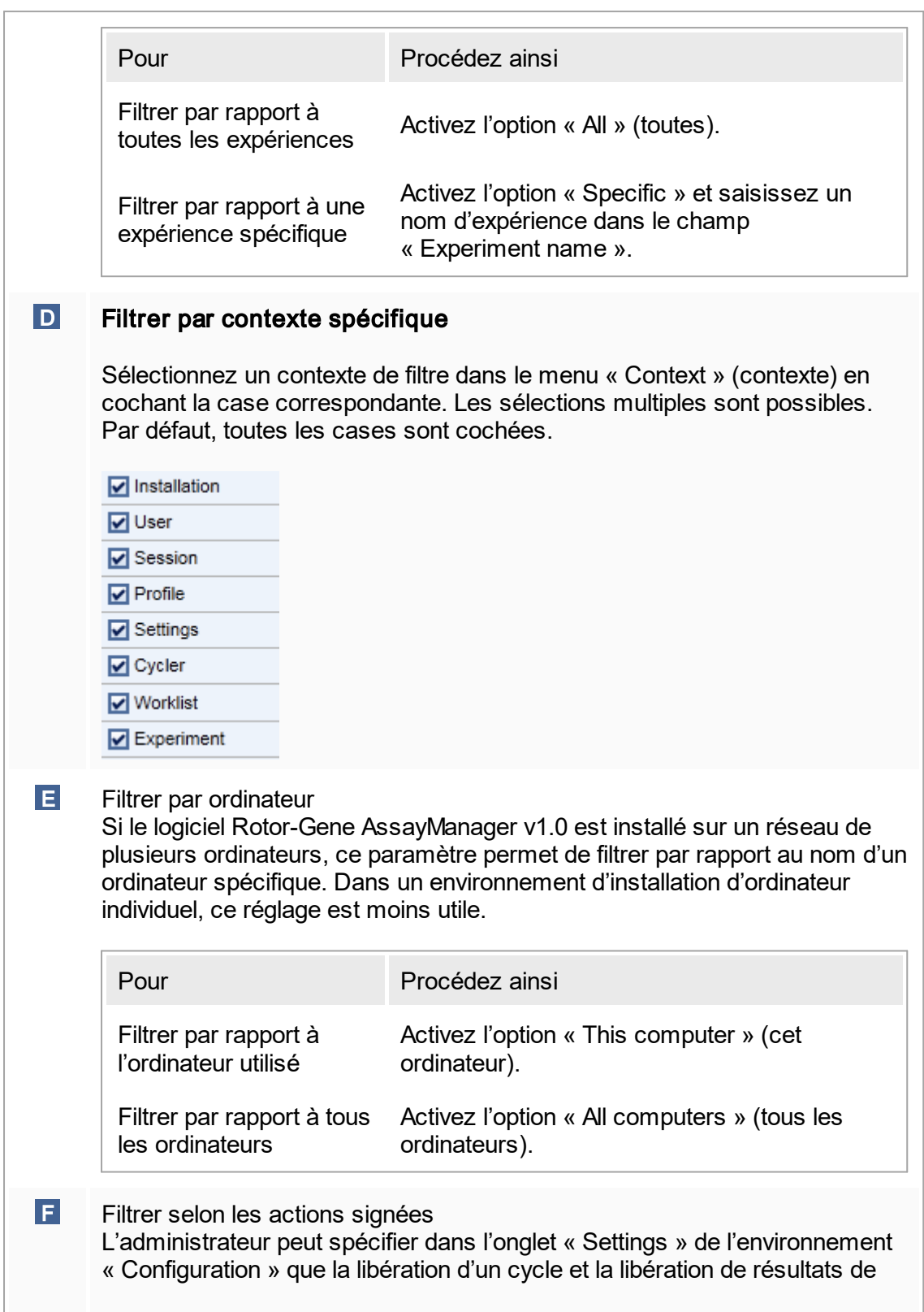

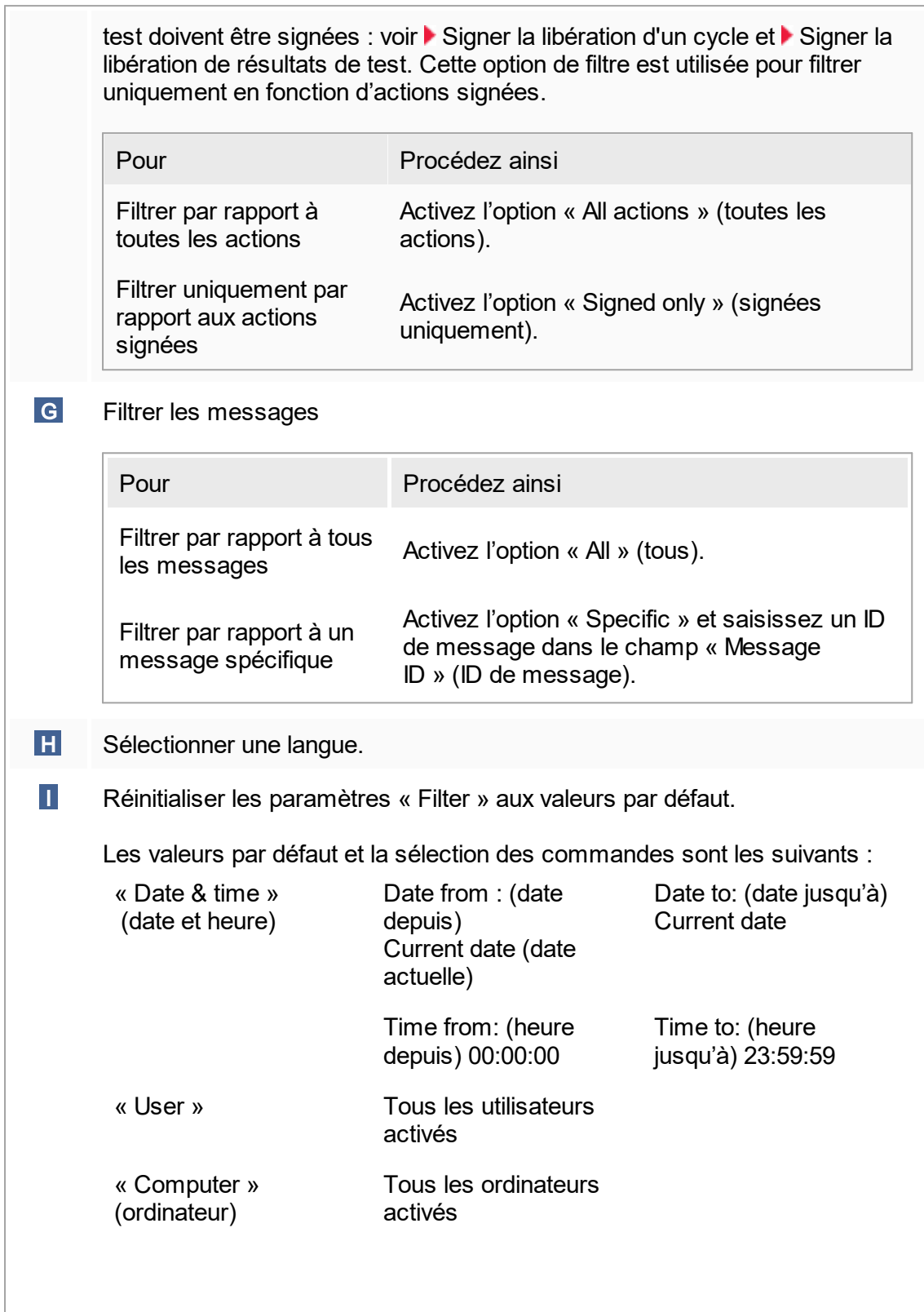

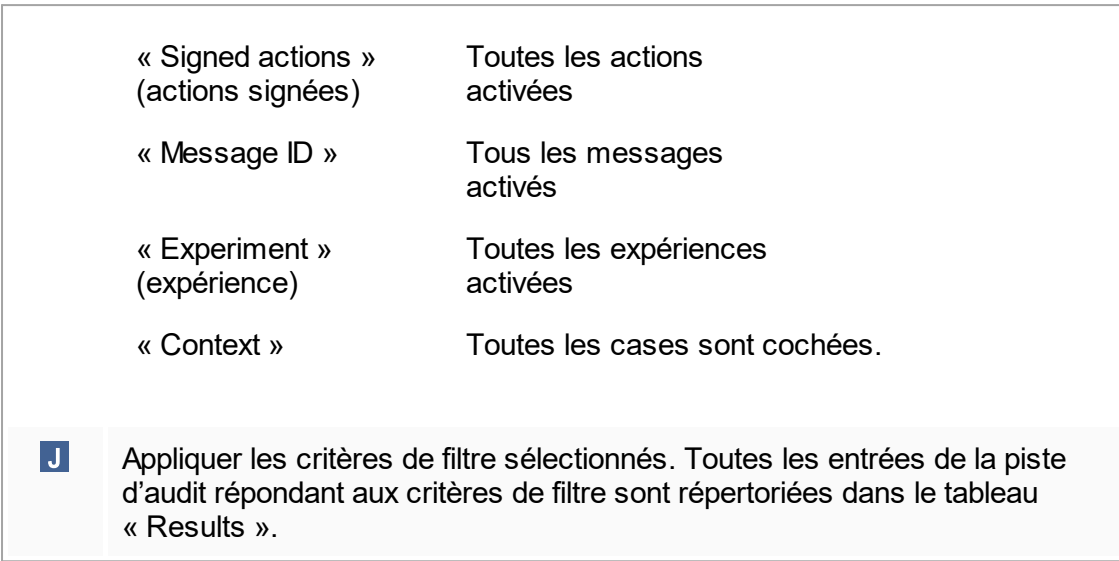

#### Tableau « Results »

Le tableau « Results » reprend toutes les entrées de la piste d'audit concordant avec les critères de filtre.

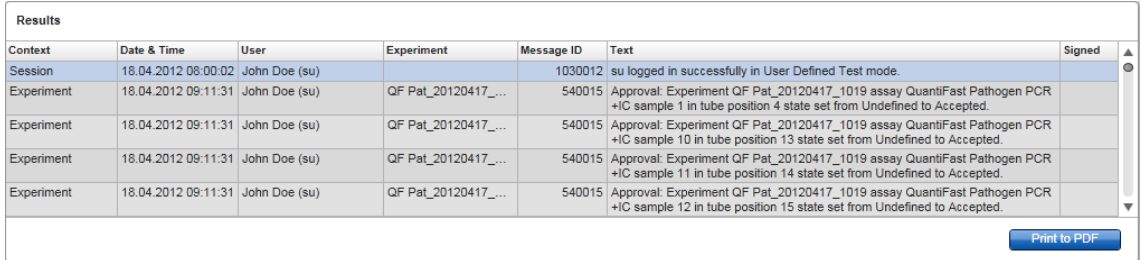

Le contenu des entrées concordantes dans le tableau « Results » ne peut être modifié et le tableau ne peut être trié. Il est possible de sélectionner une rangée et d'en copier le contenu dans le presse-papiers avec la combinaison de touches « ctrl » + « C ».

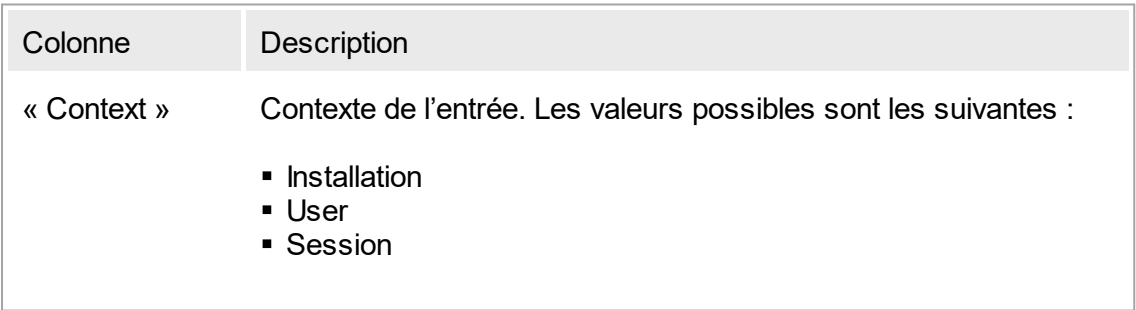

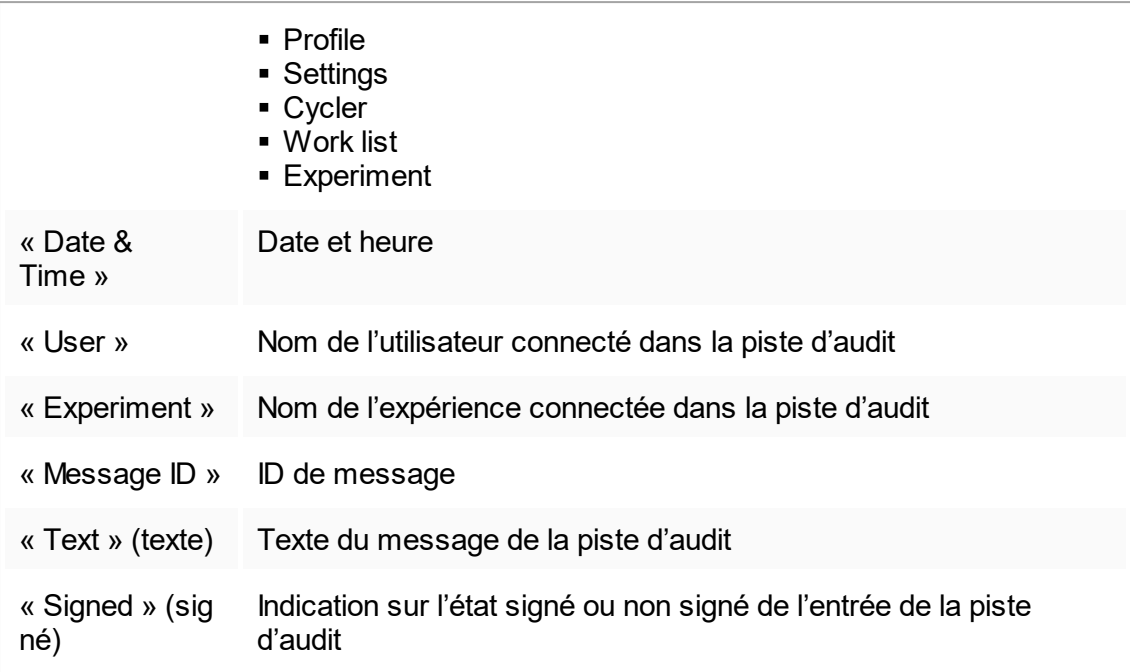

### Bouton « Print to PDF »

#### Print to PDF

Ce bouton enregistre les messages de la piste d'audit dans un fichier \*.pdf.

Tâches relatives à l'environnement « Service »

[Utilisation des pistes d'audit](#page-294-0)

### <span id="page-195-0"></span>1.5.5.6 **Environnement « Configuration »**

Dans l'environnement « Configuration », il est possible d'ajuster les paramètres du logiciel Rotor-Gene AssayManager v1.0. Il est en outre possible de gérer des utilisateurs, des cycleurs, des archives, des profils d'essai et des profils de rapport différents.

#### Remarque

Seuls les utilisateurs dotés du rôle « Administrator » peuvent accéder à cet environnement.

L'environnement « Configuration » est organisé en 6 onglets différents.

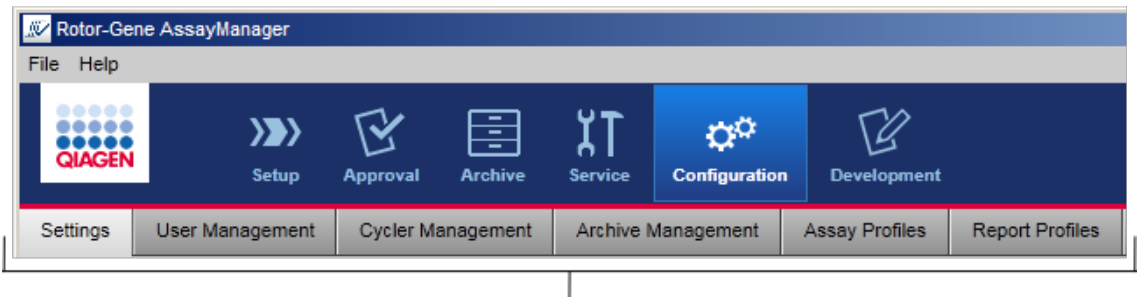

Configuration environment is organized in six tabs

Le tableau suivant montre les onglets et les tâches qui leur sont attribuées.

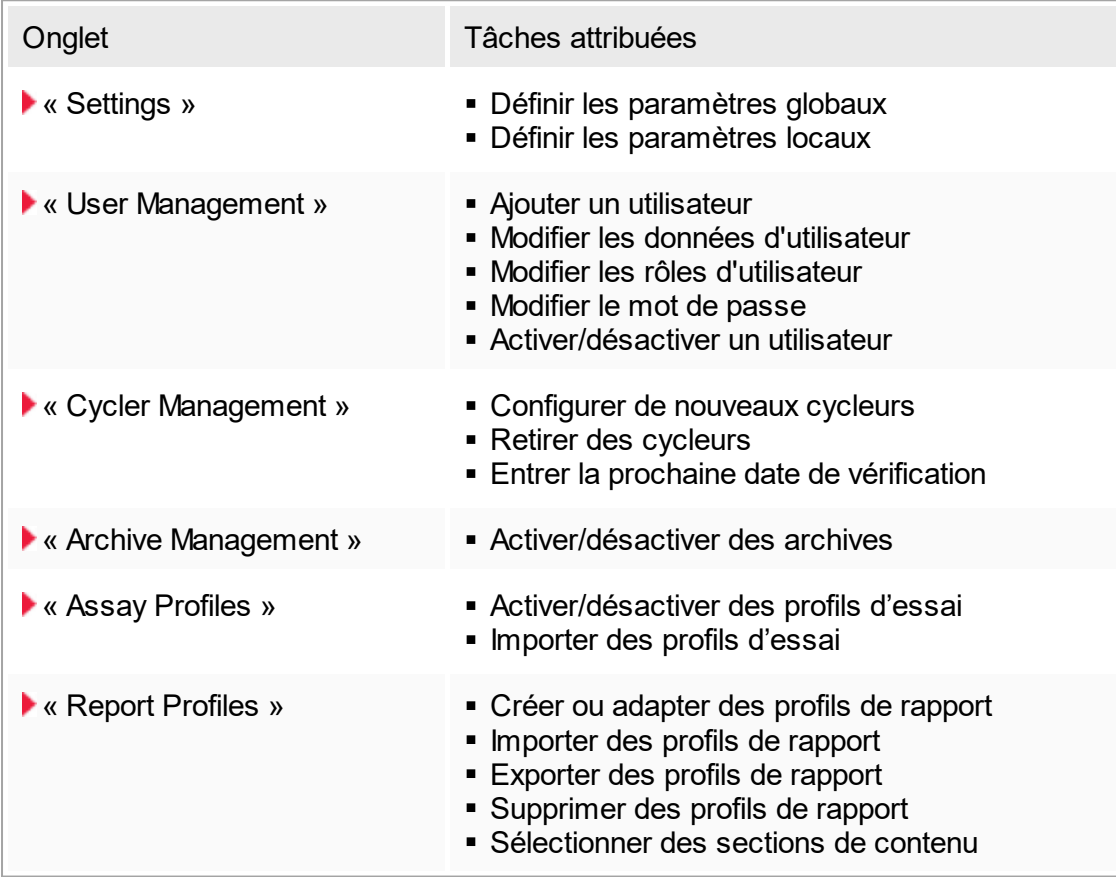

Tâches relatives à l'environnement « Configuration »

▶ [Tâches administratives](#page-296-0)

### <span id="page-197-0"></span>1.5.5.6.1 **« Settings »**

L'onglet « Settings » est divisé en 2 sections :

- § « Global Settings » (paramètres globaux) : Les paramètres globaux sont conservés dans la base de données. Ils revêtent un caractère « global » pour tous les clients connectés à la base de données.
- § « Local Settings » : Les paramètres locaux ne sont appliqués qu'à l'ordinateur actuellement utilisé.

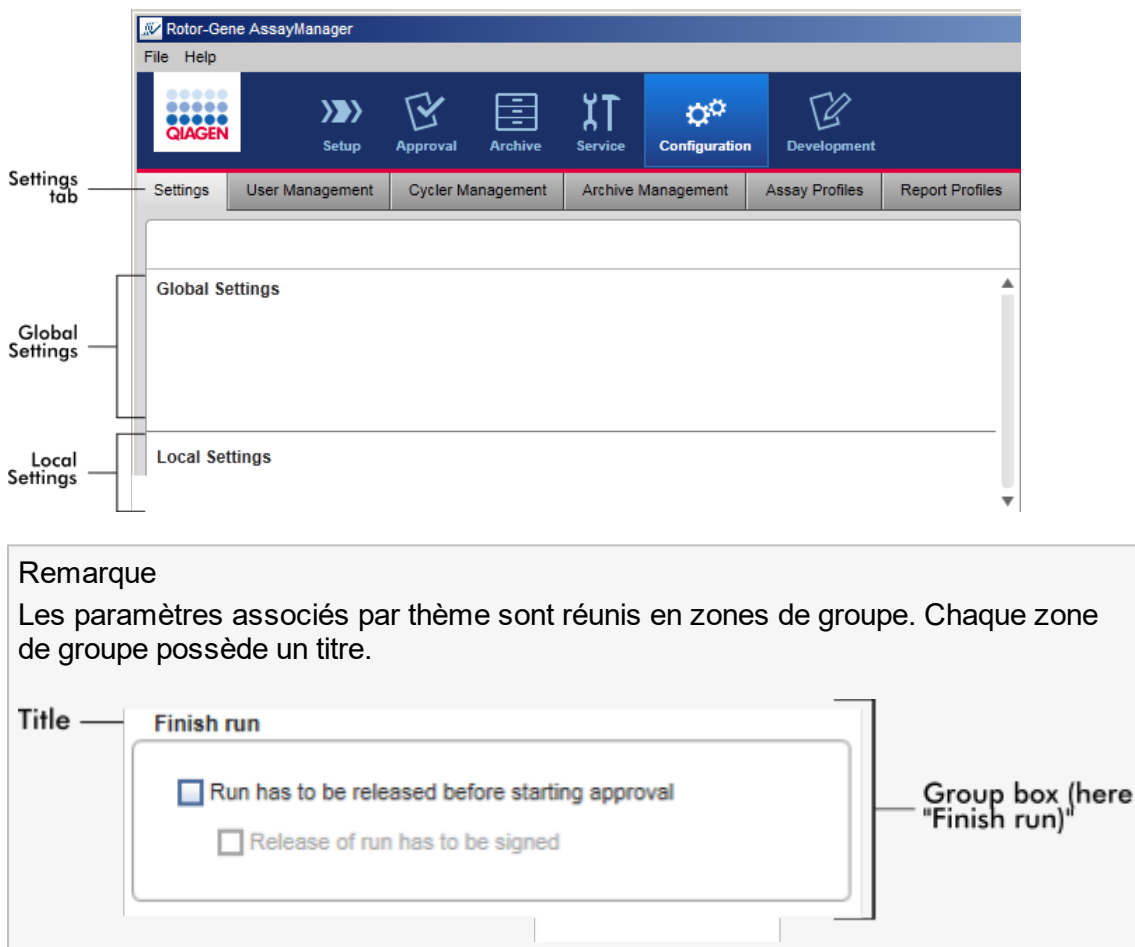

### Paramètres globaux

Divers paramètres sont définis dans les paramètres globaux. Ils sont rassemblés en 7 zones de groupe.

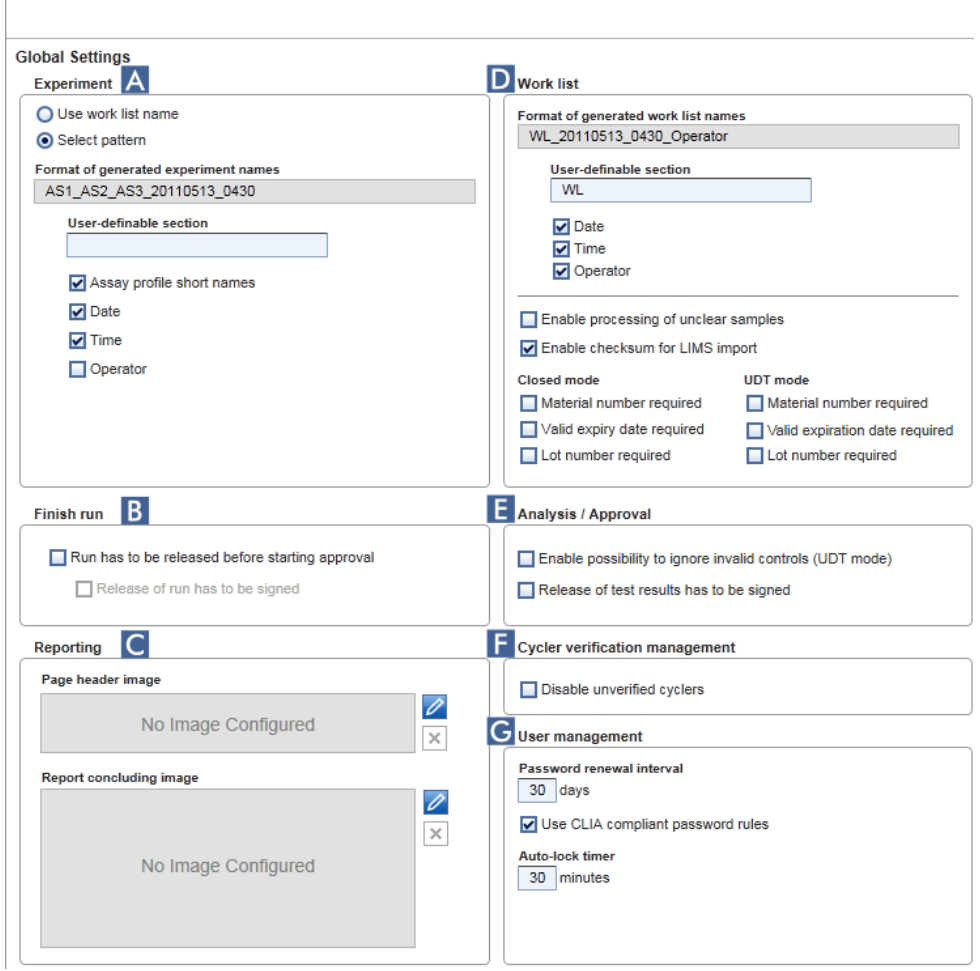

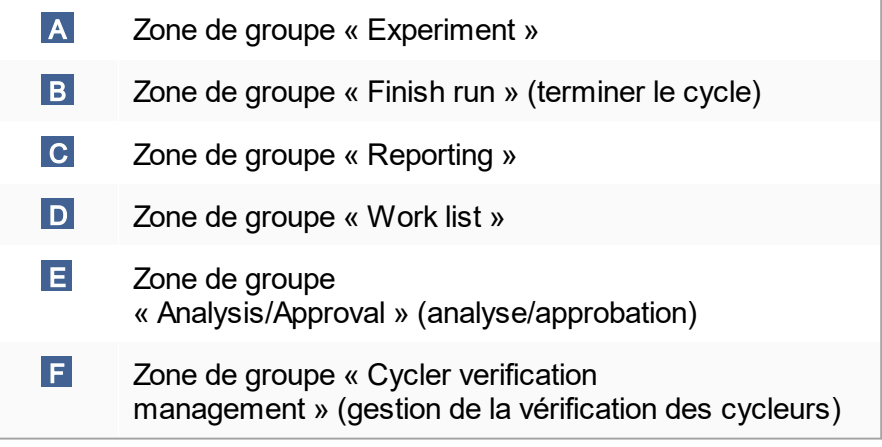

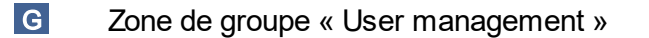

#### Zone de groupe « Experiment »

Les paramètres de la zone de groupe « Experiment » définissent le schéma des noms par défaut des expériences. Pour appliquer une liste de tâches, il est nécessaire de saisir un nom d'expérience. L'utilisateur peut entrer un nom arbitraire dans le champ « Experiment name » ( 1 ) ou laisser le logiciel Rotor-Gene AssayManager v1.0 générer automatiquement un nom par défaut en cliquant sur « Default name » ( 2 ). Ce nom par défaut peut être configuré dans la zone de groupe « Experiment ».

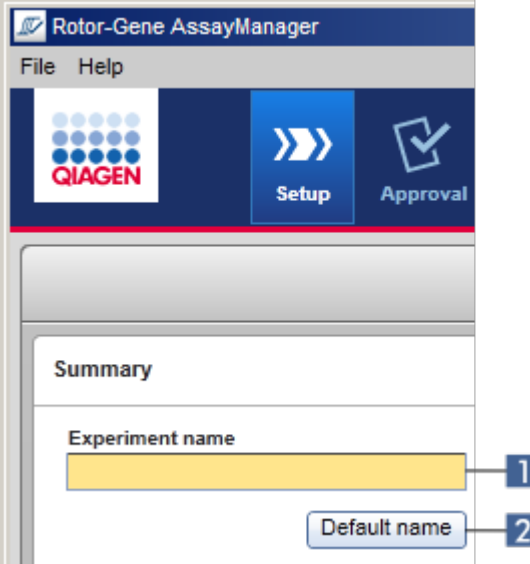

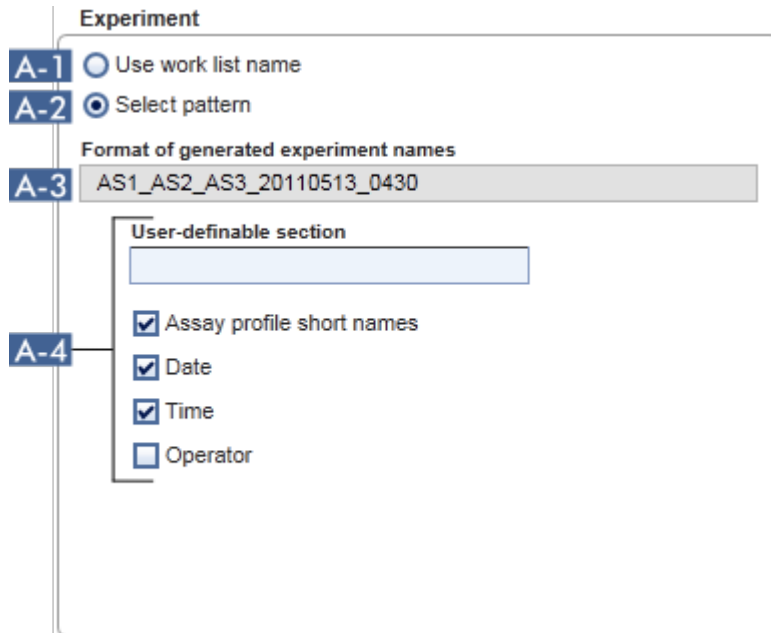

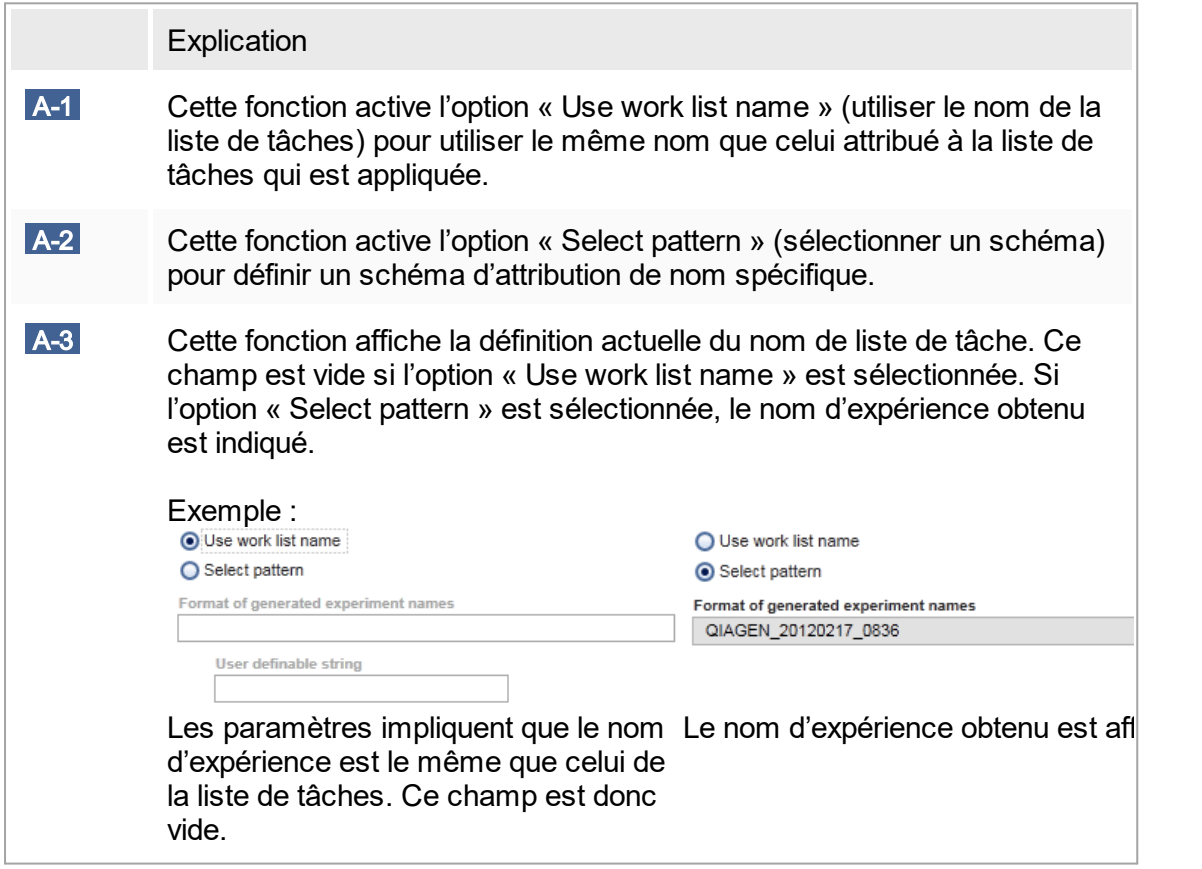

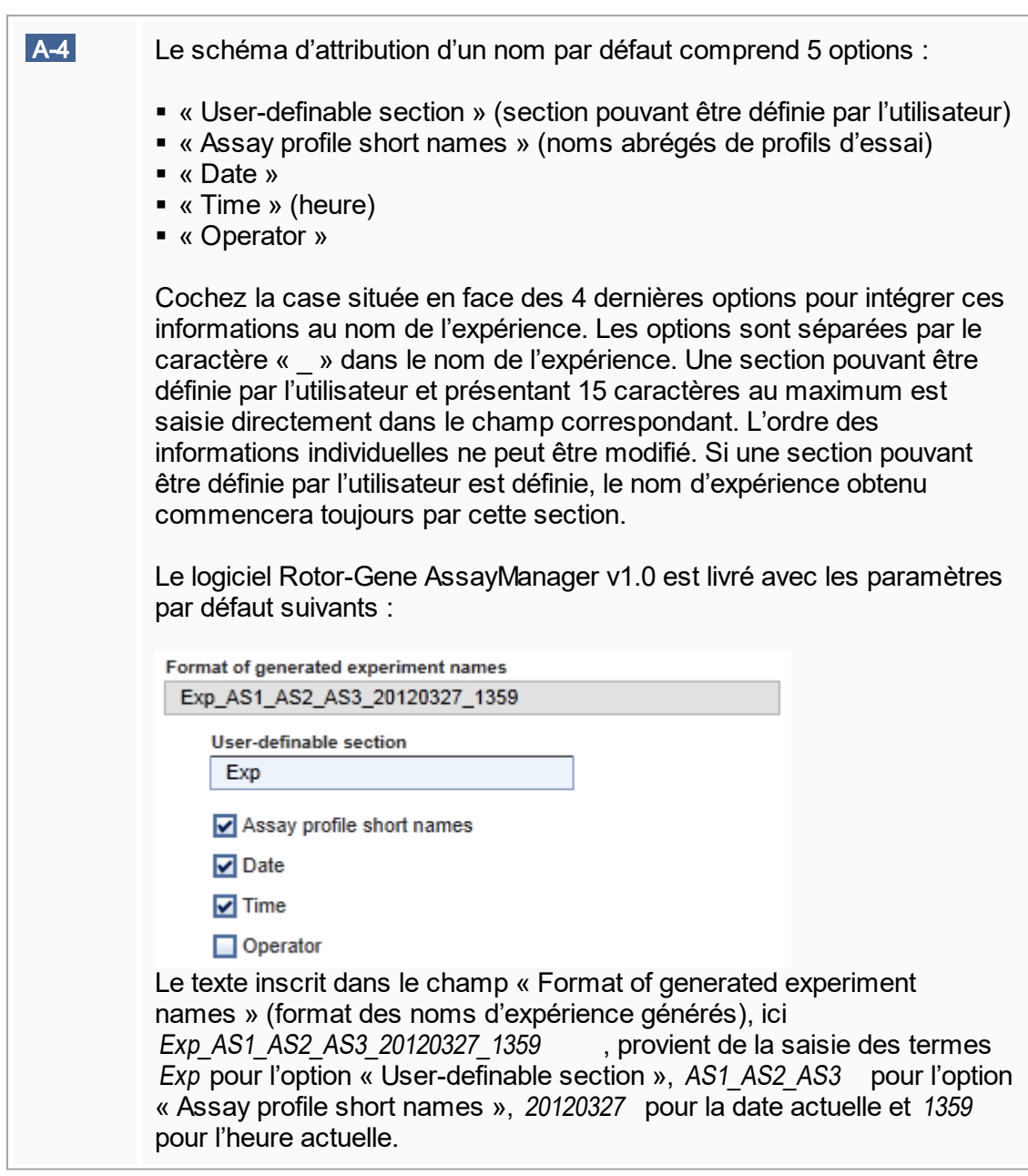

Zone de groupe « Finish run »

Option à définir

- Lorsqu'un utilisateur doit libérer un cycle avant que l'approbation ne puisse être démarrée.
- § Lorsqu'un utilisateur doit signer la libération d'un cycle en entrant le mot de passe.

#### Finish run

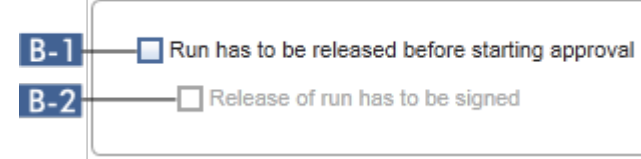

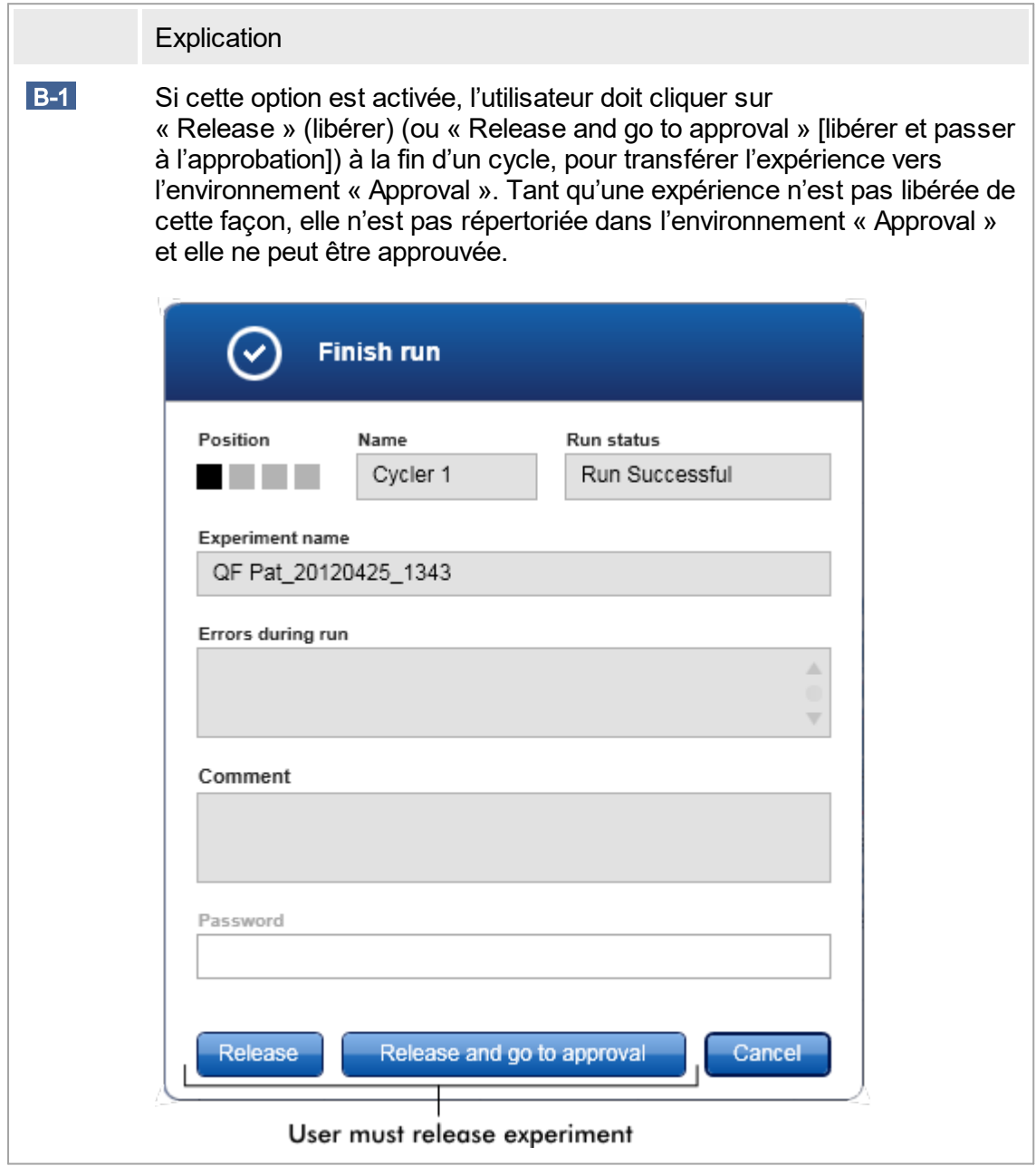

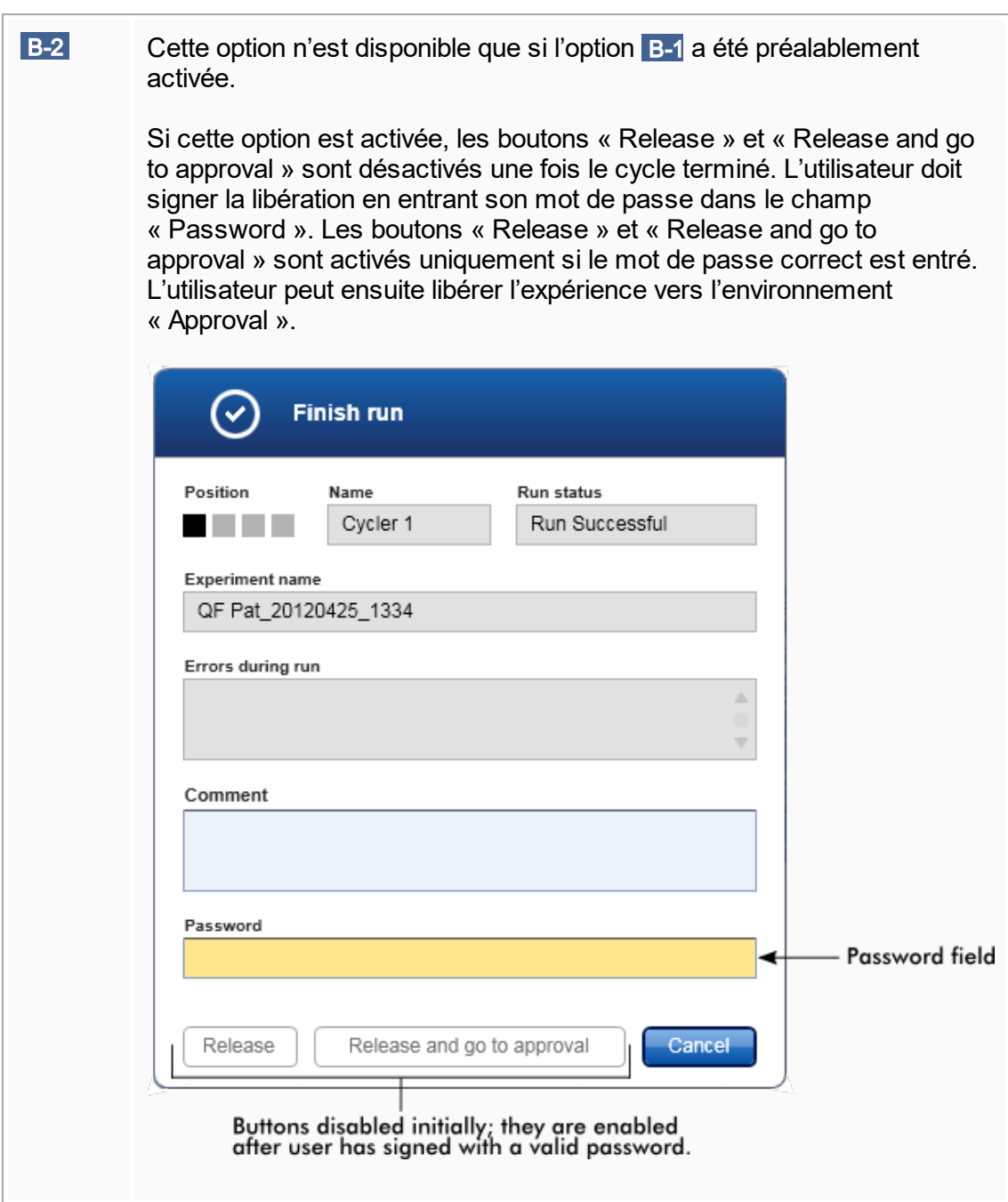

### Zone de groupe « Reporting »

La zone de groupe « Reporting » est utilisée pour personnaliser la disposition des rapports à l'aide d'images. Le logiciel Rotor-Gene AssayManager v1.0 offre 2 options différentes :

- § Une image dans l'en-tête de chaque page de rapport
- § Une image à la dernière page du rapport

Le graphique suivant illustre ces options :

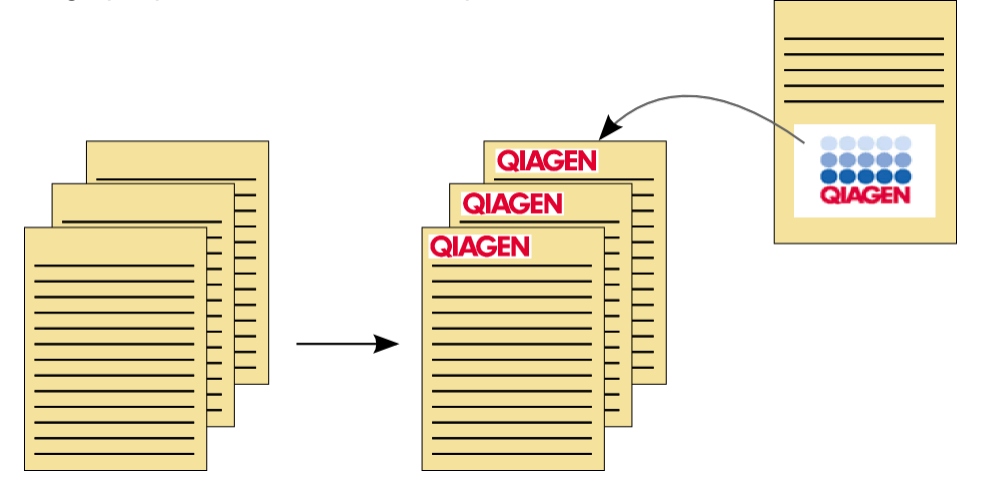

Les images doivent avoir l'un des formats suivants :

- $*$ .bmp
- ■ $*$ .jpg
- \*.png

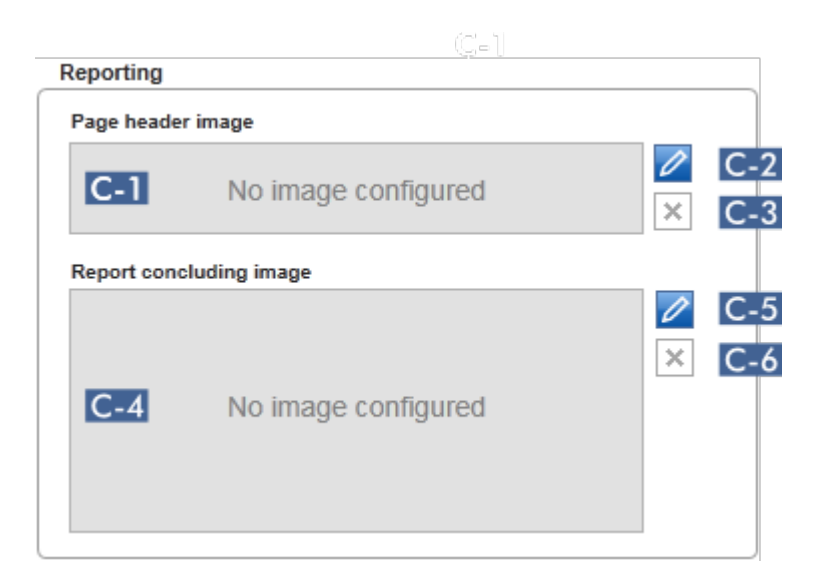

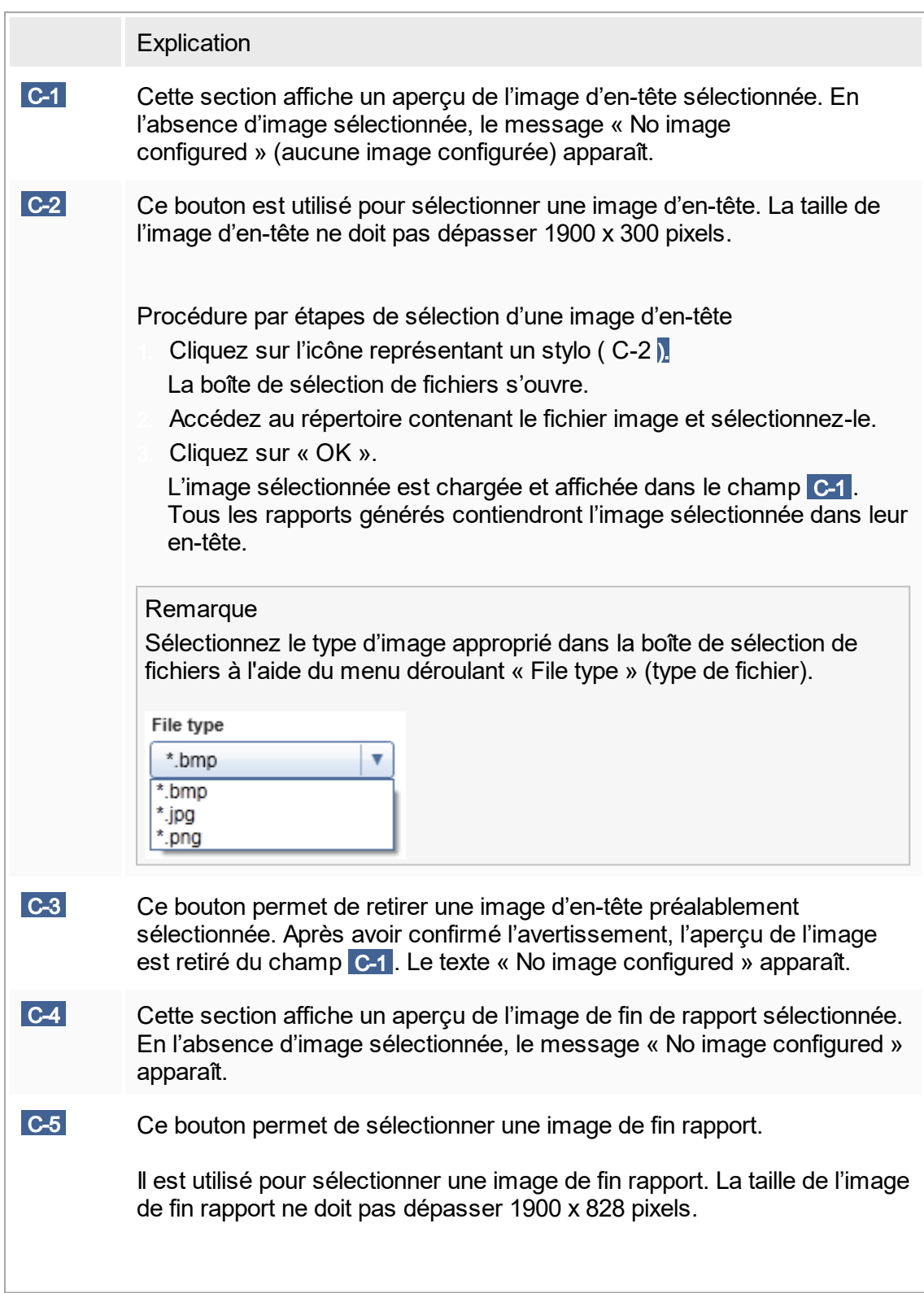

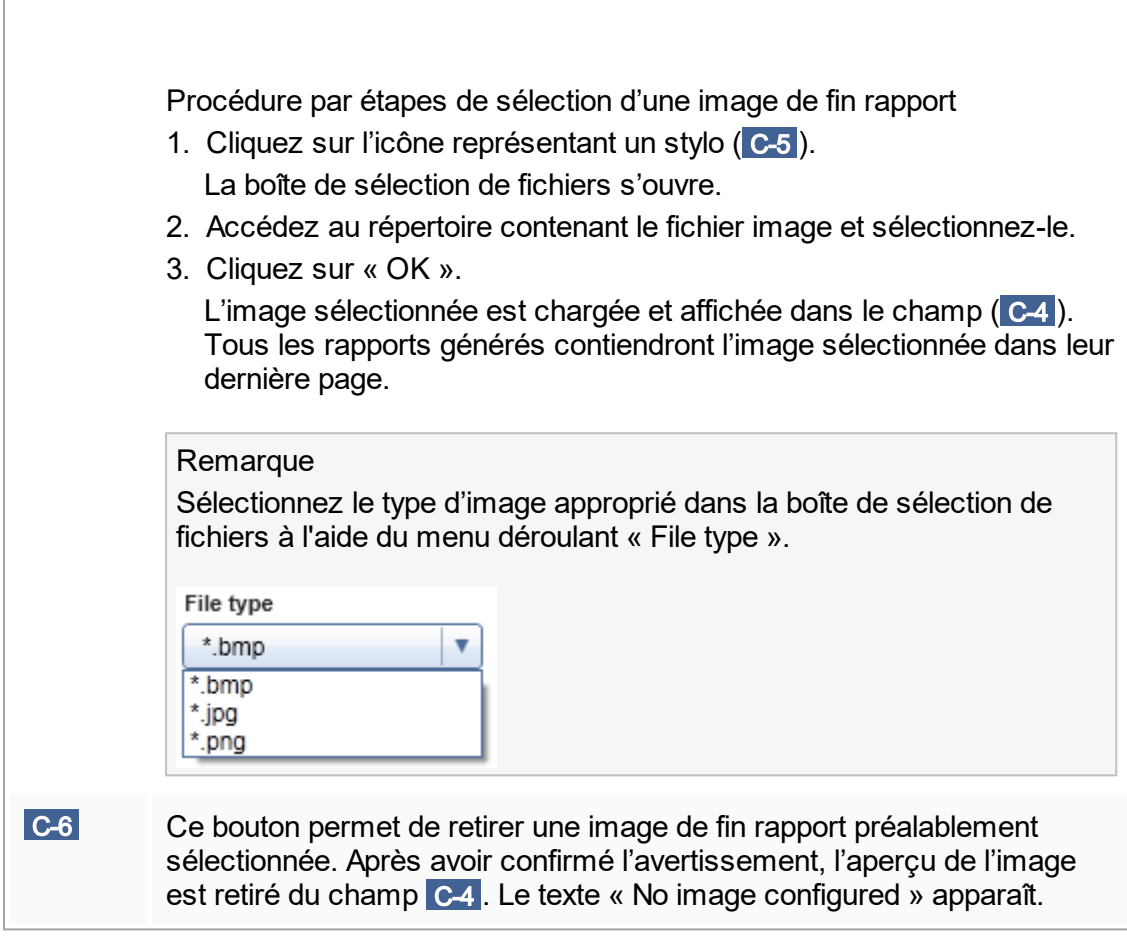

#### Zone de groupe « Work list »

La zone de groupe « Work list » réunit diverses options sur les listes de tâches, p.ex. le schéma d'attribution de nom pour les noms par défaut, les exigences en matière de références produit, etc.

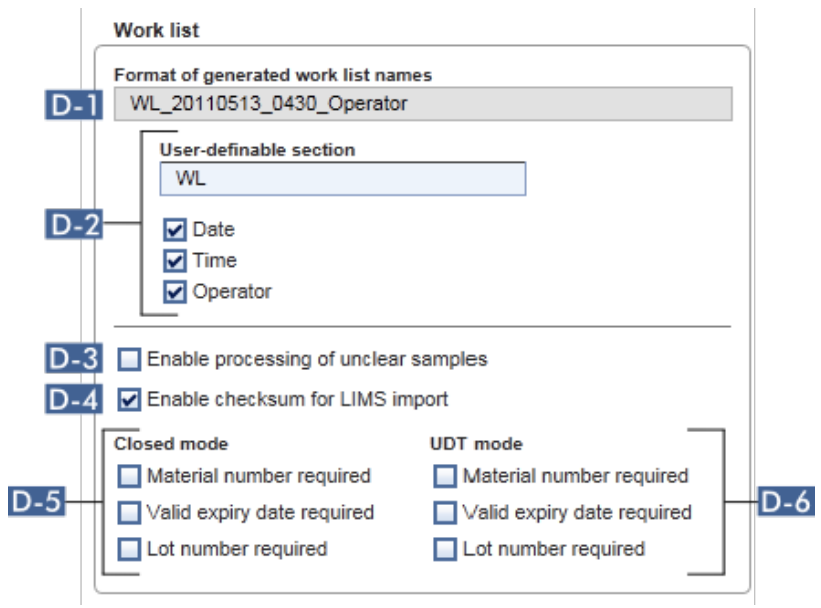

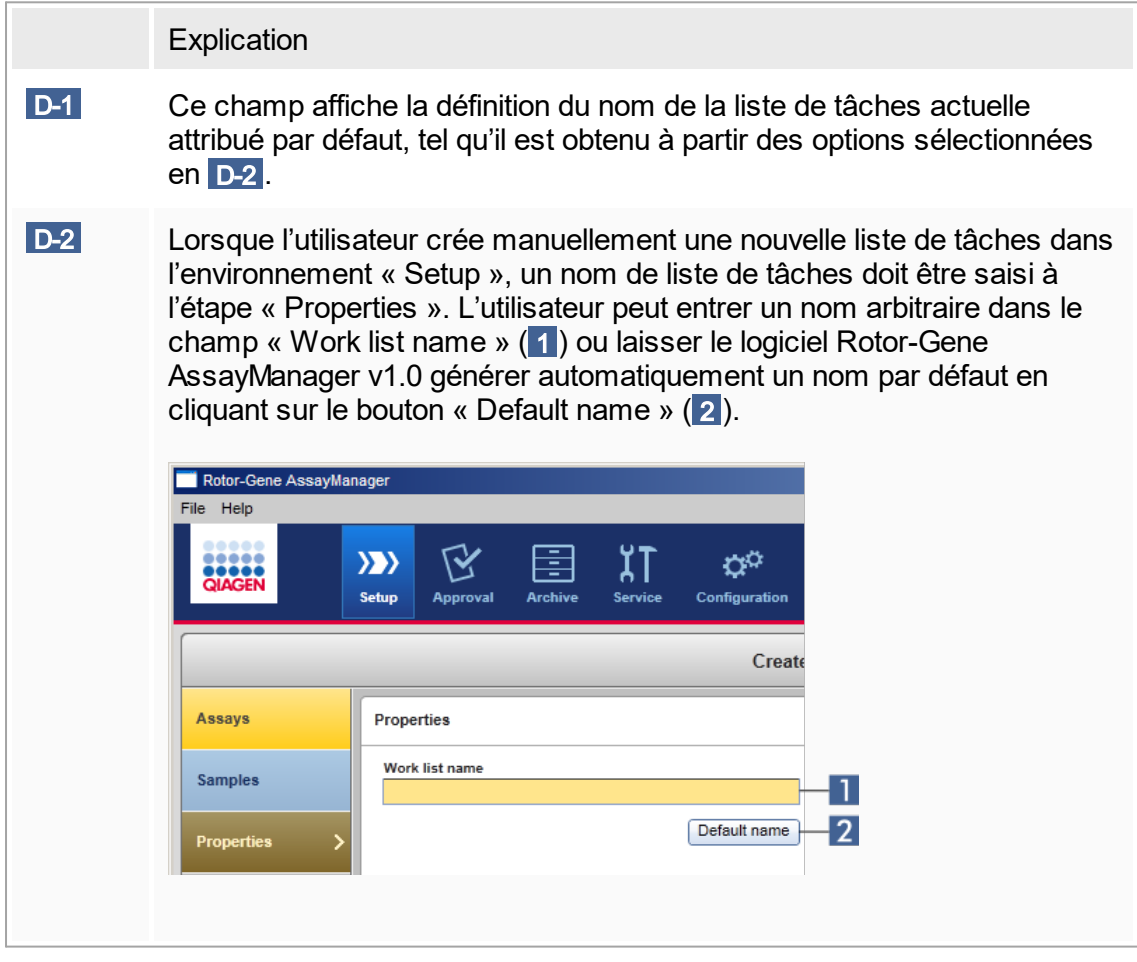

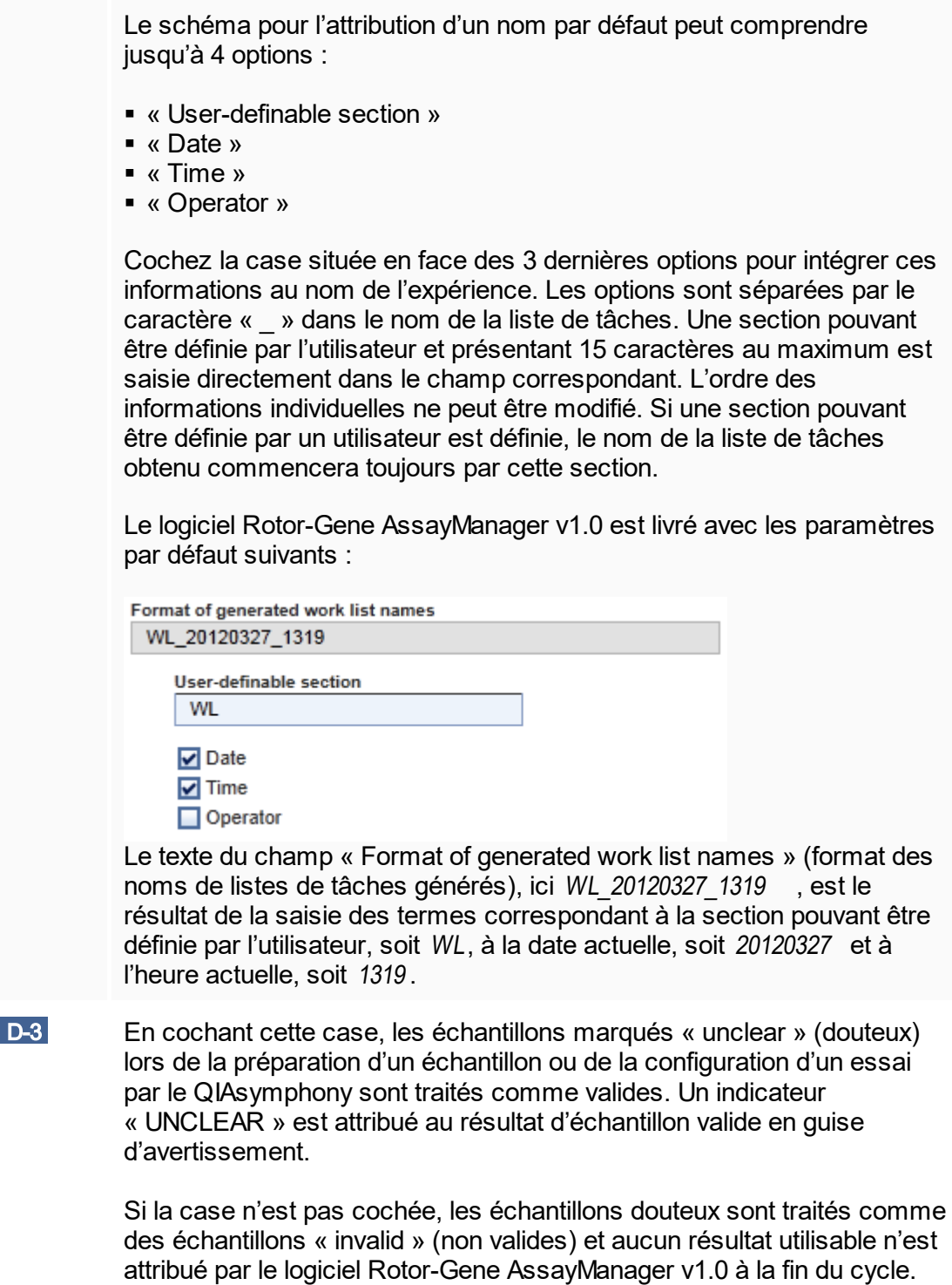

« INVALID ».

En conséquence, les échantillons concernés sont définis comme

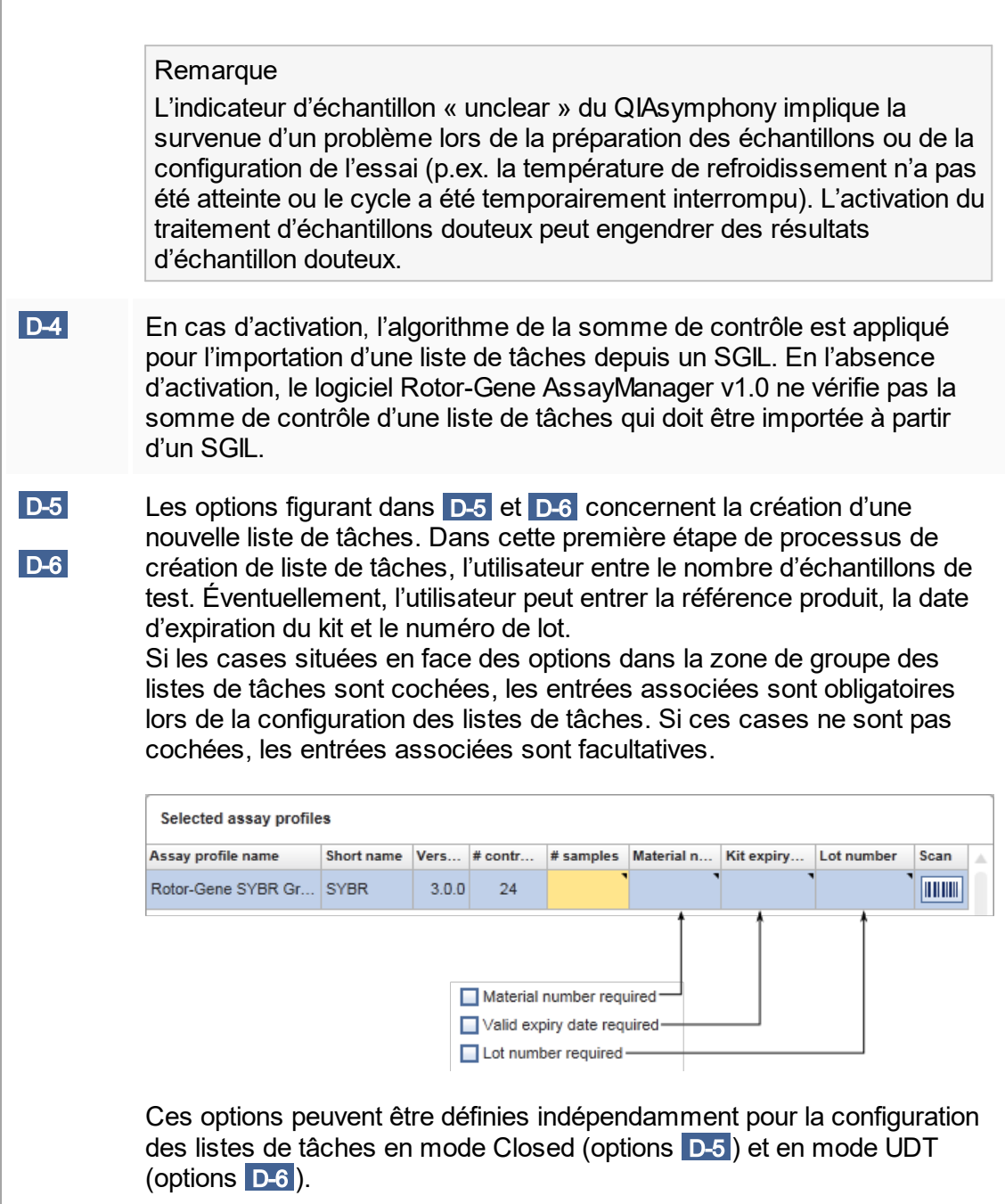

### Zone de groupe « Analysis/Approval »

Ces paramètres ont une influence sur l'environnement « Approval ».

#### Analysis / Approval

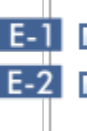

E-1 Enable possibility to ignore invalid controls (UDT mode)

E-2 Release of test results has to be signed

<span id="page-210-0"></span>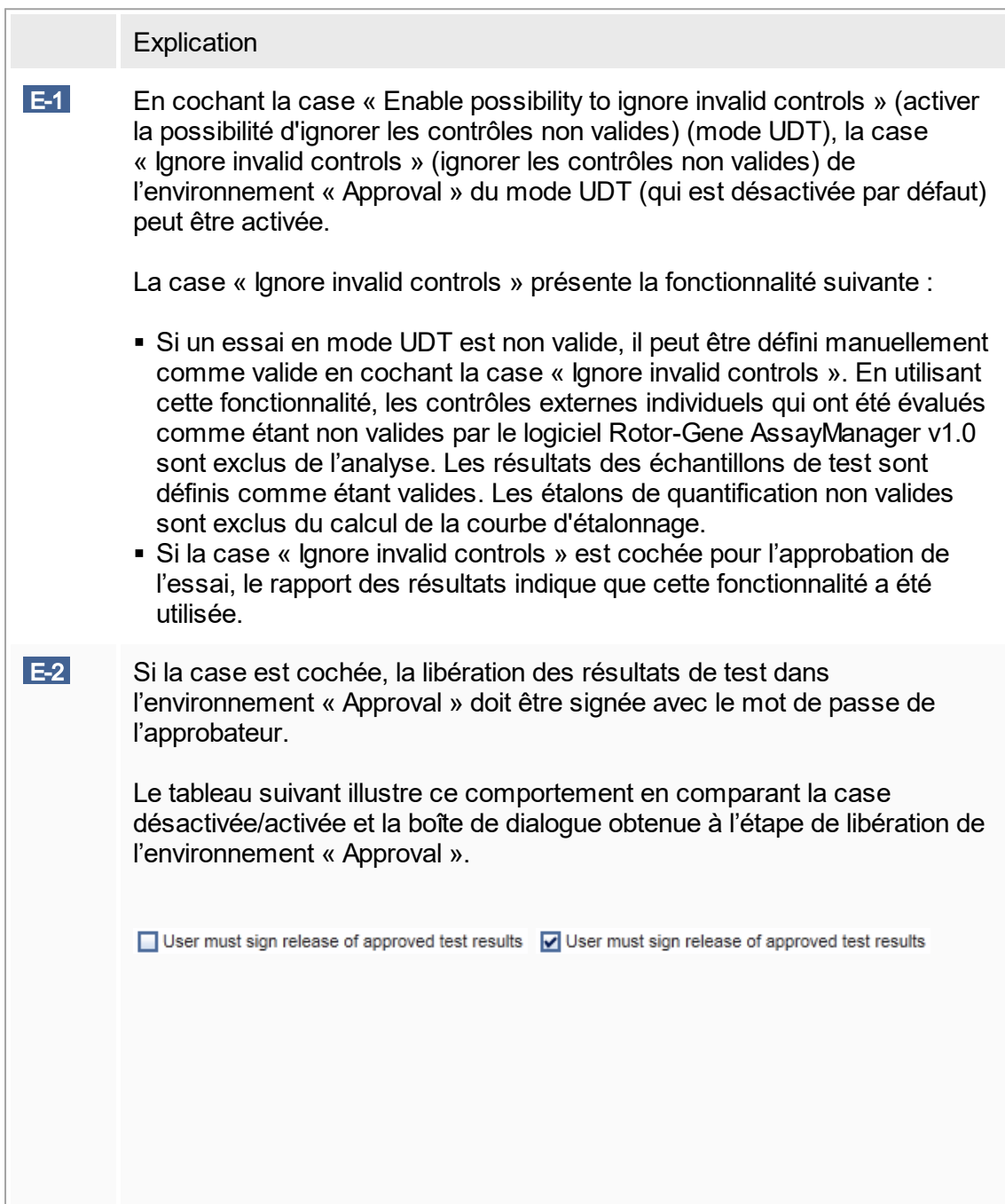

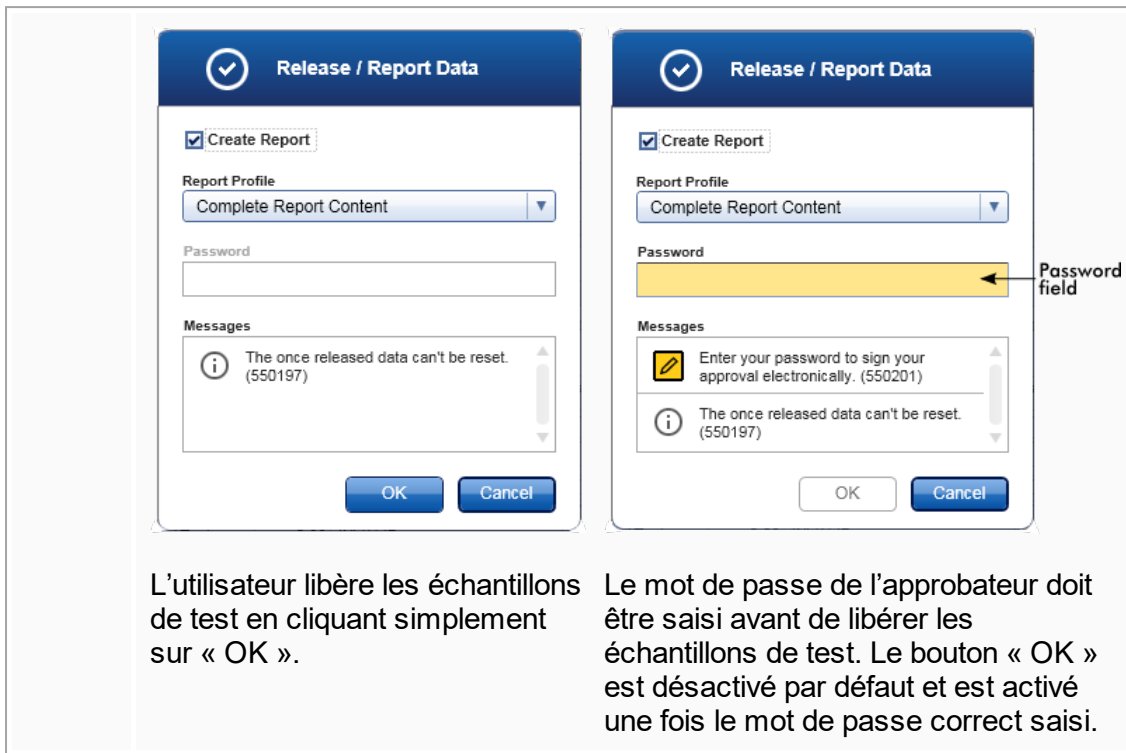

# Zone de groupe « Cycler verification management »

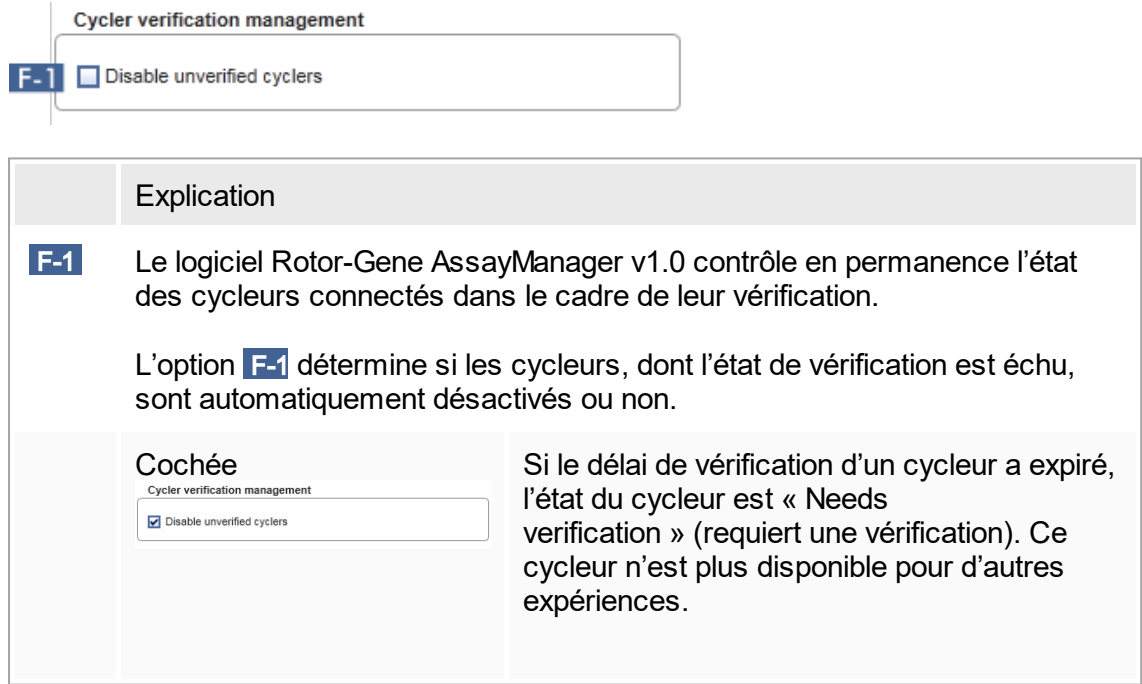

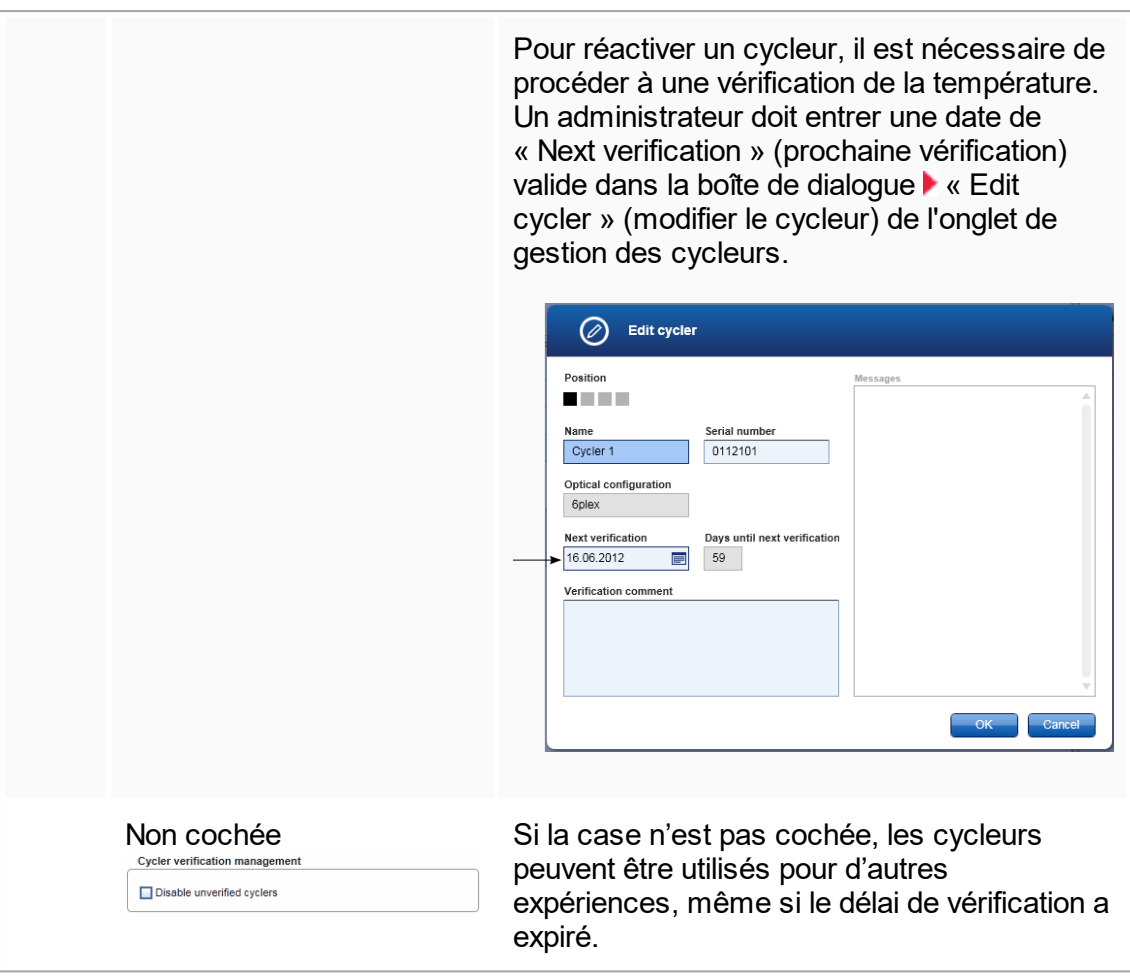

### Zone de groupe « User management »

Les paramètres de cette zone de groupe affectent le délai de renouvellement du mot de passe, les règles appliquées au mot de passe et le minuteur du verrouillage automatique.

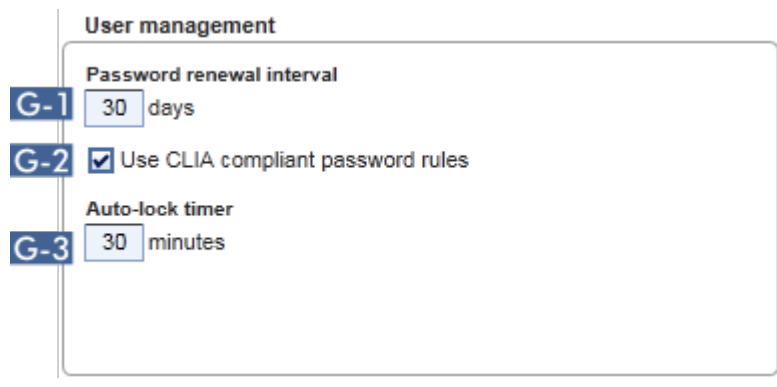

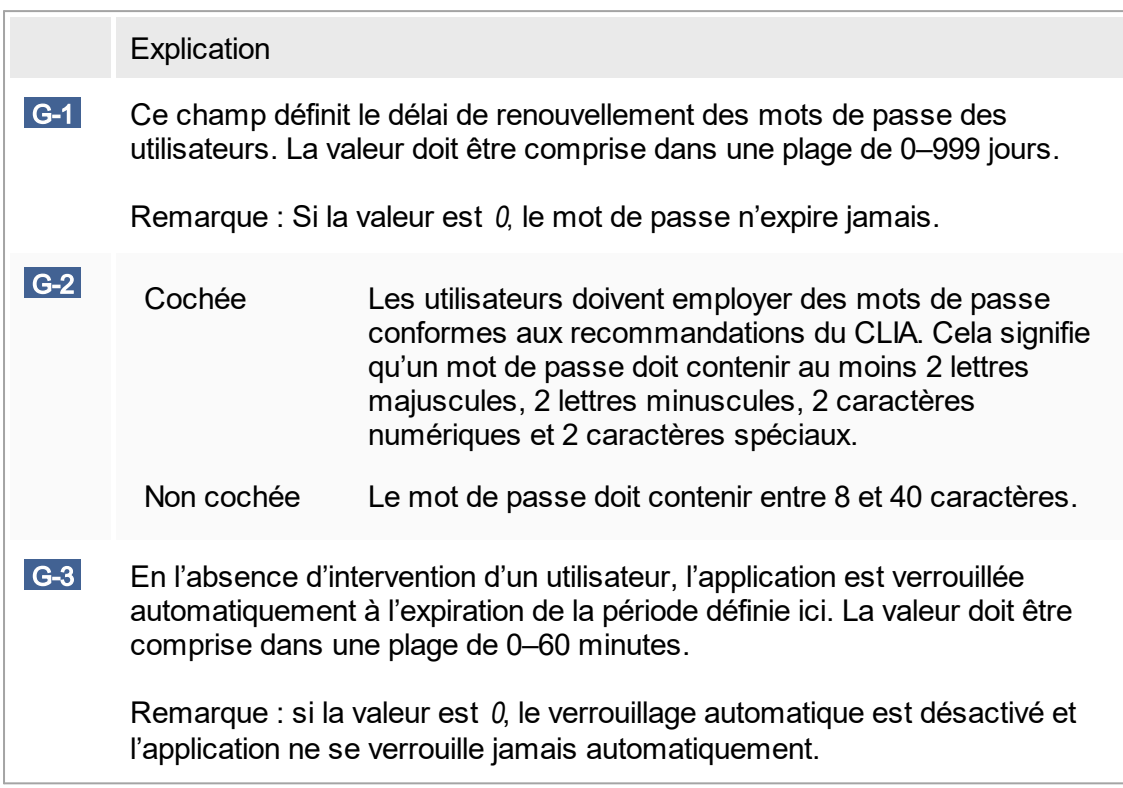

#### Paramètres locaux

L'utilisateur définit des répertoires d'exportation et des répertoires source pour l'installation locale. Ces paramètres définis ne sont applicables que sur l'ordinateur<br>local. L'utilisateur peut définir un répertoire spécifique en cliquant sur **Cultume de la comme**  $\vert$ local. L'utilisateur peut définir un répertoire spécifique en cliquant sur  $\sqrt{\frac{B}{B}}$ et en sélectionnant le répertoire d'exportation/source spécifique.

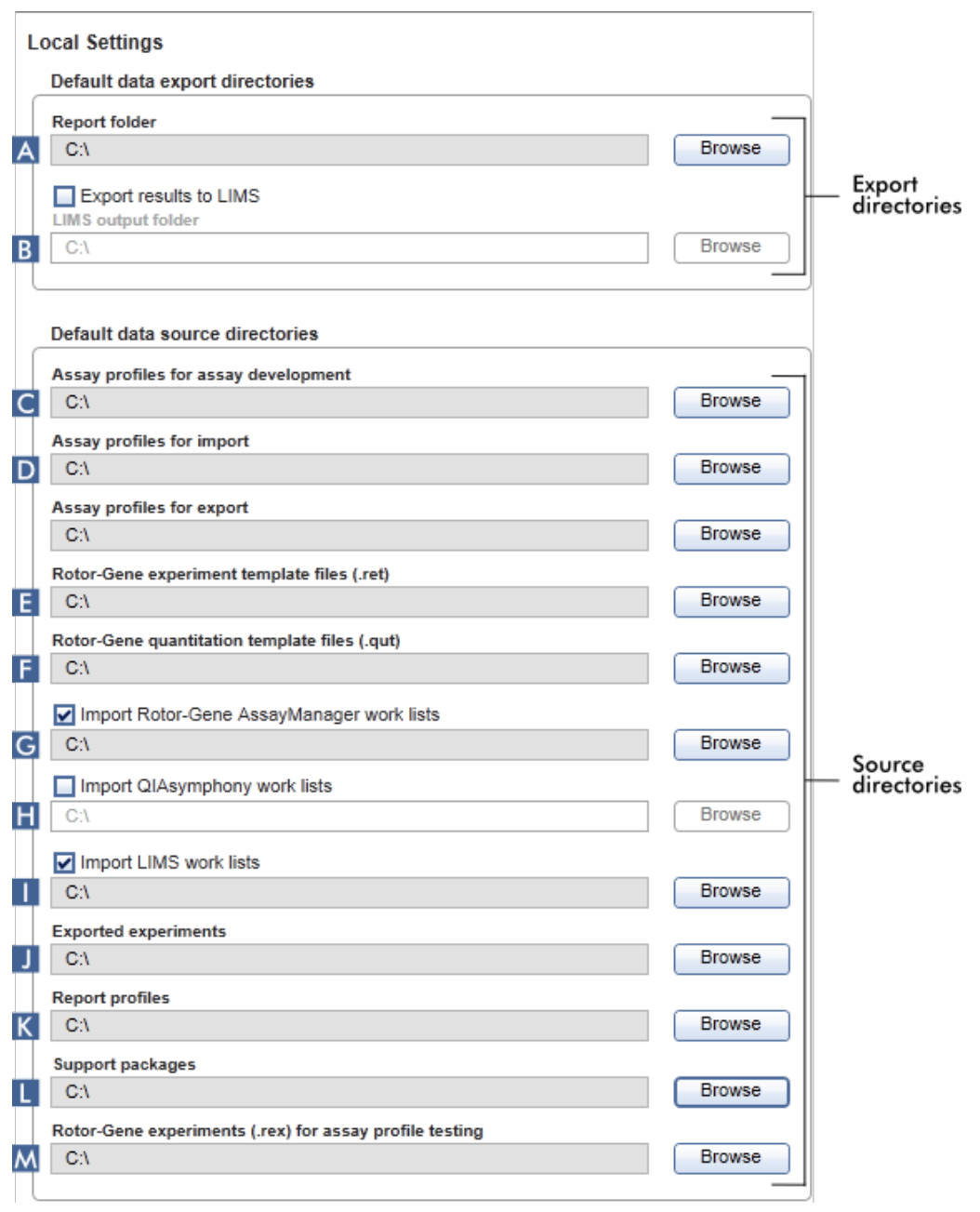

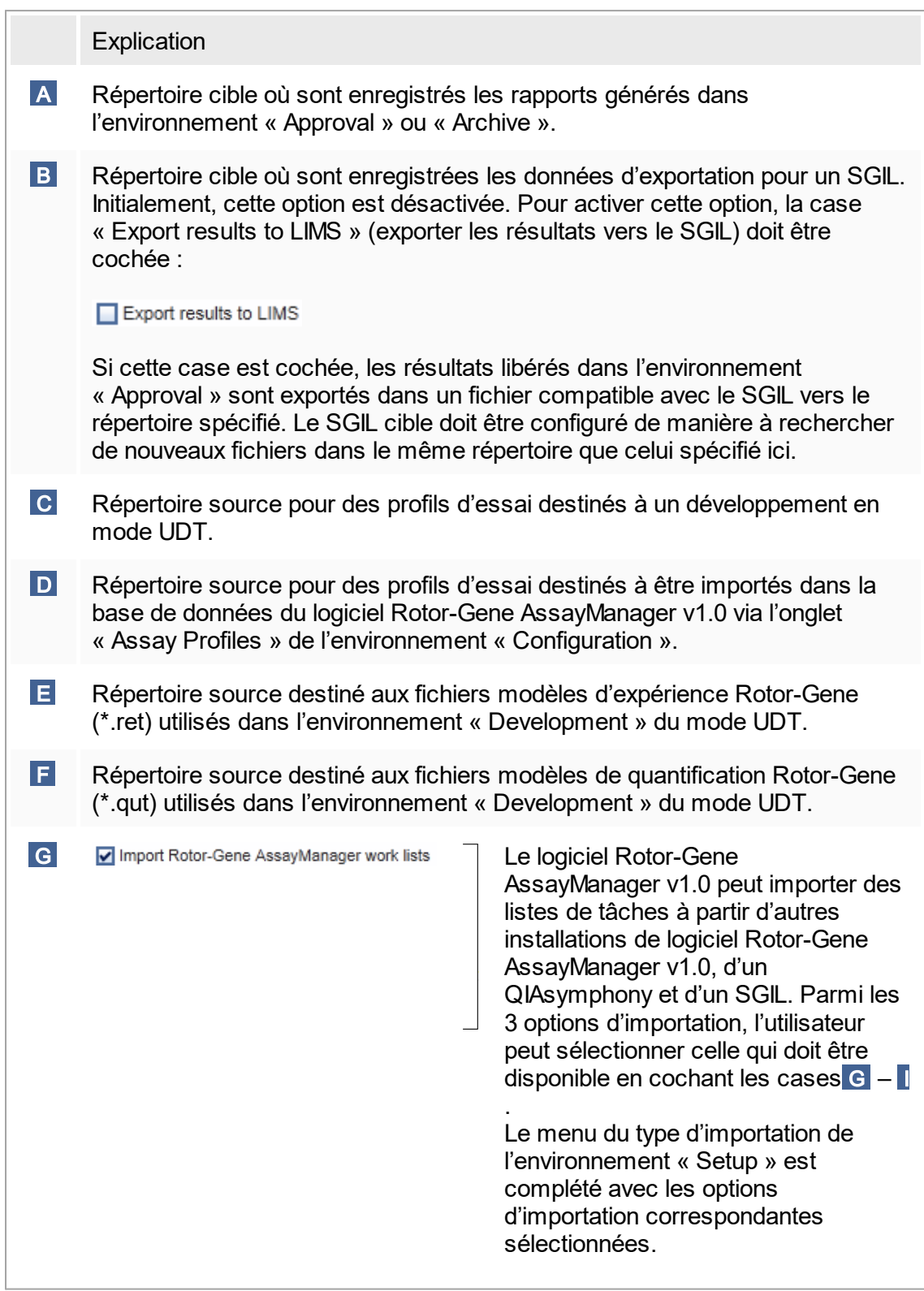
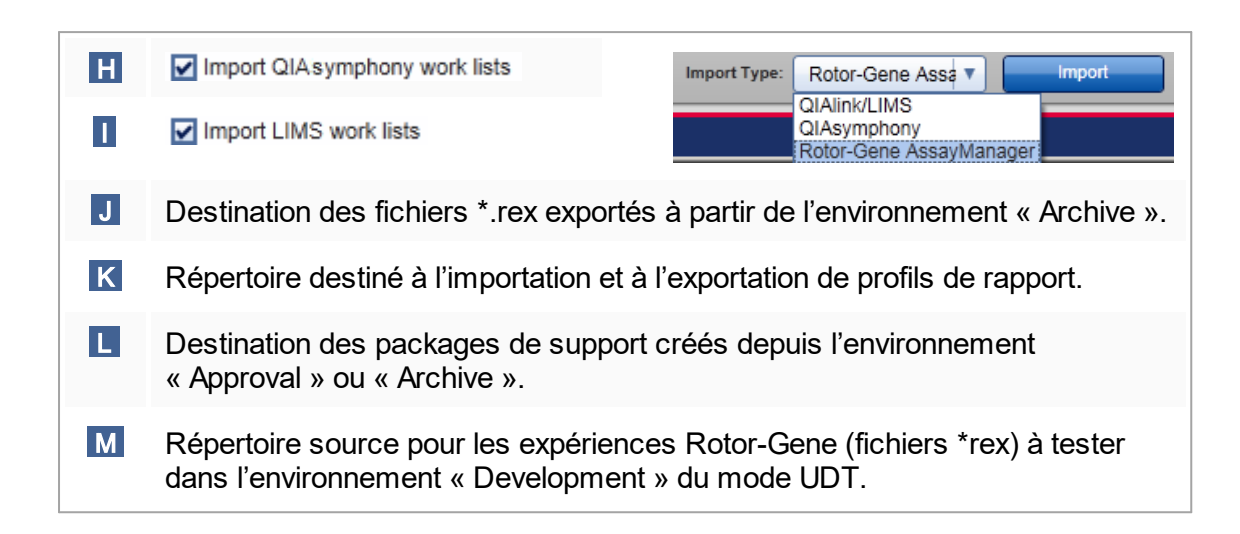

Tâches relatives à l'environnement « Settings »

- [Gestion des cycleurs](#page-310-0)
- [Gestion des profils de rapport](#page-303-0)
- ▶ [Création/modification d'une liste de tâches](#page-260-0)
- [Achèvement et libération d'un cycle](#page-282-0)
- [Gestion des utilisateurs](#page-316-0)

# 1.5.5.6.2 **« User Management »**

L'onglet « User Management » (gestion des utilisateurs) donne un aperçu de tous les profils d'utilisateur configurés et offre la possibilité de gérer ces profils utilisateur. Pour plus de détails sur les utilisateurs et leurs rôles, reportez-vous à [Concepts – gestion](#page-63-0) [des utilisateurs.](#page-63-0)

L'onglet « User Management » comprend 2 parties :

- Tableau « Registered Users » (utilisateurs enregistrés)
- § Barre de boutons

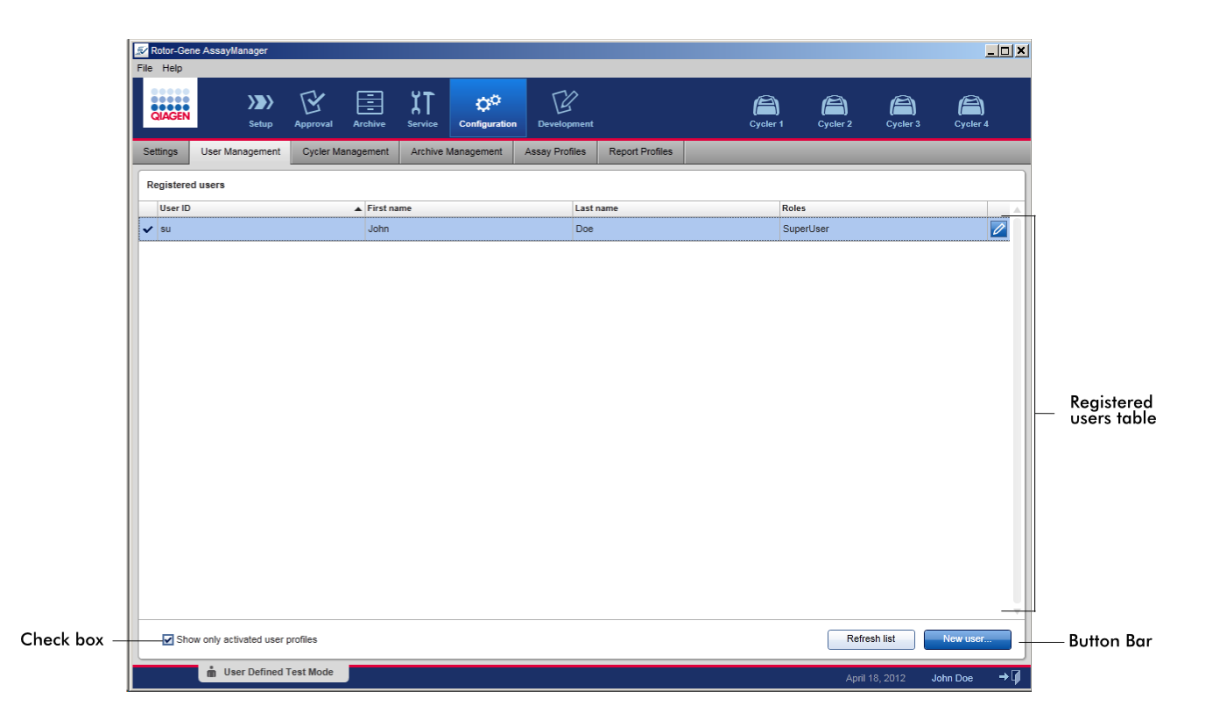

# Tableau « Registered Users »

Le tableau « Registered users » répertorie tous les profils utilisateur déjà configurés dans le logiciel Rotor-Gene AssayManager v1.0. Un profil utilisateur peut être activé ou désactivé. Pour afficher un profil utilisateur désactivé dans le tableau, la case « Show only activated user profiles » (montrer uniquement les profils utilisateur activés) doit être décochée. L'état d'activation du profil utilisateur est affiché dans la première colonne du tableau.

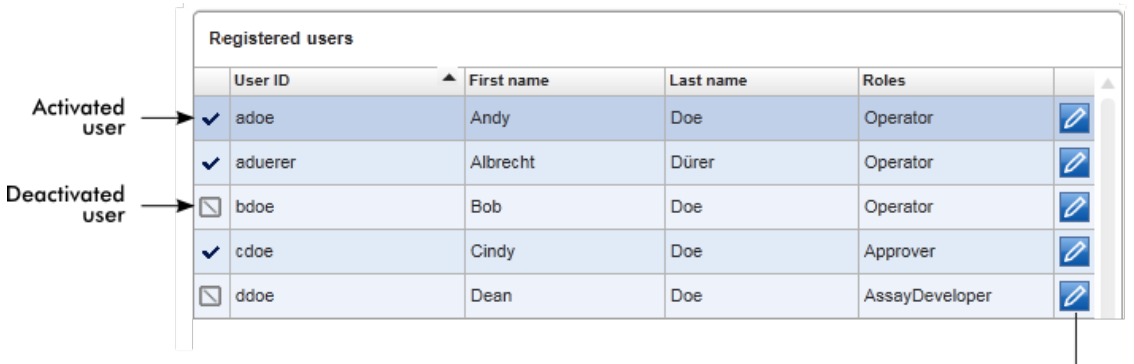

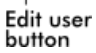

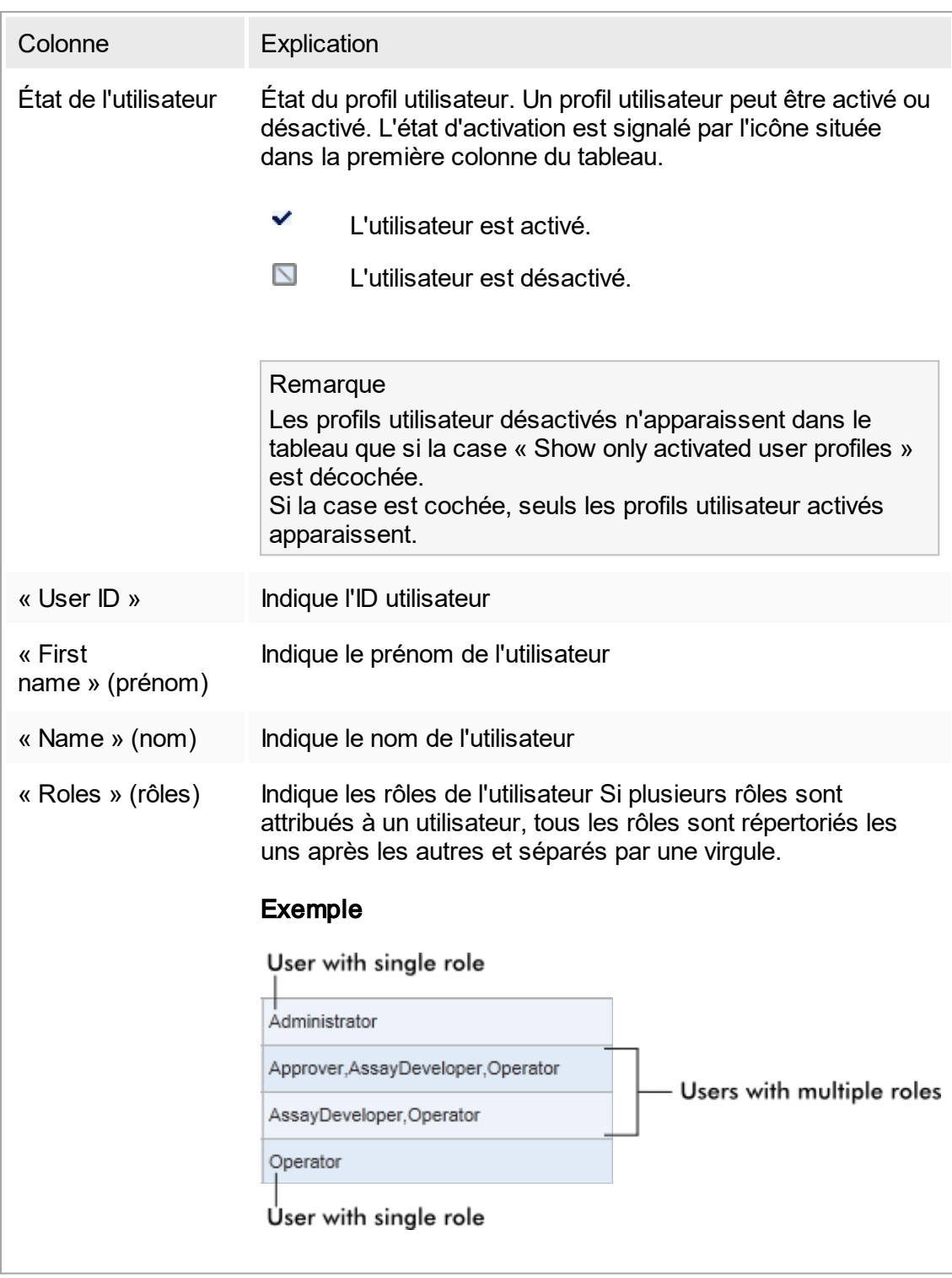

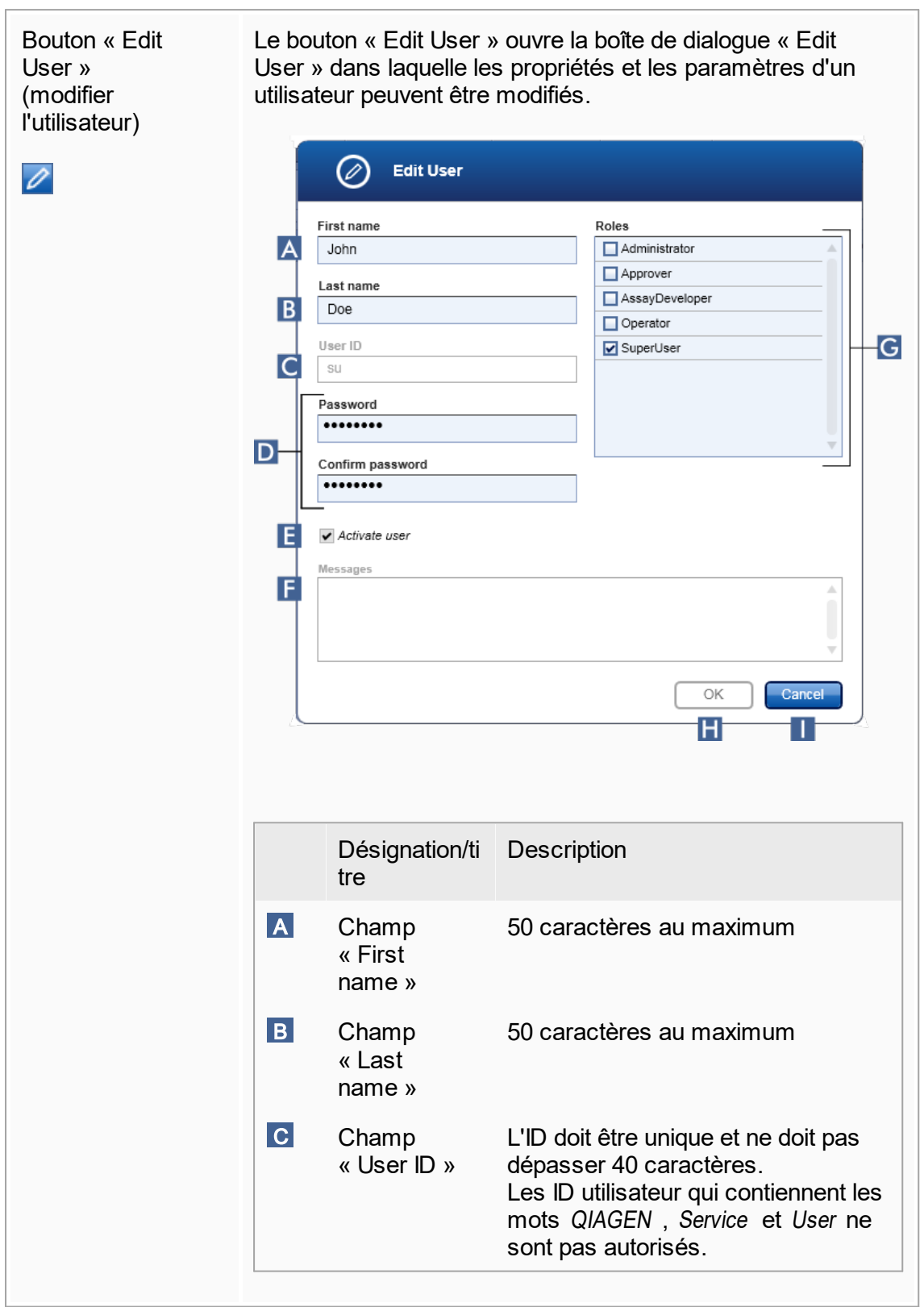

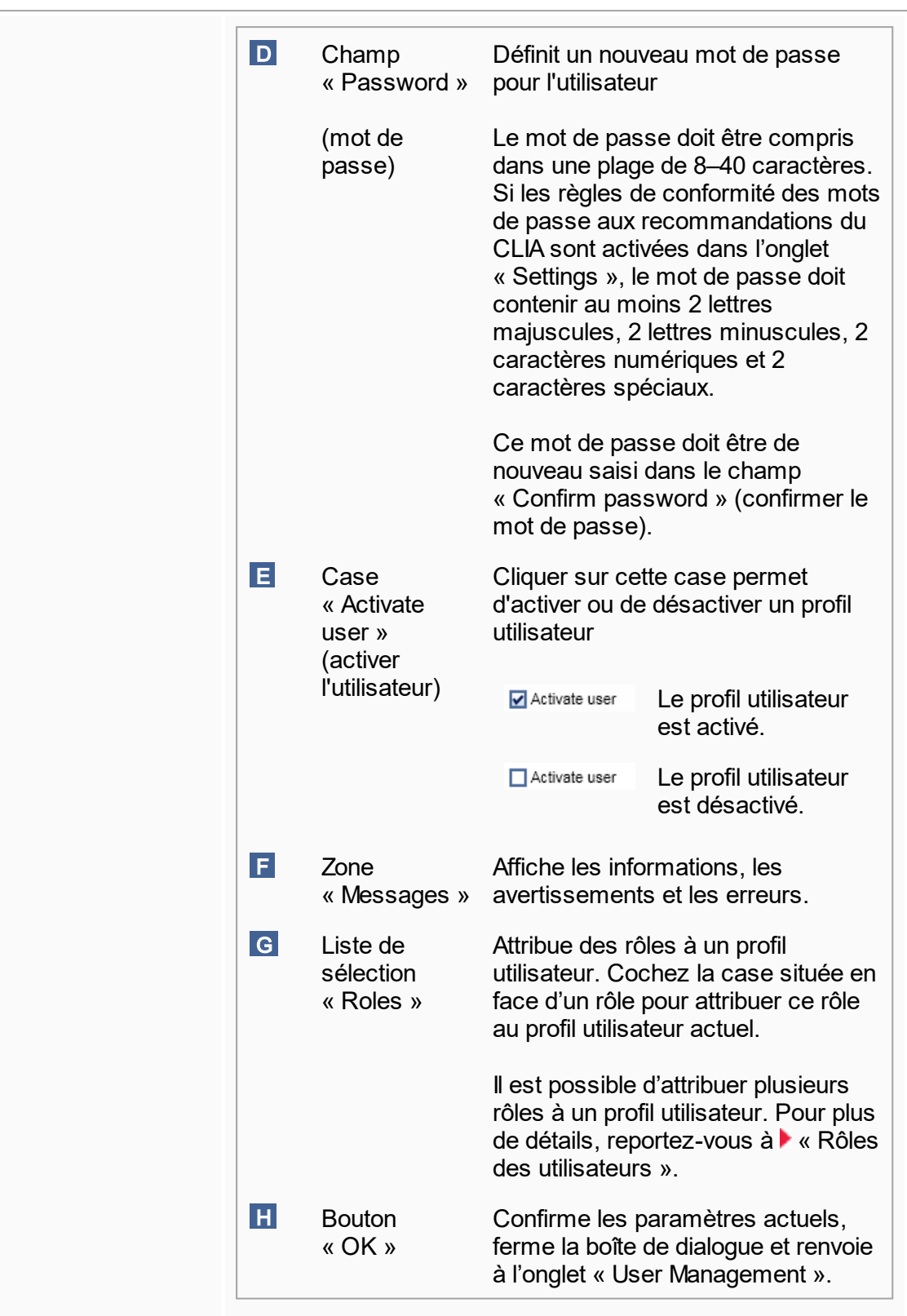

 I Bouton « Cancel »

Annule les paramètres actuels, ferme la boîte de dialogue et renvoie à l'onglet « User Management ».

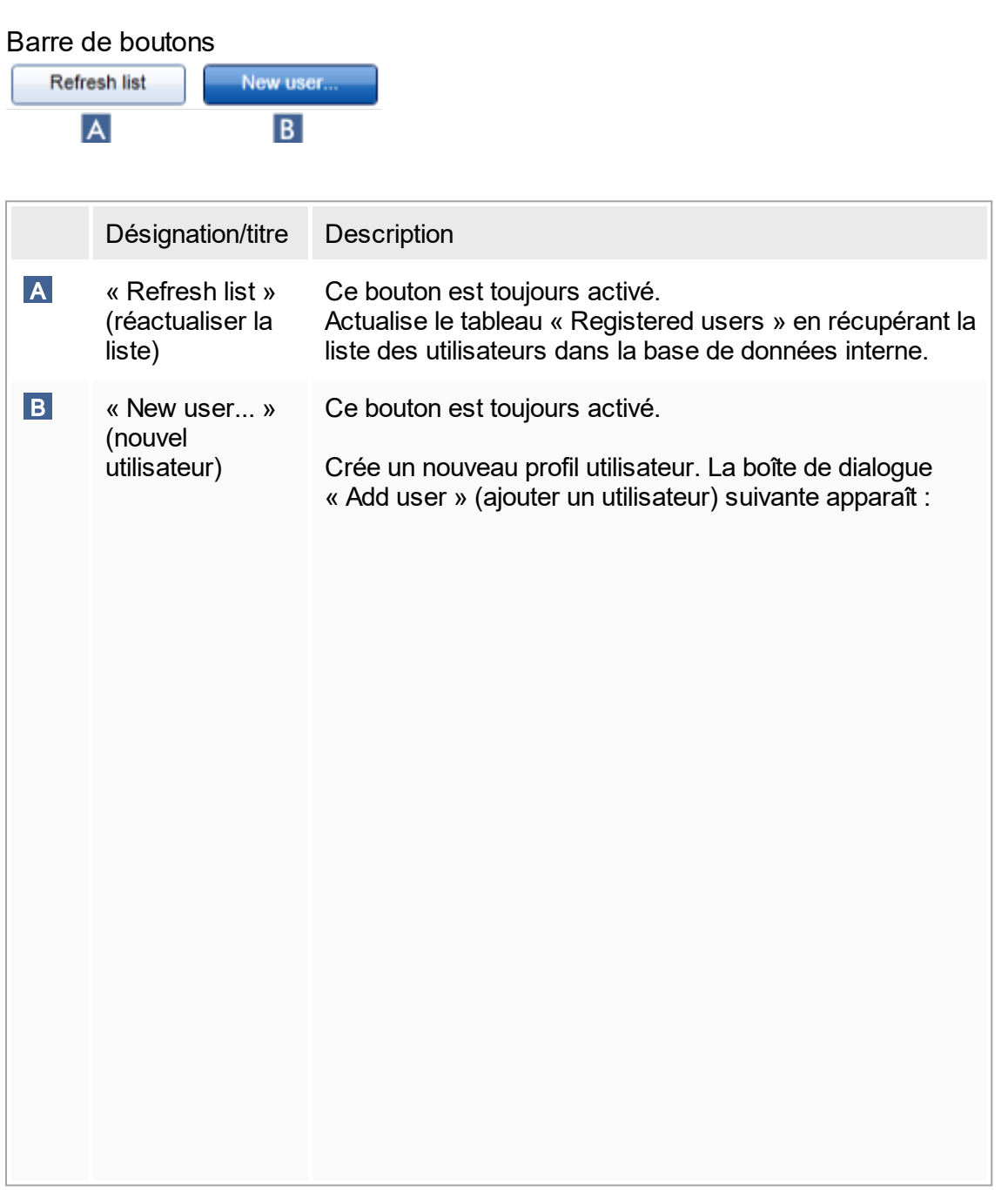

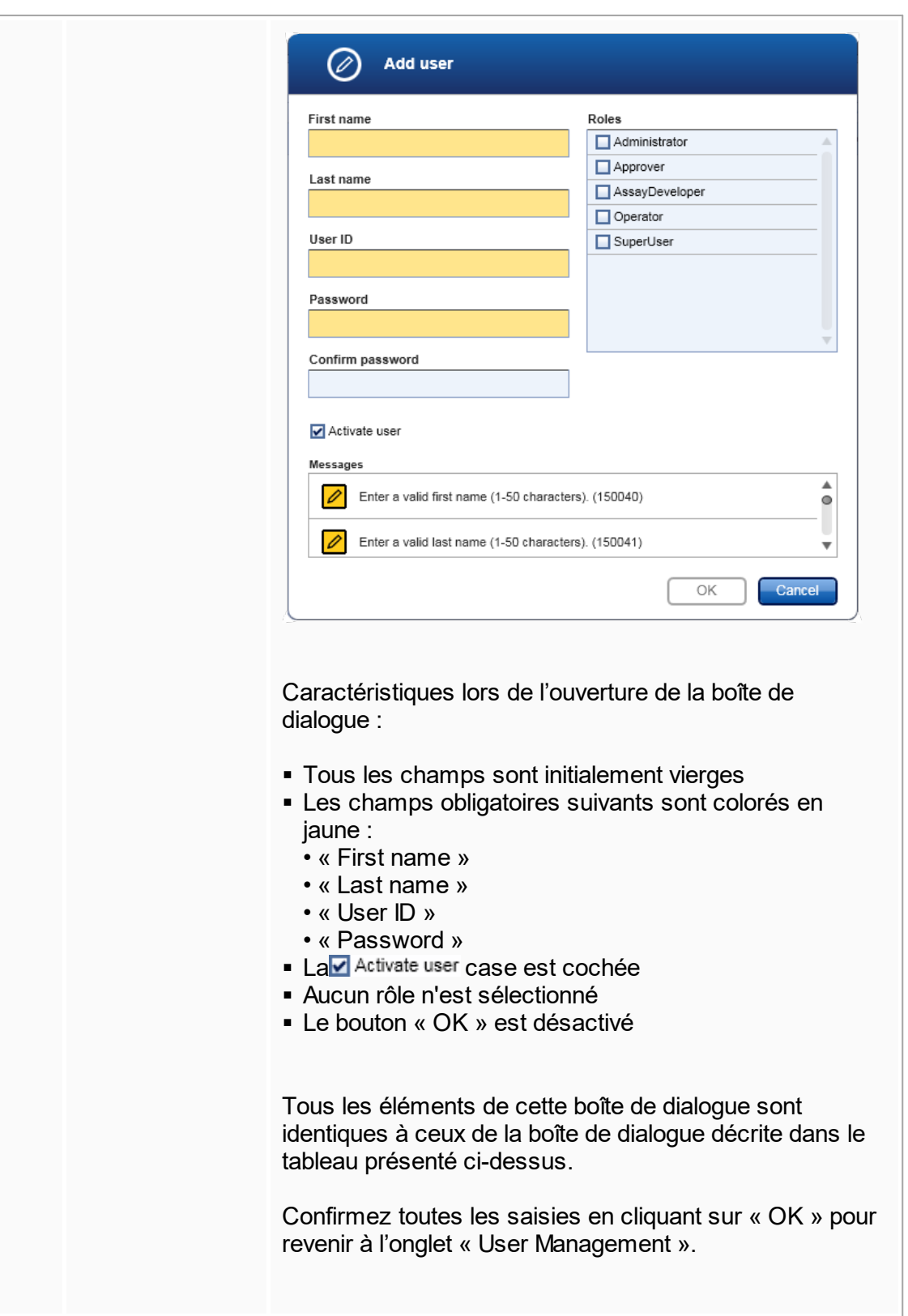

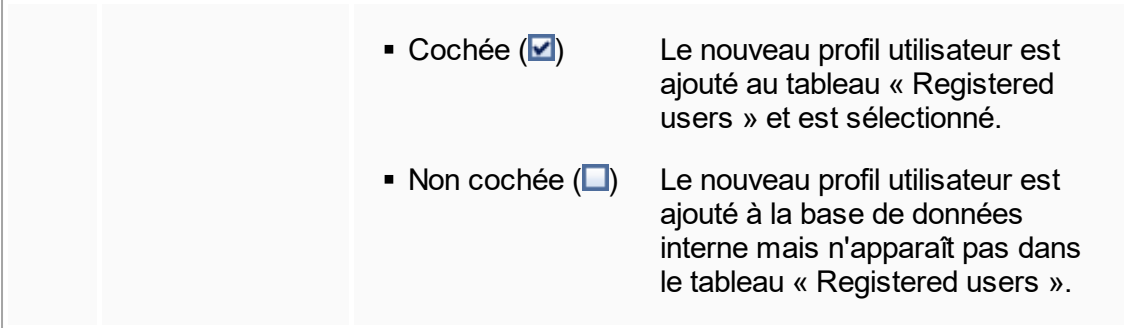

Tâches relatives à l'onglet « User Management »

- [Création d'un profil utilisateur](#page-316-1)
- [Modification des paramètres de profil utilisateur](#page-318-0)
- [Activer/désactiver un profil utilisateur](#page-321-0)

# 1.5.5.6.3 **« Cycler Management »**

L'onglet « Cycler Management » donne un aperçu des cycleurs configurés, de leurs propriétés et de leur état actuel.

L'onglet « Cycler Management » comprend essentiellement 2 parties :

- § Tableau « Registered Cyclers » (cycleurs enregistrés) avec 2 boutons pour chaque cycleur
	- Bouton « Edit cycler »
	- Bouton « Delete cycler » (supprimer le cycleur)
- Zone « Verification comment for selected cycler » (commentaire de vérification pour le cycleur sélectionné)

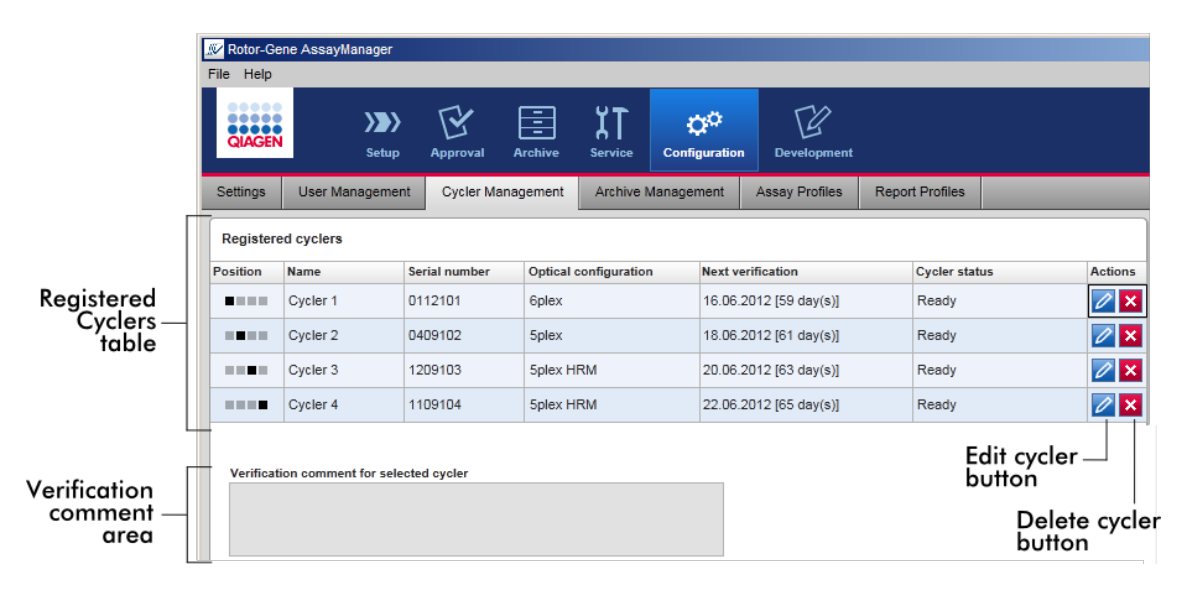

# Tableau « Registered Cyclers »

Le tableau « Registered Cyclers » comprend 4 rangées. Chaque rangée représente un des 4 cycleurs configurables. Si aucun cycleur n'est configuré, toutes les colonnes sont vides à l'exception de la colonne des positions. Le schéma suivant montre un exemple de configuration avec des cycleurs enregistrés en positions 2 et 4. Les positions 1 et 3 ne contiennent pas la moindre donnée.

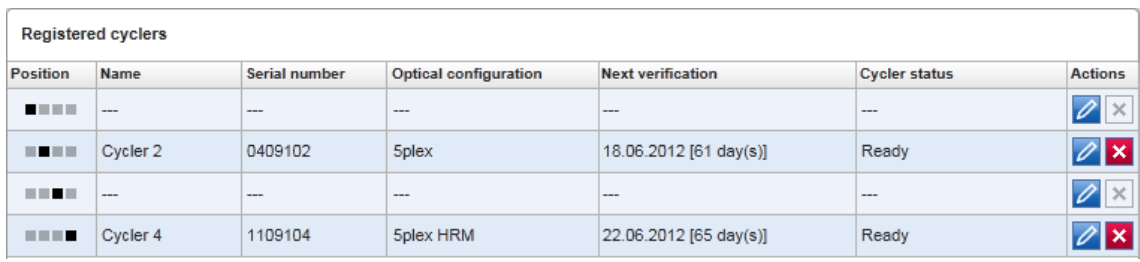

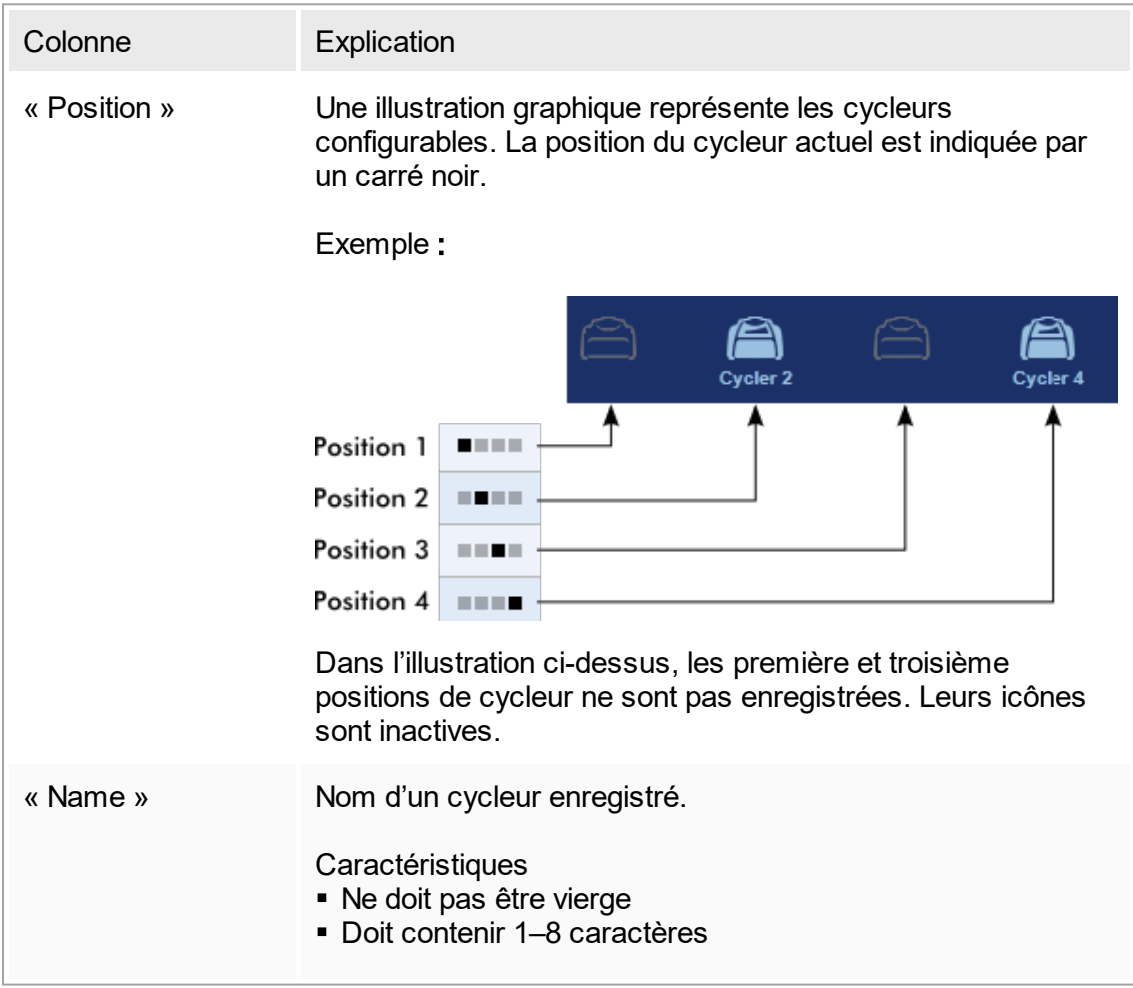

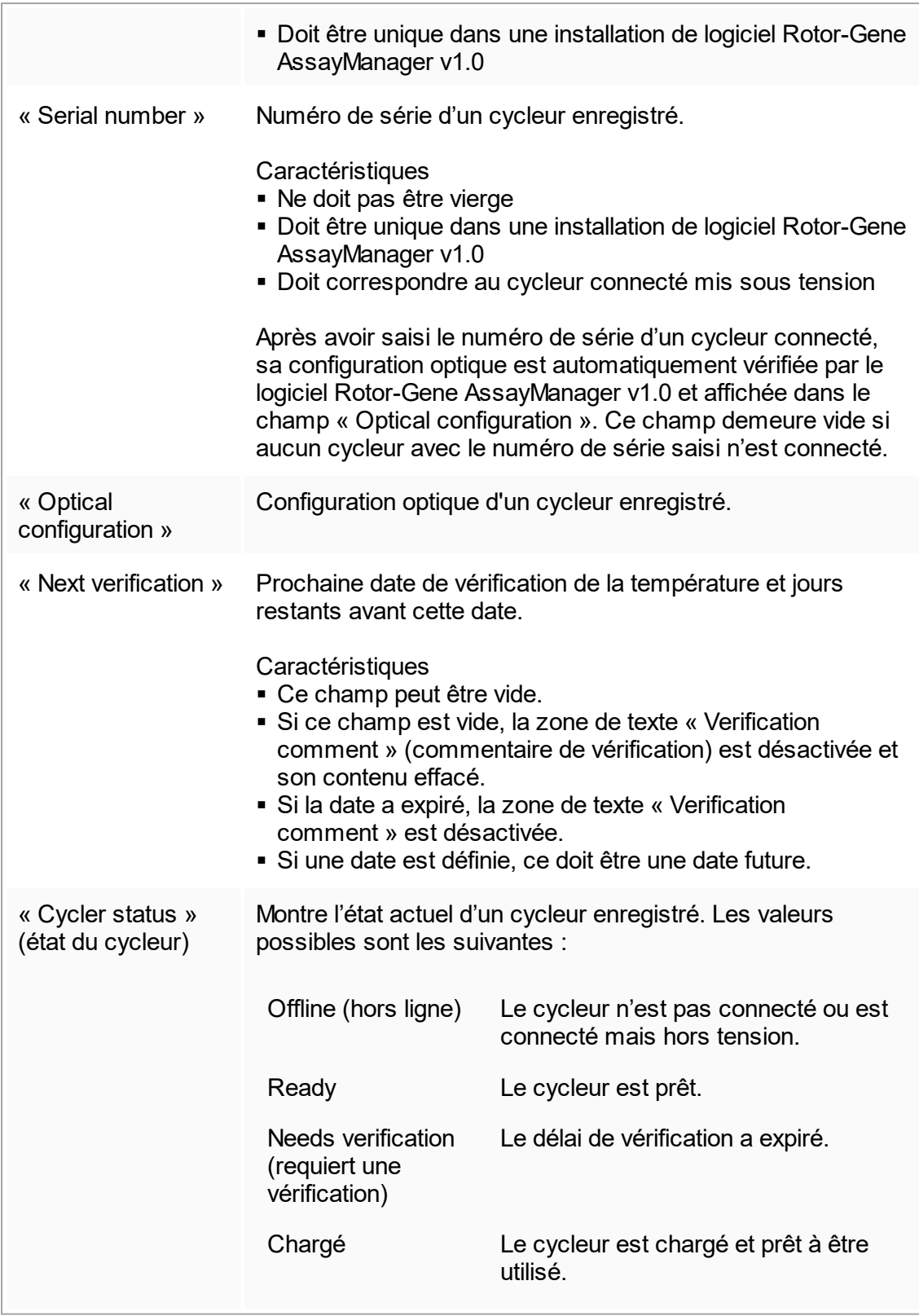

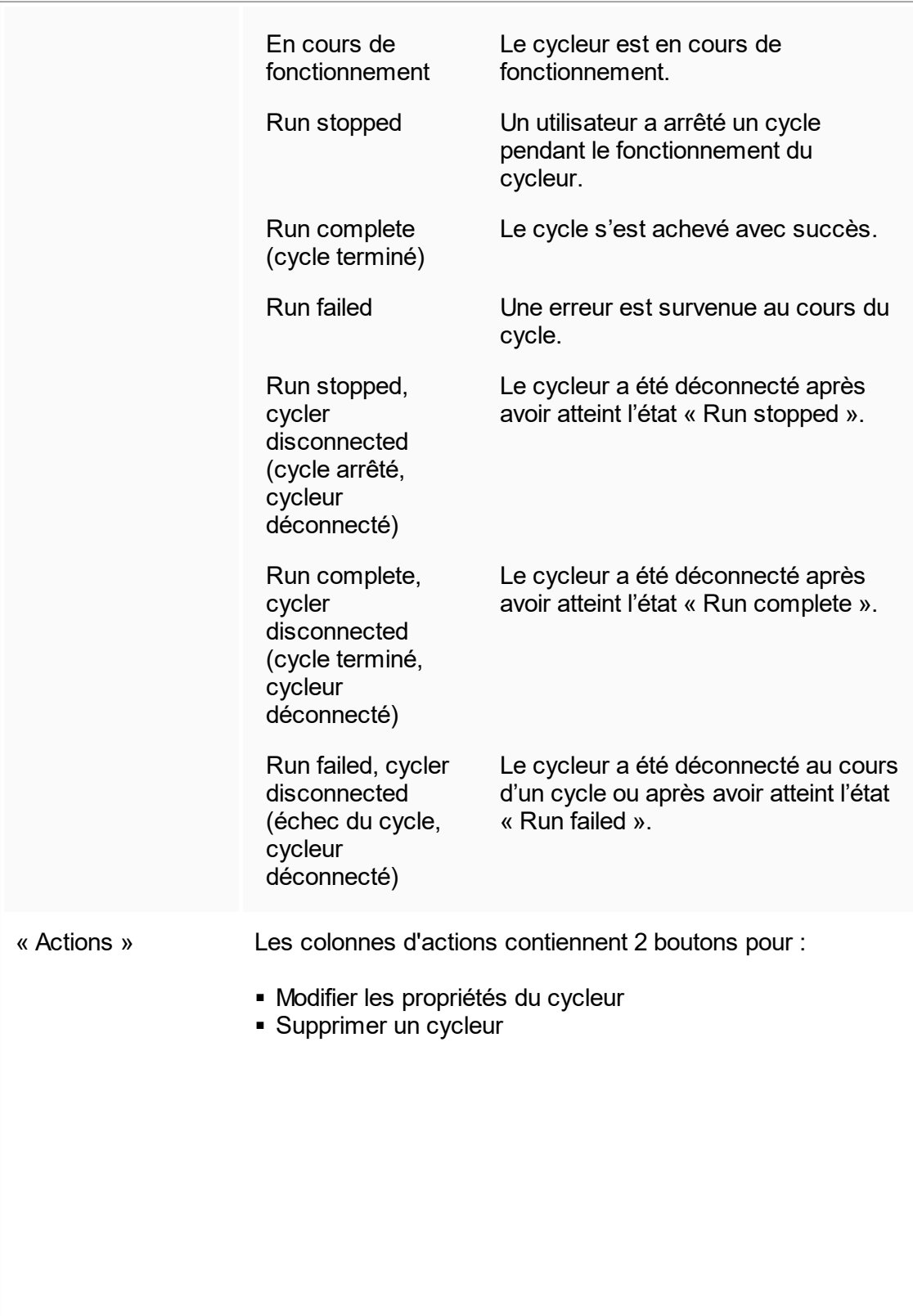

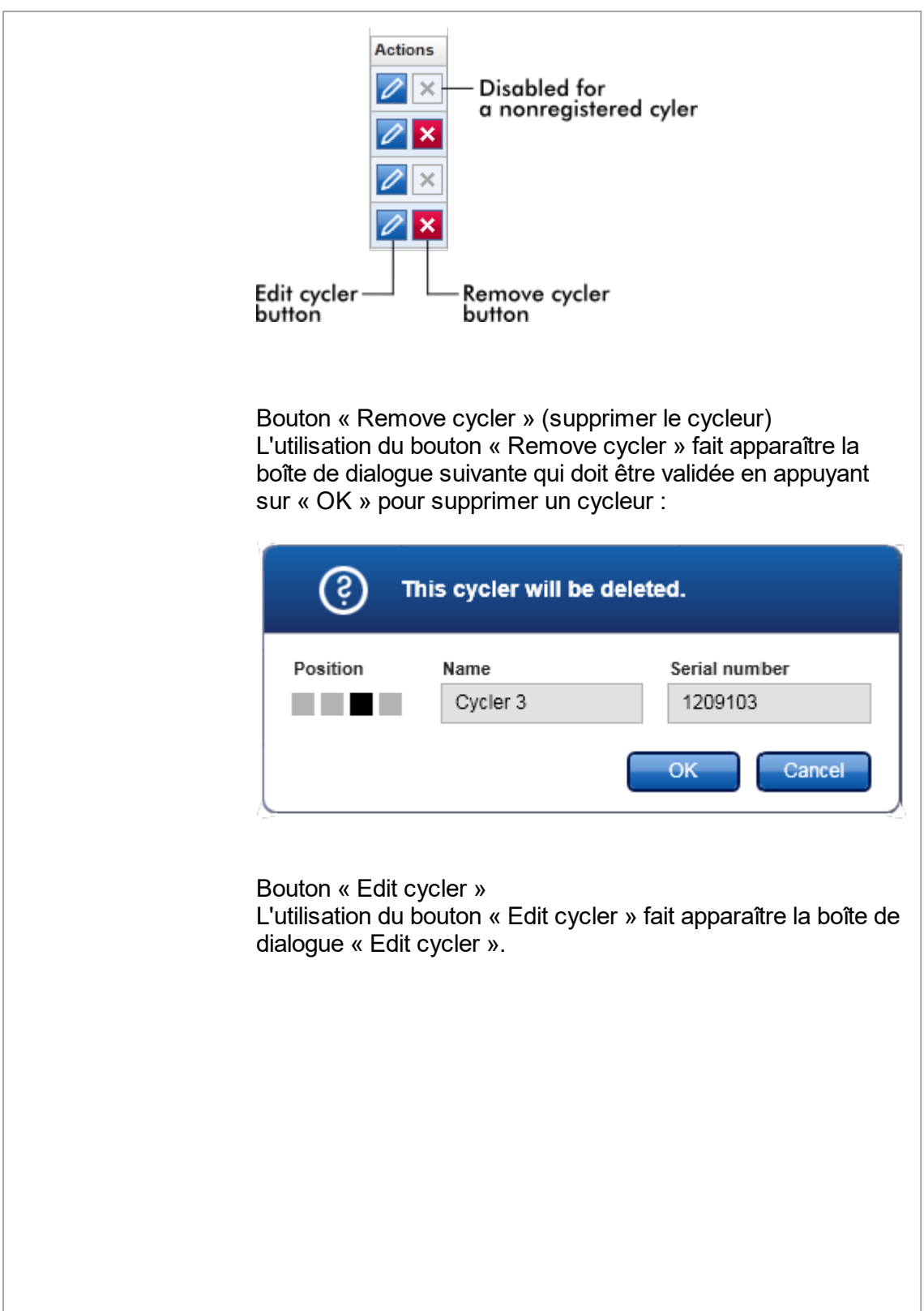

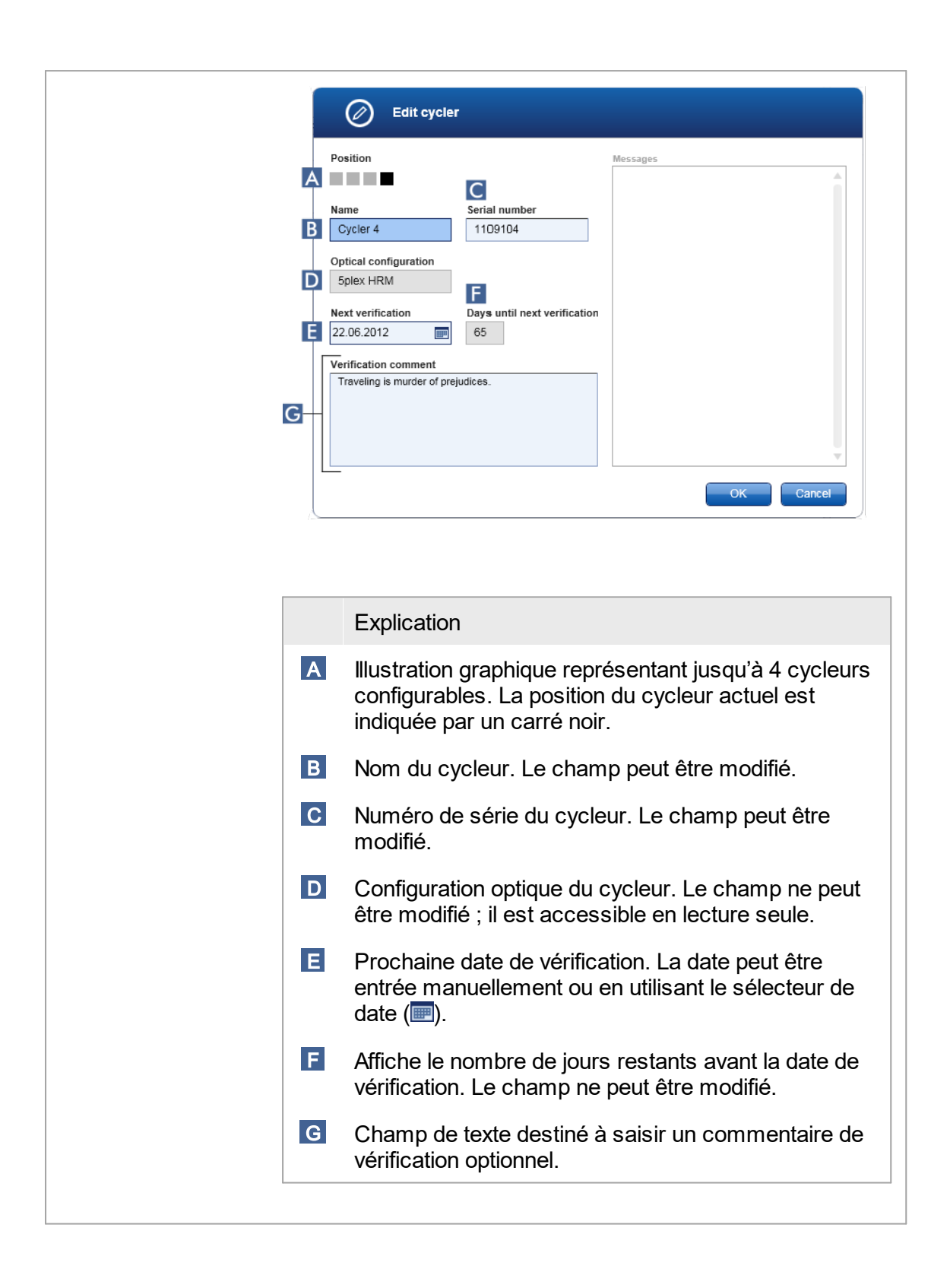

Tâches relatives à l'onglet « Cycler Management »

- [Addition d'un cycleur](#page-311-0)
- [Modification des paramètres des cycleurs](#page-314-0)
- Suppression d'un cycleur

# 1.5.5.6.4 **« Archive Management »**

L'onglet « Archive Management » permet de définir les archives à explorer pour des données d'expérience lors de la sélection d'essais dans l'environnement « Archive ».

#### Informations de base

À la fin d'un cycle, toutes les données d'expérience et toutes les pistes d'audit sont enregistrées dans la base de données principale jusqu'à ce que tous les résultats d'échantillons de l'expérience soient libérés dans l'environnement « Approval ». Une fois les résultats d'échantillons libérés, les données de l'expérience sont accessibles dans l'environnement « Archive ».

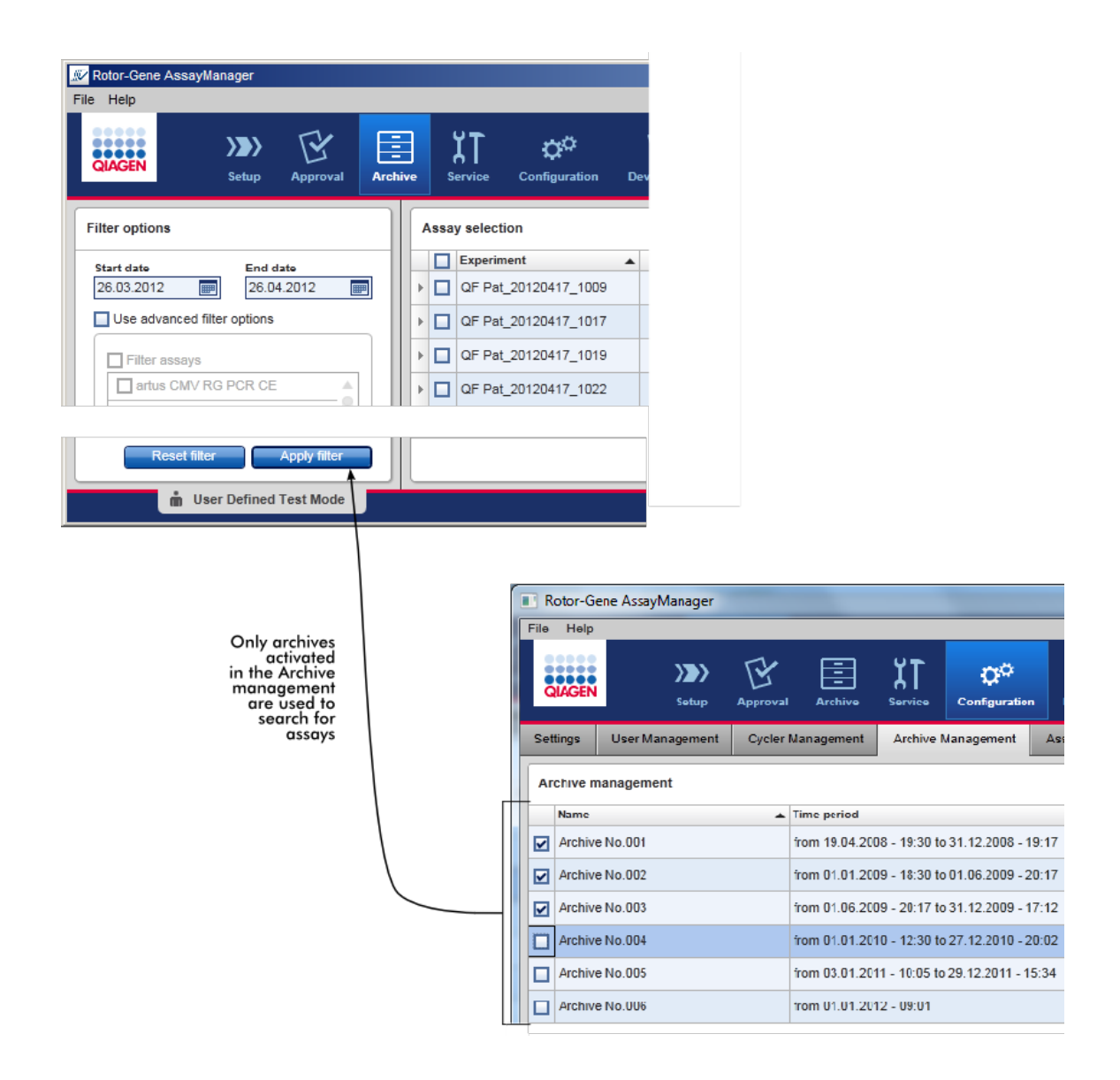

#### Caractéristiques d'une base de données d'archives

§ Une base de données d'archives couvre une certaine période qui est définie par les dates des premier et dernier messages de piste d'audit enregistrés dans la base de données.

#### **Archive Management**

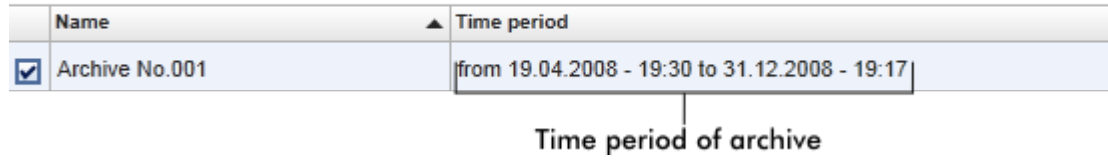

§ Une base de données d'archives a une taille de 10 Go. Si une base de données est proche de sa capacité maximale, la base de données est signalée comme « closed » (fermée) et une nouvelle base de données d'archives est créée automatiquement.

Tous les processus relatifs à la création et à la gestion de bases de données d'archives sont mis en œuvre automatiquement en tâche de fond. La base de données principale ne contient que des données provenant d'expériences actuelles, non libérées ou incomplètement libérées.

# Tâches relatives à l'onglet « Archive Management »

L'onglet « Archive Management » comprend 2 parties :

- Tableau « Archive Management »
- § Barre de boutons

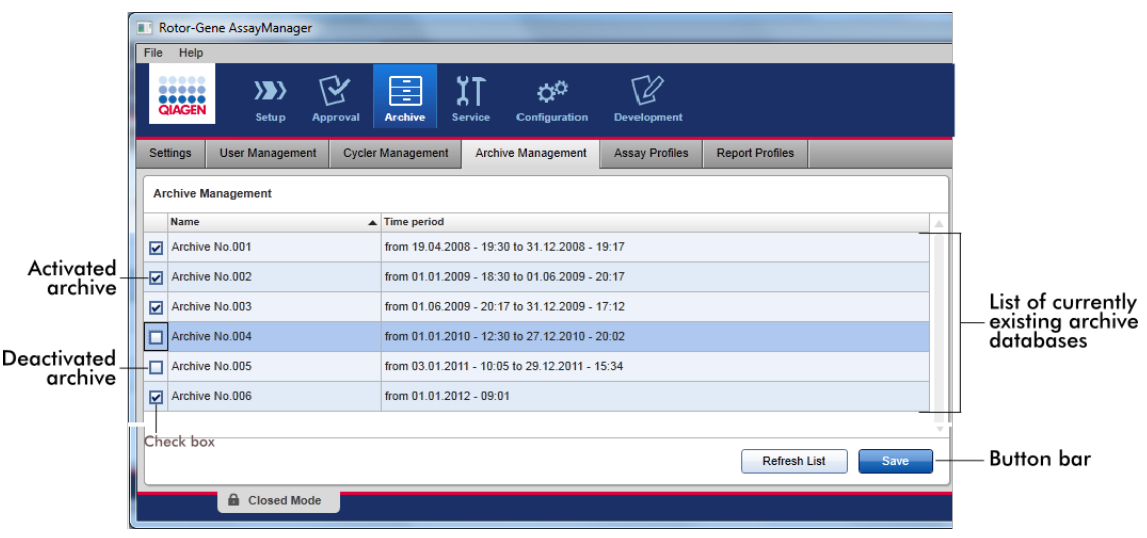

#### Tableau « Archive Management »

Le tableau « Archive Management » répertorie toutes les bases de données d'archives existant actuellement.

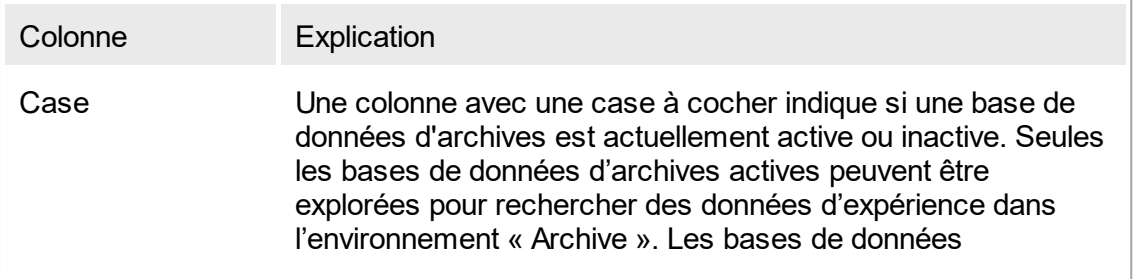

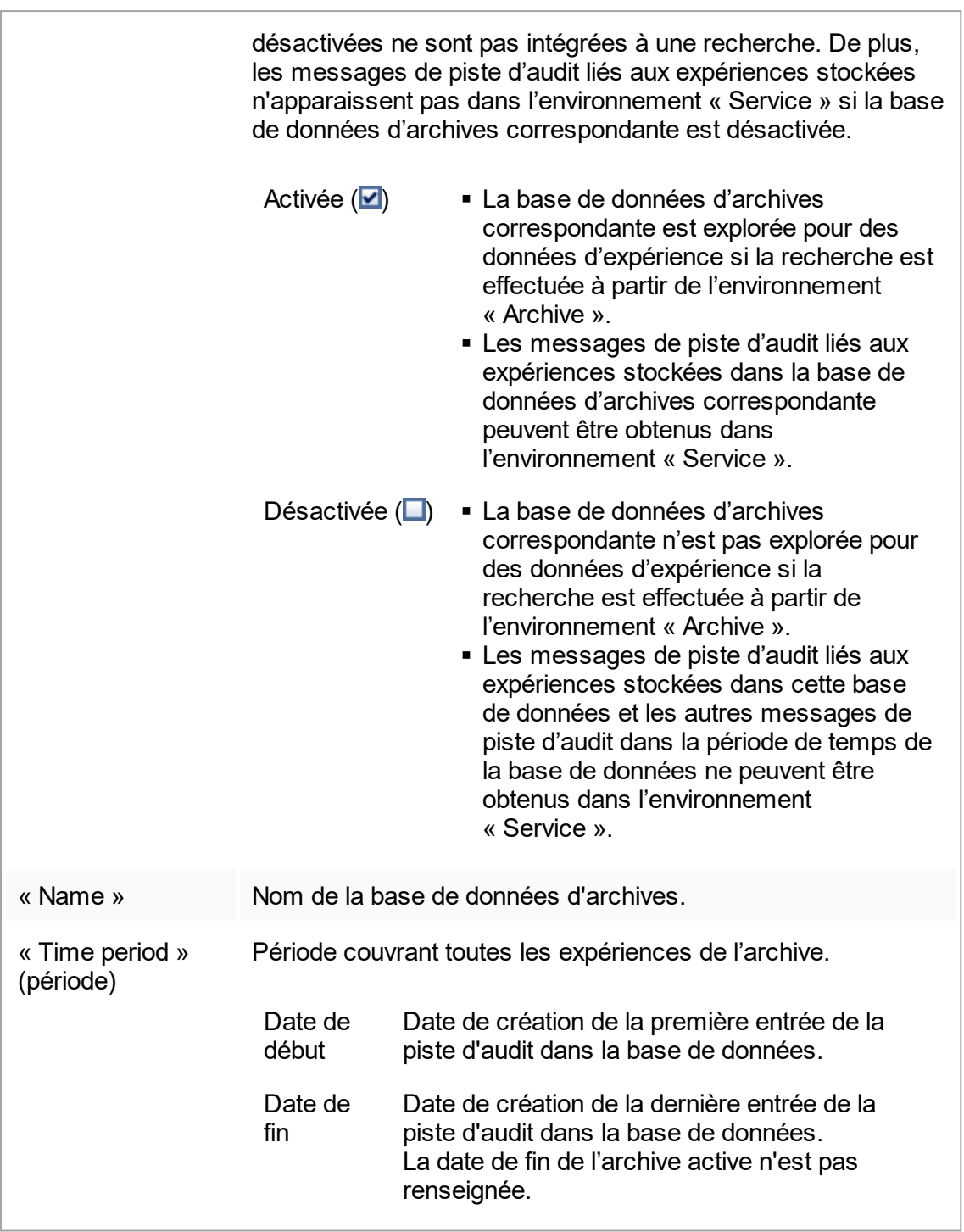

# Barre de boutons

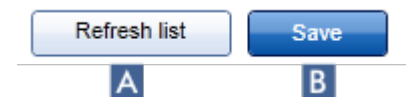

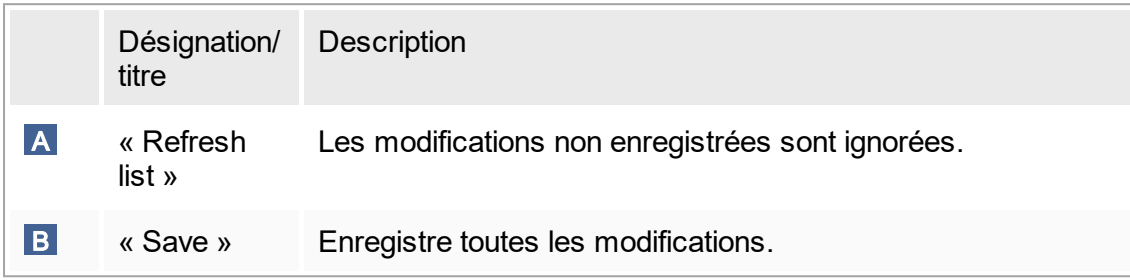

Tâches relatives à l'onglet « Archive Management »

Gestion des archives

# 1.5.5.6.5 **« Assay Profiles »**

L'onglet « Assay Profiles » de l'environnement « Configuration » est utilisé pour gérer les profils d'essai, c'est-à-dire importer, exporter, activer et désactiver les profils d'essai. Les profils d'essai ne peuvent être modifiés dans cet onglet.

Les profils d'essai peuvent être clairement identifiés par leur nom et leur numéro de version. Il est possible que plusieurs profils d'essai aient le même nom et des numéros de version différents, mais un seul d'entre eux peut être actif. Tous les autres profils d'essai portant le même nom sont automatiquement désactivés.

# Exemple :

La capture d'écran suivante montre un exemple dans lequel un profil d'essai « Rotor-Gene SYBR Green PCR Demo Kit » (kit de démonstration Rotor-Gene SYBR Green PCR) existe en deux versions différentes, la version 3.0.0 et la version 5.0.0. Seule une version peut être active. La version 3.0.0 est désactivée (icône N) et la version 5.0.0 est  $active$ ée (icône  $\blacktriangleright$ ).

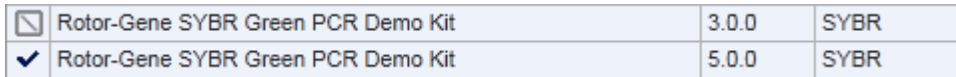

L'onglet « Assay Profiles » comprend 2 parties :

• Tableau « Assay profiles management » (gestion des profils d'essai)

§ Barre de boutons

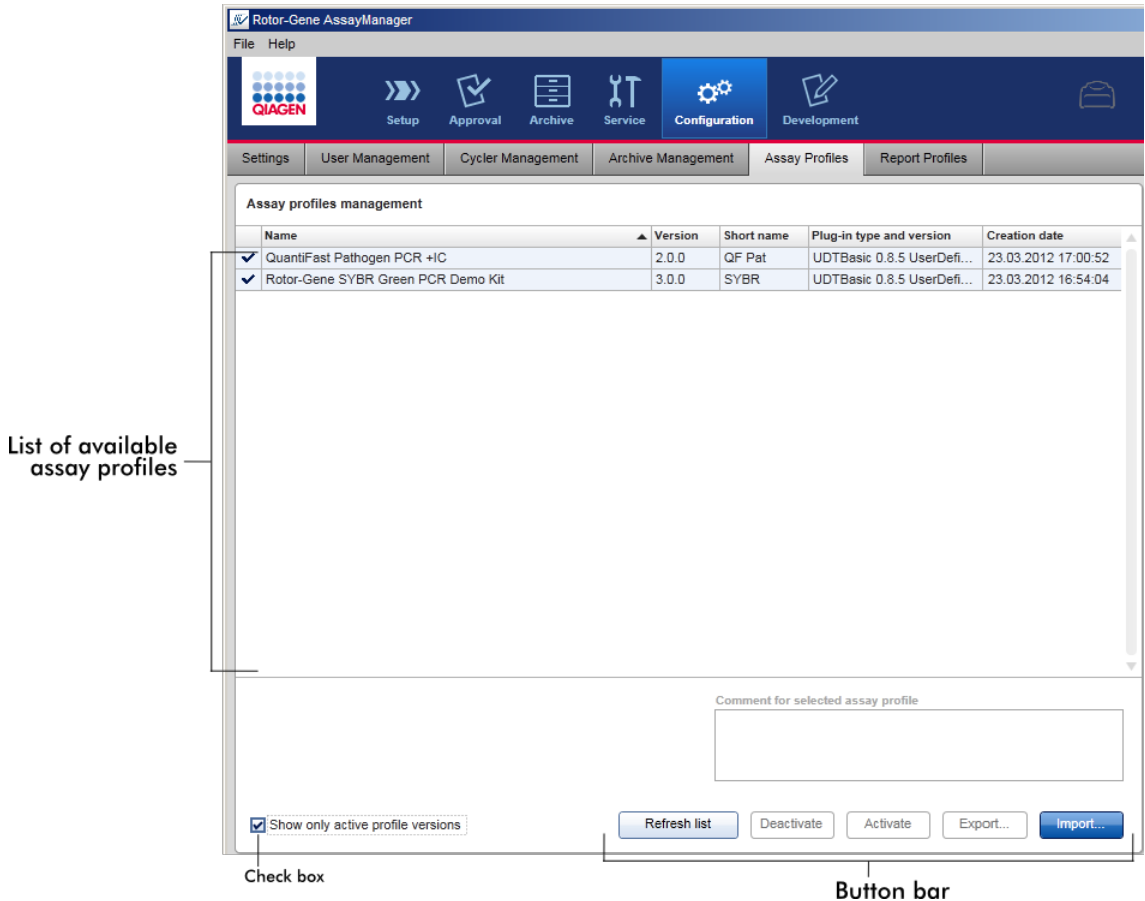

Tableau « Assay profiles management »

Le tableau « Assay profile management » répertorie tous les profils d'essai disponibles, c'est-à-dire tous les profils d'essai enregistrés dans l'installation de logiciel Rotor-Gene AssayManager v1.0 actuelle. Chaque profil d'essai est affiché dans une rangée séparée. Le tableau peut être trié : Cliquez sur l'en-tête de colonne correspondant pour trier le tableau selon la colonne sélectionnée. Une cellule dans l'en-tête de la colonne correspondante indique la colonne sur laquelle se base le tri ( $\overline{\phantom{a}}$  icône pour l'ordre croissant, vicône pour l'ordre décroissant).

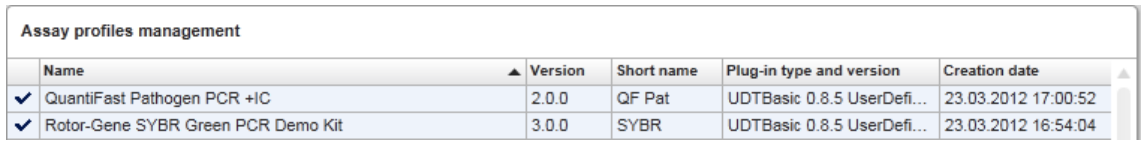

#### Remarque

Grâce à la case « Show only active profile versions » (montrer les versions de profils actifs seulement), il est possible de déterminer si des profils d'essai désactivés sont affichés ou non dans le tableau.

Show only active profile versions

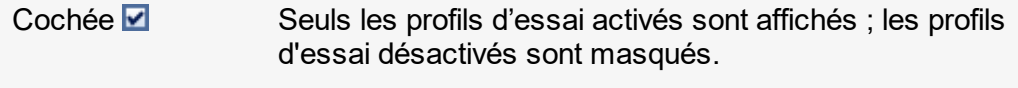

Non cochée **Les deux types de profils d'essai, activés et désactivés, sont** présentés.

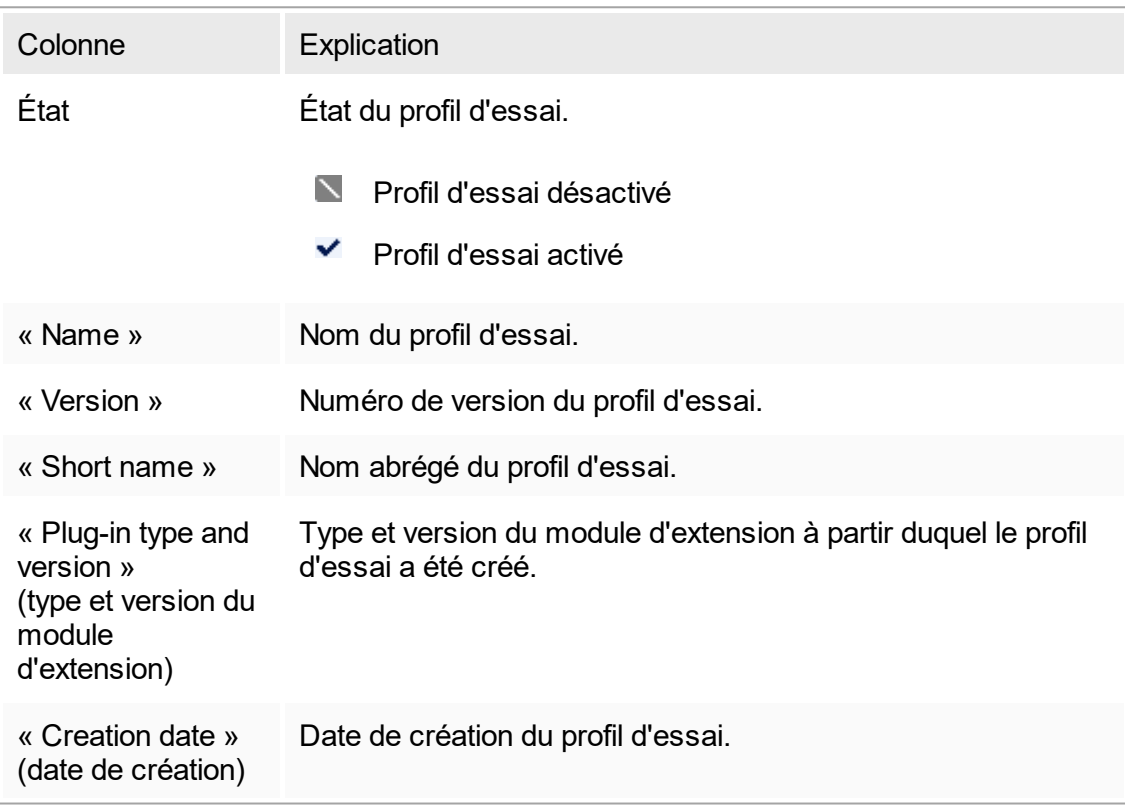

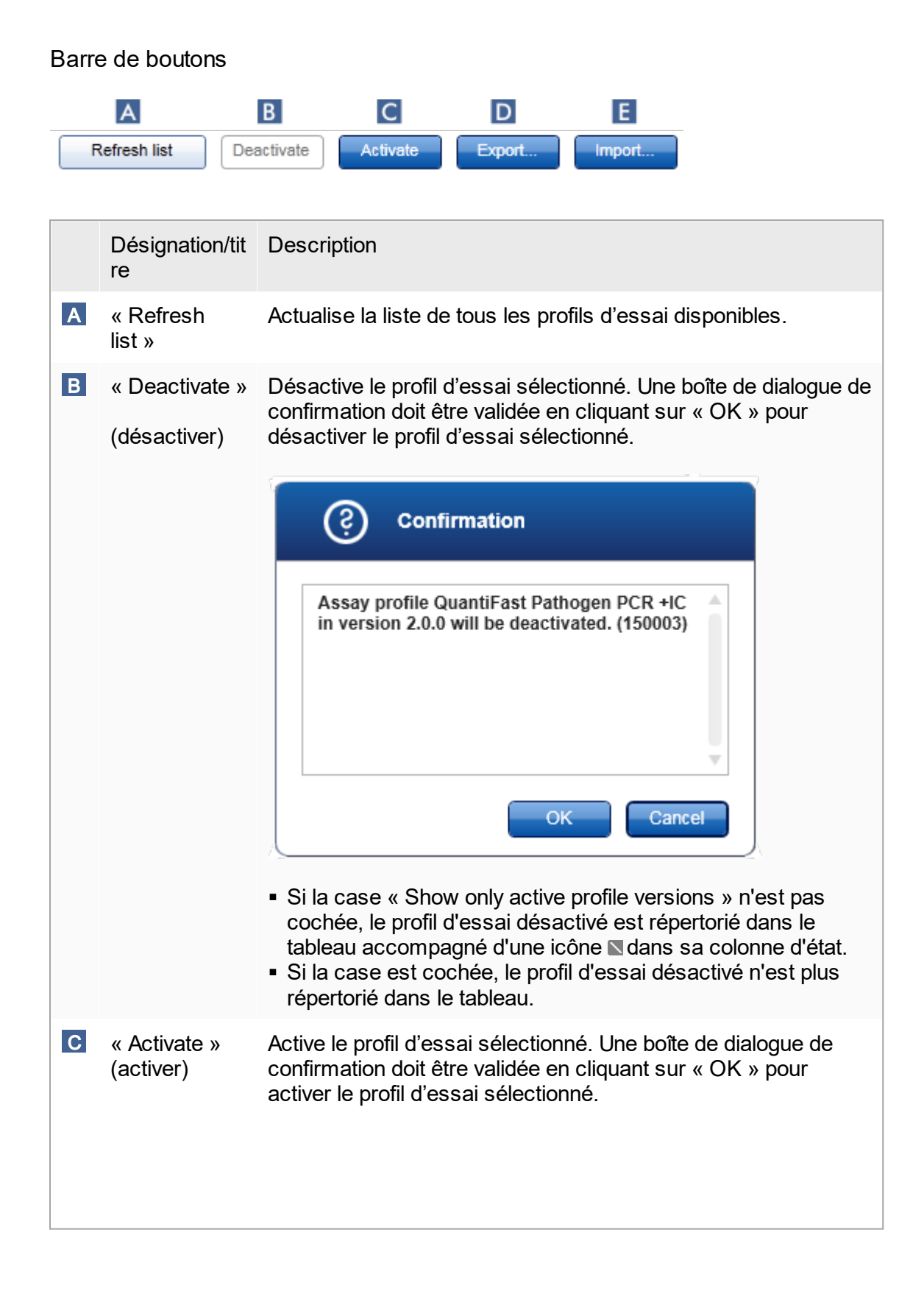

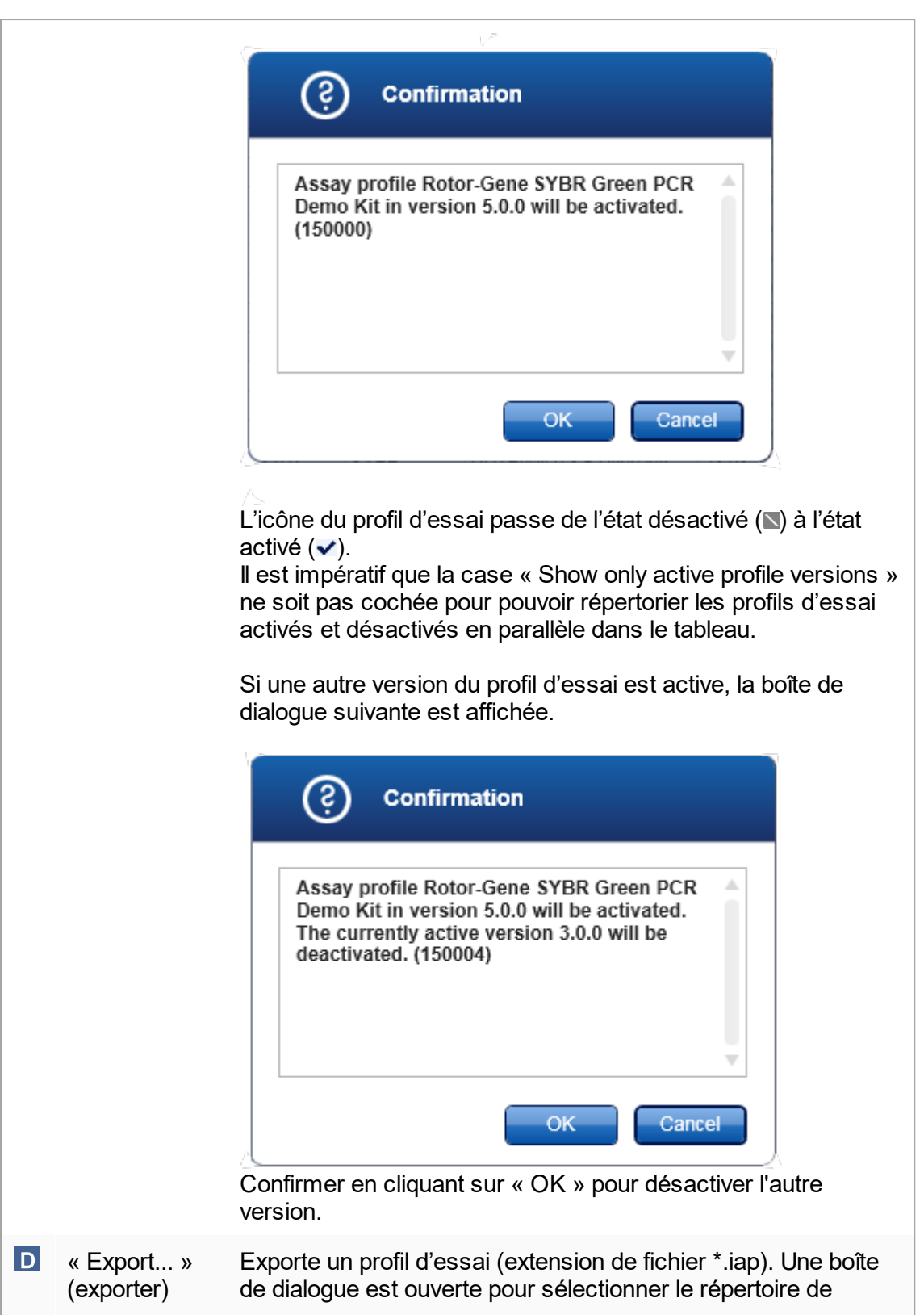

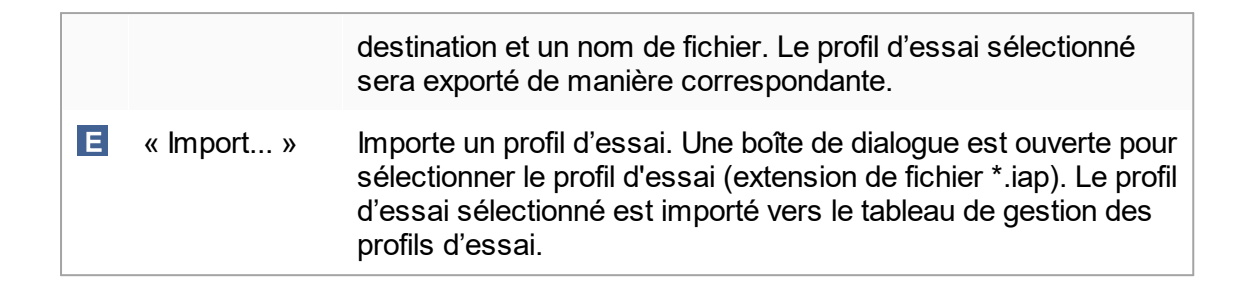

Explication : Relations entre la désactivation de profils d'essai dans l'environnement « Configuration » et les listes de tâches dans l'environnement « Setup ».

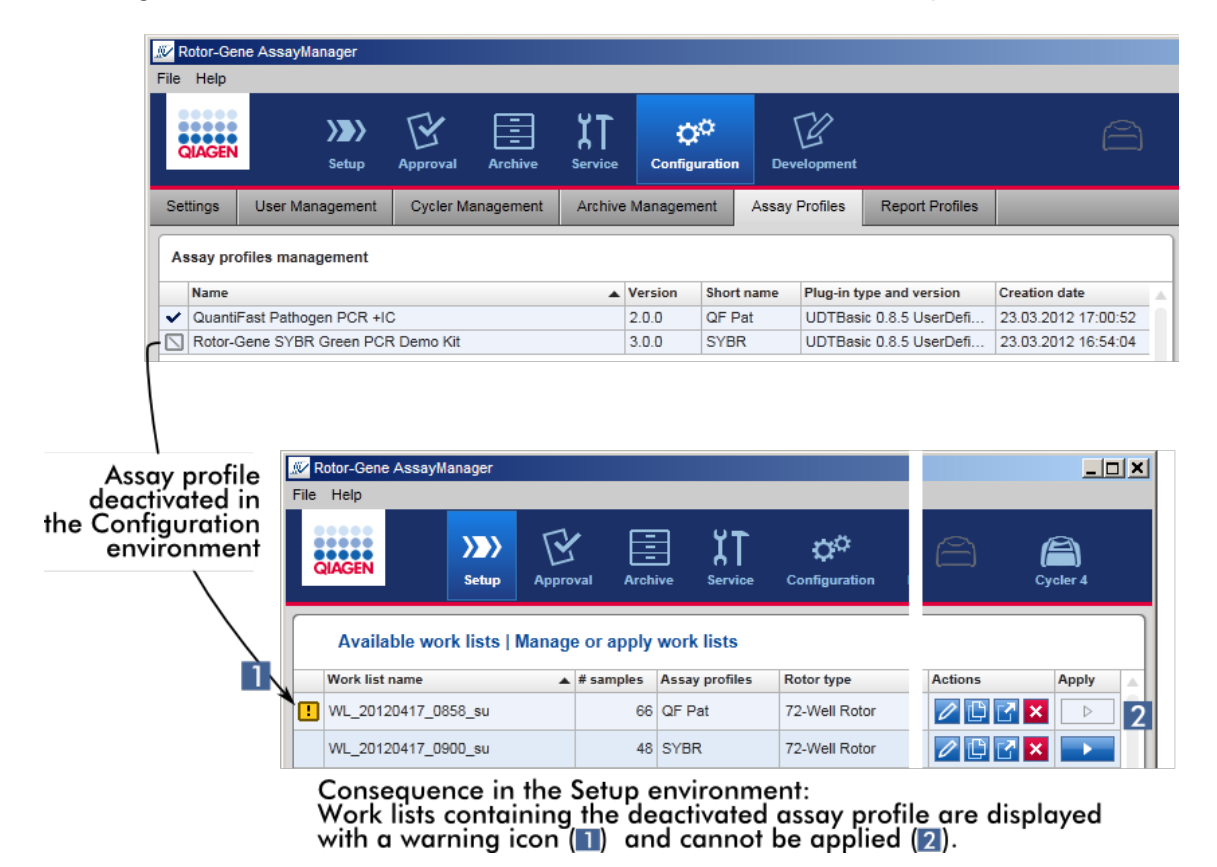

Si un profil d'essai est désactivé dans l'environnement « Configuration », les listes de tâches de l'environnement « Setup » contenant ce profil d'essai ne peuvent plus être appliquées.

Tâches relatives à l'onglet « Assay Profiles »

- [Activation/désactivation d'un profil d'essai](#page-299-0)
- [Importation/exportation d'un profil d'essai](#page-297-0)

# 1.5.5.6.6 **« Report Profiles »**

Un rapport contenant diverses données sur une expérience peut être généré par le logiciel Rotor-Gene AssayManager v1.0 au format \*.pdf. En fonction des besoins individuels, il n'est pas toujours utile d'intégrer toutes les informations d'expérience disponibles dans un rapport. Par conséquent, le contenu d'un rapport peut être personnalisé en configurant et en appliquant des profils de rapport différents. L'onglet « Report Profiles » permet de configurer divers profils de rapport. À cette fin, les informations utiles sont sélectionnées parmi 8 catégories principales et leurs options de contenu secondaire. En appliquant les profils de rapport configurés dans l'environnement « Approval » ou « Archive », les rapports sont créés de manière à contenir seulement les informations d'expérience souhaitées.

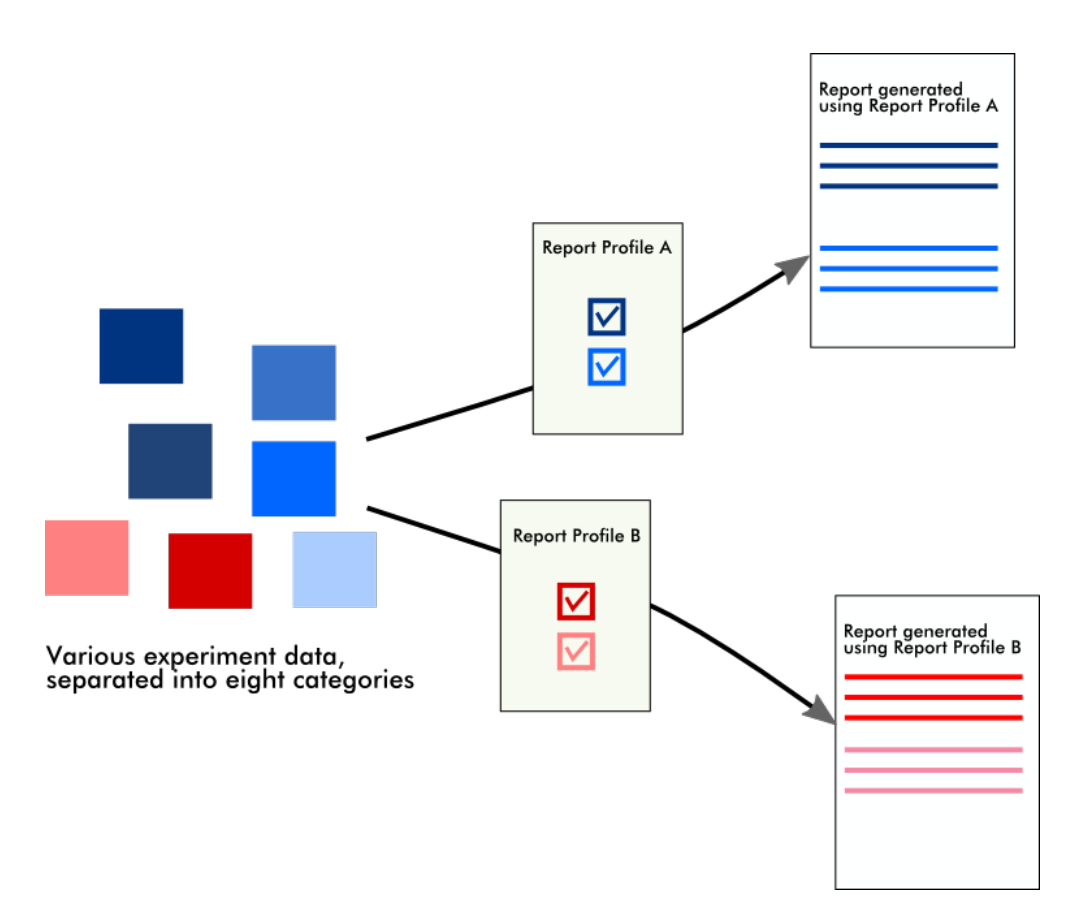

Les profils de rapport sont conservés dans la base de données interne. Les profils de rapport peuvent être exportés vers d'autres installations de logiciel Rotor-Gene AssayManager v1.0 ou être importés depuis celles-ci. Les répertoires d'exportation et d'importation par défaut pour les profils de rapport peuvent être configurés dans l'onglet « Settings » de l'environnement « Configuration ».

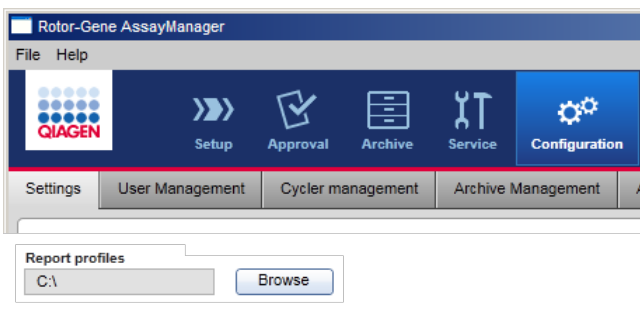

# Remarque

Les profils de rapport spécifiques à QIAGEN ne peuvent être ni copiés ni exportés.

L'écran « Report Profiles » comprend 3 éléments :

- Menu « Report Profile »
- Barre de boutons
- Zone « Content selection » (sélection de contenu)

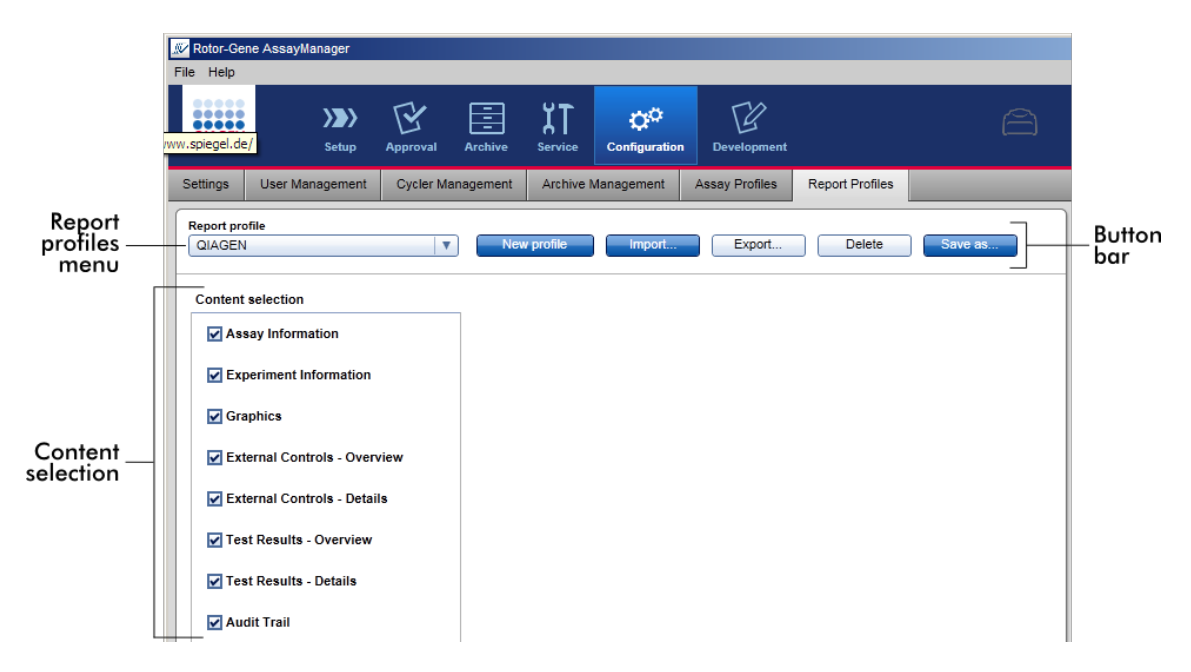

### Menu « Report Profile »

Le menu déroulant « Report Profile » contient tous les profils de rapport configurés. Le profil de rapport actuellement sélectionné est affiché dans le menu. Cliquez sur la flèche de menu  $(\bullet)$  pour afficher la liste complète de l'ensemble des profils de rapport actuellement disponibles.

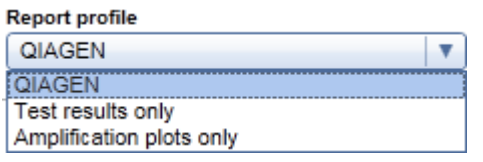

Barre de boutons

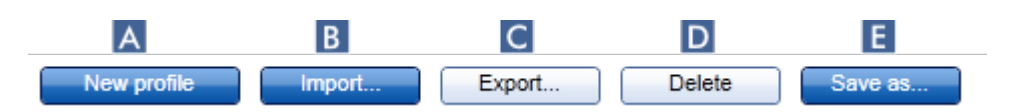

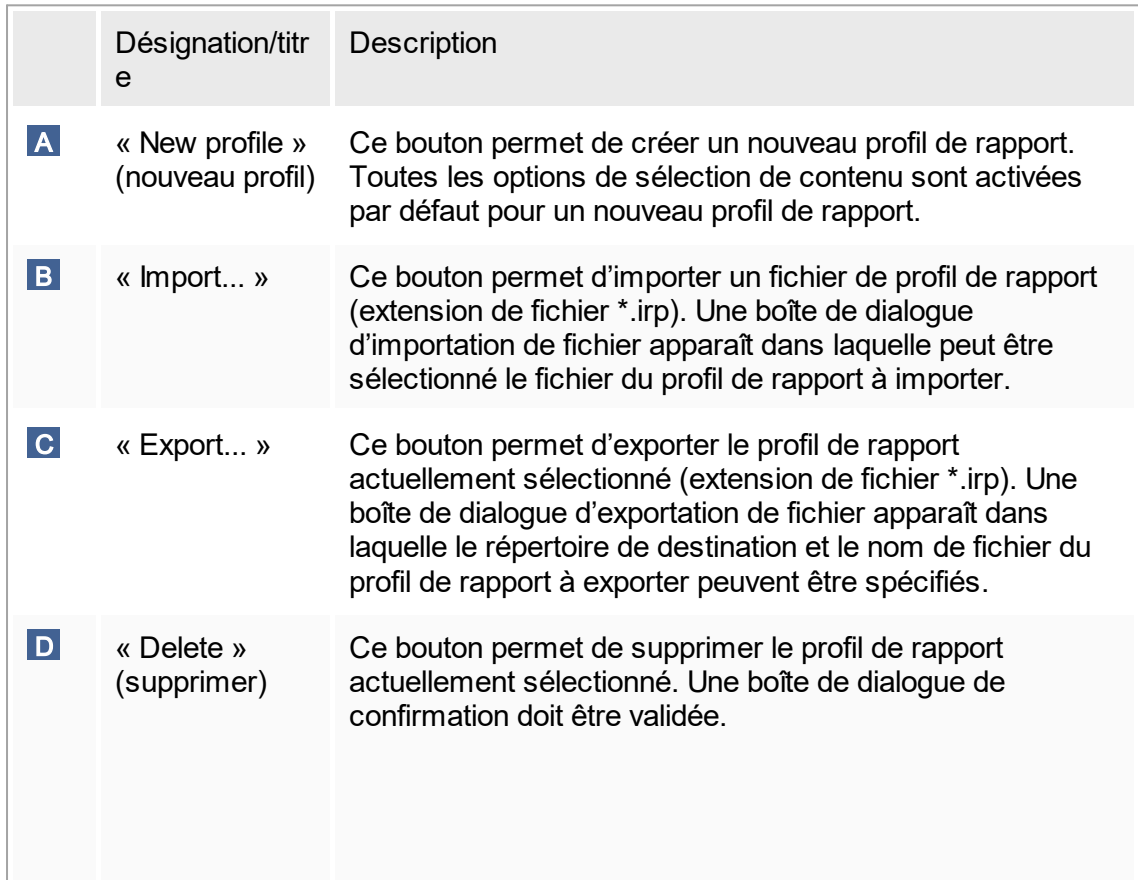

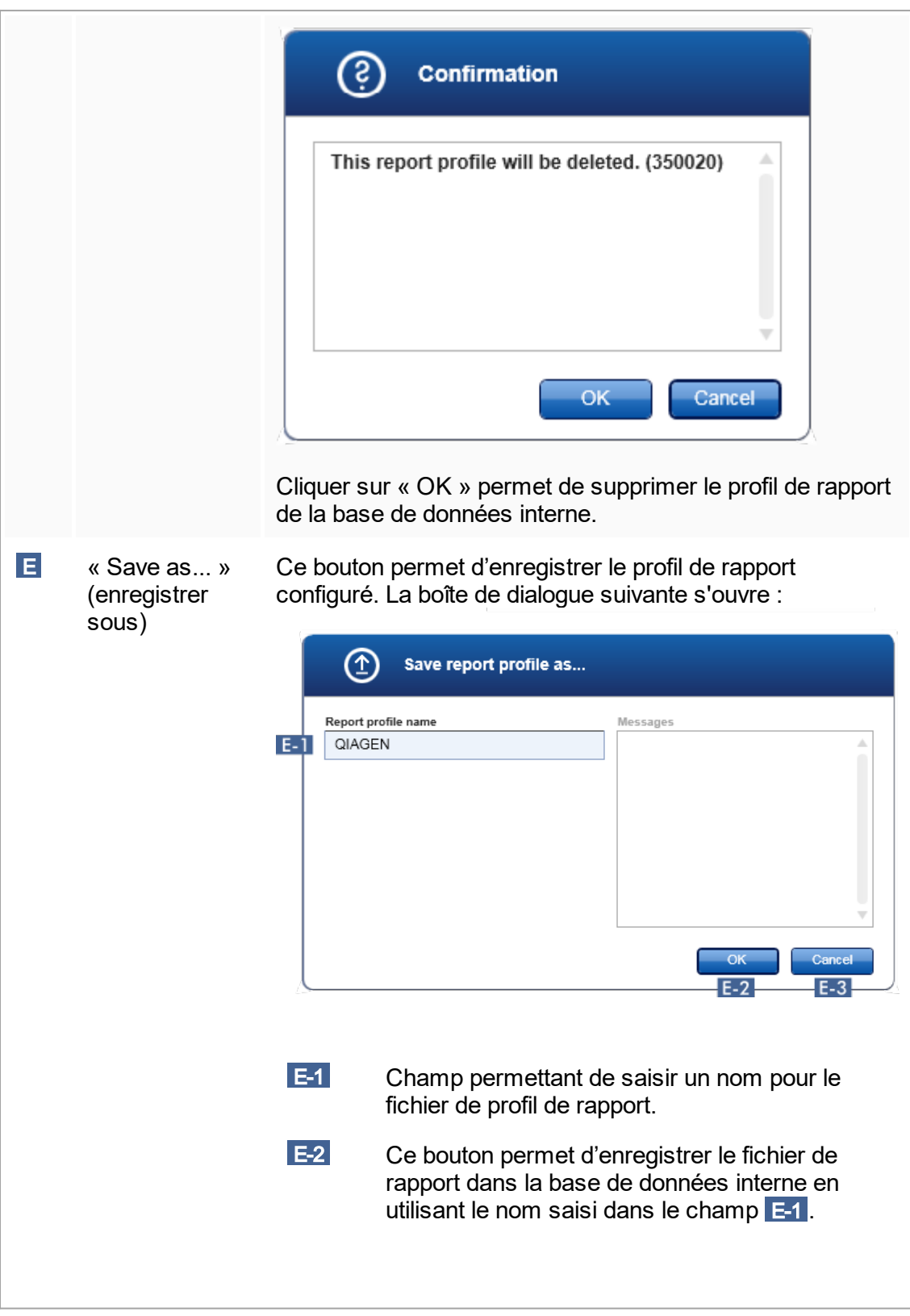

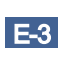

 E-3 Ce bouton permet d'annuler le processus et ferme cette boîte de dialogue.

# Zone « Content selection »

Dans la zone « Content selection », diverses informations d'expérience peuvent être sélectionnées et intégrées à un profil de rapport en cochant ou en décochant les cases et les boutons radio respectifs.

Toutes les options de contenu disponibles sont regroupées dans 8 catégories principales :

- « Assay Information » (informations sur les essais)
- § « Experiment Information » (informations sur les expériences)
- « Graphics » (graphiques)
- § « External Controls Overview » (contrôles externes aperçu)
- § « External Controls Details » (contrôles externes détails)
- § « Test Results Overview » (résultats de test aperçu)
- « Test Results Details » (résultats de test détails)
- « Audit Trail »

Cliquez sur l'une de ces principales catégories de contenu pour ouvrir les options de contenu détaillées correspondantes. Ces options de contenu sont secondaires et permettent d'ajuster finement le contenu de rapport obtenu.

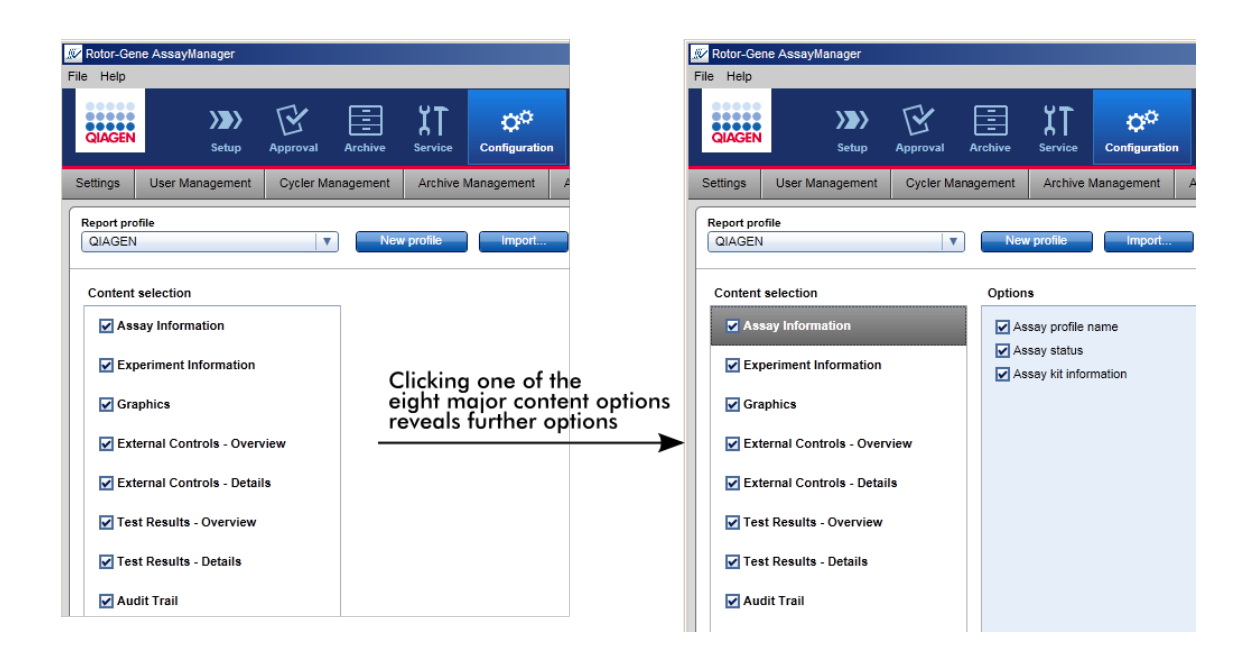

Les ID des contrôles externes et des échantillons de test sont des champs obligatoires qui ne peuvent être désélectionnés. L'ID est toujours activé. Toutes les options de contenu de la catégorie principale « Audit Trail » sont également obligatoires et ne peuvent être désélectionnées.

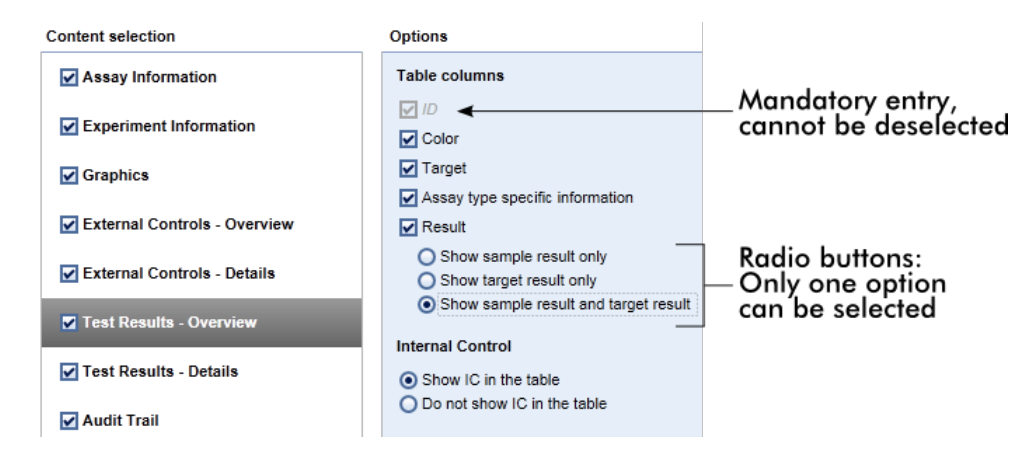

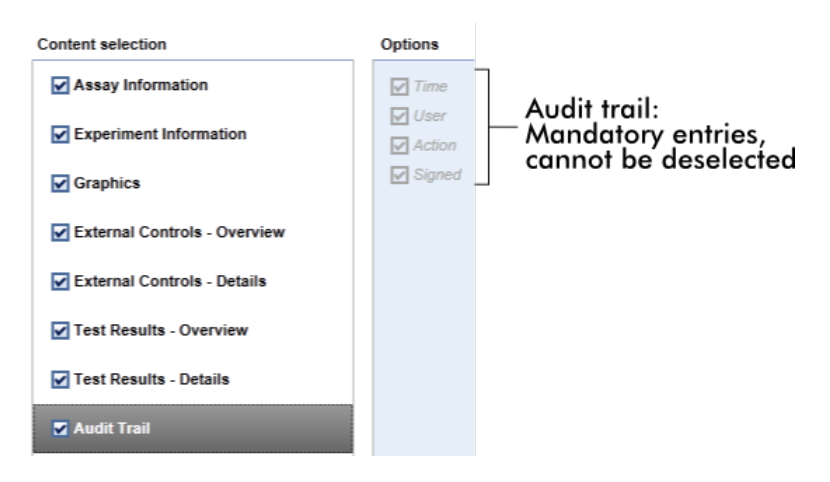

Tâches relatives à l'onglet sur les profils de rapport

- [Création d'un nouveau profil de rapport](#page-303-0)
- ▶ [Importation/exportation d'un profil de rapport](#page-306-0)
- Suppression d'un profil de rapport

# 1.5.6 Flux de tâches général

Le schéma suivant résume le flux de tâches dans le logiciel Rotor-Gene AssayManager v1.0.

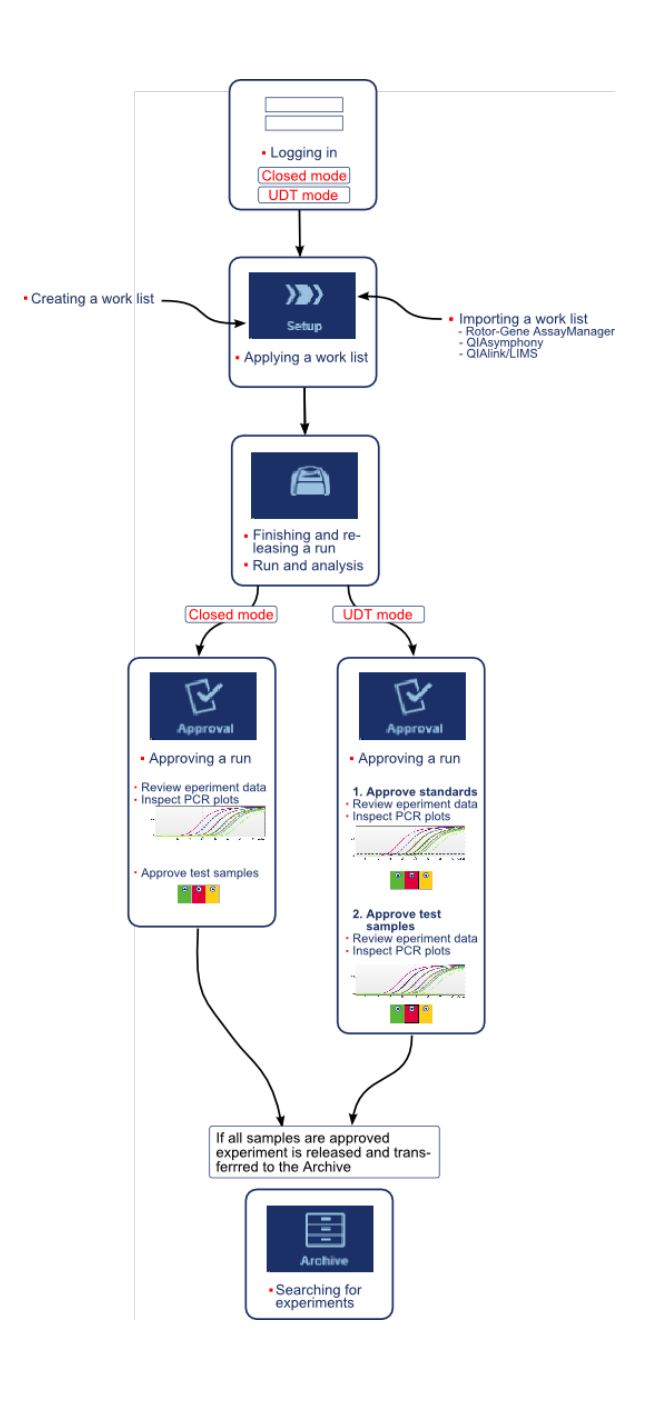

# 1.5.7 Concept de module d'extension

L'application Rotor-Gene AssayManager v1.0 est polyvalente. Le nombre de types d'essais pouvant être traités peut même être étendu avec des modules d'extension. Le flux de tâches général est fourni par l'application principale et sa structure. Le flux de tâches pour des essais spécifiques, y compris l'analyse, est fourni par les modules d'extension. Les modules d'extension permettent d'effectuer les tâches suivantes :

- § Traitement des données acquises
- § Algorithmes d'analyse
- § Présentation des résultats (disposition d'interface utilisateur graphique du flux de tâches d'approbation)
- Disposition et structure des contenus de rapport
- § Sortie vers le SGIL

Le graphique suivant illustre le concept de module d'extension :

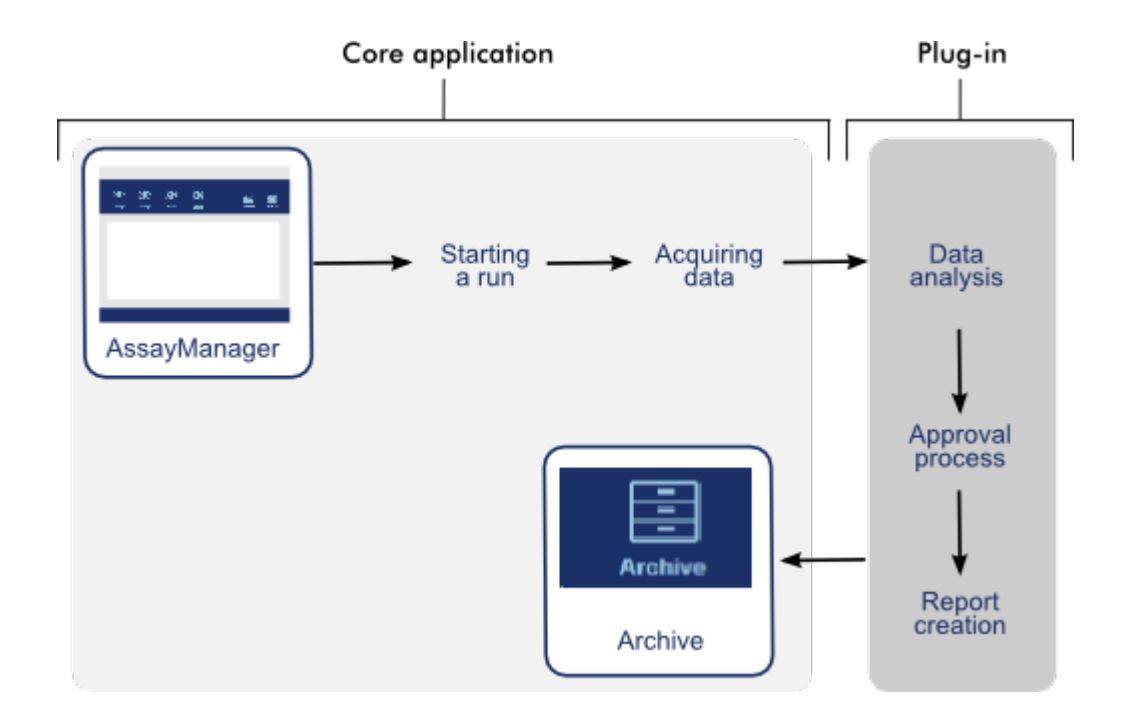

# 1.6 Utilisation du logiciel Rotor-Gene AssayManager v1.0

Le flux de tâches du logiciel Rotor-Gene AssayManager v1.0 peut être divisé en 2 sections :

- [Tâches standard](#page-248-0)
- ▶ [Tâches administratives](#page-296-0)

Les tâches standard sont des tâches effectuées quotidiennement. Les tâches administratives sont des tâches effectuées pour gérer et configurer le flux de tâches.

# <span id="page-248-0"></span>1.6.1 Tâches standard

Les tâches suivantes sont effectuées par les utilisateurs impliqués dans le travail de routine du laboratoire, c'est-à-dire la réalisation des expériences et l'analyse des données.

- Connexion et déconnexion
- [Verrouillage et déverrouillage](#page-254-0)
- [Configuration d'un cycle](#page-259-0)
- [Démarrage d'un cycle](#page-278-0)
- [Achèvement et libération d'un cycle](#page-282-0)
- [Approbation d'un cycle](#page-286-0)
- [Utilisation des rapports](#page-291-0)
- Utilisation des pistes d'audit

Le graphique suivant donne un aperçu du flux de tâches dans le logiciel Rotor-Gene AssayManager v1.0 :

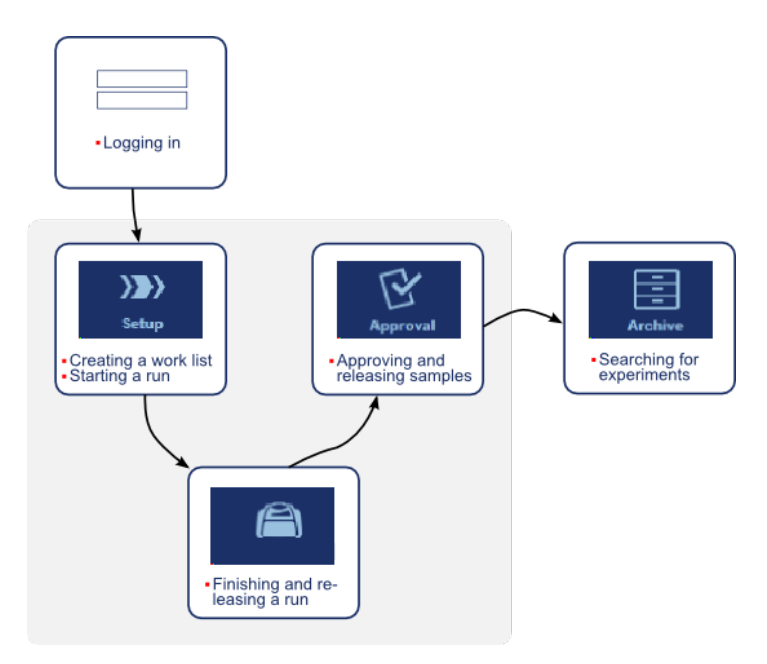

# <span id="page-250-0"></span>1.6.1.1 **Connexion et déconnexion**

Toutes les interventions des utilisateurs dans le logiciel Rotor-Gene AssayManager v1.0 sont attribuées à un utilisateur spécifique. Par conséquent, chaque utilisateur doit être authentifié à l'aide d'un ID et d'un mot de passe qui lui sont spécifiques. Avant de s'éloigner de l'ordinateur, il est conseillé à l'utilisateur de verrouiller l'application ou de se déconnecter.

Procédure par étapes de connexion au logiciel Rotor-Gene AssayManager v1.0

1. Lancez le logiciel Rotor-Gene AssayManager v1.0 ou

sélectionnez « Log in » ( A ) dans le menu principal si un utilisateur s'est déconnecté d'une session ouverte précédemment.

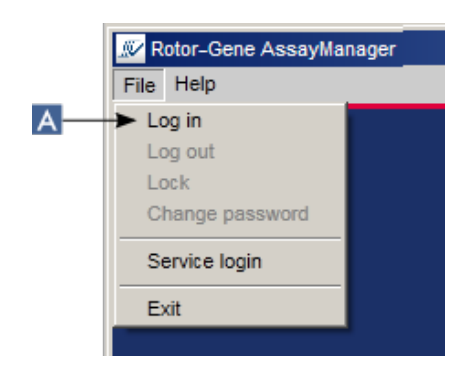

L'écran de connexion apparaît.

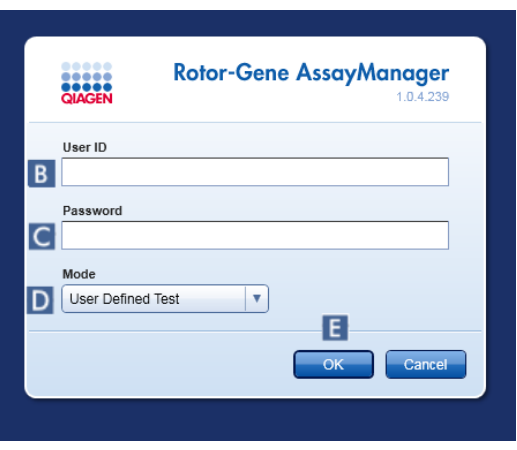

- 2. Entrez l'ID utilisateur dans le champ « User ID » ( B ).
- 3. Entrez le mot de passe dans le champ « Password »  $\left( \mathbf{C} \right)$ .
- 4. Sélectionnez le mode « Closed » ou « User Defined Test » dans le menu « Mode »  $(D)$ .
- 5. Cliquez sur « OK »  $($   $\equiv$   $)$ .

### **Remarque**

Il est possible que les modules d'extension du mode « Closed » ne soient pas disponibles dans certains pays. Si aucun module d'extension de mode « Closed » n'est installé, une connexion en mode « Closed » vous donne seulement un accès très limité aux tâches administratives et vous ne pouvez effectuer ni expériences ni analyses.

L'utilisateur est connecté et transféré vers l'écran par défaut correspondant à son rôle, comme répertorié dans le tableau ci-dessous. Les utilisateurs ayant plusieurs rôles sont transférés vers l'écran par défaut correspondant à leur premier rôle. Par exemple, un utilisateur ayant le rôle « Administrator » est transféré vers l'onglet « Settings » dans l'environnement « Configuration ». Un utilisateur ayant les rôles « Operator » et « Approver » est transféré dans l'environnement « Setup ».

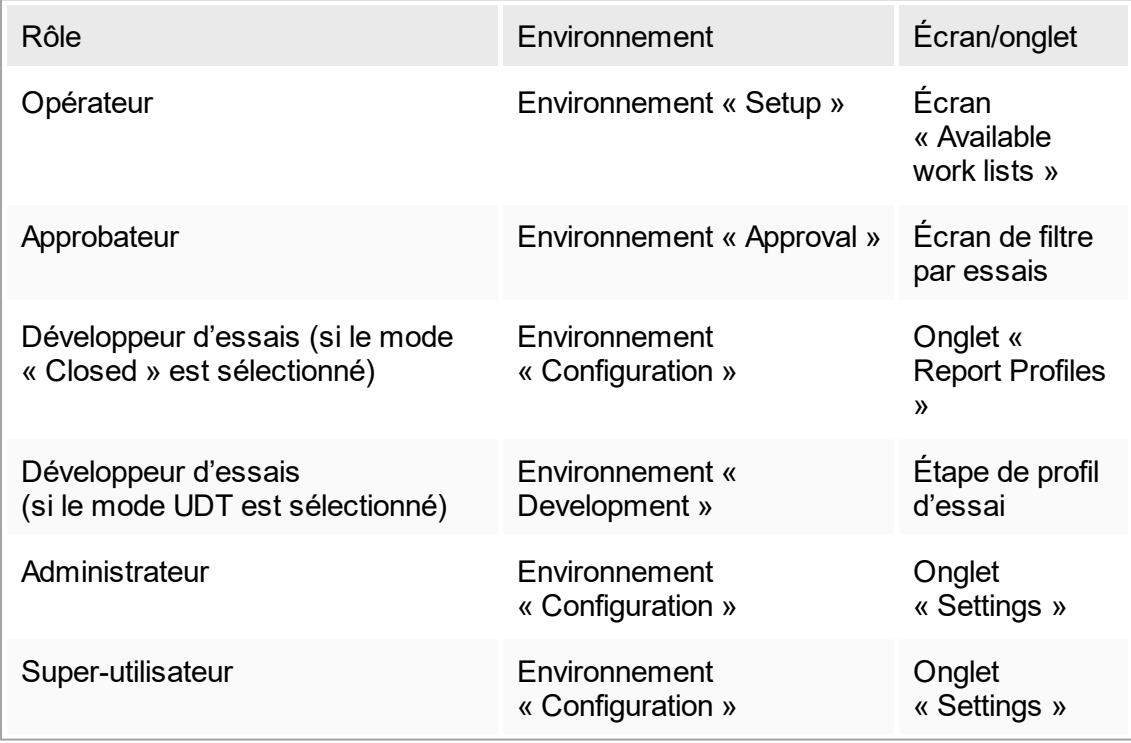
Le mode sélectionné est indiqué dans le coin inférieur gauche de l'écran :

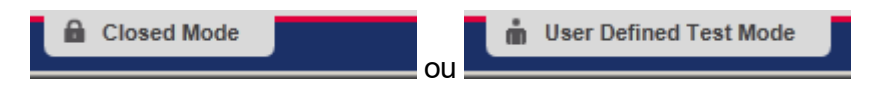

Procédure par étapes de déconnexion du logiciel Rotor-Gene AssayManager v1.0 L'utilisateur a le choix entre 2 méthodes différentes pour se déconnecter : L'utilisateur peut soit utiliser la commande de déconnexion du menu principal, soit utiliser le bouton de déconnexion dans la barre d'état.

1. Cliquez sur « Log out »  $(A)$  dans le menu principal

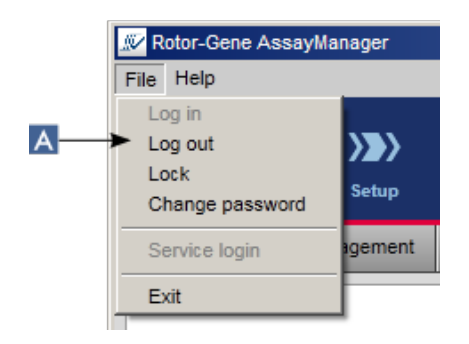

ou cliquez sur « Log out » ( B ) dans la barre d'état.

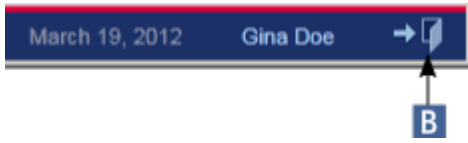

2. Une boîte de dialogue de confirmation apparaît. En présence de données non enregistrées, une boîte de dialogue « Unsaved Data » (données non enregistrées) apparaît avec une liste de tous les environnements contenant des données non enregistrées :

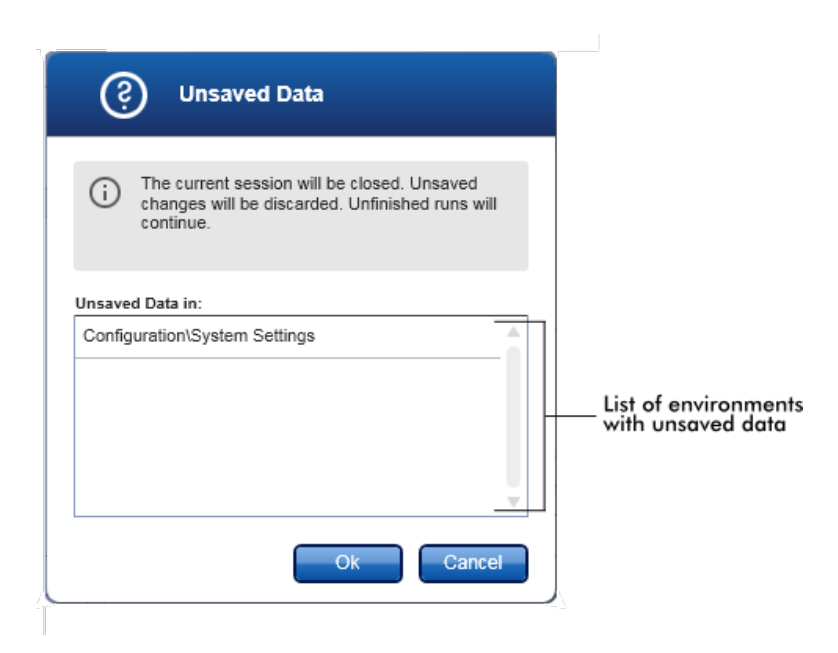

Dans le cas contraire, une boîte de dialogue de confirmation de déconnexion standard apparaît :

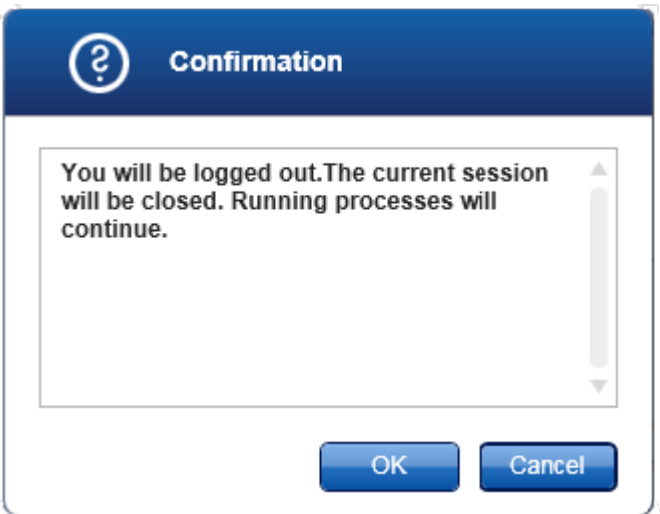

3. Cliquez sur « OK » (cliquer sur « Cancel » annule la déconnexion et ferme la boîte de dialogue).

L'utilisateur est déconnecté et l'écran de connexion apparaît.

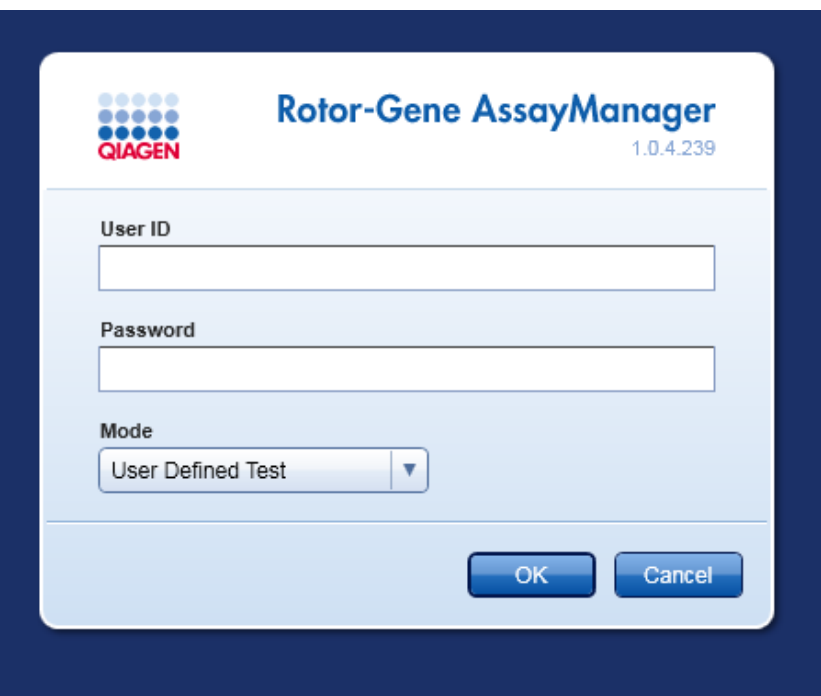

Si un utilisateur se déconnecte, les cycleurs actifs continuent de fonctionner.

### Rubriques connexes

- Gestion des utilisateurs
- [Modes dans Rotor-Gene AssayManager](#page-61-0)
- [Gestion des sessions](#page-70-0)
- Barre d'outils principale
- [Barre d'état](#page-101-0)

# 1.6.1.2 **Verrouillage et déverrouillage**

L'application peut être verrouillée pour en limiter l'accès. L'application verrouillée peut être déverrouillée par l'utilisateur qui l'a verrouillée, ou une nouvelle session peut être démarrée.

Procédure par étapes de verrouillage du logiciel Rotor-Gene AssayManager v1.0

1. Cliquez sur « Lock » (verrouiller) dans le menu principal.

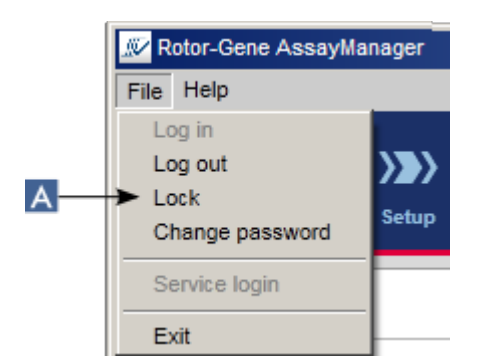

§ En l'absence de données non enregistrées, l'application est verrouillée et la boîte de dialogue suivante apparaît :

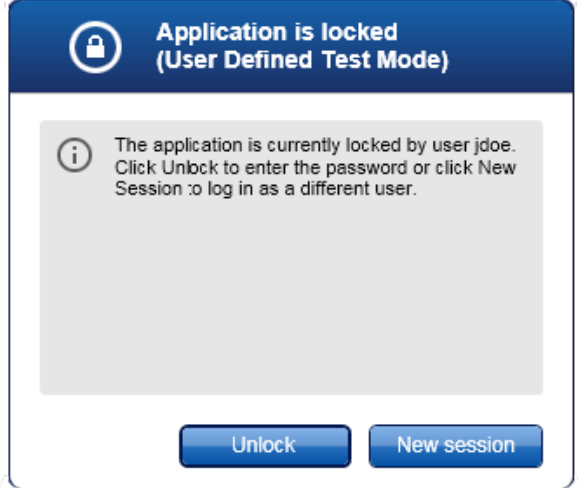

■ En présence de données non enregistrées, une boîte de dialogue « Unsaved Data » apparaît avec une liste de tous les environnements contenant des données non enregistrées.

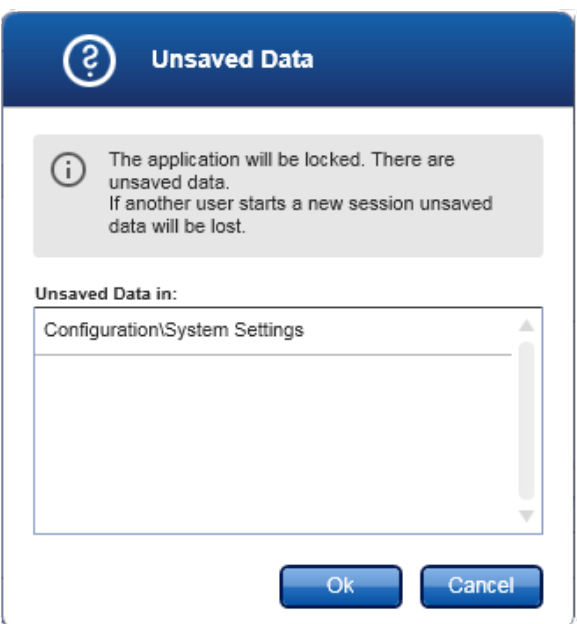

2. Validez en cliquant sur « OK » pour verrouiller l'application. La boîte de dialogue cidessus apparaît.

Procédure par étapes de déverrouillage du logiciel Rotor-Gene AssayManager v1.0

Une condition préalable est que l'application ait été précédemment verrouillée. L'écran suivant apparaît :

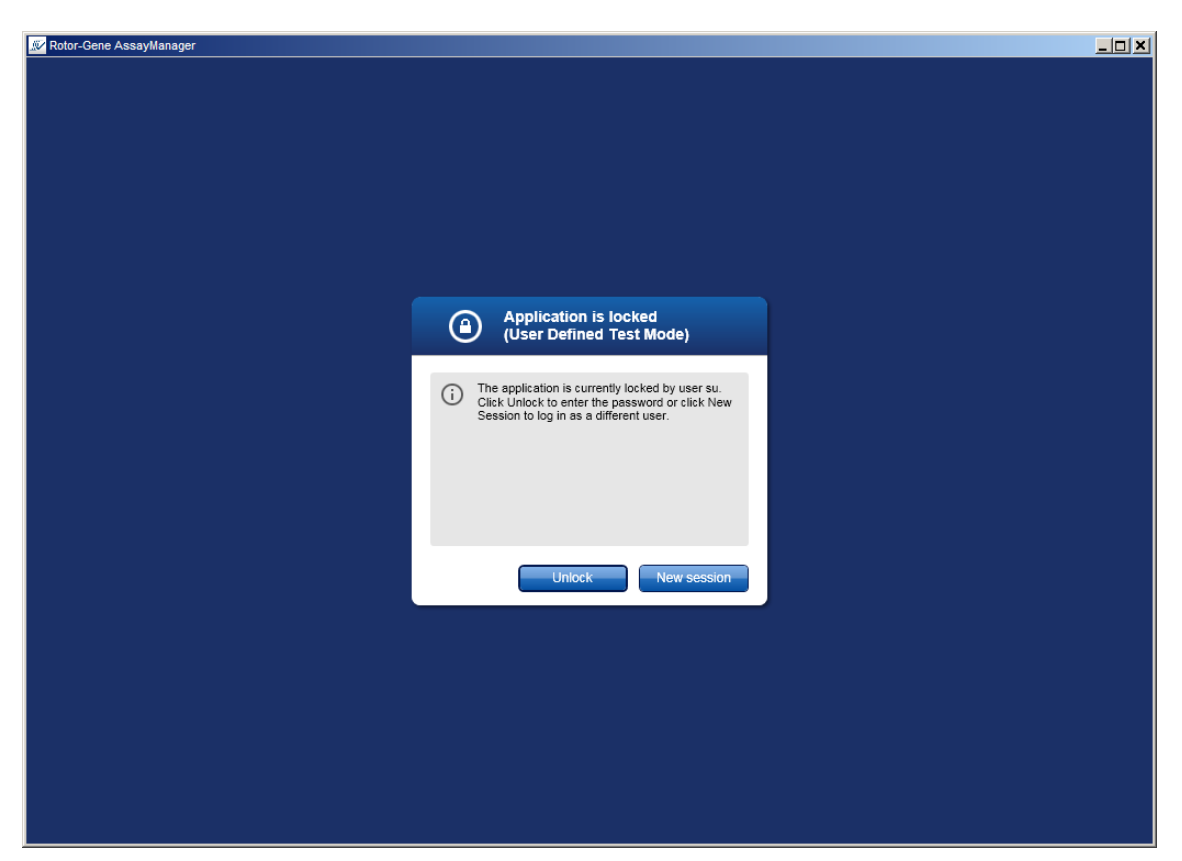

1. Cliquez sur « Unlock » (déverrouiller).

La boîte de dialogue suivante s'ouvre. Notez que le nom d'utilisateur dans le champ de connexion est le nom de l'utilisateur qui a verrouillé l'application préalablement. Seul cet utilisateur est autorisé à déverrouiller l'application.

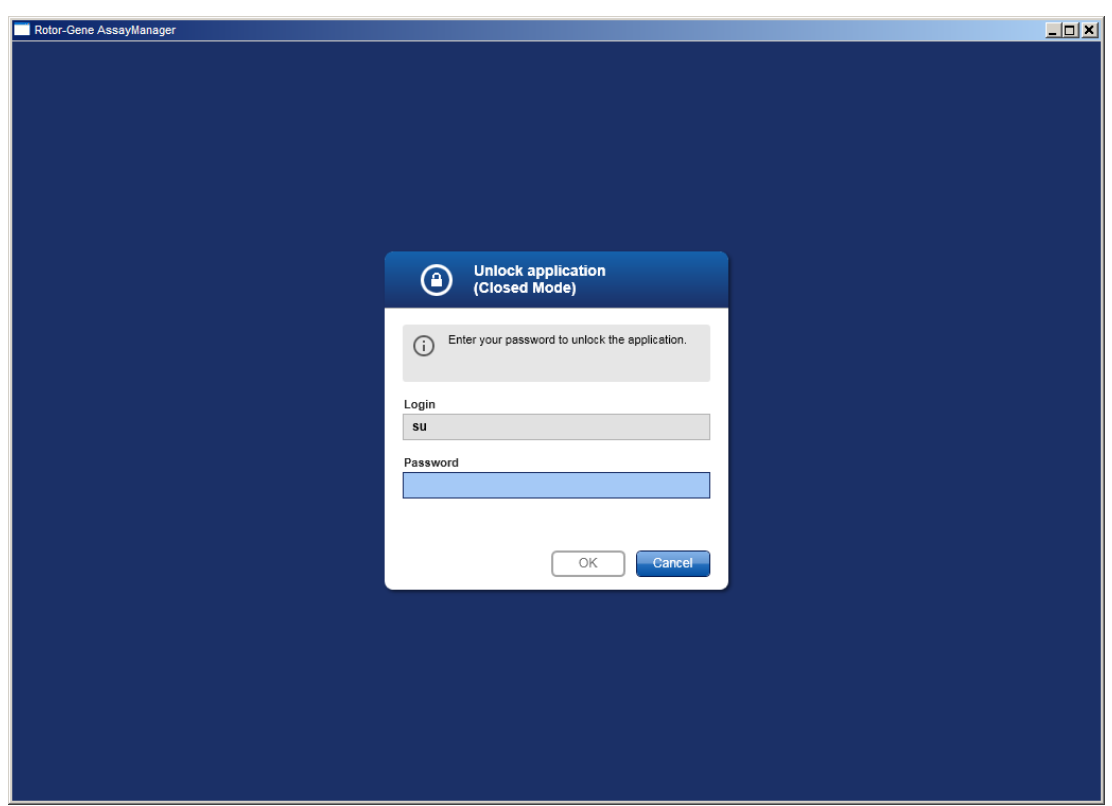

- 2. Saisissez le mot de passe dans le champ « Password ».
- 3. Cliquez sur « OK ».
	- L'application est déverrouillée.

Il est possible de démarrer une nouvelle session si l'application est verrouillée par un autre utilisateur en cliquant sur « New session » (nouvelle session). Si l'utilisateur précédemment connecté n'a pas enregistré toutes les données, la boîte de dialogue suivante apparaît :

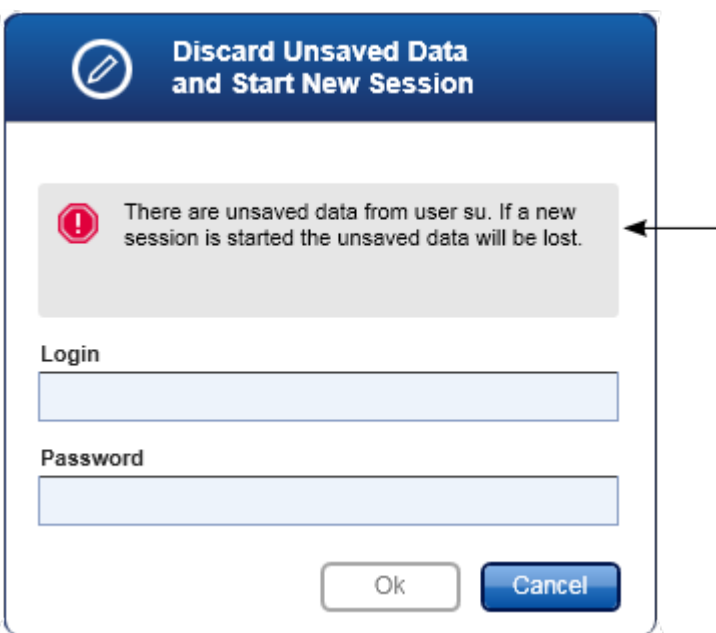

### Rubriques connexes

- Gestion des utilisateurs
- Gestion des sessions

# 1.6.1.3 **Configuration d'un cycle**

### Vue d'ensemble

Une liste de tâches est utilisée pour définir une expérience, c'est-à-dire quels essais appliquer, dans quel ordre, avec quel nombre d'échantillons, etc.

Toutes les tâches relatives aux listes de tâches sont prises en charge dans l'environnement « Setup ».

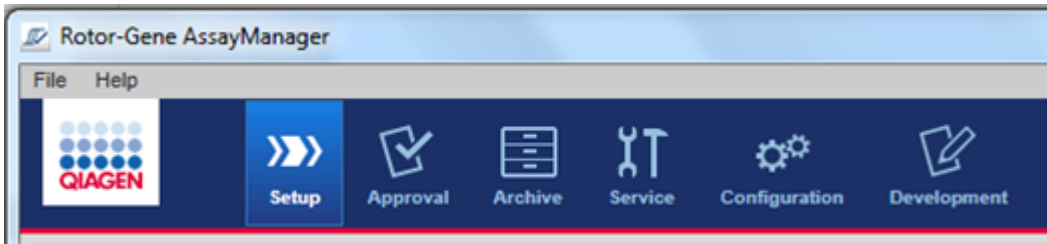

# Tâches relatives aux listes de tâches

- [Création/modification d'une liste de tâches](#page-260-0)
- [Importation d'une liste de tâches](#page-272-0)
- ▶ [Duplication d'une liste de tâches](#page-274-0)
- ▶ [Exportation d'une liste de tâches](#page-276-0)
- Suppression d'une liste de tâches

Utilisez seulement des kits d'essai ayant le même numéro de lot pour configurer un essai.

# <span id="page-260-0"></span>1.6.1.3.1 **Création/modification d'une liste de tâches**

### Vue d'ensemble

Les listes de tâches combinent un ou plusieurs profils d'essai conçus pour être utilisés dans une expérience. L'utilisateur crée une liste de tâches en sélectionnant d'abord un ou plusieurs profils d'essai compatibles. Éventuellement, l'utilisateur peut ajuster la référence produit, la date d'expiration du kit et le numéro de lot. Après avoir défini le nombre d'échantillons pour la liste de tâches, chaque échantillon individuel doit être doté d'un ID. Finalement, l'utilisateur définit le nom de la liste de tâches, en configure les propriétés et enregistre la liste de tâches. L'utilisateur peut enregistrer une liste de tâches inachevée à tout moment et poursuivre la définition ultérieurement.

Une liste de tâches est créée dans l'environnement « Setup » ( A ). Cet environnement apparaît automatiquement lors de la connexion pour les utilisateurs ayant le rôle d'opérateur. Initialement, l'écran « Available work lists » apparaît avec une liste de toutes les listes de tâches actuellement disponibles dans le système. En cliquant sur le bouton « New work list » (nouvelle liste de tâches ; B ) dans le coin inférieur droit de l'écran, vous passez à l'écran « Create new work list » où est située la nouvelle liste de tâches.

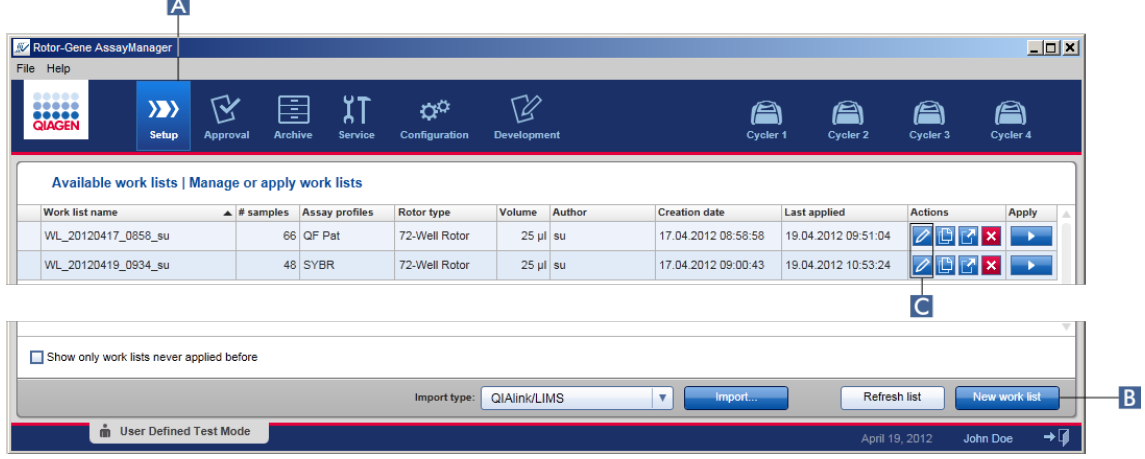

L'écran « Create new work list » comprend 3 étapes différentes :

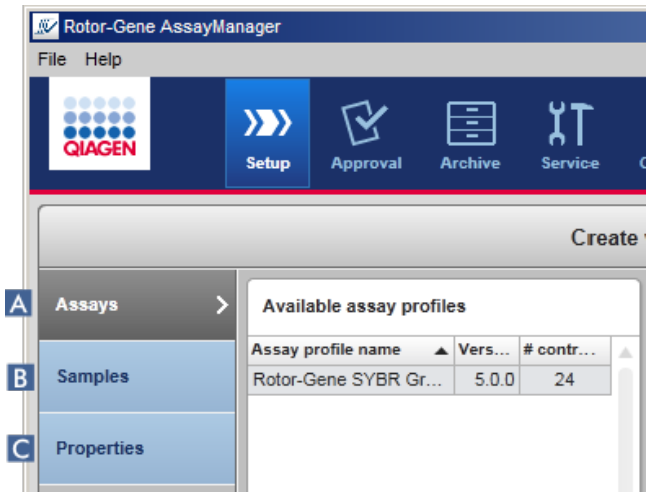

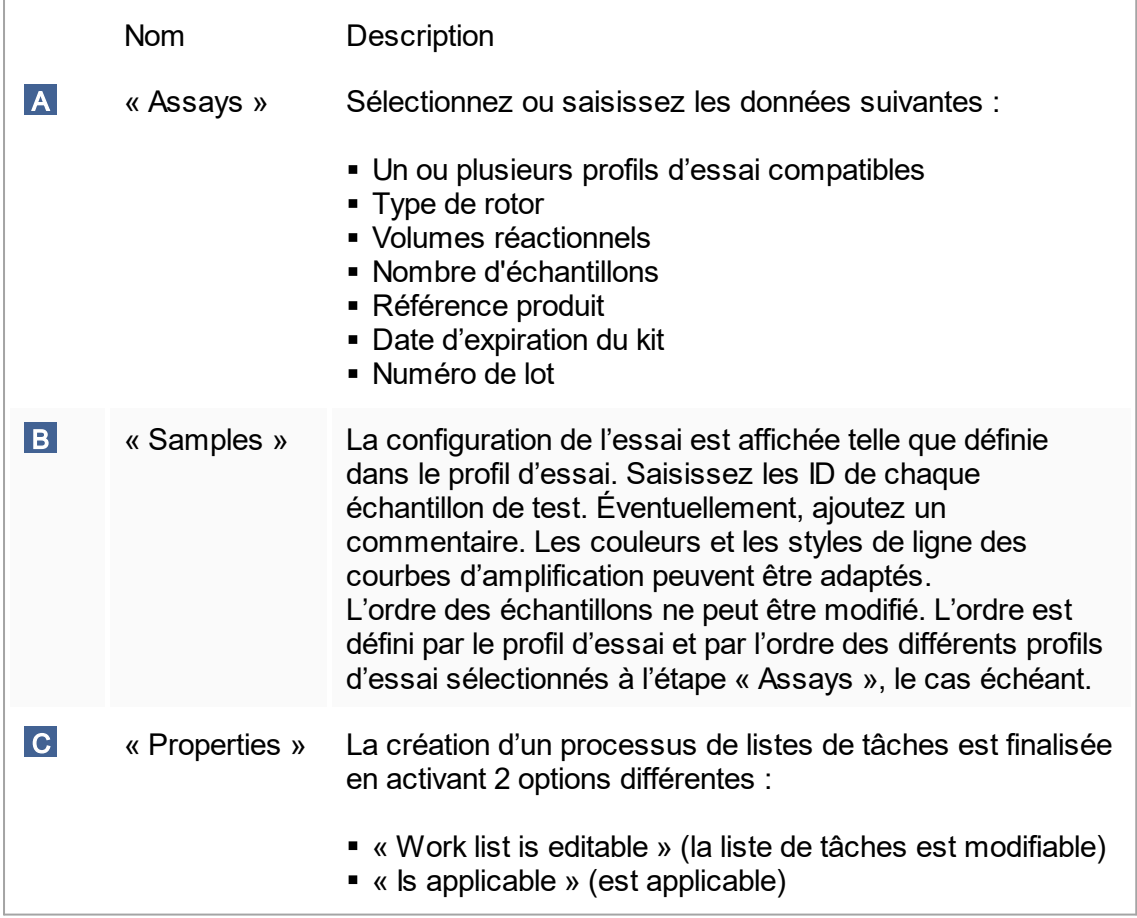

- Les modifications non enregistrées ne sont pas perdues si l'utilisateur passe à un autre environnement.
- § L'environnement « Setup » n'est pas un assistant, c'est-à-dire qu'il n'est pas nécessaire de suivre les étapes dans un ordre spécifique.
- § Une nouvelle liste de tâches peut être enregistrée à un état incomplet. Il suffit de fournir au moins un nom de liste de tâches valide.

Procédure de création d'une nouvelle liste de tâches, par étapes La création d'une nouvelle liste de tâches comprend les 5 étapes suivantes :

- 1. Création d'une nouvelle liste de tâches vierge (voir ▶ [Paramètres\)](#page-197-0)
- 2. Addition d'un ou plusieurs profils d'essai à la liste de tâches (étape « Assays »).
- 3. Attribution des ID d'échantillon (étape « Samples »).
- 4. Définition des propriétés de la liste de tâches (étape « Properties »).
- 5. Enregistrement de la liste de tâches.

Étape 1 : création d'une nouvelle liste de tâches vierge

a) S'il n'est pas encore activé, passez à l'environnement « Setup » en cliquant sur l'icône « Setup » dans la barre d'outils principale ( A ).

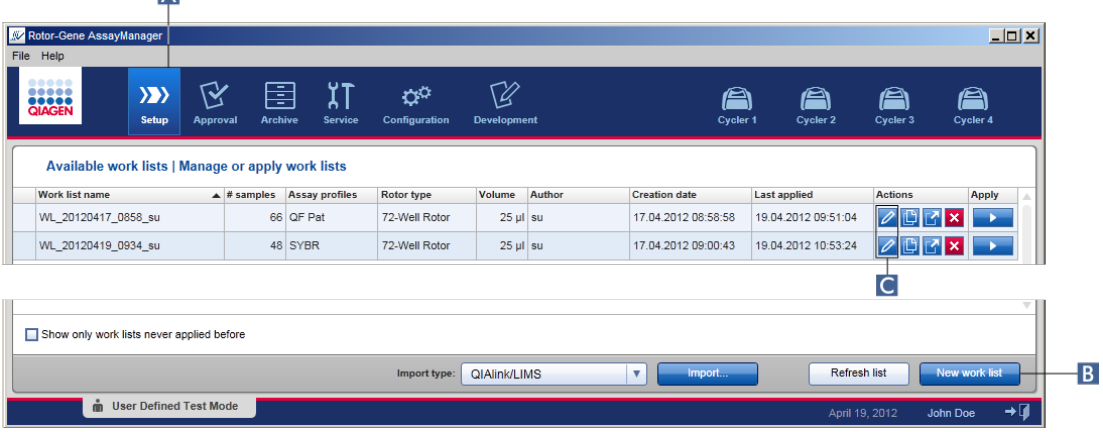

b) Cliquez sur le bouton « New work list » (B) dans le coin inférieur droit de l'écran. L'écran « Create work list » apparaît. L'indicateur d'étape « Assays » est activé, comme indiqué en jaune foncé.

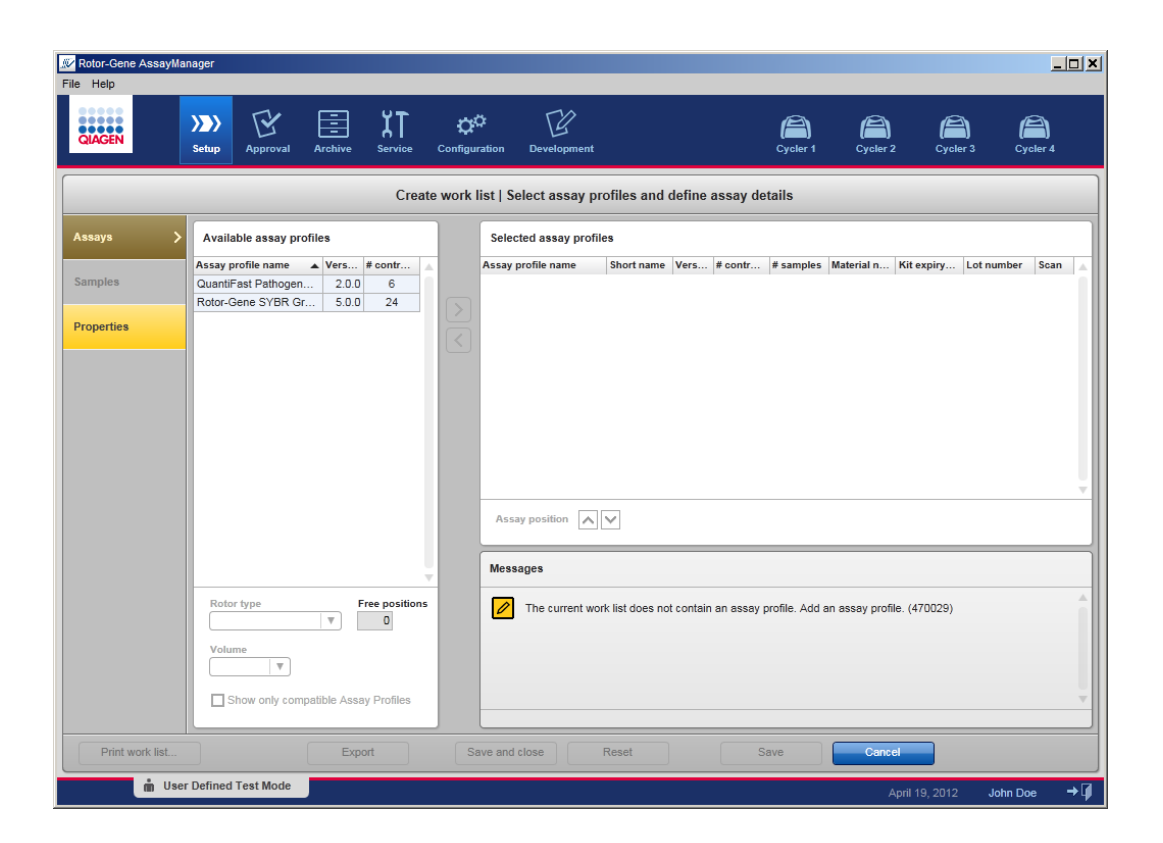

Étape 2 : addition d'un ou plusieurs profils d'essai à la liste de tâches (étape « Assays »)

À cette étape, l'utilisateur ajoute un ou plusieurs essais compatibles à la liste de tâches. Il est possible d'ajouter plusieurs profils d'essai uniquement si un nombre suffisant de positions sont disponibles dans le rotor. L'étape « Assays » répertorie tous les profils d'essai disponibles dans le tableau « Available assay profiles » à gauche dans l'ordre alphabétique. Les essais sélectionnés sont ajoutés et affichés dans le tableau « Selected assay profiles » à droite.

L'ordre dans lequel les essais sont ajoutés définit l'ordre dans le rotor. L'ordre peut être modifié en utilisant les flèches de position de l'essai situées sous le tableau de droite, c'est-à-dire qu'il est possible de déplacer les essais vers le haut ou vers le bas dans le tableau.

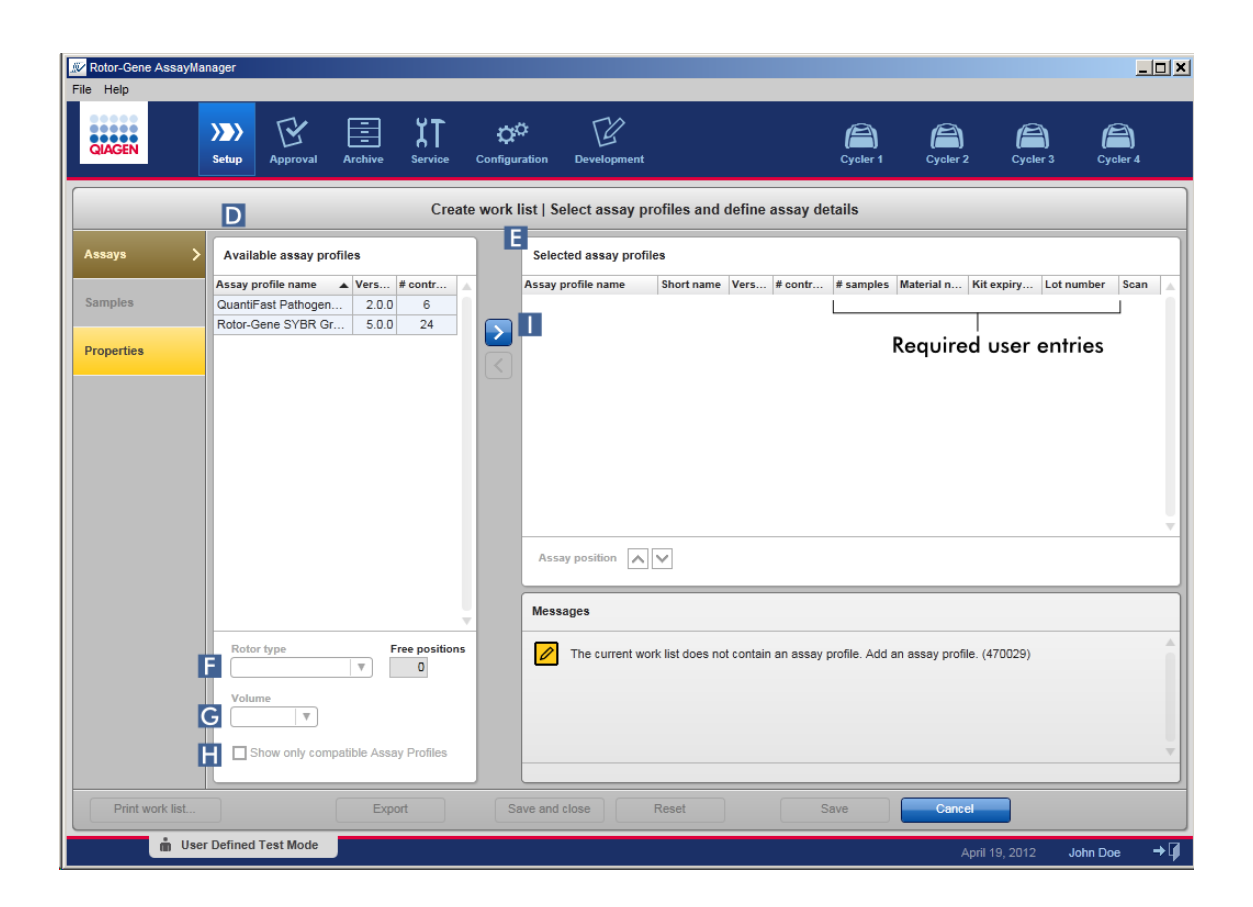

a) Dans le tableau « Available assay profiles » ( D ), cliquez sur l'essai que vous souhaitez ajouter. Une seule entrée peut être sélectionnée à la fois. Lorsqu'une entrée est sélectionnée, la rangée correspondante est surlignée en bleu. Selon le profil d'essai, les menus déroulants « Rotor type » ( F ) et « Volume » ( G ) peuvent être de couleur jaune pour indiquer une entrée obligatoire.

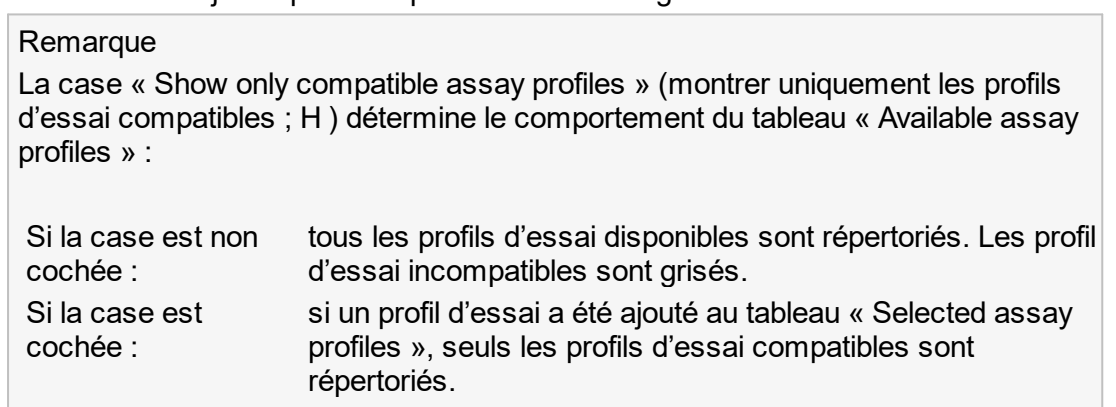

b) Cliquez sur le menu déroulant « Rotor type » (F) pour sélectionner le type de rotor à utiliser.

Les profils d'essai qui nécessitent un nombre de positions de tube supérieur au nombre disponible dans le rotor sélectionné apparaissent en grisé dans le tableau.

- c) Cliquez sur le menu déroulant « Volume » ( G ) pour sélectionner le volume réactionnel à utiliser.
- Le bouton « Add assay to work list » (ajouter l'essai à la liste de tâches ; I ) est activé.
- d) Cliquez sur le bouton « Add assay to work list » ( I ) pour transférer l'essai sélectionné dans le tableau « Selected assay profiles » à droite.

Les 4 premières colonnes dans le tableau « Selected assay profiles » (« Assay profile name », « Short name », « Version », « # controls ») contiennent les données du profil d'essai. Les colonnes « # samples », « Material number », « Kit expiry date » et « Lot number » doivent être entrées manuellement.

e) Entrez le nombre d'échantillons de test dans la colonne « # samples ».

#### Remarque

Saisissez le nombre d'ID d'échantillon différents. Si le profil d'essai sélectionné analyse chaque ID d'échantillon pour x cibles différentes dans des positions de rotor individuelles, x positions de rotor sont automatiquement regroupées par ID d'échantillon. Les réplicats sont classés comme des ID d'échantillon individuels.

Les ID d'échantillon doivent eux-mêmes être saisis à l'étape « Samples » suivante.

- f) La référence produit, la date d'expiration du kit et le numéro de lot peuvent être entrés manuellement ou à l'aide du lecteur de code-barres.
- § Possibilité 1 : saisie manuelle de la référence produit, de la date d'expiration du kit et du numéro de lot

Entrez manuellement la référence produit, la date d'expiration du kit et le numéro de lot. Utilisez le sélecteur de dates ( $\blacksquare$ ) pour entrer la date à l'aide du calendrier interactif.

• Possibilité 2 (uniquement pour les kits QIAGEN) : saisie automatique de la référence produit, de la date d'expiration du kit et du numéro de lot par lecture du code-barres du kit

Cliquez sur l'icône « bar code » dans la colonne « Scan » (lecture de code-barres). La fenêtre « Scan QIAGEN kit bar code » apparaît.

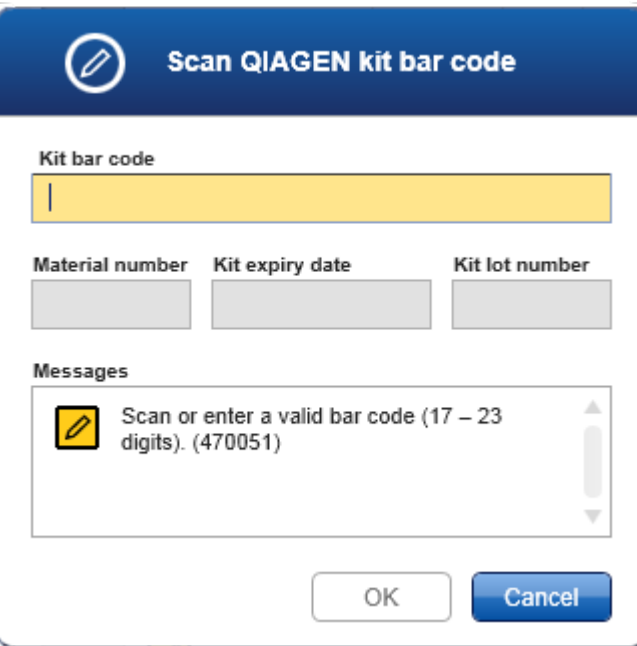

Utilisez le lecteur de code-barres ou entrez le code-barres du kit dans le champ « Kit bar code ». La référence produit, la date d'expiration du kit et le numéro de lot se remplissent automatiquement.

#### Remarque

Utilisez seulement des kits d'essai ayant le même numéro de lot pour configurer un essai.

### Répétez les étapes a à f pour tous les autres profils d'essai que vous souhaitez inclure dans la liste de tâches.

#### Remarque

Des profils d'essai incompatibles ne peuvent pas être sélectionnés. Ils sont désactivés et grisés par le logiciel Rotor-Gene AssayManager v1.0.

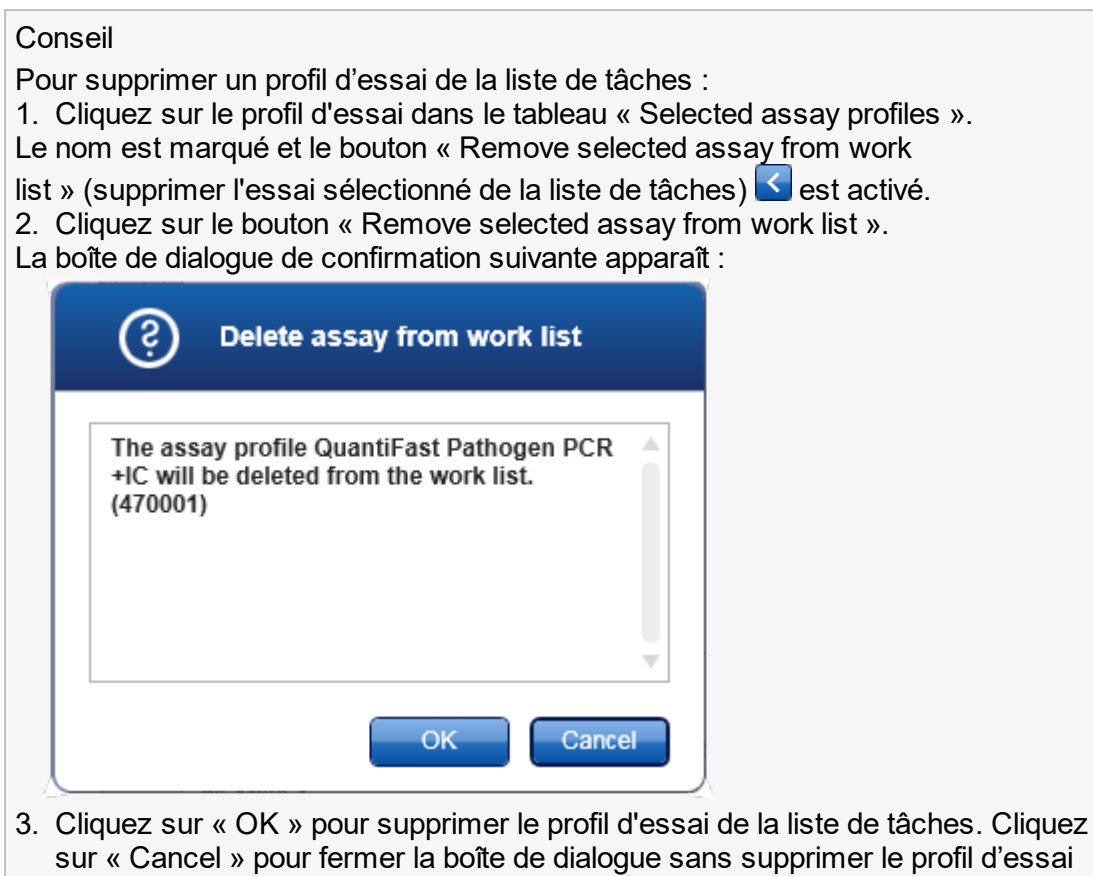

Étape 3 : attribution d'ID d'échantillon à des profils d'essai (étape « Samples ») Lors de l'étape précédente (« Assays »), un ou plusieurs essais compatibles ont été ajoutés à la liste de tâches. Le nombre d'échantillons de test a été défini dans le champ « # samples » du tableau des profils d'essai sélectionnés. La position et la quantité des contrôles externes, comme les étalons de quantification et les NTC, proviennent du profil d'essai.

de la liste de tâches.

L'objectif principal de l'étape « Samples » consiste à attribuer des ID aux échantillons de test, à sélectionner des styles de ligne et des couleurs de ligne pour les échantillons et (éventuellement) à saisir un commentaire. Le tableau « Sample details » (informations sur les échantillons) répertorie tous les échantillons de test et ceux qui ne sont pas de type test. Si plusieurs profils d'essai ont été ajoutés, l'ordre des profils d'essai est déterminé par leur ordre défini à l'étape « Assays ».

a) Passez à l'étape « Samples » en cliquant sur « Samples » ( J ) dans la barre d'étapes.

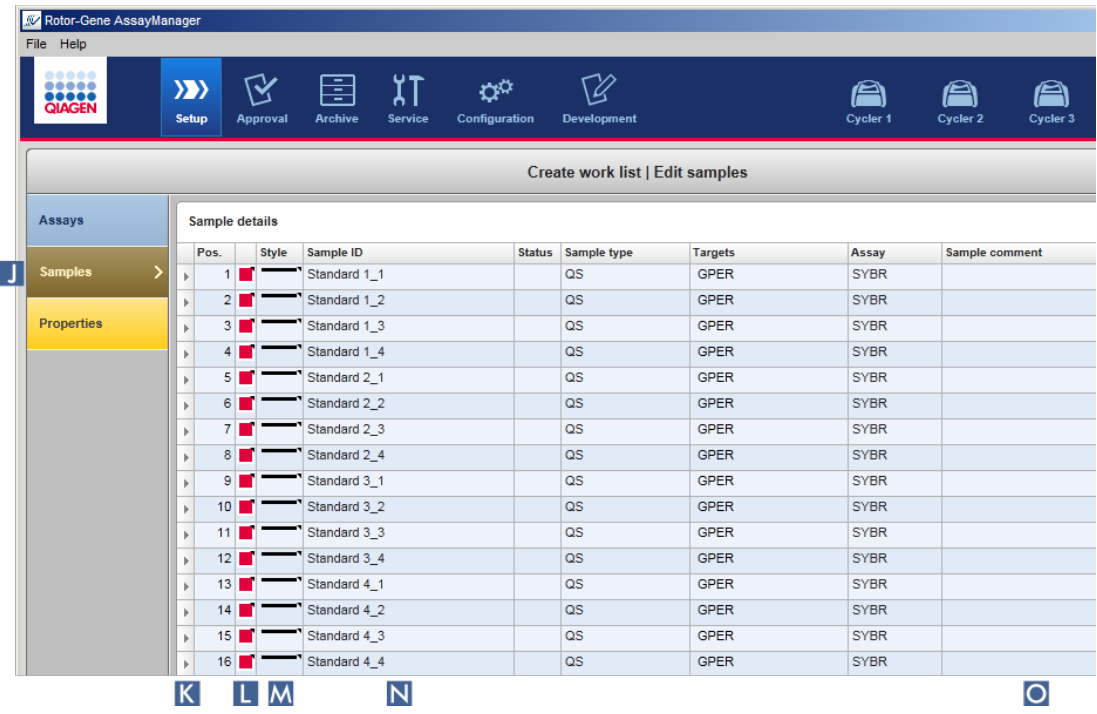

Le tableau « Sample details » (informations d'échantillon) est affiché avec une vue de la conception d'essai actuelle. Le champ d'ID des échantillons de test est de couleur jaune, car ces entrées sont obligatoires.

b) Si la prise en charge est effectuée avec le module d'extension actuellement utilisé, il est possible de sélectionner une couleur pour la courbe d'amplification correspondante. Pour sélectionner la couleur d'une courbe d'amplification, cliquez avec le bouton droit de la souris sur l'icône des couleurs de la rangée correspondante ( L ). Une palette de couleurs apparaît.

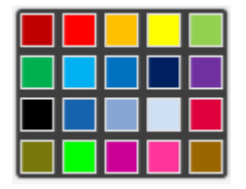

Cliquez sur une couleur pour la sélectionner.

c) Si la prise en charge est effectuée avec le module d'extension actuellement utilisé, il est possible de sélectionner un style de ligne pour la courbe d'amplification correspondante. Pour sélectionner le style de ligne d'une courbe d'amplification, cliquez avec le bouton droit de la souris sur l'icône des styles de ligne de la rangée

correspondante ( M ). Une palette de styles de ligne apparaît.

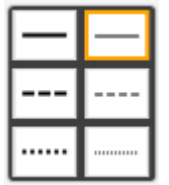

Cliquez sur un style pour le sélectionner.

- d) Entrez un ID dans le champ ID  $(N)$  pour chaque échantillon de test. La taille de l'ID doit être comprise entre 1 et 40 caractères. Les ID d'échantillons peuvent être identiques ou uniques. Cependant, certains profils d'essai limitent l'utilisation d'ID identiques.
- e) En option : entrez un commentaire dans le champ « Comment » (O). La taille du commentaire ne doit pas dépasser 256 caractères.

Étape 4 : définition des propriétés de la liste de tâches (étape « Properties »). Cet écran est conçu pour saisir le nom de la liste de tâches et pour examiner les informations sur ses dates de création, de modification et de dernière application. L'utilisateur peut également spécifier si une liste de tâches peut être modifiée ou appliquée.

a) Passez à l'étape « Properties » en cliquant sur l'indicateur d'étape « Properties ».

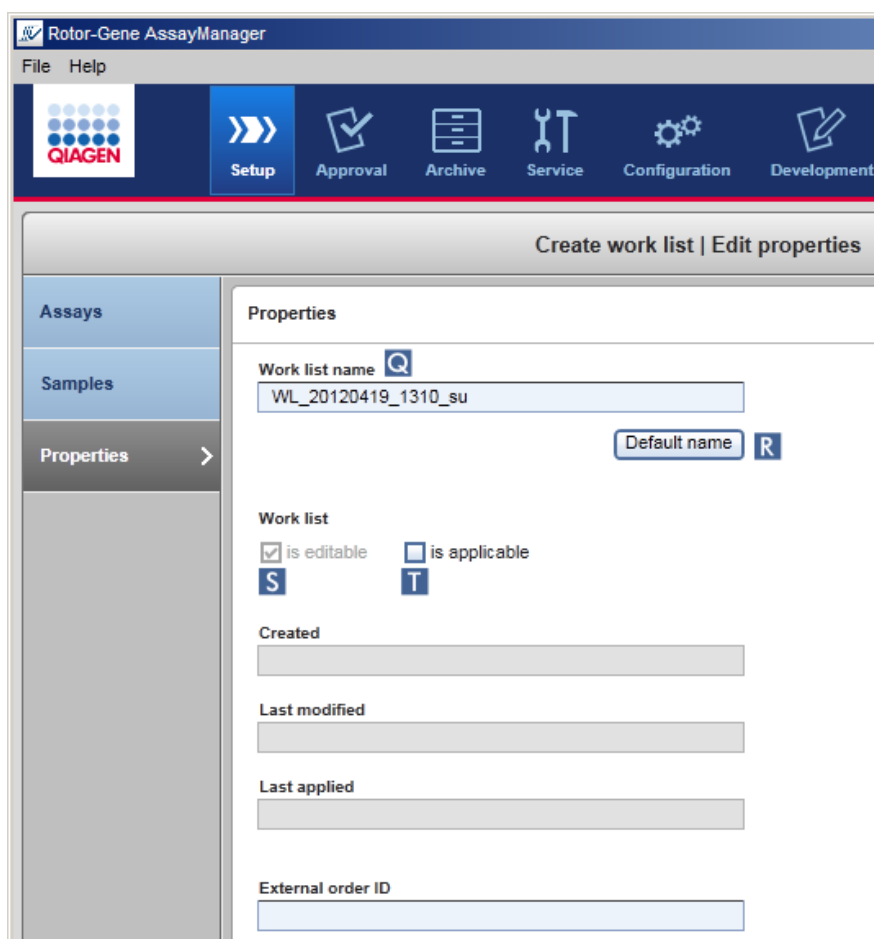

- b) Entrez le nom de liste de tâches souhaité dans le champ « Work list name » ( Q ). Pour que le logiciel Rotor-Gene AssayManager v1.0 génère automatiquement un nom de liste de tâches, cliquez sur « Default name » ( R ). Le logiciel Rotor-Gene AssayManager v1.0 crée automatiquement un nom par défaut en utilisant un schéma défini par l'utilisateur (voir [Paramètres](#page-197-0)) et remplit le champ.
- c) Activez les options souhaitées :

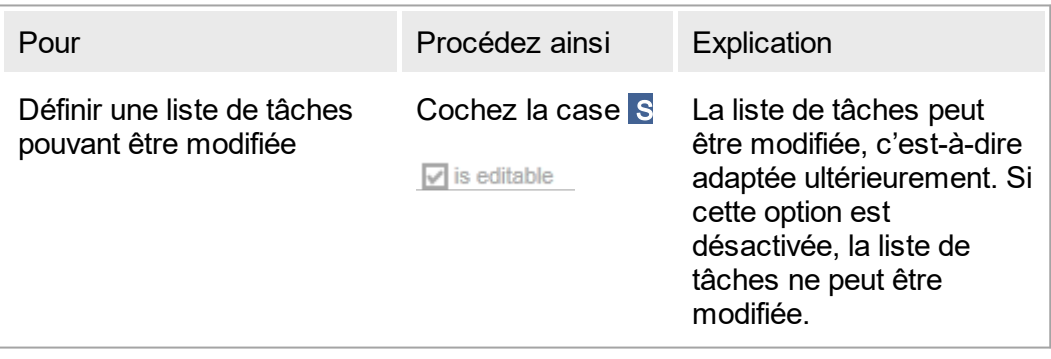

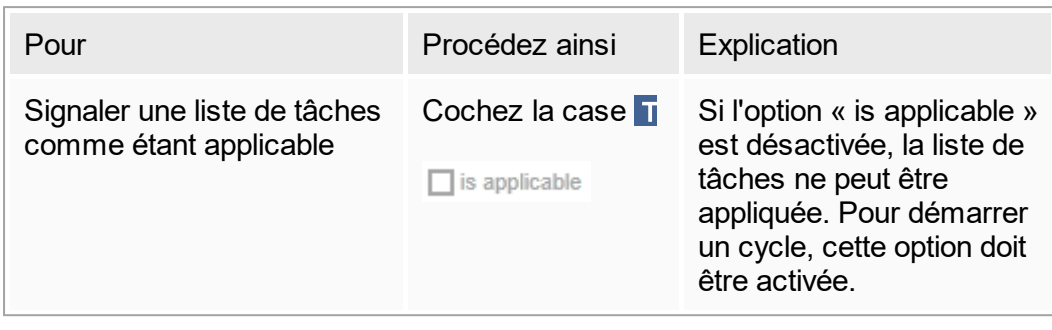

Le champ « External order ID » est optionnel.

# Étape 5 : fin de la création de la liste de tâches

Terminez la création d'une liste de tâches en cliquant sur l'un des boutons de la barre de boutons :

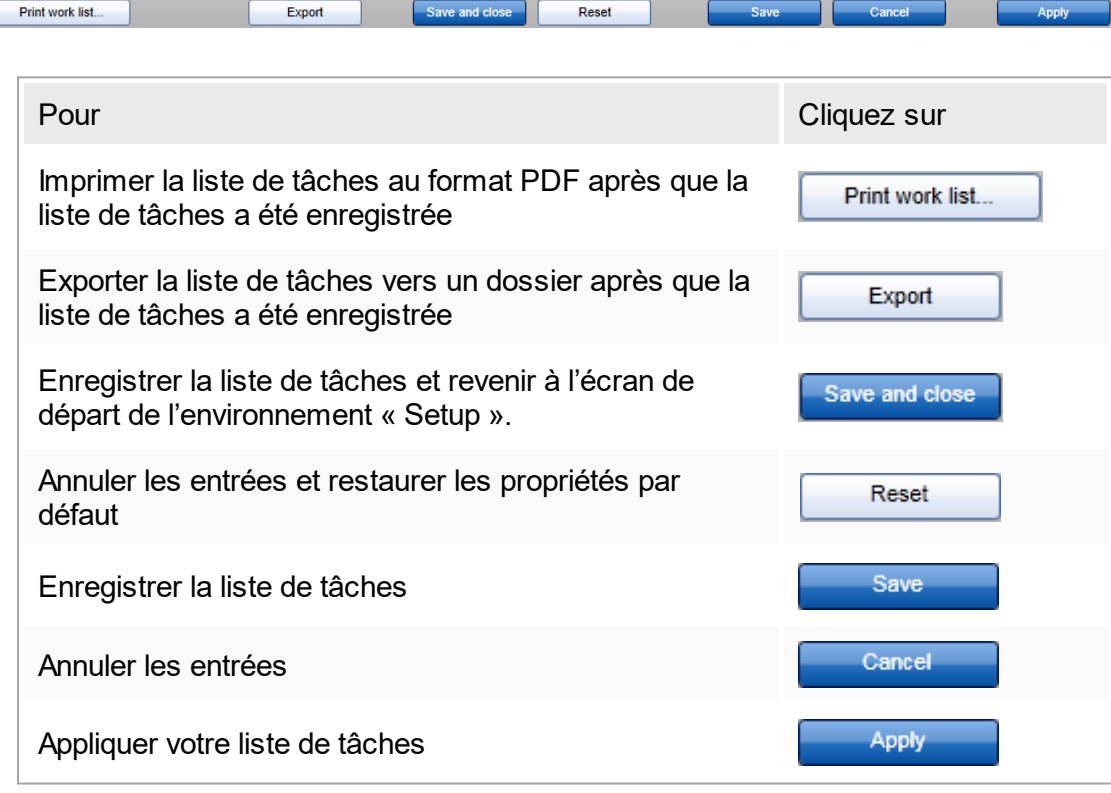

### Rubriques connexes

- [Gestion des profils d'essai](#page-296-0)
- Gestion des cycleurs

[Saisie des données](#page-81-0) 

- Utilisation des couleurs
- ▶ [Environnement « Setup »](#page-103-0)

### <span id="page-272-0"></span>1.6.1.3.2 **Importation d'une liste de tâches**

L'importation d'une liste de tâches est une fonction utilisée pour échanger des listes de tâches entre différentes installations de logiciel Rotor-Gene AssayManager v1.0 ou pour importer des listes de tâches à partir d'un dispositif de laboratoire en amont (par exemple un SGIL ou un QIAsymphony).

La commande d'importation est située dans l'environnement « Setup » (A) et comprend 2 éléments :

- Un menu déroulant (B) pour sélectionner la source du fichier
- **Example 1** Le bouton « Import »  $(\mathbf{C})$

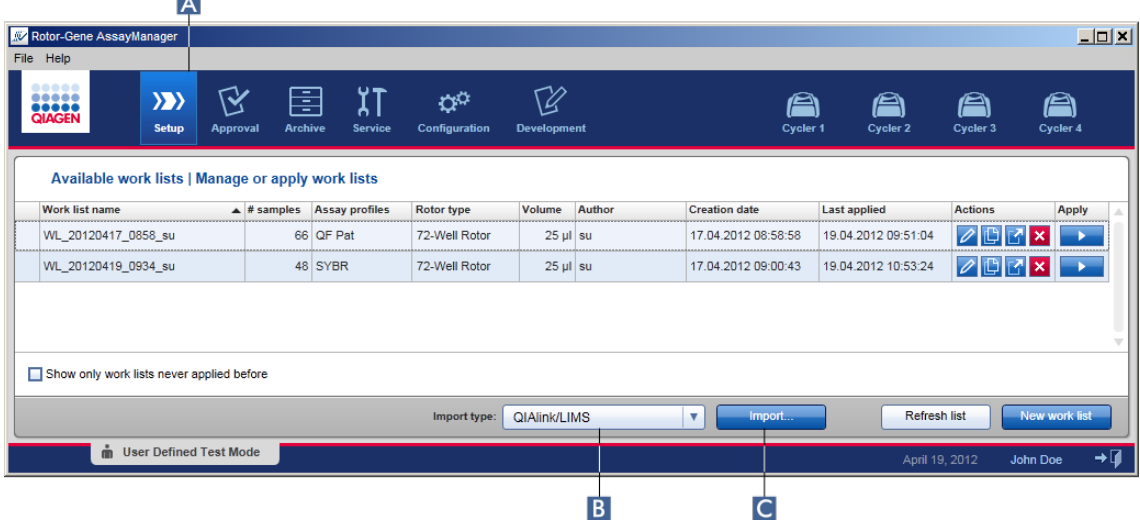

Une liste de tâches peut être importée à partir des sources suivantes (entrées provenant du menu déroulant **B**) :

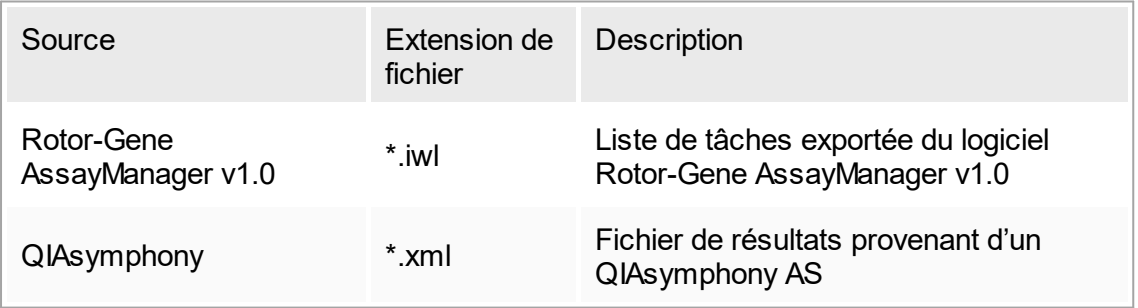

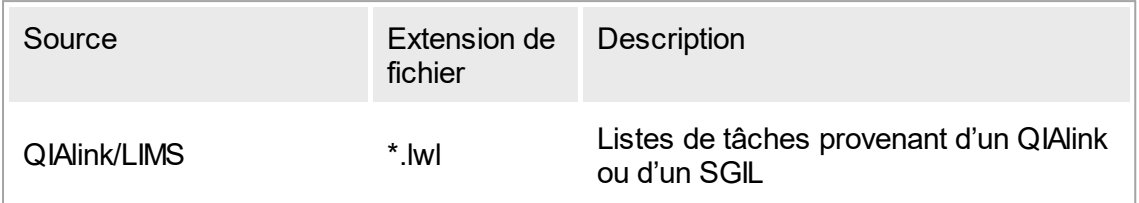

Après avoir sélectionné une liste de tâches à importer, le logiciel Rotor-Gene AssayManager v1.0 vérifie sa syntaxe et sa signature par un processus interne. Si le résultat de la vérification est positif, la liste de tâches est importée et ajoutée au tableau « Available work lists ». Dans le cas contraire, la liste de tâches est rejetée avec un message d'erreur correspondant.

#### **Remarque**

Les entrées dans le menu déroulant d'importation (B) dépendent des paramètres définis dans l'onglet « Settings » de l'environnement « Configuration ». Un administrateur peut activer/désactiver chacune des 3 options d'importation possibles.

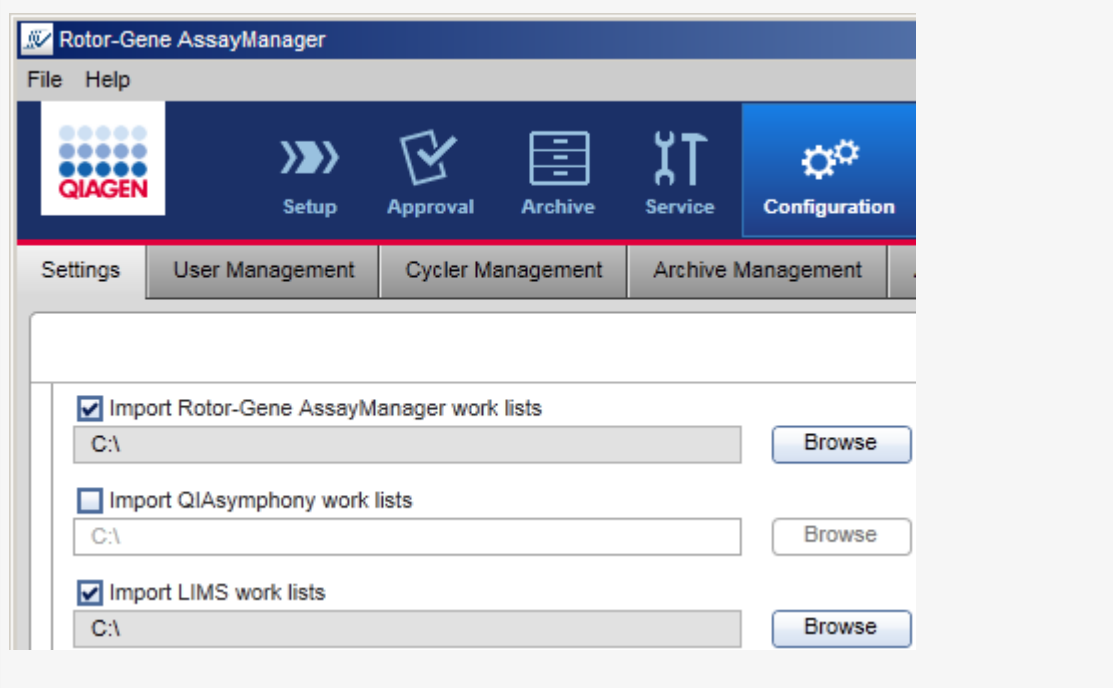

Procédure par étapes d'importation d'une liste de tâches

- 1. S'il n'est pas encore activé, passez à l'environnement « Setup » en cliquant sur l'icône « Setup » dans la barre d'outils principale ( A ).
- 2. Sélectionnez la source pour la liste de tâches à importer dans le menu déroulant « Import type » ( B ). Si le menu est désactivé ou que des entrées nécessaires sont

absentes, une personnalisation peut être effectuée dans l'onglet « Settings » de l'environnement [« Configuration »](#page-197-0). Si nécessaire, enregistrez les modifications dans les paramètres.

3. Cliquez sur « Import » ( C ).

La boîte de dialogue « Select file » (sélectionner un fichier) s'ouvre. Par défaut, le répertoire défini pour ce type d'importation dans l'environnement [« Configuration »](#page-195-0) apparaît.

4. Accédez au répertoire où se situe le fichier à importer. Sélectionnez-le et cliquez sur « Open » (ouvrir).

Le logiciel Rotor-Gene AssayManager v1.0 vérifie la signature et la syntaxe de la liste de tâches par un processus interne.

5. La liste de tâches est importée et ajoutée à la liste des listes de tâches disponibles ▶ [Création/modification d'une liste de tâches.](#page-260-0)

#### Remarque

Le nom des listes de tâches importées depuis QIAsymphony est automatiquement créé avec les informations suivantes séparées par un tiret bas :

- § « QS » comme identifiant des listes de tâches importées depuis QIAsymphony
- § ID de lot du cycle du QIAsymphony AS
- « S » + numéro d'emplacement du QIAsymphony AS où l'essai a été configuré
- § ID de portoir du cycle du module QIAsymphony AS
- Date de début du cycle du module QIAsymphony AS au format « AAAAMMJJ »
- § Heure de début du cycle du module QIAsymphony AS au format « HHMMSS »

Si le fichier de résultats du module QIAsymphony AS contient des informations sur plusieurs lots, ces informations sont séparées dans différentes listes de tâches.

#### Rubriques connexes

- [Paramètres](#page-197-0)
- [Définition des options de nom des listes de tâches](#page-197-0)
- **Logiciel Rotor-Gene AssayManager et autres produits QIAGEN**

▶ [Vue « Available Work Lists »](#page-104-0)

### <span id="page-274-0"></span>1.6.1.3.3 **Duplication d'une liste de tâches**

#### Généralités

Une liste de tâches spécifique peut être dupliquée à partir de l'environnement « Setup » ( A ) en cliquant sur le bouton « Duplicate work list » ( B ) dans la barre « Actions » ( C ) de la liste de tâches correspondante.

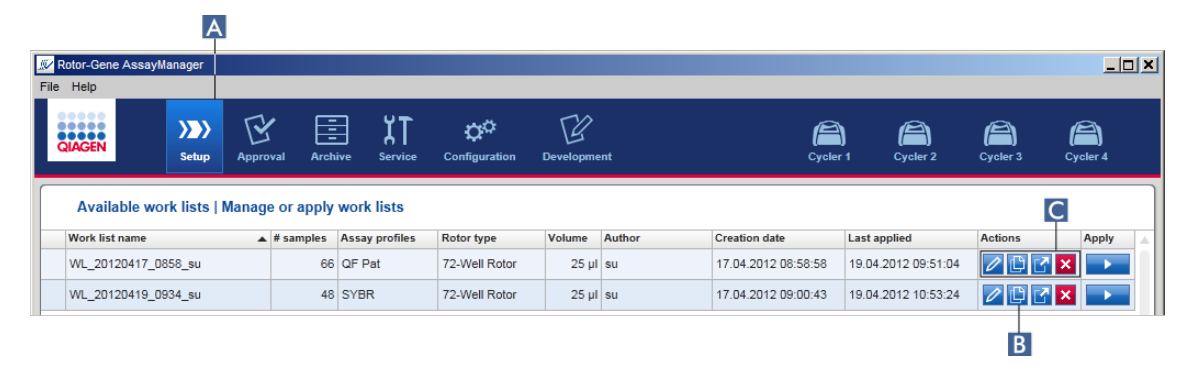

Le bouton « Duplicate work list » est toujours activé. Cliquez sur ce bouton pour créer une copie de la liste de tâches sélectionnée. L'écran « Work list

modification » (modification de la liste de tâches) apparaît. Cet écran est comparable à la boîte de dialogue « Creating a work list ». La copie n'est enregistrée dans la base de données qu'à la condition de cliquer sur « Save ».

La liste de tâches dupliquée présente les propriétés suivantes :

- § Les champs « # samples », « Material number », « Kit expiry date » et « Lot number » peuvent être modifiés.
- § La case « is editable » (est modifiable) est cochée. La case « is applicable » (est applicable) des listes de tâches dupliquées n'est pas cochée.
- Les champs « Last applied » et « Last modified » sont vierges et sont définis lorsque la liste de tâches est enregistrée pour la première fois.

Procédure de duplication d'une liste de tâches, étape par étape

1. S'il n'est pas encore activé, passez à l'environnement « Setup » en cliquant sur l'icône « Setup » dans la barre d'outils principale ( A ).

Toutes les listes de tâches disponibles sont affichées dans le tableau.

2. Repérez la liste de tâches que vous souhaitez dupliquer, puis cliquez sur le bouton « Duplicate work list » correspondant ( B ) dans la barre « Actions » ( C ).

L'écran « Edit duplicated work list » (modifier la liste de tâches dupliquée) apparaît.

3. Modifiez les paramètres que vous avez besoin de changer en suivant les étapes 2 à 5 de la procédure et enregistrez-les dans [Creating/editing a work list](#page-260-0).

Rubrique connexe ▶ [Vue « Available Work Lists »](#page-104-0)

# <span id="page-276-0"></span>1.6.1.3.4 **Exportation d'une liste de tâches**

Cette fonction est prévue pour échanger des listes de tâches entre des installations du logiciel Rotor-Gene AssayManager v1.0 différentes qui utilisent des bases de données différentes.

La fonctionnalité d'exportation peut être obtenue dans l'environnement « Setup » (A). La barre « Actions » ( C ) dans le tableau « Available work lists » comprend le bouton « Export work list » (exporter la liste de tâches) ( $\overline{B}$ ).

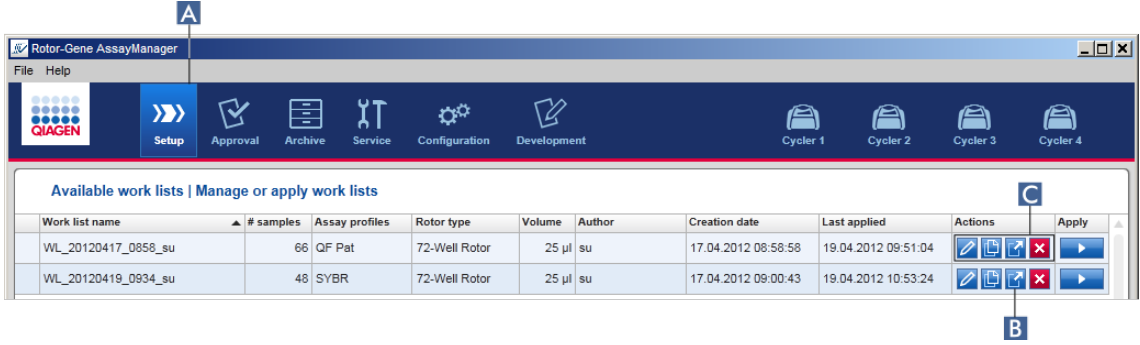

Procédure d'exportation d'une liste de tâches par étapes

- 1. S'il n'est pas encore activé, passez à l'environnement « Setup » en cliquant sur l'icône « Setup » dans la barre d'outils principale ( A ).
- 2. Déplacez le curseur de la souris vers la barre « Actions »  $(C)$  de la liste de tâches que vous souhaitez exporter.
- 3. Cliquez sur le bouton « Export work list »  $(B)$ .

Une boîte de dialogue apparaît pour sélectionner le répertoire cible et le nom de fichier. Par défaut, le répertoire défini dans l'environnement « Configuration » est présélectionné.

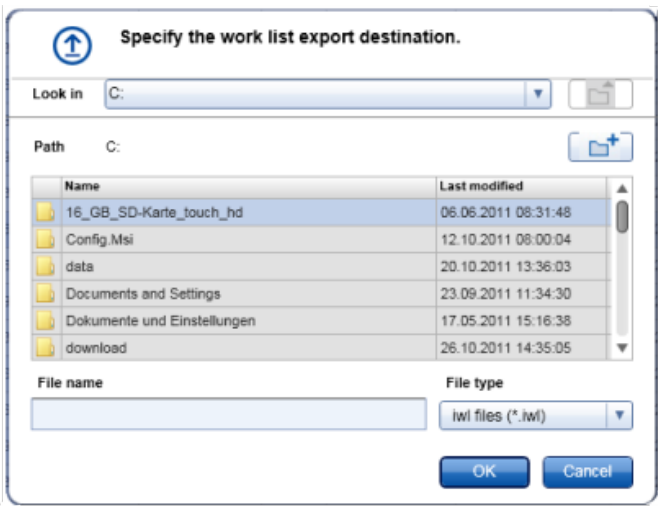

- 4. Accédez au répertoire indiqué.
- 5. Saisissez un nom de fichier pour la liste de tâches exportée.
- 6. Cliquez sur « OK ».

La liste de tâches est enregistrée avec le nom de fichier saisi et l'extension \*.iwl.

#### Rubrique connexe

▶ [Vue « Available Work Lists »](#page-104-0)

### <span id="page-277-0"></span>1.6.1.3.5 **Suppression d'une liste de tâches**

Procédure de suppression d'une liste de tâches par étapes

1. S'il n'est pas encore activé, passez à l'environnement « Setup » en cliquant sur l'icône « Setup » dans la barre d'outils principale ( A ).

Toutes les listes de tâches disponibles sont affichées dans le tableau.

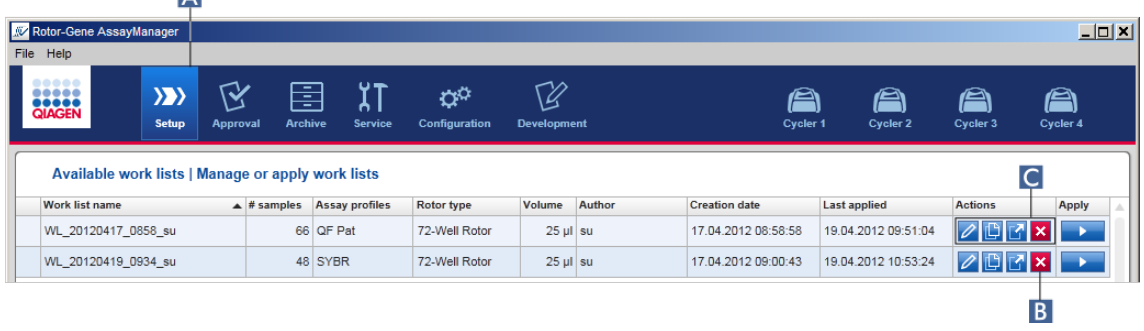

2. Repérez la liste de tâches que vous souhaitez supprimer et cliquez sur le bouton « Delete work list » (supprimer la liste de tâches) ( B ) dans la barre « Actions » ( C ) de la rangée appropriée du tableau. La boîte de dialogue de confirmation suivante apparaît :

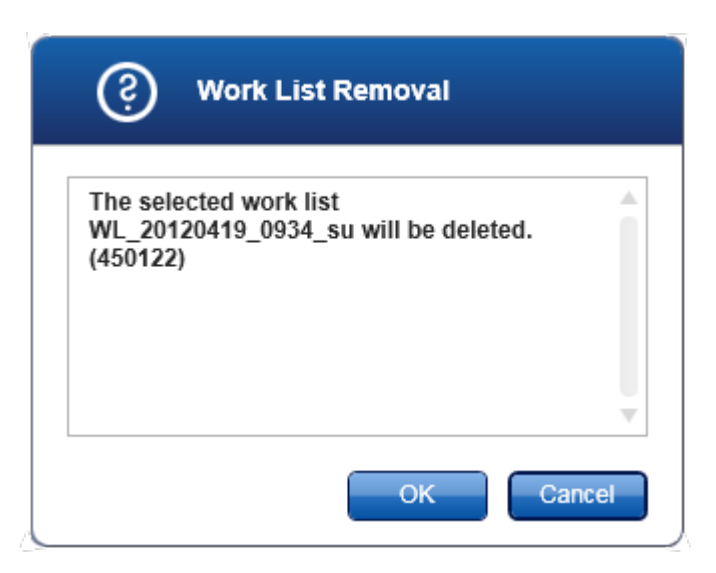

3. Cliquez sur le bouton approprié :

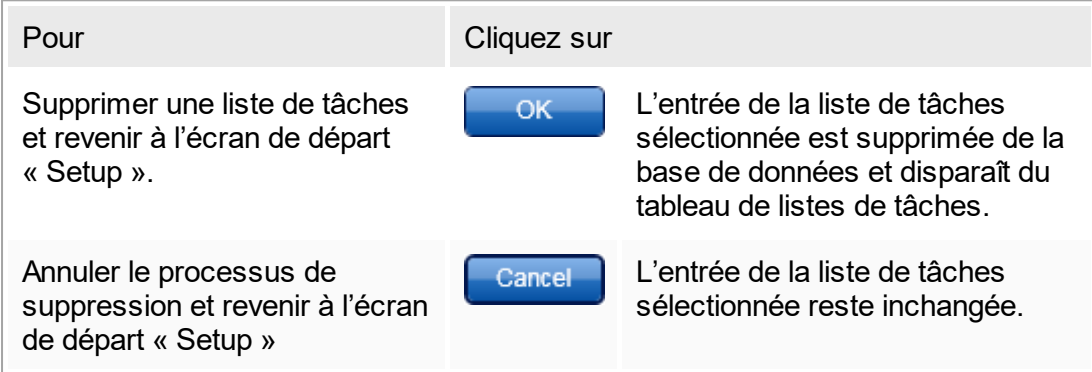

Rubrique connexe

▶ [Vue « Available Work Lists »](#page-104-0)

# 1.6.1.4 **Démarrage d'un cycle**

Il est possible de démarrer un cycle à partir du tableau « Available work lists » dans l'environnement « Setup »  $(A)$  en cliquant sur le bouton « Apply »  $(B)$  dans la barre de boutons de l'entrée de liste de tâches appropriée. Il est également possible de démarrer un cycle après qu'une nouvelle liste de tâches a été créée avec succès. Pour plus de détails, reportez-vous à [Création/modification d'une liste de tâches.](#page-260-0)

Une fois qu'un cycle est déclenché, l'écran « Apply work list » apparaît. L'utilisateur doit saisir un nom d'expérience et sélectionner un cycleur. Il est en outre possible d'afficher un aperçu des échantillons et de les imprimer sous forme de fichier \*.pdf (commande « View sample details » [afficher les informations d'échantillons], puis « Print work

list » [imprimer la liste de tâches]). Cette impression peut être utilisée comme schéma de pipetage.

**Remarque** 

- § Un nom d'expérience doit être saisi.
- La taille du nom de l'expérience est limitée à 80 caractères.
- Le nom de l'expérience doit être unique dans la base de données.

Le nom par défaut est défini dans l'onglet  $\blacktriangleright$  [« Settings »](#page-197-0) de l'environnement  $\blacktriangleright$ [« Configuration »](#page-195-0). À la livraison, le nom attribué par défaut à l'expérience est défini de la manière suivante :

<Noms abrégés des profils d'essai>\_<AAAAMMJJ>\_<HHMM>, p.ex. AS1 AS2 AS3 20120327 1359

Il se peut que le nom par défaut dépasse 80 caractères. Dans ce cas, vous devez raccourcir le nom manuellement pour satisfaire les exigences.

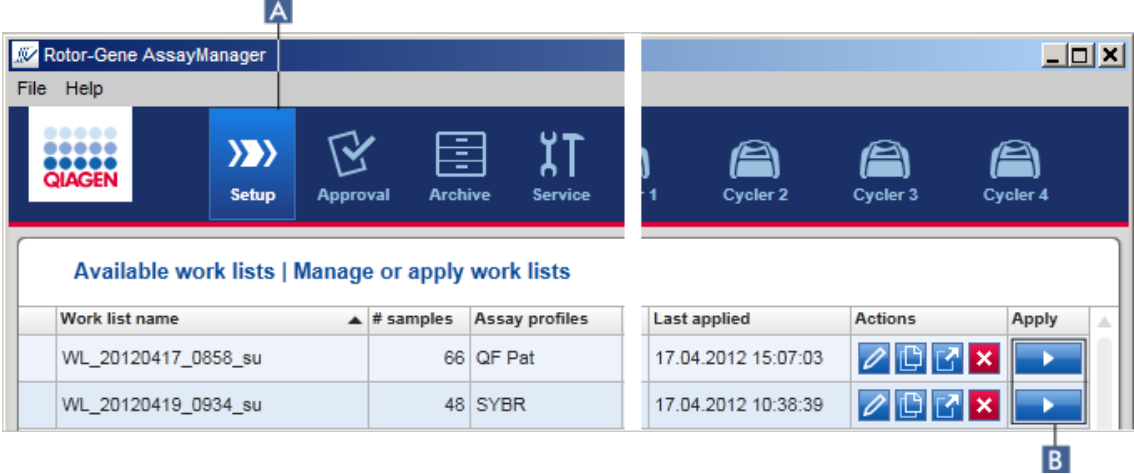

Procédure par étapes d'application d'une liste de tâches

1. S'il n'est pas encore activé, passez à l'environnement « Setup » en cliquant sur l'icône « Setup » dans la barre d'outils principale ( A ).

L'environnement « Setup » apparaît. Toutes les listes de tâches disponibles sont affichées.

2. Sélectionnez la liste de tâches que vous souhaitez appliquer. Cliquez sur « Apply work list » dans la dernière colonne de la rangée ( B ).

L'écran « Apply work list » apparaît. Il comprend 3 zones : Les zones « Summary » (résumé), « Cycler selection » et la « Messages ».

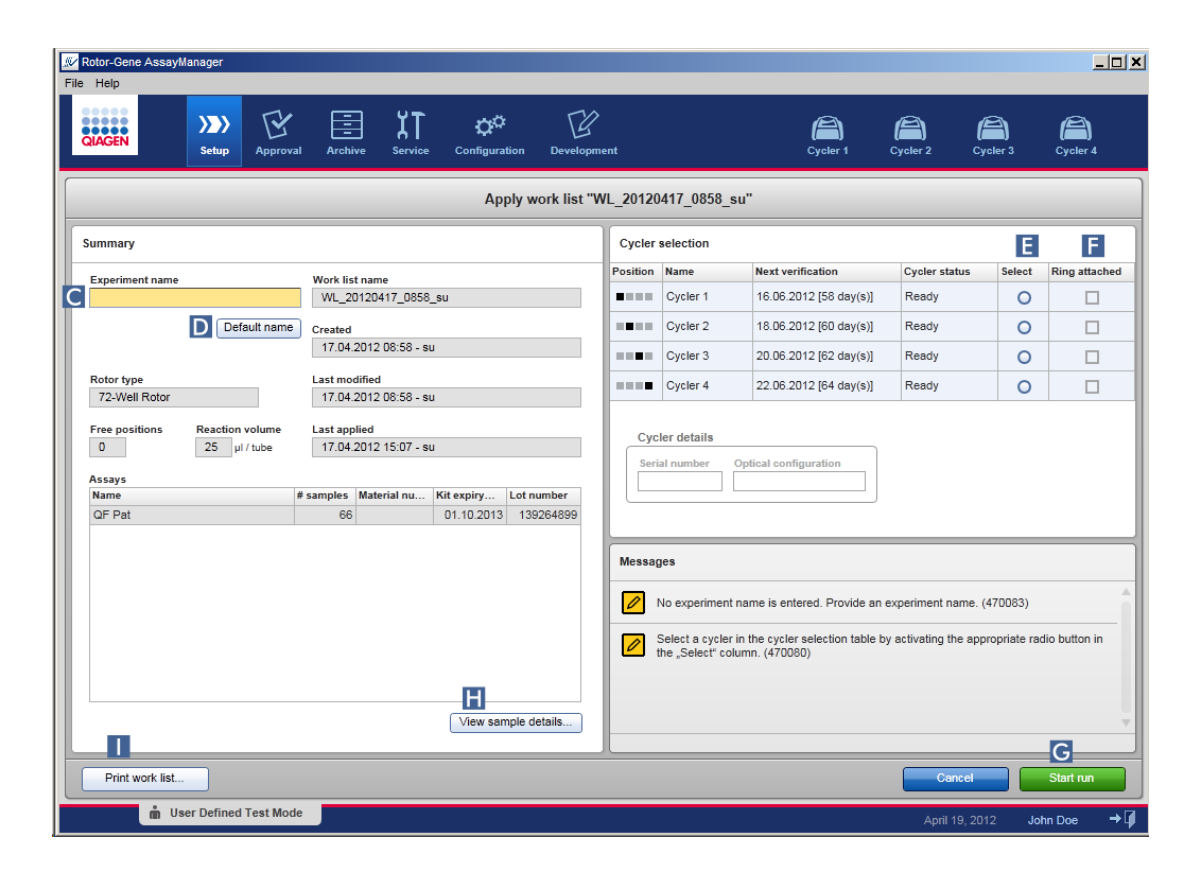

- 3. Saisissez le nom de l'expérience dans le champ « Experiment name » ( C ), ou cliquez sur « Default name » ( D ) pour générer un nom automatiquement.
- 4. Cliquez sur le bouton radio « Select » (sélectionner ;  $\blacksquare$ ) pour sélectionner un cycleur à l'état « Ready ».
- 5. Cochez la case « Ring attached » ( F ) pour confirmer la fixation de l'anneau de verrouillage.

Le bouton « Start run » (G) est maintenant activé.

6. Cliquez sur le bouton vert « Start run » ( G ) pour démarrer et appliquer le cycle. Cliquez sur « Cancel » pour abandonner la préparation du cycle. Dans ce cas, cet écran se ferme et l'écran « Available work lists » apparaît.

En cliquant sur le bouton « Start run », les événements suivants se produisent :

- L'expérience est enregistrée dans la base de données.
- § Le cycle est démarré.
- L'application bascule sur l'environnement correspondant au cycleur sélectionné pour le cycle.

### Étape facultative

L'utilisateur peut obtenir des informations détaillées sur les échantillons en utilisant les boutons « View sample details... »  $(\blacksquare)$  et « Print work list... »  $(\blacksquare)$ . Cliquez sur « View sample details... » pour ouvrir une liste déroulante contenant des informations détaillées sur les échantillons :

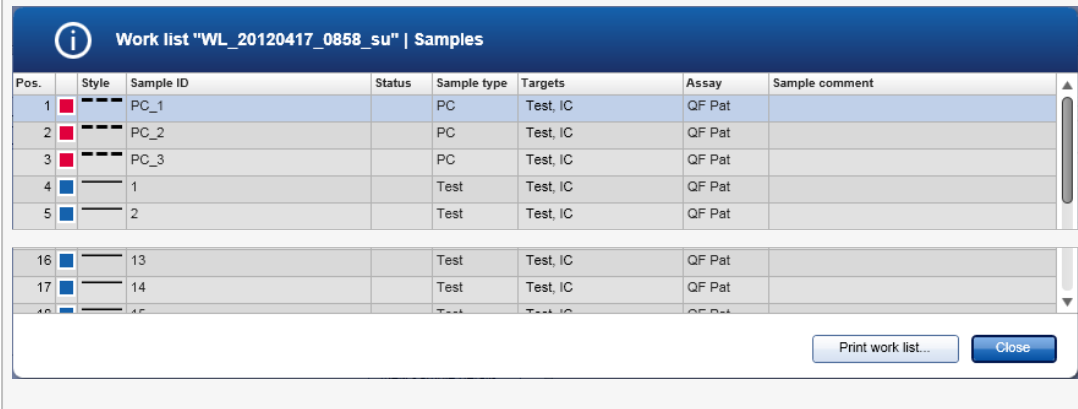

Un fichier \*.pdf contenant ces données peut être généré en cliquant sur « Print work list... » depuis cet écran ou depuis l'écran « Apply work list ». Ce fichier peut être utilisé comme schéma de pipetage.

# Rubriques connexes

- [Création d'une liste de tâches](#page-260-0)
- Gestion des cycleurs
- [Paramètres](#page-197-0)
- [Vue « Available Work Lists »](#page-104-0)

# 1.6.1.5 **Achèvement et libération d'un cycle**

#### Au cours d'un cycle :

Après le démarrage d'un cycle, l'environnement du cycleur sélectionné apparaît. Cet écran comprend principalement des informations d'échantillons à gauche et la zone de tracé à droite.

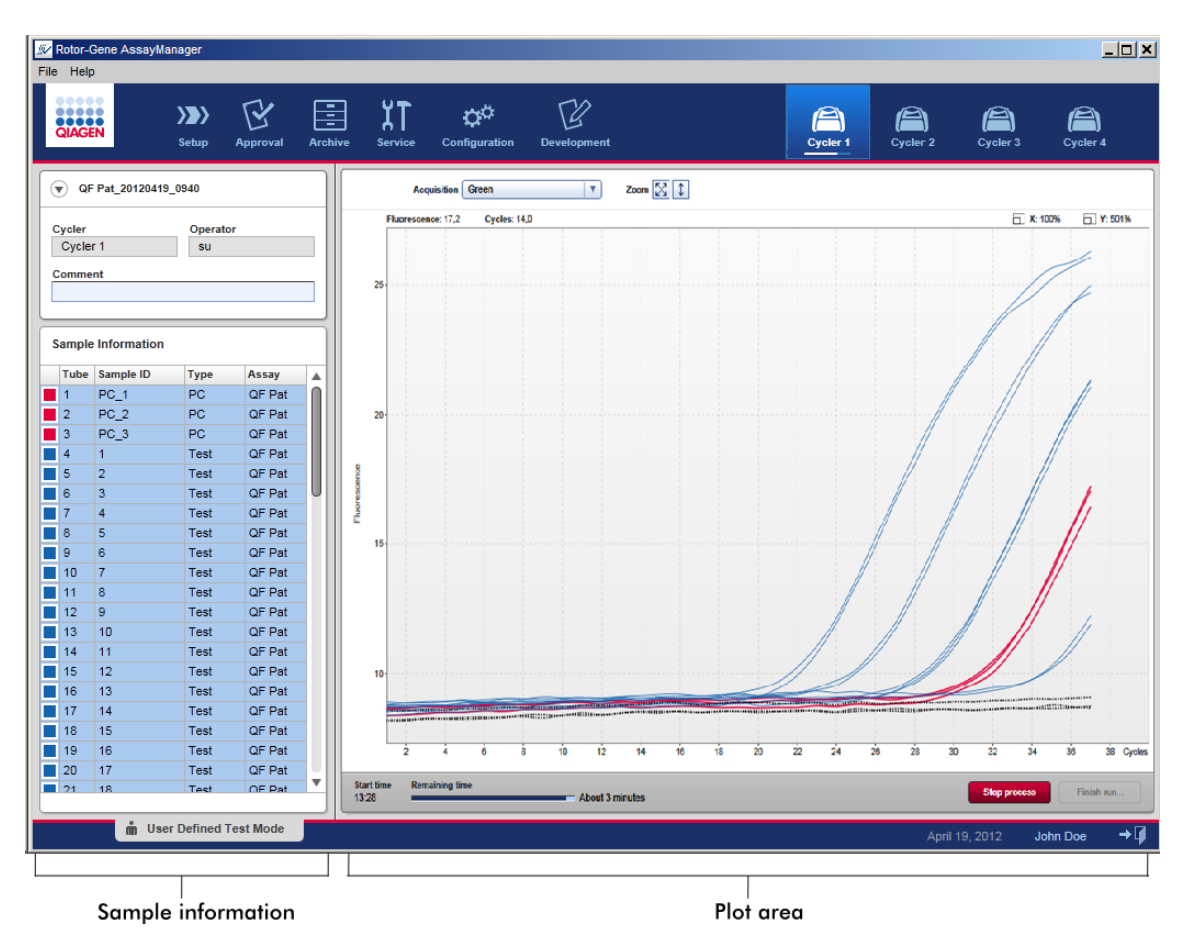

Pendant le processus du cycle et selon le module d'extension actuellement utilisé, les courbes d'amplification sont affichées et mises à jour en temps réel. Une barre de progression en bas à gauche et une autre située sous l'icône du cycleur indiquent l'évolution du cycle. Il est possible d'arrêter le cycle en cliquant sur « Stop process ».

La zone d'informations d'échantillons et la zone de tracé fournissent toutes deux des fonctionnalités interactives permettant de vérifier les courbes d'amplification d'un ou de plusieurs échantillons.

Une fois le cycle démarré, tous les échantillons sont sélectionnés et marqués en bleu et toutes les courbes d'amplification sont affichées.

Cliquez sur une rangée d'échantillons individuelle du tableau d'informations d'échantillons pour sélectionner/désélectionner un échantillon. Pour effectuer des sélections multiples, placez la souris sur le premier échantillon à sélectionner, maintenez le bouton gauche enfoncé et déplacez la souris jusqu'au dernier échantillon. L'état du premier échantillon sélectionné détermine si les échantillons sont sélectionnés ou désélectionnés : si le premier échantillon était initialement sélectionné, tous les échantillons sont désélectionnés et inversement.

# Achèvement d'un cycle :

Lorsqu'un cycle s'achève, l'icône du cycleur change. Le libellé du bouton d'arrêt de processus devient « Finish run ». Le tableau suivant donne un aperçu de la façon dont les boutons et les icônes de cycleur sont modifiés entre le début et la fin d'un cycle.

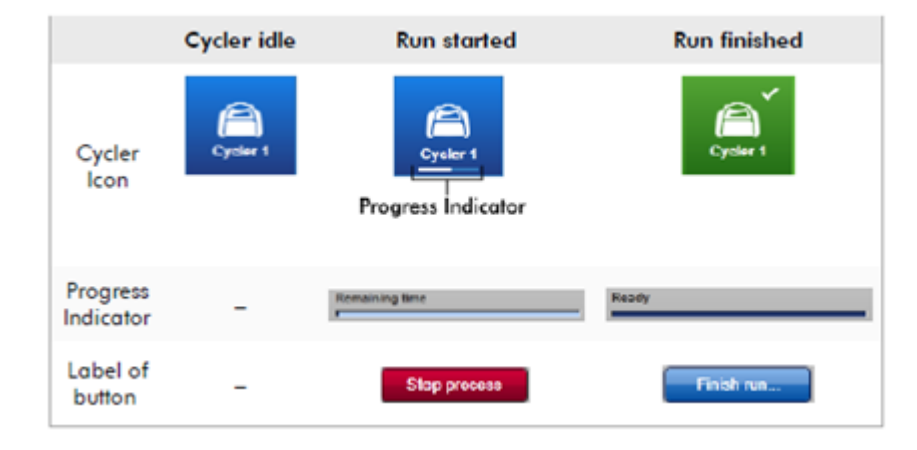

L'opérateur doit cliquer sur « Finish run... » (terminer le cycle) pour terminer le cycle.

Si « Stop Process » est activé au cours du cycle ou si une erreur se produit, le cycle est arrêté et l'icône du cycleur change de la manière suivante :

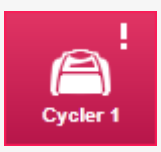

Pour plus de détails, consultez la section [Environnement « Cycler » \(cycleur\)](#page-145-0)

# Procédure d'achèvement d'un cycle par étapes

1. S'il n'est pas ouvert, passez à l'écran « Cycler » correspondant en cliquant sur son icône dans la barre d'outils principale.

L'écran « Cycler » apparaît.

2. Pour terminer un cycle, cliquez sur « Finish run... » (terminer le cycle).

La boîte de dialogue « Finish run » (terminer le cycle) est ouverte. Elle fournit des détails sur la position et le nom du cycleur, l'état du cycle, le nom de l'expérience, les erreurs survenues au cours du cycle et un commentaire. Selon les propriétés du cycle, certains champs peuvent être vides.

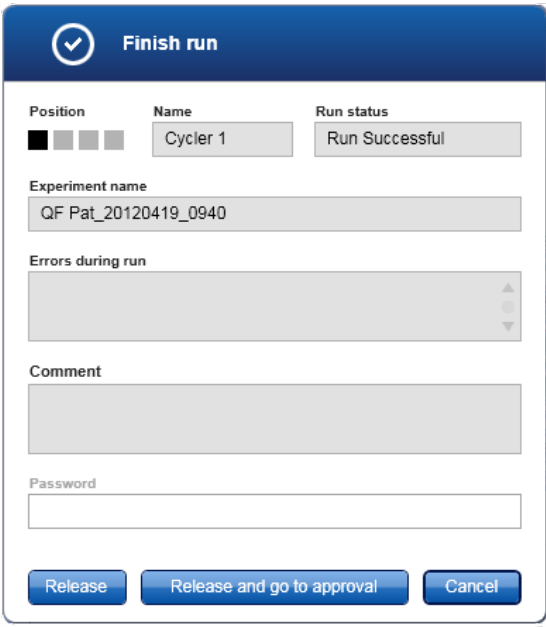

3. Sélectionnez l'option souhaitée :

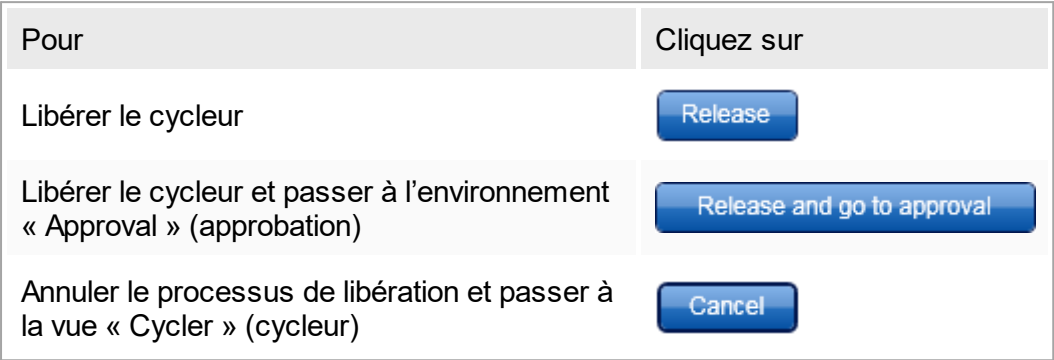

Lorsque l'utilisateur libère le cycleur, les processus suivants sont enclenchés :

- Le cycleur est libéré et prêt pour un nouveau cycle.
- § Le cycle est enregistré dans la base de données interne avec toutes les données d'expérience (informations d'échantillons, etc.).

# Différence si le cycle libéré doit être signé

L'administrateur peut déterminer si la libération d'un cycle doit être signée. Cette option est configurée dans l'onglet « General settings » (paramètres généraux) de l'  [Environnement « Configuration »](#page-195-0).

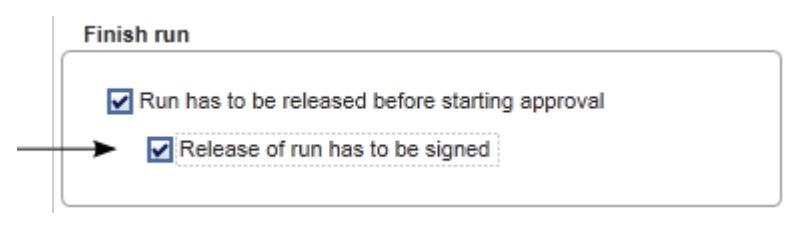

Lorsque cette option est sélectionnée, le cycle doit être signé par un mot de passe (mot de passe du profil utilisateur). Les boutons « Release » et « Release and go to approval » sont initialement désactivés. Ces boutons ne sont activés que si un mot de passe valide est saisi dans le champ « Password ».

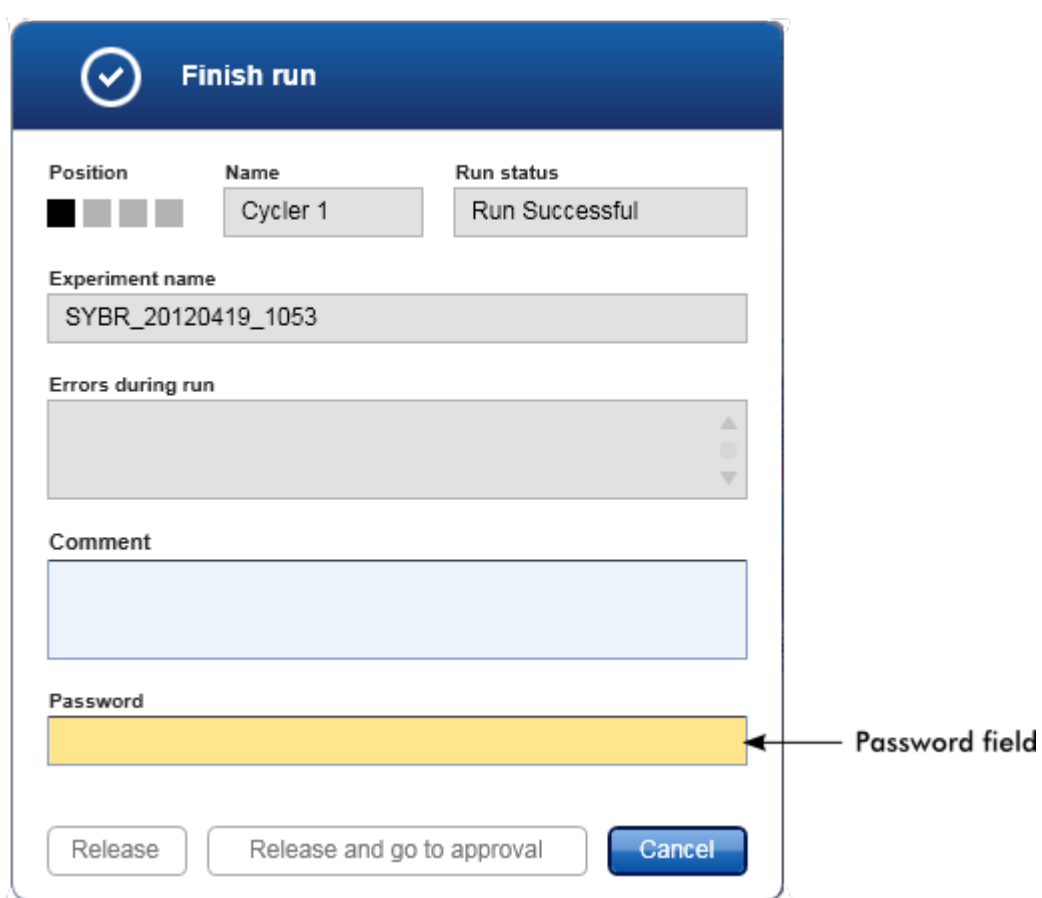

Une fois le cycle achevé et le cycleur libéré, ouvrez le capot, retirez le rotor et mettez les échantillons immédiatement au rebut.

# Rubriques connexes

- ▶ [Rendre obligatoire une libération](#page-197-0)
- ▶ [Environnement « Cycler » \(cycleur\)](#page-145-0)

# 1.6.1.6 **Approbation d'un cycle**

### Vue d'ensemble

Une fois le cycle achevé et le cycleur libéré, l'expérience est conservée dans la base de données interne. L'analyse des données acquises s'effectue automatiquement en fonction du module d'extension correspondant au profil du test et des règles et valeurs de paramètre définies dans ce profil.

Le logiciel Rotor-Gene AssayManager v1.0 fournit des résultats de test qui doivent être approuvés et libérés par un utilisateur ayant le rôle d'approbateur. Selon le module

d'extension du logiciel Rotor-Gene AssayManager v1.0 en cours d'utilisation, le processus d'approbation individuel peut varier.

Cette section ne décrit que les fonctions générales. Pour plus de détails sur le processus d'approbation individuel, reportez-vous au manuel d'utilisation du module d'extension correspondant.

# 1.6.1.6.1 **Filtrage d'expériences**

La première étape du processus d'approbation consiste à filtrer le test à approuver. Pour ce faire, des critères de filtre sont utilisés dans l'environnement « Approval ».

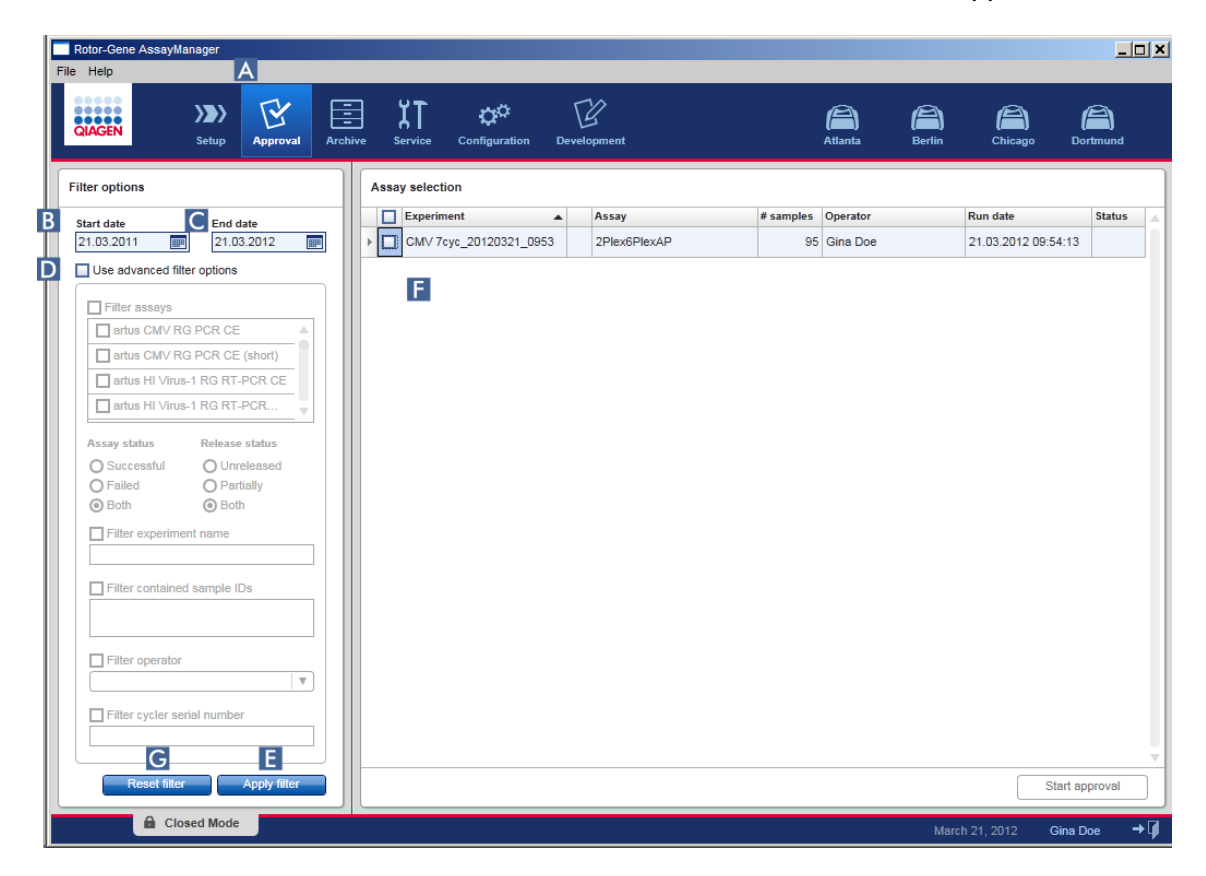

Cet environnement comprend principalement 2 parties : la zone « Filter options » à gauche et le tableau « Assay selection » à droite. Les critères de filtre sont définis dans la zone « Filter options ». Tous les essais correspondant aux critères sont répertoriés dans le tableau « Assay selection » à droite.

Le filtre le plus simple est la recherche d'essais sur une plage de dates donnée. Des options de filtre avancées permettent de définir d'autres critères de filtre.
Le tableau suivant donne une explication des critères de filtre :

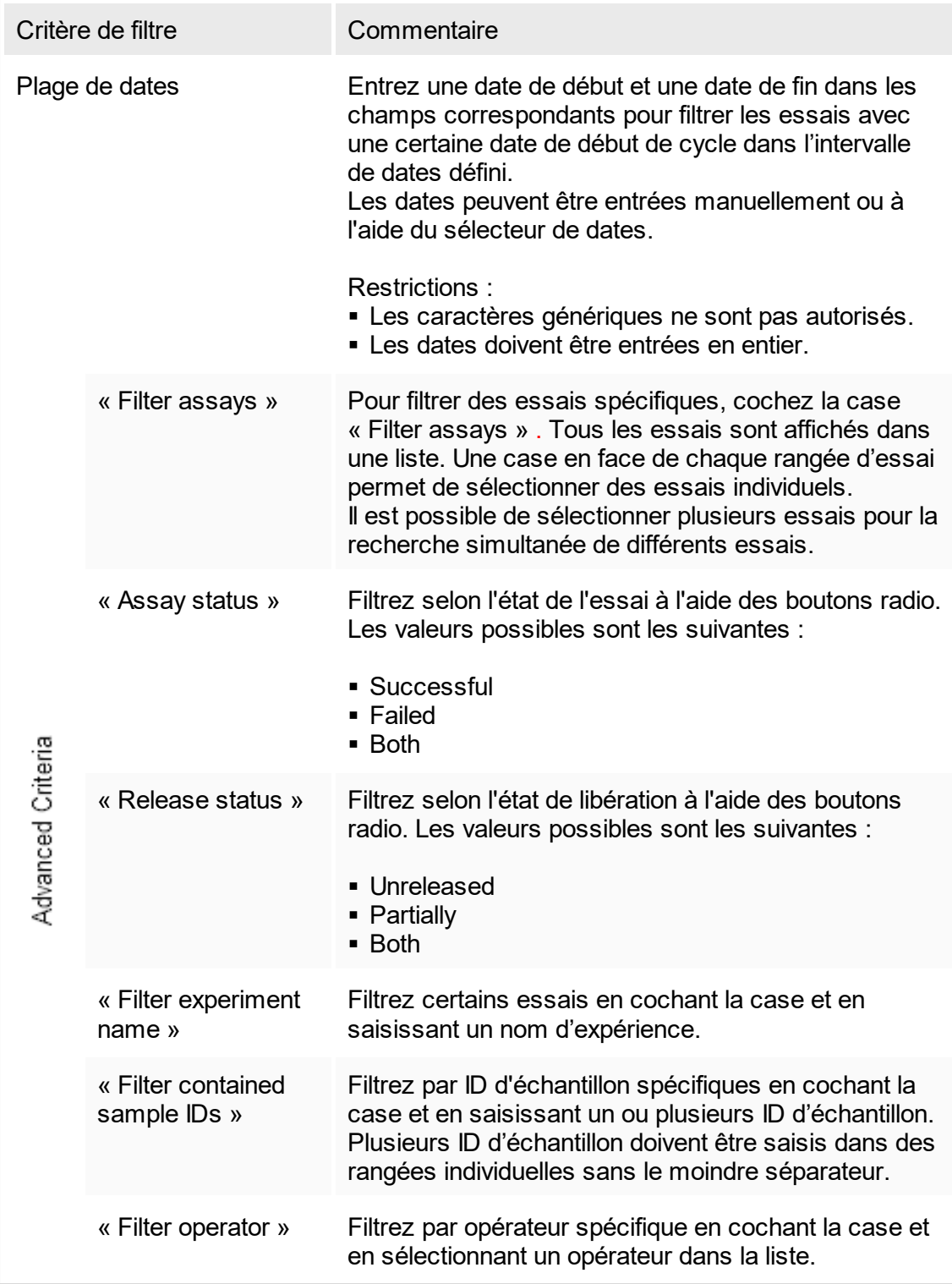

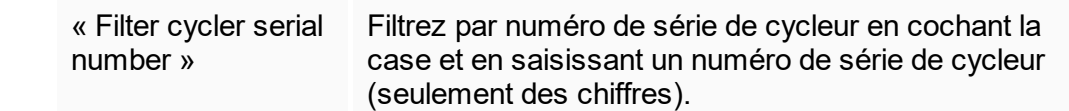

Procédure de filtrage d'essais par étapes

- 1. S'il n'est pas activé, passez à l'environnement « Approval » en cliquant sur l'icône « Approval » ( A ) dans la barre d'outils principale.
- 2. Dans la section « Filter options » dans la partie gauche de l'écran, sélectionnez les critères de filtre appropriés.
- 3. Entrez une date de début et une date de fin dans les champs « Start date » ( B ) et « End date » ( C ) manuellement ou en utilisant le sélecteur de dates.

Pour utiliser des critères de recherche avancés :

- 4. Cochez la case « Use advanced filter options » ( D ).
- 5. Sélectionnez les options de filtre appropriées. Les sélections multiples sont possibles.
- 6. Cliquez sur « Apply filter » ( E ) pour rechercher dans la base de données interne des expériences qui répondent aux critères définis à l'étape précédente. Tous les essais répondant aux critères de filtre sont répertoriés dans le tableau « Assay selection » ( F ) situé dans la moitié droite de l'environnement « Approval ».
- 7. Cochez la case en face de l'essai à approuver. Il est possible de sélectionner plusieurs essais.

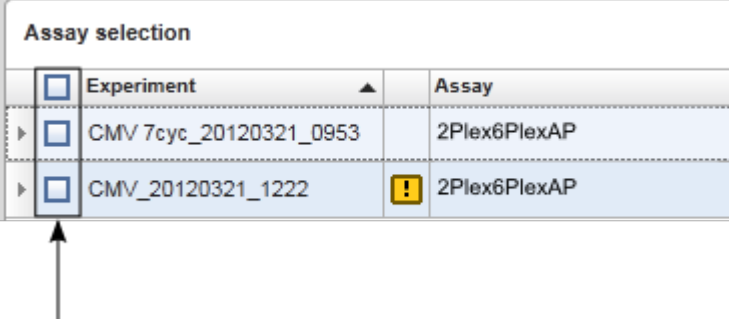

Le bouton « Start approval » est activé lorsque au moins un essai est sélectionné :

Start approval Start approval

8. Cliquez sur « Start approval ».

### **Remarque**

Cliquez sur « Reset filter » ( G ) pour réinitialiser les options de filtre aux valeurs par défaut, c'est-à-dire que la date de début est définie à la date d'il y a un mois, la date de fin est définie à la date actuelle et les options de filtre avancées sont désactivées.

# 1.6.1.6.2 **Approbation des échantillons**

Selon le module d'extension du logiciel Rotor-Gene AssayManager v1.0 en cours d'utilisation, le processus d'approbation individuel peut varier. Pour plus de détails sur le processus d'approbation individuel, reportez-vous au manuel d'utilisation du module d'extension correspondant.

# 1.6.1.6.3 **Libération des données**

Après que les résultats d'échantillons ont été approuvés, les données doivent être libérées. Si un résultat d'échantillon est libéré, son état d'approbation et le commentaire ne peuvent plus être modifiés.

Procédure de libération des données par étapes

1. Après approbation des résultats d'échantillons, cliquez sur « Release/report data » (libérer/rapport des données) dans la barre de boutons.

La boîte de dialogue suivante apparaît :

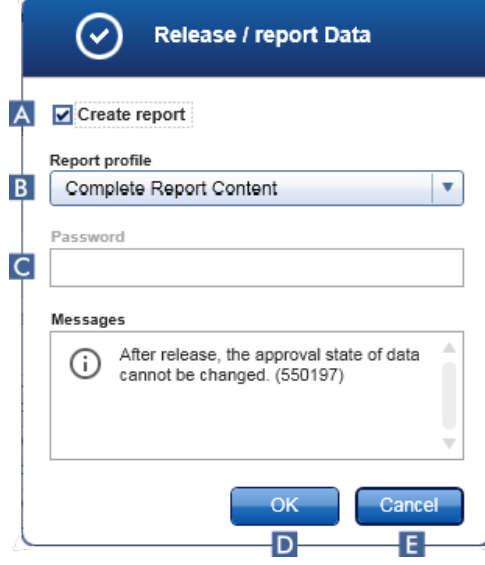

- 2. Pour créer un rapport, activez l'option « Create report » (créer un rapport) ( A ) et sélectionnez un profil de rapport dans la liste déroulante (**B**).
- 3. Si la libération doit être signée, saisissez le mot de passe de connexion au logiciel Rotor-Gene AssayManager v1.0 dans le champ « Password » ( C ). Cette option est paramétrée par l'administrateur dans [l'environnement « Configuration ».](#page-195-0)

4. Pour libérer les données, cliquez sur « OK » ( D ). Cliquez sur « Cancel » ( E ) pour annuler et revenir au tableau « Results ».

Tous les résultats d'échantillons approuvés ayant l'état « Accepted » ou « Rejected » qui n'ont pas été libérés auparavant sont à présent libérés. Les données sont enregistrées dans la base de données interne du logiciel Rotor-Gene AssayManager v1.0. Si au moins un résultat d'échantillon n'a pas été approuvé et présente encore l'état « Undefined », l'expérience sera marquée comme « Partially released ». Si tous les résultats d'échantillons ont été approuvés, l'état « Fully released » est attribué à l'essai. Par conséquent, l'essai n'est plus disponible dans l'environnement « Approval », mais est disponible dans l'environnement « Archive ».

#### **Remarque**

Une sortie SGIL est générée au cours de la phase de libération, pour autant qu'elle ait été configurée.

### 1.6.1.7 **Utilisation des rapports**

Un rapport peut être généré dans l'[environnement « Approval »](#page-158-0) (voir la [Approbation d'un](#page-286-0) [cycle\)](#page-286-0) pendant la libération des résultats d'échantillons ou dans l'environnement « Archive » pour les résultats déjà libérés. Le contenu d'un rapport est défini par des profils de rapport individuels qui peuvent être configurés dans l'onglet [« Report](#page-239-0) [profiles »](#page-239-0) de l'environnement [« Configuration ».](#page-195-0)

### Remarque

Le répertoire cible pour l'enregistrement du rapport généré et le répertoire source pour les profils de rapport sont définis dans l'onglet  $\blacktriangleright$  [« Settings »](#page-197-0) de l'environnement  $\blacktriangleright$ [« Configuration »](#page-195-0).

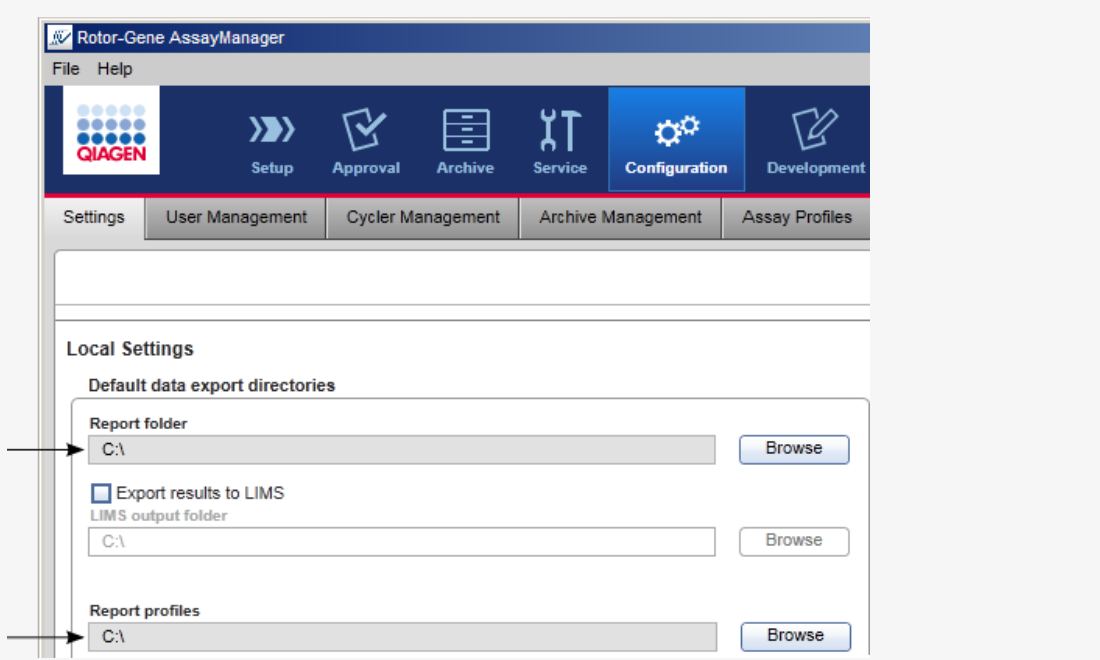

Procédure par étapes de création d'un rapport dans l'environnement « Archive »

1. Cliquez sur « Archive » ( A ) dans la barre d'outils principale pour passer à l'environnement « Archive ».

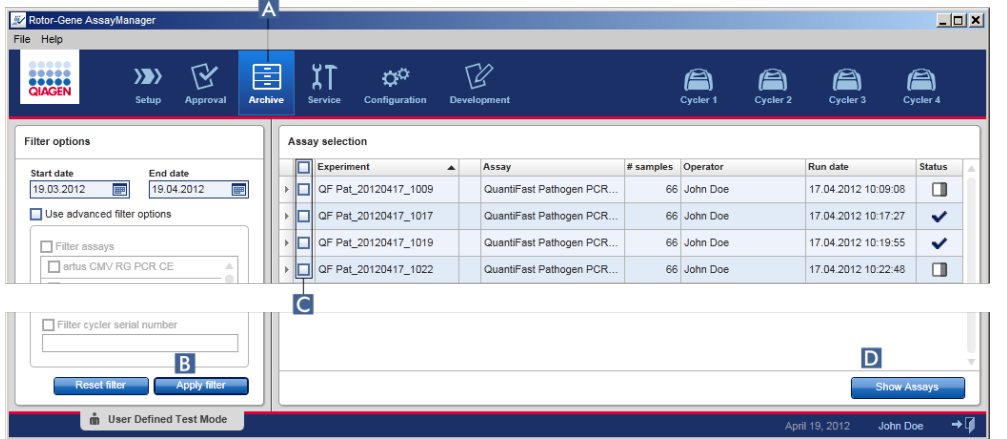

L'écran « Assay selection » apparaît.

2. Sélectionnez les options de filtre appropriées et cliquez sur « Apply filter »  $(B)$ .

Une liste des essais correspondant aux options de filtre est affichée.

- 3. Sélectionnez un ou plusieurs essais en cochant les cases correspondantes ( C ).
- 4. Cliquez sur « Show assays » (D).

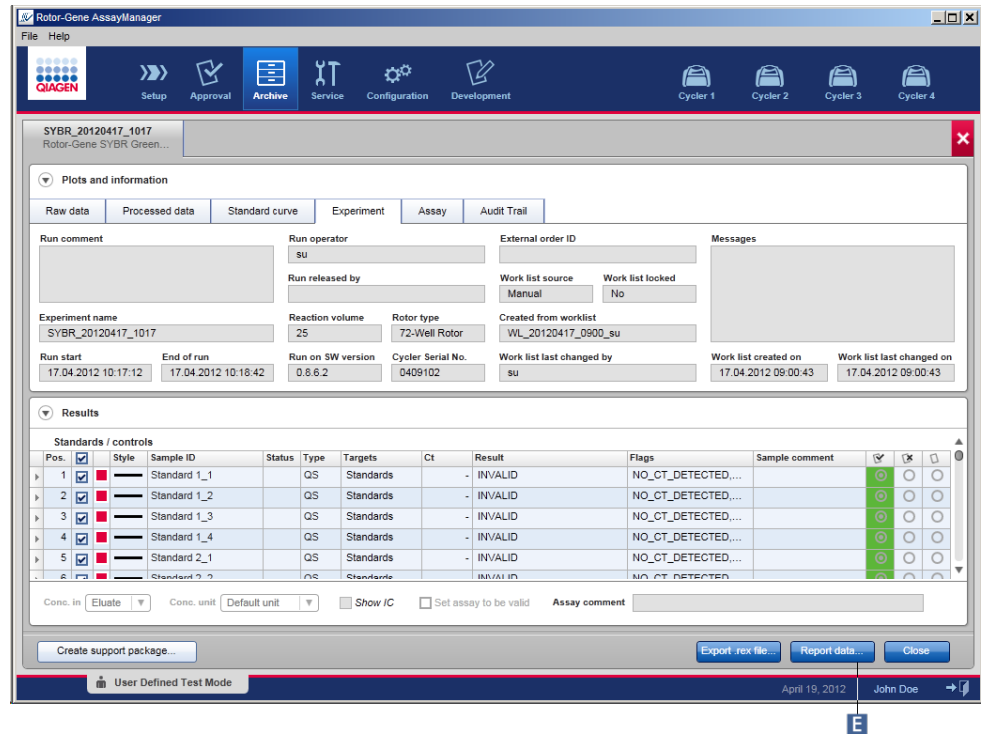

5. Cliquez sur « Report data... » (rapport des données) ( $\blacktriangleright$ ) dans la barre de boutons. La boîte de dialogue « Report Data » s'ouvre.

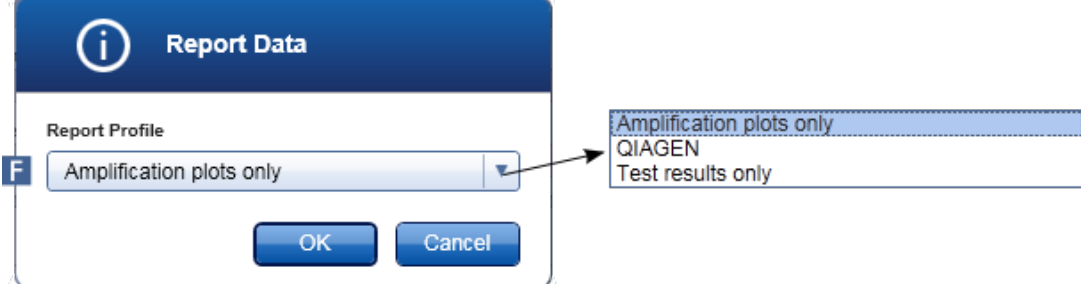

- 6. Sélectionnez un profil de rapport dans le menu déroulant « Report Profile » ( $\boxed{\mathsf{F}}$ ).
- 7. Cliquez sur « OK » pour créer le rapport. Cliquez sur « Cancel » pour annuler et revenir à l'écran d'approbation.

Un rapport correspondant à l'expérience sélectionnée est généré sous la forme d'un fichier \*.pdf en utilisant le profil de rapport sélectionné et est enregistré dans le dossier de rapports défini dans l'environnement « Configuration ».

Rubriques connexes

- Gestion des profils de rapport
- Définir le répertoire cible pour les profils de rapport
- ▶ [Environnement « Archive »](#page-184-0)
- ▶ [Environnement « Approval »](#page-158-0)

### <span id="page-294-0"></span>1.6.1.8 **Utilisation des pistes d'audit**

Les pistes d'audit enregistrent toutes les actions effectuées dans le logiciel Rotor-Gene AssayManager v1.0. Dans l'environnement « Service », il est possible de sélectionner divers critères de filtre pour filtrer des entrées de pistes d'audit. Toutes les entrées répondant aux critères de filtre sont répertoriées dans le tableau « Results ».

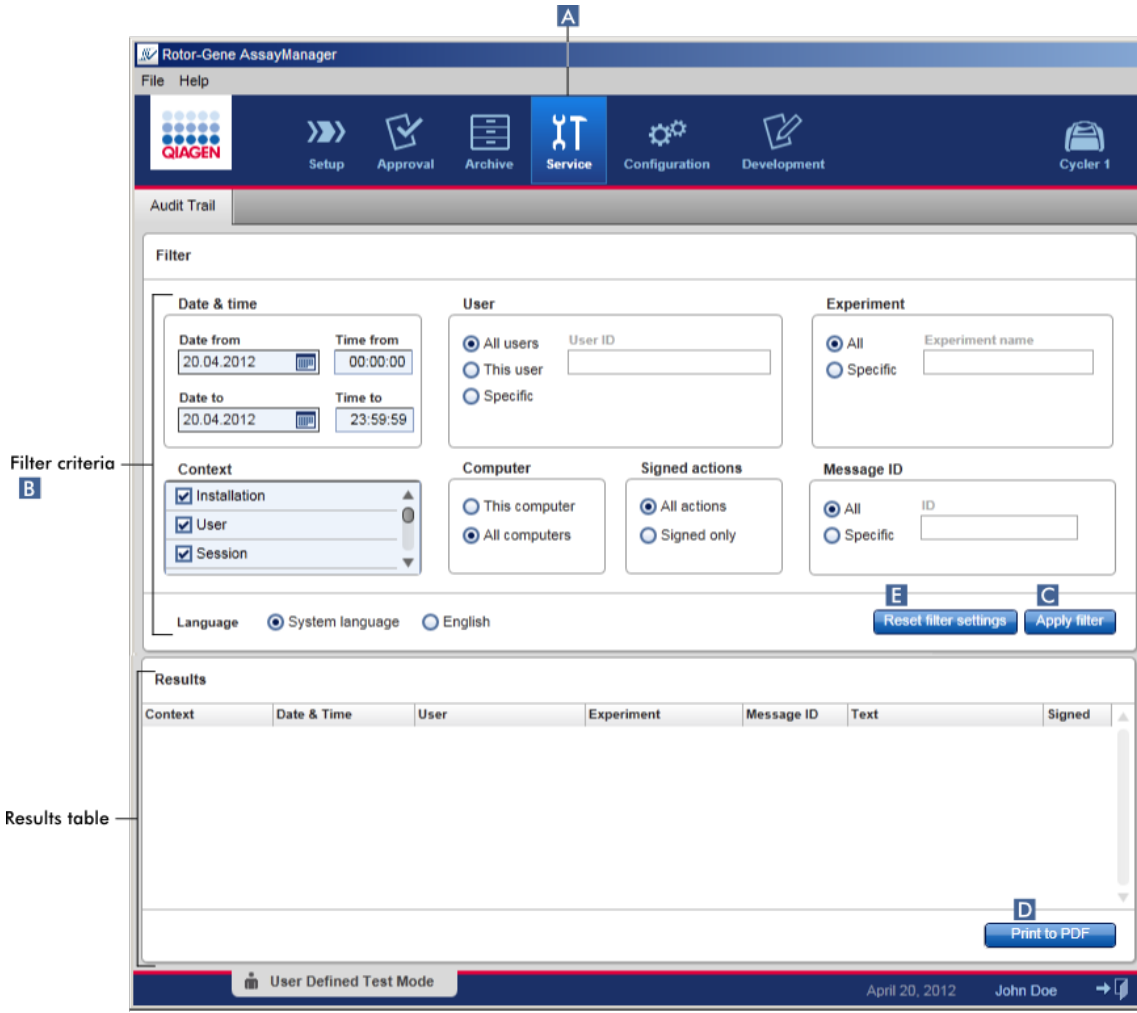

Procédure par étapes de filtrage des entrées de pistes d'audit

1. Cliquez sur « Service » ( A ) dans la barre d'outils principale.

L'environnement « Service » contient un onglet « Audit Trail » avec une zone « Filter » pour appliquer divers critères de filtre, et un tableau de résultats où les entrées de piste d'audit concordantes sont répertoriées.

- 2. Sélectionnez des critères de filtre dans la zone de groupe de « Filter criteria »  $(B)$ . Des critères de filtre différents peuvent être combinés. Les options de filtrage suivantes peuvent être utilisées :
	- § Date
	- § User
	- Experiment
	- § Context
	- § Computer location (emplacement de l'ordinateur)
	- Signed actions
	- Message ID
- 3. Cliquez sur « Apply filter » ( C ). Toutes les entrées de la piste d'audit répondant aux critères de filtre sont répertoriées dans le tableau « Results ». Cliquez sur « Reset filter settings » (réinitialiser les paramètres de filtre) ( E ) pour configurer les options de filtre à leurs valeurs par défaut.
- 4. Cliquez sur « Print to PDF » (D) pour créer un fichier \* pdf contenant les critères de filtre et les entrées de piste d'audit dédiées. Ce fichier \*.pdf doit être enregistré manuellement, si nécessaire.

### **Remarque**

Si le nombre d'entrées correspondant aux critères de filtre est supérieur à 1 200, un message d'erreur apparaît. Ajustez les paramètres de filtre.

Rubriques connexes

▶ [Environnement « Service »](#page-189-0)

### 1.6.2 Tâches administratives

Les tâches administratives suivantes peuvent être effectuées par les utilisateurs connectés en tant qu'administrateurs.

### Avertissement

Le logiciel Rotor-Gene AssayManager v1.0 ne doit pas être utilisé avec le compte admin du système d'exploitation Microsoft Windows.

- [Gestion des profils d'essai](#page-296-0)
- Personnalisation de rapports à l'aide des profils de rapport
- Gestion des cycleurs
- Gestion des utilisateurs
- [Gestion des archives](#page-325-0)
- [Utilisation des pistes d'audit](#page-294-0)
- **Personnalisation des paramètres**

### <span id="page-296-0"></span>1.6.2.1 **Gestion des profils d'essai**

#### Vue d'ensemble

Les profils d'essai peuvent être gérés dans l'onglet « Assay Profiles » de l'environnement « Configuration ». Tous les profils d'essai importés antérieurement sont répertoriés dans un tableau. Une barre de boutons située en bas de l'écran contient toutes les commandes permettant de gérer les profils d'essai. Les profils d'essai peuvent être activés, désactivés, importés et exportés.

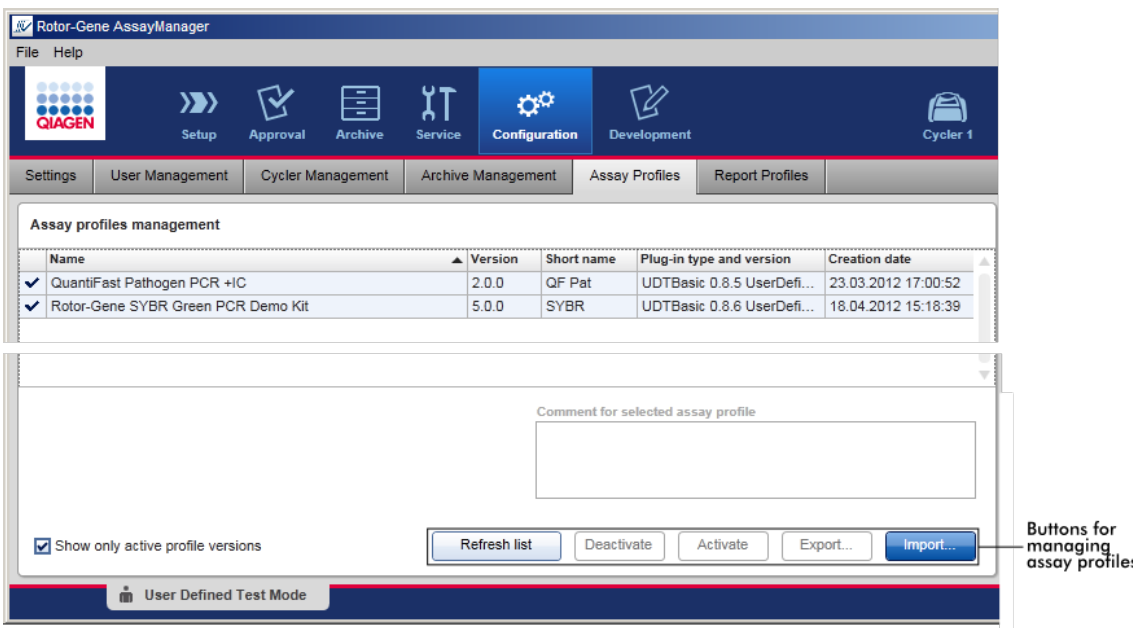

Tâches relatives à la gestion des profils d'essai

- [Importation/exportation d'un profil d'essai](#page-297-0)
- [Activation/désactivation d'un profil d'essai](#page-299-0)

# <span id="page-297-0"></span>1.6.2.1.1 **Importation/exportation d'un profil d'essai**

Le logiciel Rotor-Gene AssayManager v1.0 possède une fonction d'importation/exportation de profils d'essai pour échanger des profils d'essai entre différentes installations du logiciel Rotor-Gene AssayManager v1.0. Un profil d'essai importé est ajouté à la liste « Available work lists » de l'environnement « Setup ». Le profil d'essai importé est disponible pour la création de nouvelles listes de tâches. Ces opérations sont effectuées dans l'environnement « Setup ». Les profils d'essai nouvellement développés doivent être importés avant de pouvoir être utilisés dans le logiciel Rotor-Gene AssayManager v1.0.

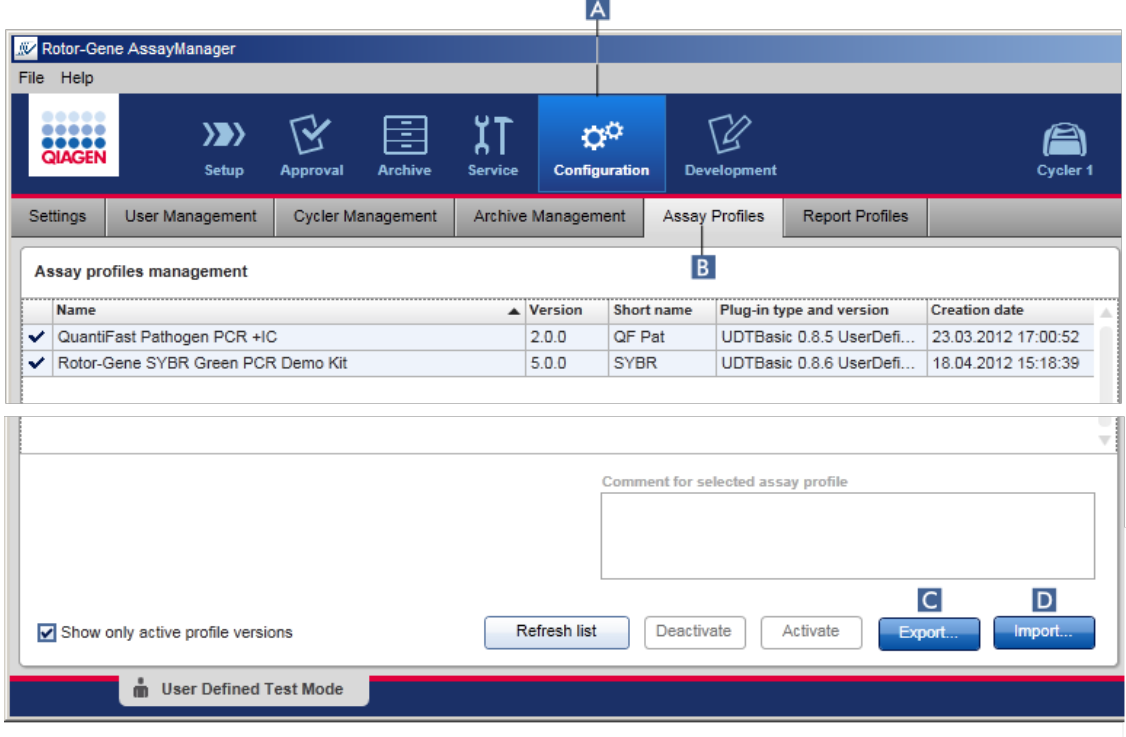

Procédure par étapes d'exportation d'un profil d'essai

- 1. Passez à l'écran « Assay profiles management » :
	- a) Cliquez sur « Configuration » ( A ) dans la barre d'outils principale.
	- b) Cliquez sur l'onglet « Assay Profiles » ( B ).
- 2. Sélectionnez le profil d'essai à exporter en cliquant dans la rangée de tableau correspondante.

La rangée sélectionnée est indiquée en bleu.

3. Cliquez sur « Export » ( C ).

La boîte de dialogue du fichier apparaît.

4. Sélectionnez le répertoire cible, saisissez un nom de fichier pour le profil d'essai et cliquez sur « OK ».

Le profil d'essai sélectionné est enregistré dans le répertoire sélectionné. L'extension de fichier est \*.iap.

# Procédure par étapes d'importation d'un profil d'essai

- 1. Passez à l'écran « Assay profiles management » :
	- b) Cliquez sur « Configuration » ( A ) dans la barre d'outils principale.
	- c) Cliquez sur l'onglet « Assay Profiles » ( B ).

2. Cliquez sur « Import » ( D ).

La boîte de dialogue du fichier sélectionné apparaît.

3. Passez au répertoire contenant le profil d'essai que vous souhaitez importer. Sélectionnez-le et cliquez sur « Open ».

Le profil d'essai sélectionné est chargé et ajouté à la liste des profils d'essai disponibles.

### **Remarque**

Il n'est pas possible d'importer deux fois la même version d'un profil d'essai.

Rubriques connexes

- [Configuration profils d'essai](#page-233-0)
- Configuration d'un cycle
- ▶ [Environnement « Setup »](#page-103-0)

# <span id="page-299-0"></span>1.6.2.1.2 **Activation/désactivation d'un profil d'essai**

Les profils d'essai peuvent être activés et désactivés. Seuls les profils d'essai activés sont disponibles pour la création et l'application de listes de tâches dans l'environnement « Setup ». Les profils d'essai désactivés ne peuvent être utilisés, mais ils peuvent être réactivés par un administrateur si nécessaire. Les listes de tâches existantes contenant un profil d'essai désactivé ne peuvent plus être appliquées, ce qui est indiqué dans la colonne d'état de l'environnement « Setup ».

Par défaut, la case « Show only active profile versions » en bas à gauche de l'écran est activée. Pour afficher en parallèle les profils d'essai activés et désactivés dans la liste, décochez la case. Les profils d'essai activés et désactivés peuvent être différenciés à l'aide des icônes suivantes :

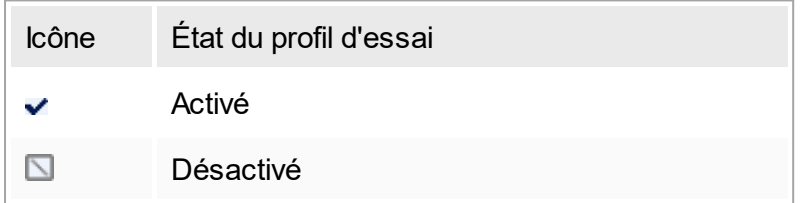

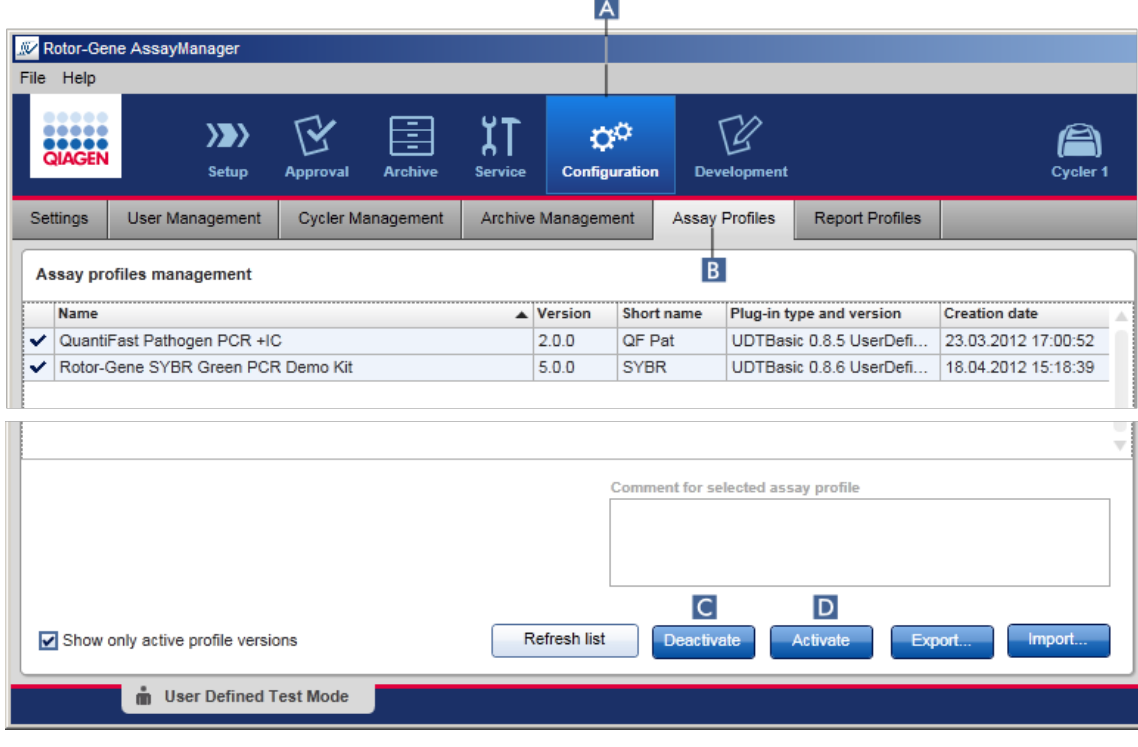

Procédure par étapes de désactivation d'un profil d'essai

- 1. Passez à l'écran « Assay profiles management » :
	- a) Cliquez sur « Configuration » ( A ) dans la barre d'outils principale.
	- b) Cliquez sur l'onglet « Assay Profiles » (B).
- 2. Sélectionnez le profil d'essai à désactiver en cliquant dans la rangée de tableau correspondante.

La rangée sélectionnée est indiquée en bleu.

3. Cliquez sur « Deactivate » ( C ).

La boîte de dialogue de confirmation suivante s'ouvre :

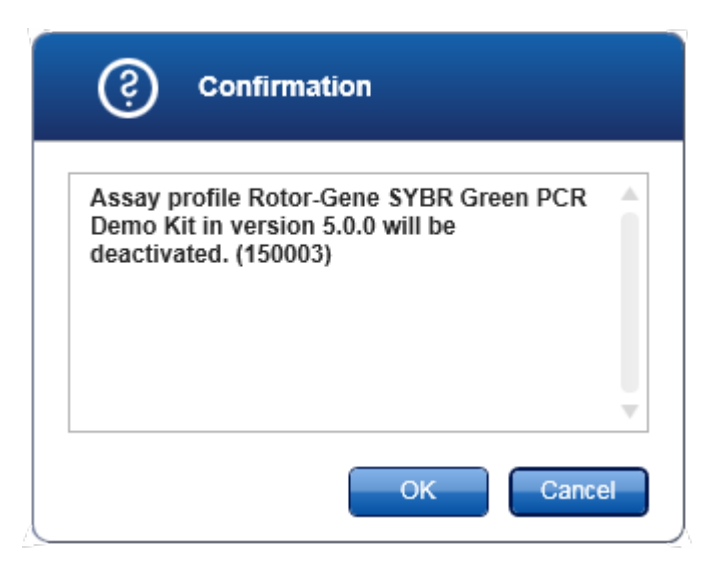

4. Cliquez sur « OK ».

Le profil d'essai sélectionné est désactivé. L'icône du profil d'essai passe de la forme  $\vee$  à  $\Box$  dans le tableau des profils d'essai.

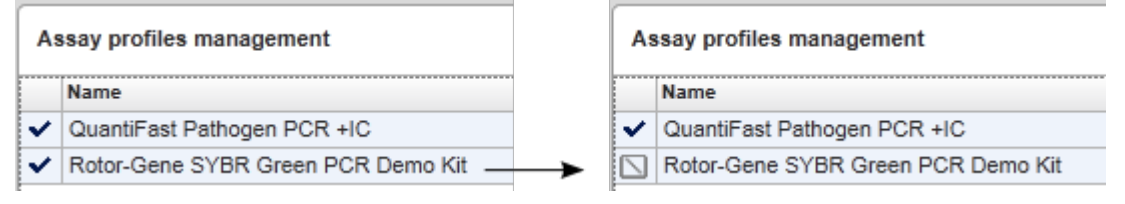

Procédure par étapes d'activation d'un profil d'essai

- 1. Passez à l'écran « Assay profiles management » :
	- a) Cliquez sur « Configuration » ( A ) dans la barre d'outils principale.
	- b) Cliquez sur l'onglet « Assay Profiles » ( B ).
- 2. Vérifiez que la case « Show only active profile versions » n'est pas cochée. Autrement, les profils d'essai désactivés ne sont pas affichés et ne peuvent être activés.

### Show only active profile versions

3. Sélectionnez le profil d'essai à activer en cliquant sur la rangée de tableau correspondante.

La rangée sélectionnée est indiquée en bleu.

4. Cliquez sur « Activate »( D ).

La boîte de dialogue de confirmation suivante s'ouvre :

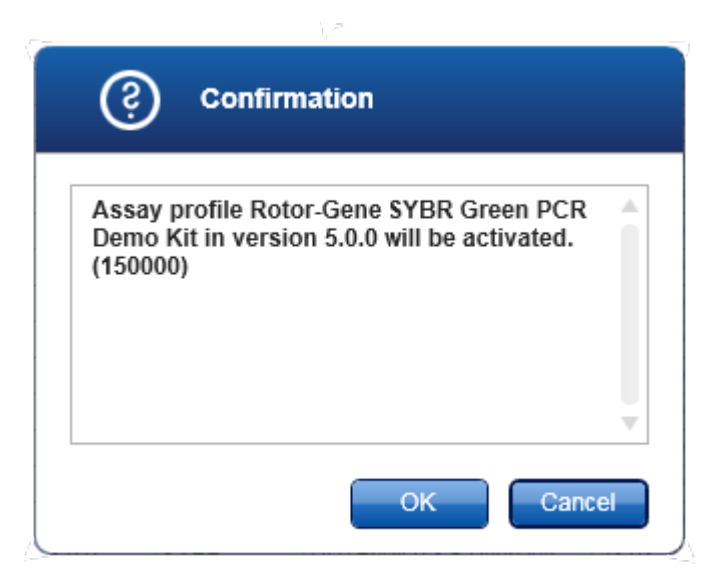

5. Cliquez sur « OK ».

Le profil d'essai sélectionné est activé. L'icône du profil d'essai activé passe de la forme  $\Box$  à  $\angle$  dans le tableau des profils d'essai.

### Remarque

Seule une version d'un profil d'essai peut être active. Si une autre version d'un profil d'essai actif est activée, la version antérieure est automatiquement désactivée.

Rubriques connexes

▶ [Configuration – profils d'essai](#page-233-0)

### <span id="page-302-0"></span>1.6.2.2 **Gestion des profils de rapport**

Les profils de rapport définissent les données d'expérience qui sont intégrées au rapport. Avant de créer un rapport, il est nécessaire de sélectionner un profil de rapport spécifique dans une liste regroupant tous les profils de rapport disponibles. En fonction des besoins individuels, des profils de rapport différents peuvent être configurés dans l'onglet « Report Profiles » de l'environnement « Configuration ».

### Remarque

Certains modules d'extension contiennent un profil de rapport spécifique qui est obligatoire.

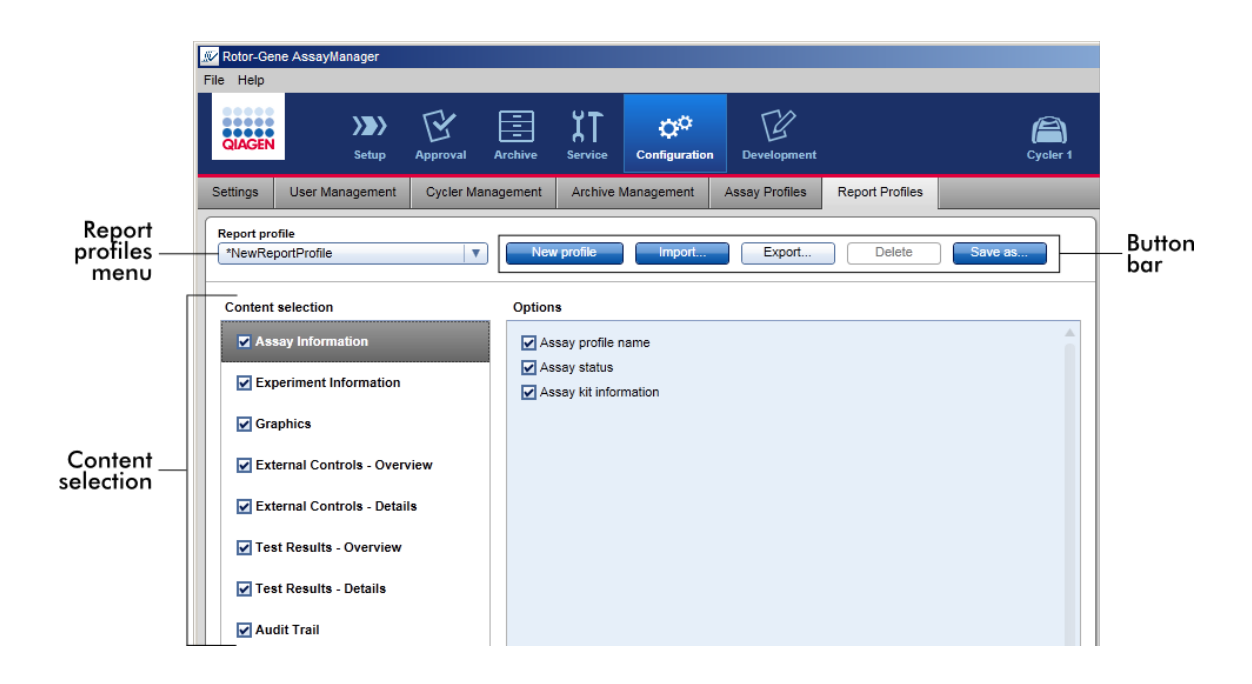

Tous les profils de rapport disponibles sont répertoriés dans le menu déroulant « Report profile ». Lorsque l'on utilise un profil de rapport spécifique, le contenu à intégrer à un rapport peut être sélectionné dans la zone de sélection de contenu. Une barre de boutons située en haut de l'écran contient toutes les commandes permettant de gérer les profils de rapport.

Tâches relatives à la gestion des profils de rapport

- [Création d'un nouveau profil de rapport](#page-303-0)
- [Importation/exportation d'un profil de rapport](#page-306-0)
- ▶ Suppression d'un profil de rapport

# <span id="page-303-0"></span>1.6.2.2.1 **Création d'un nouveau profil de rapport**

Procédure par étapes de création d'un nouveau profil de rapport

- 1. Passez à l'écran de gestion « Report Profiles » :
	- a) Cliquez sur « Configuration » ( A ) dans la barre d'outils principale.
	- b) Cliquez sur l'onglet « Report Profiles » (B).

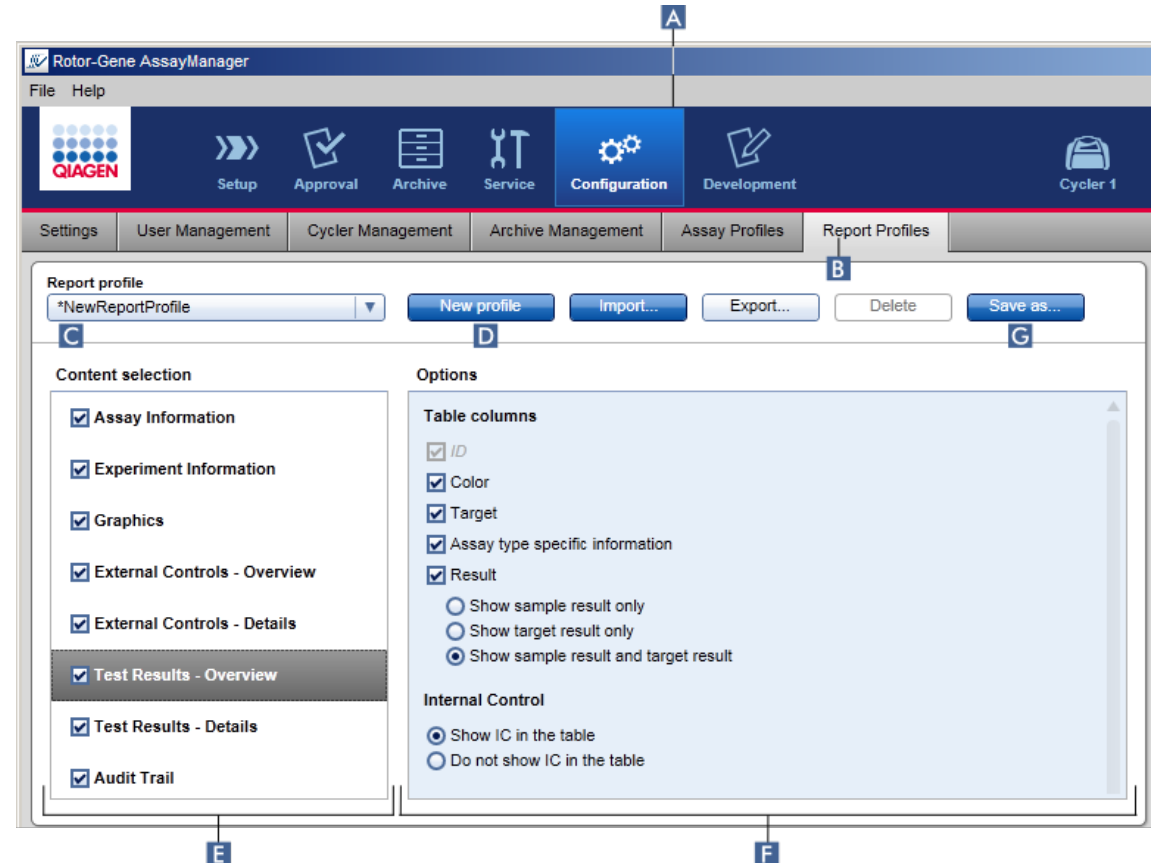

- 2. Par défaut, un nouveau modèle de profil de rapport est sélectionné dans le menu déroulant « Report profile » ( C ) sous la désignation \*NewReportProfile (nouveau profil de rapport) avec toutes les options de sélection de contenu activées. Si un autre profil de rapport a été sélectionné au préalable, un nouveau profil de rapport peut être généré en cliquant sur « New profile » ( D ).
- 3. Décochez la case d'un élément dans la sélection de contenu ou de la zone d'options pour l'exclure du fichier de rapport. Seuls les éléments dont la case a été cochée sont intégrés au rapport.

#### **Remarque**

L'option « Sample result » n'est utile que pour les expériences dans lesquelles le logiciel Rotor-Gene AssayManager v1.0 doit évaluer un résultat pour un certain ID d'échantillon sur différents essais dans plusieurs positions de rotor.

Dans le cas d'essais standard ou multiplexes avec une position de rotor par ID d'échantillon, sélectionnez le bouton radio « Show target result only » (montrer uniquement le résultat de la cible) dans les sections « External Controls – Overview » et « Test Results – Overview », puis décochez la case « Sample result » dans les sections « External Controls – Details » et « Test Results – Details ». Dans le cas contraire, le rapport contiendra l'avertissement « Sample result not supported » (résultat d'échantillon incompatible) pour chaque échantillon individuel.

- 4. Cliquez sur « Save as... » (G) pour enregistrer le profil de rapport.
- 5. La boîte de dialogue « Save report profile as... » (enregistrer le profil de rapport sous) apparaît :

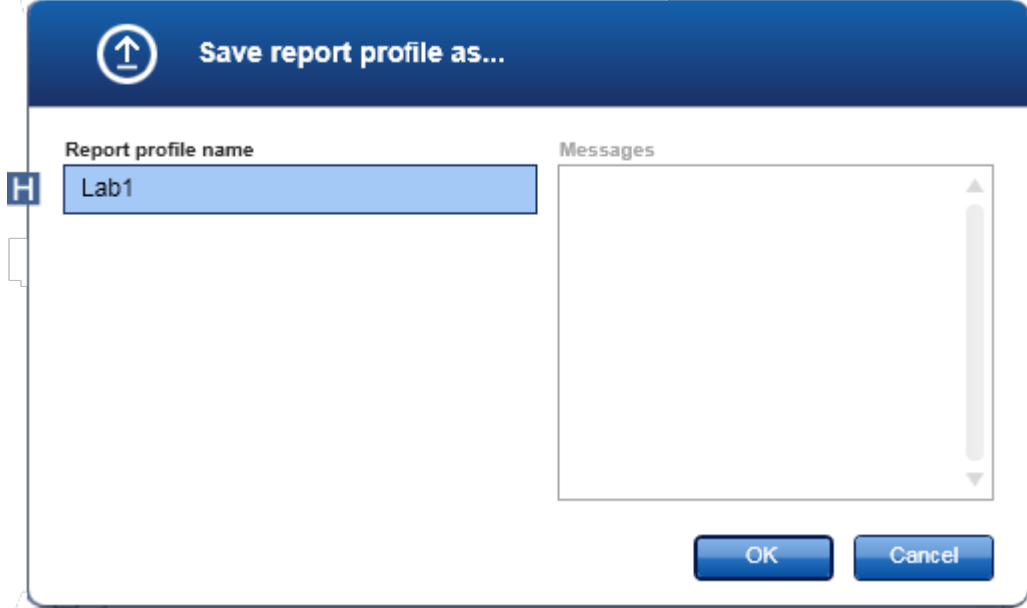

- 6. Saisissez un nom pour le nouveau profil dans le champ « Report profile name » (nom du profil de rapport)( H ).
- 7. Cliquez sur « OK ».
- 8. Le profil de rapport est créé et répertorié dans la liste des profils de rapport ( C ). **Report profile**

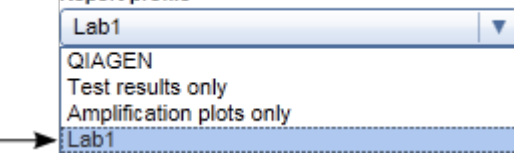

### Remarque

Les profils de rapport fournis par QIAGEN sont accessibles en lecture seule, c'està-dire qu'ils peuvent seulement être importés ou supprimés.

# <span id="page-306-0"></span>1.6.2.2.2 **Importation/exportation d'un profil de rapport**

Les profils de rapport peuvent être échangés entre diverses installations du logiciel Rotor-Gene AssayManager v1.0 en utilisant la fonction d'importation et d'exportation des profils de rapport.

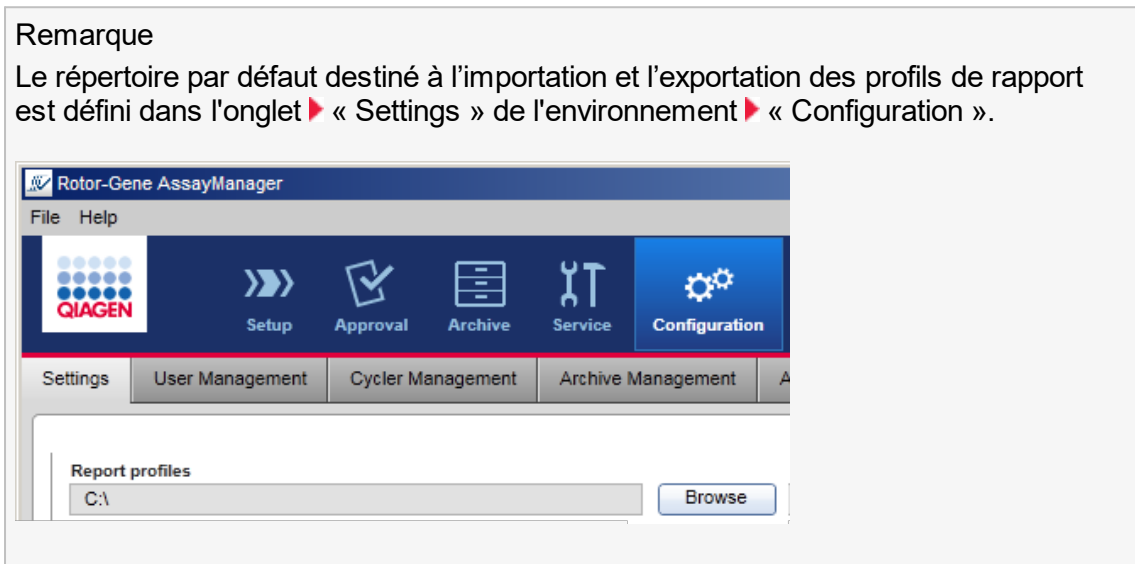

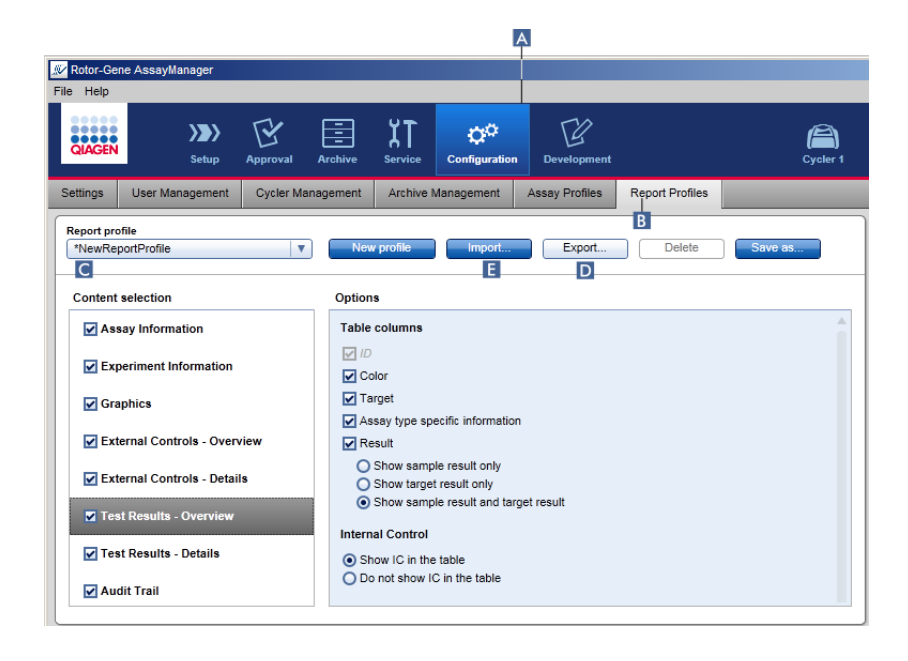

Procédure d'importation d'un profil de rapport par étapes

- 1. Passez à l'écran de gestion « Report Profiles » :
	- a) Cliquez sur « Configuration » ( A ) dans la barre d'outils principale.
	- b) Cliquez sur l'onglet « Report Profiles » ( B ).
- 2. Cliquez sur «Import »  $(E)$ .

La boîte de dialogue du fichier apparaît.

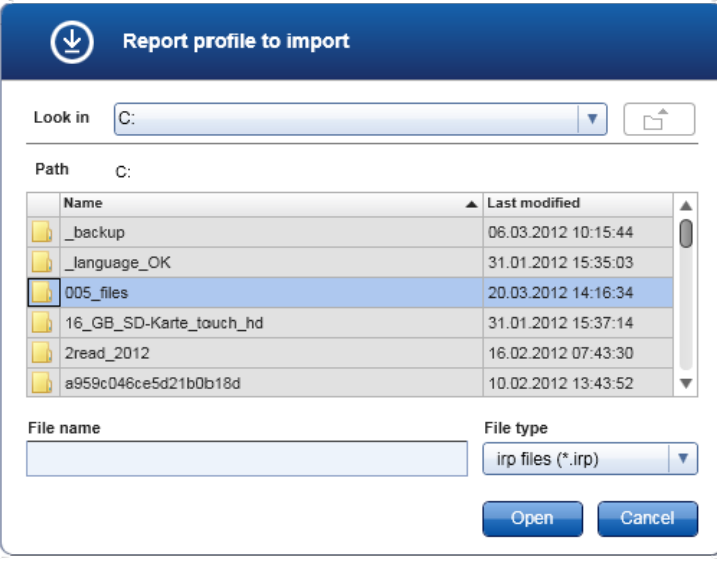

3. Passez au répertoire contenant le profil de rapport que vous souhaitez importer. Sélectionnez le profil de rapport et cliquez sur « Open ».

Le profil de rapport sélectionné est chargé et ajouté à la liste de profils de rapport disponibles dans le menu déroulant.( C ).

#### **Remarque**

La taille maximale du chemin d'accès comprenant le nom du fichier de rapport ne doit pas dépasser 256 caractères.

Procédure d'exportation d'un profil de rapport par étapes

- 1. Passez à l'écran de gestion « Report profiles » :
	- b) Cliquez sur « Configuration » ( A ) dans la barre d'outils principale.
	- c) Cliquez sur l'onglet « Report Profiles » ( B ).
- 2. Sélectionnez le profil de rapport à exporter dans le menu déroulant « Report profile  $\mathcal{P}$  ( $\mathbf{C}$ ).
- 3. Cliquez sur « Export » ( D ).

La boîte de dialogue du fichier apparaît.

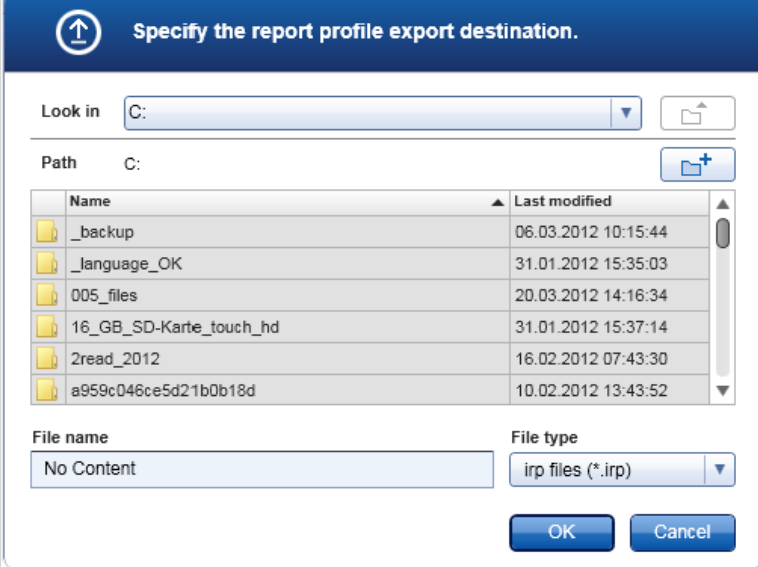

4. Passez au répertoire cible et cliquez sur « OK ».

Le profil de rapport est enregistré dans le répertoire sélectionné. L'extension de fichier est \*.irp.

#### Remarque

Les profils de rapport fournis par QIAGEN sont accessibles en lecture seule et ils ne peuvent être exportés.

# <span id="page-309-0"></span>1.6.2.2.3 **Suppression d'un profil de rapport**

Les profils de rapport obsolètes peuvent être éliminés en utilisant la fonction de suppression.

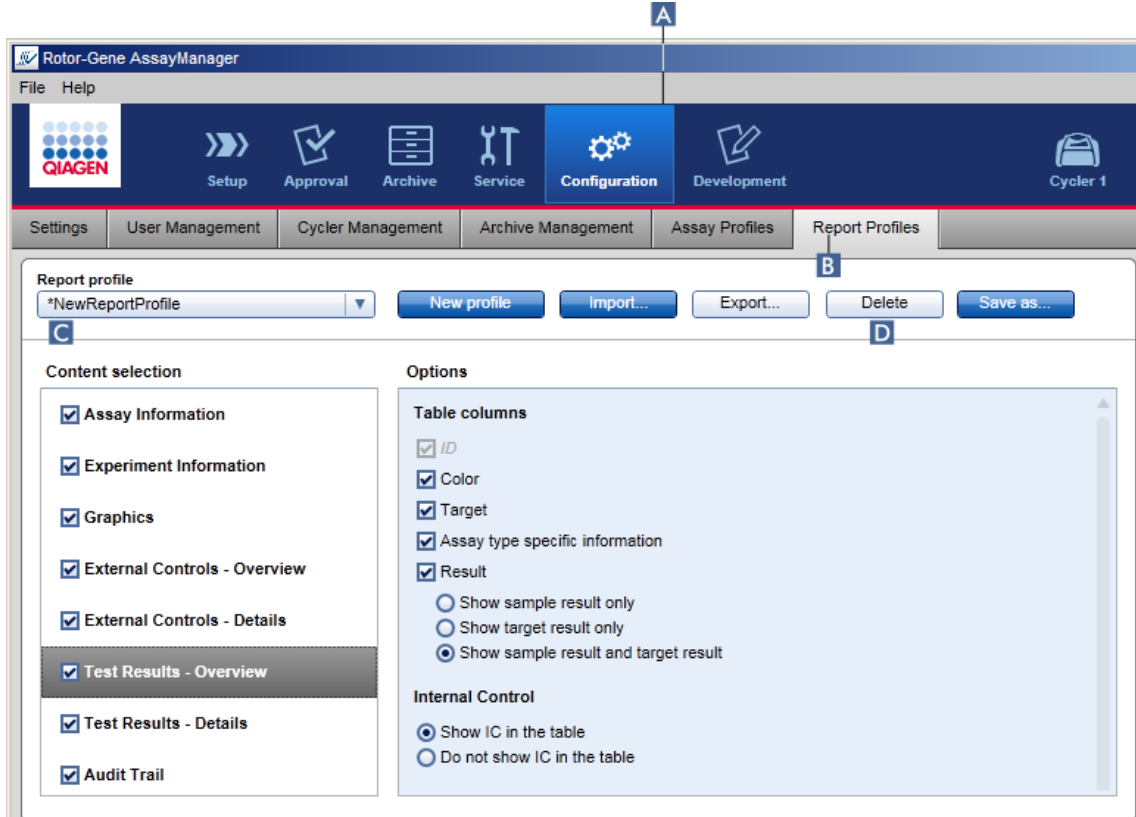

Procédure de suppression d'un profil de rapport par étapes

- 1. Passez à l'écran de gestion « Report Profiles » :
	- a) Cliquez sur « Configuration » ( A ) dans la barre d'outils principale.
	- b) Cliquez sur l'onglet « Report Profiles » ( B ).
- 2. Sélectionnez le profil de rapport à exporter depuis le menu des profils de rapport  $(C)$ .
- 3. Cliquez sur « Delete » ( D ).

La boîte de dialogue de confirmation suivante s'ouvre :

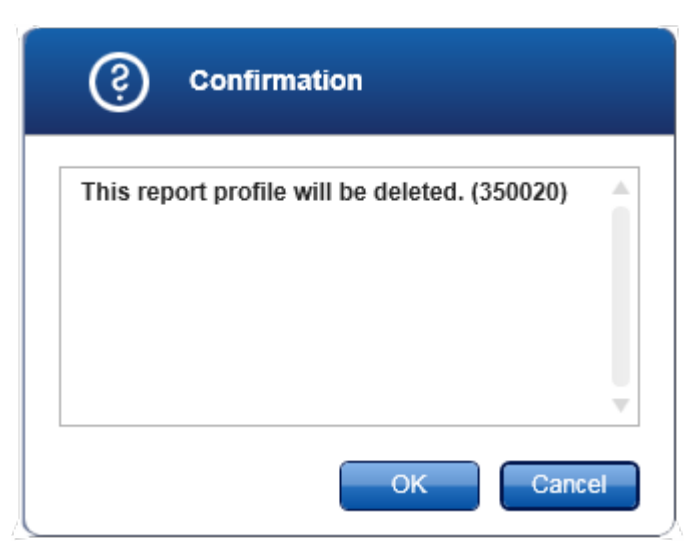

4. Cliquez sur « OK ».

Le profil de rapport sélectionné est supprimé et retiré du menu déroulant sur les profils de rapport ( C ).

### <span id="page-310-0"></span>1.6.2.3 **Gestion des cycleurs**

Le logiciel Rotor-Gene AssayManager v1.0 peut gérer et faire fonctionner en parallèle jusqu'à 4 appareils Rotor-Gene Q différents. Les cycleurs peuvent être configurés et gérés dans l'onglet « Cycler Management » de l'environnement « Configuration ».

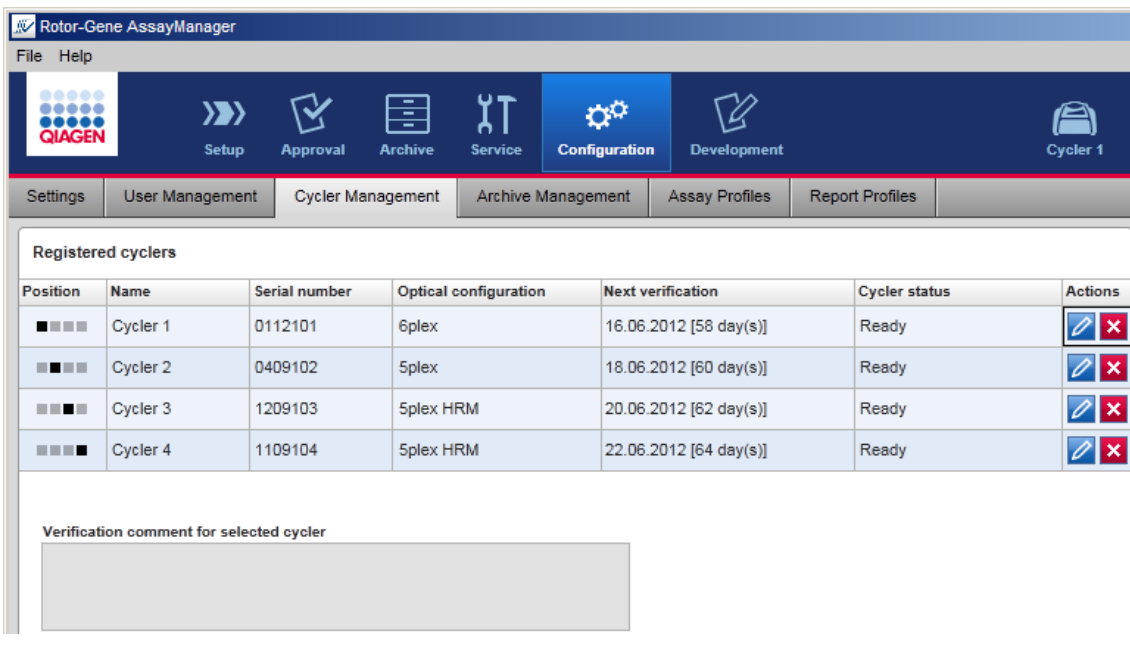

Tâches relatives à la gestion des cycleurs

- Addition d'un cycleur
- [Modification des paramètres des cycleurs](#page-314-0)
- Suppression d'un cycleur

Les états possibles d'un cycleur sont :

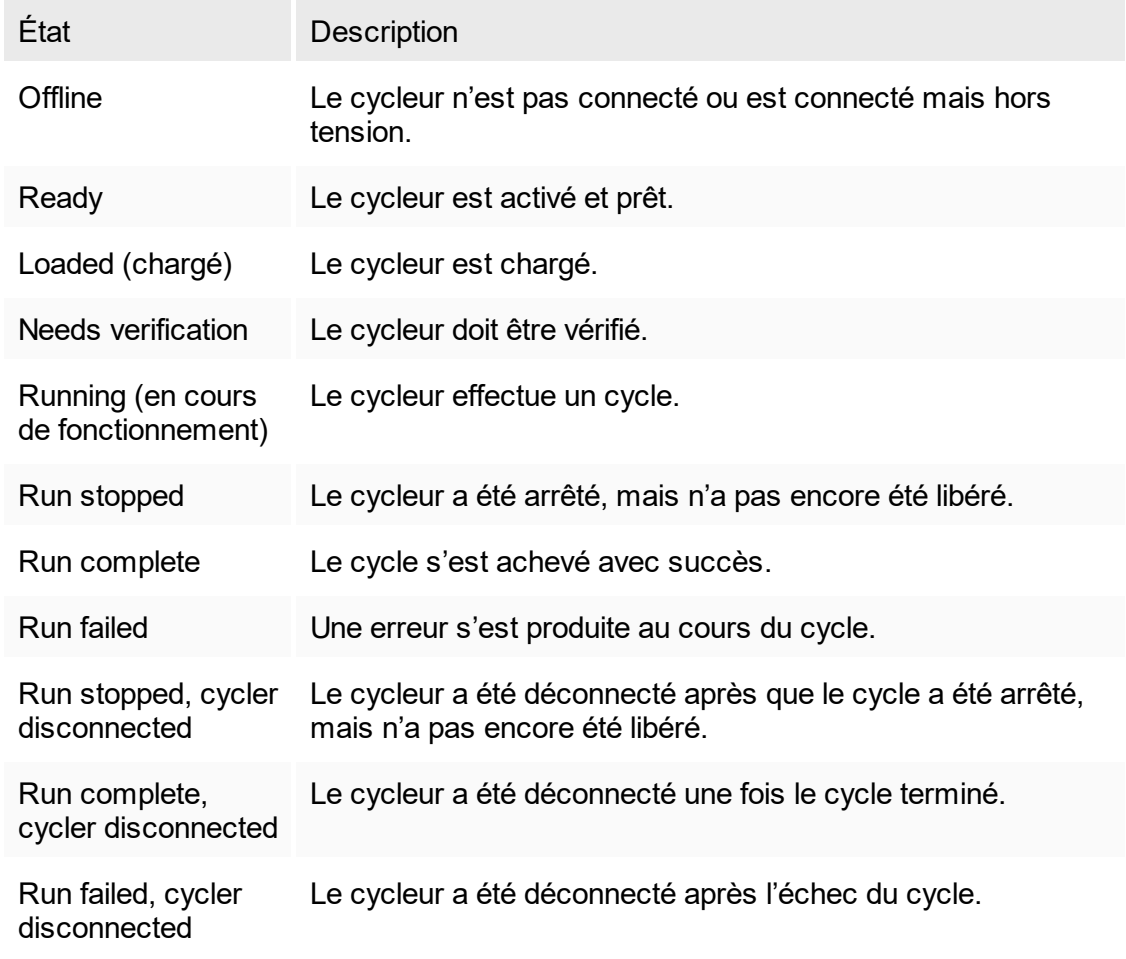

# <span id="page-311-0"></span>1.6.2.3.1 **Addition d'un cycleur**

Procédure d'addition d'un cycleur par étapes

- 1. Connectez le câble USB fourni à un port USB de l'ordinateur.
- 2. Connectez le câble USB à l'arrière du Rotor-Gene Q.
- 3. Connectez le Rotor-Gene Q à l'alimentation électrique. Connectez une extrémité du cordon d'alimentation en CA à la prise située à l'arrière du Rotor-Gene Q et l'autre extrémité à la prise d'alimentation en CA du secteur.
- 4. Si ce n'est pas déjà fait, installez la version 2.1 ou une version ultérieure du logiciel Rotor-Gene Q. Le pilote est installé automatiquement avec le logiciel.
- 5. Une fois le logiciel installé, mettez le Rotor-Gene Q sous tension en commutant l'interrupteur situé à l'arrière, du côté droit, en position « On » (marche).

#### **Remarque**

Pour de plus amples détails sur l'installation du matériel et l'installation du logiciel Rotor-Gene Q, reportez-vous au manuel d'utilisation du Rotor-Gene Q.

6. Ouvrez le logiciel Rotor-Gene AssayManager v1.0.

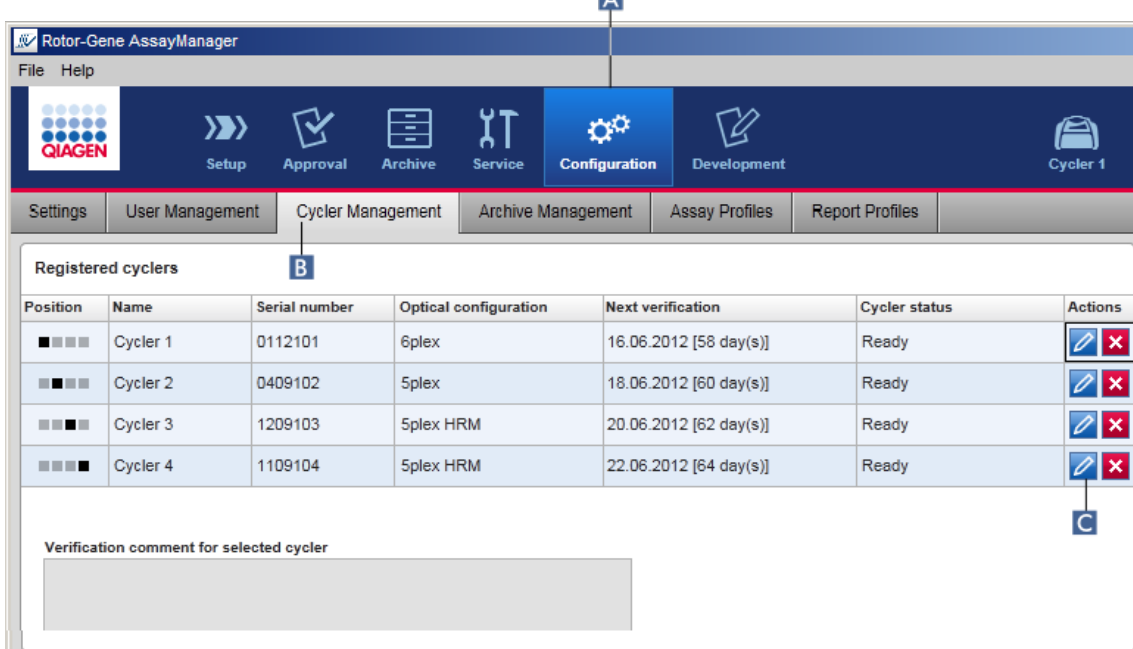

- 7. Passez à l'écran « Cycler Management » :
	- a) Cliquez sur « Configuration » ( A ) dans la barre d'outils principale.
	- b) Cliquez sur l'onglet « Cycler Management » ( B ).

#### Remarque

Le cycleur doit être connecté à l'ordinateur et être sous tension avant de pouvoir l'enregistrer dans le logiciel Rotor-Gene AssayManager v1.0.

6. Cliquez sur l'icône « Edit cycler » ( C ) d'une rangée vide.

7. La boîte de dialogue « Edit cycler » apparaît :

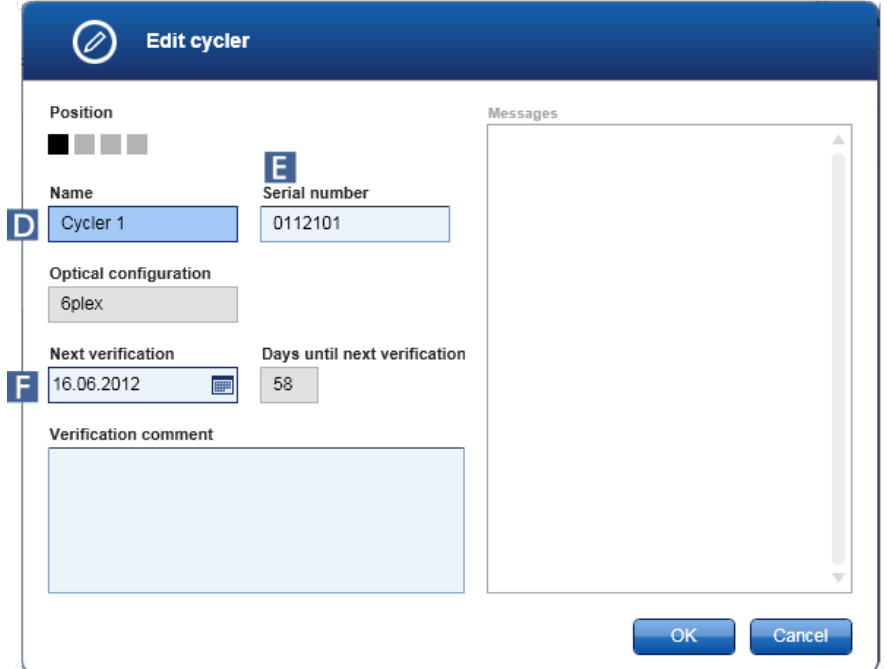

- 8. Saisissez un nom contenant huit caractères au maximum dans le champ « Name » ( D ) et le numéro de série du Rotor-Gene Q connecté dans le champ « Serial number »  $(\square)$ . La configuration optique du cycleur est automatiquement reconnue par le logiciel Rotor-Gene AssayManager v1.0 une fois le nom et le numéro de série entrés.
- 9. En option : saisissez une date fixant la prochaine vérification du cycleur dans le champ « Next verification » ( F ) et un commentaire de vérification. Le champ dédié au commentaire peut être utilisé pour spécifier le type de vérification à effectuer à la date définie.
- 10.Cliquez sur « OK » pour ajouter le Rotor-Gene Q au tableau « Registered cyclers ».

### **Remarque**

Si plusieurs cycleurs sont enregistrés dans le logiciel Rotor-Gene AssayManager v1.0, nous recommandons vivement d'étiqueter chaque cycleur de manière visible sur la face avant du boîtier de l'appareil avec le nom spécifique attribué au cours de l'enregistrement. Cela facilite l'identification des cycleurs au moment de les charger ou lorsque plusieurs cycleurs sont utilisés en parallèle et évite de se référer à chaque fois au numéro de série figurant sur la plaque signalétique.

Rubriques connexes

- Configuration d'un cycle
- ▶ [Environnement « Cycler »](#page-145-0)

# <span id="page-314-0"></span>1.6.2.3.2 **Modification des paramètres des cycleurs**

Procédure de modification des paramètres d'un cycleur par étapes

- 1. Passez à l'écran « Cycler Management » :
	- a) Cliquez sur « Configuration » ( A ) dans la barre d'outils principale.
	- b) Cliquez sur l'onglet « Cycler Management » ( B ).

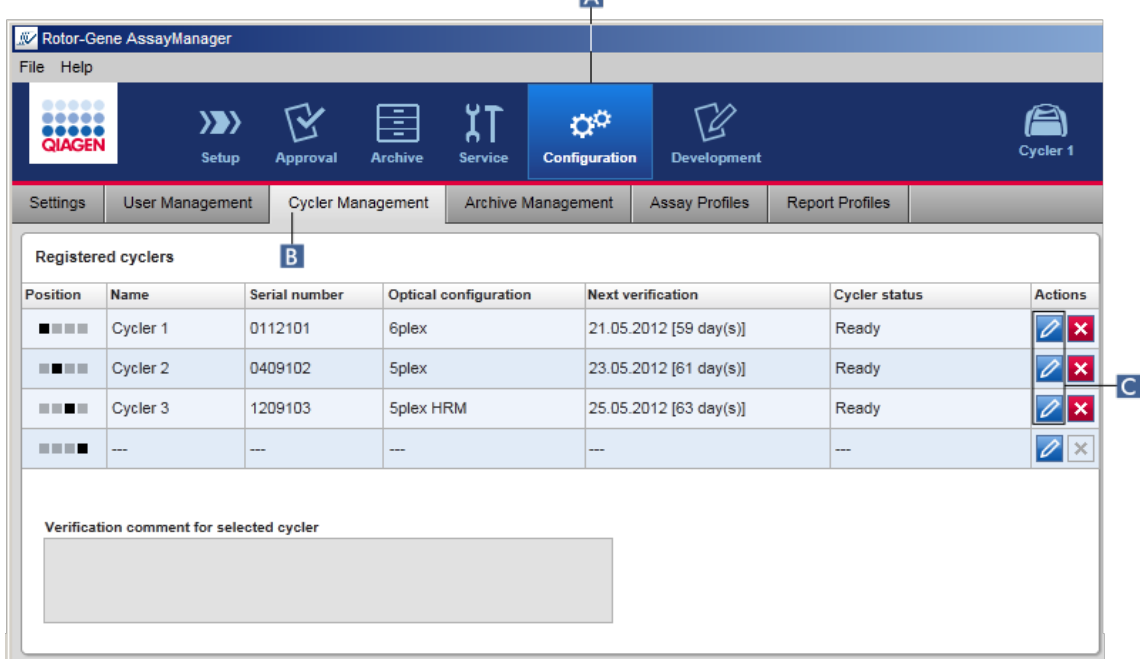

- 2. Cliquez sur l'icône « Edit cycler » ( C ) d'un cycleur déjà enregistré.
- 3. La boîte de dialogue « Edit cycler » apparaît.
- 4. Le nom du cycleur, la date de la prochaine vérification et le commentaire de vérification peuvent être modifiés.
- 5. Cliquez sur « OK » pour actualiser la configuration du cycleur.

### Rubriques connexes

- Configuration d'un cycle
- ▶ [Environnement « Cycler »](#page-145-0)

# <span id="page-314-1"></span>1.6.2.3.3 **Suppression d'un cycleur**

### **Remarque**

Les cycleurs ne peuvent être supprimés que s'ils sont hors ligne, prêts ou dans l'état « needs verification ».

Procédure par étapes de suppression d'un cycleur

- 1. Passez à l'écran « Cycler Management » :
	- a) Cliquez sur « Configuration » ( A ) dans la barre d'outils principale.
	- b) Cliquez sur l'onglet « Cycler Management » ( B ).

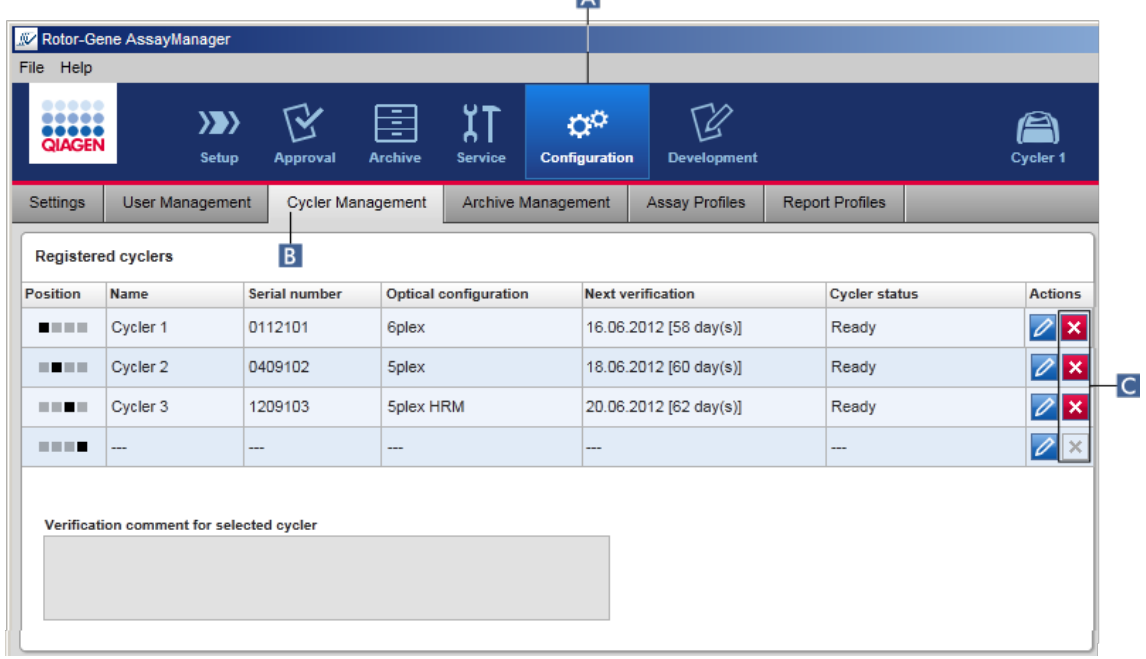

- 2. Déplacez la souris sur la rangée contenant le cycleur à supprimer du tableau « Registered cyclers ».
- 3. Cliquez sur le bouton « Remove cycler »  $(c)$ .

La boîte de dialogue de confirmation suivante s'ouvre :

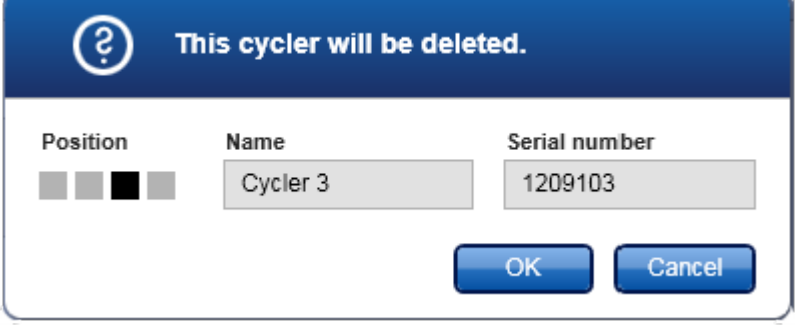

4. Cliquez sur « OK ». Le cycleur sélectionné est supprimé du tableau « Registered cyclers » et ne peut plus être utilisé.

Rubriques connexes Configuration d'un cycle

▶ [Environnement « Cycler »](#page-145-0)

### <span id="page-316-0"></span>1.6.2.4 **Gestion des utilisateurs**

Un utilisateur avec le rôle « Administrator » peut ajouter de nouveaux profils utilisateur ou activer, désactiver et modifier des profils utilisateur existants. Les profils utilisateur ne peuvent être supprimés, mais seulement désactivés, si nécessaire.

La gestion des utilisateurs s'effectue dans l'onglet « User Management » de l'environnement « Configuration ».

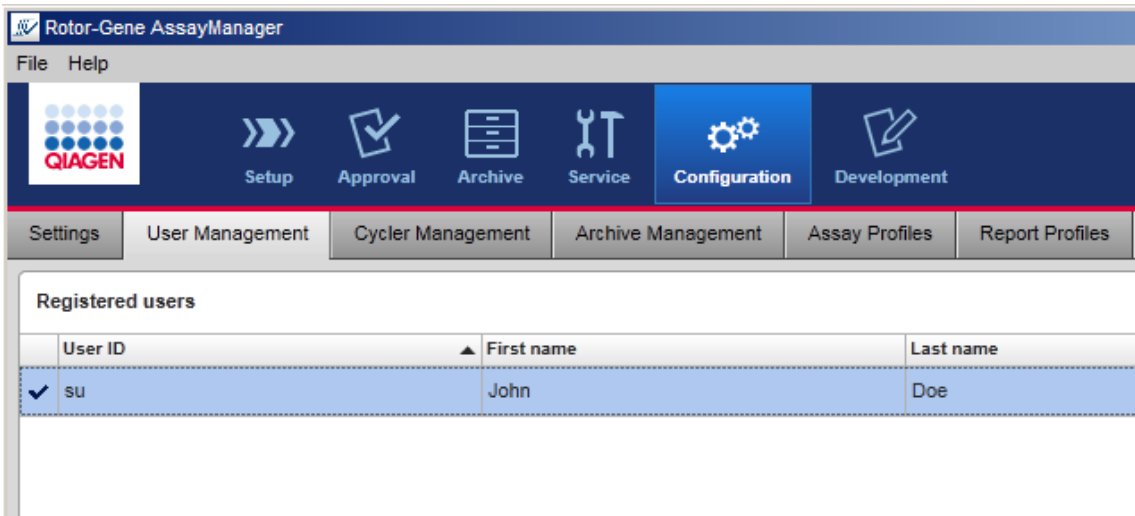

Tâches relatives à la gestion des utilisateurs

- ▶ [Création d'un profil utilisateur](#page-316-1)
- [Modification des paramètres de profil utilisateur](#page-318-0)
- [Activation/désactivation d'un profil utilisateur](#page-321-0)

 [Définition des stratégies de mots de passe et configuration du minuteur de](#page-323-0) [verrouillage automatique](#page-323-0)

# <span id="page-316-1"></span>1.6.2.4.1 **Création d'un profil utilisateur**

Procédure par étapes de création d'un profil utilisateur

- 1. Passez à l'écran « User Management » :
	- a) Cliquez sur « Configuration » ( A ) dans la barre d'outils principale.
	- b) Cliquez sur l'onglet « User Management » ( B ).

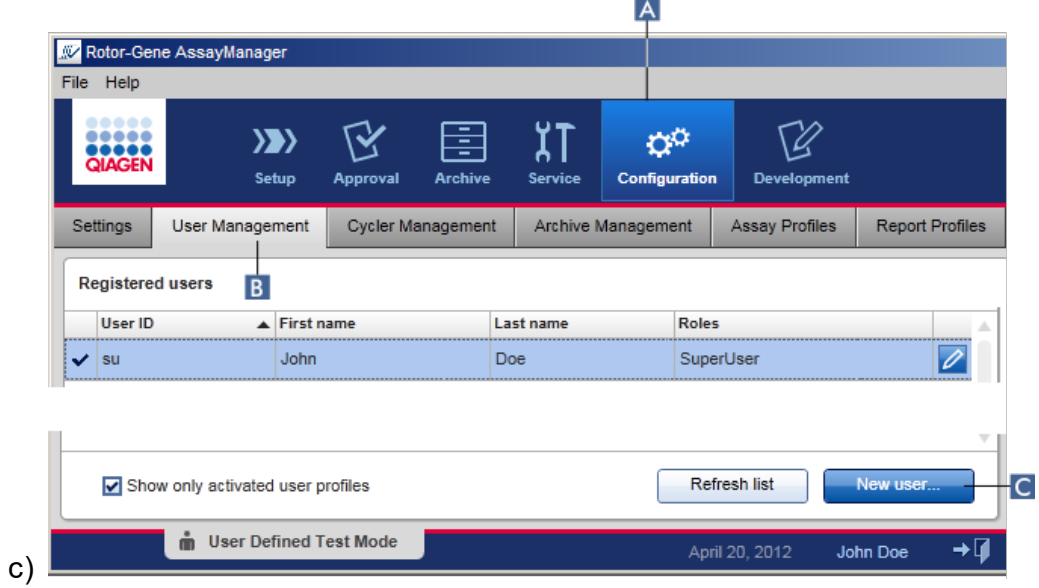

- 2. Cliquez sur « New user... » (C).
- 3. La boîte de dialogue « Add user » apparaît :

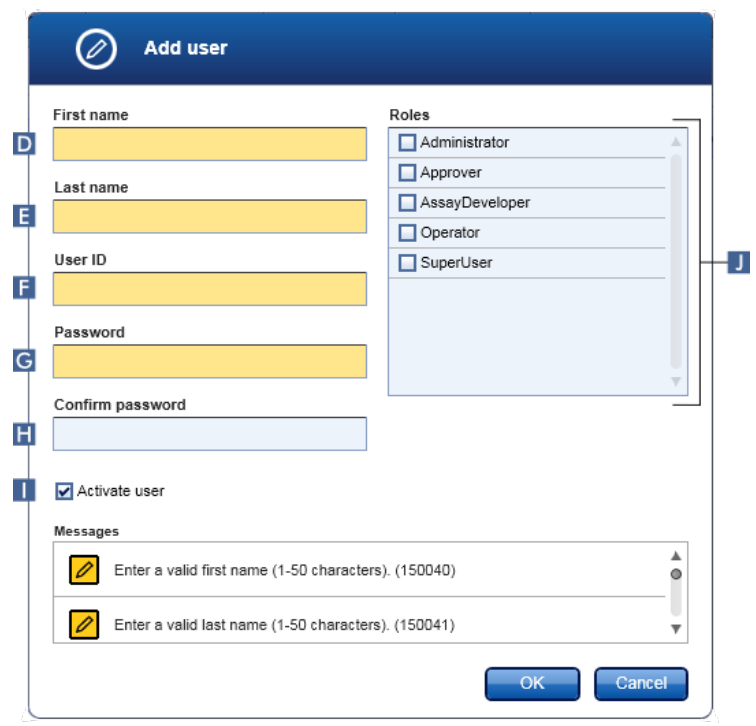

4. Saisissez le prénom, le nom et l'ID utilisateur dans les champs correspondants D, E  $et$  **F** 

5. Saisissez un mot de passe dans le champ « Password » ( G ), et saisissez-le de nouveau dans le champ « Confirm password » ( H ).

#### **Remarque**

Le mot de passe doit être compris dans une plage de 8–40 caractères. Si les règles de conformité des mots de passe aux recommandations CLIA sont activées dans l'onglet « Settings » de l'environnement « Configuration », le mot de passe doit contenir au moins 2 lettres majuscules, 2 lettres minuscules, 2 caractères numériques et 2 caractères spéciaux.

- 6. La case « Activate user » ( I ) est cochée par défaut. Pour créer un profil utilisateur désactivé, cette case doit être décochée.
- 7. Dans le tableau « Roles », cochez les cases correspondant au rôle attribué à l'utilisateur ( J ). Il est possible d'attribuer plusieurs rôles à un utilisateur.
- 8. Cliquez sur « OK ». Le nouveau profil utilisateur est ajouté au tableau « Registered users ».

#### **Remarque**

- § L'utilisateur doit changer le mot de passe lors de sa première connexion.
- Les règles sur les mots de passe peuvent être configurées dans ▶ [l'environnement « Configuration »](#page-195-0) avec l'onglet [« Settings ».](#page-197-0)

### Rubriques connexes

- $\blacktriangleright$  [Configuration gestion des utilisateurs](#page-316-0)
- [Rôles des utilisateurs](#page-63-0)

### <span id="page-318-0"></span>1.6.2.4.2 **Modification des paramètres de profil utilisateur**

#### Remarque

Un ID utilisateur ne peut jamais être modifié ni supprimé. Cependant, les données suivantes peuvent être modifiées :

- Prénom
- § Nom
- § Mot de passe
- § Rôles

Procédure par étapes pour modifier les paramètres d'un utilisateur

- 1. Passez à l'écran « User Management » :
	- a) Cliquez sur « Configuration » ( A ) dans la barre d'outils principale.
	- b) Cliquez sur l'onglet « User Management » (B).

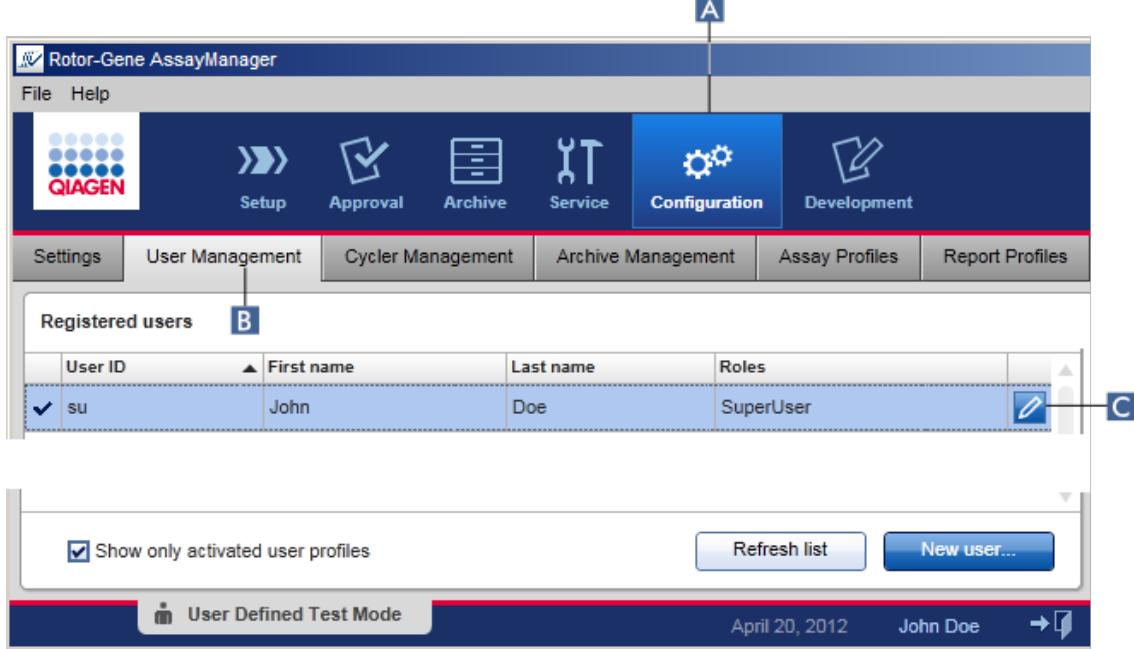

- 2. Cliquez sur l'icône « Edit User » (C) d'un profil utilisateur.
- 3. La boîte de dialogue « Edit User » apparaît :

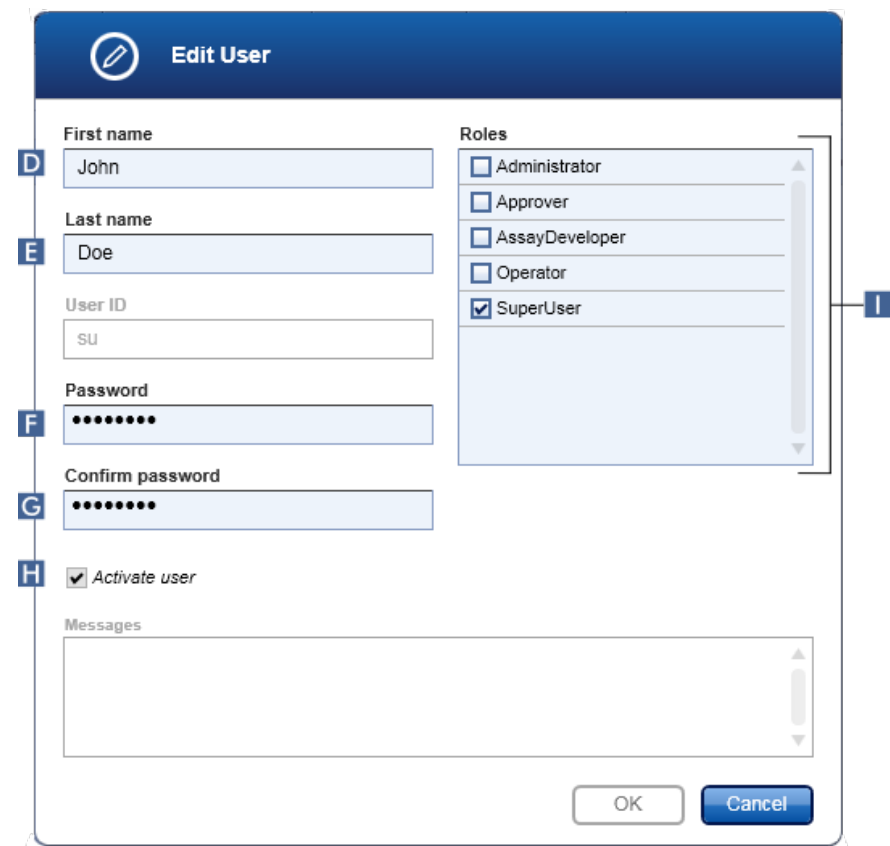

- 4. Le cas échéant, modifiez le nom de l'utilisateur dans les champs D et E.
- 5. Le cas échéant, saisissez un nouveau mot de passe dans le champ « Password » ( F ) et saisissez-le de nouveau dans le champ « Confirm password  $\mathcal{P}$  (G).
- 6. Décochez la case « Activate user » ( H ) pour changer l'état d'activation de l'utilisateur.
- 7. Le cas échéant, modifiez les cases du tableau « Roles » (la ) selon les besoins. Il est possible d'attribuer plusieurs rôles à un utilisateur.
- 8. Cliquez sur « OK ». Le profil utilisateur est actualisé en fonction des modifications effectuées.

# **Remarque**

L'utilisateur doit changer le mot de passe lors de la prochaine connexion.

# Rubriques connexes

- $\blacktriangleright$  [Configuration gestion des utilisateurs](#page-316-0)
- [Rôles des utilisateurs](#page-63-0)

# <span id="page-321-0"></span>1.6.2.4.3 **Activation/désactivation d'un profil utilisateur**

Un profil utilisateur ne peut jamais être supprimé, seulement désactivé. Cela garantit que les actions inscrites dans les pistes d'audit peuvent toujours être remontées jusqu'à un utilisateur spécifique.

### **Remarque**

Seul l'état d'un utilisateur qui n'est pas en cours de connexion peut être modifié.

### Remarque

Pour que les profils utilisateur désactivés soient visibles dans « Registered users », l'option « Show only activated user profiles » doit être décochée.

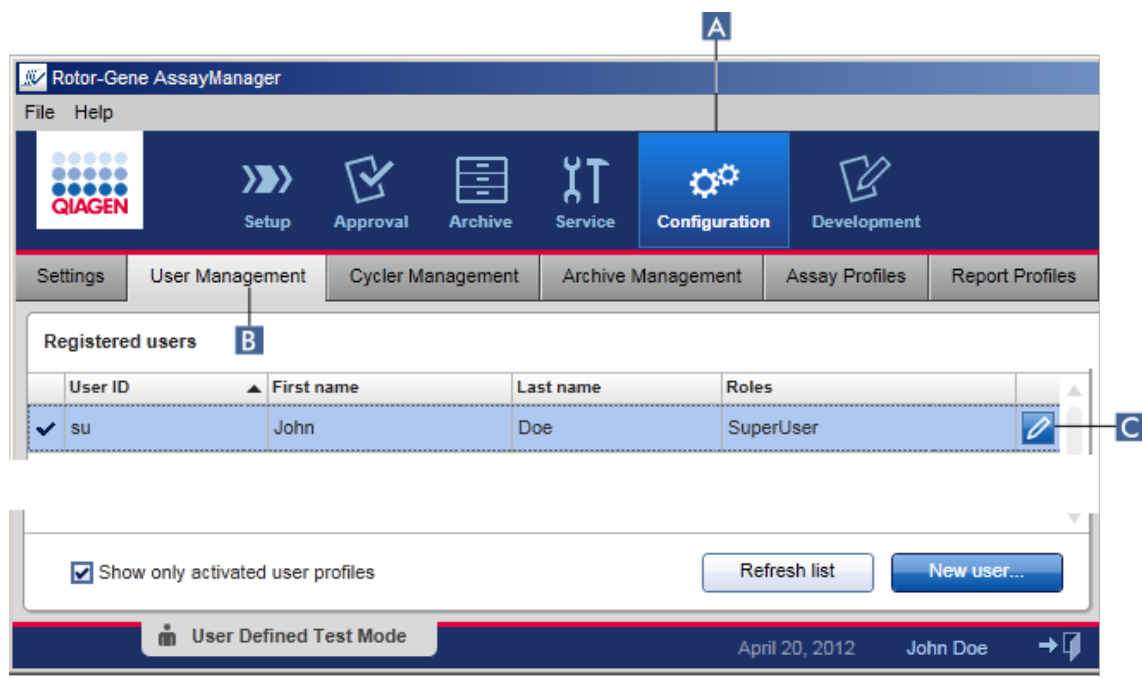

Procédure par étapes de désactivation d'un utilisateur

- 1. Passez à l'écran « User Management » :
	- a) Cliquez sur « Configuration » ( A ) dans la barre d'outils principale.
	- b) Cliquez sur l'onglet « User Management » ( B ).
- 2. Cliquez sur l'icône « Edit User » ( C ) d'un profil utilisateur.
- 3. La boîte de dialogue « Edit User » apparaît :

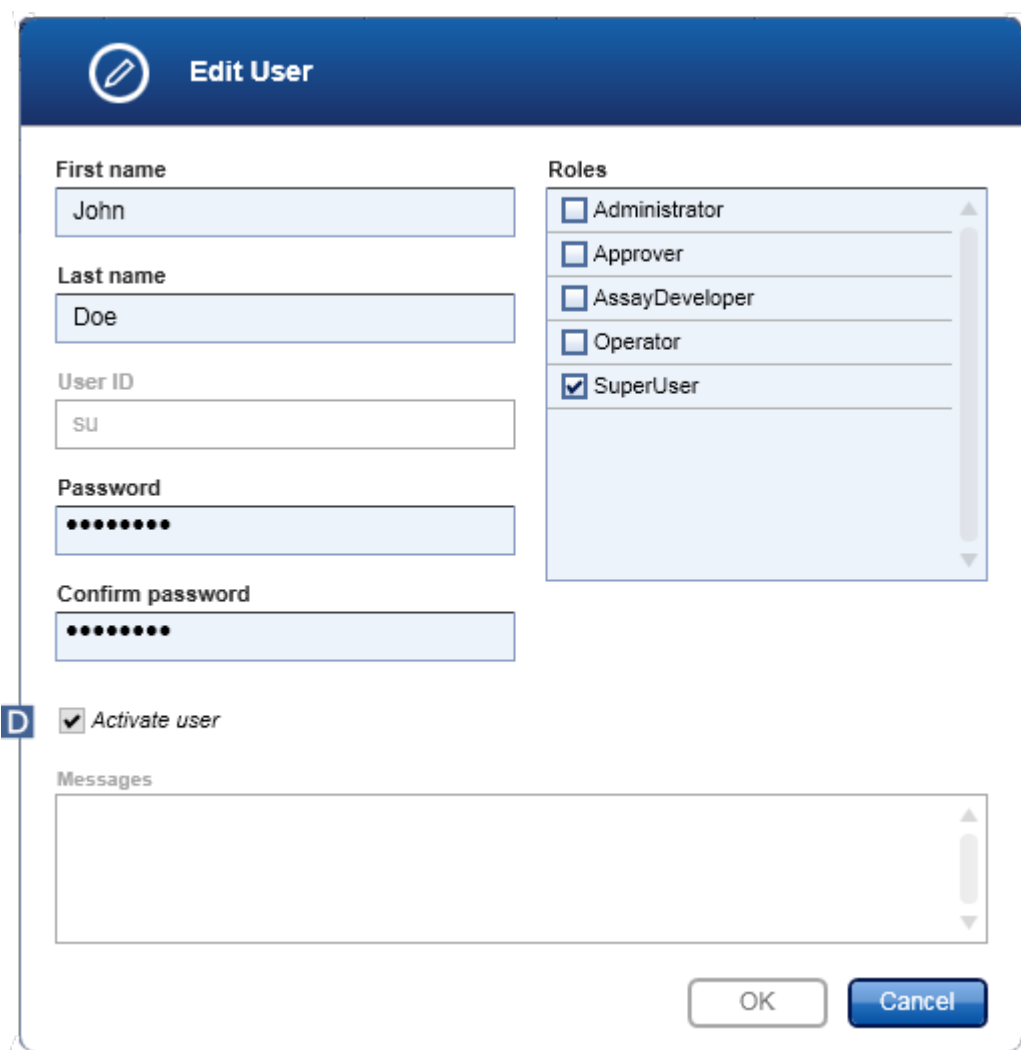

- 4. Décochez la case « Activate user » (D) pour désactiver le profil utilisateur.
- 5. Cliquez sur « OK ».

Le profil utilisateur est désactivé. Son icône d'état dans le tableau « Registered users » passe de la forme  $\blacktriangleright$  à  $\blacksquare$ .

Procédure par étapes d'activation d'un utilisateur

- 1. Passez à l'écran « User Management » :
	- a) Cliquez sur « Configuration » ( A ) dans la barre d'outils principale.
	- b) Cliquez sur l'onglet « User Management » ( B ).
- 2. Vérifier que la case « Show only activated user profiles » n'est pas cochée pour rendre les profils d'utilisateurs désactivés visibles.
- 3. Cliquez sur l'icône « Edit user » ( C ) d'un profil utilisateur désactivé.
- 4. La boîte de dialogue « Edit User » apparaît :
	- a) Cochez la case « Activate user » ( D ) pour activer le profil utilisateur.
	- b) Cliquez sur « OK ». L'icône d'état du tableau « Registered users » passe de la forme  $\Box$  à  $\rightarrow$ .

#### <span id="page-323-0"></span>**Définition des stratégies de mots de passe et configuration du minuteur de verrouillage automatique** 1.6.2.4.4

Un utilisateur ayant le rôle « Administrator » peut configurer les stratégies de mots de passe et le minuteur de verrouillage automatique dans l'onglet « Settings » de l'environnement « Configuration ».

Les mots de passe pour les profils utilisateur doivent être changés après le nombre de jours spécifiés. L'administrateur peut également définir l'obligation d'appliquer les  [règles de conformité des mots de passe aux recommandations du CLIA](#page-69-0) pour la création de mots de passe.

Le minuteur de verrouillage automatique verrouille l'application après une certaine période sans intervention de l'utilisateur.

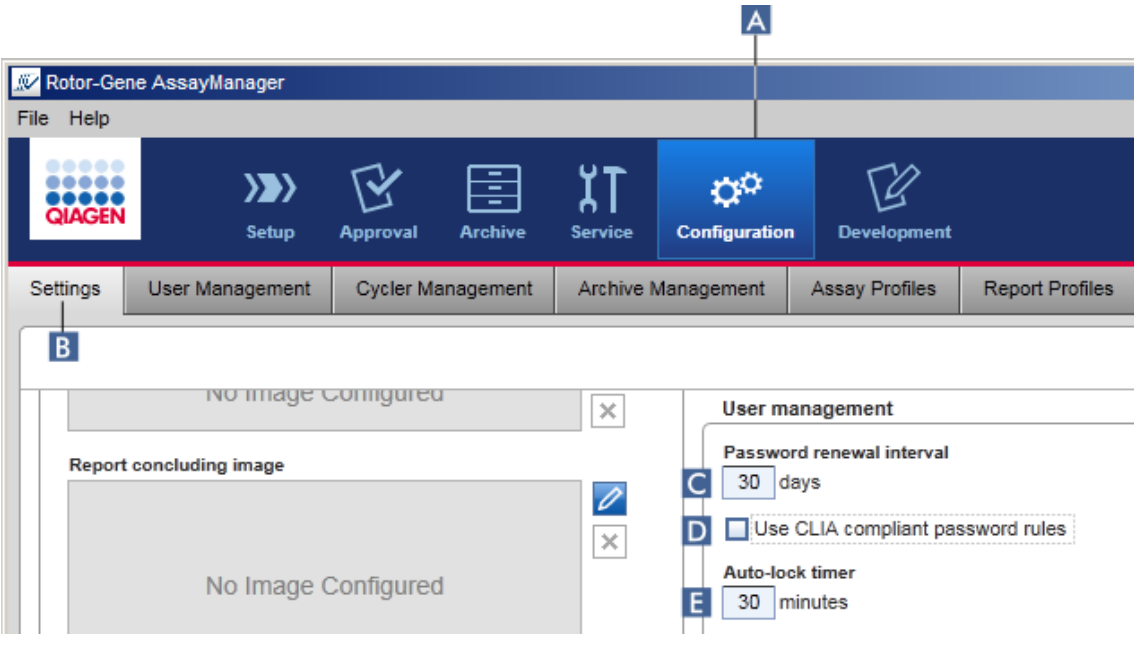
Procédure par étapes de configuration du délai de renouvellement des mots de passe

- 1. Passez à l'écran « Settings » :
	- a) Cliquez sur « Configuration » ( A ) dans la barre d'outils principale.
	- b) Cliquez sur l'onglet « Settings » (B).
- 2. Accédez à la zone de groupe « User Management ». Saisissez le nombre de jours dans le champ « Password renewal interval » ( C ) après lesquels le mot de passe pour les profils utilisateur doit expirer.

Remarque

Si la valeur saisie est 0, le mot de passe n'expire jamais.

Procédure par étapes d'activation des règles de conformité des mots de passe aux recommandations du CLIA

- 1. Passez à l'écran « Settings » :
	- b) Cliquez sur « Configuration » ( A ) dans la barre d'outils principale.
	- c) Cliquez sur l'onglet « Settings » ( B ).
- 2. Accédez à la zone de groupe « User management » et cochez la case « Use CLIA compliant password rules » (utiliser des règles de conformité des mots de passe aux recommandations du CLIA) ( D ).

L'utilisateur doit respecter les règles de conformité des mots de passe aux recommandations du CLIA.

D'autres informations sur les règles sur les mots de passe peuvent être consultées dans  $\blacktriangleright$  [Stratégie de mots de passe](#page-69-0).

Procédure par étapes de configuration du minuteur de verrouillage automatique

- 1. Passez à l'écran « Settings » :
	- a) Cliquez sur « Configuration » ( A ) dans la barre d'outils principale.
	- b) Cliquez sur l'onglet « Settings » ( B ).
- 2. Accédez à la zone de groupe « User management » et saisissez le nombre de minutes après lesquelles l'application est verrouillée dans le champ « Auto-lock timer » (minuteur de verrouillage automatique : E). Une fois la période spécifiée écoulée sans intervention de l'utilisateur, l'application est verrouillée.

#### Remarque

Si la valeur  $\theta$  est saisie, le minuteur de verrouillage automatique est désactivé et l'utilisateur ne peut plus être déconnecté automatiquement.

Rubriques connexes

- $\blacktriangleright$  [Configuration gestion des utilisateurs](#page-316-0)
- [Rôles des utilisateurs](#page-63-0)

#### <span id="page-325-0"></span>1.6.2.5 **Gestion des archives**

Le logiciel Rotor-Gene AssayManager v1.0 crée des archives, chacune d'une taille maximale de 10 Go, pour enregistrer et archiver des données d'expérience. Une nouvelle archive est créée automatiquement lorsque l'archive en cours d'utilisation est pleine.

Lors d'un filtrage en fonction d'expériences spécifiques dans l'environnement « Archive », seules les archives activées sont explorées. Par défaut, cette archive est celle actuellement utilisée. Si la recherche devient trop lente en raison de la taille croissante des données, les archives peuvent être désactivées. Il est possible d'intégrer des archives désactivées au processus d'exploration en les réactivant dans l'onglet « Archive Management » de l'environnement « Configuration ».

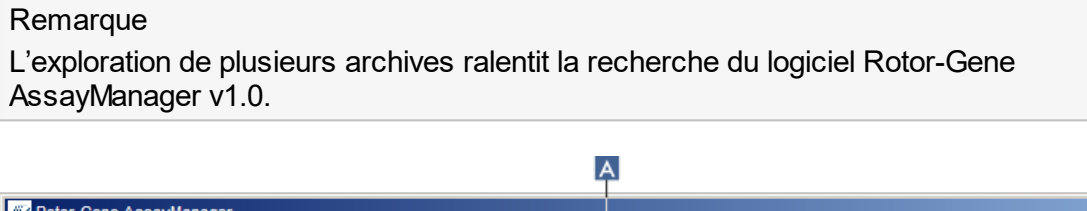

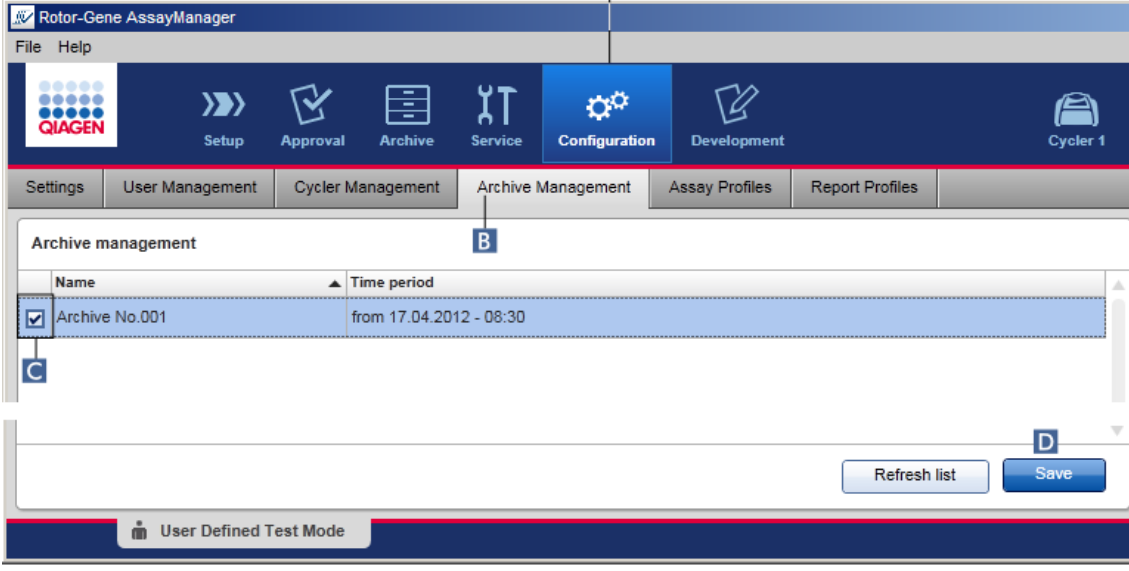

Procédure par étapes d'activation ou de désactivation d'une archive

- 1. Passez à l'écran « Archive Management » :
	- a) Cliquez sur « Configuration » ( A ) dans la barre d'outils principale.
	- b) Cliquez sur l'onglet « Archive Management » ( B ).

L'écran « Archive Management » contient un tableau répertoriant toutes les archives existantes. Une case située au début de chaque rangée ( C ) indique si une archive est activée ou désactivée.

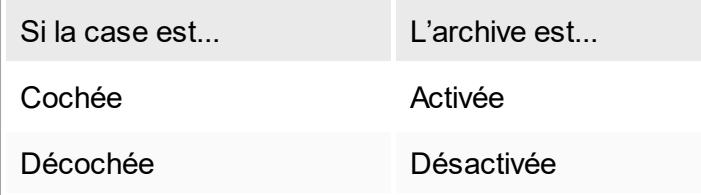

- 2. Cochez les cases des archives à activer. Décochez les cases des archives à désactiver.
- 3. Cliquez sur « Save » ( D ).

#### Rubriques connexes

- $\blacktriangleright$  [Configuration gestion des archives](#page-325-0)
- [Filtrage d'expériences](#page-186-0)

## 1.6.2.6 **Personnalisation des paramètres**

Un utilisateur ayant le rôle « Administrator » peut personnaliser les paramètres dans l'environnement « Configuration ». Les paramètres sont répartis en deux sections, à savoir « Global settings » et « Local settings » :

- § « Global settings » : les paramètres globaux sont conservés dans la base de données et s'appliquent à tous les clients utilisant la base de données.
- « Local settings » : les paramètres locaux ne s'appliquent qu'à un ordinateur spécifique.

Pour plus de détails, voir [Paramètres.](#page-197-0)

## 1.7 Maintenance

Le cycleur Rotor-Gene Q et l'ordinateur exécutant le logiciel Rotor-Gene AssayManager v1.0 doivent être entretenus. Pour en savoir plus, consultez les manuels correspondants.

Rotor-Gene AssayManager v1.0 est un logiciel et ne requiert généralement pas d'entretien. Cependant, la base de données peut nécessiter un entretien.

#### Maintenance de la base de données

Important

- § Il est important de sauvegarder la base de données : en effet, cela vous permet de récupérer vos données depuis votre dernière sauvegarde en cas de panne informatique.
- § Il n'est pas possible d'enregistrer directement le contenu du disque dur de l'ordinateur comme sauvegarde de la base de données.

Le logiciel Rotor-Gene AssayManager (RGAM) Backup Tool a été spécialement développé pour être utilisé avec le logiciel Rotor-Gene AssayManager v1.0.

RGAM Database Backup Tool est un logiciel permettant de créer une sauvegarde automatique de la base de données du logiciel Rotor-Gene AssayManager (Microsoft® SQL Server® Express) à l'aide du planificateur de tâches Windows®. Le logiciel RGAM Database Backup Tool possède une fonctionnalité de restauration automatique des fichiers de sauvegarde créés précédemment.

Pour maintenir la base de données à jour, téléchargez le logiciel RGAM Database Backup Tool depuis le site de QIAGEN. Reportez-vous au manuel d'utilisation du logiciel RGAM Database Backup Tool pour obtenir des informations plus détaillées.

## 1.8 Résolution des problèmes

Cette section fournit des informations sur la démarche à suivre en cas d'erreurs lors de l'utilisation du logiciel Rotor-Gene AssayManager v1.0.

Résolution des messages d'erreurs et des avertissements

Des messages d'erreur et des avertissements sont affichés lorsqu'un problème se produit pendant le fonctionnement du logiciel Rotor-Gene AssayManager v1.0. Tous les messages se caractérisent par un ID d'erreur, qui est affiché à la fin du message d'erreur. Plusieurs erreurs peuvent être regroupées au sein d'un message unique. Reportez-vous aux ID d'erreurs répertoriés dans cette section si un message d'erreur ou un avertissement apparaît. S'il apparaît des messages d'erreurs ou des avertissements non répertoriés ici ou si une erreur ne peut être résolue, notez l'ID

d'erreur, le texte de l'erreur et les étapes effectuées précédant l'apparition de l'erreur. Contactez ensuite les services techniques de QIAGEN.

#### **Remarque**

Si les services techniques de QIAGEN doivent être consultés pour résoudre une erreur survenue, notez les étapes qui ont précédé l'erreur et les informations de toutes les boîtes de dialogue qui se sont affichées (notez au moins les ID d'erreur). Ces informations aideront le spécialiste du service technique de QIAGEN à résoudre l'erreur.

En cas de problèmes avec une expérience spécifique, créez un package de support et envoyez-le aux services techniques de QIAGEN.

#### Création d'un package de support

Le logiciel Rotor-Gene AssayManager v1.0 donne la possibilité de créer des packages de support contenant toutes les informations pertinentes sur une expérience spécifique. En fonction de l'état d'approbation de l'expérience erronée, passez à l'environnement « Approval » ou « Archive », sélectionnez l'expérience appropriée et démarrez le processus d'approbation ou laissez les données de l'essai apparaître, respectivement. Cliquez sur « Create support package... » en bas à gauche de l'écran pour créer un package de support pour l'expérience sélectionnée.

#### Create support package...

Une boîte de dialogue s'ouvre permettant de sélectionner un nom de fichier et le répertoire dans lequel le package de support sera enregistré. Le nom de fichier par défaut du package de support contient le nom de l'expérience suivi du nom du profil d'essai, de la date et de l'heure actuelles.

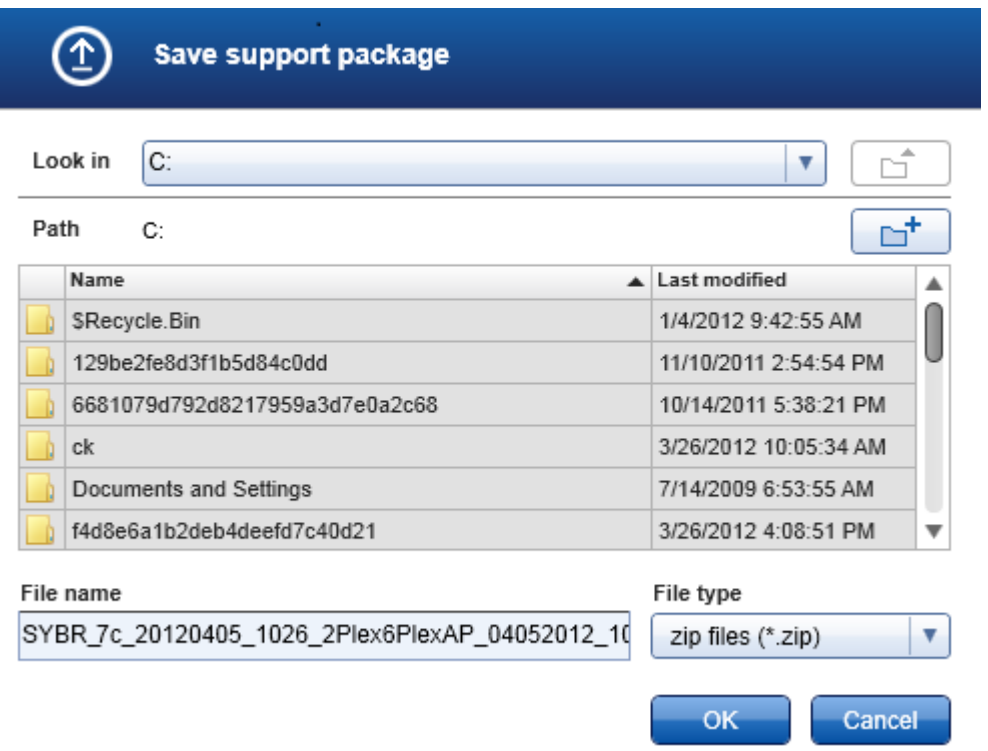

Le package de support est enregistré sous la forme d'un fichier unique contenant toutes les informations pertinentes sur l'expérience. Ce fichier peut être en pièce jointe d'un email envoyé aux services techniques de QIAGEN pour la résolution du problème.

Remarque pour les laboratoires utilisant plusieurs installations du logiciel Rotor-Gene AssayManager v1.0

Un package de support doit toujours être créé sur l'ordinateur qui a été connecté au Rotor-Gene Q lors du traitement de l'expérience erronée afin de garantir que toutes les informations pertinentes sont incluses.

### 1.8.1 Configuration du système

Cette section contient des informations sur les erreurs potentielles se produisant lors de la configuration du système.

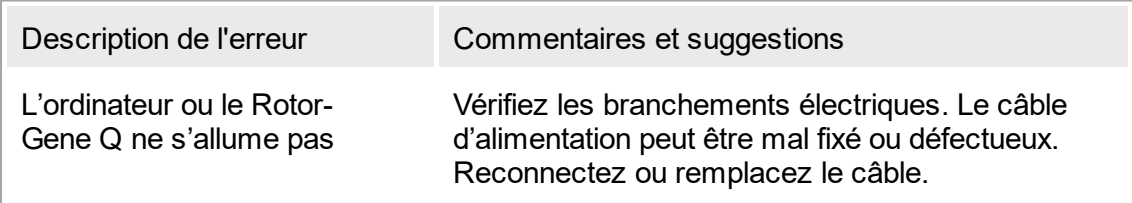

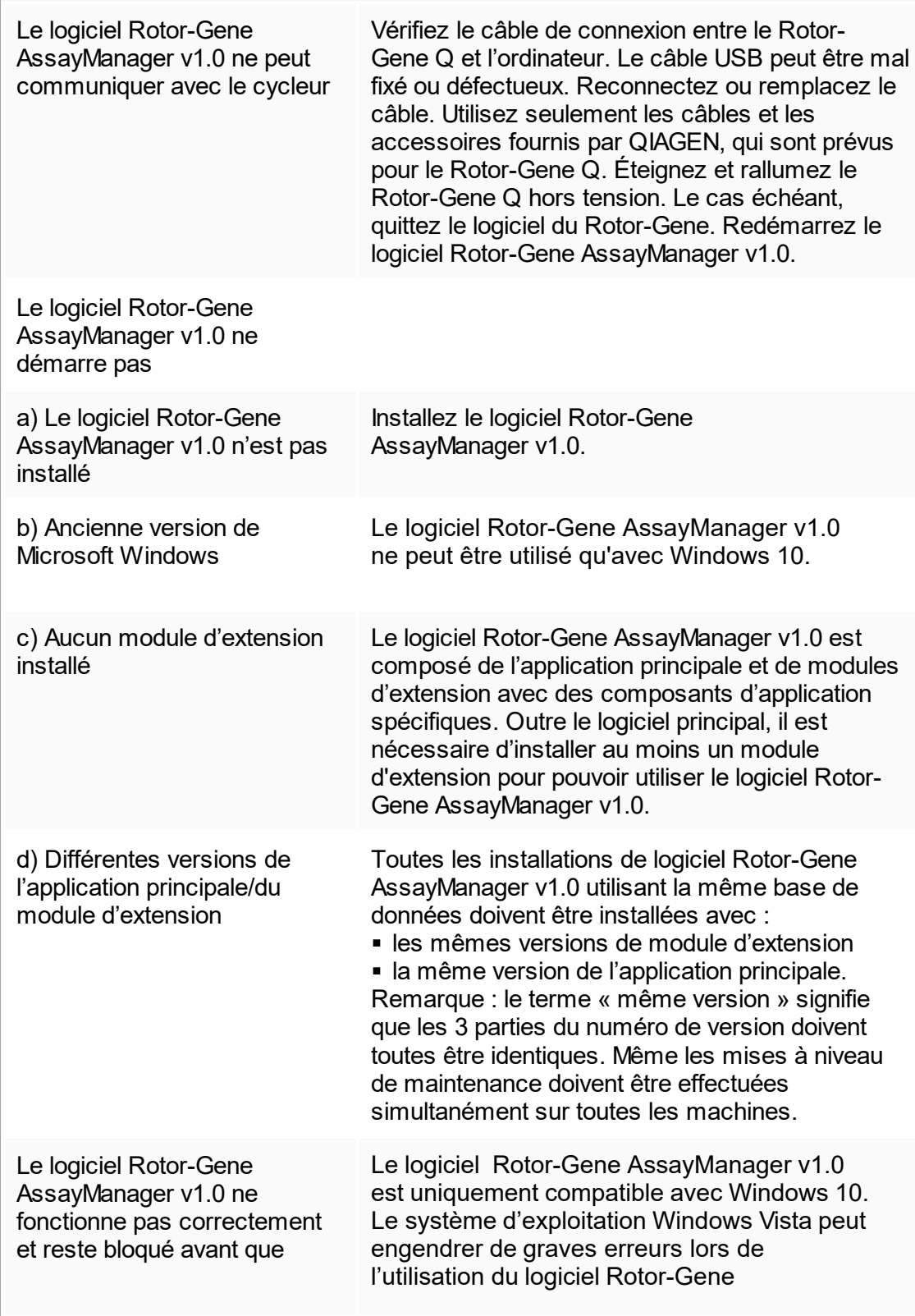

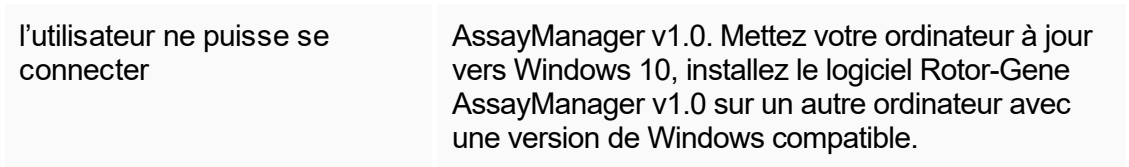

### 1.8.2 Fonctionnement

Cette section contient des informations sur risques d'erreur pendant le fonctionnement du logiciel Rotor-Gene AssayManager v1.0.

### Erreurs relatives à l'appareil

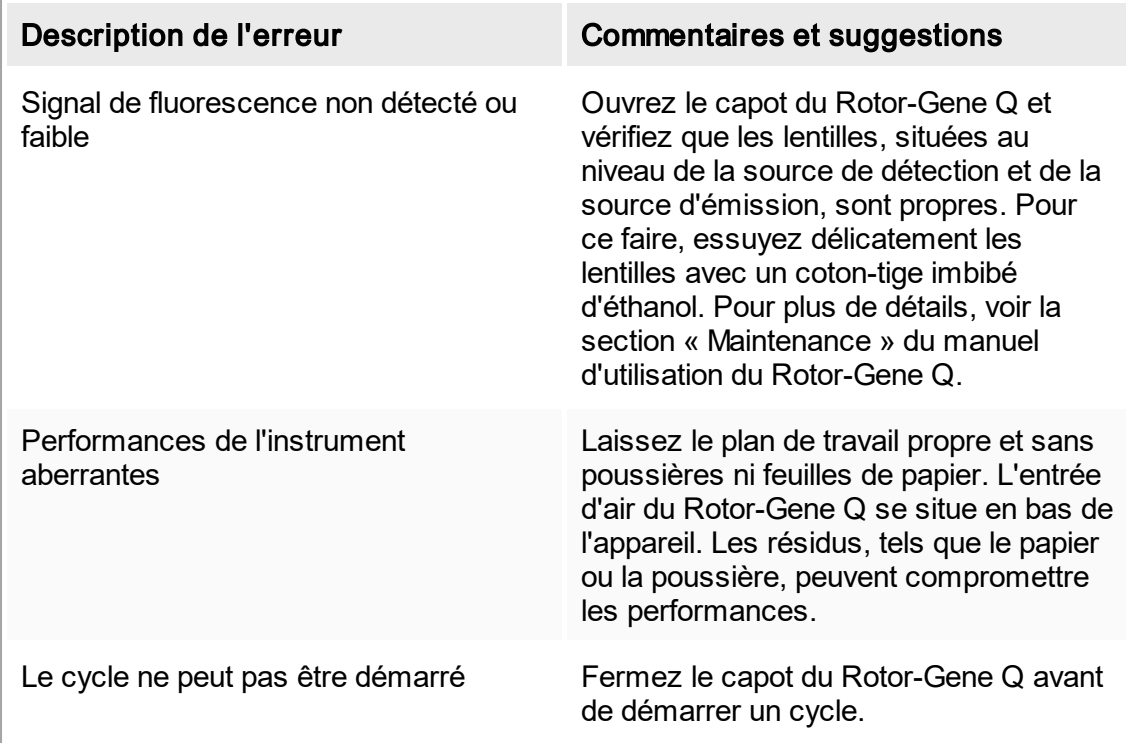

#### Erreurs relatives au logiciel

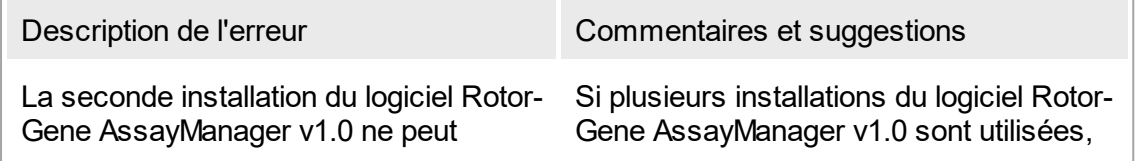

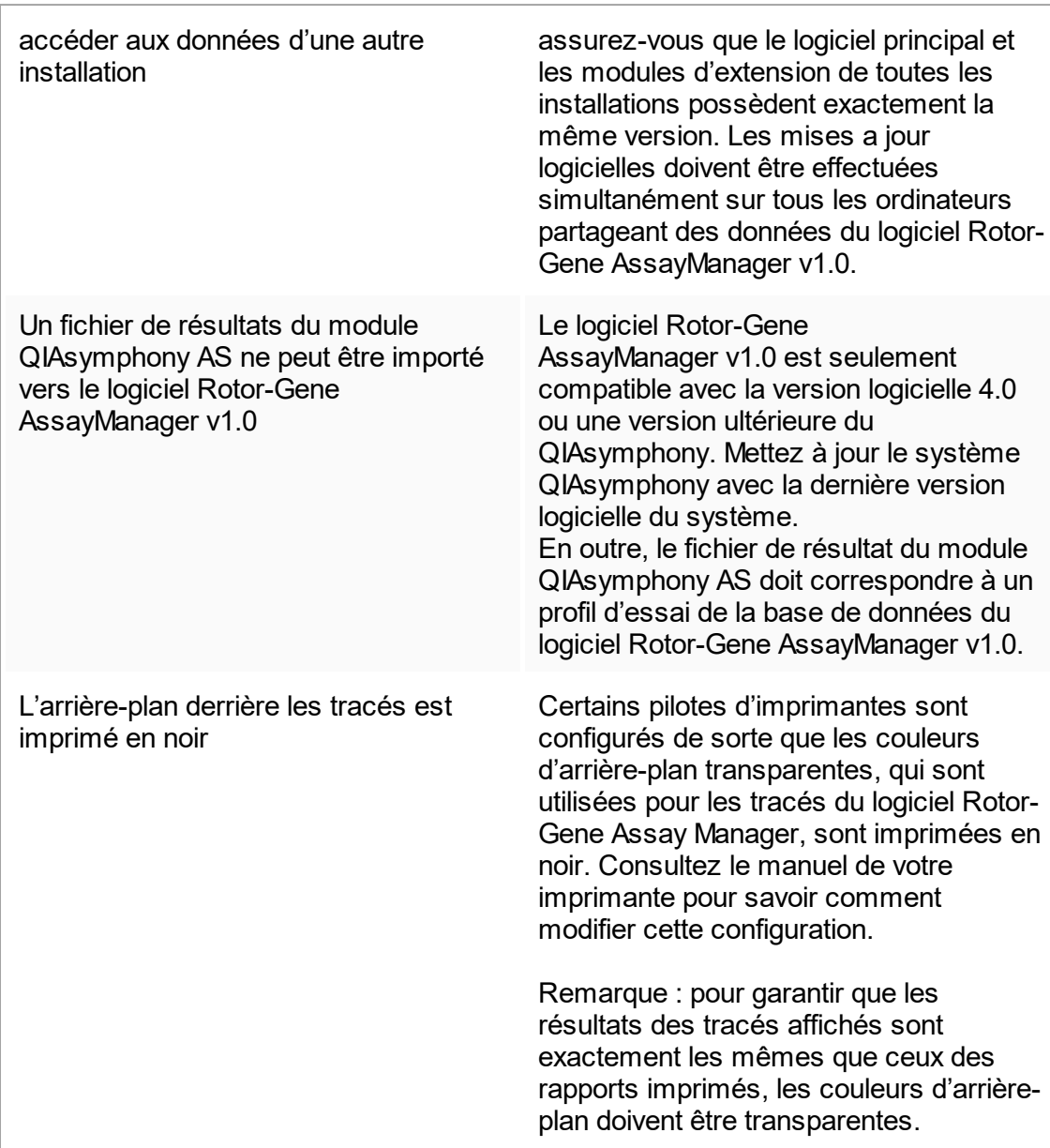

# Erreurs générales

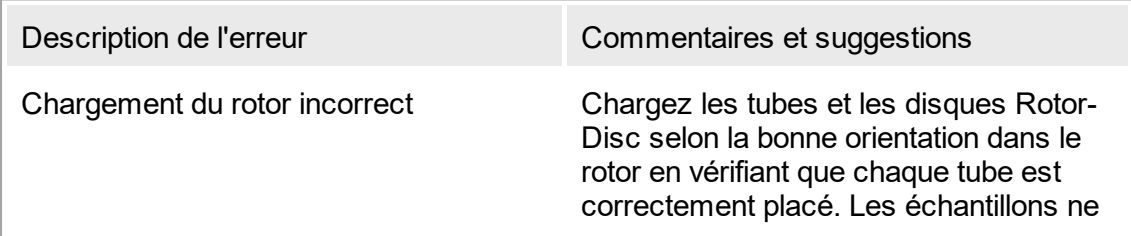

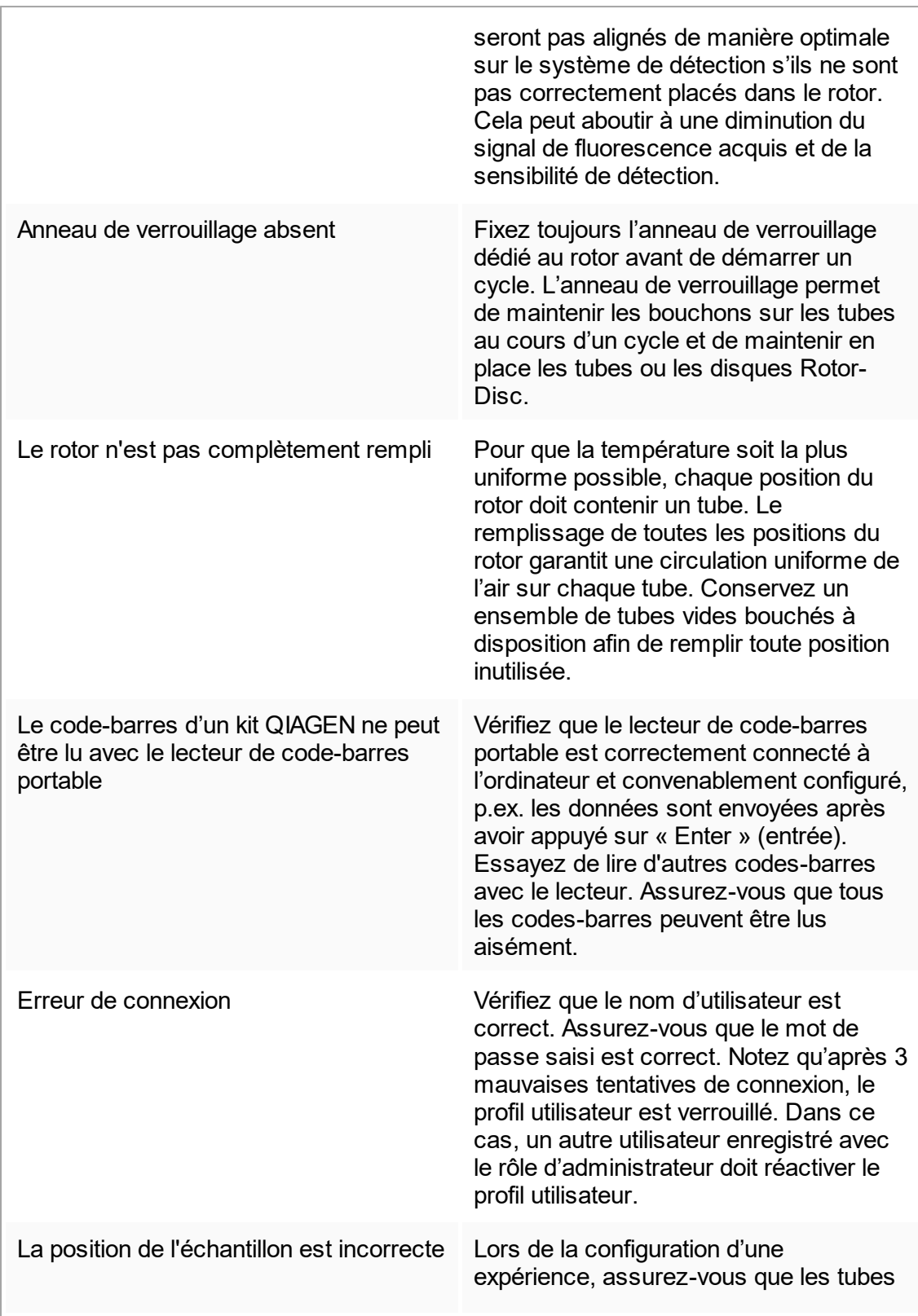

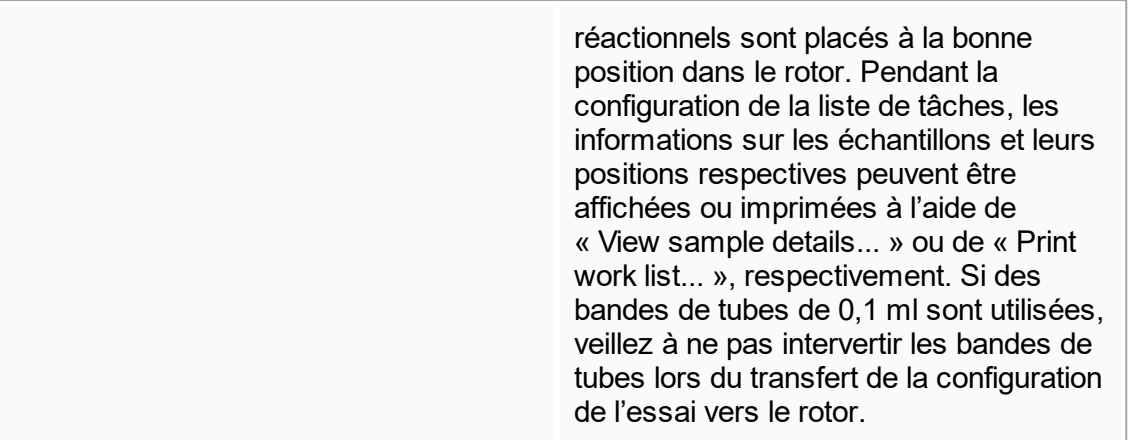

## 1.8.3 Messages d'erreur et codes d'erreur

La source d'un message est indiquée dans l'ID d'erreur. La structure générale d'un ID d'erreur est la suivante :

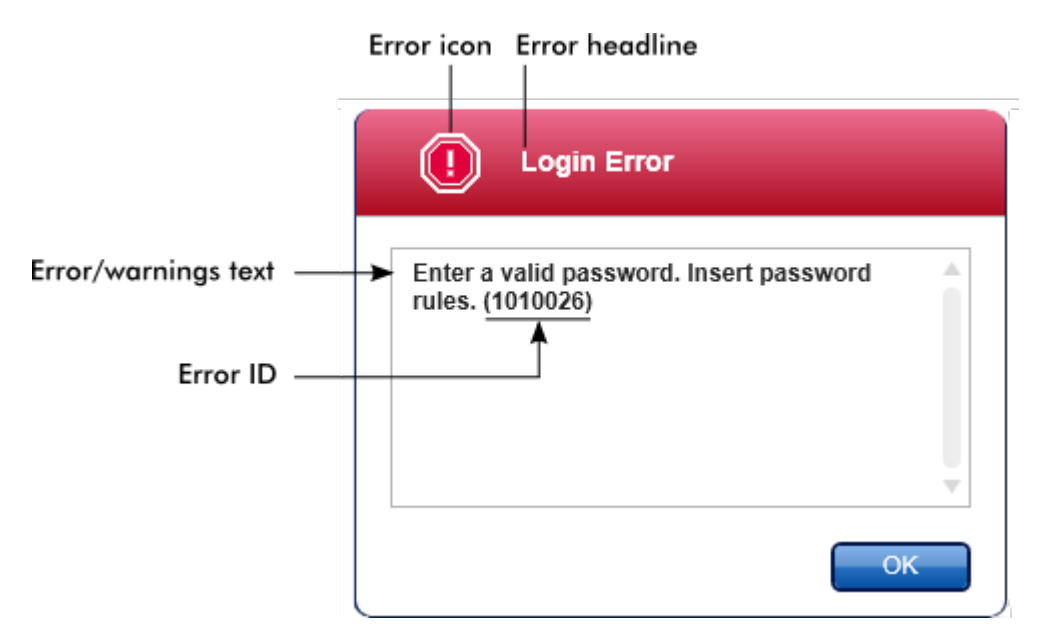

La liste suivante fournit tous les messages d'erreur susceptibles d'apparaître au cours du fonctionnement du logiciel Rotor-Gene AssayManager v1.0. Si vous devez contacter les services techniques de QIAGEN, transmettez au spécialiste de l'entretien les informations suivantes :

- Actions effectuées avant l'apparition du message d'erreur
- § ID d'erreur

#### Remarque

L'ID d'erreur est unique et aide les services techniques de QIAGEN à clairement identifier le message d'erreur.

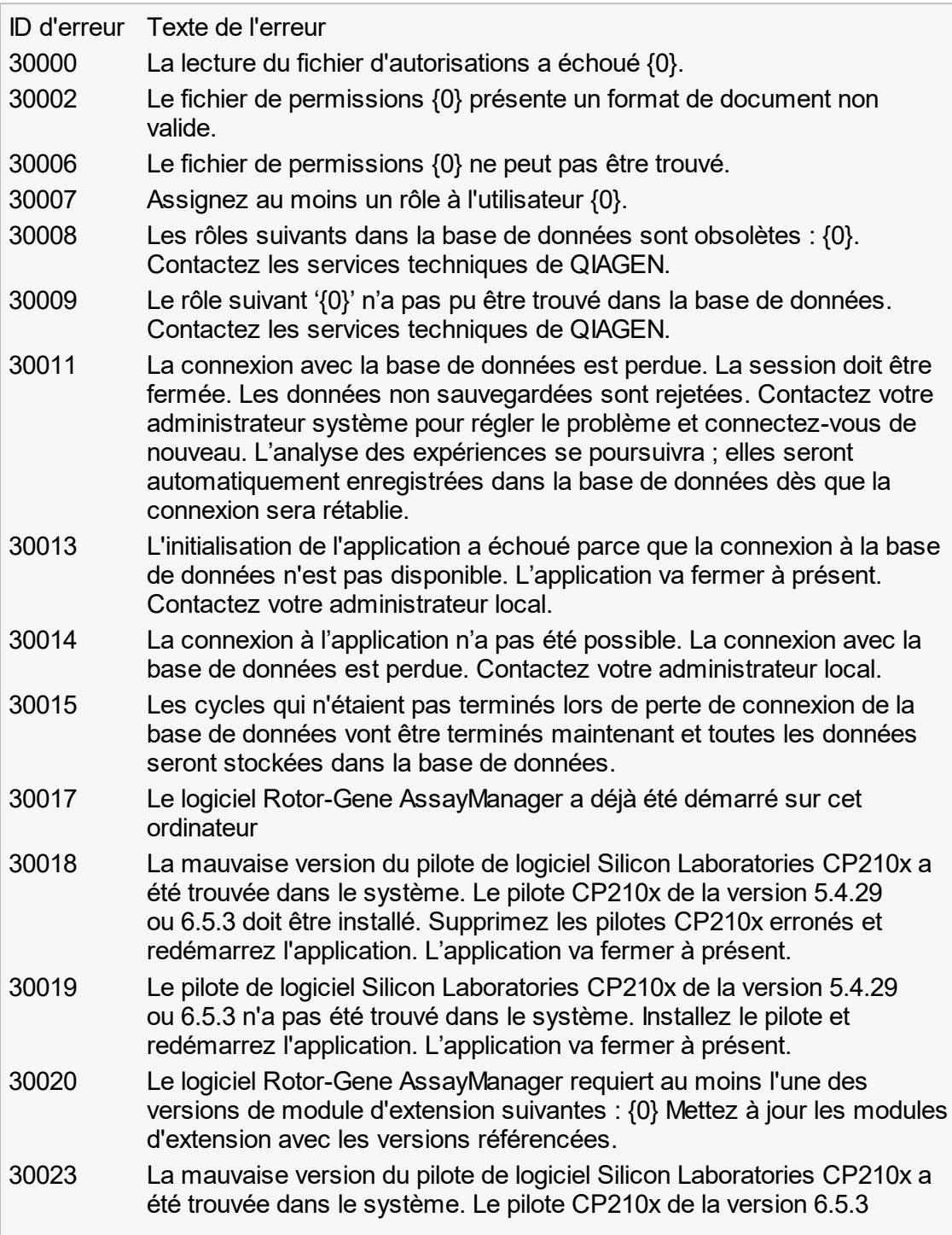

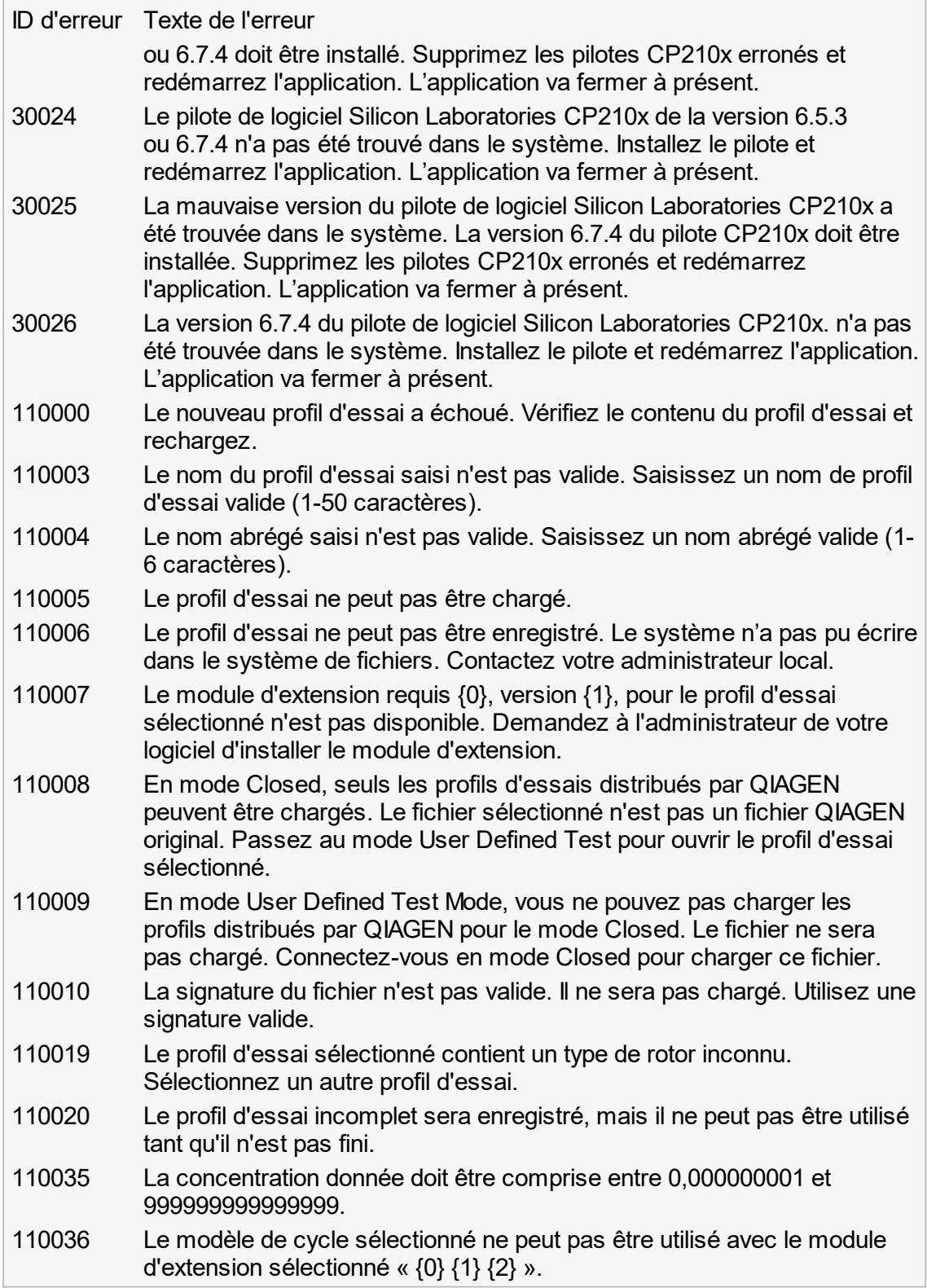

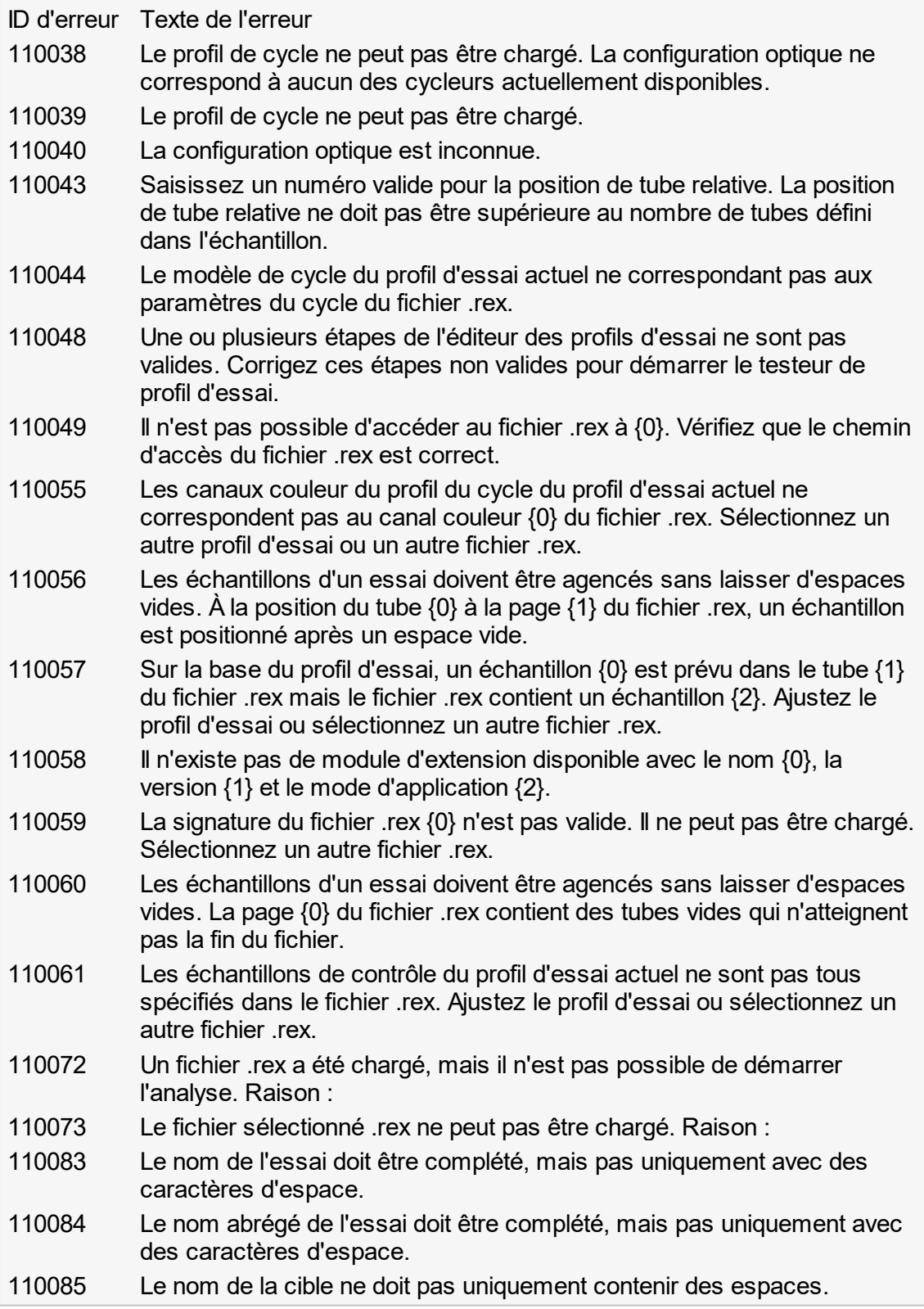

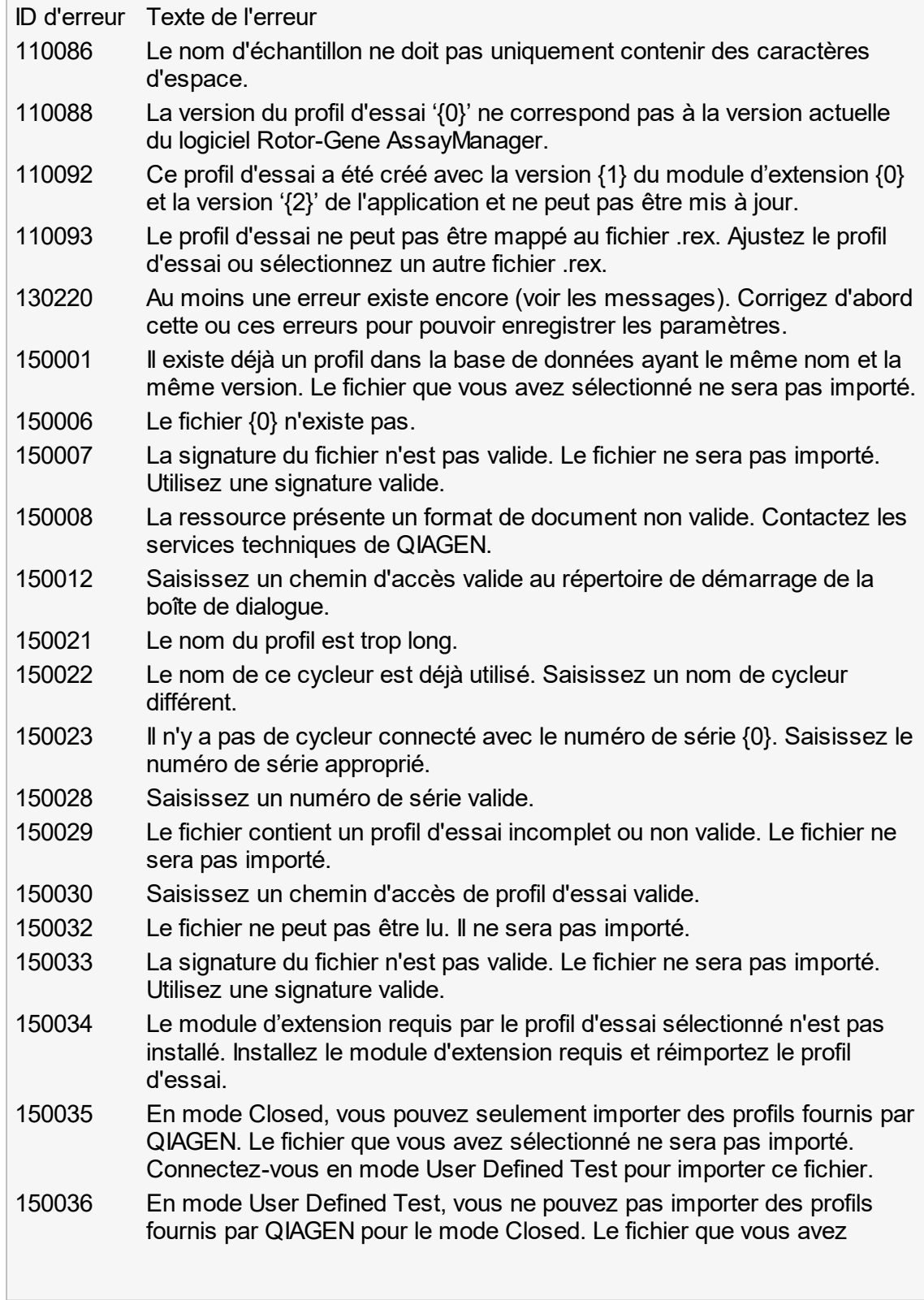

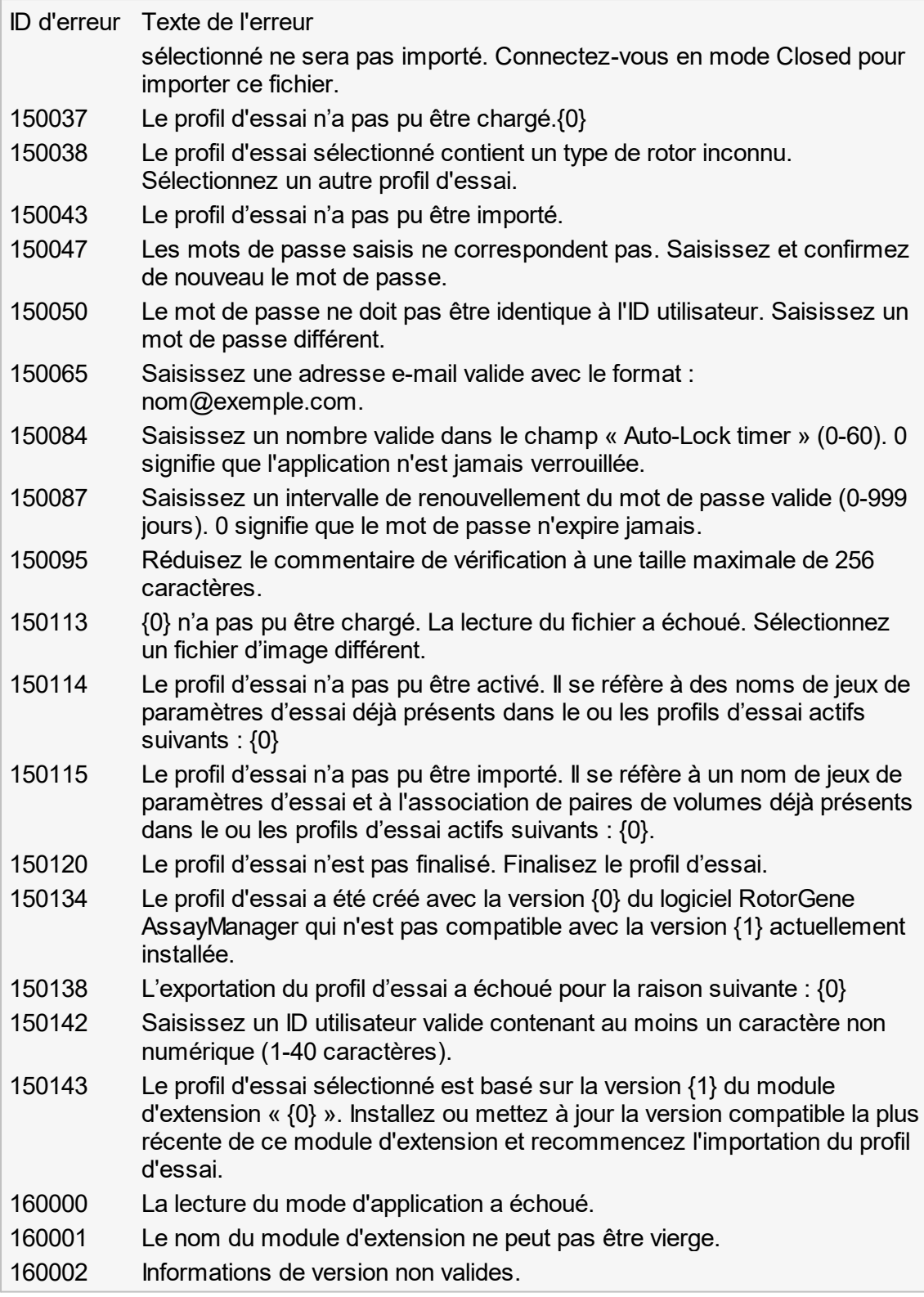

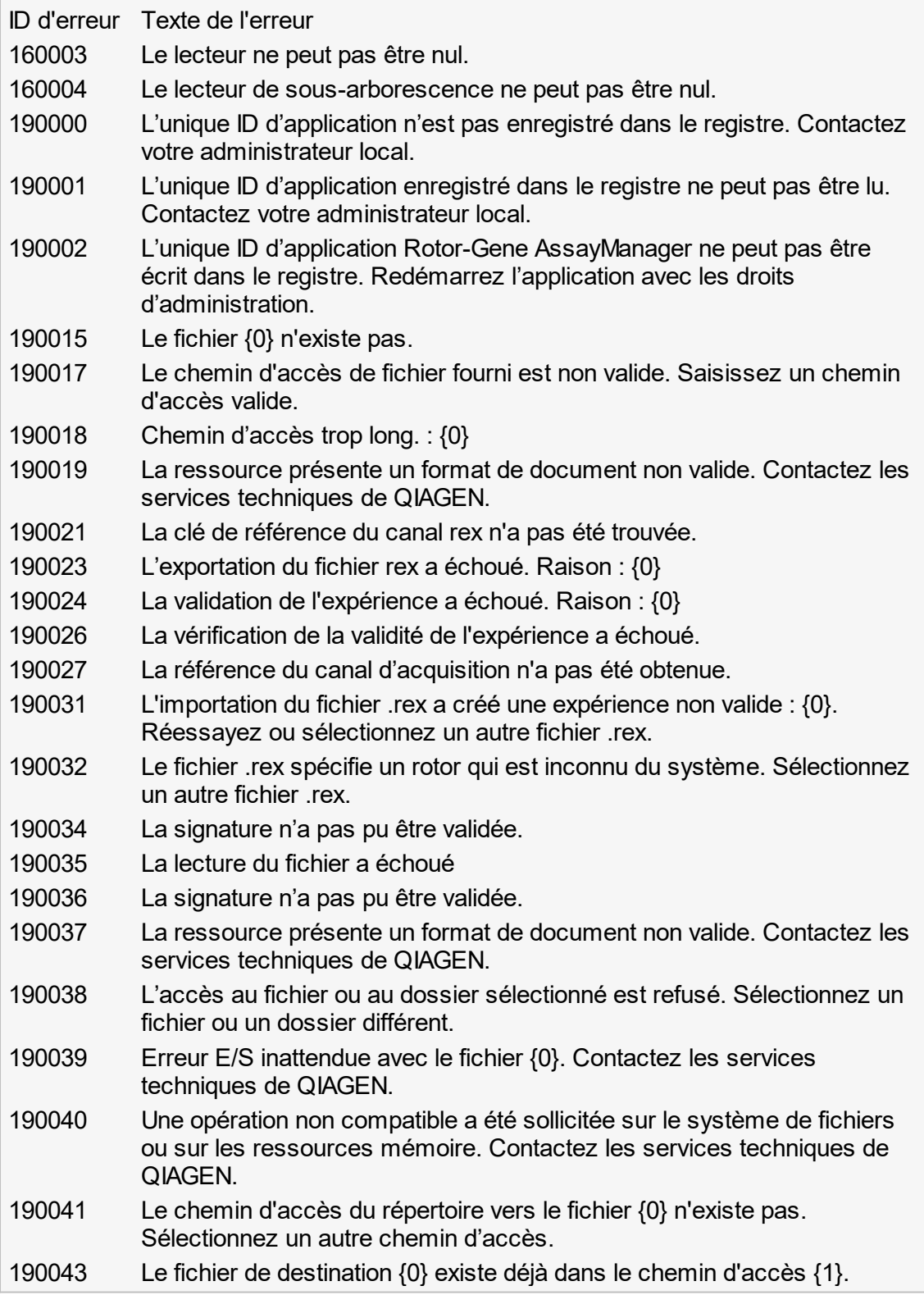

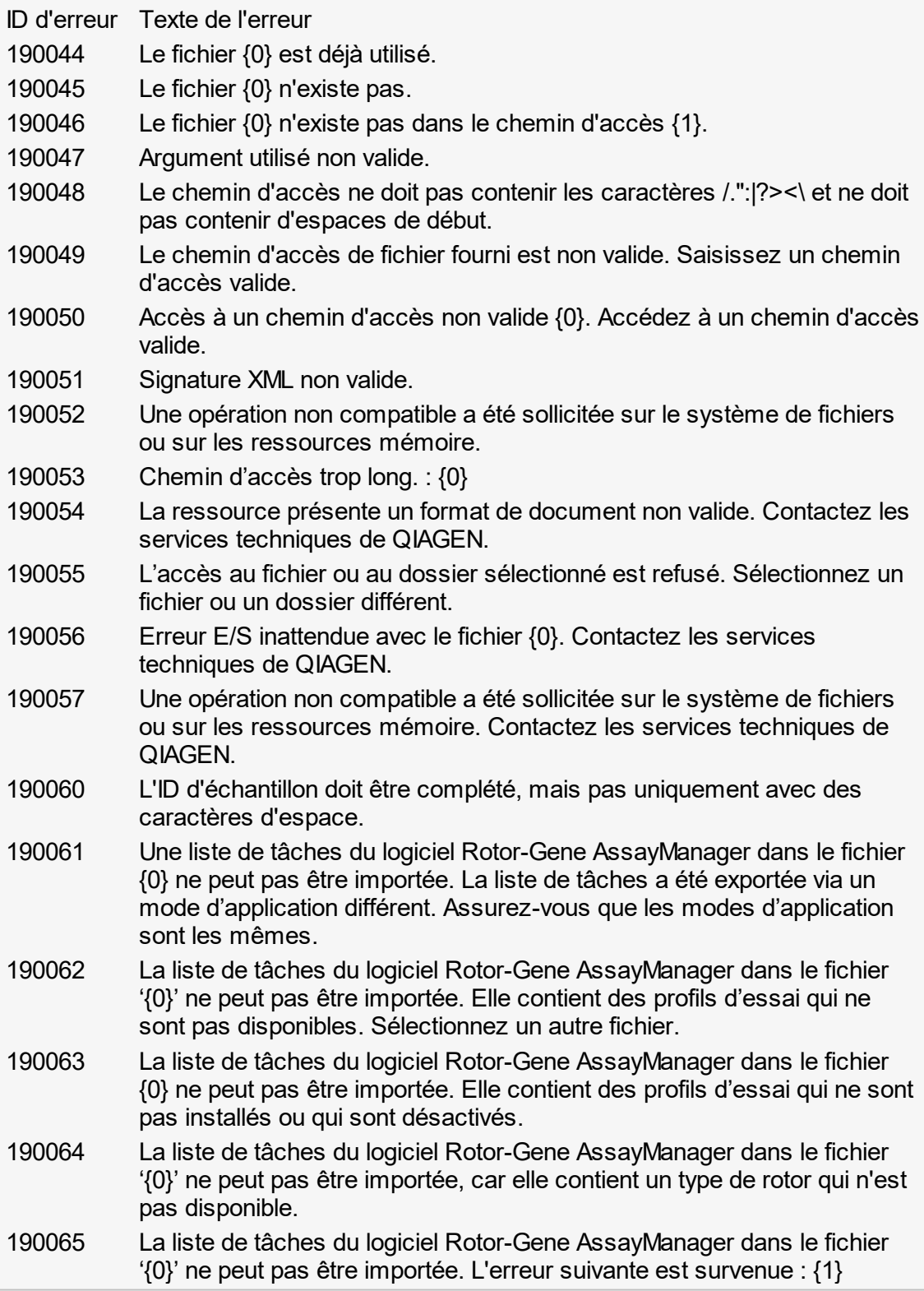

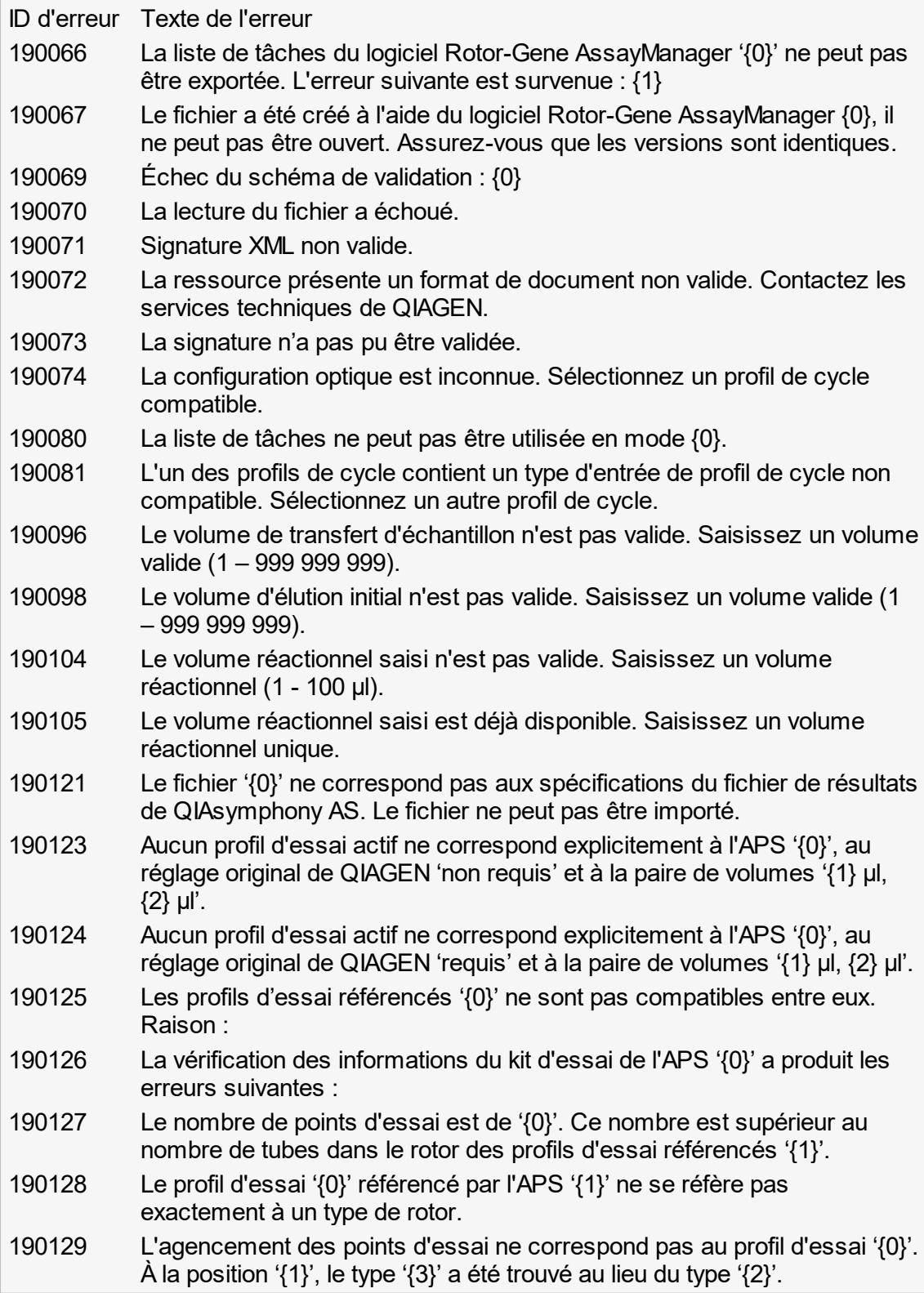

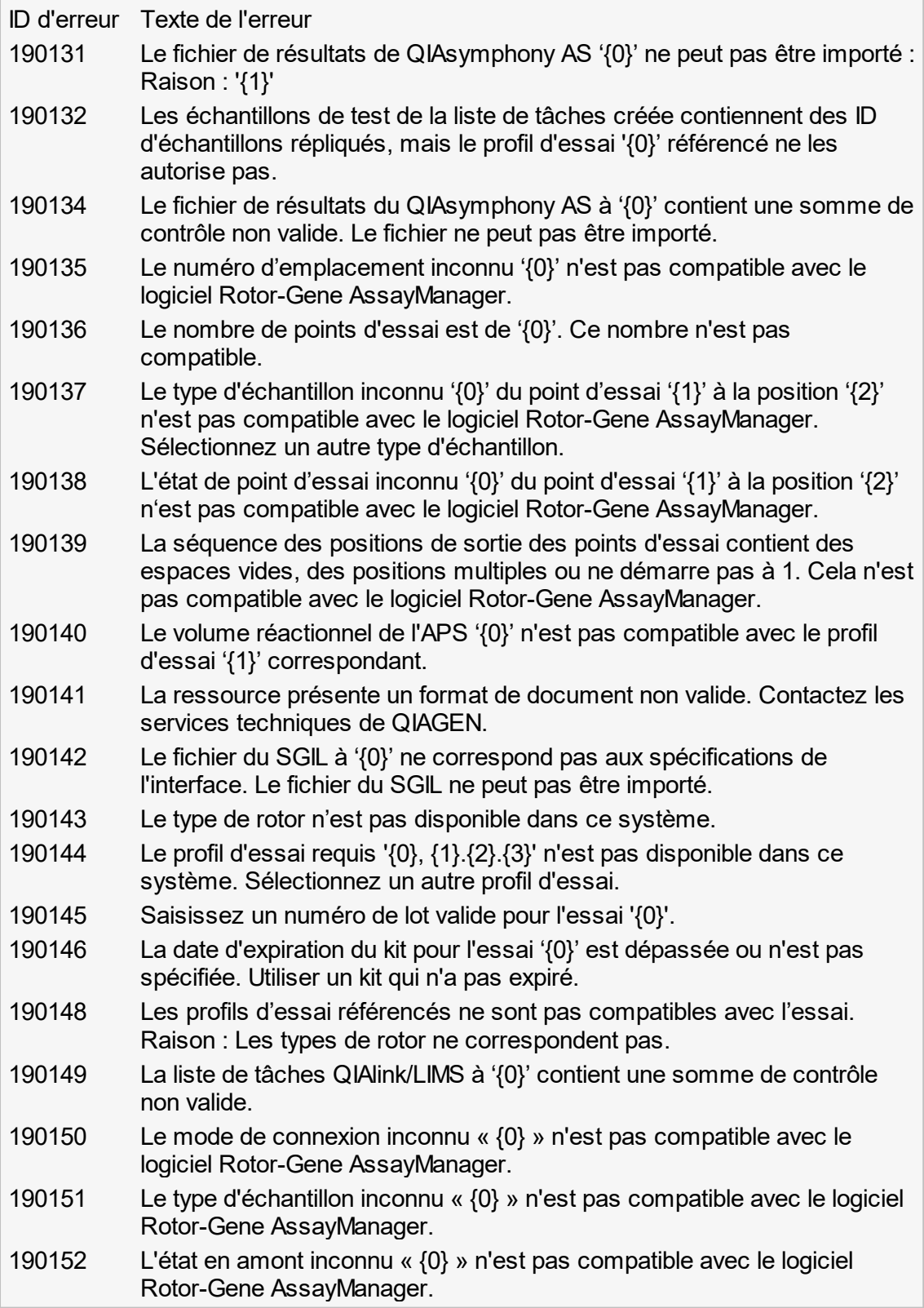

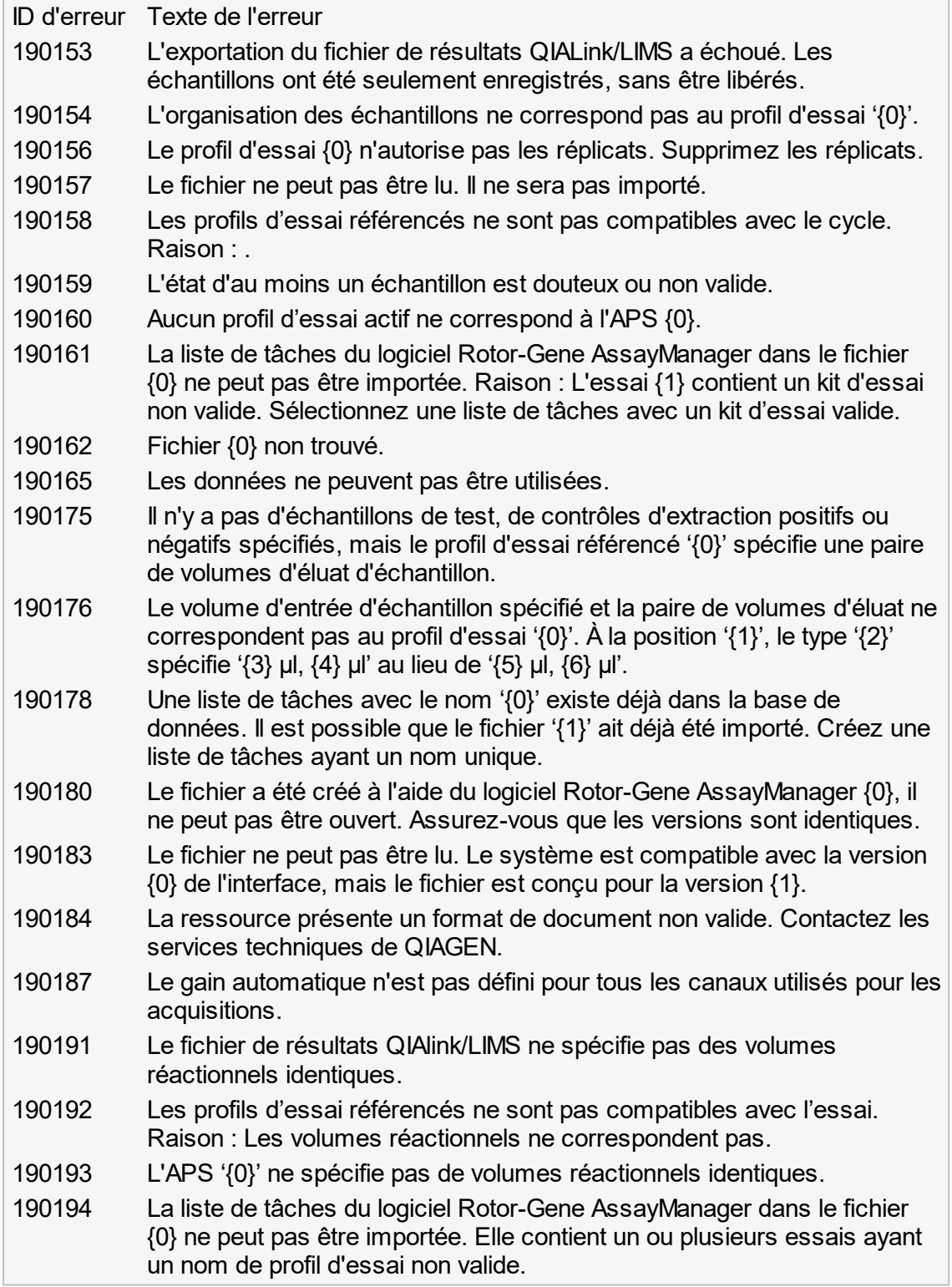

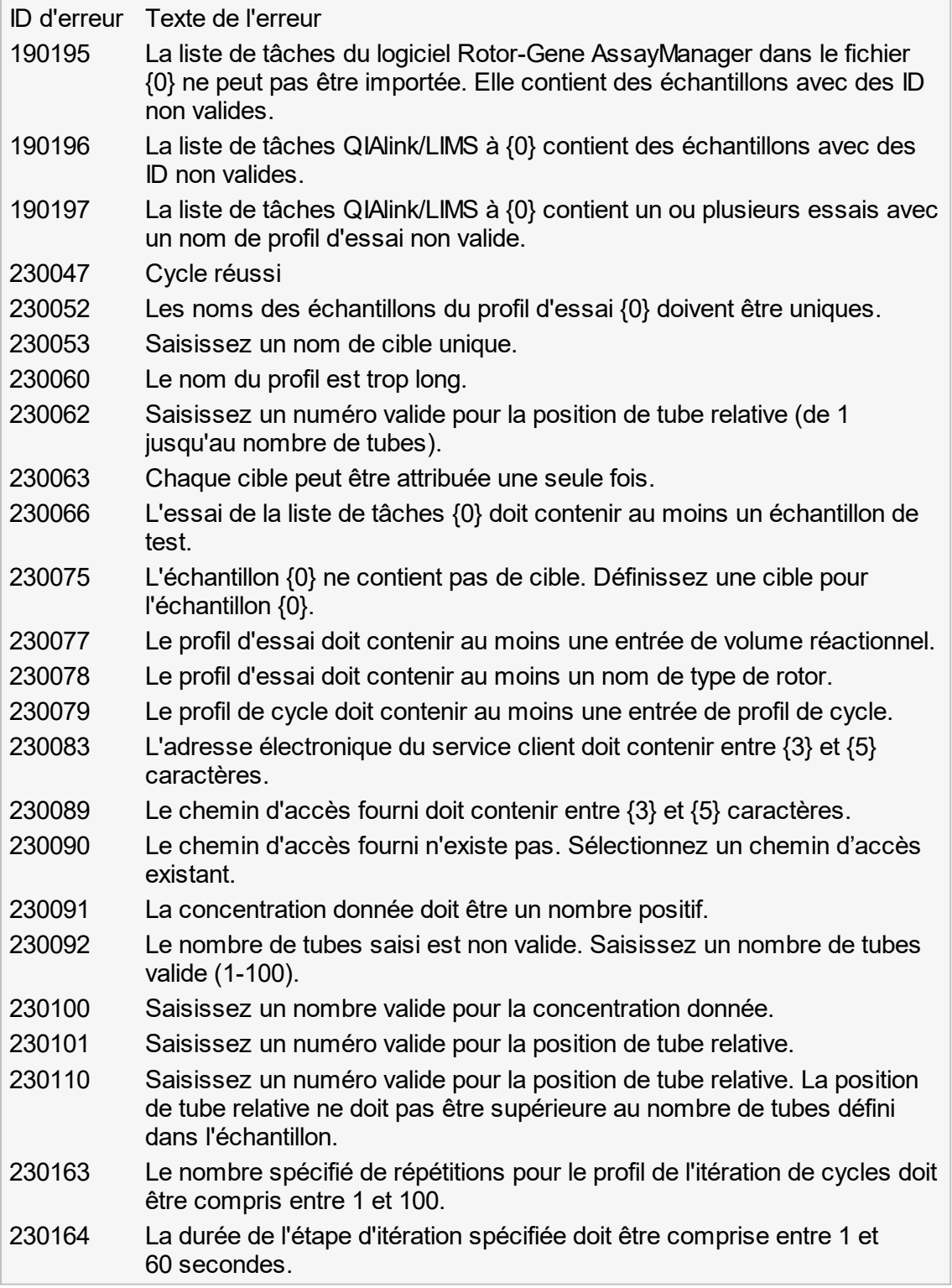

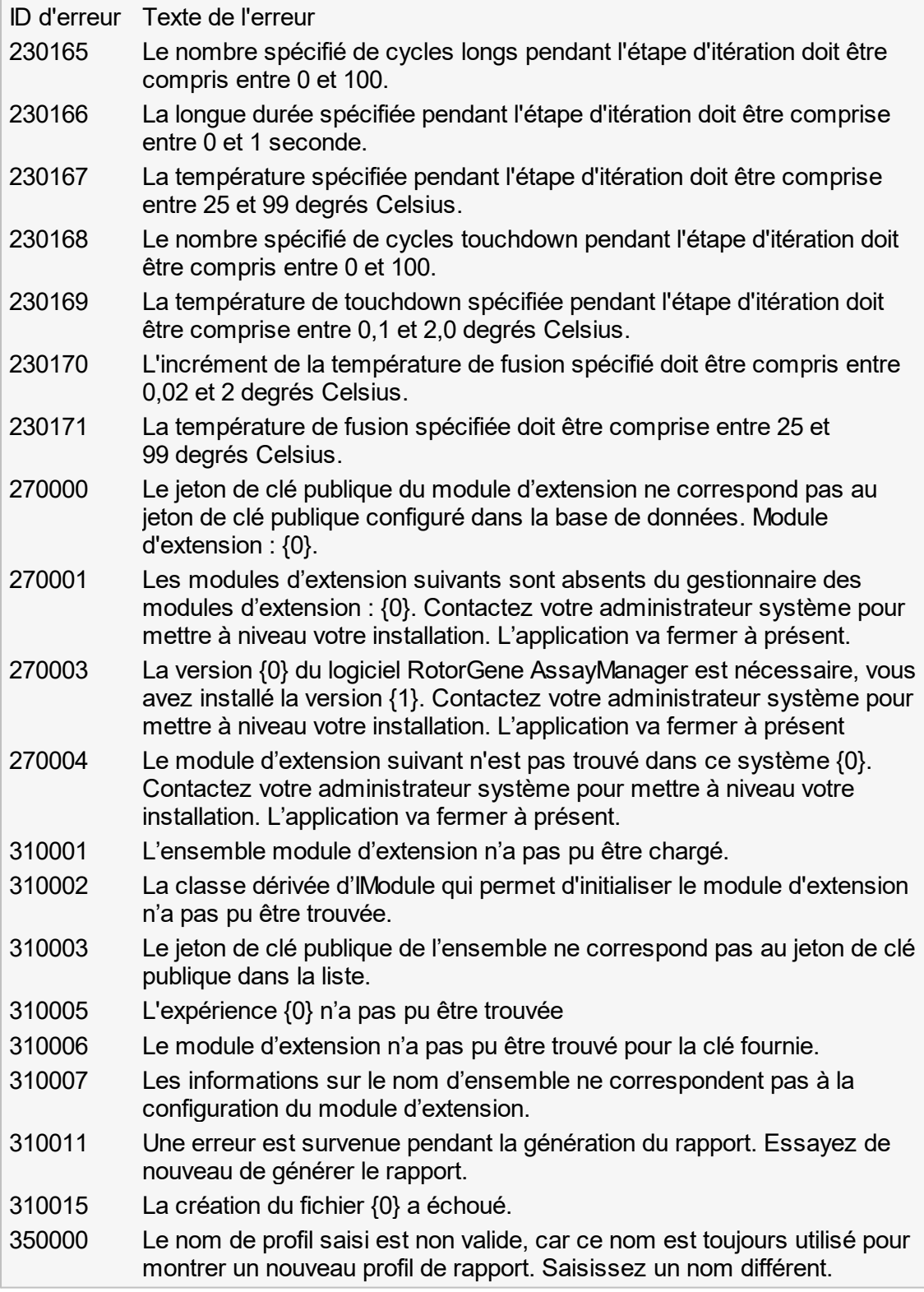

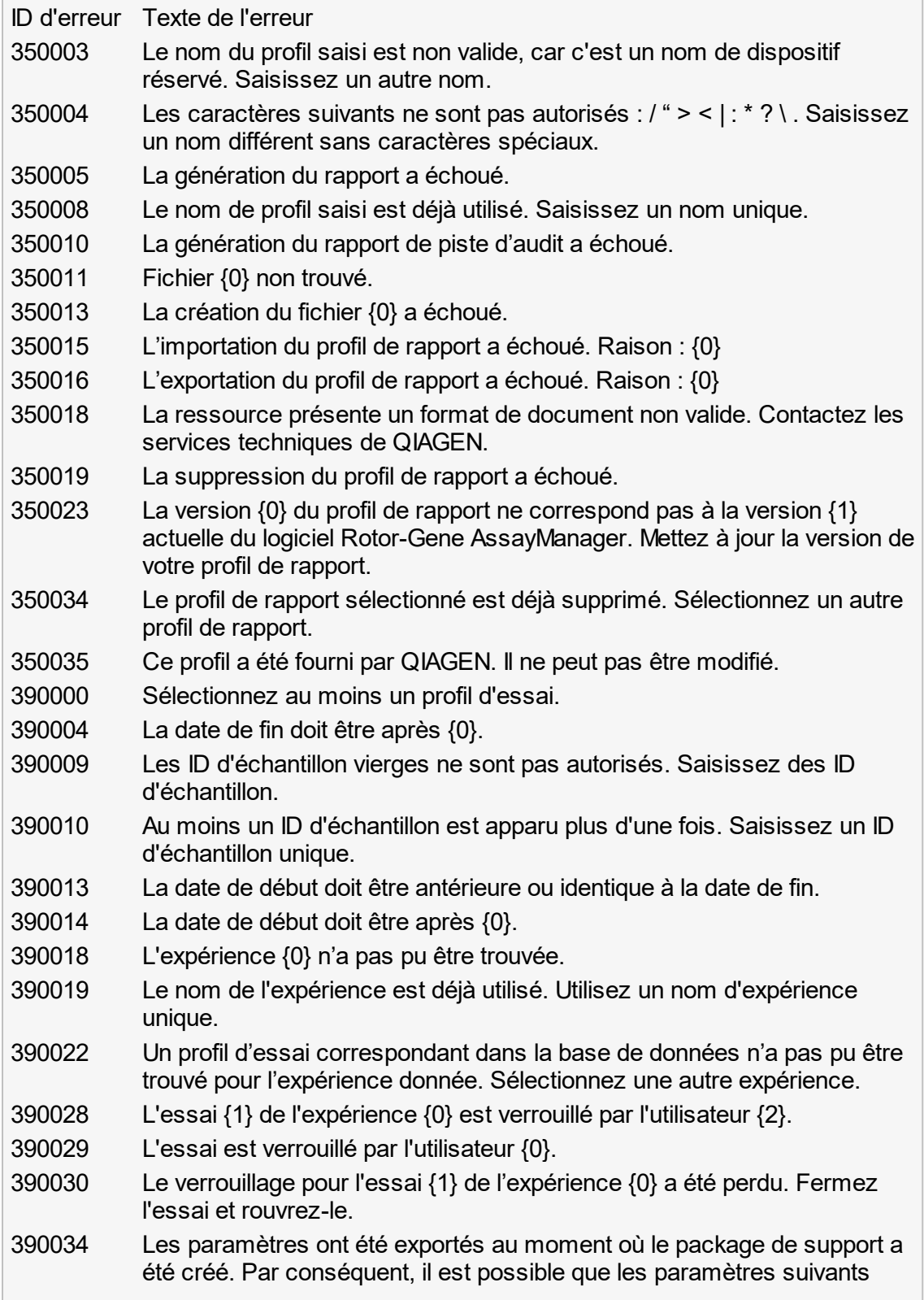

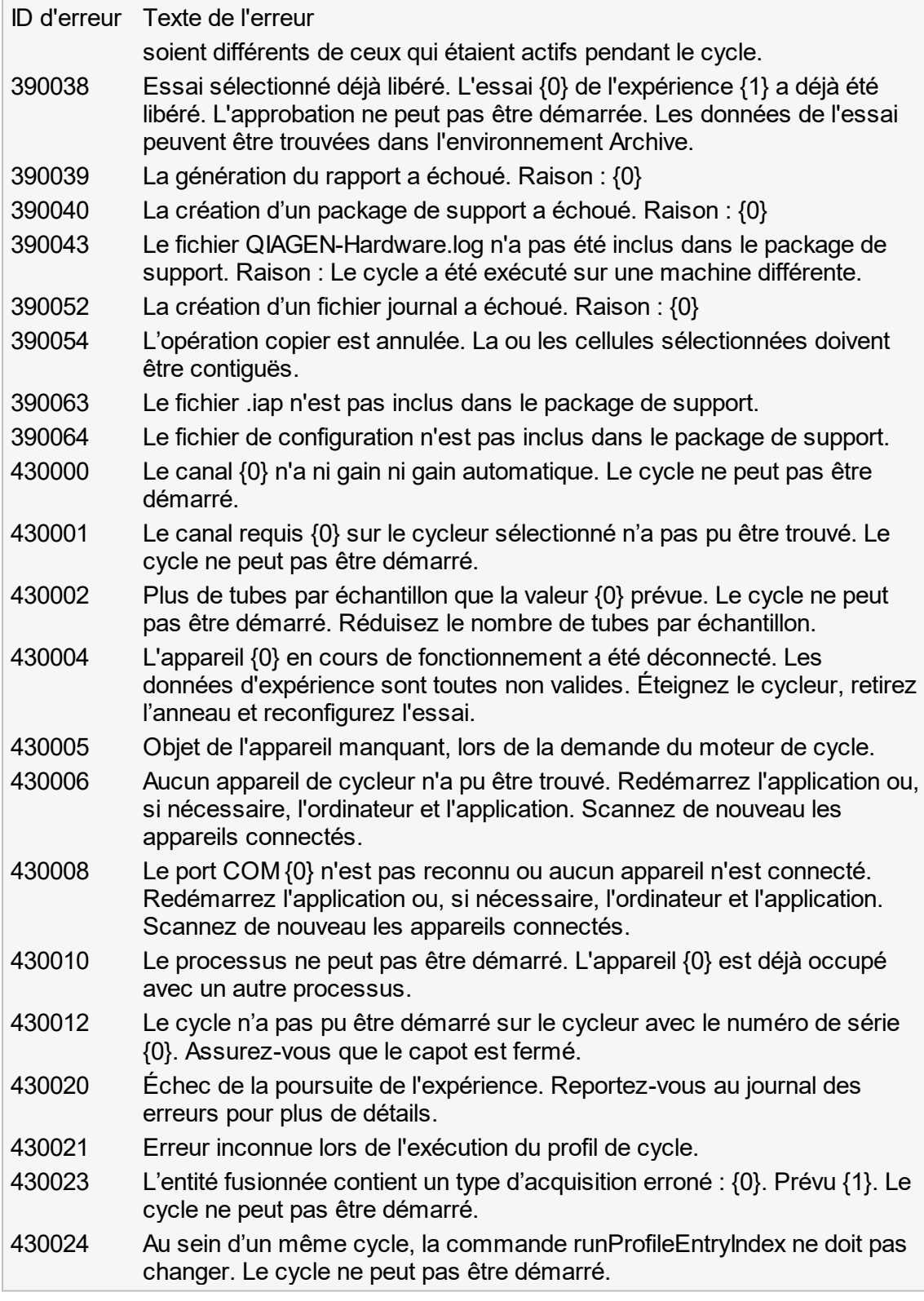

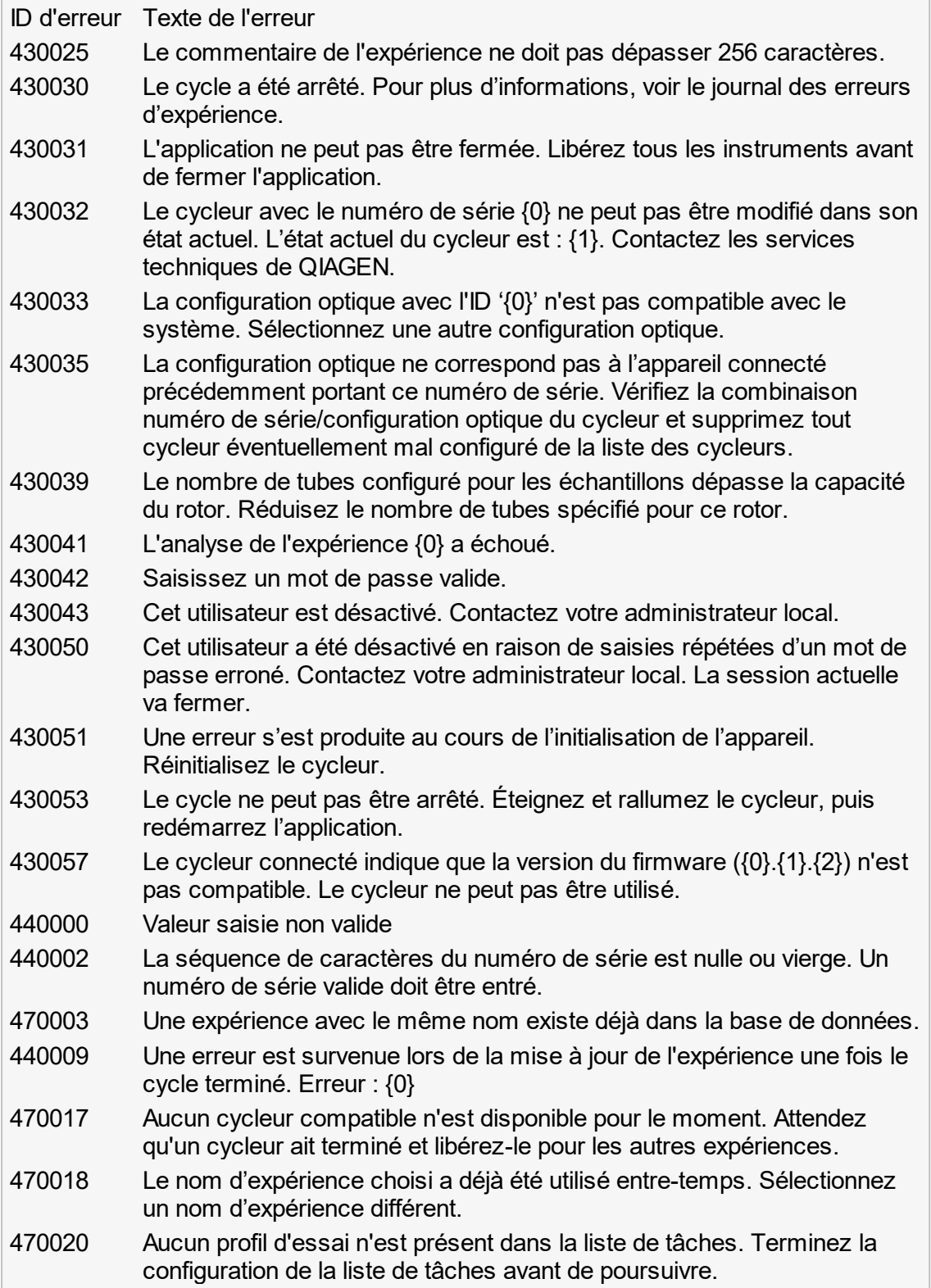

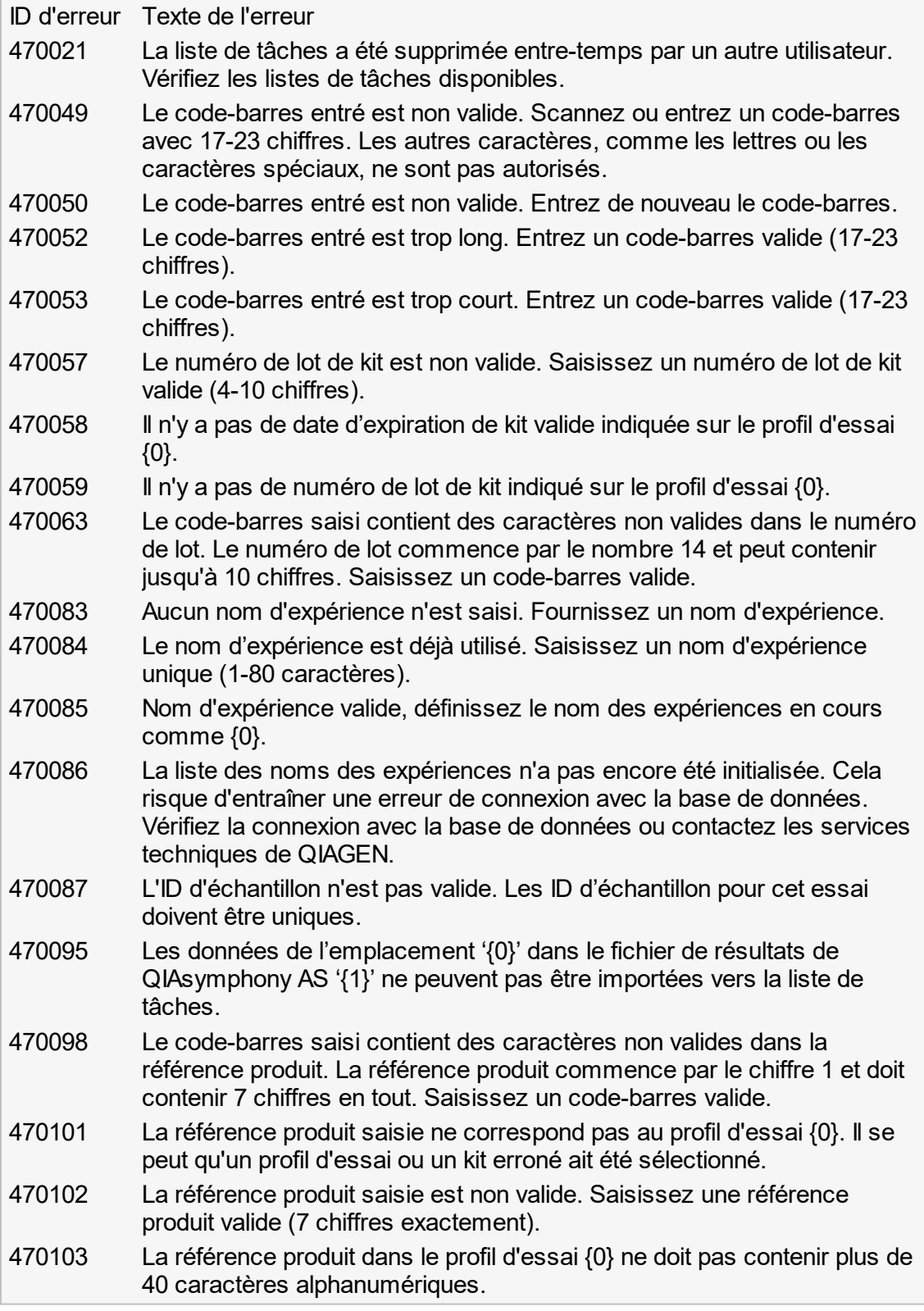

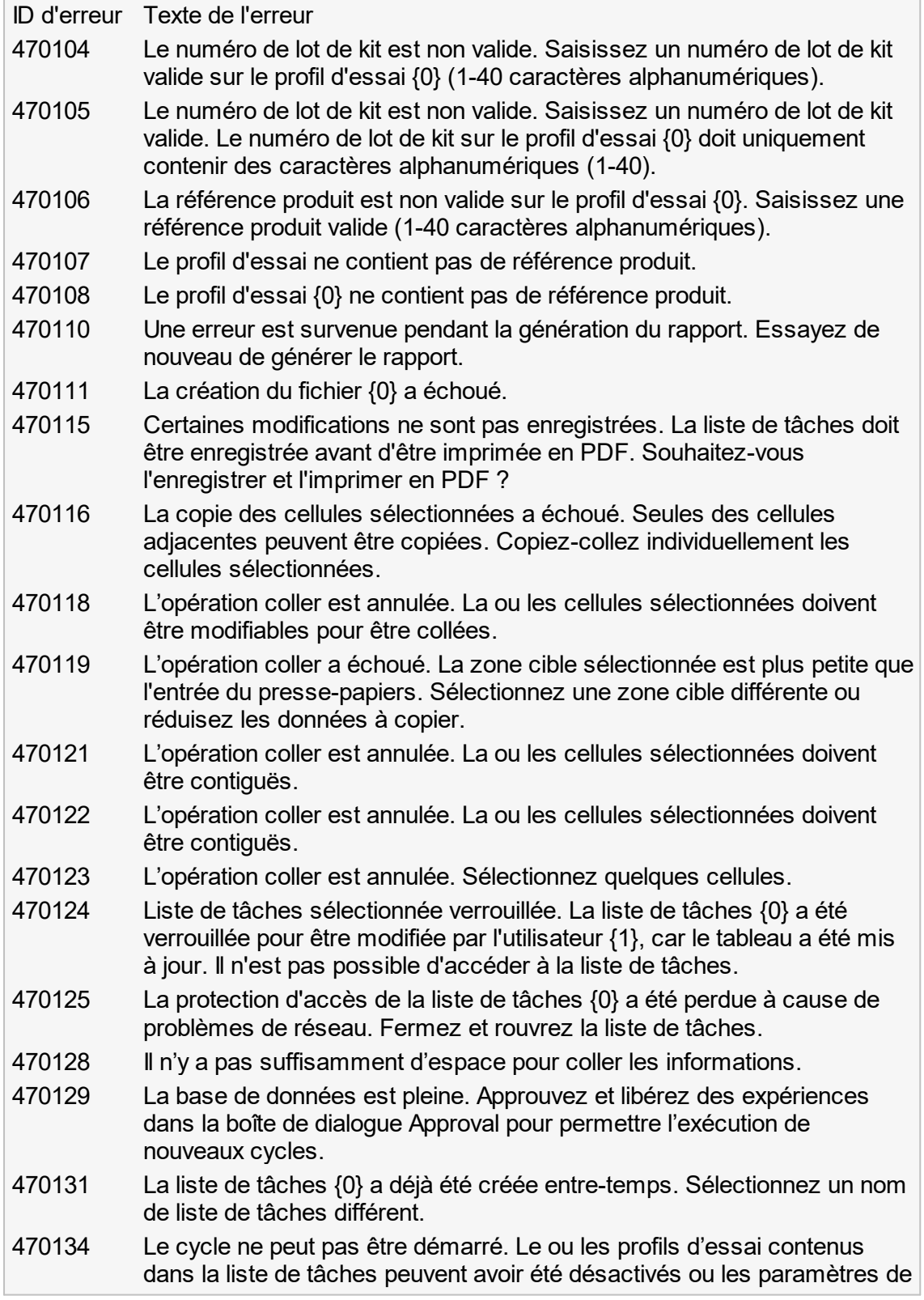

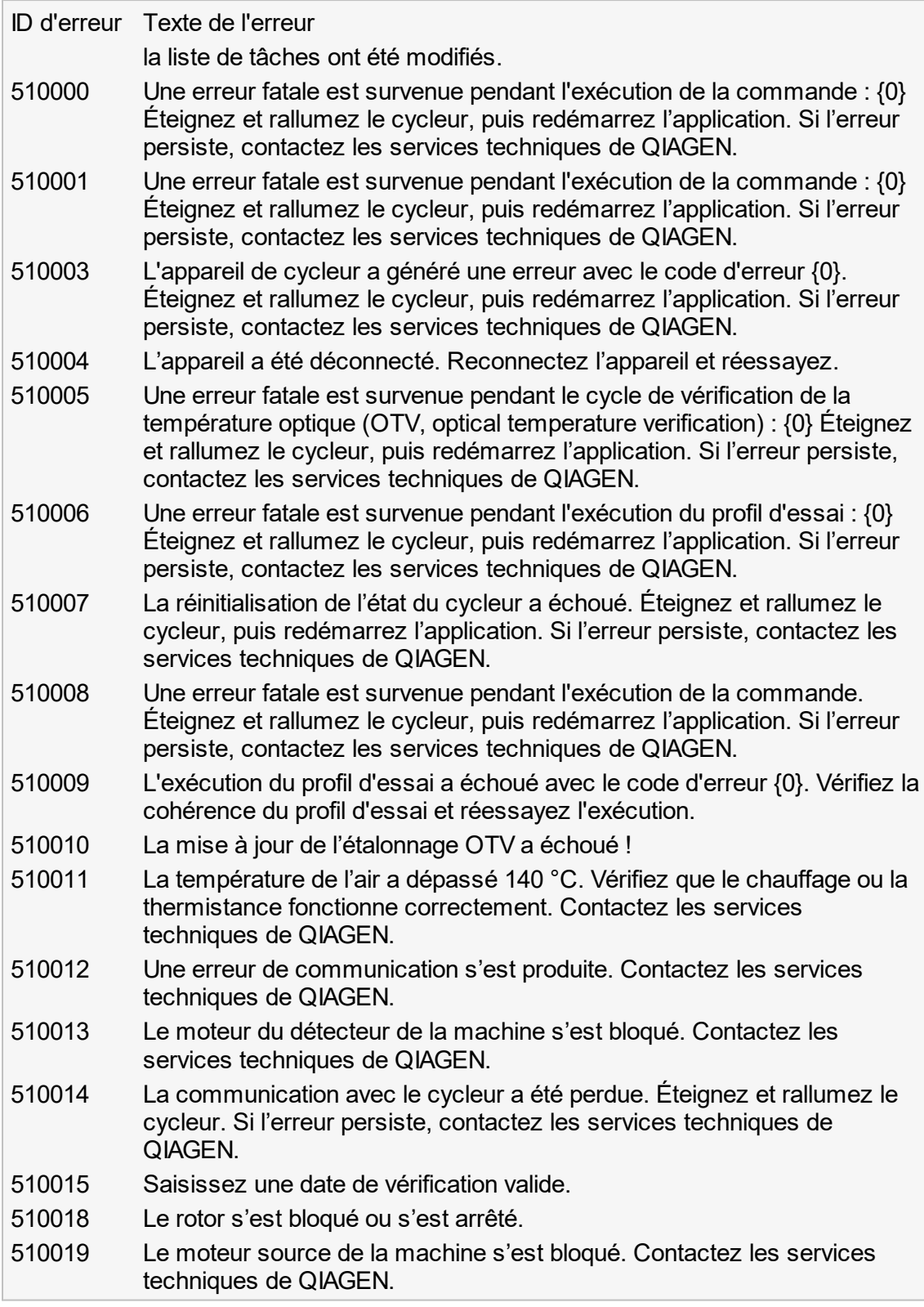

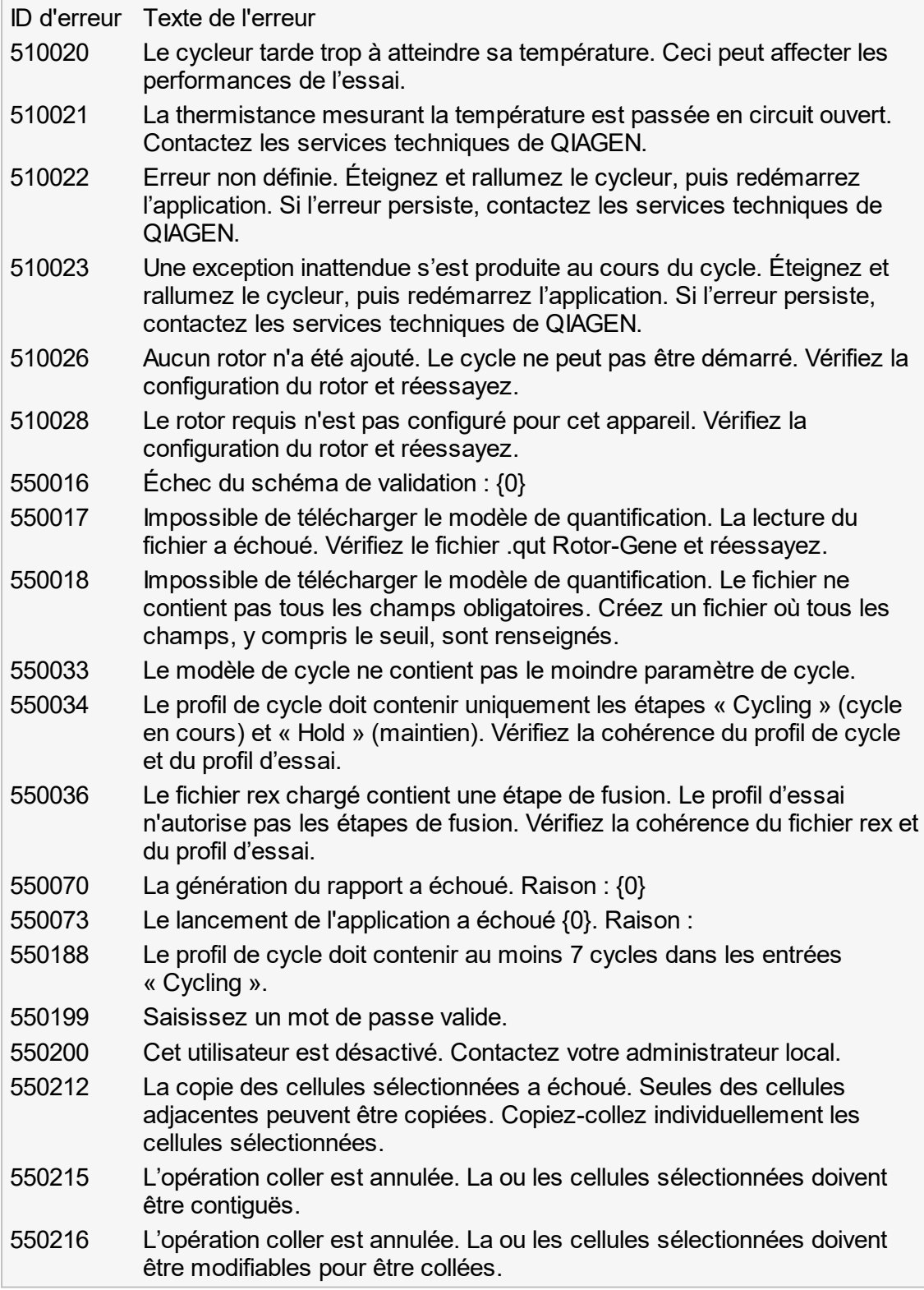

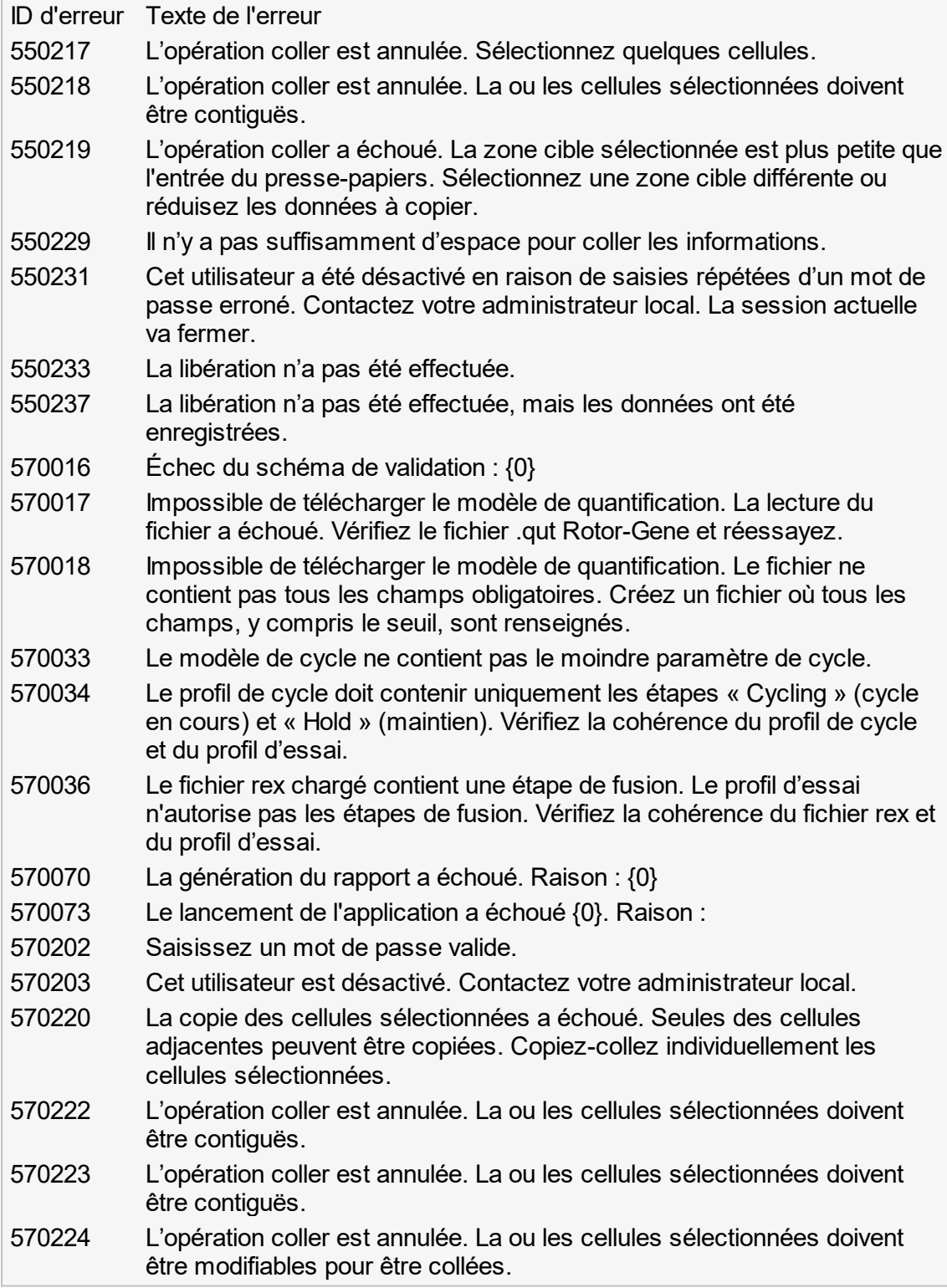

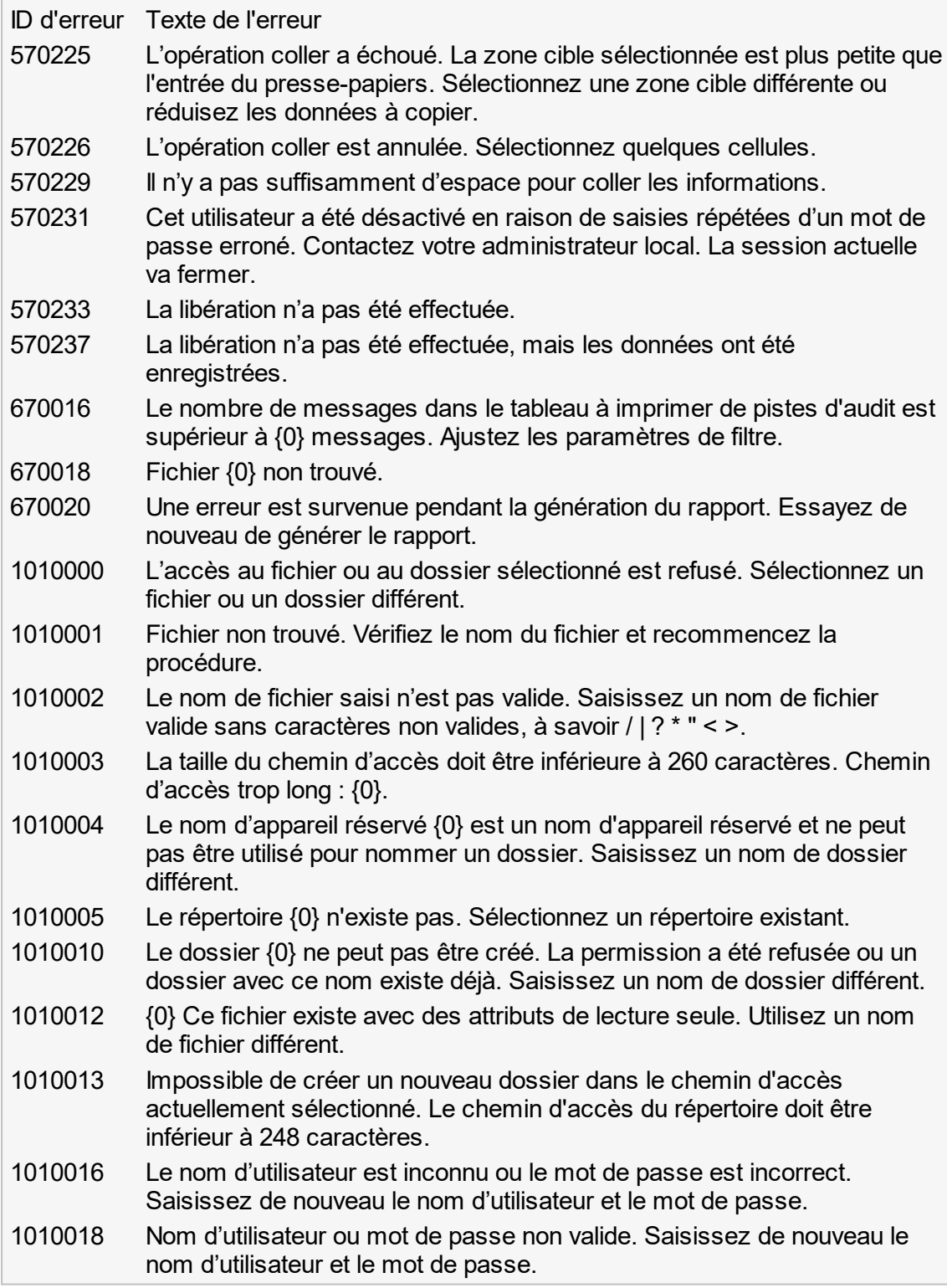

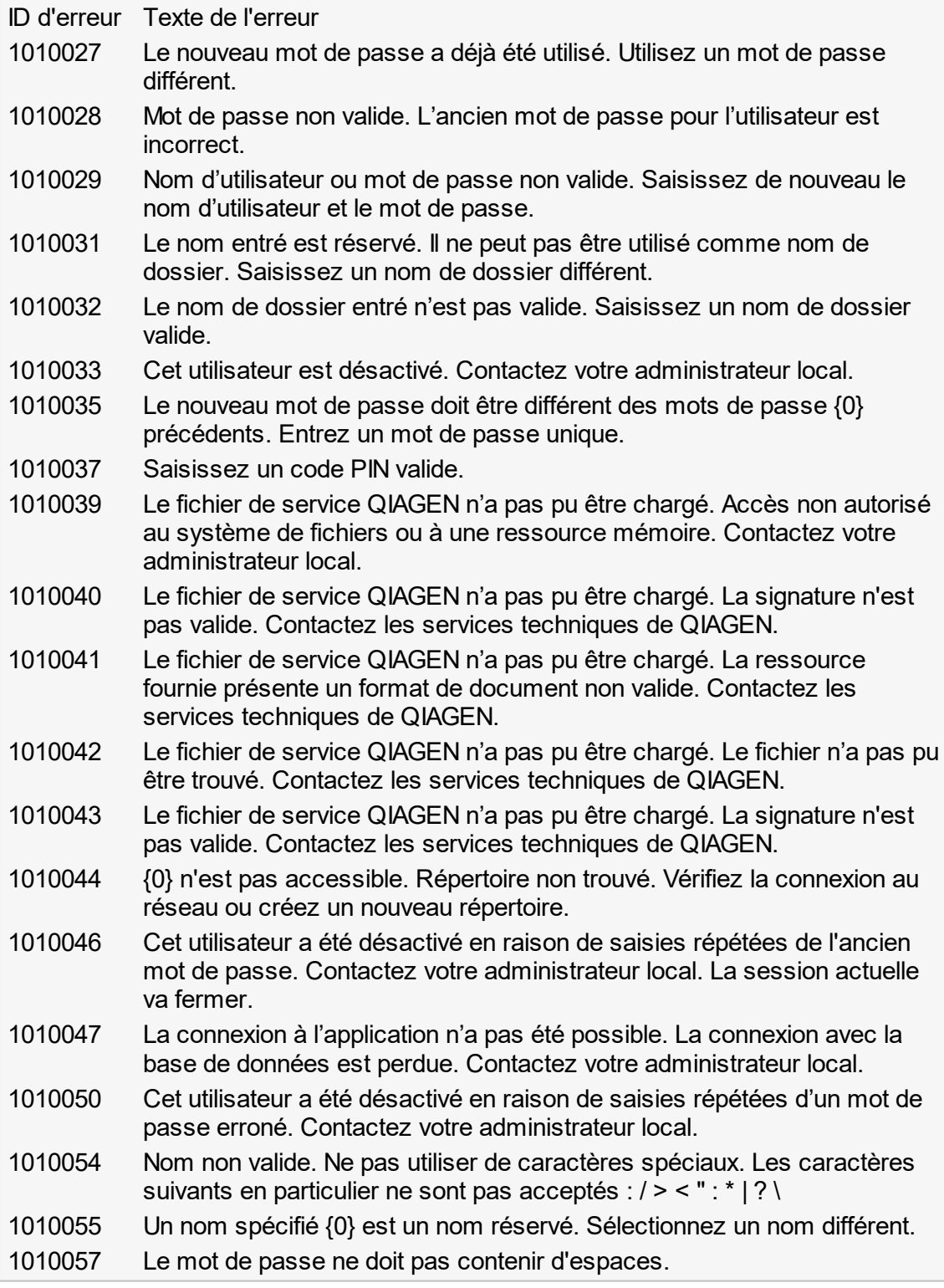

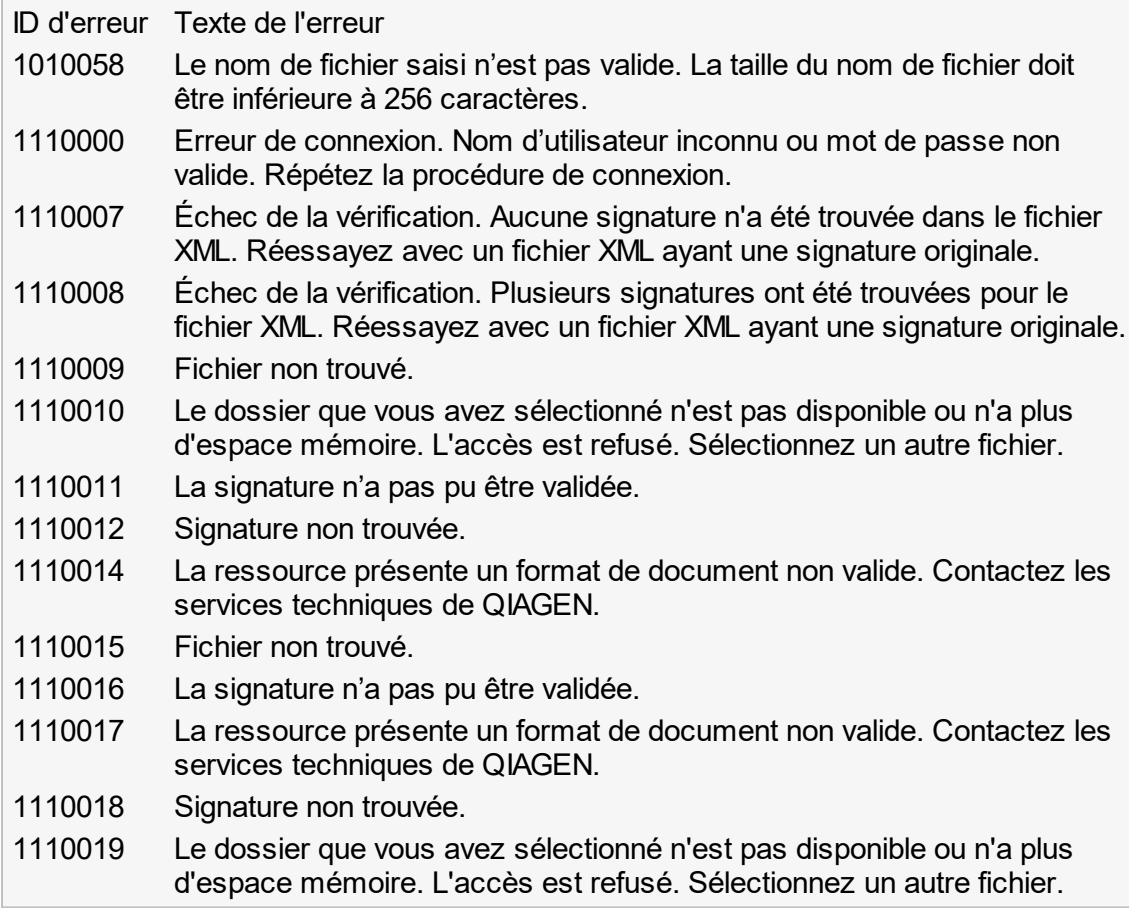

# 1.9 Abréviations

Remarque

# D'autres informations sont disponibles dans le [Glossaire.](#page-358-0) APS Jeu de paramètres d'analyse AUDAS Lecture automatique des données CAL Calibrateur CFR Code of Federal Regulations CLIA Clinical Laboratory Improvement Amendments COC Contrôle de seuil

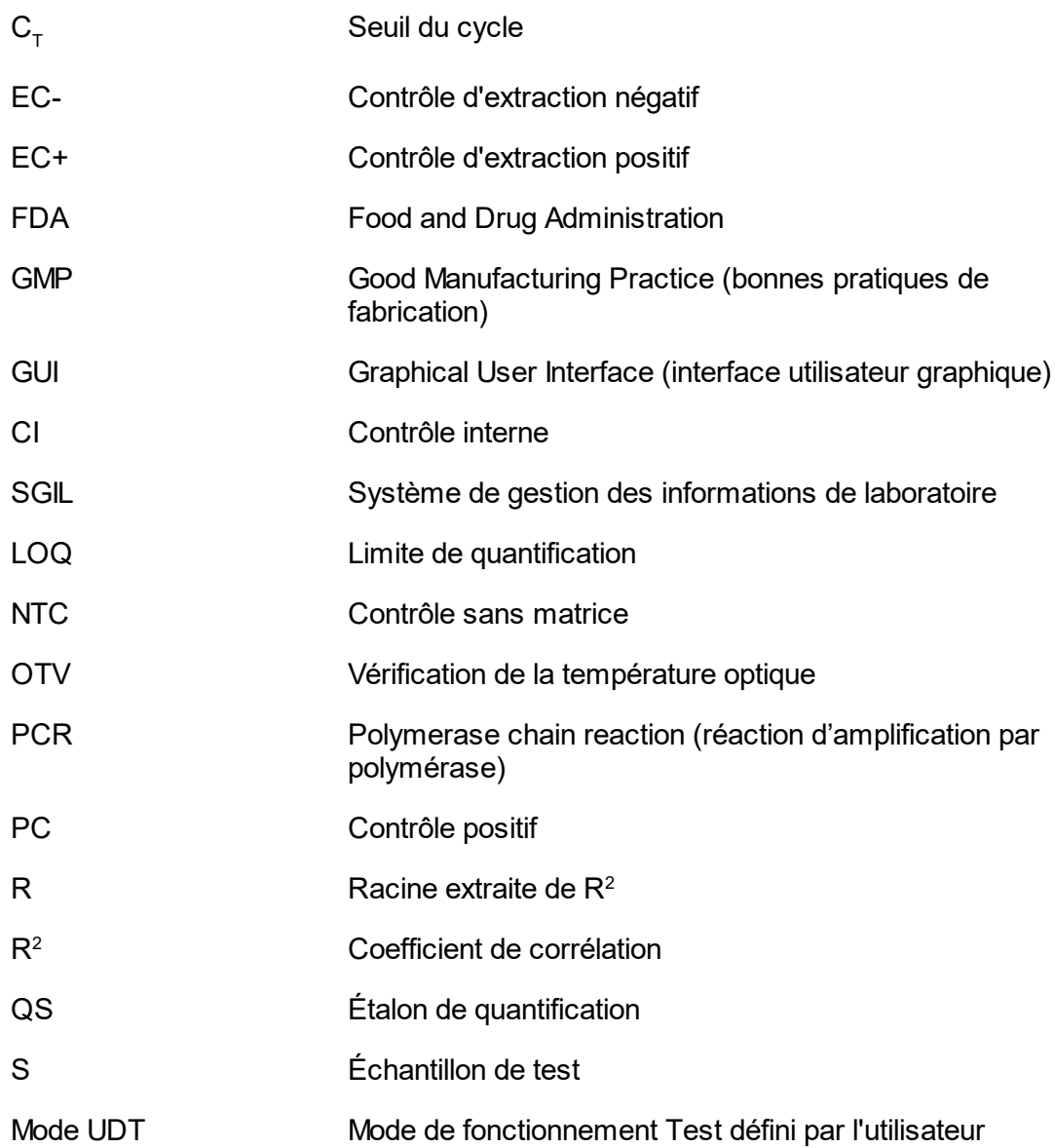

# <span id="page-358-0"></span>1.10 Glossaire

## [A](#page-359-0) [C](#page-361-0) [D](#page-364-0) [E](#page-364-1) [F](#page-368-0) [G](#page-369-0) [I](#page-370-0) [K](#page-371-0) [L](#page-371-1) [M](#page-372-0) [N](#page-373-0) [O](#page-373-1) [P](#page-374-0) [Q](#page-375-0) [R](#page-376-0) [S](#page-378-0) [T](#page-379-0) [U](#page-379-1) V

Cliquez sur une lettre pour passer directement aux thèmes commençant par cette lettre.

# <span id="page-359-0"></span>A

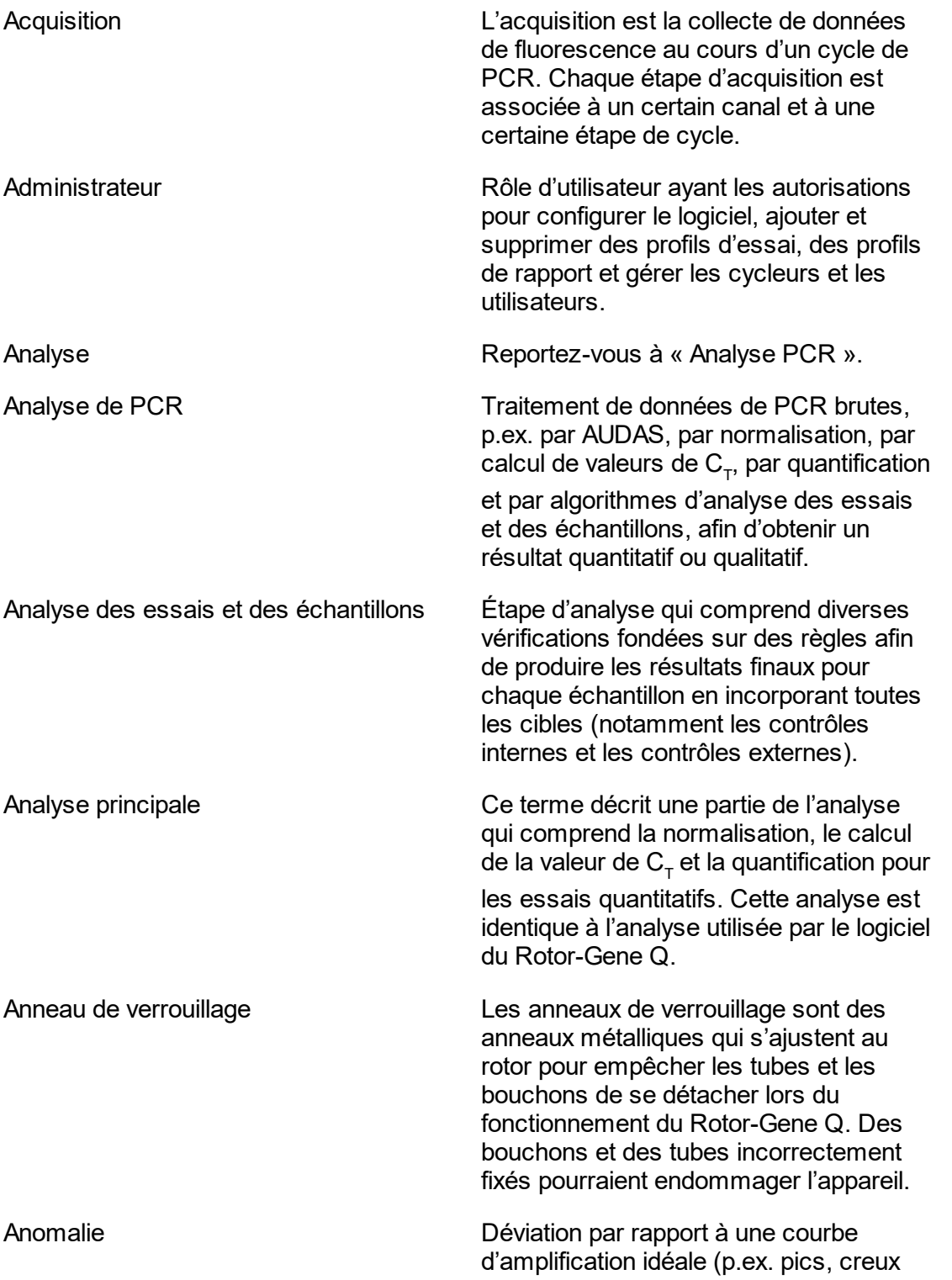
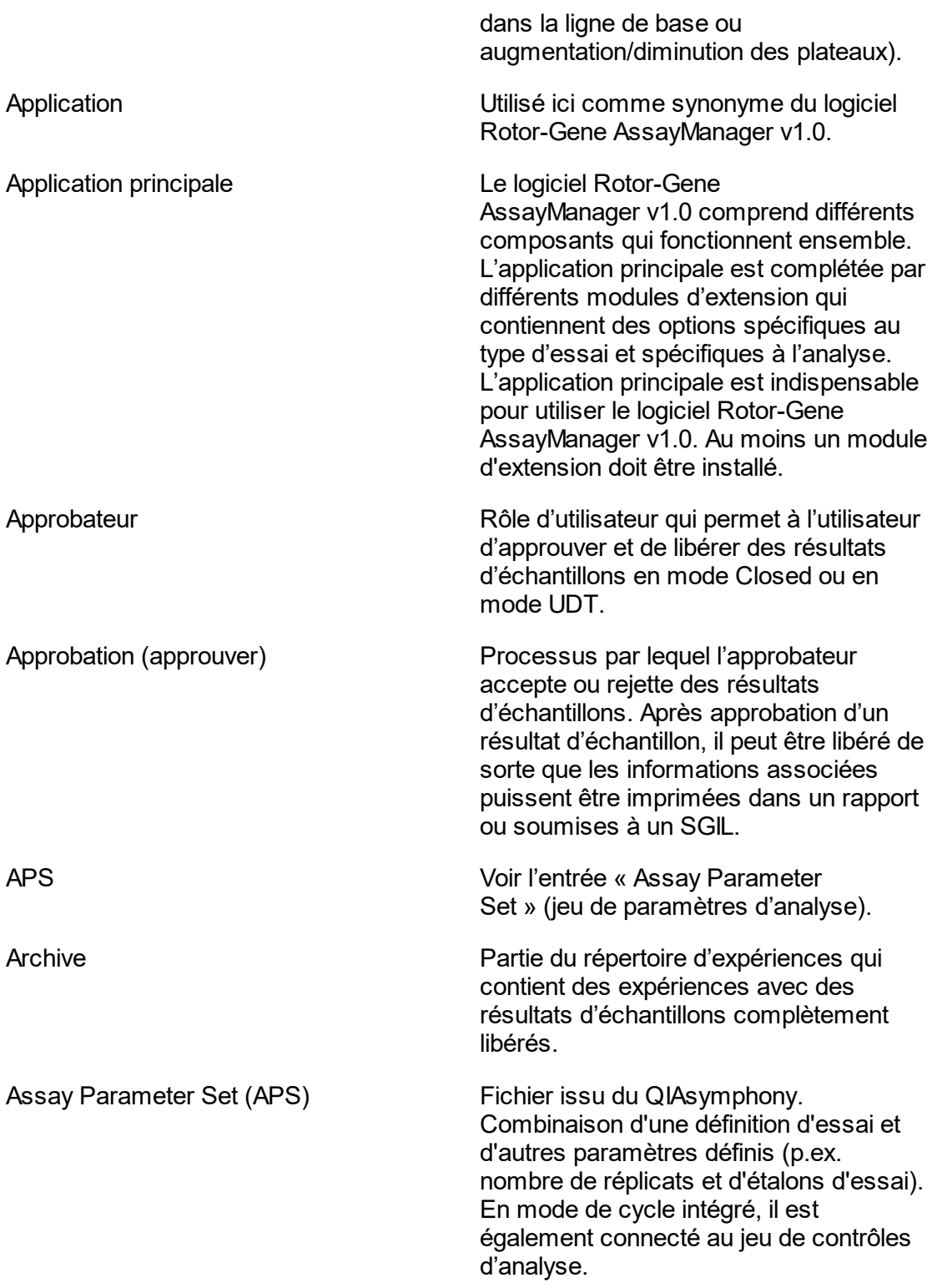

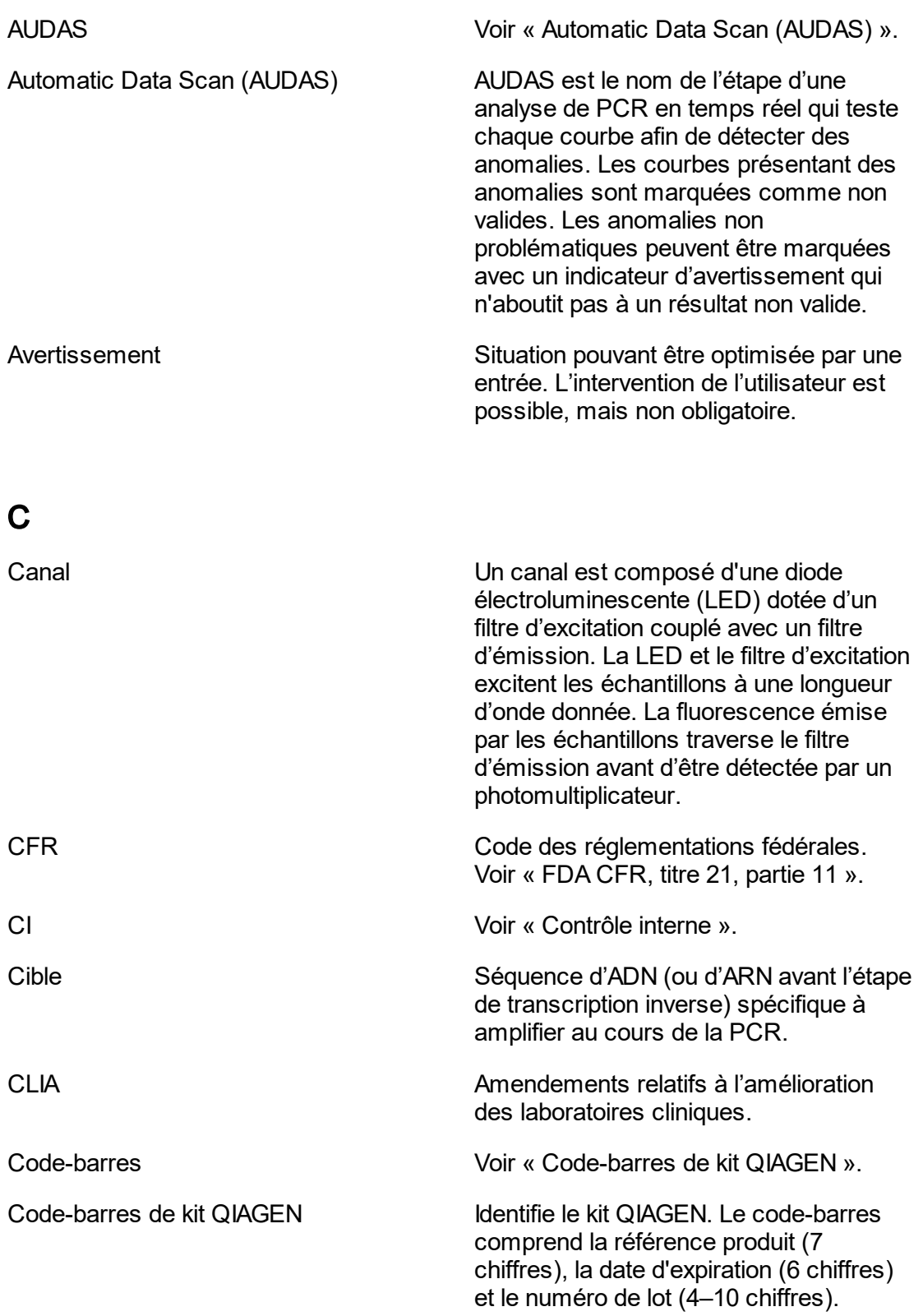

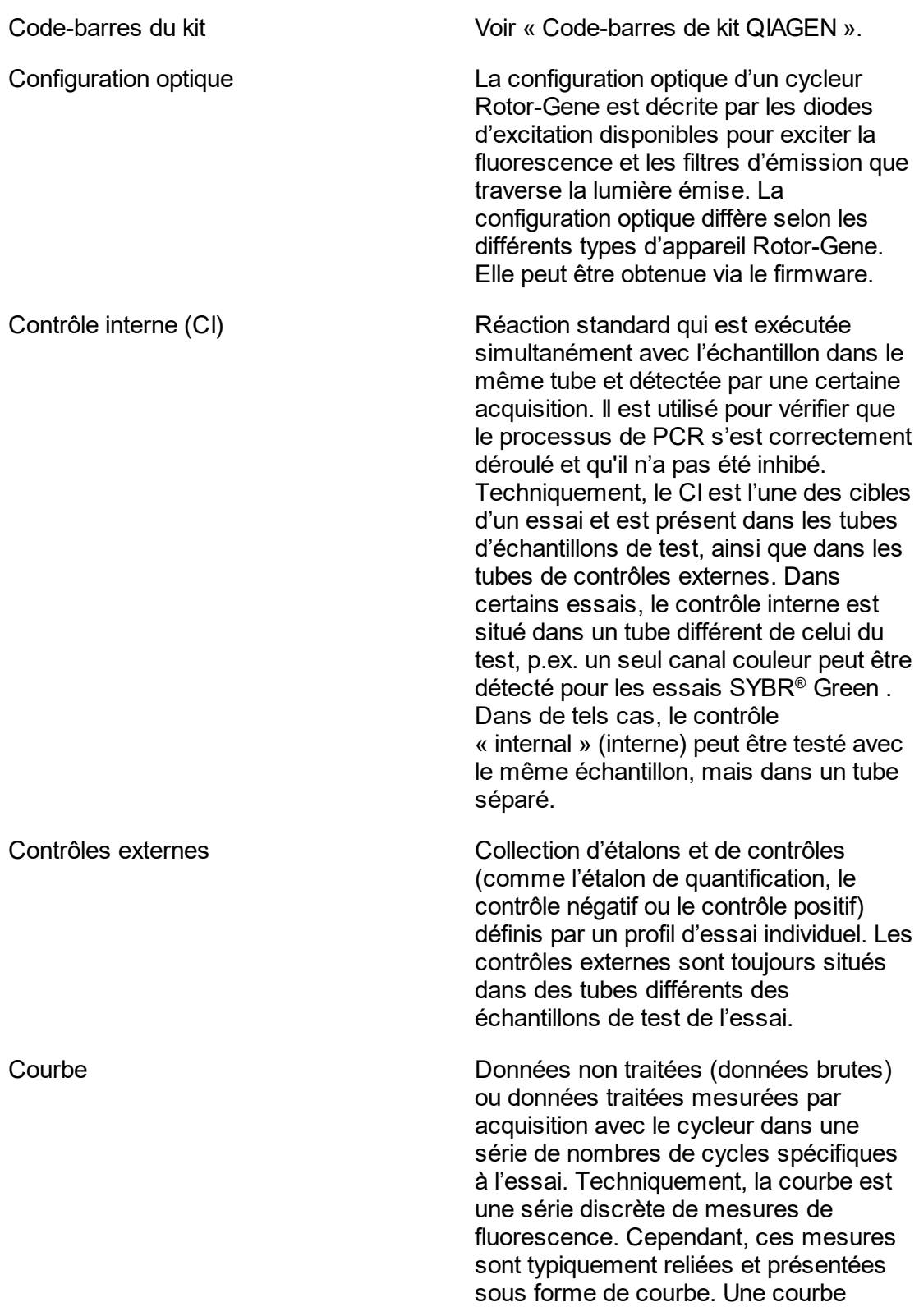

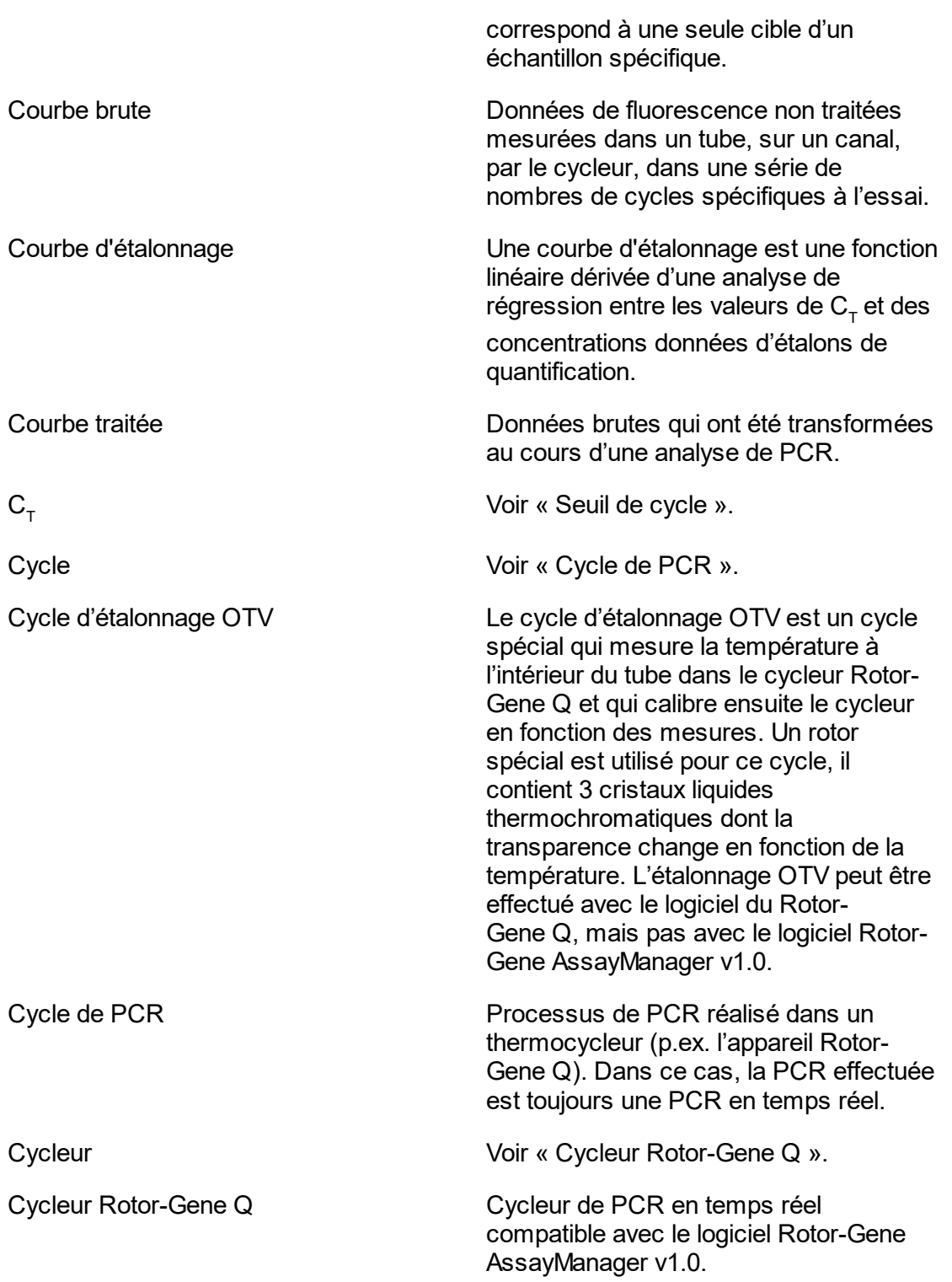

# D

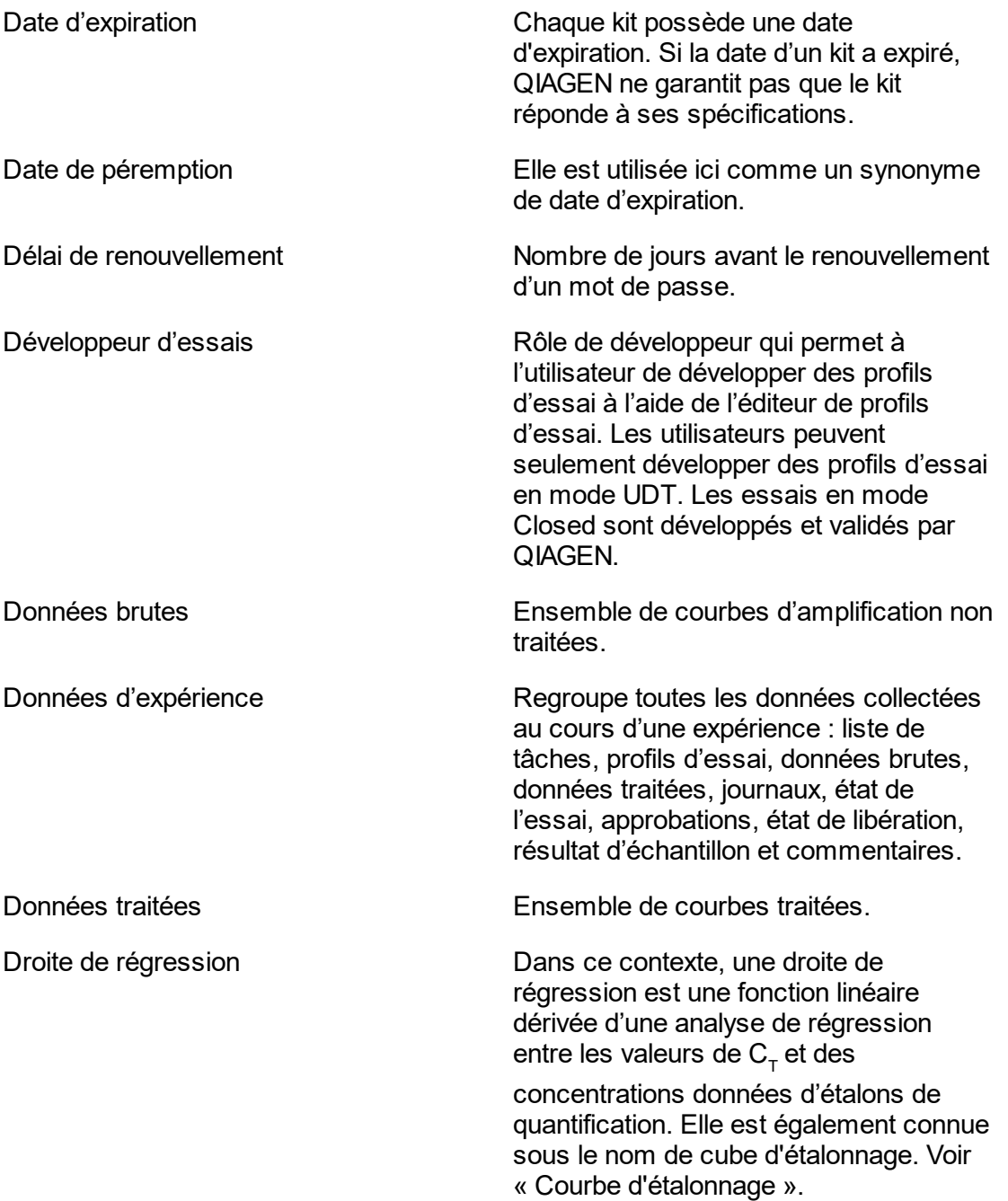

## E

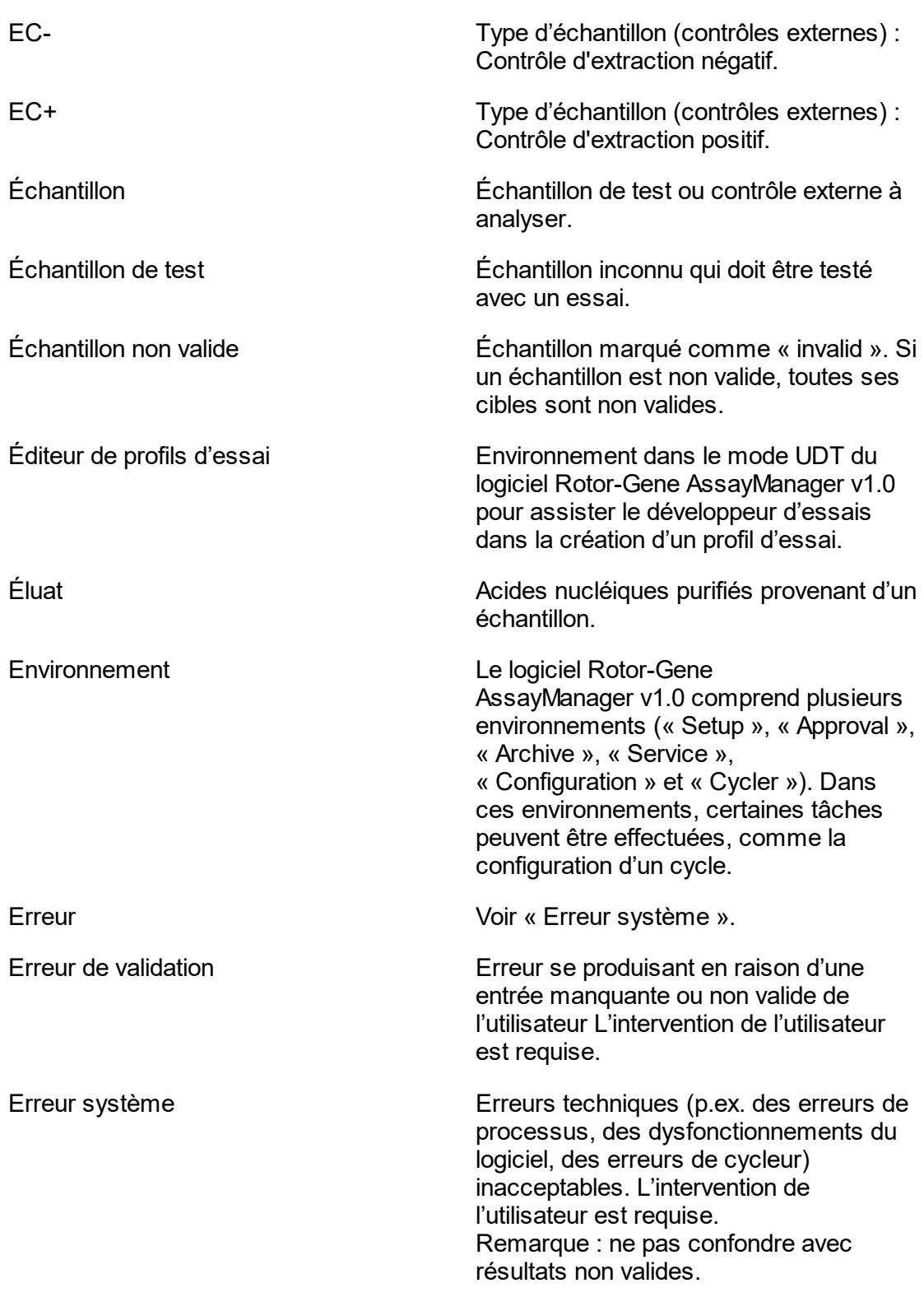

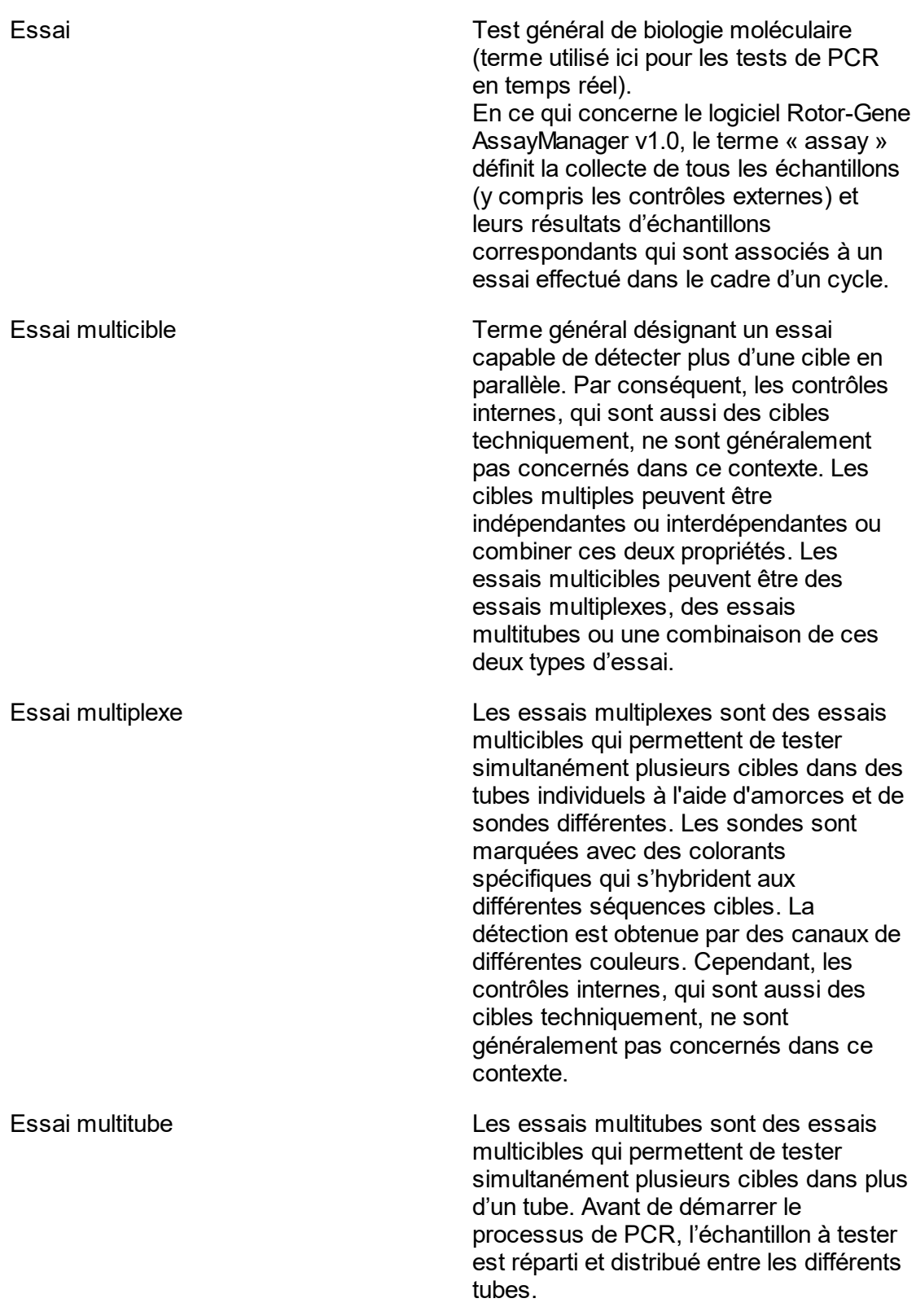

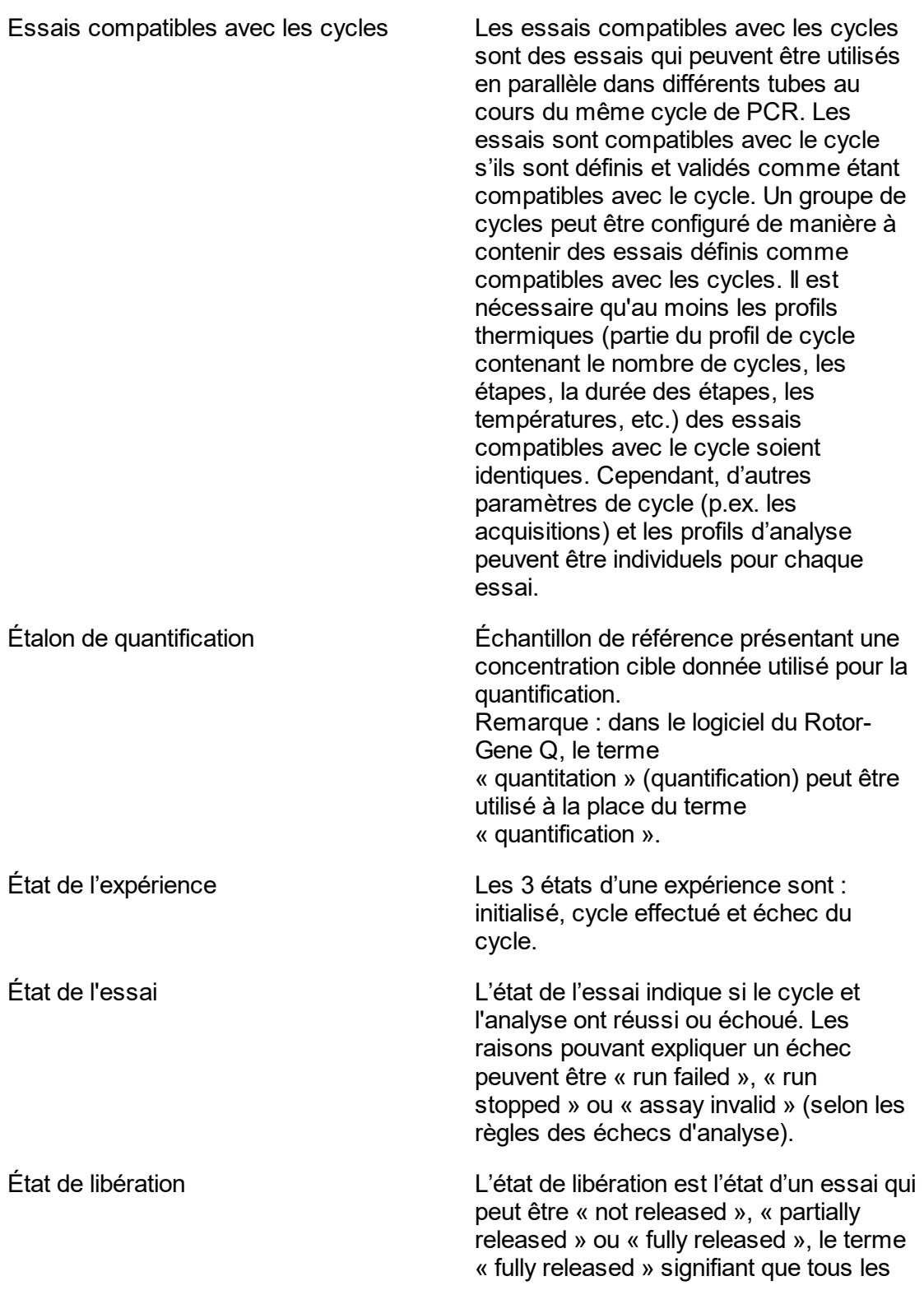

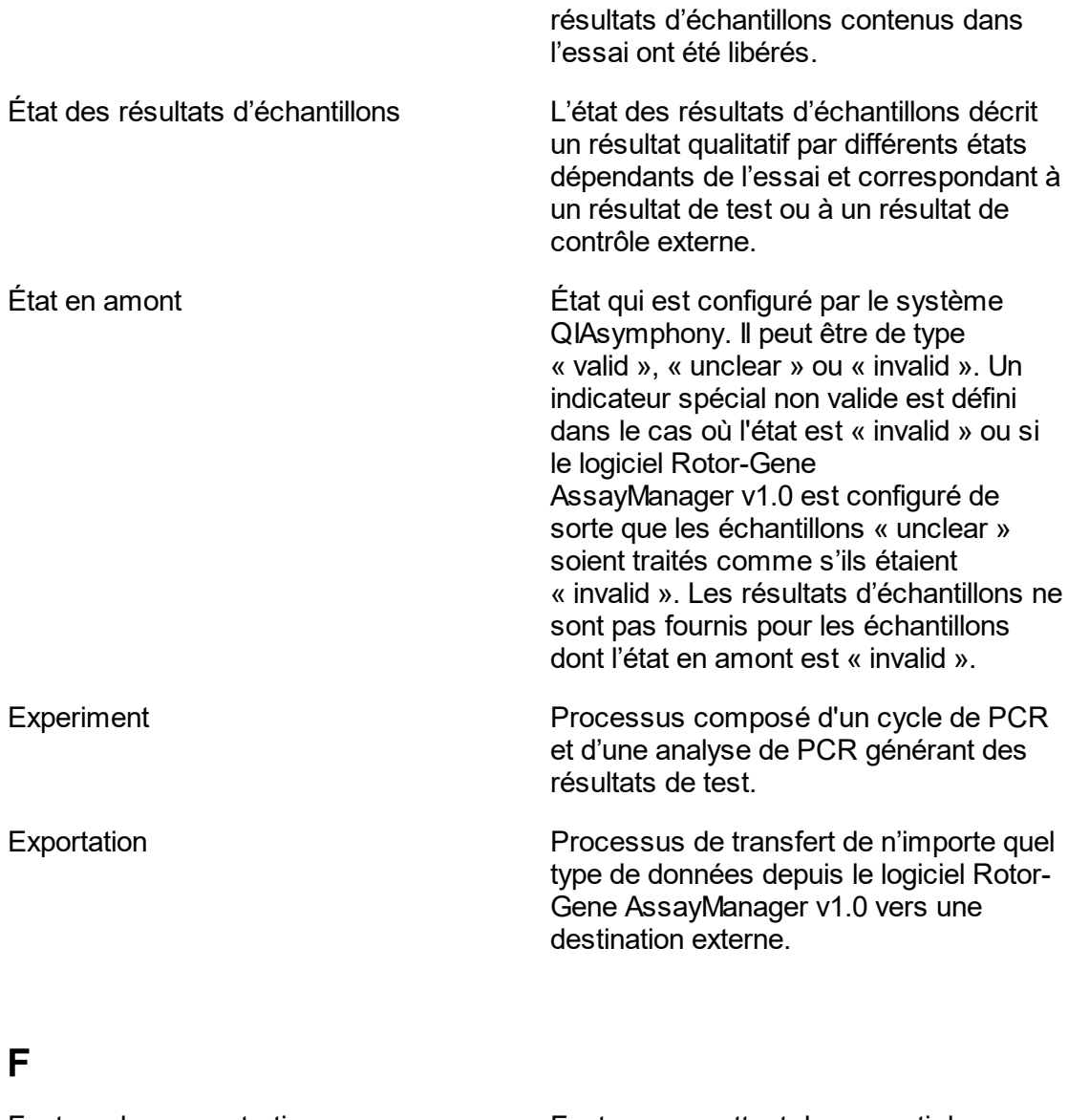

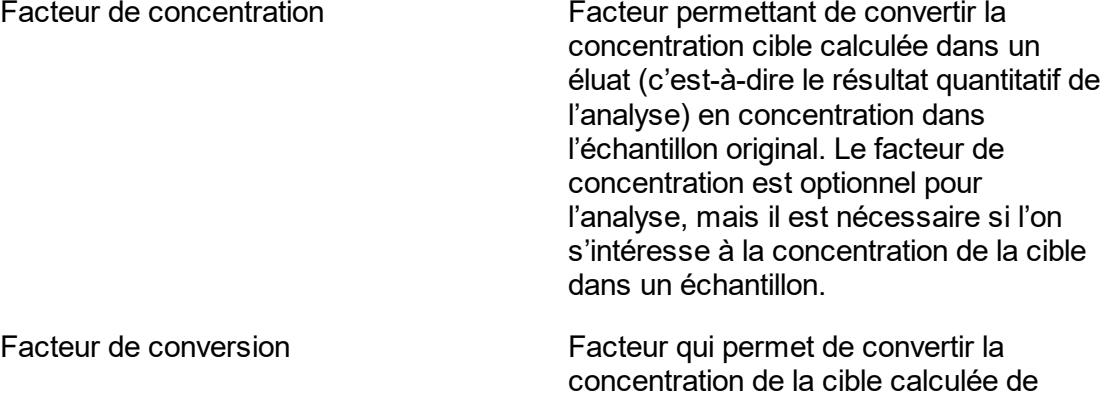

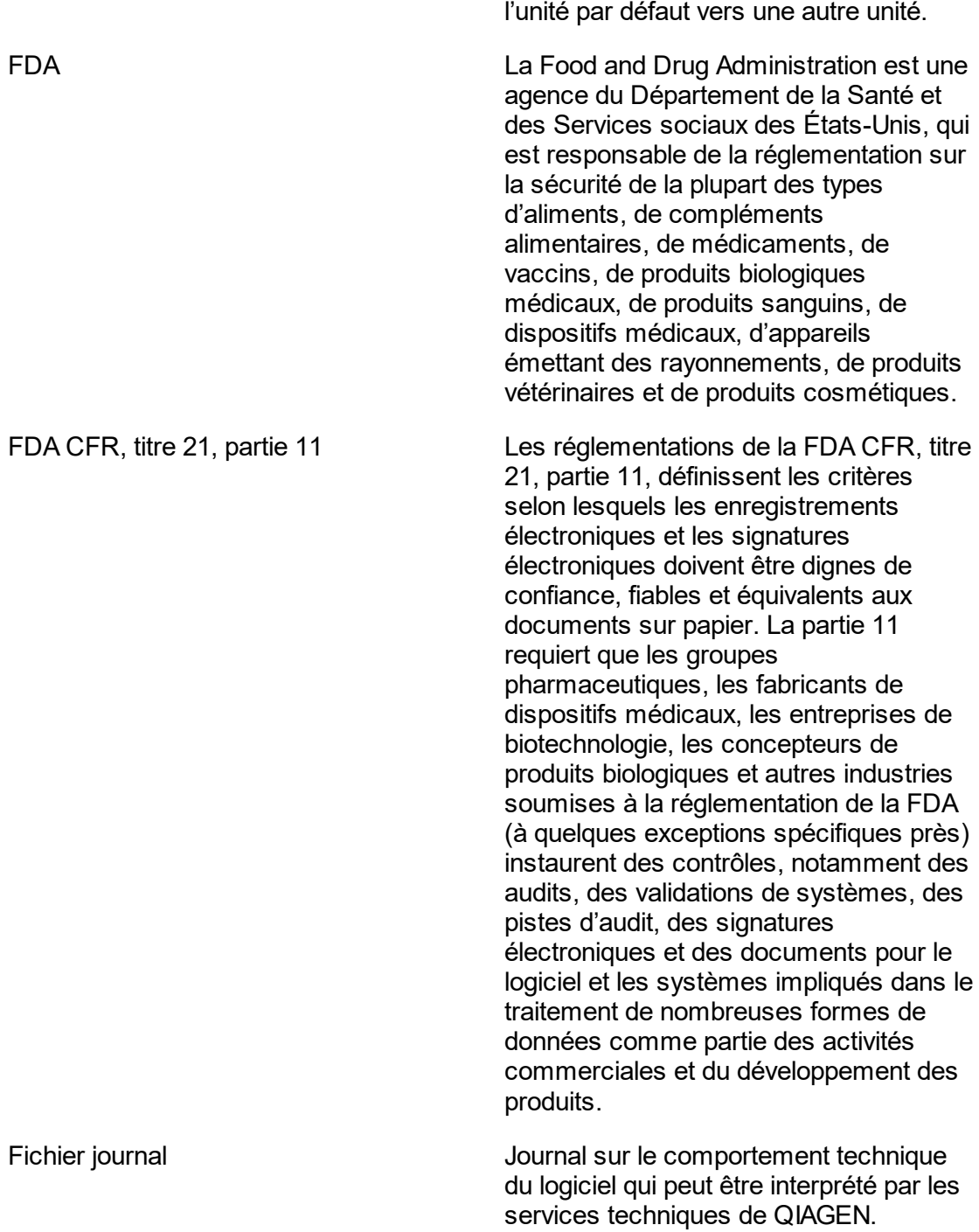

G

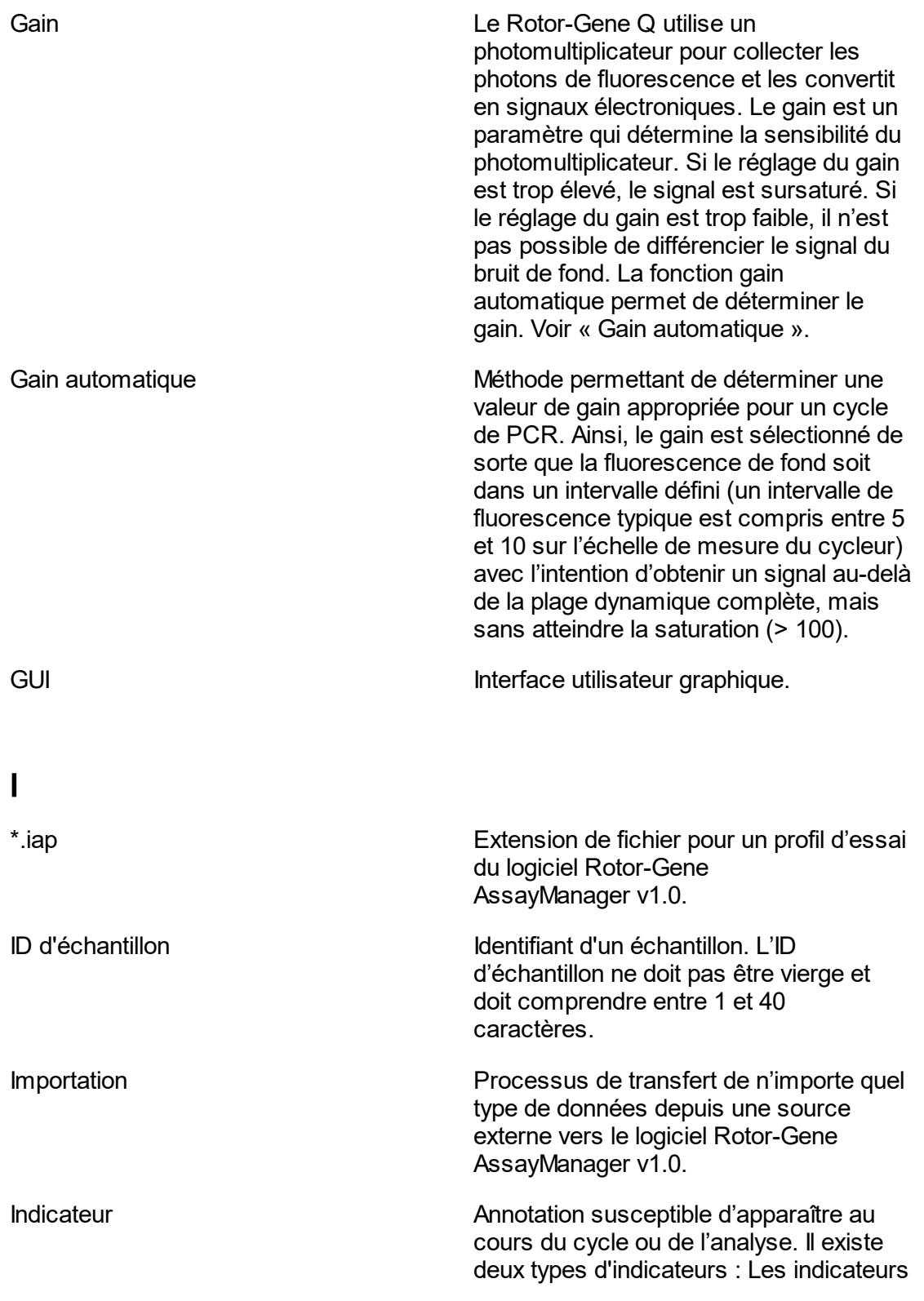

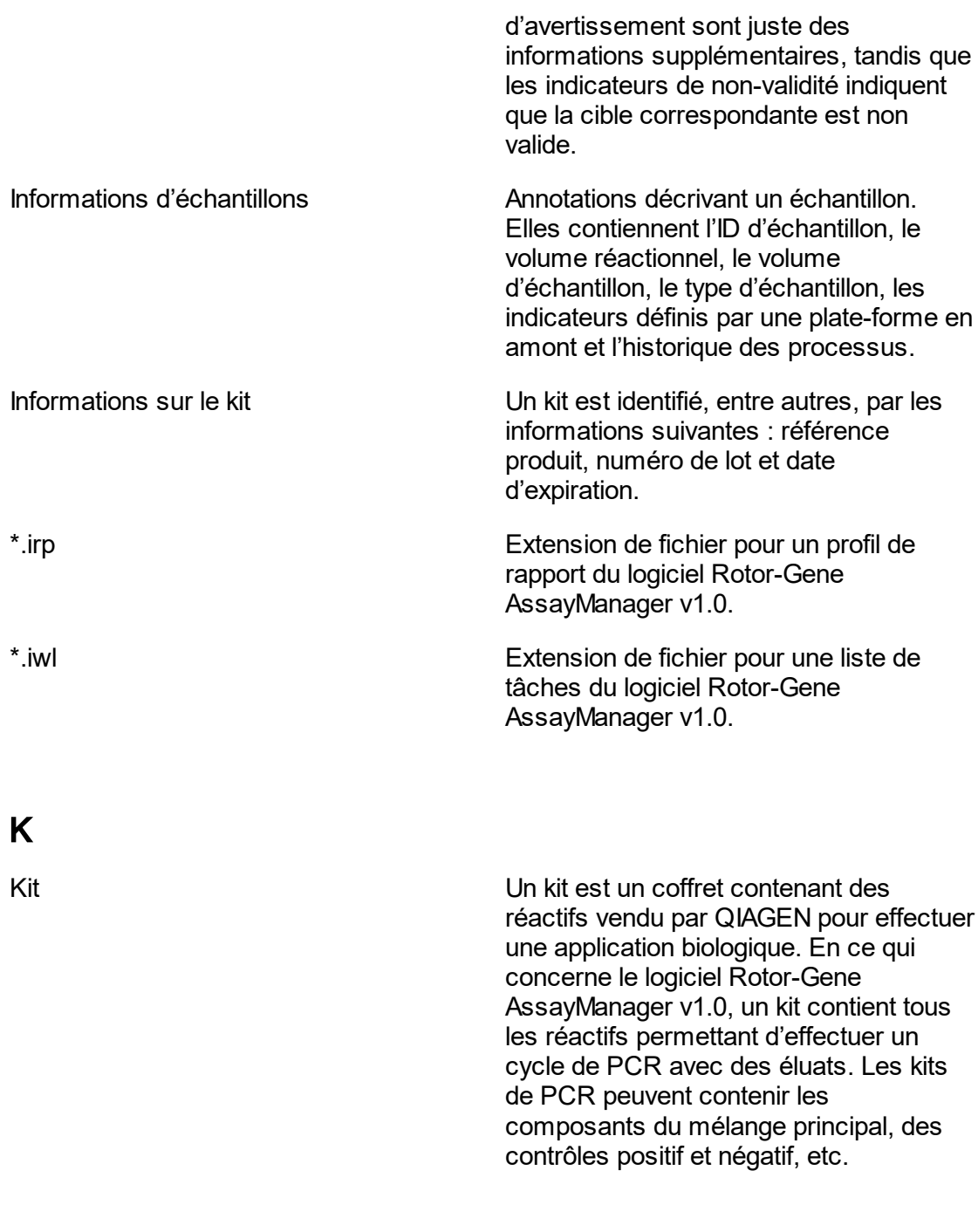

L

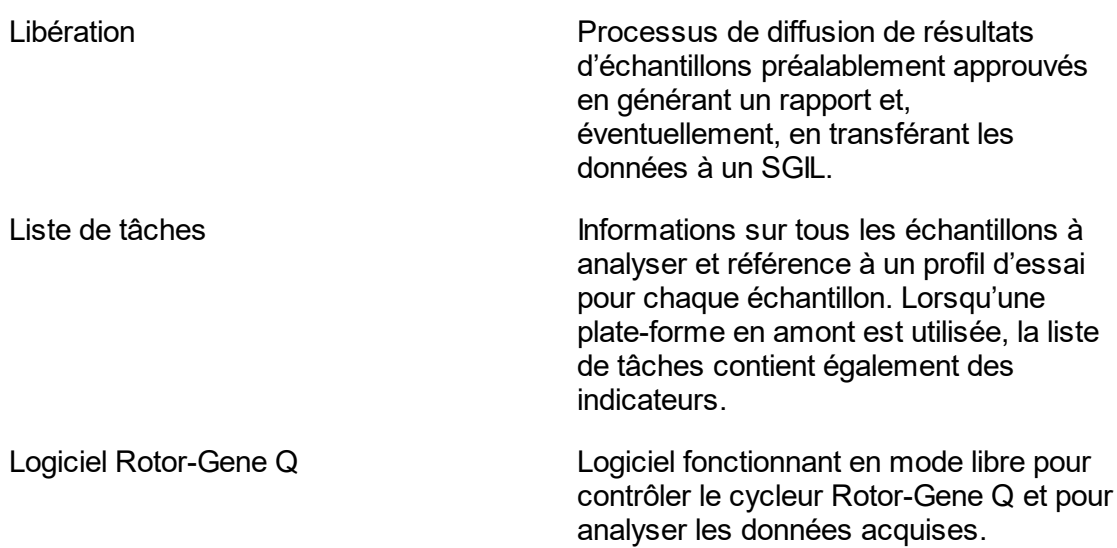

# M

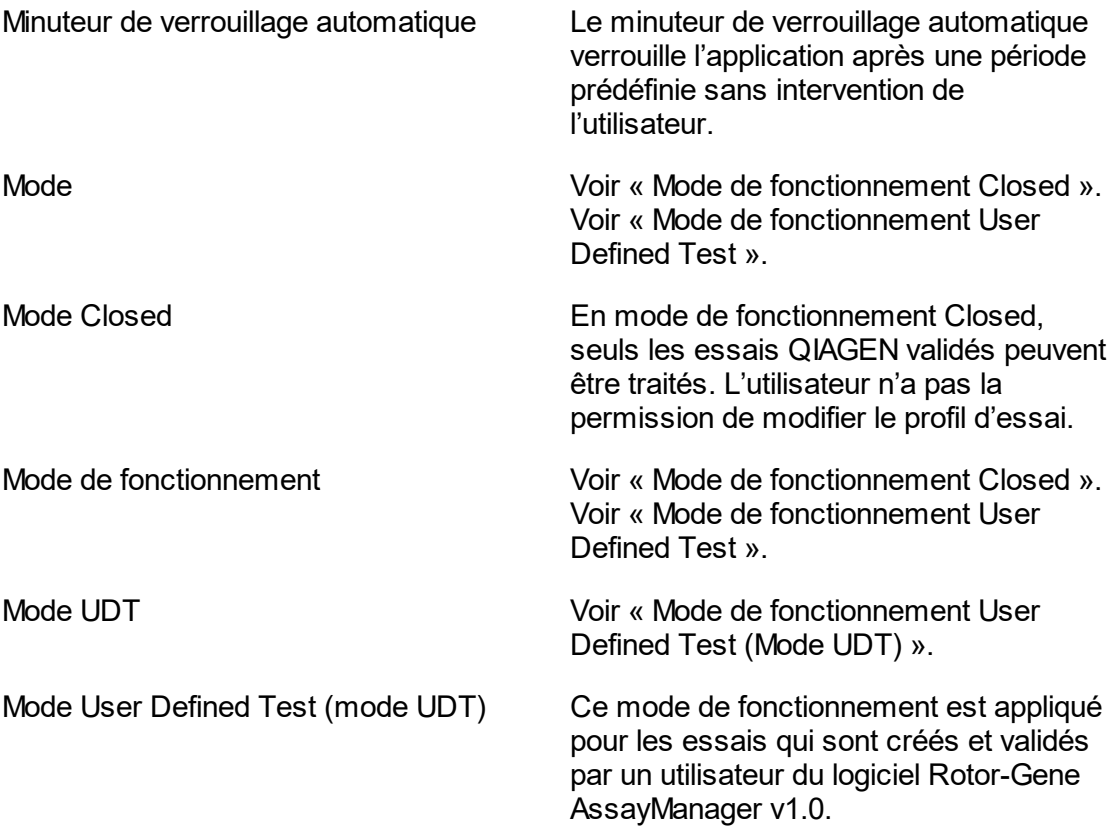

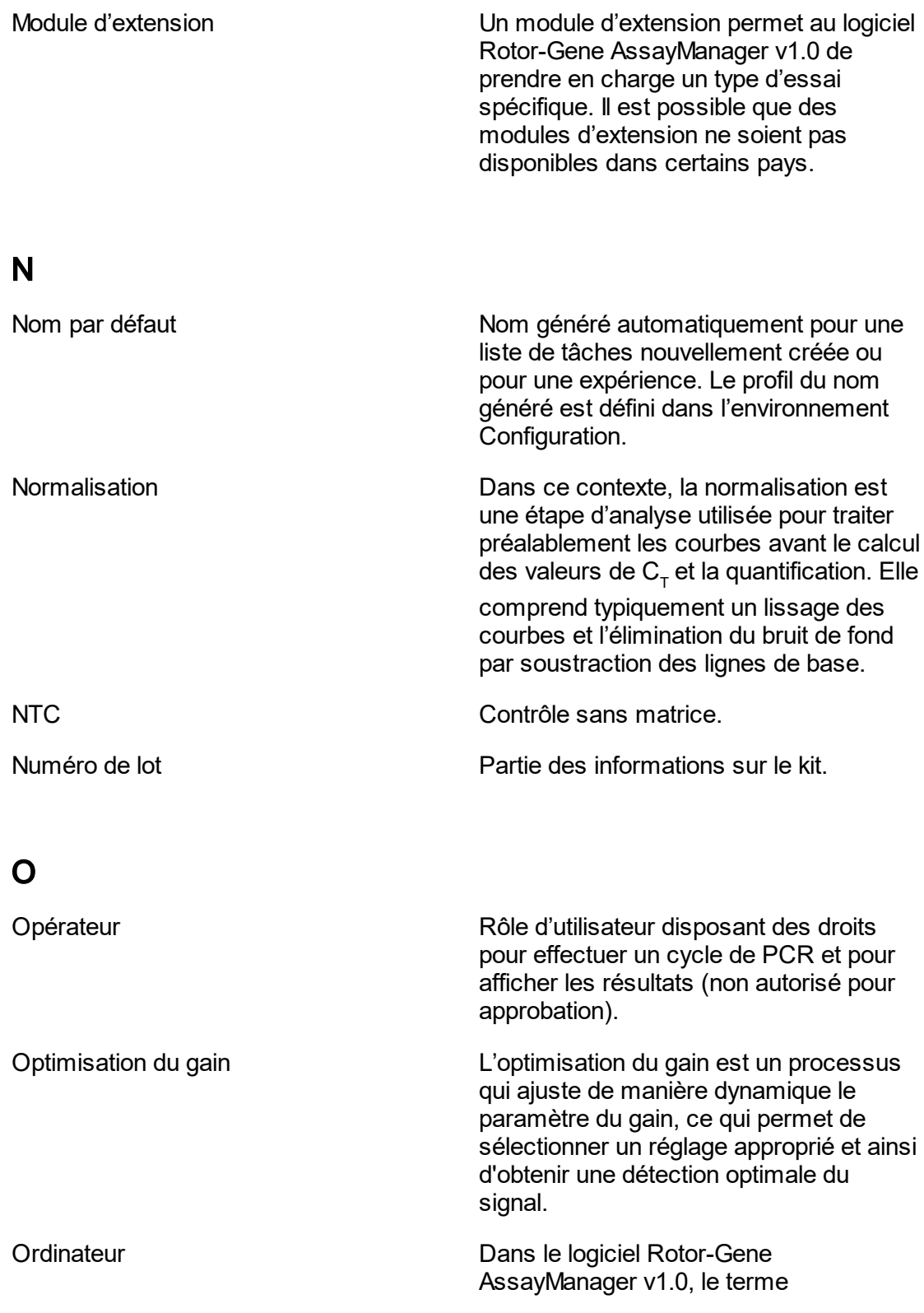

« ordinateur » désigne un notebook ou un PC, et non un serveur.

OTV Vérification de la température optique.

## Package de support **Informations regroupées dans un fichier** \*.zip destiné à être envoyé par un programme e-mail aux services techniques de QIAGEN afin d'informer QIAGEN des problèmes rencontrés sur le site du client et de trouver une solution pour aider le client. Le package de support peut être créé dans les environnements « Approval » et « Archive ». Paramètres d'analyse Paramètres permettant de définir les différentes étapes d'analyse (p.ex. les seuils de fluorescence, les plages de valeurs  $C<sub>r</sub>$  autorisées). Paramètres de cycle Paramètres de cycle de PCR (p.ex. le nombre de cycles, la température, les acquisitions, le type de rotor, le volume du tube, etc.). Paramètres globaux Les paramètres globaux sont enregistrés dans la base de données et s'appliquent à tous les clients utilisant cette base de données. Ces paramètres peuvent être configurés dans l'environnement « Configuration ». Paramètres locaux Les paramètres locaux sont enregistrés sur l'ordinateur local et ne s'appliquent à aucun autre client utilisant la même base de données (en comparaison avec les paramètres globaux). Ces paramètres peuvent être configurés dans l'environnement « Configuration ». PC Type d'échantillon (contrôles externes) : Contrôle positif.

P

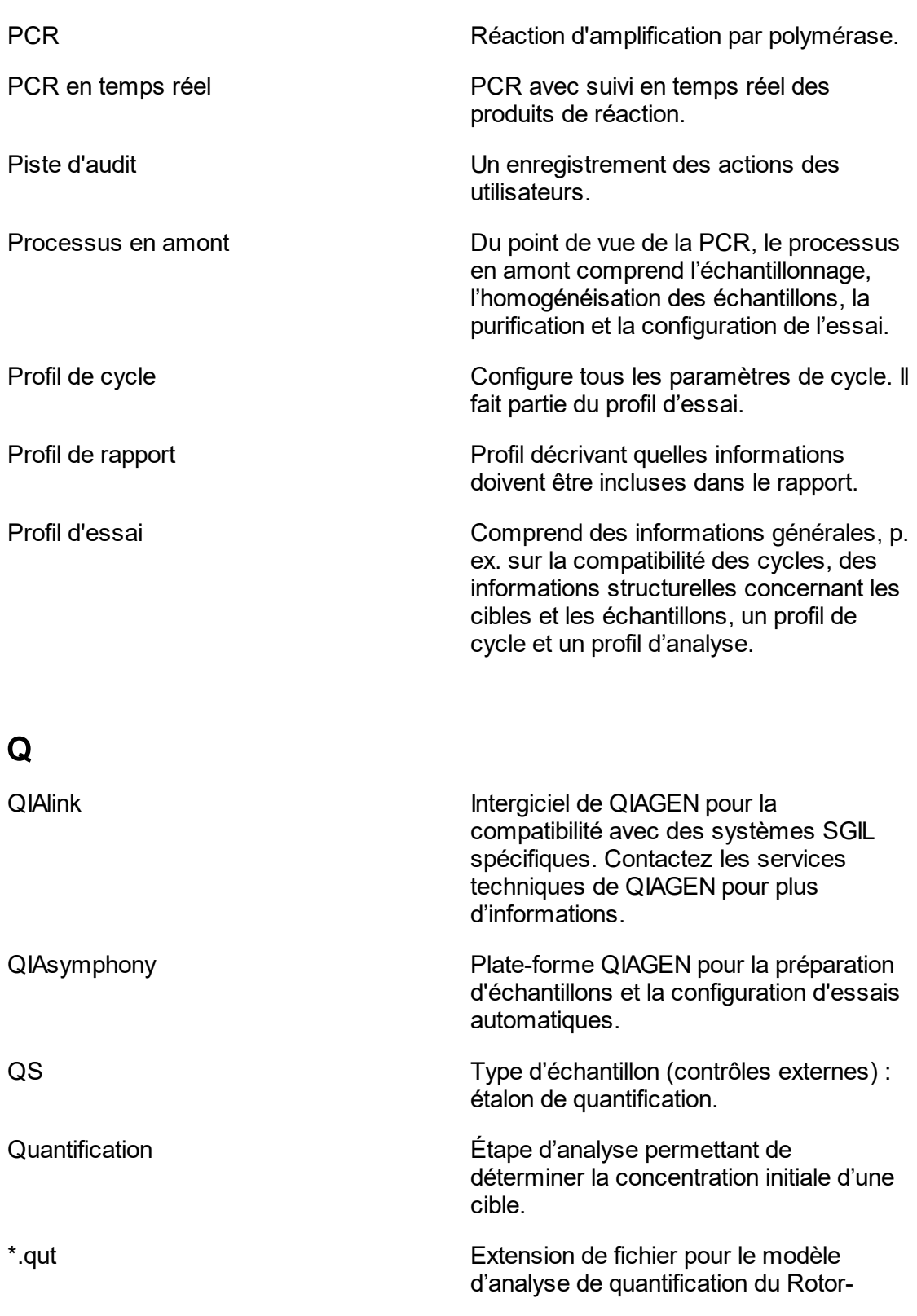

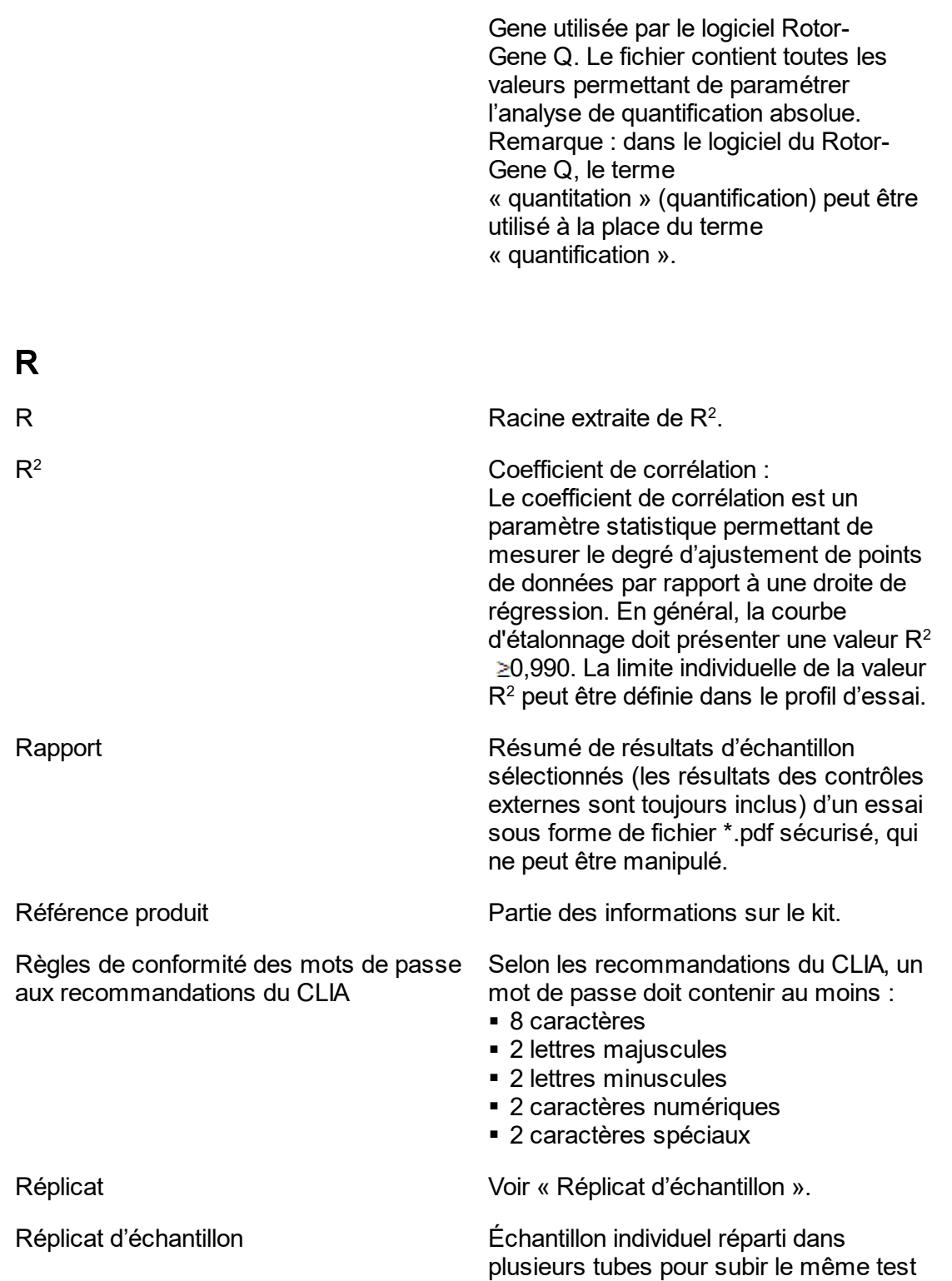

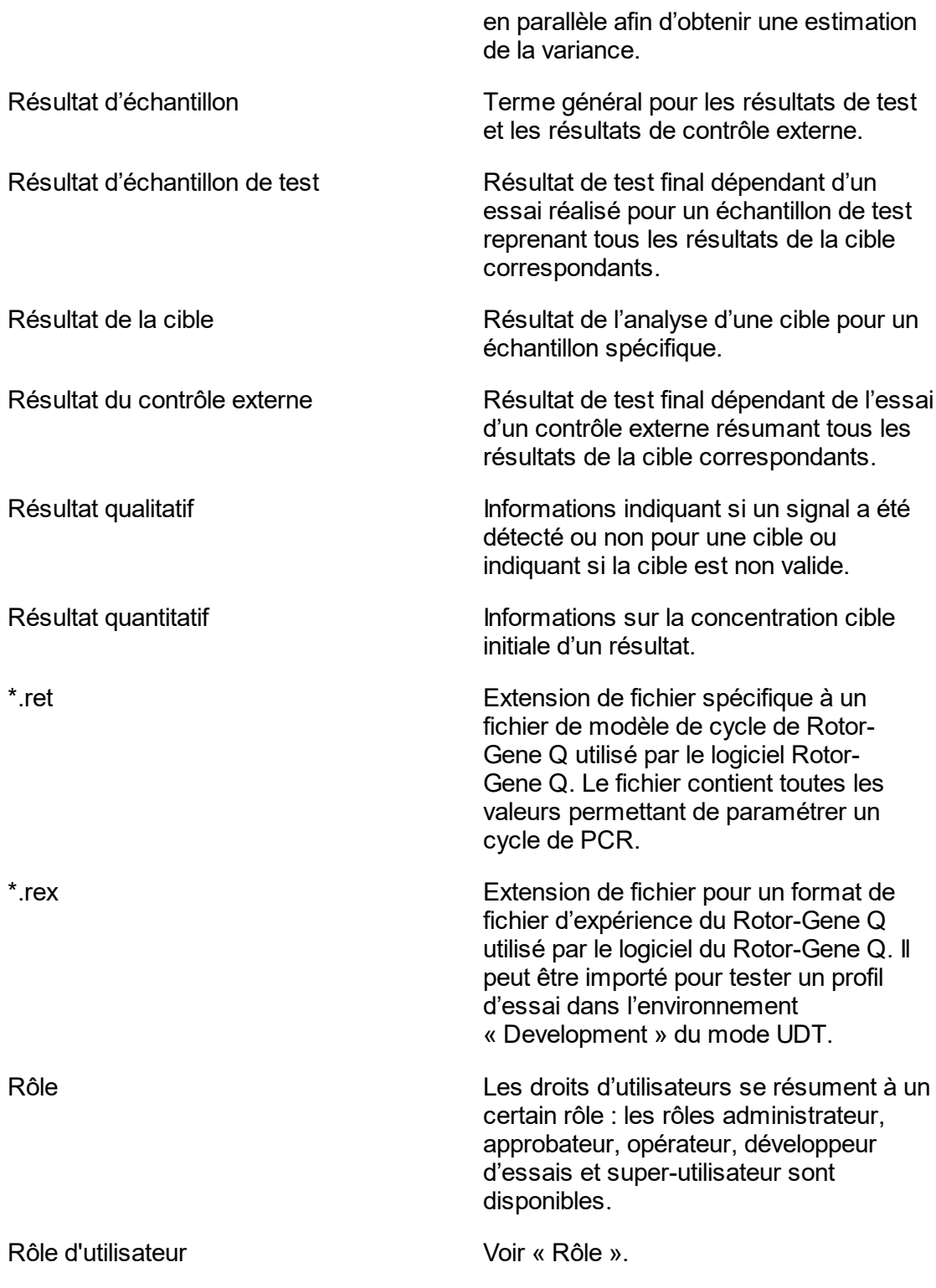

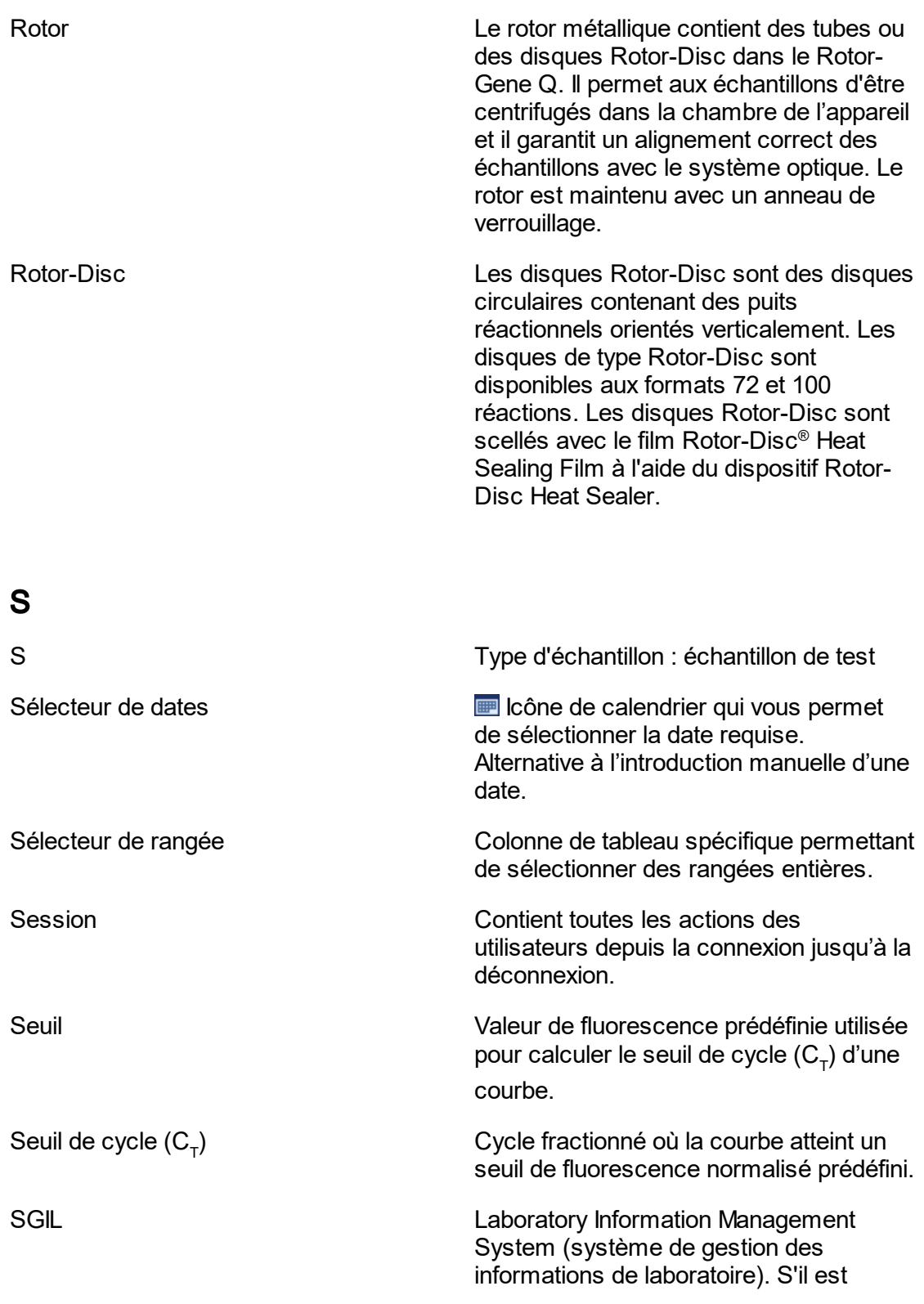

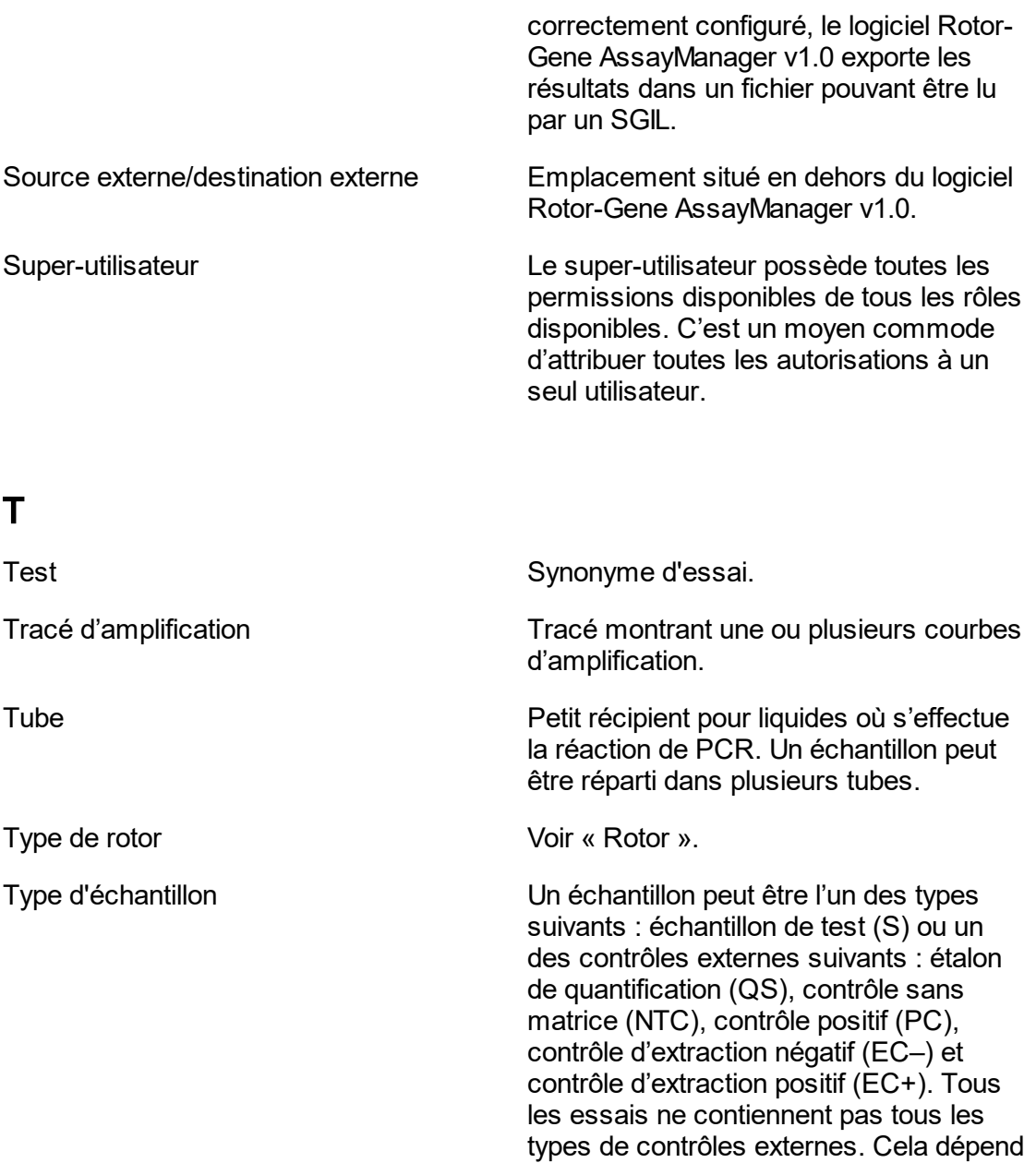

de l'essai.

# U

Utilisateur de services en en en executive Rôle d'utilisateur possédant toutes les permissions nécessaires pour la maintenance du logiciel sur le site du client. L'utilisateur de services n'a pas la permission d'approuver les résultats d'analyse.

## V

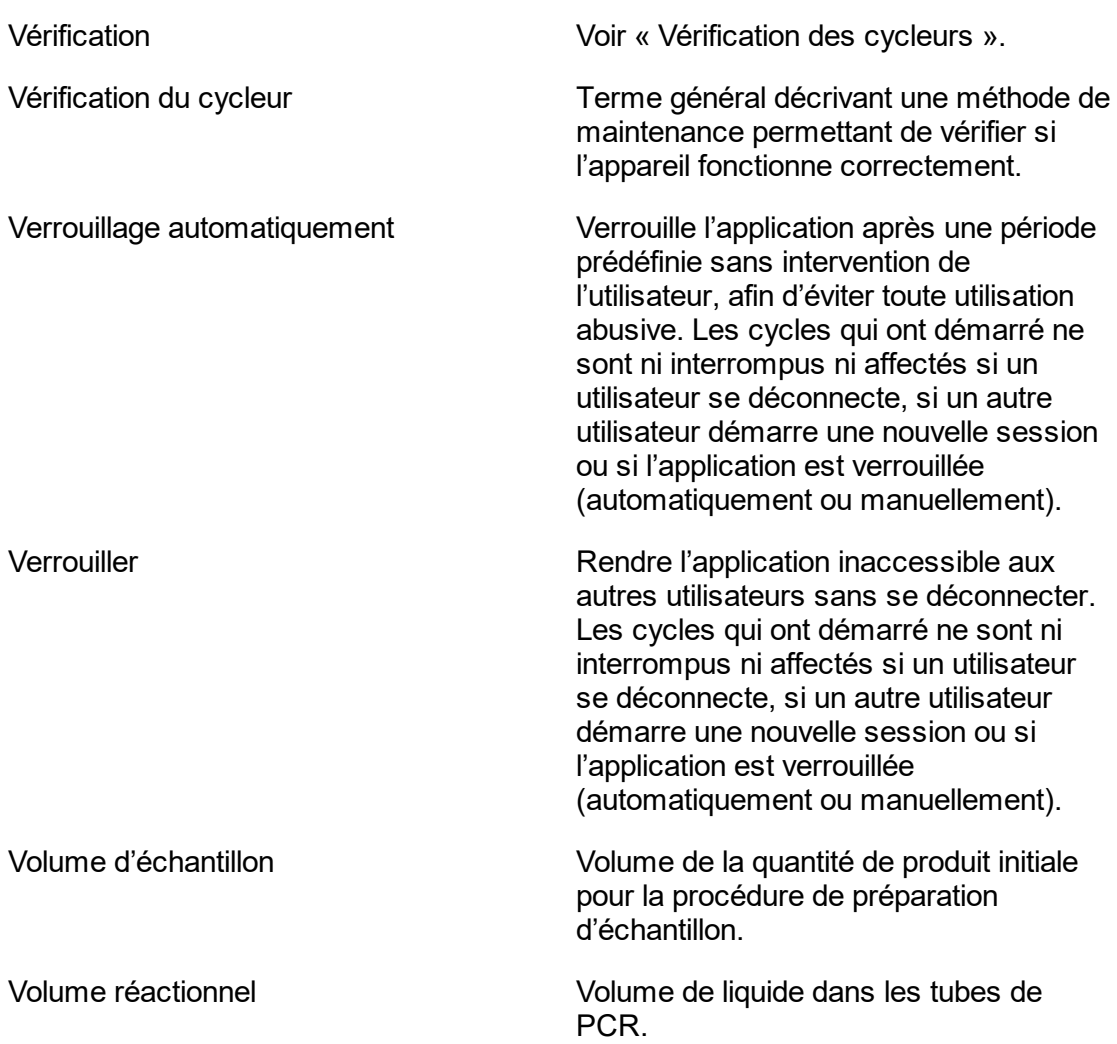

## 1.11 Annexes

Les annexes contiennent une liste [des extensions de fichiers](#page-381-0), la [clause de](#page-381-1) [responsabilité](#page-381-1) et ▶ [les termes de la licence](#page-382-0).

## <span id="page-381-0"></span>1.11.1 Extensions de fichier

#### **Remarque**

D'autres informations sont disponibles dans le [Glossaire.](#page-358-0)

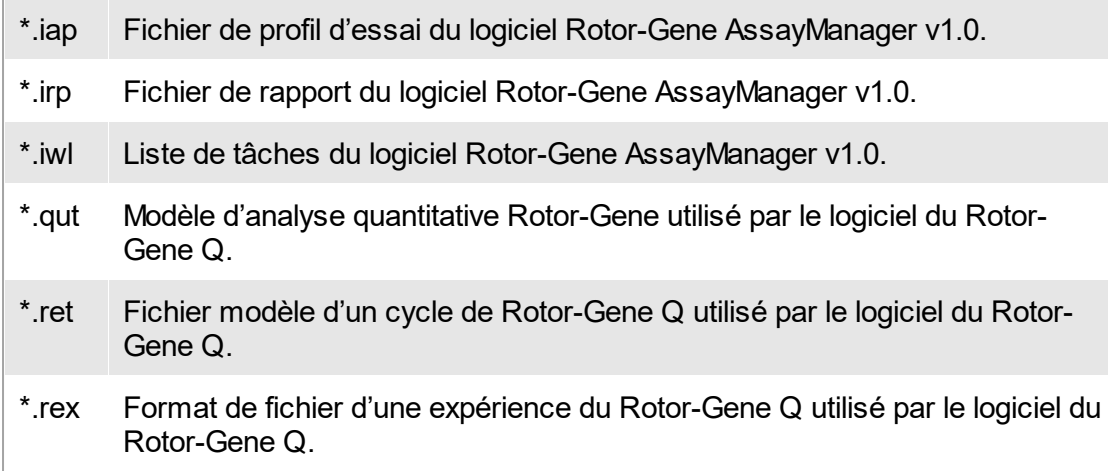

#### <span id="page-381-1"></span>1.11.2 Clause de responsabilité

QIAGEN sera dégagé de toute obligation au titre de sa garantie au cas où des réparations ou des modifications seraient effectuées par d'autres personnes que son propre personnel, à l'exception de cas où la société a donné son accord écrit pour effectuer de telles réparations ou modifications.

Tous les matériaux remplacés au titre de cette garantie ne seront garantis que pour la durée de la période de garantie d'origine, et en aucun cas au-delà de la date d'expiration initiale de la garantie d'origine sauf si cela a fait l'objet d'une autorisation écrite par un membre de la direction de la société. Les dispositifs de lecture, les dispositifs d'interfaçage et les logiciels associés ne seront garantis que durant la période offerte par le fabricant d'origine de ces produits. Les déclarations et garanties formulées par toute personne, y compris les représentants de QIAGEN, qui sont incompatibles ou en contradiction avec les conditions de cette garantie, ne seront pas contraignantes pour la société, sauf si elles sont fournies par écrit et approuvées par un membre de la direction de QIAGEN.

### <span id="page-382-0"></span>1.11.3 Termes de licence

La section suivante énumère les textes de contrat de licence affichés au cours de l'installation. Ces textes sont également disponibles dans le logiciel Rotor-Gene AssayManager v1.0.

## **Application Rotor-Gene AssayManager™v1.0 de QIAGEN Accord de licence du logiciel**

TERMES ET CONDITIONS d'un ACCORD JURIDIQUE (l'« **Accord** ») par et entre QIAGEN GmbH, QIAGEN Strasse 1, D-40724 Hilden, Allemagne, (« **QIAGEN** ») et vous (une personne ou une entité juridique), le détenteur du logiciel (désigné ci-après par le terme « **LOGICIEL** »)

En ouvrant le ou les emballages scellés du logiciel, vous acceptez les termes de cet Accord. Si vous n'acceptez pas les termes de cet Accord, veuillez retourner immédiatement le ou les emballages du logiciel non ouverts, ainsi que les articles complémentaires (y compris la documentation écrite) à l'endroit où vous les avez obtenus pour être intégralement remboursé.

## 1. ACCORD DE LICENCE

Portée. Conformément aux termes et conditions du présent Accord, QIAGEN vous octroie une licence mondiale, perpétuelle, non exclusive et non transférable pour l'utilisation du LOGICIEL uniquement dans le cadre de vos activités professionnelles internes.

Vous ne devez pas :

- modifier ou altérer tout ou partie du LOGICIEL, ni fusionner toute partie de ce LOGICIEL avec un autre logiciel, ni séparer un élément de LOGICIEL quelconque du LOGICIEL ni, excepté si la loi l'autorise dans certaines circonstances, créer des œuvres dérivées ou rétroconcevoir, décompiler, désassembler ou encore dériver le code source du LOGICIEL, ou tenter l'une ou l'autre de ces actions
- copier le LOGICIEL (à l'exception des cas stipulés ci-dessus)
- céder, louer, transférer, vendre, divulguer, commercer, mettre à la disposition ou délivrer un droit quelconque du produit logiciel sous une forme quelconque à quiconque sans le consentement écrit préalable de QIAGEN ;
- supprimer, modifier, masquer, gêner ou compléter les notices, étiquettes, marques commerciales, noms ou marques qui sont apposés sur le LOGICIEL, annexés au LOGICIEL ou contenus dans le LOGICIEL ;
- utiliser le LOGICIEL d'une manière qui porte atteinte aux droits de propriété intellectuelle ou à tout autre droit de QIAGEN ou de toute autre tierce partie ; ou
- utiliser le LOGICIEL pour fournir des services de base de données en ligne ou autre à quiconque.

Utilisation sur un ordinateur unique. Si vous avez acheté une licence monoposte du LOGICIEL, cet Accord vous permet d'utiliser une seule copie du LOGICIEL sur un seul ordinateur.

Utilisation sur plusieurs ordinateurs. Si vous avez acheté une licence multiposte du LOGICIEL auprès de QIAGEN, cet Accord vous autorise à utiliser plusieurs copies du LOGICIEL sur un nombre maximal d'ordinateurs spécifié dans le Contrat d'achat entre QIAGEN et vous (« **Contrat d'achat** »).

Versions d'essai. Les versions d'essai du LOGICIEL peuvent expirer après une période de 30 (trente) jours sans notification préalable.

Logiciel ouvert/logiciel tiers. Cet Accord ne s'applique pas aux autres composants logiciels identifiés comme étant sous licence à code source ouvert dans la notice correspondante, aux licences et/ou fichiers de droits d'auteur intégrés aux programmes (désignés collectivement par « **Logiciels ouverts** »). Par ailleurs, cet Accord ne s'applique pas aux logiciels pour lesquels QIAGEN ne dispose que d'un droit d'utilisation dérivé (« **Logiciel tiers** »). Les logiciels ouverts et les logiciels tiers peuvent être fournis dans le même fichier électronique que le LOGICIEL, mais ce sont des programmes séparés et distincts. Le LOGICIEL n'est pas soumis à la licence GPL, ni à aucune autre licence à code source ouvert.

Si, et dans la mesure où, QIAGEN fournit un logiciel tiers, les termes de licence de ce logiciel tiers s'appliqueront également et prévaudront. Si un logiciel ouvert est fourni, les termes de licence de ce logiciel ouvert s'appliqueront également et prévaudront. QIAGEN doit vous fournir le code source correspondant au logiciel ouvert, pour autant que les termes de licence respectifs du logiciel ouvert comprennent cette obligation. QIAGEN doit indiquer si le LOGICIEL contient des logiciels tiers et/ou des logiciels ouverts et mettre à disposition les termes de licence correspondants sur demande.

#### 2. MISES À JOUR

Si le LOGICIEL est une mise à jour d'une version antérieure, il vous est octroyé une seule licence pour les deux copies et vous ne pourrez pas transférer séparément la ou les versions antérieures, excepté sous la forme de transfert unique et permanent, à un autre utilisateur de la dernière mise à jour et de toutes les versions antérieures, comme le permet l'Article 4 mentionné ci-dessous.

#### 3. DROIT D'AUTEUR

Le LOGICIEL, y compris l'intégralité des images et du texte incorporés au LOGICIEL. est soumis au droit d'auteur et est protégé par la législation allemande sur le droit d'auteur et par les dispositions de traités internationaux. Vous n'êtes pas autorisé(e) à copier les données imprimées fournies avec le LOGICIEL.

#### 4. AUTRES RESTRICTIONS

Vous n'êtes pas autorisé(e) à louer ou céder le LOGICIEL, mais vous pouvez transférer le LOGICIEL, ainsi que la documentation écrite, de manière permanente à un autre utilisateur final à condition que vous supprimiez les fichiers de configuration installés sur votre ordinateur, et que le bénéficiaire accepte les termes de cet Accord. Vous ne

devez pas rétroconcevoir, décompiler ou désassembler le LOGICIEL. Tout transfert du LOGICIEL doit comprendre la dernière actualisation et toutes les versions antérieures.

#### 5. ABSENCE DE GARANTIE

Le LOGICIEL est livré « en l'état » sans garantie d'aucune sorte, explicite ou implicite, y compris, sans toutefois s'y limiter, les garanties implicites de qualité marchande, d'adéquation à un usage particulier ou d'absence de contrefaçon pour ce qui a trait au LOGICIEL et à la documentation écrite jointe.

#### 6. RECOURS DU CLIENT

L'entière responsabilité de QIAGEN, et votre recours exclusif, sera, à la discrétion de QIAGEN, soit (a) le remboursement du prix d'achat ou (b) la réparation ou le remplacement du LOGICIEL qui ne serait pas conforme à la garantie limitée de QIAGEN et qui serait retourné à QIAGEN avec une copie du reçu. Cette garantie limitée est nulle si le non-fonctionnement du LOGICIEL résulte d'un accident, d'un abus ou d'une mauvaise utilisation. Tout LOGICIEL remplacé sera garanti pendant la période restante de la garantie d'origine ou pour une période de trente (30) jours, selon la plus longue des deux.

#### 7. RESPONSABILITÉ LIMITÉE

QIAGEN et ses fournisseurs ne sauraient en aucun cas être tenus responsables des dommages de quelque nature que ce soit (notamment, mais sans s'y limiter, une perte de bénéfices, une interruption de l'activité, une perte d'informations ou une autre perte financière, des dommages imprévisibles, une atteinte au succès commercial, des dommages indirects ou consécutifs - en particulier au plan financier – ou des dommages relatifs à des réclamations de tiers) résultant de l'utilisation ou de l'impossibilité d'utiliser le LOGICIEL, même si QIAGEN a été prévenue de la possibilité de tels dommages.

Ces limitations de responsabilité ne s'appliquent pas en cas de blessures corporelles ou pour tout dommage résultant d'actes prémédités ou de négligence grossière, ni en cas de responsabilité en vertu de la loi sur la responsabilité liée aux produits (Product Liability Act), de responsabilité reposant sur des garanties ou sur d'autres dispositions légales obligatoires.

Ces limitations s'appliquent en conséquence en cas de :

- retard,
- indemnisation pour cause de défaut,
- remboursement de dépenses inutiles.

#### 8. ABSENCE DE SUPPORT

Il n'existe aucune disposition dans cet Accord obligeant QIAGEN à fournir un support quelconque pour le LOGICIEL. QIAGEN peut, sans toutefois y être obligée, corriger les défauts du LOGICIEL et/ou fournir des mises à jour aux détenteurs de licence du LOGICIEL. Vous devez déployer des efforts raisonnables pour signaler rapidement à

QIAGEN tout défaut remarqué dans le LOGICIEL, afin de faciliter la mise en place de révisions plus efficaces du LOGICIEL.

Tout support fourni par QIAGEN pour le LOGICIEL (notamment un support d'installation de réseau), le cas échéant, sera régi exclusivement par le Contrat d'achat ou un Contrat de support correspondant.

#### 9. RÉSILIATION

Si vous ne vous conformez pas aux termes et conditions de cet Accord, QIAGEN peut mettre fin à cet Accord, ainsi que vos droits et votre licence d'utilisation du LOGICIEL. Vous pouvez mettre fin à cet Accord à tout moment en avisant QIAGEN. Lors de la résiliation de cet Accord, vous devez supprimer le LOGICIEL de votre ou de vos ordinateurs et de vos archives.

VOUS ACCEPTEZ QU'À LA RÉSILIATION DU PRÉSENT ACCORD, QUEL QU'EN SOIT LE MOTIF, QIAGEN PRENNE DES MESURES POUR EMPÊCHER TOUT FONCTIONNEMENT DUILOGICIEL

#### 10. DROIT APPLICABLE, JURIDICTION

Cet Accord doit être interprété conformément aux lois de l'Allemagne, à l'exclusion des dispositions relatives au conflit des lois. L'application des dispositions de la convention des Nations unies sur les ventes (UN Sales Convention) est exclue. Nonobstant toute autre disposition de cet Accord, les parties liées par cet Accord seront soumises à la juridiction exclusive de la cour de Düsseldorf.

Rotor-Gene AssayManager™ est une marque commerciale de QIAGEN.

#### 1.11.3.1 **DotNetZip**

Licence publique Microsoft (Ms-PL)

Cette licence régit l'utilisation du logiciel désigné. En utilisant le logiciel, vous acceptez les termes de cette licence. Si vous n'acceptez pas la licence, n'utilisez pas le logiciel.

#### 1. Définitions

 Les termes « reproduire », « reproduction », « œuvres dérivées » et « distribution » ont la même signification ici que celle mentionnée dans le droit d'auteur aux États-Unis.

 Une « contribution » est un logiciel original, ou des ajouts ou des modifications au logiciel.

Un « contributeur » est une personne qui apporte sa contribution au titre de cette licence.

Les « brevets sous licence » sont les revendications de brevet d'un contributeur qui indiquent directement sa contribution.

## 2. Octroi de droits

(A) Octroi de droits d'auteur – Soumis aux termes de cette licence, y compris les conditions et restrictions de licence de l'article 3, chaque contributeur vous octroie une licence libre de droits d'auteur non exclusive, mondiale, qui vous permet de reproduire sa contribution, de préparer des œuvres dérivées de sa contribution et de distribuer sa contribution ou les œuvres dérivées que vous créez.

(B) Octroi de brevets – Soumis aux termes de cette licence, y compris les conditions et restrictions de licence de l'article 3, chaque contributeur vous octroie une licence libre de droits d'auteur non exclusive, mondiale, au titre d'un brevet sous licence pour fabriquer, avoir fabriqué, utiliser, vendre, mettre en vente, importer et/ou disposer de sa contribution au logiciel ou à ses œuvres dérivées dans la contribution au logiciel.

#### 3. Conditions et restrictions

(A) Aucune licence de marque commerciale – Cette licence ne vous octroie pas le droit d'utiliser le nom, le logo ou la marque des contributeurs.

(B) Si vous introduisez une revendication de brevet auprès d'un contributeur au sujet de brevets dont vous affirmez qu'ils sont enfreints par le logiciel, votre licence de brevet de ce contributeur au logiciel prend fin automatiquement.

(C) Si vous distribuez une quelconque partie du logiciel, vous devez conserver tous les droits d'auteur, brevets, marques et avis d'attribution qui sont présents dans le logiciel.

(D) Si vous distribuez une quelconque partie du logiciel sous forme de code source, vous ne pouvez le faire sous cette licence qu'en ajoutant une copie complète de cette licence à votre distribution. Si vous distribuez une quelconque partie du logiciel sous forme de code objet ou compilé, vous ne pouvez le faire qu'en vertu d'une licence conforme à cette licence.

(E) Le logiciel est concédé sous licence « en l'état ». Vous assumez les risques liés à son utilisation. Les contributeurs n'accordent aucune condition ou garantie expresses. Vous pouvez bénéficier de droits supplémentaires relatifs aux consommateurs dans le cadre de la législation de votre pays, que cette licence ne peut modifier. Dans la mesure où cela est autorisé par la législation de votre pays, les contributeurs excluent les garanties implicites de qualité marchande, d'adéquation à un usage particulier et d'absence de contrefaçon.

## 1.11.3.2 **EnterpriseLib 5.0**

Licence publique Microsoft (Ms-PL)

Cette licence régit l'utilisation du logiciel désigné. En utilisant le logiciel, vous acceptez les termes de cette licence. Si vous n'acceptez pas la licence, n'utilisez pas le logiciel.

## 1. Définitions

 Les termes « reproduire », « reproduction », « œuvres dérivées » et « distribution » ont la même signification ici que celle mentionnée dans le droit d'auteur aux États-Unis.

 Une « contribution » est un logiciel original, ou des ajouts ou des modifications au logiciel.

Un « contributeur » est une personne qui apporte sa contribution au titre de cette licence.

Les « brevets sous licence » sont les revendications de brevet d'un contributeur qui indiquent directement sa contribution.

#### 2. Octroi de droits

(A) Octroi de droits d'auteur – Soumis aux termes de cette licence, y compris les conditions et restrictions de licence de l'article 3, chaque contributeur vous octroie une licence libre de droits d'auteur non exclusive, mondiale, qui vous permet de reproduire sa contribution, de préparer des œuvres dérivées de sa contribution et de distribuer sa contribution ou les œuvres dérivées que vous créez.

(B) Octroi de brevets – Soumis aux termes de cette licence, y compris les conditions et restrictions de licence de l'article 3, chaque contributeur vous octroie une licence libre de droits d'auteur non exclusive, mondiale, au titre d'un brevet sous licence pour fabriquer, avoir fabriqué, utiliser, vendre, mettre en vente, importer et/ou disposer de sa contribution au logiciel ou à ses œuvres dérivées dans la contribution au logiciel.

#### 3. Conditions et restrictions

(A) Aucune licence de marque commerciale – Cette licence ne vous octroie pas le droit d'utiliser le nom, le logo ou la marque des contributeurs.

(B) Si vous introduisez une revendication de brevet auprès d'un contributeur au sujet de brevets dont vous affirmez qu'ils sont enfreints par le logiciel, votre licence de brevet de ce contributeur au logiciel prend fin automatiquement.

(C) Si vous distribuez une quelconque partie du logiciel, vous devez conserver tous les droits d'auteur, brevets, marques et avis d'attribution qui sont présents dans le logiciel.

(D) Si vous distribuez une quelconque partie du logiciel sous forme de code source, vous ne pouvez le faire sous cette licence qu'en ajoutant une copie complète de cette licence à votre distribution. Si vous distribuez une quelconque partie du logiciel sous forme de code objet ou compilé, vous ne pouvez le faire qu'en vertu d'une licence conforme à cette licence.

(E) Le logiciel est concédé sous licence « en l'état ». Vous assumez les risques liés à

son utilisation. Les contributeurs n'accordent aucune condition ou garantie expresses. Vous pouvez bénéficier de droits supplémentaires relatifs aux consommateurs dans le cadre de la législation de votre pays, que cette licence ne peut modifier. Dans la mesure où cela est autorisé par la législation de votre pays, les contributeurs excluent les garanties implicites de qualité marchande, d'adéquation à un usage particulier et d'absence de contrefaçon.

## 1.11.3.3 **Expression Blend SDK**

Licence pour le logiciel Expression Blend de Microsoft

TERMES DE LICENCE D'UN LOGICIEL MICROSOFT

KIT DE DÉVELOPPEMENT DU LOGICIEL MICROSOFT EXPRESSION BLEND POUR LE MODULE SILVERLIGHT 4 NONE

Ces termes de licence constituent un accord entre Microsoft Corporation (ou, en fonction de votre lieu de résidence, l'une de ses filiales) et vous. Veuillez les lire attentivement. Ils s'appliquent au logiciel précité, ainsi qu'au support éventuel sur lequel vous l'avez reçu. Les termes s'appliquent également aux composants Microsoft suivants :

- · mises à jour,
- · compléments,
- · services sur Internet et
- · support technique

pour ce logiciel, à moins que d'autres termes ne s'appliquent à ces éléments. Si tel est le cas, ces derniers termes s'appliquent.

## EN UTILISANT LE LOGICIEL, VOUS ACCEPTEZ CES TERMES. N'UTILISEZ PAS LE LOGICIEL, SI VOUS N'ACCEPTEZ PAS LES TERMES.

Si vous respectez ces termes de licence, vous bénéficiez des droits mentionnés cidessous.

1. INSTALLATION ET DROITS D'UTILISATION. Vous pouvez installer et utiliser

autant de copies du logiciel que vous souhaitez sur vos appareils pour concevoir, développer et tester vos programmes.

#### 2. CONDITIONS DE LICENCE ET/OU DROITS D'UTILISATION SUPPLÉMENTAIRES.

a. Code distribuable. Le logiciel contient un code que vous êtes autorisé(e) à distribuer dans les programmes que vous développez à condition de respecter les termes mentionnés ci-dessous.

i. Droit d'utilisation et de distribution. Le code et les fichiers texte énumérés ci-dessous sont de type « Code distribuable. »

· Fichiers REDIST.TXT. Vous être autorisé à copier et à distribuer la version code objet du code répertorié dans les fichiers REDIST.TXT.

· Distribution à un tiers. Vous pouvez autoriser les distributeurs de vos programmes à copier et à distribuer le code distribuable comme partie intégrante de ces programmes. ii. Conditions de distribution. Pour distribuer un code distribuable, vous devez

· y ajouter une fonctionnalité principale importante dans vos programmes ;

· demander aux distributeurs et aux utilisateurs finaux externes d'accepter des termes qui les protègent au moins autant que cet accord ;

· afficher votre propre avis de droits d'auteur sur vos programmes ; et

· indemniser, défendre et protéger Microsoft de toute réclamation, y compris les honoraires d'avocat, relative à la distribution ou à l'utilisation de vos programmes. iii. Restrictions de distribution. Vous ne devez pas

· modifier les avis de droits d'auteur, de marque commerciale ou de brevet figurant dans le code distribuable ;

· utiliser les marques commerciales de Microsoft dans les noms de vos programmes ou d'une manière qui suggérerait que vos programmes proviennent de chez Microsoft ou sont sous la responsabilité de Microsoft ;

· distribuer un code distribuable pour exécuter le logiciel sur une autre plate-forme que la plate-forme Windows ;

· intégrer le code distribuable à des programmes malveillants, frauduleux ou illicites ; ou · modifier ou distribuer le code source d'un code distribuable de manière que l'une quelconque de ses parties fasse l'objet d'une licence exclue. Une licence exclue implique comme condition d'utilisation, de modification ou de distribution, que

· le code soit divulgué ou distribué sous forme de code source ; ou que · d'autres aient le droit de le modifier.

3. Portée de la licence. Le logiciel est concédé sous licence et non vendu. Cet accord vous confère certains droits d'utilisation du logiciel. Microsoft se réserve tous les autres droits. À moins que la loi en vigueur ne vous confère d'autres droits, en dépit de cette restriction, vous ne pouvez utiliser le logiciel qu'en vous conformant expressément à cet accord. Dans ce contexte, vous devez vous conformer à toutes les restrictions techniques du logiciel qui vous permettent de l'utiliser seulement de certaines façons. Vous ne devez pas

· contourner les restrictions techniques du logiciel ;

· rétroconcevoir, décompiler ou désassembler le logiciel, sous réserve de ce que la loi en vigueur permet expressément en dépit de cette restriction ;

· effectuer plus de copies du logiciel que ce qui est spécifié dans cet accord ou autorisé par la législation en vigueur, en dépit de cette restriction ;

· publier le logiciel pour être copié par des tiers ;

· louer ou prêter le logiciel ;

· transférer le logiciel ou cet accord à un tiers ; ou

· utiliser le logiciel dans le cadre de services d'hébergement de logiciels commerciaux.

4. COPIE DE SAUVEGARDE. Vous ne pouvez faire qu'une seule copie de sauvegarde du logiciel. Vous ne pourrez l'utiliser que pour réinstaller le logiciel.

5. DOCUMENTATION. Toute personne ayant un accès valide à votre ordinateur ou au réseau interne peut copier et utiliser la documentation à des fins de référence interne.

6. Restrictions d'exportation. Le logiciel est soumis à l'application des lois et réglementations des États-Unis en matière d'exportation. Vous devez respecter toutes les lois et réglementations nationales et internationales relatives à l'exportation qui s'appliquent au logiciel. Ces lois incluent les restrictions relatives aux pays de

destination, aux utilisateurs finaux et à l'utilisation finale. Pour de plus amples informations, consulter le site

<www.microsoft.com/exporting>.

7. SUPPORT TECHNIQUE. Ce logiciel étant livré « en l'état », nous n'assurons pas de support technique.

8. Intégralité de l'accord. Cet accord, et les termes relatifs aux compléments, mises à jour, services sur Internet et support technique que vous utilisez, constituent l'accord dans son intégralité en ce qui concerne le logiciel et le support technique.

## 9. Loi applicable.

a. États-Unis. Si vous vous procurez le logiciel aux États-Unis, l'interprétation de cet accord sera soumise aux lois en vigueur dans l'État de Washington et elles s'appliqueront en cas de réclamations pour rupture de l'accord en question, sans égard aux dispositions régissant les conflits de lois. Les lois de votre pays de résidence régissent toutes les autres réclamations, y compris les réclamations régies par les lois relatives à la protection des consommateurs, à la concurrence déloyale et aux délits. b. En dehors des États-Unis. Si vous vous procurez le logiciel dans un autre pays, les lois de ce pays s'appliquent.

10. Conséquence juridique. Cet accord décrit certains droits juridiques. Vous pouvez bénéficier de droits supplémentaires selon les lois de votre pays. Vous pouvez également bénéficier de droits à l'égard du tiers auprès duquel vous avez acquis le logiciel. Cet accord ne modifie pas les droits que vous confèrent les lois de votre pays, si celles-ci ne le permettent pas.

11. Exclusion de garantie. Le logiciel est concédé sous licence « en l'état ». Vous assumez les risques liés à son utilisation. Microsoft n'accorde aucune condition ni garantie expresse d'aucune sorte. Vous pouvez bénéficier de droits supplémentaires en tant que consommateur dans le cadre de votre législation locale que cet accord ne peut modifier. Dans les limites imposées par votre législation locale, Microsoft exclut les garanties implicites de qualité marchande, d'adéquation à un but particulier et d'absence de contrefaçon.

12. Limitation et exclusion des dommages et recours. Vous ne pouvez obtenir auprès de Microsoft et de ses fournisseurs que la réparation de votre préjudice direct d'un montant maximal de 5,00 \$ US. Vous ne pouvez prétendre à aucune autre indemnisation pour dommages et intérêts, y compris les dommages consécutifs, les pertes de profits, les dommages spéciaux, indirects ou accessoires. Cette restriction s'applique

à tout élément en rapport avec le logiciel, les services, le contenu (y compris le code) dans des sites Internet de tiers ou dans des programmes de tiers ; et

· aux réclamations pour rupture de l'accord et violation des garanties ou des conditions, à la responsabilité stricte, à la négligence ou à tout autre délit dans la mesure prévue par la loi en vigueur.

Elle s'applique également même si Microsoft avait connaissance ou aurait dû avoir connaissance de ces dommages. La limitation ou exclusion mentionnée ci-dessus pourrait ne pas s'appliquer à vous, si votre pays n'autorise pas l'exclusion ou la limitation de dommages accessoires, consécutifs ou autres.

## 1.11.3.4 **Extreme Optimization**

### ACCORD DE LICENCE

Il s'agit un accord juridique entre vous (une personne ou une entité juridique) et ExoAnalytics Inc. (« ExoAnalytics »). En installant le logiciel, vous acceptez les termes de cet Accord. Si vous n'acceptez pas les termes de cet Accord, veuillez retourner immédiatement le logiciel, ainsi que les articles complémentaires (y compris la documentation écrite, les classeurs et autres contenants) à l'endroit où vous les avez obtenus pour être intégralement remboursé dans les 30 jours suivant votre achat. Si vous devez renvoyer le logiciel, vous devez prépayer les frais d'expédition et assurer le colis ou assumer le risque de perte ou de dommage pendant le transport.

## LICENCE EXOANALYTICS

1. CONCESSION DE LICENCE D'UTILISATION. Le produit ExoAnalytics qui accompagne cette licence est désigné ci-après par le terme « LOGICIEL ». ExoAnalytics Inc. (« ExoAnalytics ») vous octroie une licence individuelle, personnelle, non exclusive vous permettant d'utiliser le LOGICIEL uniquement aux fins de concevoir, développer et tester vos applications. ExoAnalytics vous accorde le droit d'utiliser une seule copie du LOGICIEL installée sur un seul ordinateur conformément aux dispositions énoncées dans cet accord. Si vous représentez une entité, ExoAnalytics vous accorde le droit de désigner une personne dans votre société pour disposer des droits d'utiliser le LOGICIEL de la manière indiquée ci-dessus. Si vous avez acheté une licence de groupe, le LOGICIEL peut être utilisé sur autant d'ordinateurs que le nombre de développeurs associés à la licence : 3 pour une « Team License » (licence équipe) et 8 pour une « Department License » (licence département). Si vous avez acheté une Site License (Licence site), le LOGICIEL peut être utilisé par un nombre illimité de développeurs sur un nombre indéfini d'ordinateurs dans la limite de deux bâtiments physiques hébergeant les locaux où sont utilisées les licences. ExoAnalytics se réserve tous les droits non accordés de manière expresse.

Les droits de licence concédés dans le cadre de cet Accord ne s'appliquent pas au développement ni à la distribution : (1) de produits de développement de logiciels ou d'outils de développement de toute sorte, y compris, mais sans s'y limiter, les bibliothèques de classe, les composants, les contrôles, les services Internet XML, les beans, les compilateurs, les modules d'extension, les adaptateurs, les DLL, les API ou les SDK destinés à une utilisation par les développeurs de logiciel non détenteurs de la licence ; et (2) de logiciels concédés sous licence ou distribués dans le cadre d'un modèle à code source ouvert, notamment, mais sans s'y limiter, les modèles similaires à la Licence Publique Générale (GPL) GNU, la GPL Limitée, la Licence Artistique (p.ex. PERL), la Licence Publique Mozilla, la licence Publique Netscape, la Licence Sun Community ou Industry Source ou la licence du Logiciel Apache.

1a. VERSIONS PRÉLIMINAIRES. Si la licence du LOGICIEL est concédée pour une version préliminaire, ce qui suit s'applique également. Ce LOGICIEL est une version préliminaire et est fourni « en l'état », sans support technique. ExoAnalytics n'est pas

tenu de corriger les erreurs ni de fournir les mises à jour du LOGICIEL. Cet Accord ne vous habilite pas à bénéficier d'une quelconque maintenance ou autres services, mises à jours ou nouvelles versions du LOGICIEL, ni ne vous autorise à recevoir la version finale généralement disponible de ce LOGICIEL, dans l'éventualité où ExoAnalytics mettrait à disposition une telle version. Toutes les applications que vous produirez en utilisant le LOGICIEL ne seront utilisées qu'aux fins d'être testées et évaluées et ne devront pas être redistribuées.

1b. VERSIONS D'ÉVALUATION. Si la licence du LOGICIEL est concédée pour une version d'évaluation, ce qui suit s'applique également. La licence est valide pour une période de soixante (60) jours après acceptation de l'accord. Toutes les applications que vous produirez en utilisant le LOGICIEL ne seront utilisées qu'aux fins d'être testées et évaluées et ne devront pas être redistribuées.

1c. LICENCES ACADÉMIQUES. Si le LOGICIEL est concédé dans le cadre d'une licence académique, ce qui suit s'applique également. Le LOGICIEL ne peut être utilisé qu'à des fins éducatives non commerciales, notamment pour effectuer des recherches académiques ou pour proposer des services éducatifs.

2. DROIT D'AUTEUR. Le LOGICIEL est la propriété d'ExoAnalytics ou de ses fournisseurs et est protégé par la législation américaine et canadienne sur le droit d'auteur et par les dispositions de traités internationaux. En conséquence, vous devez traiter le LOGICIEL comme n'importe quel autre matériel protégé par le droit d'auteur (par ex. un livre ou un enregistrement musical). Vous ne devez pas utiliser ou copier le LOGICIEL, ainsi que la documentation écrite, à d'autres fins que ce qui est spécifié dans cet Accord.

3. AUTRES RESTRICTIONS. Vous n'êtes pas autorisé(e) à louer ou céder le LOGICIEL, mais vous pouvez transférer le LOGICIEL, ainsi que la documentation écrite, de manière permanente à condition que vous ne conserviez aucune copie et que le bénéficiaire accepte les termes de cet Accord. Vous ne devez pas rétroconcevoir, décompiler ou désassembler le LOGICIEL, sous réserve de ce que la loi en vigueur permet expressément en dépit de cette restriction.

4. PROPRIÉTAIRE DU LOGICIEL. Vous êtes propriétaire du support magnétique ou autre support physique sur lequel le LOGICIEL est enregistré. Toutefois, ExoAnalytics conserve le titre et la propriété du LOGICIEL enregistré sur le disque original et de toutes les copies ultérieures du LOGICIEL, quels que soient la forme ou le support utilisés pour la copie originale et toute autre copie. Le LOGICIEL est concédé sous licence et non vendu.

5. CODE ÉCHANTILLON. L'emplacement du code échantillon (Sample Code) est précisément identifié dans le fichier texte README.TXT sur le disque d'installation. Outre les droits accordés dans l'Article 1, ExoAnalytics vous accorde le droit d'utiliser et de modifier la version de code source du code échantillon inclus à seule fin de concevoir, développer et tester vos applications, et de reproduire le code échantillon,

ainsi que toute modification de celui-ci, uniquement sous la forme de code objet, à condition de respecter l'Article 7.

6. CODE REDISTRIBUABLE. Outre les droits accordés dans l'Article 1, ExoAnalytics vous accorde des droits supplémentaires sur le LOGICIEL désignés par le terme « Code redistribuable ». Les fichiers de code redistribuable, le cas échéant, et les droits associés à chacun d'eux, sous réserve de l'Article 7, sont identifiés dans le fichier texte README.TXT dans le répertoire d'installation de ce produit.

7. CONDITIONS DE DISTRIBUTION. Vous êtes autorisé(e) à redistribuer le code échantillon et/ou le code redistribuable, (désignés collectivement par le terme « COMPOSANTS REDISTRIBUABLES ») comme décrits dans les Articles 5 et 6 précités, uniquement si vous (a) les distribuez avec, et comme partie intégrante de, votre application qui ajoute une fonctionnalité primaire et notable aux COMPOSANTS REDISTRIBUABLES ; (b) n'autorisez pas vos clients finaux à redistribuer les COMPOSANTS REDISTRIBUTABLE ; (c) n'utilisez pas le nom, le logo ou les marques commerciales d'ExoAnalytics pour commercialiser votre produit logiciel ; (d) intégrez un avis de droits d'auteur valide à votre application ; (e) intégrer l'avis de droits d'auteur d'ExoAnalytics à côté de chaque occurrence de votre propre avis de droits d'auteur sur le produit ; et (f) acceptez d'indemniser, défendre et protéger ExoAnalytics de toute réclamation ou poursuite, y compris les honoraires d'avocat, relative à la distribution ou à l'utilisation de votre application. ExoAnalytics se réserve tous les droits non accordés de manière expresse. La licence décrite dans cet Article pour distribuer les COMPOSANTS REDISTRIBUABLES est libre de redevance, à condition que vous ne procédiez à aucune modification de l'un quelconque des COMPOSANTS REDISTRIBUABLES. Veuillez contacter ExoAnalytics pour les redevances applicables dues et les autres termes et conditions de licence pour toutes les autres utilisations et/ou distributions des COMPOSANTS REDISTRIBUABLES.

8. RESTRICTIONS D'EXPORTATION. Vous acceptez que ni vous ni vos clients n'envisagerez ou n'effectuerez, directement ou indirectement, l'exportation ou la transmission (a) du LOGICIEL ou de la documentation et des données techniques associées ou (b) de vos applications comme décrits dans l'Article 7 de cet Accord (ou toute partie de celui-ci), ou de tout processus ou service qui constitue le produit direct du LOGICIEL, à tout pays pour lesquels l'exportation ou la transmission sont soumises à l'application des lois et réglementations des États-Unis, sans l'autorisation préalable écrite, si nécessaire, du Bureau of Export Administration de l'U.S. Department of Commerce ou de toute autre entité gouvernementale ayant compétence concernant ce type d'exportation ou de transmission.

9. INFORMATIONS CONFIDENTIELLES. Toute information commerciale et technique qualifiée par ExoAnalytics comme confidentielle ou exclusive, tout rapport remis par vos soins à ExoAnalytics et toute information relative au LOGICIEL, notamment, mais sans s'y limiter, le contenu du LOGICIEL et les résultats de votre évaluation du LOGICIEL, constituent des renseignements confidentiels d'ExoAnalytics (« INFORMATIONS CONFIDENTIELLES »). ExoAnalytics peut, à sa seule discrétion, divulguer ces INFORMATIONS CONFIDENTIELLES. Cependant, vous ne devez pas divulguer à une

quelconque tierce partie la moindre INFORMATION CONFIDENTIELLE, notamment, mais sans s'y limiter, les résultats de votre évaluation du LOGICIEL, sans l'autorisation écrite préalable d'ExoAnalytics. En outre, vous acceptez de limiter l'accès aux INFORMATIONS CONFIDENTIELLES à vos employés autorisés qui ont signé un accord de confidentialité approprié avec vous visant à protéger les INFORMATIONS CONFIDENTIELLES conformément aux conditions de cet Accord. La restriction relative à la divulgation des INFORMATIONS CONFIDENTIELLES ne s'étend pas aux INFORMATIONS CONFIDENTIELLES pour lesquelles vous pouvez établir : (a) qu'elles sont ou seront rendues publiquement accessibles autrement que par le biais d'une violation de cet Accord, (b) qu'elles vous sont divulguées ou rendues accessibles par un tiers sans restriction et sans violation de vos obligations de confidentialité, (c) que vous les avez développées de manière indépendante sans avoir eu accès ni utilisé les INFORMATIONS CONFIDENTIELLES ou (d) qu'ExoAnalytics a autorisé leur divulgation par écrit.

9a. DROITS AUX IDÉES ET AUX MATÉRIELS SOUMIS À EXOANALYTICS. Vous accordez à ExoAnalytics et aux sous-licenciés nécessaires, l'autorisation d'utilisation, ainsi que la jouissance d'un droit et d'une licence non résiliable, gratuite, pouvant être pleinement cédée et transférée, dans le monde entier et à perpétuité, pour utiliser les matériels que vous fournissez à ExoAnalytics (y compris le retour et les suggestions) ou que vous soumettez à ExoAnalytics ou à toute autre partie pour un contrôle par le grand public ou toute communauté publique ou privée (désignées collectivement par le terme « Soumissions ») à toutes fins d'ExoAnalytics, notamment, mais sans s'y limiter, les droits de licence permettant de : copier, distribuer, transmettre, afficher publiquement, exécuter publiquement, reproduire, modifier, traduire et reformater votre Soumission ; d'utiliser les idées, concepts, procédés, conceptions et code que vous avez soumis pour évaluation et tests, et pour l'utilisation, le déploiement, la concession de sous-licence ou autre exploitation, et/ou l'intégration à un produit ou service d'ExoAnalytics pour évaluer, tester, utiliser, déployer, concéder une sous-licence et autre exploitation ; de publier votre nom dans le cadre de votre soumission ; et le droit de concéder en sous-licence tous ces droits.

10. GARANTIE LIMITÉE. LE LOGICIEL ET LA DOCUMENTATION ÉCRITE ASSOCIÉE (Y COMPRIS LE MODE D'EMPLOI) SONT FOURNIS « EN L'ÉTAT ». EXCLUSION DE GARANTIE. EXOANALYTICS N'ACCORDE AUCUNE GARANTIE EXPRESSE POUR LE LOGICIEL. LE LOGICIEL ET TOUTE DOCUMENTATION ASSOCIÉS SONT FOURNIS « EN L'ÉTAT » SANS GARANTIE D'AUCUNE SORTE, EXPRESSE OU IMPLICITE, Y COMPRIS, SANS TOUTEFOIS S'Y LIMITER, LES GARANTIES IMPLICITES DE QUALITÉ MARCHANDE OU D'ADÉQUATION À UN BUT PARTICULIER. TOUT RISQUE RELATIF À L'UTILISATION OU AUX PERFORMANCES DU LOGICIEL RELÈVE DE VOTRE RESPONSABILITÉ. EXOANALYTICS ET QUICONQUE IMPLIQUÉ DANS LA CRÉATION, LA PRODUCTION OU LA LIVRAISON DU LOGICIEL NE SAURAIENT EN AUCUN CAS ÊTRE TENUS RESPONSABLES DE TOUT DOMMAGE INDIRECT, CONSÉCUTIF OU ACCESSOIRE (Y COMPRIS UNE PERTE DE BÉNÉFICES, DES PERTES COMMERCIALES, UNE INTERRUPTION DE L'ACTIVITÉ, UNE PERTE DE CLIENTS) DÉCOULANT DE L'UTILISATION OU DE L'IMPOSSIBILITÉ D'UTILISER LE LOGICIEL, OU DE TOUTE AUTRE RÉCLAMATION

D'UN TIERS MÊME SI EXOANALYTICS A ÉTÉ INFORMÉ DE LA POSSIBILITÉ DE TELS DOMMAGES.

EXCLUSION DE RESPONSABILITÉ EN CAS DE DOMMAGES CONSÉCUTIFS. VOUS ACCEPTEZ D'INDEMNISER ET DE PROTÉGER EXOANALYTICS DE TOUTE RÉCLAMATION, DE TOUT DOMMAGE OU DE TOUTE PERTE QUE VOUS, OU EXOANALYTICS, POURRIEZ SUBIR, CAUSÉ PAR UNE RÉCLAMATION QUELCONQUE DES UTILISATEURS FINAUX DU LOGICIEL OU DE TOUTE ŒUVRE OU DE TOUTE APPLICATION CONTENANT LE LOGICIEL OU UNE ŒUVRE QUELCONQUE, POUR QUELQUE RAISON QUE CE SOIT, NOTAMMENT TOUT DOMMAGE INDIRECT, CONSÉCUTIF OU ACCESSOIRE (Y COMPRIS UNE PERTE DE BÉNÉFICES, UNE INTERRUPTION DE L'ACTIVITÉ UNE PERTE D'INFORMATIONS OU TOUTE AUTRE PERTE FINANCIÈRE) DÉCOULANT DE L'UTILISATION OU DE L'IMPOSSIBILITÉ D'UTILISER LE LOGICIEL, OU DE TOUTE AUTRE RÉCLAMATION D'UN TIERS MÊME SI EXOANALYTICS A ÉTÉ INFORMÉ DE LA POSSIBILITÉ DE TELS DOMMAGES. Dans la mesure où certains états/juridictions n'autorisent pas l'exclusion ou la limitation de responsabilité pour les dommages consécutifs ou accessoires, la limitation précitée peut ne pas vous concerner. RECOURS DU CLIENT. L'entière responsabilité d'ExoAnalytics et votre recours exclusif ne pourront en aucun cas excéder le prix payé pour le LOGICIEL. ACTIVITÉS À HAUT RISQUE. ExoAnalytics précise que le LOGICIEL n'est pas tolérant aux fautes et n'a pas été conçu ou prévu pour une utilisation dans des environnements dangereux ou pour des applications sensibles qui nécessitent des performances sans faute, par exemple, mais sans s'y limiter, les centrales nucléaires, les systèmes de navigation ou de communication aérienne, le contrôle du trafic aérien, les systèmes d'armement, les appareils de maintien des fonctions vitales, les systèmes de stockage ou de transport des matières dangereuses, les applications de traitement des déchets ou toute autre application dans laquelle le dysfonctionnement du LOGICIEL risquerait d'entraîner directement le décès, des blessures corporelles, un préjudice physique ou matériel grave ou l'exposition à un préjudice matériel et financier (« Activités à haut risque »). ExoAnalytics décline expressément toute garantie expresse ou implicite d'adéquation aux activités à haut risque. Vous reconnaissez que l'utilisation du LOGICIEL dans le cadre d'activités à haut risque se fait à vos propres risques, qu'il vous a été recommandé de souscrire une assurance adéquate contre les risques, et de retenir les services d'un ou plusieurs consultants compétents pour développer des applications en utilisant le LOGICIEL et pour tester ces applications avant de les utiliser. Vous consentez par la présente à indemniser et à exonérer ExoAnalytics de toute responsabilité liée à une telle utilisation et aux conséquences de cette utilisation.

11. LICENCE DE CODE SOURCE. Si le LOGICIEL est concédé sous licence avec le code source, ce qui suit s'applique également :

11a. ADMINISTRATEUR RESPONSABLE. Vous devez désigner un employé de la direction (l'« administrateur responsable ») qui aura la responsabilité de préserver la sécurité du code source à tout moment. L'administrateur responsable doit tenir à jour une liste de toutes les personnes qui ont accès au code source, doit enquêter sur toutes les tentatives non autorisées d'accéder au code source et doit immédiatement
notifier ExoAnalytics en cas de perte, de détournement, d'utilisation non autorisée ou de divulgation du code source.

11b. NON-DIVULGATION DU CODE SOURCE. Vous reconnaissez que le code source représente un atout précieux pour ExoAnalytics, en conséquence, vous acceptez que seules les personnes suivantes aient accès au code source et aux œuvres dérivées du code source : les personnes : (i) pour lesquelles cet accès est nécessaire à la mise en œuvre des droits de distribution et des accords de licence spécifiés dans l'Article 1 précité ; et (ii) envers lesquelles vous avez une obligation légale qui s'oppose à la divulgation de renseignements exclusifs appartenant à une tierce partie et qui par ailleurs suffit pour vous permettre de vous conformer à toutes les dispositions de cet Accord. Vous ne devez pas accorder l'accès au code source à toute autre personne ou entité.

11c. ACCÈS. Les personnes bénéficiant d'une autorisation selon les termes de l'Article 11b ne sont pas autorisées à accéder au code source à moins : (i) qu'elles n'aient pris connaissance et reconnaissent la nature confidentielle et exclusive du code source ; (ii) qu'elles n'aient été formées dans le respect des procédures conçues pour préserver sa confidentialité ; et (iii) qu'elles soient soumises à une obligation contraignante de ne pas utiliser le code source (excepté aux fins expressément autorisées par cet Accord) ni de divulguer ce code source à toute personne ou entité autre qu'une personne bénéficiant d'une autorisation similaire d'accéder au code source.

11d. DISTRIBUTION D'ŒUVRES DÉRIVÉES. Vous avez le droit de distribuer des œuvres dérivées basées sur le code source uniquement sous forme compilée, sous réserve de satisfaire les Articles 7 et 11e, et toutes les autres conditions applicables de cet accord. Cet accord interdit spécifiquement la distribution du code source, ou de l'une quelconque de ses œuvres dérivées, sous forme de code source.

11e. PROTECTION CONTRE UNE UTILISATION NON AUTORISÉE. ExoAnalytics bloque l'utilisation non autorisée du LOGICIEL en employant l'obfuscation et des numéros de série chiffrés qui permettent d'utiliser le LOGICIEL. Si vous créez et distribuez des œuvres dérivées basées sur le code source, vous devez utiliser un schéma ou une méthode au moins aussi efficace pour empêcher l'utilisation non autorisée du LOGICIEL ou des œuvres dérivées.

12. GÉNÉRALITÉS. Cet Accord doit être régi et interprété conformément aux lois de la province de l'Ontario et du Canada qui s'y appliquent. Vous reconnaissez la juridiction des tribunaux de la province de l'Ontario comme juridiction exclusive pour arbitrer tous les différends et réclamations survenant entre les parties liées par cet Accord. Si une disposition quelconque de cet Accord s'avérait illicite, nulle ou inapplicable, cette disposition doit être retirée de l'Accord et ne doit pas affecter la validité et l'applicabilité de l'une quelconque des dispositions restantes.

# 1.11.3.5 **iText Sharp**

Licence Publique Mozilla Version 1.1

# 1. Définitions.

1.0.1. « Utilisation commerciale » désigne la distribution ou toute autre forme de mise à disposition du Code couvert à un tiers.

1.1. « Contributeur » signifie chaque entité qui crée ou contribue à la création de Modifications.

1.2. « Version de Contributeur » désigne la combinaison du Code original, des Modifications antérieures utilisées par un Contributeur et des Modifications apportées par ce Contributeur particulier.

1.3. « Code couvert » signifie le Code original ou des Modifications, ou une combinaison du Code original et de Modifications, en incluant dans chaque cas des parties de ceuxci.

1.4. « Mécanisme de Distribution électronique » se réfère à un mécanisme généralement accepté dans la communauté du développement des logiciels pour le transfert électronique des données.

1.5. « Exécutable » signifie un Code couvert sous toute forme autre que le Code source.

1.6. « Développeur initial » désigne la personne ou l'entité identifiée comme étant le Développeur initial dans l'avis sur le Code source exigé par l'Annexe A.

1.7. « Œuvre de plus grande envergure » désigne une œuvre qui combine le Code couvert ou des parties de celui-ci avec un code qui n'est pas régi par les conditions de cette Licence.

1.8. « Licence » se réfère à ce document.

1.8.1. « Exploitable sous licence » signifie avoir le droit d'octroyer, dans toute la mesure du possible, que ce soit au moment de l'octroi initial ou par la suite, tout ou partie des droits conférés par ce document.

1.9. « Modifications » désigne tout ajout ou toute suppression de la substance ou de la structure du Code original ou de toute Modification antérieure. Lorsque le Code couvert est publié sous la forme d'une série de fichiers, une Modification l'est :

- a. Tout ajout ou suppression du contenu d'un fichier contenant le Code original ou des Modifications précédentes.
- b. Tout nouveau fichier qui contient une partie du Code original ou des Modifications précédentes.

1.10. « Code original » désigne le Code source du logiciel qui est décrit dans l'avis de Code source exigé par l'Annexe A en tant que Code original et qui, au moment de sa diffusion sous cette Licence, n'est pas déjà couvert par le Code couvert régi par cette Licence.

1.10.1. « Revendications de Brevets » désigne toute revendication de brevet, détenue ou acquise par la suite, y compris, mais sans s'y limiter, les revendications de méthode, de procédé et d'appareil, dans tout brevet pouvant faire l'objet d'une Licence par le Concédant.

1.11. « Code source » désigne la forme préférée du Code couvert pour y apporter des modifications, y compris tous les modules qu'il contient, plus les fichiers de définition d'interface associés, les scripts utilisés pour contrôler la compilation et l'installation d'un fichier Exécutable, ou les comparaisons différentielles du Code source par rapport au Code original ou à un autre Code couvert bien connu et disponible du choix du Contributeur. Le Code source peut être sous forme compressée ou archivée, à condition que le logiciel de décompression ou de désarchivage approprié soit facilement disponible et gratuit.

1.12. « Vous » (ou « Votre ») désigne une personne physique ou morale exerçant des droits sous cette Licence, et qui se conforme à toutes les conditions de cette Licence ou d'une version future de cette Licence émise en vertu de l'Article 6.1. Pour les entités juridiques, « Vous » comprend toute entité qui contrôle, est contrôlée par Vous ou est sous contrôle commun avec Vous. Aux fins de cette définition, « contrôle » signifie (a) le pouvoir, direct ou indirect, d'imposer la direction ou la gestion d'une telle entité, que ce soit par contrat ou autrement, ou (b) la propriété de plus de cinquante pour cent (50 %) des actions en circulation ou la propriété effective d'une telle entité.

# 2. Licence de Code source.

## 2.1. Octroi du Développeur initial

Le Développeur initial Vous octroie par ce document une licence mondiale, libre de tout droit, non exclusive, soumise aux droits de propriété intellectuelle de tiers :

- a. en vertu des droits de propriété intellectuelle (autres qu'un brevet ou une marque commerciale) Exploitables sous licence par le Développeur initial pour utiliser, reproduire, modifier, afficher, exécuter, concéder en sous-licence et distribuer le Code original (ou des parties de celui-ci) avec ou sans Modifications et/ou dans le cadre d'une Œuvre de plus grande envergure ; et
- b. en vertu des Revendications de Brevets enfreintes par la fabrication, l'utilisation ou la vente du Code original, pour faire, avoir fait, utiliser, pratiquer, vendre et offrir à la vente et/ou disposer autrement du Code original (ou de parties de celui-ci).
- c. les licences octroyées dans l'Article 2.1 (a) et (b) entrent en vigueur à la date à laquelle le Développeur initial distribue pour la première fois le Code original selon les conditions de cette Licence.
- d. Nonobstant l'Article 2.1 (b) ci-dessus, aucune licence de brevet n'est octroyée : 1) pour le code que Vous supprimez du Code original ; 2) distinct du Code original ; ou 3) pour les infractions causées par : i) la modification du Code original ou ii) la combinaison du Code original avec d'autres logiciels ou dispositifs.

# 2.2. Octroi du Contributeur.

Sous réserve des droits de propriété intellectuelle de tiers, chaque Contributeur Vous accorde par les présentes une licence mondiale, libre de tout droit et non exclusive.

a. en vertu des droits de propriété intellectuelle (autres qu'un brevet ou une marque commerciale) Exploitables sous licence par le Contributeur, d'utiliser, de reproduire, de modifier, d'afficher, d'exécuter, de concéder en sous-licence et de distribuer les Modifications créées par ce Contributeur (ou des parties de celles-ci) soit sur une base non modifiée, avec d'autres Modifications, comme Code couvert et/ou dans le cadre d'une Œuvre de plus grande envergure ; et

- b. en vertu des Revendications de Brevets enfreintes par la fabrication, l'utilisation ou la vente de Modifications apportées par ce Contributeur, soit seul et/ou en combinaison avec sa Version de Contributeur (ou des parties de cette combinaison), pour faire, utiliser, vendre, offrir à la vente, avoir fait et/ou disposer de toute autre manière : 1) des Modifications apportées par ce Contributeur (ou des parties de celles-ci) ; et 2) de la combinaison des Modifications apportées par ce Contributeur avec sa Version de Contributeur (ou des parties de cette combinaison).
- c. les licences octroyées dans les Articles 2.2 (a) et 2.2 (b) entrent en vigueur à la date à laquelle le Contributeur fait pour la première fois une Utilisation commerciale du Code couvert.
- d. Nonobstant l'Article 2.2 (b) ci-dessus, aucune licence de brevet n'est octroyée : 1) pour tout code que le Contributeur a supprimé de la Version du Contributeur ; 2) distinct de la Version de Contributeur ; 3) pour les infractions causées par : i) les modifications apportées par un tiers à la Version de Contributeur ou ii) la combinaison des Modifications apportées par ce Contributeur avec d'autres logiciels (sauf dans le cadre de la Version de Contributeur) ou d'autres dispositifs ; ou 4) sous les Revendications de Brevets enfreintes par le Code couvert en l'absence de Modifications apportées par ce Contributeur.

### 3. Obligations de distribution.

### 3.1. Application de la Licence.

Les Modifications que Vous créez ou auxquelles Vous contribuez sont régies par les conditions de cette Licence, y compris, mais sans s'y limiter, l'Article 2.2. La version du Code source du Code couvert ne peut être distribuée qu'en vertu des conditions de cette Licence ou d'une version future de cette Licence publiée en vertu de l'Article 6.1 et Vous devez inclure une copie de cette Licence avec chaque copie du Code source que Vous distribuez. Vous ne pouvez pas offrir ou imposer des conditions sur une version du Code source qui altère ou restreint la version applicable de cette Licence ou les droits des bénéficiaires qu'elle implique. Vous pouvez toutefois inclure un document supplémentaire offrant les droits supplémentaires décrits dans l'Article 3.5.

#### 3.2. Disponibilité du Code source.

Toute Modification que Vous créez ou à laquelle Vous contribuez doit être mise à disposition sous forme de Code source selon les conditions de cette Licence soit sur le même support qu'une version Exécutable, soit via un Mécanisme de Distribution électronique accepté à toute personne pour qui vous avez mis à disposition une version exécutable ; et si elle est mise à disposition via un Mécanisme de Distribution électronique, elle doit rester disponible pendant au moins douze (12) mois après la date à laquelle elle est initialement disponible ou au moins six (6) mois après qu'une version ultérieure de cette Modification particulière a été mise à la disposition de ces bénéficiaires. Il Vous incombe de veiller à ce que la version du Code source demeure disponible même si le Mécanisme de Distribution électronique est maintenu par un tiers.

## 3.3. Description des Modifications.

Vous devez faire en sorte que tout Code couvert auquel Vous contribuez contienne un fichier documentant les modifications que Vous avez apportées pour créer ce Code couvert et la date de toute modification. Vous devez inclure une déclaration mettant en évidence que la Modification est dérivée, directement ou indirectement, du Code original fourni par le Développeur initial et inclure le nom du Développeur initial dans (a) le Code source, et (b) tout avis d'une version Exécutable ou d'une documentation connexe dans laquelle Vous décrivez l'origine ou la propriété du Code couvert.

### 3.4. Questions de Propriété intellectuelle (a) Réclamations de Tiers

Si le Contributeur a connaissance qu'une licence en vertu des droits de propriété intellectuelle d'un tiers est nécessaire pour exercer les droits accordés par ce Contributeur en vertu des Articles 2.1 ou 2.2, le Contributeur doit inclure un fichier texte avec la distribution du Code source intitulé « DROIT » qui décrit la réclamation et la partie faisant la réclamation avec suffisamment de détails pour qu'un bénéficiaire sache à qui s'adresser. Si le Contributeur obtient de telles connaissances après que la Modification est rendue disponible comme décrit dans l'Article 3.2, le Contributeur devra modifier rapidement le fichier LÉGAL dans toutes les copies qu'il rendra disponibles par la suite et devra prendre d'autres mesures (telles que la notification aux listes de diffusion ou aux groupes de discussion appropriés) raisonnablement adéquates pour informer ceux qui ont reçu le Code couvert que de nouvelles connaissances ont été obtenues.

# (b) API des Contributeurs

Si les Modifications du Contributeur incluent une interface de programmation d'application (API) et que le Contributeur a connaissance des licences de brevet qui sont raisonnablement nécessaires à la mise en œuvre de cette API, le Contributeur doit également inclure ces informations dans le fichier LÉGAL.

## (c) Représentations.

Le Contributeur déclare que, à l'exception de ce qui est divulgué conformément à l'Article 3.4 (a) ci-dessus, le Contributeur croit que les Modifications du Contributeur sont la ou les créations originales du Contributeur et/ou le Contributeur a suffisamment de droits pour octroyer les droits transmis par cette Licence.

## 3.5. Avis exigés.

Vous devez reproduire l'avis qui figure dans l'Annexe A dans chaque fichier du Code source. S'il n'est pas possible de mettre un tel avis dans un fichier de Code source particulier en raison de sa structure, Vous devez alors inclure un tel avis dans un emplacement (p.ex. un répertoire pertinent) où un utilisateur serait susceptible de chercher un tel avis. Si Vous avez créé une ou plusieurs Modifications, Vous pouvez ajouter votre nom en tant que Contributeur à l'avis décrit dans l'Annexe A. Vous devez également dupliquer cette Licence dans toute documentation pour le Code source où Vous décrivez les droits des bénéficiaires ou les droits de propriété relatifs au Code couvert. Vous pouvez choisir d'offrir et d'imputer des frais pour une garantie, un support, une indemnité ou des obligations de responsabilité à un ou plusieurs bénéficiaires du Code couvert. Toutefois, Vous ne pouvez le faire qu'en Votre nom

propre et non au nom du Développeur initial ou d'un Contributeur. Vous devez être absolument clair sur le fait que de tels garantie, support, indemnité ou obligation de responsabilité sont offerts par Vous seul et Vous acceptez par ce document d'indemniser le Développeur initial et chaque Contributeur pour toute responsabilité encourue par le Développeur initial ou ce Contributeur à la suite des conditions de garantie, support, indemnité ou responsabilité que Vous offrez.

## 3.6. Distribution de Versions Exécutables.

Vous ne pouvez distribuer le Code couvert sous forme Exécutable que si les exigences des Articles 3.1, 3.2, 3.3, 3.4 et 3.5 ont été respectées pour ce Code couvert et si Vous incluez un avis indiquant que la version du Code source du Code couvert est disponible selon les conditions de cette Licence, y compris une description de la manière dont Vous avez rempli les obligations de l'Article 3.2. L'avis doit être inclus de façon visible dans tout avis d'une version Exécutable, d'une documentation connexe ou relative dans laquelle Vous décrivez les droits des bénéficiaires relativement au Code couvert. Vous pouvez distribuer la version Exécutable du Code couvert ou les droits de propriété sous une Licence de Votre choix, qui peut contenir des conditions différentes de cette Licence, à condition que Vous soyez en conformité avec les conditions de cette Licence et que la licence pour la version Exécutable ne tente pas de limiter ou de modifier les droits du bénéficiaire dans la version du Code source à partir des droits énoncés dans cette Licence. Si Vous distribuez la version Exécutable sous une licence différente, Vous devez préciser clairement que toutes les conditions qui diffèrent de cette Licence sont offertes par Vous seul, et non par le Développeur initial ou tout Contributeur. Vous acceptez par ce document d'indemniser le Développeur initial et chaque Contributeur pour toute responsabilité encourue par le Développeur initial ou un tel Contributeur à la suite de l'une quelconque de ces conditions que Vous offrez.

# 3.7. Œuvres de plus grande envergure.

Vous pouvez créer une Œuvre de plus large envergure en combinant le Code couvert avec d'autres codes non régis par les conditions de cette Licence et distribuer l'Œuvre de plus grande envergure comme un seul produit. Dans un tel cas, Vous devez vous assurer que les exigences de cette Licence sont respectées pour le Code couvert.

# 4. Incapacité de se conformer à cause d'une loi ou d'une réglementation.

S'il Vous est impossible de vous conformer à l'une quelconque des conditions de cette Licence en ce qui concerne tout ou partie du Code couvert en raison d'une loi, d'une ordonnance judiciaire ou d'un règlement, Vous devez alors : (a) Vous conformer aux conditions de cette Licence dans toute la mesure du possible ; et (b) décrire les limitations et le code qu'elles affectent. Une telle description doit être incluse dans le fichier LÉGAL décrit à l'Article 3.4 et doit être incluse avec toutes les distributions du Code source. Sauf dans la mesure où la loi ou la réglementation l'interdit, cette description doit être suffisamment détaillée pour qu'un bénéficiaire possédant des compétences ordinaires puisse la comprendre.

## 5. Application de cette Licence.

Cette Licence s'applique au code auquel le Développeur initial a joint l'avis dans l'Annexe A et au Code couvert connexe.

## 6. Versions de la Licence.

### 6.1. Nouvelles Versions

Netscape Communications Corporation (« Netscape ») peut publier de temps à autre des versions révisées et/ou de nouvelles versions de la Licence. Chaque version se verra attribuer un numéro de version distinctif.

### 6.2. Effet des nouvelles versions

Une fois que le Code couvert a été publié sous une version particulière de la Licence, Vous pouvez toujours continuer de l'utiliser selon les conditions de cette version. Vous pouvez également choisir d'utiliser ce Code couvert selon les conditions de toute version ultérieure de la Licence publiée par Netscape. Personne d'autre que Netscape n'a le droit de modifier les conditions applicables au Code couvert créé sous cette Licence.

## 6.3. Œuvres dérivées

Si Vous créez ou utilisez une version modifiée de cette Licence (ce que vous ne pouvez faire que pour l'appliquer à un code qui n'est pas déjà le Code couvert régi par cette Licence), Vous devez (a) renommer Votre licence afin que les expressions « Mozilla », « MOZILLAPL », « MOZPL » « Netscape », « MPL », « NPL » ou toute expression similaire qui prête à confusion n'apparaissent pas dans votre licence (sauf pour noter que votre licence diffère de cette Licence) et (b) indiquer clairement que Votre version de la licence contient des conditions qui diffèrent de la Licence Publique Mozilla et de la Licence Publique Netscape. (Le fait d'indiquer le nom du Développeur initial, du Code original ou du Contributeur dans l'avis décrit dans l'Annexe A ne doit pas être considéré comme une modification de cette Licence.)

## 7. Exclusion de garantie

Le code couvert est fourni sous cette Licence « en l'état », sans garantie d'aucune sorte, expresse ou implicite, y compris, mais sans s'y limiter, la garantie que le code couvert est exempt de défauts, commercialisable, adapté à un usage particulier ou ne porte pas atteinte au droit d'auteur. Vous assumez l'entière responsabilité de la qualité et de la performance du Code couvert. Si un Code couvert s'avère défectueux à quelque égard que ce soit, Vous (et non le Développeur initial ou tout autre Contributeur) assumez le coût de l'entretien, de la réparation ou de la correction nécessaire. Cette exclusion de garantie constitue une partie essentielle de cette Licence. Aucune utilisation de Code couvert n'est autorisée en vertu de ce document, sauf en vertu de cette clause de non-responsabilité.

## 8. Résiliation

8.1. Cette Licence et les droits qu'elle octroie seront automatiquement résiliés si Vous ne respectez pas ses conditions et ne remédiez pas à ce manquement dans les

30 jours suivant la prise de connaissance de la violation. Toutes les sous-licences du Code couvert qui sont dûment accordées survivront à toute résiliation de cette Licence. Les dispositions qui, de par leur nature, doivent rester en vigueur au-delà de la résiliation de cette Licence, survivront.

8.2. Si Vous intentez une action en justice en faisant valoir une action en contrefaçon de brevet (à l'exclusion des actions en jugement déclaratoire) contre le Développeur initial ou un Contributeur (le Développeur initial ou le Contributeur contre lequel Vous déposez une telle action est appelé « Participant ») alléguant que :

- a. la Version de Contributeur de ce Participant enfreint directement ou indirectement tout brevet, alors tous les droits qui vous sont octroyés par ce Participant en vertu des Articles 2.1 et/ou 2.2 de cette Licence doivent, sur préavis de 60 jours de la part du Participant, prendre fin prospectivement, sauf si dans les 60 jours suivant la réception de l'avis Vous : (i) acceptez par écrit de verser au Participant une redevance raisonnable et mutuellement acceptable pour Votre utilisation passée et future des Modifications apportées par ce Participant, ou (ii) retirez Votre réclamation contentieuse concernant la Version du Contributeur contre ce Participant. Si, dans les 60 jours suivant l'avis, une redevance raisonnable et un accord de paiement ne sont pas mutuellement convenus par écrit entre les parties ou si la réclamation contentieuse n'est pas retirée, les droits que Vous octroie le Participant en vertu des Articles 2.1 et/ou 2.2 se terminent automatiquement à l'expiration du délai de préavis de 60 jours précisé ci-dessus.
- b. tout logiciel, matériel ou dispositif, autre que la Version de Contributeur du Participant, enfreint directement ou indirectement tout brevet, puis tout droit qui Vous est octroyé par le Participant en vertu de l'Article 2.1(b) et 2.2(b) est révoqué à compter de la date à laquelle Vous avez apporté, utilisé, vendu, distribué ou fait apporter des Modifications par ce Participant.

8.3. Si Vous faites valoir une réclamation pour contrefaçon de brevet contre le Participant alléguant que la Version de Contributeur du Participant enfreint directement ou indirectement tout brevet lorsque cette réclamation est résolue (p.ex. par licence ou règlement) avant le début d'un litige en contrefaçon de brevet, alors la valeur raisonnable des licences octroyées par ce Participant en vertu des Articles 2.1 ou 2.2 sera prise en compte dans la détermination du montant ou de la valeur de tout paiement ou licence.

8.4. En cas de résiliation en vertu des Articles 8.1 ou 8.2 ci-dessus, tous les accords de licence d'utilisateur final (à l'exclusion des distributeurs et des revendeurs) qui ont été valablement accordés par Vous ou par tout distributeur en vertu de ce document avant la résiliation survivront à la résiliation.

## 9. Limitation de responsabilité

En aucun cas et sous aucune théorie juridique, qu'il s'agisse de délit civil (y compris la négligence), de contrat ou autre, Vous, le Développeur initial, tout autre Contributeur, ou tout distributeur de Code couvert, ou tout fournisseur de l'une de ces parties, ne serez responsable envers quiconque pour tout dommage indirect, spécial, accessoire ou consécutif de quelque nature que ce soit, y compris, mais sans s'y limiter, les

dommages pour perte de clientèle, arrêt de travail, panne ou dysfonctionnement informatique, ou tout autre dommage ou perte commerciale, même si cette partie a été informée de la possibilité de tels dommages. Cette limitation de responsabilité ne s'applique pas à la responsabilité en cas de décès ou de dommages corporels résultant de la négligence d'une telle partie dans la mesure où la loi applicable interdit une telle limitation. Certaines juridictions n'autorisant pas l'exclusion ou la limitation des dommages accessoires ou consécutifs, cette exclusion et cette limitation peuvent ne pas Vous concerner.

### 10. Utilisateurs finaux du gouvernement américain

Le Code couvert est un « Article commercial », tel que ce terme est défini dans la disposition 48 C.F.R. 2.101 (Oct. 1995), composé de « logiciels commerciaux » et de « documentation sur les logiciels commerciaux », tels que ces termes sont utilisés dans la disposition 48 C.F.R. 12.212 (sept. 1995). Conformément aux dispositions 48 C.F.R. 12.212 et 48 C.F.R. 227.7202-1 à 227.7202-4 (juin 1995), tous les utilisateurs finaux du gouvernement des États-Unis acquièrent le Code couvert avec seulement les droits énoncés dans ce document.

## 11. Divers

Cette Licence représente l'intégralité de l'accord concernant l'objet décrit ici. Si une disposition de cette Licence est jugée inapplicable, cette disposition ne sera réformée que dans la mesure nécessaire pour la rendre exécutoire. Cette Licence sera régie par les dispositions de la loi californienne (sauf dans la mesure où la loi applicable, le cas échéant, en dispose autrement), à l'exclusion de ses dispositions en matière de conflit de lois. En ce qui concerne les litiges dans lesquels au moins une partie est un citoyen des États-Unis d'Amérique, ou une entité affrétée ou enregistrée pour faire des affaires aux États-Unis d'Amérique, tout litige relatif à cette Licence sera soumis à la juridiction des Tribunaux fédéraux du District nord de Californie, le lieu de juridiction étant situé dans le comté de Santa Clara en Californie, la partie perdante étant responsable des frais, y compris, mais sans s'y limiter, les frais de justice et les honoraires et dépenses raisonnables des avocats. L'application de la Convention des Nations unies sur les contrats de vente internationale de marchandises est expressément exclue. Toute loi ou réglementation qui prévoit que les formulations d'un contrat doivent être interprétées à l'encontre du rédacteur ne s'applique pas à cette Licence.

## 12. Responsabilité des réclamations

De même qu'entre le Développeur initial et les Contributeurs, chaque partie est responsable des réclamations et des dommages provenant, directement ou indirectement, de l'utilisation de ces droits en vertu de cette Licence et Vous acceptez de travailler avec le Développeur initial et les Contributeurs pour répartir cette responsabilité sur une base équitable. Rien dans ce document n'a pour but ou ne doit être considéré comme constituant une admission de responsabilité.

## **13. Code à licences multiples**

Le Développeur initial peut désigner des parties du Code couvert en tant que « Licence multiple ». « Licence multiple » signifie que le Développeur initial Vous permet d'utiliser des parties du Code couvert sous Votre choix de la licence MPL ou des licences alternatives, le cas échéant, spécifiées par le Développeur initial dans le fichier décrit dans l'Annexe A.

## Annexe A – Licence Publique Mozilla.

« Le contenu de ce fichier est soumis à la Licence Publique Mozilla Version 1.1 (« la Licence ») ; vous ne pouvez pas utiliser ce fichier autrement que conformément à la Licence. Vous pouvez obtenir une copie de la Licence à l'adresse https://www.mozilla.org/MPL/ Le Logiciel distribué sous la Licence est distribué « EN L'ÉTAT », SANS GARANTIE D'AUCUNE SORTE, expresse ou implicite. Voir la Licence pour les formulations spécifiques régissant les droits et limitations en vertu de la Licence.

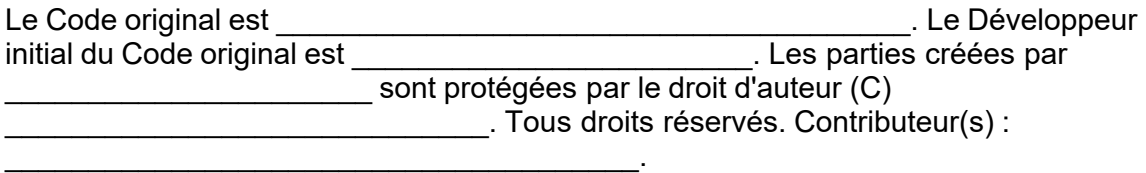

Autrement, le contenu de ce fichier peut être utilisé selon les conditions de la licence  $\alpha$  (la « Licence  $\alpha$  l »), auquel cas les dispositions de la Licence  $\alpha$  l s'appliquent à la place de celles ci-dessus. Si vous souhaitez autoriser l'utilisation de votre version de ce fichier uniquement selon les conditions de la Licence [\_\_\_\_] et si vous ne souhaitez pas que d'autres utilisent votre version de ce fichier dans le cadre de la MPL, indiquez votre décision en supprimant les dispositions ci-dessus et en les remplaçant par l'avis et d'autres dispositions exigées par la Licence [\_\_\_]. Si vous ne supprimez pas les dispositions ci-dessus, un bénéficiaire peut utiliser votre version de ce fichier dans le cadre de la licence MPL ou de la « Licence [\_\_\_] ».

REMARQUE : Le texte de cette Annexe A peut différer légèrement du texte des avis dans les fichiers du Code source du Code original. Vous devez utiliser le texte de cette Annexe A plutôt que le texte qui se trouve dans le Code source du Code original pour vos Modifications.

# 1.11.3.6 **Log4Net**

# CONDITIONS GÉNÉRALES POUR L'UTILISATION, LA REPRODUCTION ET LA **DISTRIBUTION**

# 1. Définitions.

« Licence » désigne les conditions d'utilisation, de reproduction et de distribution telles que définies dans les Articles 1 à 9 de ce document.

« Concédant » désigne le propriétaire des droits d'auteur ou l'entité autorisée par le propriétaire des droits d'auteur qui octroie la Licence.

« Entité légale » désigne l'union de l'entité active et de toutes les autres entités qui contrôlent, sont contrôlées par, ou sont sous contrôle commun avec cette entité. Aux fins de cette définition, « contrôle » désigne (i) le pouvoir, direct ou indirect, d'imposer la direction ou la gestion de cette entité, que ce soit par contrat ou autrement, ou (ii) la propriété de cinquante pour cent (50 %) ou plus des actions en circulation ou (iii) la propriété effective de cette entité.

« Vous » (ou « Votre ») désigne une personne physique ou morale exerçant les permissions accordées par cette Licence.

Forme « Source » désigne la forme préférée pour effectuer des modifications, y compris, mais sans s'y limiter, le code source du logiciel, la source de documentation et les fichiers de configuration.

Forme « Objet » désigne toute forme résultant de la transformation mécanique ou de la traduction d'une forme Source, y compris, mais sans s'y limiter, le code objet compilé, la documentation générée et les conversions vers d'autres types de supports.

« Œuvre » désigne l'œuvre de l'auteur, sous forme de Source ou d'Objet, mise à disposition en vertu de la Licence, comme indiqué par un avis de copyright qui est inclus ou joint à l'œuvre (un exemple est fourni dans l'Annexe ci-dessous).

« Œuvres dérivées » désigne toute œuvre, sous forme de Source ou d'Objet, qui est basée sur (ou dérivée de) l'Œuvre et dont les révisions éditoriales, annotations, élaborations ou autres modifications représentent, dans leur ensemble, une œuvre originale de l'auteur. Aux fins de cette Licence, les Œuvres dérivées n'incluent pas les œuvres qui restent séparables des interfaces de l'Œuvre et de ses Œuvres dérivées, ou qui se lient (ou se lient par leur nom) simplement aux interfaces de l'Œuvre et de ses Œuvres dérivées.

« Contribution » désigne toute œuvre dont l'auteur, y compris la version originale de l'Œuvre et toute modification ou addition à cette Œuvre ou aux Œuvres dérivées de celle-ci, qui est intentionnellement

soumise au Concédant de la licence pour inclusion dans l'Œuvre par le titulaire des droits d'auteur ou par une personne physique ou morale autorisée à la soumettre au nom du titulaire des droits d'auteur. Pour cette définition, « soumis » désigne toute forme de communication électronique, verbale ou écrite envoyée au Concédant de la licence ou à ses représentants, y compris, mais sans s'y limiter, la communication sur les listes de diffusion électroniques, les systèmes de contrôle du code source et les systèmes de suivi des émissions qui sont gérés par le Concédant ou en son nom dans le but de discuter et d'améliorer l'Œuvre, mais à l'exclusion des communications qui sont clairement marquées ou autrement désignées par écrit par le titulaire des droits d'auteur comme « Ne constitue pas une Contribution ».

« Contributeur » désigne le Concédant de la licence et toute personne physique ou morale au nom de laquelle une Contribution a été reçue par le Concédant de la licence et incorporée par la suite dans l'Œuvre.

## 2. Octroi de la licence des droits d'auteur.

Sous réserve des conditions de cette Licence, chaque Contributeur Vous accorde par ce document une licence de droits d'auteur perpétuelle, mondiale, non exclusive, sans frais, libre de tout droit et irrévocable

pour reproduire, préparer des Œuvres dérivées, afficher publiquement, exécuter publiquement, concéder en sous-licence et distribuer l'Œuvre et ces Œuvres dérivées sous forme de Source ou d'Objet.

# 3. Octroi d'une licence de brevet.

Sous réserve des conditions de cette Licence, chaque Contributeur Vous accorde par ce document une licence de brevet perpétuelle, mondiale, non exclusive, sans frais, libre de tout droit et irrévocable

(sauf comme indiqué dans cet article) pour faire, avoir fait, utiliser, offrir de vendre, vendre, importer et transférer autrement l'Œuvre, lorsqu'une telle licence ne s'applique qu'aux revendications de brevet pouvant faire l'objet d'une licence par un tel Contributeur qui sont nécessairement enfreintes par leur ou leurs Contributions seules ou par la combinaison de leur ou de leurs Contributions avec l'Œuvre à laquelle cette ou ces Contributions ont été soumises. Si Vous intentez une action en justice en matière de brevets contre une quelconque entité (y compris une contre-réclamation ou demande reconventionnelle dans le cadre d'une poursuite) alléguant que l'Œuvre ou une Contribution incorporée dans l'Œuvre constitue une contrefaçon de brevet directe ou contributive, alors toute licence de brevet qui vous est accordée en vertu de cette Licence pour cette Œuvre prendra fin à la date du dépôt d'un tel litige.

# 4. Redistribution.

Vous pouvez reproduire et distribuer des copies de l'Œuvre ou des Œuvres dérivées de celle-ci sur tout support, avec ou sans modification, et sous forme de Source ou d'Objet, pourvu que Vous remplissiez les conditions suivantes :

(a) Vous devez remettre à tous les autres bénéficiaires de l'Œuvre ou des Œuvres dérivées une copie de cette Licence ; et

(b) Vous devez faire en sorte que tous les fichiers modifiés portent des avis bien en évidence indiquant que vous avez modifié les fichiers ; et

(c) Vous devez conserver, dans la forme Source de toute Œuvre dérivée que vous distribuez, tous les avis de droits d'auteur, de brevet, de marque commerciale et d'attribution de la forme Source de l'Œuvre, à l'exclusion des avis qui ne se rapportent à aucune partie des Œuvres dérivées ; et

(d) Si l'Œuvre comprend un fichier texte « NOTICE » dans le cadre de sa distribution, alors toute Œuvre dérivée que Vous distribuez doit inclure une copie lisible des avis d'attribution contenus dans ce fichier NOTICE, à l'exclusion des avis qui ne se rapportent à aucune partie des Œuvres dérivées, dans au moins l'un des emplacements suivants : dans un fichier texte NOTICE distribué dans le cadre des Œuvres dérivées ; dans le formulaire ou la documentation Source, si elle est fournie avec les Œuvres dérivées ; ou dans un affichage généré par les Œuvres dérivées, si et partout où ces avis de tiers apparaissent normalement. Le contenu du fichier NOTICE n'est fourni qu'à titre d'information et ne modifie pas la Licence. Vous pouvez ajouter Vos propres avis d'attribution au sein des Œuvres dérivées que Vous distribuez, parallèlement ou sous forme d'appendice au texte de NOTICE de l'Œuvre, à condition que ces avis d'attribution supplémentaires ne puissent être interprétés comme une modification de la Licence.

Vous pouvez ajouter Votre propre déclaration de copyright à Vos modifications et fournir des conditions de licence supplémentaires ou différentes pour l'utilisation, la reproduction ou la distribution de Vos modifications ou pour toute Œuvre dérivée dans son ensemble, à condition que Votre utilisation, reproduction et distribution de l'Œuvre soient conformes aux conditions énoncées dans cette Licence.

# 5. Soumission des Contributions.

Sauf indication contraire explicite de Votre part, toute Contribution que vous soumettez intentionnellement au Concédant de la licence pour inclusion dans l'Œuvre sera soumise aux conditions de cette Licence, sans condition supplémentaire. Nonobstant ce qui précède, rien dans ce document ne peut remplacer ou modifier les modalités de tout accord de licence distinct que vous avez pu conclure avec le Concédant de la licence relativement à ces contributions.

## 6. Marques commerciales.

Cette licence n'accorde pas la permission d'utiliser les noms commerciaux, marques commerciales, marques de service ou noms de produits du Concédant de la licence, sauf si cela est nécessaire à des fins raisonnables et habituelles pour décrire l'origine de l'Œuvre et reproduire le contenu du fichier NOTICE.

# 7. Exclusion de garantie.

À moins que cela ne soit requis par la loi applicable ou convenu par écrit, le Concédant de la licence fournit l'Œuvre (et chaque Contributeur fournit ses contributions) sur une BASE « EN L'ÉTAT », SANS GARANTIE NI CONDITION DE QUELQUE TYPE QUE CE SOIT, ni expresses ni implicites, y compris, sans s'y limiter, toute garantie ou

condition de TITRE, d'ABSENCE DE CONTREFAÇON, de QUALITÉ MARCHANDE ou d'ADÉQUATION À UN USAGE PARTICULIER. Vous êtes seul(e) responsable de déterminer le caractère approprié de l'utilisation ou de la redistribution de l'Œuvre et assumez tous les risques associés à l'exercice de Vos permissions en vertu de cette Licence.

# 8. Limitation de responsabilité.

En aucun cas et sous aucune théorie juridique, que ce soit en responsabilité délictuelle (y compris la négligence), contractuelle ou autre, à moins que la loi applicable ne l'exige (comme pour les actes délibérés et de négligence grave) ou que ce ne soit convenu par écrit, tout Contributeur ne peut être tenu responsable envers Vous pour des dommages, y compris tout dommage direct, indirect, accessoire ou consécutif de toute nature provenant de cette licence ou de l'utilisation ou de l'incapacité d'utiliser l'Œuvre (y compris, mais sans s'y limiter, les dommages pour perte de clientèle, arrêt de travail, panne ou dysfonctionnement informatique, ou tout autre dommage ou perte commerciale), même si le Contributeur a été avisé de la possibilité de tels dommages.

## 9. Acceptation de la garantie ou de la responsabilité supplémentaire.

Pendant que vous redistribuez l'Œuvre ou les Œuvres dérivées de celle-ci, Vous pouvez choisir d'offrir et de facturer des frais pour l'acceptation du support, de la garantie, de l'indemnité ou d'autres obligations de responsabilité et/ou droits conformes à cette Licence. Toutefois, en acceptant de telles obligations, Vous ne pouvez agir qu'en Votre nom propre et sous Votre seule responsabilité, et non au nom d'un autre Contributeur, et seulement si Vous acceptez d'indemniser, de défendre et de dégager chaque Contributeur de toute responsabilité encourue par un tel Contributeur ou de le défendre contre toute réclamation formulée contre lui en raison de votre acceptation d'une telle garantie ou d'une responsabilité supplémentaire.

# FIN DES CONDITIONS GÉNÉRALES

ANNEXE : comment appliquer la Licence Apache à votre œuvre.

Pour appliquer la Licence Apache à votre œuvre, joignez la notice type suivante, en remplaçant les champs entre crochets « [ ] » par vos propres informations d'identification. (N'incluez pas les crochets !) Le texte doit être inclus dans la syntaxe de commentaire appropriée pour le format de fichier. Nous recommandons également qu'un nom de fichier ou de classe et une description de l'objectif soient inclus sur la même « page imprimée » que l'avis de droits d'auteur pour faciliter l'identification au sein des archives de tiers.

Copyright [aaaa] [nom du titulaire des droits d'auteur].

 Licencié sous la Licence Apache, Version 2.0 (la « Licence ») ; vous ne pouvez pas utiliser ce fichier sauf en conformité avec la Licence.

Vous pouvez obtenir une copie de la Licence à l'adresse http://www.apache.org/licenses/LICENSE-2.0

Sauf si la loi applicable l'exige ou s'il en a été convenu par écrit, le logiciel distribué sous cette Licence est distribué sur une BASE « EN L'ÉTAT », SANS GARANTIE NI CONDITION D'AUCUNE SORTE, qu'elles soient explicites ou implicites. Voir la Licence pour les formulations spécifiques régissant les permissions et les limitations qu'elle comprend.

## <span id="page-410-0"></span>1.11.3.7 **Microsoft .NET Framework 4.7**

#### **TERMES DE LICENCE SUPPLÉMENTAIRES POUR UN LOGICIEL MICROSOFT**

#### **.NET FRAMEWORK ET PAQUETS DE LANGUE ASSOCIÉS POUR LE SYSTÈME D'EXPLOITATION MICROSOFT WINDOWS**

Microsoft Corporation (ou, en fonction de votre lieu de résidence, l'une de ses filiales) vous concède ce complément sous licence. Si vous détenez une licence d'utilisation du logiciel de système d'exploitation Microsoft Windows (le « logiciel »), vous pouvez utiliser ce complément. Vous ne pouvez pas l'utiliser si vous ne détenez pas de licence pour ce logiciel. Vous pouvez utiliser ce complément pour chaque copie de logiciel sous licence valide.

Les termes de licence suivants décrivent des conditions d'utilisation supplémentaires pour ce complément. Ces conditions d'utilisation et les termes de licence du logiciel s'appliquent à ce complément. En cas de contradiction, les termes de licence supplémentaires s'appliquent.

#### **EN UTILISANT CE COMPLÉMENT, VOUS ACCEPTEZ CES TERMES. N'UTILISEZ PAS CE COMPLÉMENT SI VOUS N'ACCEPTEZ PAS CES TERMES.**

#### **Si vous respectez ces termes de licence, vous bénéficiez des droits mentionnés ci-dessous.**

**1. CODE DISTRIBUABLE.** Le complément est inclus dans le code distribuable. Vous êtes autorisé(e) à distribuer le « code distribuable » dans les programmes que vous développez sous réserve de respecter les conditions ci-dessous.

#### **Droit d'utilisation et de distribution.**

Vous être autorisé à copier et à distribuer la version en code objet du complément.

Distribution à un tiers. Vous pouvez autoriser les distributeurs de vos programmes à copier et à distribuer le code distribuable comme partie intégrante de ces programmes.

**b. Conditions de distribution. Pour distribuer un code distribuable, vous devez**

y ajouter une fonctionnalité principale importante dans vos programmes ;

pour tout code distribuable dont l'extension de nom de fichier est .lib, distribuer seulement les résultats de l'exécution de ce code distribuable à l'aide d'un éditeur de liens avec votre programme ;

distribuer le code distribuable inclus dans un programme d'installation seulement en tant que partie intégrante de ce programme sans modification ;

demander aux distributeurs et aux utilisateurs finaux externes d'accepter des termes qui les protègent au moins autant que cet accord ;

afficher votre propre avis de droits d'auteur sur vos programmes ; et

indemniser, défendre et protéger Microsoft de toute réclamation, y compris les honoraires d'avocat, relative à la distribution ou à l'utilisation de vos programmes.

#### **c. Restrictions de distribution. Vous ne devez pas**

modifier les avis de droits d'auteur, de marque commerciale ou de brevet figurant dans le code distribuable ;

utiliser les marques commerciales de Microsoft dans les noms de vos programmes ou d'une manière qui suggérerait que vos programmes proviennent de chez Microsoft ou sont sous la responsabilité de Microsoft ;

distribuer un code distribuable pour exécuter le logiciel sur une autre plate-forme que la plate-forme Windows ;

intégrer le code distribuable à des programmes malveillants, frauduleux ou illicites ; ou

modifier ou distribuer le code source d'un code distribuable de manière que l'une quelconque de ses parties fasse l'objet d'une Licence Exclue. Une Licence Exclue implique comme condition d'utilisation, de modification ou de distribution, que

le code soit divulgué ou distribué sous forme de code source ; ou que

d'autres aient le droit de le modifier.

**2. SUPPORT TECHNIQUE POUR COMPLÉMENT.** Microsoft fournit un support technique pour ce logiciel selon les modalités décrites à l'adresse [www.support.microsoft.com/common/international.aspx.](#page-410-0)

#### 1.11.3.8 **Microsoft Reportviewer 2010**

Termes de licence d'un logiciel Microsoft

Microsoft Reportviewer 2010

Ces termes de licence constituent un accord entre Microsoft Corporation (ou, en fonction de votre lieu de résidence, l'une de ses filiales) et vous. Veuillez les lire attentivement. Ils s'appliquent au logiciel précité, ainsi qu'au support éventuel sur lequel vous l'avez reçu. Les termes s'appliquent également aux composants Microsoft suivants :

- mises à jour,
- compléments,
- services sur Internet et
- support technique

pour ce logiciel, à moins que d'autres termes ne s'appliquent à ces éléments. Si tel est le cas, ces derniers termes s'appliquent.

En utilisant le logiciel, vous acceptez ces termes. N'utilisez pas le logiciel si vous n'acceptez pas les termes.

Si vous respectez ces termes de licence, vous bénéficiez des droits mentionnés cidessous.

- 1. Installation et droits d'utilisation. Vous pouvez installer et utiliser autant de copies du logiciel que vous souhaitez sur vos appareils.
- 2. Conditions de licence et/ou droits d'utilisation supplémentaires.
	- a. Code distribuable. Vous êtes autorisé(e) à distribuer le logiciel dans les programmes que vous développez à condition de respecter les termes cidessous.

i. Droit d'utilisation et de distribution. Le logiciel est de type « Code distribuable ».

- § Code distribuable. Vous être autorisé(e) à copier et à distribuer la version en code objet du logiciel.
- Distribution à un tiers. Vous pouvez autoriser les distributeurs de vos programmes à copier et à distribuer le Code distribuable comme partie intégrante de ces programmes.
- ii. Conditions de distribution. Pour distribuer un Code distribuable, vous devez
	- § y ajouter une fonctionnalité principale importante dans vos programmes ;
	- demander aux distributeurs et aux utilisateurs finaux externes d'accepter des termes qui les protègent au moins autant que cet accord ;
	- afficher votre propre avis de droits d'auteur sur vos programmes ; et
	- indemniser, défendre et protéger Microsoft de toute réclamation, y compris les honoraires d'avocat, relative à la distribution ou à l'utilisation de vos programmes.
- iii. Restrictions de distribution. Vous ne devez pas
	- modifier les avis de droits d'auteur, de marque commerciale ou de brevet figurant dans le code distribuable ;
- § utiliser les marques commerciales de Microsoft dans les noms de vos programmes ou d'une manière qui suggérerait que vos programmes proviennent de chez Microsoft ou sont sous la responsabilité de Microsoft ;
- § distribuer un code distribuable pour exécuter le logiciel sur une autre plate-forme que la plate-forme Windows ;
- intégrer le code distribuable à des programmes malveillants, frauduleux ou illicites ; ou
- modifier ou distribuer le code source d'un code distribuable de manière que l'une quelconque de ses parties fasse l'objet d'une licence exclue. Une licence exclue implique comme condition d'utilisation, de modification ou de distribution, que
- § le code soit divulgué ou distribué sous forme de code source ; ou que
- § d'autres aient le droit de le modifier.
- 3. Portée de la licence. Le logiciel est concédé sous licence et non vendu. Cet accord vous confère certains droits d'utilisation du logiciel. Microsoft se réserve tous les autres droits. À moins que la loi en vigueur ne vous confère d'autres droits, en dépit de cette restriction, vous ne pouvez utiliser le logiciel qu'en vous conformant expressément à cet accord. Dans ce contexte, vous devez vous conformer à toutes les restrictions techniques du logiciel qui vous permettent de l'utiliser seulement de certaines façons. Vous ne devez pas
	- contourner les restrictions techniques du logiciel ;
	- § rétroconcevoir, décompiler ou désassembler le logiciel, sous réserve de ce que la loi en vigueur permet expressément en dépit de cette restriction ;
	- § effectuer plus de copies du logiciel que ce qui est spécifié dans cet accord ou autorisé par la législation en vigueur, en dépit de cette restriction ;
	- § publier le logiciel pour être copié par des tiers ;
	- § louer ou prêter le logiciel ; ou
	- § utiliser le logiciel dans le cadre de services d'hébergement de logiciels commerciaux.
- 4. Copie de sauvegarde. Vous ne pouvez faire qu'une seule copie de sauvegarde du logiciel. Vous ne pourrez l'utiliser que pour réinstaller le logiciel.
- 5. Documentation. Toute personne ayant un accès valide à votre ordinateur ou au réseau interne peut copier et utiliser la documentation à des fins de référence interne.
- 6. Transfert à un tiers. Le premier utilisateur du logiciel peut transférer le logiciel, ainsi que cet accord, directement à un tiers. Avant de procéder au transfert, ledit tiers doit accepter l'application des termes de cet accord au transfert et à l'utilisation du logiciel. Le premier utilisateur doit désinstaller le logiciel avant de le transférer séparément de l'appareil. Le premier utilisateur ne doit pas conserver la moindre copie.
- 7. Restrictions d'exportation. Le logiciel est soumis à l'application des lois et réglementations des États-Unis en matière d'exportation. Vous devez respecter toutes les lois et réglementations nationales et internationales relatives à l'exportation qui s'appliquent au logiciel. Ces lois incluent les restrictions relatives

aux pays de destination, aux utilisateurs finaux et à l'utilisation finale. Pour en savoir plus, rendez-vous sur vww.microsoft.com/exporting.

- 8. Support technique. Ce logiciel étant livré « en l'état », nous n'assurons pas de support technique.
- 9. Intégralité de l'accord. Cet accord, et les termes relatifs aux compléments, mises à jour, services sur Internet et support technique que vous utilisez, constituent l'accord dans son intégralité en ce qui concerne le logiciel et le support technique.
- 10.Loi applicable.
	- a. États-Unis. Si vous vous procurez le logiciel aux États-Unis, l'interprétation de cet accord sera soumise aux lois en vigueur dans l'État de Washington et elles s'appliqueront en cas de réclamations pour rupture de l'accord en question, sans égard aux dispositions régissant les conflits de lois. Les lois de votre pays de résidence régissent toutes les autres réclamations, y compris les réclamations régies par les lois relatives à la protection des consommateurs, à la concurrence déloyale et aux délits.
	- b. En dehors des États-Unis. Si vous vous procurez le logiciel dans un autre pays, les lois de ce pays s'appliquent.
- 11.Conséquence juridique. Cet accord décrit certains droits juridiques. Vous pouvez bénéficier de droits supplémentaires selon les lois de votre pays. Vous pouvez également bénéficier de droits à l'égard du tiers auprès duquel vous avez acquis le logiciel. Cet accord ne modifie pas les droits que vous confèrent les lois de votre pays, si celles-ci ne le permettent pas.
- 12.Exclusion de garantie. Le logiciel est concédé sous licence « en l'état ». Vous assumez les risques liés à son utilisation. Microsoft n'accorde aucune condition ni garantie expresse d'aucune sorte. Vous pouvez bénéficier de droits supplémentaires en tant que consommateur dans le cadre de votre législation locale que cet accord ne peut modifier. Dans les limites imposées par votre législation locale, Microsoft exclut les garanties implicites de qualité marchande, d'adéquation à un but particulier et d'absence de contrefaçon.
- 13.Limitation et exclusion des dommages et recours. Vous ne pouvez obtenir auprès de Microsoft et de ses fournisseurs que la réparation de votre préjudice direct d'un montant maximal de 5,00 \$ US. Vous ne pouvez prétendre à aucune autre indemnisation pour dommages et intérêts, y compris les dommages consécutifs, les pertes de profits, les dommages spéciaux, indirects ou accessoires. Cette restriction s'applique
	- a. à tout élément en rapport avec le logiciel, les services, le contenu (y compris le code) dans des sites Internet de tiers ou dans des programmes de tiers ; et
	- b. aux réclamations pour rupture de l'accord et violation des garanties ou des conditions, à la responsabilité stricte, à la négligence ou à tout autre délit dans la mesure prévue par la loi en vigueur.

Elle s'applique également même si Microsoft avait connaissance ou aurait dû avoir connaissance de ces dommages. La limitation ou exclusion mentionnée ci-dessus pourrait ne pas s'appliquer à vous, si votre pays n'autorise pas l'exclusion ou la limitation de dommages accessoires, consécutifs ou autres.

# <span id="page-415-0"></span>1.11.3.9 **Microsoft SQL Server 2014 Express**

#### **TERMES DE LICENCE D'UN LOGICIEL MICROSOFT**

#### **MICROSOFT SQL SERVER 2014 EXPRESS**

Ces termes de licence constituent un accord entre Microsoft Corporation (ou, en fonction de votre lieu de résidence, l'une de ses filiales) et vous. Veuillez les lire attentivement. Ils s'appliquent au logiciel précité, ainsi qu'au support éventuel sur lequel vous l'avez reçu. Les termes s'appliquent également aux composants Microsoft suivants :

- · mises à jour,
- compléments,
- services sur Internet et
- support technique

pour ce logiciel, à moins que d'autres termes ne s'appliquent à ces éléments. Si tel est le cas, ces derniers termes s'appliquent.

#### **EN UTILISANT LE LOGICIEL, VOUS ACCEPTEZ CES TERMES. N'UTILISEZ PAS LE LOGICIEL, SI VOUS N'ACCEPTEZ PAS LES TERMES.**

**Si vous respectez ces termes de licence, vous bénéficiez des droits mentionnés cidessous.**

1. **INSTALLATION ET DROITS D'UTILISATION.** Vous pouvez installer et utiliser autant de copies du logiciel que vous souhaitez sur vos appareils.

#### 2. **CONDITIONS DE LICENCE ET/OU DROITS D'UTILISATION SUPPLÉMENTAIRES.**

- a. **Code distribuable.**
	- **i. Droit d'utilisation et de distribution. Si vous respectez les termes mentionnés ci-dessous :**
	- · Vous êtes autorisé(e) à copier et à distribuer la version en code objet du logiciel (« **Code distribuable** ») dans les programmes que vous développez ;
	- · Vous êtes également autorisé(e) à associer la version en code objet du Code distribuable à vos programmes pour développer une solution Web unifiée et permettre à des tiers d'accéder à, et d'utiliser, cette solution Web unifiée via des méthodes en ligne, à condition que le Code distribuable soit uniquement utilisé en tant que partie intégrante de, et en association avec, vos programmes ; et

· Vous pouvez autoriser les distributeurs de vos programmes à copier et à distribuer le code distribuable comme partie intégrante de ces programmes.

#### **ii. Conditions de distribution. Pour distribuer un code distribuable, vous devez**

- · y ajouter une fonctionnalité principale importante dans vos programmes ;
- · pour tout Code distribuable dont l'extension de nom de fichier est .lib, distribuer seulement les résultats de l'exécution de ce Code distribuable à l'aide d'un éditeur de liens avec votre programme ;
- · distribuer le Code distribuable inclus dans un programme d'installation seulement en tant que partie intégrante de ce programme sans modification ;
- · demander aux distributeurs et aux utilisateurs finaux externes d'accepter des termes qui les protègent au moins autant que cet accord ;
- · afficher votre propre avis de droits d'auteur sur vos programmes ; et
- indemniser, défendre et protéger Microsoft de toute réclamation, y compris les honoraires d'avocat, relative à la distribution ou à l'utilisation de vos programmes.

#### **iii. Restrictions de distribution. Vous ne devez pas**

- · modifier les avis de droits d'auteur, de marque commerciale ou de brevet figurant dans le code distribuable ;
- utiliser les marques commerciales de Microsoft dans les noms de vos programmes ou d'une manière qui suggérerait que vos programmes proviennent de chez Microsoft ou sont sous la responsabilité de Microsoft ;
- · distribuer un code distribuable pour exécuter le logiciel sur une autre plate-forme que la plate-forme Windows ;
- · intégrer le code distribuable à des programmes malveillants, frauduleux ou illicites ; ou
- · modifier ou distribuer le code source d'un code distribuable de manière que l'une quelconque de ses parties fasse l'objet d'une licence exclue. Une licence exclue implique comme condition d'utilisation, de modification ou de distribution, que
	- le code soit divulqué ou distribué sous forme de code source ; ou que
	- · d'autres aient le droit de le modifier.
- 3. **PORTÉE DE LA LICENCE.** Le logiciel est concédé sous licence et non vendu. À moins que la loi en vigueur ne vous confère plus de droits, Microsoft se réserve tous les autres droits qui ne sont pas expressément accordés dans le cadre de cet accord, que ce soit par implication,

préclusion ou autrement. Dans ce contexte, vous devez vous conformer à toutes les restrictions techniques du logiciel qui vous permettent de l'utiliser seulement de certaines façons. Vous ne devez pas

- · divulguer les résultats des tests d'évaluation du logiciel à un tiers sans l'autorisation préalable écrite de Microsoft ;
- · contourner les restrictions techniques du logiciel ;
- · rétroconcevoir, décompiler ou désassembler le logiciel, sous réserve de ce que la loi en vigueur permet expressément en dépit de cette restriction ;
- · effectuer plus de copies du logiciel que ce qui est spécifié dans cet accord ou autorisé par la législation en vigueur, en dépit de cette restriction ;
- publier le logiciel pour être copié par des tiers ;
- louer ou prêter le logiciel ; ou
- · utiliser le logiciel dans le cadre de services d'hébergement de logiciels commerciaux.
- 4. **MENTIONS DES TIERS.** Le logiciel peut inclure du code de tiers que Microsoft, et non le tiers, vous concède sous licence aux termes stipulés dans cet accord. Les mentions éventuelles relatives à du code de tiers sont incluses à titre d'information uniquement. De plus, tout script tiers lié à, appelé ou référencé par ce logiciel, vous est concédé sous licence par le tiers propriétaire de ce code, et non par Microsoft ; consultez les conditions d'utilisation de CDN Ajax ASP.NET : [http://www.asp.net/ajaxlibrary/CDN.ashx](#page-415-0)**.**
- 5. **COPIE DE SAUVEGARDE.** Vous ne pouvez faire qu'une seule copie de sauvegarde du logiciel. Vous ne pourrez l'utiliser que pour réinstaller le logiciel.
- 6. **DOCUMENTATION** Toute personne ayant un accès valide à votre ordinateur ou au réseau interne peut copier et utiliser la documentation à des fins de référence interne.
- 7. **TRANSFERT À UN TIERS.** Le premier utilisateur du logiciel peut transférer le logiciel, ainsi que cet accord, directement à un tiers. Avant de procéder au transfert, ledit tiers doit accepter l'application des termes de cet accord au transfert et à l'utilisation du logiciel. Le premier utilisateur doit désinstaller le logiciel avant de le transférer séparément de l'appareil. Le premier utilisateur ne doit pas conserver la moindre copie.
- 8. **RESTRICTIONS D'EXPORTATION.** Le logiciel est soumis à l'application des lois et réglementations des États-Unis en matière d'exportation. Vous devez respecter toutes les lois et réglementations nationales et internationales relatives à l'exportation qui s'appliquent au logiciel. Ces lois incluent les restrictions relatives aux pays de destination, aux utilisateurs finaux et à l'utilisation finale. Pour en savoir plus, rendez-vous sur www.microsoft.com/exporting.
- 9. **SUPPORT TECHNIQUE.** Ce logiciel étant livré « en l'état », nous n'assurons pas de support technique.

10. **INTÉGRALITÉ DE L'ACCORD.** Cet accord, et les termes relatifs aux compléments, mises à jour, services sur Internet et support technique que vous utilisez, constituent l'accord dans son intégralité en ce qui concerne le logiciel et le support technique.

#### 11. **LOI APPLICABLE.**

- a. **États-Unis.** Si vous vous procurez le logiciel aux États-Unis, l'interprétation de cet accord sera soumise aux lois en vigueur dans l'État de Washington et elles s'appliqueront en cas de réclamations pour rupture de l'accord en question, sans égard aux dispositions régissant les conflits de lois. Les lois de votre pays de résidence régissent toutes les autres réclamations, y compris les réclamations régies par les lois relatives à la protection des consommateurs, à la concurrence déloyale et aux délits.
- b. **En dehors des États-Unis.** Si vous vous procurez le logiciel dans un autre pays, les lois de ce pays s'appliquent.
- 12. **CONSÉQUENCE JURIDIQUE.** Cet accord décrit certains droits juridiques. Vous pouvez bénéficier de droits supplémentaires selon les lois de votre pays. Vous pouvez également bénéficier de droits à l'égard du tiers auprès duquel vous avez acquis le logiciel. Cet accord ne modifie pas les droits que vous confèrent les lois de votre pays, si celles-ci ne le permettent pas.
- 13. **EXCLUSION DE GARANTIE. LE LOGICIEL EST CONCÉDÉ SOUS LICENCE « EN L'ÉTAT » VOUS ASSUMEZ LES RISQUES LIÉS À SON UTILISATION. MICROSOFT N'ACCORDE AUCUNE CONDITION NI GARANTIE EXPRESSE D'AUCUNE SORTE. VOUS POUVEZ BÉNÉFICIER DE DROITS SUPPLÉMENTAIRES EN TANT QUE CONSOMMATEUR DANS LE CADRE DE VOTRE LÉGISLATION LOCALE QUE CET ACCORD NE PEUT MODIFIER. DANS LES LIMITES IMPOSÉES PAR VOTRE LÉGISLATION LOCALE, MICROSOFT EXCLUT LES GARANTIES IMPLICITES DE QUALITÉ MARCHANDE, D'ADÉQUATION À UN BUT PARTICULIER ET D'ABSENCE DE CONTREFAÇON.**

**POUR L'AUSTRALIE – la loi australienne sur la consommation vous accorde des garanties statutaires qu'aucun élément de cet accord ne peut affecter.**

14. **LIMITATION ET EXCLUSION DES DOMMAGES ET RECOURS. VOUS NE POUVEZ OBTENIR AUPRÈS DE MICROSOFT ET DE SES FOURNISSEURS QUE LA RÉPARATION DE VOTRE PRÉJUDICE DIRECT D'UN MONTANT MAXIMAL DE 5,00 \$ US. VOUS NE POUVEZ PRÉTENDRE À AUCUNE AUTRE INDEMNISATION POUR DOMMAGES ET INTÉRÊTS, Y COMPRIS LES DOMMAGES CONSÉCUTIFS, LES PERTES DE PROFITS, LES DOMMAGES SPÉCIAUX, INDIRECTS OU ACCESSOIRES.**

Cette restriction s'applique

- · à tout élément en rapport avec le logiciel, les services, le contenu (y compris le code) dans des sites Internet de tiers ou dans des programmes de tiers ; et
- aux réclamations pour rupture de l'accord et violation des garanties ou des conditions, à la responsabilité stricte, à la négligence ou à tout autre délit dans la mesure prévue par la loi en vigueur.

Elle s'applique également même si Microsoft avait connaissance ou aurait dû avoir connaissance de ces dommages. La limitation ou exclusion mentionnée ci-dessus pourrait ne pas s'appliquer à vous, si votre pays n'autorise pas l'exclusion ou la limitation de dommages accessoires, consécutifs ou autres.

## 1.11.3.10 **NHibernate**

LICENCE PUBLIQUE GÉNÉRALE GNU LIMITÉE

Version 2.1, février 1999

Copyright (C) 1991, 1999 Free Software Foundation, Inc. 51 Franklin Street, Fifth Floor, Boston, MA 02110-1301 États-Unis Tous les utilisateurs sont autorisés à copier et à distribuer des copies à l'identique de cette Licence, mais aucune modification n'est autorisée.

[Ceci est la première version publiée de la GPL Limitée. Elle joue aussi le rôle de successeur de la Licence Publique Générale GNU pour les bibliothèques, version 2, d'où le numéro de version 2.1.]

## Préambule

Les licences de la plupart des logiciels sont conçues pour vous empêcher de les partager ou de les modifier. À l'inverse, les Licences Publiques Générales GNU sont destinées à garantir la liberté de partager et de modifier les logiciels libres, afin d'assurer que ces logiciels sont véritablement gratuits pour tous les utilisateurs.

Cette licence, la Licence Publique Générale Limitée, s'applique à certains progiciels répondant à une désignation spécifique (les bibliothèques en sont un exemple type), qu'il s'agisse de programmes de la Free Software Foundation ou de programmes dont les auteurs ont décidé de l'utiliser. Vous pouvez également l'utiliser, mais nous vous suggérons dans un premier temps de réfléchir attentivement, en vous fondant sur les explications données ci-dessous, pour déterminer si la meilleure stratégie dans chaque cas particulier est d'utiliser cette Licence ou la Licence Publique Générale ordinaire.

Quand nous parlons de logiciels libres, nous parlons de liberté d'utilisation, pas de prix. Nos Licences Publiques Générales sont conçues pour vous assurer la liberté de distribuer des copies des logiciels libres (et de facturer ce service, si vous le souhaitez) ; de recevoir le code source ou de pouvoir l'obtenir si vous le souhaitez ; de pouvoir modifier les logiciels ou d'en utiliser des éléments dans de nouveaux programmes libres ; tout en sachant que vous y êtes autorisé(e).

Afin de protéger vos droits, nous avons dû introduire des limitations interdisant aux distributeurs de vous les refuser ou de vous demander d'y renoncer. En raison de ces

limitations, certaines responsabilités vous incombent si vous distribuez des copies de cette bibliothèque ou si vous la modifiez.

Par exemple, si vous distribuez des copies de cette bibliothèque, que ce soit à titre gratuit ou contre une rémunération, vous devez accorder aux bénéficiaires tous les droits qui vous ont été octroyés. Vous devez vous assurer qu'ils reçoivent aussi le code source ou qu'ils peuvent l'obtenir. Si vous liez un autre code à la bibliothèque, vous devez leur fournir des fichiers objet complets, de façon à ce qu'ils puissent les lier de nouveau à la bibliothèque après l'avoir modifiée et recompilée. Vous devez également leur montrer ces conditions afin qu'ils prennent connaissance de leurs droits.

Nous protégeons vos droits de deux façons : 1) nous gérons les droits d'auteur de la bibliothèque et (2) nous vous délivrons cette Licence, qui vous donne l'autorisation légale de copier, distribuer et/ou modifier la bibliothèque.

Afin de protéger chaque distributeur, nous tenons à préciser qu'aucune garantie ne s'applique à la bibliothèque libre. De même, si la bibliothèque est modifiée par un tiers puis transmise à d'autres personnes, nous voulons que ces personnes sachent qu'elles ne sont pas en possession de la version d'origine, de sorte que tous les problèmes introduits par des tiers ne puissent entacher la réputation de l'auteur d'origine.

Enfin, tout programme libre reste à la merci des brevets logiciels. Nous voulons nous assurer qu'aucune entreprise ne peut réellement restreindre les utilisateurs d'un programme libre en obtenant une licence restrictive auprès d'un détenteur de brevet. Par conséquent, nous exigeons que tout dépôt de brevet accordé à une version de la bibliothèque soit compatible avec la totale liberté d'utilisation exposée dans cette Licence.

La plupart des logiciels du projet GNU, y compris certaines bibliothèques, sont couverts par la Licence Publique Générale GNU ordinaire. Cette Licence, la Licence Publique Générale Limitée GNU, concerne un certain nombre de bibliothèques et diffère significativement de la Licence Publique Générale ordinaire. Nous couvrons par cette Licence certaines bibliothèques afin de permettre à des programmes non libres d'être liés avec ces dernières.

Lorsqu'un programme est lié à une bibliothèque, que ce soit de manière statique ou par l'utilisation d'une bibliothèque partagée, l'ensemble forme, légalement parlant, une œuvre combinée, dérivée de la bibliothèque d'origine. C'est pourquoi la Licence Publique Générale ordinaire n'autorise une telle combinaison que si l'ensemble satisfait ses critères de liberté. Les critères de la Licence Publique Générale Limitée sont plus souples en termes de combinaison d'un autre code avec la bibliothèque en question.

Nous qualifions cette Licence de « Limitée », car les garanties de liberté qu'elle apporte à l'utilisateur sont limitées par rapport à celles de la Licence Publique Générale ordinaire. De plus, elle limite les avantages que peuvent acquérir d'autres développeurs de logiciels libres dans la concurrence avec les programmes non libres. C'est à cause

de ces limitations que nous utilisons la Licence Publique Générale ordinaire pour de nombreuses bibliothèques. Cependant, la Licence Limitée est avantageuse dans certaines circonstances particulières.

Par exemple, à de rares occasions, il peut s'avérer particulièrement nécessaire d'encourager autant que possible l'utilisation d'une certaine bibliothèque, de façon à ce qu'elle devienne un standard de fait. Pour atteindre un tel but, il faut autoriser des programmes non libres à utiliser cette bibliothèque. Un cas plus fréquemment rencontré est celui où une bibliothèque libre remplit la même fonction que des bibliothèques non libres et très répandues. Dans ce cas, il y a peu d'intérêt à limiter la bibliothèque libre aux logiciels libres ; on utilisera alors la Licence Publique Générale Limitée.

Dans d'autres cas, autoriser des programmes non libres à utiliser une bibliothèque particulière permet à un plus grand nombre de personnes d'utiliser une grande quantité de logiciels libres. Par exemple, la permission d'utiliser la Bibliothèque GNU pour le langage C dans des programmes non libres permet à beaucoup plus de personnes d'utiliser l'ensemble du système d'exploitation GNU, ainsi que sa variante, GNU/Linux.

Bien que la Licence Publique Générale Limitée protège moins la liberté des utilisateurs, elle garantit que l'utilisateur d'un programme lié à la Bibliothèque jouit de la liberté et de la possibilité d'exécuter ce programme en utilisant une version modifiée de la Bibliothèque.

Les conditions exactes concernant la copie, la distribution et la modification se trouvent ci-après. Prêtez une attention toute particulière à la différence qui existe entre une « œuvre fondée sur la bibliothèque » et une « œuvre qui utilise la bibliothèque ». La première contient du code dérivé de la bibliothèque, alors que la seconde doit être combinée à la bibliothèque pour être exécutée.

# CONDITIONS GÉNÉRALES CONCERNANT LA COPIE, LA DISTRIBUTION ET LA **MODIFICATION**

0. Cet Accord de Licence s'applique à toute bibliothèque logicielle ou tout autre programme faisant apparaître un avis du détenteur des droits ou d'un tiers autorisé à le faire, stipulant que la bibliothèque ou le programme peuvent être distribués selon les termes de cette Licence Publique Générale Limitée (également appelée « cette Licence »). Tout titulaire de la licence est appelé « vous ».

Une « bibliothèque » désigne un ensemble de fonctions et/ou de données logicielles préparées de manière à être commodément liées à des programmes applicatifs (qui utilisent certaines de ces fonctions et données) pour former des programmes exécutables.

Ci-dessous, le terme « Bibliothèque » se rapporte à toute bibliothèque ou œuvre logicielle distribuée selon ces conditions. Une « œuvre fondée sur la Bibliothèque » désigne aussi bien la Bibliothèque elle-même que toute œuvre dérivée au titre des lois

sur les droits d'auteur, c'est-à-dire toute œuvre contenant tout ou partie de la Bibliothèque, à l'identique ou bien modifiée et/ou traduite simplement dans une autre langue. (Ci-après, le terme « modification » implique, sans s'y limiter, le terme traduction.)

Le « code source » d'une œuvre désigne la forme la plus courante utilisée pour travailler à des modifications de cette œuvre. Pour une bibliothèque, le code source intégral désigne la totalité du code source de la totalité des modules qu'elle contient, ainsi que les éventuels fichiers de définition d'interface associés et les scripts utilisés pour contrôler la compilation et l'installation de la bibliothèque.

Les activités autres que la copie, la distribution et la modification ne sont pas couvertes par cette Licence et sont en dehors de sa portée. L'opération consistant à exécuter un programme utilisant la Bibliothèque n'est soumise à aucune limitation et les résultats du programme ne sont couverts que si son contenu constitue une œuvre fondée sur la Bibliothèque (indépendamment du fait qu'il ait été obtenu par l'utilisation de la Bibliothèque). La validité de ce qui précède dépend des tâches accomplies par la Bibliothèque et par le programme qui l'utilise.

1. Vous pouvez copier et distribuer des copies à l'identique du code source de la Bibliothèque tel que vous le recevez, par quelque moyen que ce soit, pourvu que vous publiiez ostensiblement et de manière appropriée sur chaque copie une mention des droits d'auteur et un avis de non-responsabilité appropriés, que vous conserviez en l'état tous les avis qui font référence à cette Licence et à l'absence de toute garantie et que vous distribuiez avec la Bibliothèque une copie de cette Licence.

Vous pouvez facturer la copie et vous pouvez, à votre discrétion, proposer une garantie à titre onéreux.

2. Vous pouvez modifier votre copie ou des copies de la Bibliothèque ou de n'importe quelle partie de celle-ci, créant ainsi une œuvre fondée sur la Bibliothèque, et copier et distribuer de telles modifications ou œuvres selon les termes de l'article 1 ci-dessus, à condition de vous conformer également à chacune des obligations suivantes :

- · a) L'œuvre modifiée doit être elle-même une bibliothèque logicielle.
- · b) Vous devez apposer sur les fichiers modifiés des avis visibles signalant que vous avez modifié les fichiers et indiquant les dates de modification.
- · c) Vous devez prendre les dispositions nécessaires pour que toute l'œuvre soit concédée comme un tout, à titre gratuit, à n'importe quel tiers, au titre des termes de cette Licence.
- · d) Si une fonctionnalité de la Bibliothèque modifiée se réfère à une fonction ou à une table de données fournies par un programme d'application utilisant la fonctionnalité en question, d'une façon non limitée à un argument lors de l'appel de cette dernière, vous devez agir au mieux pour assurer que la fonctionnalité se comporte correctement et remplit ceux de ses buts qui ont encore un sens lorsqu'une

application ne fournit pas la fonction ou la table de données auxquelles la Bibliothèque se réfère.

(Par exemple, si une bibliothèque dispose d'une fonction qui calcule des racines carrées, le but de cette dernière est absolument bien défini, indépendamment de l'application. Par conséquent, le sous-article 2d exige que toute fonction ou toute table fournies par l'application et utilisées par cette fonction soient optionnelles : si l'application ne les propose pas, la fonction de calcul de racines carrées doit continuer à calculer des racines carrées.)

Ces obligations s'appliquent à l'œuvre modifiée dans son ensemble. Si des sections identifiables de l'œuvre ne sont pas dérivées de la Bibliothèque et peuvent raisonnablement être considérées comme des œuvres indépendantes et distinctes, alors cette Licence et ses conditions ne s'appliquent pas à ces sections lorsqu'elles sont distribuées séparément. Cependant, lorsque vous distribuez ces mêmes sections au sein d'un ensemble constituant une œuvre basée sur la Bibliothèque, la distribution de cet ensemble doit se faire selon les termes de cette Licence, qui étend les droits des autres titulaires de la licence à l'ensemble et ainsi à chacune de ses parties, quel qu'en soit l'auteur.

Ainsi, cet article n'a pas pour but de revendiquer des droits ou de contester vos droits à une œuvre que vous avez entièrement écrite, mais d'exercer un droit de contrôle sur la distribution d'œuvres dérivées ou collectives basées sur la Bibliothèque.

De plus, le simple regroupement de la Bibliothèque et d'une autre œuvre non fondée sur la Bibliothèque (ou d'une œuvre fondée sur la Bibliothèque) sur le volume d'un support de stockage ou de distribution ne place pas cette autre œuvre dans le champ d'application de cette Licence.

3. Vous pouvez opter pour la Licence Publique Générale GNU ordinaire plutôt que pour cette Licence pour protéger une copie donnée de la Bibliothèque. Pour cela, il vous faudra modifier toutes les notes se référant à cette Licence, pour qu'elles se réfèrent plutôt à la Licence Publique Générale GNU ordinaire, version 2. (Si une version plus récente de la Licence Publique Générale GNU a été publiée, vous pouvez alors spécifier cet autre numéro de version si vous le souhaitez.) N'apportez aucune autre modification à ces notes.

Une fois que ce changement a été effectué dans une copie donnée, il est irréversible pour cette copie, aussi la Licence Publique Générale ordinaire s'appliquera à toutes les copies et toutes les œuvres dérivées qui en seront extraites.

Cette option vous servira lorsque vous souhaiterez copier une partie du code de la Bibliothèque dans un programme qui n'est pas lui-même une bibliothèque.

4. Vous pouvez copier et distribuer la Bibliothèque (ou toute partie ou œuvre dérivée selon les conditions énoncées à l'article 2) sous forme de code objet ou exécutable, au titre des conditions des articles 1 et 2 ci-dessus, à condition de fournir le code source

correspondant, complet et lisible par ordinateur, lequel doit être distribué selon les conditions stipulées aux articles 1 et 2 ci-dessus, sur un support habituellement utilisé pour l'échange de logiciels.

Si la distribution du code objet est réalisée en offrant la possibilité d'effectuer une copie depuis un emplacement désigné, alors le fait d'offrir un accès équivalent permettant la copie du code source depuis ce même emplacement s'entend comme distribution du code source, même si les tiers ne sont pas contraints de copier la source en même temps que le code objet.

5. On appelle « œuvre qui utilise la Bibliothèque » tout programme qui ne contient aucun dérivé d'aucune partie de la Bibliothèque, mais qui est conçu dans le but de fonctionner avec cette dernière par le biais d'une compilation ou d'une édition de liens. Prise séparément, une telle œuvre n'est pas dérivée de la Bibliothèque et n'entre donc pas dans le cadre de cette Licence.

Cependant, lier une « œuvre qui utilise la Bibliothèque » à la Bibliothèque produit un programme exécutable qui en est dérivé (en ce qu'il contient des parties de la Bibliothèque) et non plus une « œuvre qui utilise la Bibliothèque ». Ce programme exécutable est donc couvert par cette Licence. L'article 6 énonce les conditions de distribution de ces programmes exécutables.

Dans le cas où une « œuvre qui utilise la Bibliothèque » utilise des portions d'un fichier d'en-tête inclus dans cette dernière, le code objet qui en résulte peut être une œuvre dérivée de la Bibliothèque, même si le code source ne l'est pas. Cette précision prend toute son importance si on peut lier cette œuvre sans la Bibliothèque ou si l'œuvre est elle-même une bibliothèque. Le seuil à partir duquel ce qui précède est valide n'est pas exactement défini par la loi.

Si un tel fichier objet n'utilise que des paramètres numériques, des dispositions de structures de données et des accesseurs, ainsi que de petites macros ou fonctions embarquées (de moins de dix lignes de longueur), alors le fichier objet peut être utilisé sans restrictions, qu'il soit ou non, légalement parlant, une œuvre dérivée. (Les programmes exécutables renfermant ce code objet et des portions de la Bibliothèque continuent à être soumis à l'article 6.)

Sinon, si l'œuvre est dérivée de la Bibliothèque, vous pouvez distribuer le code objet de cette œuvre selon les conditions de l'article 6. Tout programme exécutable renfermant cette œuvre est aussi soumis à l'article 6, qu'il soit ou non directement lié à la Bibliothèque elle-même.

6. Exception aux articles précédents, vous pouvez également combiner ou lier une « œuvre qui utilise la Bibliothèque » à cette dernière pour produire une œuvre contenant des parties de la Bibliothèque et distribuer cette œuvre aux conditions de votre choix, pourvu que ces conditions autorisent la modification de cette œuvre pour utilisation personnelle, ainsi que l'ingénierie inverse pour le débogage de ces modifications.

Vous devez fournir avec chaque copie de l'œuvre un avis très clair expliquant que la Bibliothèque a été utilisée dans sa conception et que la Bibliothèque et son utilisation sont couvertes par cette Licence. Vous devez également fournir une copie de cette Licence. Si l'œuvre, lors de son exécution, affiche des mentions de droits d'auteur, vous devez inclure parmi ces dernières la mention de droits d'auteur de la Bibliothèque, ainsi qu'une référence expliquant à l'utilisateur où trouver une copie de cette Licence. Vous devez aussi vous conformer à l'un des points suivants :

- · a) Joindre à l'œuvre l'intégralité du code source correspondant pour la Bibliothèque, sous une forme lisible par ordinateur, ainsi que les éventuelles modifications que vous lui avez apportées pour réaliser cette œuvre (laquelle doit être distribuée selon les conditions des articles 1 et 2) ; et, si l'œuvre est un programme exécutable lié avec la Bibliothèque, il vous faut proposer également, sous une forme lisible par ordinateur, l'ensemble de « l'œuvre qui utilise la Bibliothèque », sous forme de code objet et /ou de code source, de telle sorte que l'utilisateur puisse modifier la Bibliothèque et effectuer de nouveau l'édition de liens, afin de produire un programme exécutable modifié renfermant une version modifiée de la Bibliothèque. (Il est entendu que l'utilisateur qui modifie le contenu des fichiers de définitions de la Bibliothèque ne sera pas nécessairement en mesure de recompiler l'application afin d'utiliser la version modifiée de ces définitions).
- · b) Utiliser un mécanisme de partage de bibliothèque convenable pour l'édition de liens avec la Bibliothèque. Un mécanisme convenable est un mécanisme qui (1) utilise pendant le temps d'exécution une copie de la bibliothèque déjà présente sur le système de l'utilisateur, plutôt que de copier des fonctions de la bibliothèque dans le programme exécutable et (2) fonctionnera correctement avec une version modifiée de la bibliothèque, si l'utilisateur en installe une, tant que la version modifiée est compatible avec la version qui a servi à la réalisation de l'œuvre.
- · c) Accompagner l'œuvre d'une offre écrite, valable pendant au moins trois ans, proposant de distribuer à cet utilisateur les éléments spécifiés dans le sous-article 6a, ci-dessus, pour un tarif n'excédant pas le coût de la distribution.
- · d) Si l'œuvre est distribuée en proposant un accès pour copier depuis un emplacement désigné, proposer de manière équivalente un accès pour copier les éléments spécifiés ci-dessus depuis ce même emplacement.
- · e) Vérifier que l'utilisateur a déjà reçu une copie de ces éléments ou que vous la lui avez déjà envoyée.

Pour un programme exécutable, la forme requise de « l'œuvre qui utilise la Bibliothèque » doit comprendre toute donnée et tout utilitaire nécessaires à la reproduction du programme exécutable. Cependant, à titre d'exception, les éléments à distribuer ne doivent pas inclure ce qui est normalement distribué (sous forme source ou binaire) avec les composants principaux (compilateur, noyau, etc.) du système d'exploitation sur lequel est exécuté le programme exécutable, à moins que le composant lui-même ne soit joint au programme exécutable.

Il est possible que cette clause contredise les restrictions apportées par les licences d'autres bibliothèques propriétaires qui n'accompagnent habituellement pas le système

d'exploitation. Une telle contradiction signifie qu'il vous est impossible d'utiliser ces dernières en conjonction avec la Bibliothèque au sein d'un programme exécutable que vous distribuez.

7. Vous pouvez incorporer au sein d'une même bibliothèque des fonctionnalités qui sont une œuvre basée sur la Bibliothèque avec des fonctionnalités issues d'autres bibliothèques, non couvertes par cette Licence, et distribuer la bibliothèque résultante, si tant est qu'il est autorisé par ailleurs de distribuer séparément l'œuvre fondée sur la Bibliothèque et les autres fonctionnalités et pourvu que vous vous acquittiez des deux obligations suivantes :

- · a) Adjoindre à la bibliothèque résultante une copie de l'œuvre fondée sur la Bibliothèque, sans la combiner aux autres fonctionnalités de la bibliothèque. Cet ensemble doit être distribué selon les conditions des articles ci-dessus.
- · b) Ajouter à la bibliothèque résultante une mention indiquant très clairement qu'une partie de la bibliothèque est une œuvre fondée sur la Bibliothèque et expliquant où trouver la version non combinée de la même œuvre.

8. Vous ne pouvez copier, modifier, concéder en sous-licence, établir un lien avec ou distribuer la Bibliothèque, sauf dans les cas expressément prévus par cette Licence. Toute tentative n'entrant pas dans ce cadre de copier, modifier, concéder en souslicence, établir un lien avec ou distribuer la Bibliothèque annule immédiatement vos droits d'utilisation de la Bibliothèque au titre de cette Licence. Cependant, les licences des parties à qui vous avez procuré des copies ou des droits, conformément à cette Licence, ne seront pas résiliées tant que ces parties continuent à en observer les dispositions.

9. Vous n'êtes pas tenu d'accepter cette Licence puisque vous ne l'avez pas signée. Cependant, elle seule vous octroie le droit de modifier ou de distribuer la Bibliothèque ou ses œuvres dérivées. Ces actions sont interdites par la loi si vous n'acceptez pas cette Licence. Par conséquent, en modifiant ou distribuant la Bibliothèque (ou toute œuvre fondée sur la Bibliothèque), vous indiquez votre acceptation de cette Licence et de toutes ses conditions relatives à la copie, la distribution ou la modification de la Bibliothèque ou des œuvres en dérivant.

10. Chaque fois que vous redistribuez la Bibliothèque (ou toute œuvre fondée sur la Bibliothèque), une licence est automatiquement concédée au bénéficiaire par le concédant de licence d'origine, l'autorisant à copier, distribuer, lier ou modifier la Bibliothèque, sous réserve de ces conditions. Vous ne pouvez pas imposer d'autres restrictions à l'exercice par le bénéficiaire des droits accordés au titre de cette Licence. Vous n'avez pas la responsabilité de faire respecter cette Licence par des tiers.

11. Si, suite à une décision de justice ou d'une allégation d'infraction au droit des brevets, ou pour toute autre raison (sans limitation aux questions liées à la propriété industrielle), des conditions vous sont imposées (sur ordonnance d'un tribunal, par convention ou par tout autre moyen) qui entrent en contradiction avec les dispositions de cette Licence, elles ne vous exemptent pas de respecter les dispositions de cette Licence. Si vous ne pouvez pas distribuer la Bibliothèque de manière à remplir simultanément vos obligations au titre de cette Licence et toute autre obligation pertinente, vous ne pouvez pas distribuer la Bibliothèque. Par exemple, si une licence de brevet ne permet pas une redistribution libre de tout droit de la Bibliothèque par tous ceux à qui vous fournissez, directement ou indirectement, des copies, alors le seul moyen de respecter à la fois cette licence de brevet et cette Licence consiste à s'abstenir complètement de distribuer la Bibliothèque.

Si une partie de cet article devait être jugée invalide ou inapplicable dans quelque circonstance que ce soit, le reste de l'article continuerait de s'appliquer et l'article dans son intégralité resterait applicable dans toute autre circonstance.

L'objet de cet article n'est pas de vous enjoindre d'enfreindre les brevets ou autres revendications de droits de propriété, ni de contester la validité de ces revendications ; l'unique objet de cet article est de protéger l'intégrité du système de distribution de logiciels libres, qui est mis en œuvre avec les pratiques liées aux licences publiques. De nombreuses personnes ont apporté de généreuses contributions à la vaste gamme de logiciels distribués par ce système en comptant sur l'application rigoureuse de ce système ; il revient à l'auteur ou au donateur de décider s'il souhaite distribuer le logiciel selon un autre système, et aucun titulaire de licence ne peut lui imposer ce choix.

Cet article entend rendre parfaitement clair ce qui est censé être une conséquence du reste de cette Licence.

12. Si la distribution et/ou l'utilisation de la Bibliothèque sont limitées dans certains pays, que ce soit par des brevets ou par des interfaces soumises aux droits d'auteur, le titulaire d'origine des droits d'auteur décidant de couvrir la Bibliothèque par cette Licence peut ajouter une limitation géographique explicite de distribution excluant ces pays, afin que la distribution soit uniquement permise dans ou parmi les pays non exclus. Dans ce cas, cette Licence inclut la limitation au même titre que si elle était inscrite dans le corps de cette Licence.

13. La Free Software Foundation peut, de temps à autre, publier des versions révisées et/ou de nouvelles versions de la Licence Publique Générale Limitée. De telles nouvelles versions seront similaires dans l'esprit à la présente version, mais pourront différer dans le détail pour prendre en compte de nouveaux problèmes ou préoccupations.

Chaque version reçoit un numéro de version distinct. Si la Bibliothèque précise un numéro de version de cette Licence qui s'applique à cette dernière et à « toute version ultérieure », vous pouvez suivre les conditions générales de cette version ou de toute autre version ultérieure publiée par la Free Software Foundation. Si la Bibliothèque ne spécifie pas un numéro de version de licence, vous pouvez choisir n'importe quelle version publiée par la Free Software Foundation.

14. Si vous souhaitez insérer des parties de la Bibliothèque dans d'autres programmes libres dont les conditions de distribution sont incompatibles avec ces conditions, vous

devez en demander la permission à l'auteur par écrit. Pour les logiciels soumis aux droits d'auteur par la Free Software Foundation, écrivez à la Free Software Foundation ; nous faisons parfois des exceptions en ce sens. Notre décision sera guidée par les deux objectifs que sont la préservation du statut libre de tous les dérivés de nos logiciels libres et la promotion de l'échange et de la réutilisation des logiciels en général.

## ABSENCE DE GARANTIE

15. LA LICENCE DE LA BIBLIOTHÈQUE ÉTANT CONCÉDÉE À TITRE GRATUIT, AUCUNE GARANTIE NE S'APPLIQUE À LA BIBLIOTHÈQUE, DANS LES LIMITES AUTORISÉES PAR LA LÉGISLATION EN VIGUEUR. SAUF MENTION CONTRAIRE ÉCRITE, LES TITULAIRES DES DROITS D'AUTEUR ET/OU LES AUTRES PARTIES FOURNISSENT LA BIBLIOTHÈQUE « EN L'ÉTAT », SANS AUCUNE GARANTIE D'AUCUNE SORTE, EXPRESSE OU IMPLICITE, Y COMPRIS, MAIS SANS S'Y LIMITER, LES GARANTIES IMPLICITES DE QUALITÉ MARCHANDE ET D'ADÉQUATION À UN USAGE PARTICULIER. VOUS ASSUMEZ LA TOTALITÉ DES RISQUES LIÉS À LA QUALITÉ ET AUX PERFORMANCES DE LA BIBLIOTHÈQUE. SI LA BIBLIOTHÈQUE DEVAIT SE RÉVÉLER DÉFECTUEUSE, LE COÛT DE L'ENSEMBLE DE L'ENTRETIEN, DES RÉPARATIONS OU DES CORRECTIONS NÉCESSAIRES VOUS INCOMBERAIT.

16. EN AUCUN CAS, SAUF LORSQUE LA LÉGISLATION APPLICABLE OU UNE CONVENTION ÉCRITE L'EXIGE, UN TITULAIRE DES DROITS D'AUTEUR, QUEL QU'IL SOIT, OU TOUTE AUTRE PARTIE SUSCEPTIBLE DE MODIFIER ET/OU DE REDISTRIBUER LA BIBLIOTHÈQUE COMME AUTORISÉ CI-DESSUS, NE POURRA ÊTRE TENU POUR RESPONSABLE À VOTRE ÉGARD DES DOMMAGES, INCLUANT LES DOMMAGES GÉNÉRAUX, PARTICULIERS, ACCESSOIRES OU CONSÉCUTIFS, RÉSULTANT DE L'UTILISATION OU DE L'INCAPACITÉ D'UTILISER LA BIBLIOTHÈQUE (Y COMPRIS, MAIS SANS S'Y LIMITER, LA PERTE DE DONNÉES, LE FAIT QUE DES DONNÉES SOIENT DEVENUES INEXACTES, LES PERTES SUBIES PAR VOUS-MÊME OU PAR DES TIERS, LE FAIT QUE LA BIBLIOTHÈQUE NE FONCTIONNE PAS AVEC UN AUTRE LOGICIEL, QUEL QU'IL SOIT), MÊME SI LE TITULAIRE DES DROITS D'AUTEUR OU LA PARTIE CONCERNÉE ONT ÉTÉ AVERTIS DE L'ÉVENTUALITÉ DE TELS DOMMAGES.

# FIN DES CONDITIONS GÉNÉRALES

## Comment appliquer ces conditions générales à vos nouvelles bibliothèques

Si vous développez une nouvelle bibliothèque, et que vous souhaitez qu'elle soit le plus largement possible utilisée par le public, nous vous recommandons de la transformer en logiciel libre afin que chacun puisse la redistribuer et la modifier. Pour ce faire, vous pouvez autoriser la redistribution en vertu de ces conditions générales (ou alors en vertu des dispositions de la Licence Publique Générale).

Pour appliquer ces conditions générales, joignez les avis suivants à la bibliothèque. Il est plus sûr de les joindre au début de chaque fichier source pour diffuser de façon plus efficace l'exclusion de garantie ; chaque fichier devrait également disposer au minimum de la ligne « copyright » et d'un lien redirigeant vers l'avis intégral.

une ligne pour donner le nom de la bibliothèque et décrire brièvement son contenu. Copyright (C) année nom de l'auteur

Cette bibliothèque est un logiciel libre ; vous pouvez la redistribuer et/ou la modifier conformément aux dispositions de la Licence Publique Générale Limitée GNU telle qu'elle a été publiée par la Free Software Foundation, qu'il s'agisse de la version 2.1 de la Licence ou (à votre gré) de toute version ultérieure.

Cette bibliothèque est distribuée dans l'espoir qu'elle sera utile, mais SANS AUCUNE GARANTIE, y compris sans aucune GARANTIE IMPLICITE DE QUALITÉ MARCHANDE OU D'ADÉQUATION À UN USAGE PARTICULIER. Reportez-vous à la Licence Publique Générale Limitée GNU pour obtenir un complément d'information.

Vous devriez avoir reçu une copie de la Licence Publique Générale Limitée GNU avec cette bibliothèque ; dans le cas contraire, merci d'écrire à la Free Software Foundation, Inc., 51 Franklin Street, Fifth Floor, Boston, MA 02110-1301 États-Unis Ajoutez également vos coordonnées pour vous contacter par courrier électronique et courrier postal. Vous devriez également demander à votre employeur (si vous travaillez comme programmeur) ou à votre école, le cas échéant, de signer une « renonciation aux droits d'auteur », si nécessaire. Voici un exemple (pensez à modifier les noms) : Yoyodyne, Inc. renonce expressément à tout droit d'auteur envers la bibliothèque « Frob » (une bibliothèque axée sur le réglage des boutons) écrite par James Random Hacker.

signature de Ty Coon, 1er avril 1990 Ty Coon, Président de Vice

Voilà, c'est tout !

## 1.11.3.11 **Plossum**

Ce LOGICIEL est livré « en l'état » sans garantie d'aucune sorte, explicite ou implicite. En aucun cas, les auteurs ne pourront être tenus pour responsables du moindre dommage émanant de l'utilisation de ce logiciel.

L'autorisation est accordée à quiconque d'utiliser ce logiciel pour quelque raison que ce soit, y compris les applications commerciales, et de le modifier et de le redistribuer librement, sous réserve des restrictions suivantes :

1. L'origine de ce logiciel ne doit pas être présentée de manière inexacte ; vous ne devez pas prétendre avoir rédigé le logiciel d'origine. Si vous utilisez ce logiciel dans un

produit, une mention dans la documentation produit serait appréciée mais n'est pas obligatoire.

2. Les versions dont la source a été modifiée doivent être identifiées comme telles et ne doivent pas être présentées comme étant le logiciel original.

3. Cet avis ne doit pas être supprimé ni modifié pour toute distribution source.

## 1.11.3.12 **PRISM**

Licence publique Microsoft (Ms-PL)

Cette licence régit l'utilisation du logiciel désigné. En utilisant le logiciel, vous acceptez les termes de cette licence. Si vous n'acceptez pas la licence, n'utilisez pas le logiciel.

### 1. Définitions

 Les termes « reproduire », « reproduction », « œuvres dérivées » et « distribution » ont la même signification ici que celle mentionnée dans le droit d'auteur aux États-Unis.

 Une « contribution » est un logiciel original, ou des ajouts ou des modifications au logiciel.

Un « contributeur » est une personne qui apporte sa contribution au titre de cette licence.

Les « brevets sous licence » sont les revendications de brevet d'un contributeur qui indiquent directement sa contribution.

#### 2. Octroi de droits

(A) Octroi de droits d'auteur – Soumis aux termes de cette licence, y compris les conditions et restrictions de licence de l'article 3, chaque contributeur vous octroie une licence libre de droits d'auteur non exclusive, mondiale, qui vous permet de reproduire sa contribution, de préparer des œuvres dérivées de sa contribution et de distribuer sa contribution ou les œuvres dérivées que vous créez.

(B) Octroi de brevets – Soumis aux termes de cette licence, y compris les conditions et restrictions de licence de l'article 3, chaque contributeur vous octroie une licence libre de droits d'auteur non exclusive, mondiale, au titre d'un brevet sous licence pour fabriquer, avoir fabriqué, utiliser, vendre, mettre en vente, importer et/ou disposer de sa contribution au logiciel ou à ses œuvres dérivées dans la contribution au logiciel.

#### 3. Conditions et restrictions

(A) Aucune licence de marque commerciale – Cette licence ne vous octroie pas le droit d'utiliser le nom, le logo ou la marque des contributeurs.

(B) Si vous introduisez une revendication de brevet auprès d'un contributeur au sujet de brevets dont vous affirmez qu'ils sont enfreints par le logiciel, votre licence de brevet de ce contributeur au logiciel prend fin automatiquement.

(C) Si vous distribuez une quelconque partie du logiciel, vous devez conserver tous les droits d'auteur, brevets, marques et avis d'attribution qui sont présents dans le logiciel.

(D) Si vous distribuez une quelconque partie du logiciel sous forme de code source, vous ne pouvez le faire sous cette licence qu'en ajoutant une copie complète de cette licence à votre distribution. Si vous distribuez une quelconque partie du logiciel sous forme de code objet ou compilé, vous ne pouvez le faire qu'en vertu d'une licence conforme à cette licence.

(E) Le logiciel est concédé sous licence « en l'état ». Vous assumez les risques liés à son utilisation. Les contributeurs n'accordent aucune condition ou garantie expresses. Vous pouvez bénéficier de droits supplémentaires relatifs aux consommateurs dans le cadre de la législation de votre pays, que cette licence ne peut modifier. Dans la mesure où cela est autorisé par la législation de votre pays, les contributeurs excluent les garanties implicites de qualité marchande, d'adéquation à un usage particulier et d'absence de contrefaçon.

## 1.11.3.13 **Stateless**

# CONDITIONS GÉNÉRALES POUR L'UTILISATION, LA REPRODUCTION ET LA **DISTRIBUTION**

## 1. Définitions.

« Licence » désigne les conditions d'utilisation, de reproduction et de distribution telles que définies dans les Articles 1 à 9 de ce document.

« Concédant » désigne le propriétaire des droits d'auteur ou l'entité autorisée par le propriétaire des droits d'auteur qui octroie la Licence.

« Entité légale » désigne l'union de l'entité active et de toutes les autres entités qui contrôlent, sont contrôlées par, ou sont sous contrôle commun avec cette entité. Aux fins de cette définition, « contrôle » désigne (i) le pouvoir, direct ou indirect, d'imposer la direction ou la gestion de cette entité, que ce soit par contrat ou autrement, ou (ii) la propriété de cinquante pour cent (50 %) ou plus des actions en circulation ou (iii) la propriété effective de cette entité.

« Vous » (ou « Votre ») désigne une personne physique ou morale exerçant les permissions accordées par cette Licence.
Forme « Source » désigne la forme préférée pour effectuer des modifications, y compris, mais sans s'y limiter, le code source du logiciel, la source de documentation et les fichiers de configuration.

Forme « Objet » désigne toute forme résultant de la transformation mécanique ou de la traduction d'une forme Source, y compris, mais sans s'y limiter, le code objet compilé, la documentation générée et les conversions vers d'autres types de supports.

« Œuvre » désigne l'œuvre de l'auteur, sous forme de Source ou d'Objet, mise à disposition en vertu de la Licence, comme indiqué par un avis de copyright qui est inclus ou joint à l'œuvre (un exemple est fourni dans l'Annexe ci-dessous).

« Œuvres dérivées » désigne toute œuvre, sous forme de Source ou d'Objet, qui est basée sur (ou dérivée de) l'Œuvre et dont les révisions éditoriales, annotations, élaborations ou autres modifications représentent, dans leur ensemble, une œuvre originale de l'auteur. Aux fins de cette Licence, les Œuvres dérivées n'incluent pas les œuvres qui restent séparables des interfaces de l'Œuvre et de ses Œuvres dérivées, ou qui se lient (ou se lient par leur nom) simplement aux interfaces de l'Œuvre et de ses Œuvres dérivées.

« Contribution » désigne toute œuvre dont l'auteur, y compris la version originale de l'Œuvre et toute modification ou addition à cette Œuvre ou aux Œuvres dérivées de celle-ci, qui est intentionnellement

soumise au Concédant de la licence pour inclusion dans l'Œuvre par le titulaire des droits d'auteur ou par une personne physique ou morale autorisée à la soumettre au nom du titulaire des droits d'auteur. Pour cette définition, « soumis » désigne toute forme de communication électronique, verbale ou écrite envoyée au Concédant de la licence ou à ses représentants, y compris, mais sans s'y limiter, la communication sur les listes de diffusion électroniques, les systèmes de contrôle du code source et les systèmes de suivi des émissions qui sont gérés par le Concédant ou en son nom dans le but de discuter et d'améliorer l'Œuvre, mais à l'exclusion des communications qui sont clairement marquées ou autrement désignées par écrit par le titulaire des droits d'auteur comme « Ne constitue pas une Contribution ».

« Contributeur » désigne le Concédant de la licence et toute personne physique ou morale au nom de laquelle une Contribution a été reçue par le Concédant de la licence et incorporée par la suite dans l'Œuvre.

#### 2. Octroi de la licence des droits d'auteur.

Sous réserve des conditions de cette Licence, chaque Contributeur Vous accorde par ce document une licence de droits d'auteur perpétuelle, mondiale, non exclusive, sans frais, libre de tout droit et irrévocable

pour reproduire, préparer des Œuvres dérivées, afficher publiquement, exécuter publiquement, concéder en sous-licence et distribuer l'Œuvre et ces Œuvres dérivées sous forme de Source ou d'Objet.

## 3. Octroi d'une licence de brevet.

Sous réserve des conditions de cette Licence, chaque Contributeur Vous accorde par ce document une licence de brevet perpétuelle, mondiale, non exclusive, sans frais, libre de tout droit et irrévocable

(sauf comme indiqué dans cet article) pour faire, avoir fait, utiliser, offrir de vendre, vendre, importer et transférer autrement l'Œuvre, lorsqu'une telle licence ne s'applique qu'aux revendications de brevet pouvant faire l'objet d'une licence par un tel Contributeur qui sont nécessairement enfreintes par leur ou leurs Contributions seules ou par la combinaison de leur ou de leurs Contributions avec l'Œuvre à laquelle cette ou ces Contributions ont été soumises. Si Vous intentez une action en justice en matière de brevets contre une quelconque entité (y compris une contre-réclamation ou demande reconventionnelle dans le cadre d'une poursuite) alléguant que l'Œuvre ou une Contribution incorporée dans l'Œuvre constitue une contrefaçon de brevet directe ou contributive, alors toute licence de brevet qui vous est accordée en vertu de cette Licence pour cette Œuvre prendra fin à la date du dépôt d'un tel litige.

# 4. Redistribution.

Vous pouvez reproduire et distribuer des copies de l'Œuvre ou des Œuvres dérivées de celle-ci sur tout support, avec ou sans modification, et sous forme de Source ou d'Objet, pourvu que Vous remplissiez les conditions suivantes :

(a) Vous devez remettre à tous les autres bénéficiaires de l'Œuvre ou des Œuvres dérivées une copie de cette Licence ; et

(b) Vous devez faire en sorte que tous les fichiers modifiés portent des avis bien en évidence indiquant que vous avez modifié les fichiers ; et

(c) Vous devez conserver, dans la forme Source de toute Œuvre dérivée que vous distribuez, tous les avis de droits d'auteur, de brevet, de marque commerciale et d'attribution de la forme Source de l'Œuvre, à l'exclusion des avis qui ne se rapportent à aucune partie des Œuvres dérivées ; et

(d) Si l'Œuvre comprend un fichier texte « NOTICE » dans le cadre de sa distribution, alors toute Œuvre dérivée que Vous distribuez doit inclure une copie lisible des avis d'attribution contenus dans ce fichier NOTICE, à l'exclusion des avis qui ne se rapportent à aucune partie des Œuvres dérivées, dans au moins l'un des emplacements suivants : dans un fichier texte NOTICE distribué dans le cadre des Œuvres dérivées ; dans le formulaire ou la documentation Source, si elle est fournie avec les Œuvres dérivées ; ou dans un affichage généré par les Œuvres dérivées, si et partout où ces avis de tiers apparaissent normalement. Le contenu du fichier NOTICE n'est fourni qu'à titre d'information et ne modifie pas la Licence. Vous pouvez ajouter Vos propres avis d'attribution au sein des Œuvres dérivées que Vous distribuez, parallèlement ou sous forme d'appendice au texte de NOTICE de l'Œuvre, à condition

que ces avis d'attribution supplémentaires ne puissent être interprétés comme une modification de la Licence.

Vous pouvez ajouter Votre propre déclaration de copyright à Vos modifications et fournir des conditions de licence supplémentaires ou différentes pour l'utilisation, la reproduction ou la distribution de Vos modifications ou pour toute Œuvre dérivée dans son ensemble, à condition que Votre utilisation, reproduction et distribution de l'Œuvre soient conformes aux conditions énoncées dans cette Licence.

### 5. Soumission des Contributions.

Sauf indication contraire explicite de Votre part, toute Contribution que vous soumettez intentionnellement au Concédant de la licence pour inclusion dans l'Œuvre sera soumise conditions de cette Licence, sans condition supplémentaire. Nonobstant ce qui précède, rien dans ce document ne peut remplacer ou modifier les modalités de tout accord de licence distinct que vous avez pu conclure avec le Concédant de la licence relativement à ces contributions.

#### 6. Marques commerciales

Cette licence n'accorde pas la permission d'utiliser les noms commerciaux, marques commerciales, marques de service ou noms de produits du Concédant de la licence, sauf si cela est nécessaire à des fins raisonnables et habituelles pour décrire l'origine de l'Œuvre et reproduire le contenu du fichier NOTICE.

#### 7. Exclusion de garantie.

À moins que cela ne soit requis par la loi applicable ou convenu par écrit, le Concédant de la licence fournit l'Œuvre (et chaque Contributeur fournit ses contributions) sur une BASE « EN L'ÉTAT », SANS GARANTIE NI CONDITION DE QUELQUE TYPE QUE CE SOIT, ni expresses ni implicites, y compris, sans s'y limiter, toute garantie ou condition de TITRE, d'ABSENCE DE CONTREFAÇON, de QUALITÉ MARCHANDE ou d'ADÉQUATION À UN USAGE PARTICULIER. Vous êtes seul(e) responsable de déterminer le caractère approprié de l'utilisation ou de la redistribution de l'Œuvre et assumez tous les risques associés à l'exercice de Vos permissions en vertu de cette Licence.

#### 8. Limitation de responsabilité.

En aucun cas et sous aucune théorie juridique, que ce soit en responsabilité délictuelle (y compris la négligence), contractuelle ou autre, à moins que la loi applicable ne l'exige (comme pour les actes délibérés et de négligence grave) ou que ce ne soit convenu par écrit, tout Contributeur ne peut être tenu responsable envers Vous pour des dommages, y compris tout dommage direct, indirect, accessoire ou consécutif de toute nature provenant de cette licence ou de l'utilisation ou de l'incapacité d'utiliser l'Œuvre (y compris, mais sans s'y limiter, les dommages pour perte de clientèle, arrêt de travail,

panne ou dysfonctionnement informatique, ou tout autre dommage ou perte commerciale), même si le Contributeur a été avisé de la possibilité de tels dommages.

#### 9. Acceptation de la garantie ou de la responsabilité supplémentaire.

Pendant que vous redistribuez l'Œuvre ou les Œuvres dérivées de celle-ci, Vous pouvez choisir d'offrir et de facturer des frais pour l'acceptation du support, de la garantie, de l'indemnité ou d'autres obligations de responsabilité et/ou droits conformes à cette Licence. Toutefois, en acceptant de telles obligations, Vous ne pouvez agir qu'en Votre nom propre et sous Votre seule responsabilité, et non au nom d'un autre Contributeur, et seulement si Vous acceptez d'indemniser, de défendre et de dégager chaque Contributeur de toute responsabilité encourue par un tel Contributeur ou de le défendre contre toute réclamation formulée contre lui en raison de votre acceptation d'une telle garantie ou d'une responsabilité supplémentaire.

# FIN DES CONDITIONS GÉNÉRALES

ANNEXE : comment appliquer la Licence Apache à votre œuvre.

Pour appliquer la Licence Apache à votre œuvre, joignez la notice type suivante, en remplaçant les champs entre crochets « [ ] » par vos propres informations d'identification. (N'incluez pas les crochets !) Le texte doit être inclus dans la syntaxe de commentaire appropriée pour le format de fichier. Nous recommandons également qu'un nom de fichier ou de classe et une description de l'objectif soient inclus sur la même « page imprimée » que l'avis de droits d'auteur pour faciliter l'identification au sein des archives de tiers.

Copyright [aaaa] [nom du titulaire des droits d'auteur].

 Licencié sous la Licence Apache, Version 2.0 (la « Licence ») ; vous ne pouvez pas utiliser ce fichier sauf en conformité avec la Licence. Vous pouvez obtenir une copie de la Licence à l'adresse http://www.apache.org/licenses/LICENSE-2.0

Sauf si la loi applicable l'exige ou s'il en a été convenu par écrit, le logiciel distribué sous cette Licence est distribué sur une BASE « EN L'ÉTAT », SANS GARANTIE NI CONDITION D'AUCUNE SORTE, qu'elles soient explicites ou implicites. Voir la Licence pour les formulations spécifiques régissant les permissions et les limitations qu'elle comprend.

## 1.11.3.14 **Unity**

Licence publique Microsoft (Ms-PL)

Cette licence régit l'utilisation du logiciel désigné. En utilisant le logiciel, vous acceptez

les termes de cette licence. Si vous n'acceptez pas la licence, n'utilisez pas le logiciel.

### 1. Définitions

 Les termes « reproduire », « reproduction », « œuvres dérivées » et « distribution » ont la même signification ici que celle mentionnée dans le droit d'auteur aux États-Unis.

 Une « contribution » est un logiciel original, ou des ajouts ou des modifications au logiciel.

Un « contributeur » est une personne qui apporte sa contribution au titre de cette licence.

Les « brevets sous licence » sont les revendications de brevet d'un contributeur qui indiquent directement sa contribution.

## 2. Octroi de droits

(A) Octroi de droits d'auteur – Soumis aux termes de cette licence, y compris les conditions et restrictions de licence de l'article 3, chaque contributeur vous octroie une licence libre de droits d'auteur non exclusive, mondiale, qui vous permet de reproduire sa contribution, de préparer des œuvres dérivées de sa contribution et de distribuer sa contribution ou les œuvres dérivées que vous créez.

(B) Octroi de brevets – Soumis aux termes de cette licence, y compris les conditions et restrictions de licence de l'article 3, chaque contributeur vous octroie une licence libre de droits d'auteur non exclusive, mondiale, au titre d'un brevet sous licence pour fabriquer, avoir fabriqué, utiliser, vendre, mettre en vente, importer et/ou disposer de sa contribution au logiciel ou à ses œuvres dérivées dans la contribution au logiciel.

#### 3. Conditions et restrictions

(A) Aucune licence de marque commerciale – Cette licence ne vous octroie pas le droit d'utiliser le nom, le logo ou la marque des contributeurs.

(B) Si vous introduisez une revendication de brevet auprès d'un contributeur au sujet de brevets dont vous affirmez qu'ils sont enfreints par le logiciel, votre licence de brevet de ce contributeur au logiciel prend fin automatiquement.

(C) Si vous distribuez une quelconque partie du logiciel, vous devez conserver tous les droits d'auteur, brevets, marques et avis d'attribution qui sont présents dans le logiciel.

(D) Si vous distribuez une quelconque partie du logiciel sous forme de code source, vous ne pouvez le faire sous cette licence qu'en ajoutant une copie complète de cette licence à votre distribution. Si vous distribuez une quelconque partie du logiciel sous forme de code objet ou compilé, vous ne pouvez le faire qu'en vertu d'une licence conforme à cette licence.

(E) Le logiciel est concédé sous licence « en l'état ». Vous assumez les risques liés à son utilisation. Les contributeurs n'accordent aucune condition ou garantie expresses. Vous pouvez bénéficier de droits supplémentaires relatifs aux consommateurs dans le cadre de la législation de votre pays, que cette licence ne peut modifier. Dans la mesure où cela est autorisé par la législation de votre pays, les contributeurs excluent les garanties implicites de qualité marchande, d'adéquation à un usage particulier et d'absence de contrefaçon.

#### 1.11.3.15 **WiX**

## Licence Publique Commune Version 1.0 (CPL)

(REMARQUE : Cette licence a été remplacée par la licence Eclipse Public License)

### LE PROGRAMME D'ACCOMPAGNEMENT EST FOURNI SELON LES CONDITIONS DE CETTE LICENCE PUBLIQUE COMMUNE (« ACCORD »). TOUTE UTILISATION, REPRODUCTION OU DISTRIBUTION DU PROGRAMME CONSTITUE UNE ACCEPTATION PAR LE DESTINATAIRE DE CET ACCORD.

# 1. DÉFINITIONS

« Contribution » désigne :

a) dans le cas du Contributeur initial, le code initial et la documentation distribués en vertu de cet Accord et

b) dans le cas de chaque Contributeur ultérieur :

i) les modifications apportées au Programme et

ii) les ajouts au Programme ;

où de telles modifications et/ou de tels ajouts au Programme proviennent de ce Contributeur particulier et sont distribués par ce Contributeur particulier. Une Contribution 'provient' d'un Contributeur si elle a été ajoutée au Programme par ce Contributeur lui-même ou toute personne agissant pour le compte d'un tel Contributeur. Les contributions ne comprennent pas les ajouts au Programme qui : (i) sont des modules distincts de logiciels distribués conjointement avec le Programme en vertu de leur propre accord de licence et (ii) ne sont pas des œuvres dérivées du Programme.

« Contributeur » désigne toute personne ou entité qui distribue le Programme.

« Brevets sous licence » désigne les revendications de brevet cessibles sous licence par un Contributeur qui sont nécessairement enfreintes par l'utilisation ou la vente de sa Contribution seule ou en combinaison avec le Programme.

« Programme » désigne les Contributions distribuées conformément à cet Accord.

« Bénéficiaire » désigne toute personne qui reçoit le Programme en vertu de cet Accord, y compris tous les Contributeurs.

# 2. OCTROI DE DROITS

a) Sous réserve des conditions de cet Accord, chaque Contributeur accorde par ce document au Bénéficiaire une licence libre de droits d'auteur non exclusive, mondiale, pour reproduire, préparer des œuvres dérivées, afficher publiquement, représenter en public, distribuer et concéder en sous-licence la Contribution de ce Contributeur, le cas échéant, et ces œuvres dérivées, sous forme de code source et de code objet.

b) Sous réserve des conditions de cet Accord, chaque Contributeur accorde par ce document au Bénéficiaire une licence de brevet non exclusive, mondiale et libre de tout droit d'auteur en vertu des Brevets sous licence pour faire, utiliser, vendre, offrir en vente, importer et par ailleurs transférer la Contribution de ce Contributeur, le cas échéant, sous forme de code source et de code objet. Cette licence de brevet est applicable à la combinaison de la Contribution et du Programme si, au moment où la Contribution est ajoutée par le Contributeur, cette addition de la Contribution provoque une combinaison devant être couverte par les Brevets sous licence. La licence de brevet ne sera pas applicable aux autres combinaisons comprenant la Contribution. Aucun matériel en soi n'est soumis à licence en vertu de ce document.

c) Le Bénéficiaire comprend que, bien que chaque Contributeur accorde les licences pour ses Contributions énoncées dans ce document, aucun Contributeur ne peut garantir que le Programme ne viole pas le brevet ou d'autres droits de propriété intellectuelle de toute autre entité. Chaque Contributeur décline toute responsabilité envers le Bénéficiaire pour les réclamations déposées par toute autre entité pour violation des droits de propriété intellectuelle ou autre. Pour l'exercice des droits et licences accordés en vertu de ce document, chaque Bénéficiaire assume par l'acceptation de ce document sa seule responsabilité pour l'obtention de tous autres droits de propriété intellectuelle nécessaires, le cas échéant. Par exemple, si une licence de brevet d'un tiers est nécessaire pour permettre au Bénéficiaire de distribuer le Programme, il incombe au bénéficiaire d'acquérir cette licence avant de distribuer le programme.

d) Chaque Contributeur déclare qu'à sa connaissance, il dispose de suffisamment de droits d'auteur dans sa Contribution, le cas échéant, pour accorder la licence de droit d'auteur prévue dans cet Accord.

# 3. CONDITIONS REQUISES

Un Contributeur peut choisir de distribuer le Programme sous forme de code objet sous son propre accord de licence, à condition que :

a) il se conforme aux conditions de cet Accord ; et

b) de son accord de licence :

i) il renonce effectivement, au nom de tous les Contributeurs, à toutes les garanties et conditions, expresses et implicites, y compris les garanties ou conditions de titre et de non-contrefaçon, et aux garanties ou conditions implicites de qualité marchande et d'adéquation à un usage particulier ;

il) il exclut effectivement, au nom de tous les Contributeurs, toute responsabilité pour les dommages, y compris, les dommages directs, indirects, spéciaux et consécutifs et accessoires, tels que les pertes de profits ;

iii) il stipule que toutes les dispositions qui diffèrent de cet Accord sont offertes par ce Contributeur seul et non par une autre partie ; et

iv) il indique que le code source du Programme est disponible auprès de ce Contributeur et indique aux titulaires de licence la manière raisonnable de l'obtenir sur ou par l'intermédiaire d'un support habituellement utilisé pour l'échange de logiciels.

Lorsque le Programme est mis à disposition sous forme de code source :

a) il doit être mis à disposition conformément à cet Accord ; et

b) une copie de cet Accord doit être jointe à chaque copie du Programme.

Les Contributeurs ne peuvent supprimer ou modifier les avis de droits d'auteur contenus dans le Programme.

Chaque Contributeur doit s'identifier comme l'auteur de sa Contribution, le cas échéant, d'une manière qui permette raisonnablement aux Bénéficiaires ultérieurs d'identifier l'auteur de la Contribution.

## 4. DISTRIBUTION COMMERCIALE

Les distributeurs commerciaux de logiciels peuvent accepter certaines responsabilités à l'égard des utilisateurs finaux, des partenaires commerciaux et autres. Bien que cette licence soit destinée à faciliter l'utilisation commerciale du Programme, le Contributeur qui inclut le Programme dans une offre de produits commerciaux devrait le faire d'une manière qui ne crée pas de responsabilité potentielle pour d'autres Contributeurs. Par conséquent, si un Contributeur inclut le Programme dans une offre de produits commerciaux, ce Contributeur(« Contributeur commercial ») accepte par ce document de défendre et d'indemniser tout autre Contributeur (« Contributeur indemnisé ») contre les pertes, dommages et coûts (collectivement les « Pertes ») provenant de réclamations, poursuites et autres actions en justice intentées par un tiers contre le

Contributeur indemnisé dans la mesure des actes ou omissions du Contributeur commercial dans le cadre de sa distribution du Programme dans une offre de produits commerciaux. Les obligations énoncées dans cet article ne sont pas applicables aux réclamations ou aux Pertes liées à une violation réelle ou présumée de la propriété intellectuelle. Afin que sa demande soit admissible, un Contributeur indemnisé doit : a) informer rapidement le Contributeur commercial par écrit d'une telle réclamation et b) permettre au Contributeur commercial de contrôler et de coopérer avec le Contributeur commercial à la défense et à toute négociation de règlements connexes. Le Contributeur indemnisé peut participer à une telle réclamation à ses propres frais.

Par exemple, un Contributeur pourrait inclure le Programme dans une offre de produit commercial, le Produit X. Ce Contributeur est alors un Contributeur commercial. Si ce Contributeur commercial présente des indications de performance, ou offre des garanties liées au Produit X, ces indications et garanties de performance sont de la seule responsabilité du Contributeur commercial. En vertu de cet article, le Contributeur commercial devrait défendre les réclamations contre les autres Contributeurs se rapportant aux indications et garanties de performance et, si un tribunal exigeait que tout autre Contributeur paie des dommages-intérêts par la suite, le Contributeur commercial devrait payer ces dommages-intérêts.

# 5. ABSENCE DE GARANTIE

À L'EXCEPTION DE CE QUI EST EXPRESSÉMENT PRÉVU DANS CET ACCORD, LE PROGRAMME EST FOURNI « EN L'ÉTAT », SANS GARANTIE NI CONDITION DE QUELQUE NATURE QUE CE SOIT, EXPLICITE OU IMPLICITE, Y COMPRIS, MAIS SANS S'Y LIMITER, SANS GARANTIE NI CONDITION DE TITRE, D'ABSENCE DE CONTREFAÇON, DE QUALITÉ MARCHANDE OU D'ADÉQUATION À UN USAGE PARTICULIER. Chaque Bénéficiaire est seul responsable de déterminer la pertinence de l'utilisation et de la distribution du Programme et assume tous les risques associés à l'exercice de ses droits en vertu de cet Accord, y compris, mais sans s'y limiter, les risques et les coûts liés aux erreurs du programme, le respect des lois applicables, les dommages ou la perte de données, de programmes ou d'équipement et l'indisponibilité ou l'interruption d'activités.

## 6. EXCLUSION DE RESPONSABILITÉ

À L'EXCEPTION DE CE QUI EST EXPRESSÉMENT STIPULÉ DANS CET ACCORD, NI LE BÉNÉFICIAIRE NI AUCUN CONTRIBUTEUR NE SERONT TENUS POUR RESPONSABLES DES DOMMAGES DIRECTS, INDIRECTS, ACCESSOIRES, SPÉCIAUX, EXEMPLAIRES OU CONSÉCUTIFS (Y COMPRIS, MAIS SANS S'Y LIMITER, LES PERTES DE PROFITS), QUELLES QU'EN SOIENT LA CAUSE OU LA THÈSE DE RESPONSABILITÉ, À TITRE DE CONTRAT, STRICTE OU DÉLICTUELLE (Y COMPRIS LA NÉGLIGENCE OU AUTRE) RÉSULTANT DE QUELQUE MANIÈRE QUE CE SOIT DE L'UTILISATION OU DE LA DISTRIBUTION DU PROGRAMME OU DE L'EXERCICE DES DROITS ACCORDÉS AU TITRE DE CE DOCUMENT, MÊME S'ILS ONT ÉTÉ AVISÉS DE LA POSSIBILITÉ DE TELS DOMMAGES.

# 7. GÉNÉRALITÉS

Si une disposition de cet Accord est invalide ou inapplicable en vertu du droit applicable, elle ne devra pas affecter la validité ou le caractère exécutoire des autres conditions de cet accord et, sans autre action par les parties désignées, une telle disposition devra être révisée dans la mesure minimale nécessaire pour la rendre valide et exécutoire.

Si le Bénéficiaire intente une action en justice en matière de brevets contre un Contributeur pour ce qui a trait à un brevet applicable à un logiciel (y compris une contre-réclamation ou une demande reconventionnelle dans le cadre d'une poursuite), toute licence de brevet accordée par le Contributeur à ce Bénéficiaire en vertu de cet Accord prendra alors fin à la date du dépôt du litige. En outre, si le Bénéficiaire intente une action en justice en matière de brevets contre une entité (y compris une contreréclamation ou une demande reconventionnelle dans une poursuite) alléguant que le Programme lui-même (à l'exception des combinaisons du Programme avec d'autres logiciels ou matériels) enfreint le ou les brevets du Bénéficiaire, alors les droits du Bénéficiaire accordés en vertu de l'article 2(b) prendront fin à la date à laquelle la réclamation est déposée.

Tous les droits du Bénéficiaire en vertu de cet Accord prendront fin si ce dernier ne respecte pas l'une des conditions générales matérielles de cet Accord et ne remédie pas à ce manquement dans un délai raisonnable après avoir pris connaissance de cette non-conformité. Si tous les droits du Bénéficiaire en vertu de cet Accord prennent fin, le Bénéficiaire accepte de cesser d'utiliser et de distribuer le Programme dès que raisonnablement possible. Toutefois, les obligations du Bénéficiaire en vertu de cet Accord et de toutes les licences accordées par le Bénéficiaire relativement au Programme continueront et resteront en vigueur.

Chacun est autorisé à copier et à distribuer des copies de cet Accord, mais afin d'éviter toute incohérence, l'Accord est protégé par les droits d'auteur et ne peut être modifié que de la manière suivante. Le Responsable de l'Accord se réserve le droit de publier de nouvelles versions (y compris des révisions) de cet Accord de temps à autre. Nul autre que le Responsable de l'Accord n'a le droit de modifier cet Accord. IBM est le Responsable de l'Accord initial. IBM peut faire appel à une entité appropriée séparée pour servir de Responsable de l'Accord. Chaque nouvelle version de l'Accord se verra attribuer un numéro de version séparé. Le Programme (y compris les Contributions) peut toujours être distribué au titre de la version de l'Accord en vertu duquel il a été reçu. En outre, après la publication d'une nouvelle version de l'Accord, le Contributeur peut choisir de distribuer le Programme (y compris ses Contributions) au titre de la nouvelle version. Sauf indication expresse dans les articles 2(a) et 2(b) ci-dessus, le Bénéficiaire ne reçoit aucun droit ou licence de propriété intellectuelle de tout Contributeur en vertu de cet Accord, que ce soit expressément, implicitement, par préclusion ou autrement. Tous les droits du Programme qui ne sont pas expressément accordés en vertu de cet Accord sont réservés.

Cet Accord est régi par les lois de l'État de New York et les lois sur la propriété intellectuelle des États-Unis d'Amérique. Aucune partie à cet Accord n'intentera de

procédure judiciaire en vertu de cet Accord plus d'un an après le début de la cause d'action. Chaque partie renonce à ses droits à un procès devant jury pour tout contentieux connexe.

#### 1.11.3.16 **Xceed**

#### Accord de licence pour l'utilisation du logiciel Xceed

#### MESSAGE IMPORTANT

EN UTILISANT TOUT OU PARTIE DU LOGICIEL, VOUS ACCEPTEZ TOUTES LES CONDITIONS DE CET ACCORD. VOUS CONVENEZ QUE CET ACCORD EST EXÉCUTOIRE COMME N'IMPORTE QUEL ACCORD ÉCRIT NÉGOCIÉ ET SIGNÉ PAR VOUS. SI VOUS N'ÊTES PAS D'ACCORD, N'INSTALLEZ PAS OU N'UTILISEZ PAS LE LOGICIEL. SI VOUS AVEZ ACQUIS LE LOGICIEL SANS AVOIR LA POSSIBILITÉ D'EXAMINER CET ACCORD ET SI VOUS NE L'ACCEPTEZ PAS, VOUS DEVEZ IMMÉDIATEMENT CESSER ET VOUS ABSTENIR D'UTILISER LE LOGICIEL.

Accords de licence personnalisés disponibles. Si vous souhaitez obtenir un contrat de licence personnalisé avec d'autres conditions, contactez Xceed par e-mail à licensing@xceed.com pour obtenir les directives et connaître le prix.

Résumé de certains des thèmes les plus populaires couverts dans cet Accord :

- · Les licences accordées sont perpétuelles. Elles n'expirent pas à la fin de votre abonnement.
- · Les utilisateurs titulaires de la licence obtiennent des droits de distribution illimités et libres de tout droit.
- · Les utilisateurs titulaires de la licence peuvent installer le Logiciel sur un nombre illimité d'ordinateurs.
- · Pour développer avec le Logiciel, chaque développeur doit avoir son propre abonnement.
- · Le terme « développeur » comprend également les testeurs et les concepteurs qui Utilisent le Logiciel.
- · Un Abonnement Blueprint pour un seul utilisateur ne peut être partagé par une équipe de développement.
- · Vous ne pouvez pas utiliser le Logiciel pour développer des SDK, des API ou des outils de développement.
- · Le Logiciel est fourni en l'état, sans représentation ni garantie d'aucune sorte.

Cet Accord de Licence (« Accord ») est un accord juridique entre Xceed Software Inc. (« Xceed »), une société québécoise, principalement située à Longueuil, Québec, Canada et vous, l'utilisateur, soit un individu ou une entité unique (« Titulaire de la licence »), entre en vigueur à la date à laquelle le Titulaire de la licence installe, télécharge, copie ou Utilise, en tout ou en partie, la version spécifique du produit logiciel Xceed (le « Logiciel ») avec laquelle cet accord a été inclus.

« Utilise », « Utilisent » ou « Utilisé » signifient l'accès à tout fichier inclus dans le Logiciel, pour développer d'une application qui utilise le Logiciel, la consultation de toute documentation incluse dans le Logiciel, ou tout autre avantage tiré de l'utilisation du Logiciel, soit directement, soit indirectement par l'intermédiaire d'un logiciel connexe au Logiciel.

Dans cet accord, les termes « développe », « développeur »,« développement de logiciels », « développement » et « développant » comprennent toute facette du processus de développement de logiciels (comme la recherche, la conception, les tests ou l'implémentation/le code) qui exige qu'une personne installe le Logiciel sur son ordinateur.

Le Logiciel est concédé sous licence et non vendu. Le Titulaire de la licence est considéré comme un Titulaire de licence "Autorisé" pour une version spécifique du Logiciel si le Titulaire de la licence a légalement obtenu une clé de licence pour cette version auprès d'Xceed suite à l'achat d'un abonnement au Logiciel auprès d'Xceed ou d'un revendeur autorisé.

# 1. OCTROI DE LA LICENCE D'INSTALLATION

Xceed accorde au Titulaire de la licence une licence gratuite et non exclusive pour installer le Logiciel sur un nombre illimité d'ordinateurs dans les locaux du Titulaire de la licence et sur des ordinateurs portables utilisés uniquement par le Titulaire de la licence. Si le Titulaire de la licence est Autorisé, la licence d'installation accordée est perpétuelle.

# 2. OCTROI D'UNE LICENCE DE DÉVELOPPEMENT

Si le Titulaire de la Licence est Autorisé, Xceed octroie au Titulaire de la Licence une licence perpétuelle, libre de tout droit d'auteur et non exclusive pour utiliser le Logiciel sur un seul ordinateur à tout moment dans le seul but de développer un nombre quelconque d'applications d'utilisateur final qui fonctionnent conjointement avec le Logiciel. Si le Titulaire de la licence évalue le logiciel dans le cadre d'un « essai gratuit », Xceed octroie au Titulaire de la licence une licence non exclusive et libre de tout droit d'auteur d'une durée de 45 jours permettant d'Utiliser le Logiciel dans le but de développer des applications d'utilisateur final qui fonctionnent conjointement avec le Logiciel.

Les droits de licence concédés dans le cadre de cet Accord ne s'appliquent pas au développement ni à la distribution : (1) de produits de développement de logiciels ou d'outils de développement de toute sorte, y compris, mais sans s'y limiter, les bibliothèques de classes, les composants, les contrôles, les services Web XML, les services de cloud, les compilateurs, les modules d'extension, les adaptateurs, les DLL, les API ou les SDK destinés à une utilisation par des développeurs de logiciels non détenteurs de la Licence ; et (2) de logiciels concédés sous licence ou distribués dans le cadre d'un modèle à code source ouvert, y compris, mais sans s'y limiter, les modèles comparables à la Licence Publique de Microsoft, la Licence Publique Générale (GPL) GNU, la GPL Limitée, la Licence Artistique (p.ex. PERL), la Licence Publique

Mozilla, la Licence Publique Netscape, la Licence Sun Community ou Industry Source ou la licence du Logiciel Apache.

Si le Titulaire de la licence est Autorisé et a acheté un abonnement « Team » ou un autre abonnement multilicence, le Logiciel peut être Utilisé sur plus d'un ordinateur dans les locaux du Titulaire de la Licence par le nombre de développeurs de logiciels associés à l'équipe ou à l'abonnement multilicence (p.ex. un abonnement « Team 4 » ou « 4-developer » permet à un maximum de quatre développeurs de logiciels d'Utiliser le Logiciel sur un maximum de quatre ordinateurs dans les locaux du Titulaire de Licence).

Si le Titulaire de la licence est Autorisé et s'il a acheté un abonnement « site », le Logiciel peut être Utilisé par un nombre illimité de développeurs de logiciels sur un nombre illimité d'ordinateurs dans deux bâtiments physiques au maximum dans les locaux du Titulaire de la licence.

Si le Titulaire de la licence est Autorisé et s'il a acheté un abonnement « enterprise-wide site » (abonnement à l'échelle de l'entreprise), le Logiciel peut être Utilisé par un nombre illimité de développeurs de logiciels sur un nombre illimité d'ordinateurs situés dans les locaux du Titulaire de la licence.

### 3. OCTROI D'UNE LICENCE DE DUPLICATION ET DE DISTRIBUTION

Le Logiciel comprend certaines bibliothèques d'exécution et certains fichiers binaires destinés à la duplication et à la distribution par un Titulaire de licence Autorisé. Ces bibliothèques d'exécution et fichiers binaires sont spécifiquement identifiés dans la section « Fichiers Redistribuables » de la documentation incluse avec le logiciel (ciaprès, « Fichiers Redistribuables »).

Si le Titulaire de la licence est Autorisé, Xceed accorde au Titulaire de la licence une licence perpétuelle, libre de tout droit d'auteur et non exclusive pour dupliquer les Fichiers Redistribuables et les distribuer uniquement conjointement avec des logiciels développés par le Titulaire de la licence qui les utilisent.

La licence ci-dessus est soumise aux conditions suivantes : si le licencié distribue les Fichiers Redistribuables, le Titulaire de la licence accepte ; (i) de ne pas fournir de clé de licence Xceed aux utilisateurs finaux, sauf si elle est intégrée dans l'objet du produit ou le code intermédiaire du Titulaire de Licence ; (ii) de ne pas utiliser le nom, le logo ou les marques commerciales d'Xceed pour commercialiser un produit logiciel ; (iii) d'inclure un avis de droits d'auteur sur le produit logiciel du Titulaire de licence ; (iv) d'indemniser, de dégager de toute responsabilité et de défendre Xceed contre toute réclamation ou poursuite, ainsi que les honoraires d'avocat raisonnables, qui proviennent ou résultent de l'utilisation et de la distribution du produit logiciel du Titulaire de licence ; (v) et de ne pas permettre la distribution des Fichiers Redistribuables par le ou les utilisateurs finaux du produit logiciel du Titulaire de la licence.

# **4. OCTROI D'UNE LICENCE D'UTILISATION DU CODE SOURCE**

Le code source du Logiciel (« Code Source ») est fourni au Titulaire de licence par Xceed, dans un package d'installation séparé, à condition que le Titulaire de licence ait légalement obtenu une « Abonnement Blueprint » pour le Logiciel auprès d'Xceed ou d'un revendeur autorisé (le Titulaire de licence est alors considéré comme « Accrédité Blueprint »). Si certaines parties du Code Source du Logiciel ne sont pas fournies, elles sont généralement énumérées dans la rubrique « Informations sur le Code Source » de la documentation fournie avec le Logiciel.

Si le Titulaire de la licence est Accrédité Blueprint, Xceed octroie au Titulaire de la licence la licence non exclusive pour visualiser et modifier le Code Source aux seules fins d'éducation, de résolution de problèmes et de personnalisation des fonctionnalités. Si le Titulaire de licence modifie le Code Source, le Titulaire de licence peut compiler le Code Source modifié et utiliser et distribuer le code objet résultant uniquement en remplacement des Fichiers Redistribuables correspondants dans lesquels le Code Source est normalement compilé.

La licence ci-dessus est soumise aux conditions suivantes : (i) Xceed conserve tous les droits, titres et intérêts sur toutes les corrections, modifications et œuvres dérivées du Code Source créées par le Titulaire de la licence, y compris tous les droits d'auteur qui y subsistent, dans la mesure où ces corrections, modifications ou œuvres dérivées contiennent du code ou

une expression dérivée du Code Source ; (ii) Le Titulaire de la licence ne peut pas distribuer ou divulguer le Code Source, ou toute partie ou modification ou œuvre dérivée de celui-ci, à un tiers, sous forme de code source ; (iii) Le Titulaire de la licence reconnaît que le Code Source contient des secrets commerciaux importants et exclusifs d'Xceed et accepte de prendre des mesures raisonnables pour garantir sa confidentialité ; (iv) En aucun cas, le Code Source ne peut être utilisé, en tout ou en partie, comme base pour la création d'un produit qui fournit la même fonctionnalité ou essentiellement la même fonctionnalité que n'importe quel produit Xceed ; (v) Si le Titulaire de la licence distribue une version compilée du Code Source modifié ou des parties de celui-ci, le Titulaire de la licence doit le distribuer conformément aux conditions énumérées à l'article 3 (« OCTROI D'UNE LICENCE DE DUPLICATION ET DE DISTRIBUTION ») concernant la distribution des Fichiers Redistribuables ; et (vi) Le Titulaire de licence ne demandera pas de support technique ou de corrections d'erreurs de la part d'Xceed sur des questions provenant de toute modification du Code Source.

Le Titulaire de licence ne peut être tenu pour responsable de toute tentative malveillante d'une tierce partie d'acquérir directement ou indirectement le Code Source en décompilant, désassemblant ou en procédant à une ingénierie inverse du Logiciel.

## 5. EXEMPLE DE LICENCE DE CODE

En plus des licences octroyées ci-dessus, Xceed accorde au Titulaire de la licence la licence non exclusive pour Utiliser, copier et modifier la version du code source des parties du Logiciel identifiées comme « Samples » (Échantillons) ou « Sample Code » (Code échantillon) ou « Sample applications » (Applications échantillon) dans le seul but de concevoir, développer et tester le ou les produits logiciels du Titulaire de licence.

Si le Titulaire de la licence est Autorisé, le Titulaire de la licence peut distribuer tout produit logiciel développé par le Titulaire de la licence qui contient le Code échantillon ou ses modifications.

La licence ci-dessus est soumise aux conditions suivantes : Le Titulaire de la licence s'engage à (i) ne pas utiliser le nom, le logo ou les marques commerciales d'Xceed pour commercialiser leur ou leurs produits logiciels ; (ii) inclure un avis de droits d'auteur valide sur toutes les copies du Code échantillon et de toute œuvre dérivée ; (iii) indemniser et dégager de toute responsabilité Xceed de toute réclamation ou poursuite judiciaire, y compris les honoraires d'avocats, qui proviennent ou résultent de l'utilisation, la copie, la modification ou la distribution du Code échantillon et/ou de ses œuvres dérivées, et (iv) ne pas permettre la distribution ultérieure du Code échantillon et/ou des œuvres dérivées par des tiers.

### 6. LICENCE DE CODE DE PERSONNALISATION

Certaines parties du Logiciel peuvent être identifiées comme « Customization Code » (Code de personnalisation) et fournies sous forme de code source (« Customization Code »). Les Titulaires de la licence qui ne sont pas Autorisés ne peuvent modifier ni redistribuer de Code de personnalisation. Les Titulaires de Licence qui sont Autorisés doivent traiter le Code de personnalisation comme un « Code Source » tel que décrit à l'article 4 (« OCTROI D'UNE LICENCE D'UTILISATION DU CODE SOURCE ») et le Code de personnalisation est soumis aux conditions qui y sont répertoriées, à l'exception du fait que la licence non exclusive dans le paragraphe 2 de cet article est accordée au Titulaire de la licence qui est Autorisé même si le Titulaire de la licence n'est pas Autorisé à utiliser Blueprint.

## 7. SAUVEGARDE ET TRANSFERT

Le Titulaire de licence peut faire des copies du Logiciel uniquement à des fins de « sauvegarde », conformément aux lois canadiennes, américaines et internationales sur les droits d'auteur. Le Titulaire de la licence doit reproduire et inclure l'avis de droits d'auteur sur la copie de sauvegarde. Le Titulaire de la licence peut transférer le Logiciel à une autre partie seulement si l'autre partie accepte les conditions de l'Accord, et complète et envoie les informations d'enregistrement (nom, adresse, etc.) à Xceed dans les 30 jours suivant le transfert. Lors du transfert du Logiciel à une autre partie, le Titulaire de la licence doit mettre fin à cet Accord en suivant les instructions de l'article « CONDITIONS DE L'ACCORD » ci-dessous.

## 8. RÉTRO-INGÉNIERIE

Le Titulaire de la licence reconnaît que le Logiciel, sous forme de code source, demeure un secret commercial confidentiel d'Xceed et/ou de ses fournisseurs et par conséquent, le Titulaire de la licence s'engage à ne pas modifier, décompiler, désassembler ou rétroconcevoir le Logiciel ou tenter de le faire, sauf disposition contraire de cet accord. Le Titulaire de la licence s'engage à ne pas divulguer le Logiciel (et à prendre des mesures raisonnables avec ses employés pour s'assurer qu'ils ne

divulguent pas le Logiciel) à toute personne, entreprise ou entité, sauf dans les cas expressément autorisés par ce document.

# 9. RESTRICTIONS

Le Titulaire de la licence ne peut Utiliser, copier, modifier, traduire ou transférer le Logiciel, la documentation, la clé de licence ou tout autre fichier inclus avec le Logiciel, sauf dans les cas expressément définis dans cet accord. Le Titulaire de la licence ne peut pas tenter de déverrouiller ou de contourner tout algorithme de « protection anticopie », de licence ou d'authentification utilisé par le Logiciel. Le Titulaire de la licence ne peut supprimer ou modifier aucun avis de droits d'auteur, ni aucun dialogue « À propos » ou la méthode par laquelle il peut être invoqué. Le Titulaire de la licence ne peut louer ni céder le Logiciel. Les manquements seront poursuivis dans toute la mesure du possible conformément à la loi.

# 10. EXCLUSION DE RESPONSABILITÉ

Le Logiciel est fourni en l'état, sans aucune représentation ni garantie de quelque nature que ce soit, expresse ou implicite, y compris, mais sans s'y limiter, toute représentation ou cautionnement concernant l'utilisation, les résultats ou les performances du produit, son adéquation, son exactitude, sa fiabilité ou sa précision. Tous les risques liés à l'utilisation de ce produit sont assumés par le Titulaire de la licence. Xceed n'assume aucune responsabilité pour l'utilisation du Logiciel au-delà de son prix d'achat initial. Xceed ne sera en aucun cas tenu pour responsable des dommages directs ou indirects supplémentaires, y compris les pertes de profits, les pertes d'économies ou autres dommages spéciaux, accessoires ou consécutifs résultant de tout défaut, ou de l'utilisation ou de l'incapacité à utiliser le Logiciel, même si Xceed a été informé de la possibilité de tels dommages.

# 11. LOI EN MATIÈRE D'EXPORTATION

Le Titulaire de licence reconnaît et accepte que le Logiciel puisse être soumis à des restrictions et contrôles à l'exportation. Le Titulaire de la licence accepte et certifie que ni le Logiciel ni aucun de ses produits directs

(p.ex. tout logiciel d'application développé par le Titulaire de la licence qui utilise le Logiciel) n'est ou ne sera acquis, expédié, transféré, exporté ou réexporté, directement ou indirectement, dans un pays interdit par les restrictions et contrôles à l'exportation des États-Unis ou du Canada. Le Titulaire de la licence assume l'entière responsabilité de la conformité aux lois d'exportation et indemnisera Xceed contre toute réclamation fondée sur l'exportation du Logiciel par le Titulaire de la licence.

# 12. CONDITIONS DE L'ACCORD

Cet Accord reste en vigueur jusqu'à sa résiliation. Cet accord prendra fin si le Titulaire de la licence ne se conforme pas aux conditions de cet Accord. Dans le cas d'une telle résiliation, ou pour intentionnellement mettre fin à l'accord, le Titulaire de la licence doit

supprimer le Logiciel de tous ses systèmes et supports de stockage et récupérer et supprimer tout Fichier Redistribuable que le Titulaire de la licence peut avoir distribué.

# 13. PARTIES LIÉES

Si le Titulaire de la licence signe cet Accord au nom d'une entité, alors le Titulaire de la licence déclare qu'il a le pouvoir de signer cet accord au nom de cette entité.

## 14. DROIT D'AUTEUR

Le Logiciel est Copyright ©1994-2017 Xceed Software Inc, tous droits réservés. Le Logiciel est protégé par les lois canadiennes et américaines sur les droits d'auteur, les traités internationaux et toutes les autres lois nationales ou internationales applicables

## 15. AUTRES DROITS ET RESTRICTIONS

À l'exception des licences limitées accordées par ce document, Xceed conserve la propriété exclusive de tous les droits de propriété (y compris tous les droits de propriété, titres et intérêts et y compris les droits moraux dans les juridictions le cas échéant) du et dans le Logiciel. Le Titulaire de la licence s'engage à ne pas déclarer qu'Xceed est affilié avec ou approuve le ou les produits logiciels du Titulaire de la licence de quelque manière que ce soit.

# 16. GÉNÉRALITÉS

Cet Accord doit être interprété et appliqué conformément aux lois de la province de Québec, Canada. Dans l'éventualité d'une action en justice dans le cadre de cet Accord, les parties conviennent que les tribunaux fédéraux et provinciaux situés à Longueuil, Québec, auront la compétence exclusive et qu'une poursuite ne peut être intentée qu'à Longueuil, Québec, et le Titulaire de la licence se soumet à la compétence et au lieu de juridiction des tribunaux provinciaux et fédéraux situés à Longueuil, Québec.

Cet Accord constitue l'intégralité de l'accord et de la compréhension des parties et peut seulement être modifié par écrit et signé par l'ensemble des parties. Aucun dirigeant, vendeur ou représentant n'a l'autorité d'obliger Xceed par des termes, stipulations ou conditions qui ne sont pas exprimés dans l'Accord.

Si une partie de cet Accord est jugée légalement invalide ou non exécutoire, cette partie sera retirée de cet Accord et le reste de l'Accord continuera d'être pleinement exécutoire et valide.

Marques de commerce: QIAGEN®, QIAsymphony®, Rotor-Gene®, Rotor-Gene AssayManager® (QIAGEN Group); Microsoft®, Windows® (Microsoft Corporation) Xceed®

04/22022 © 2022 QIAGEN, tous droits réservés.

Les noms déposés, les noms de marque, etc., cités dans le présent document, même s'ils ne sont pas spécifiquement signalés comme tels, ne doivent pas être considérés comme non protégés par la loi.

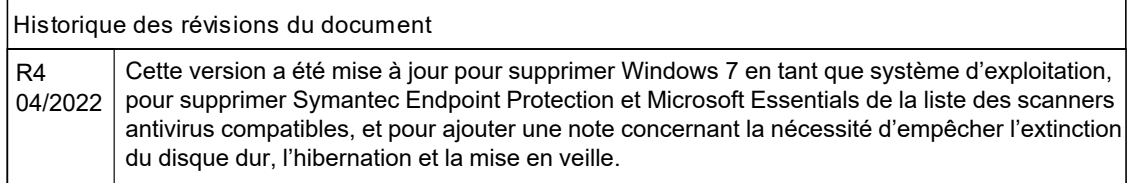

www.qiagen.com

Technical Support

www.support.qiagen.com